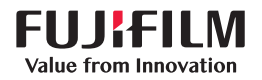

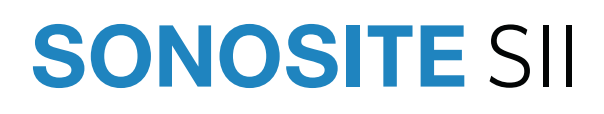

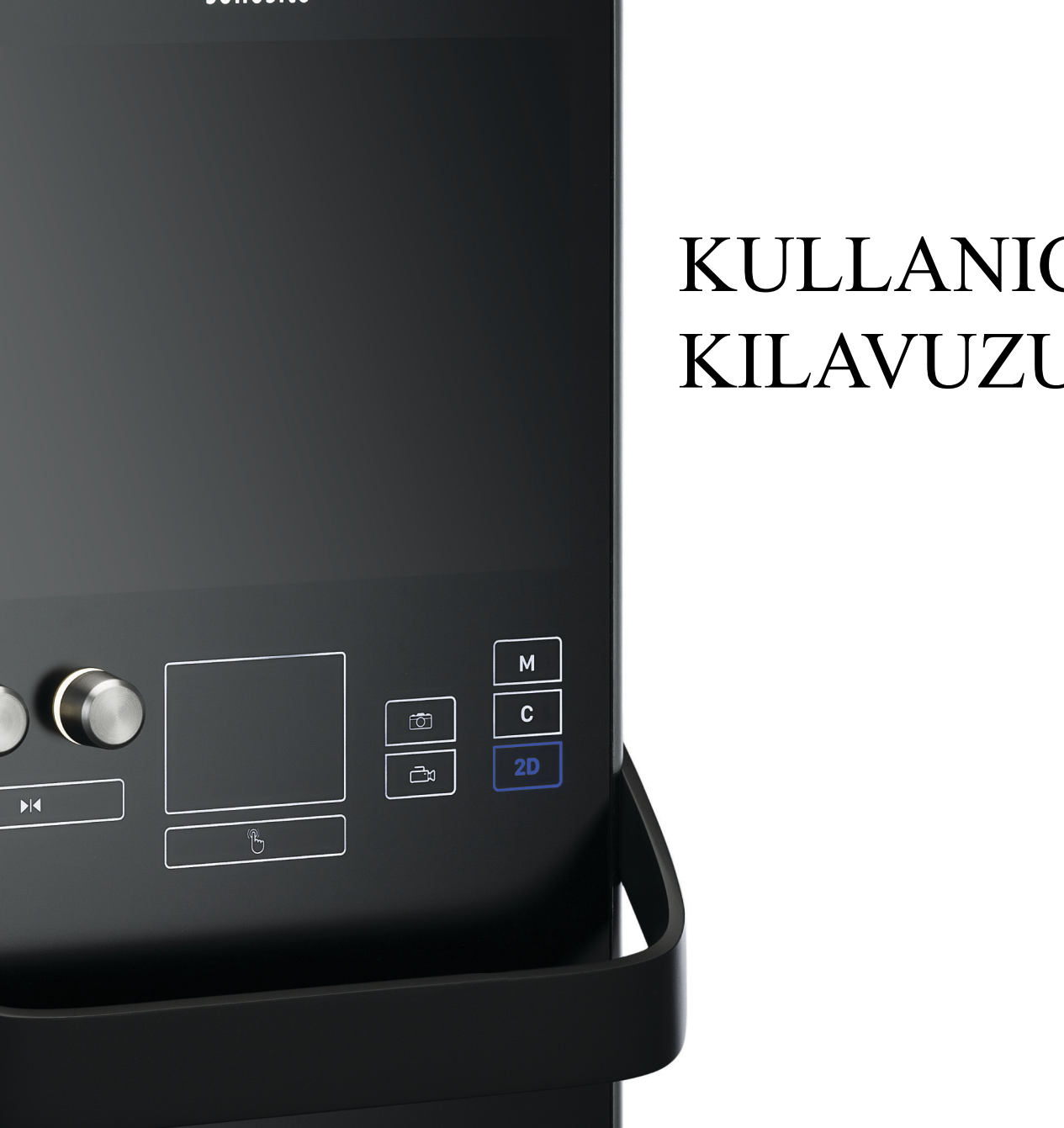

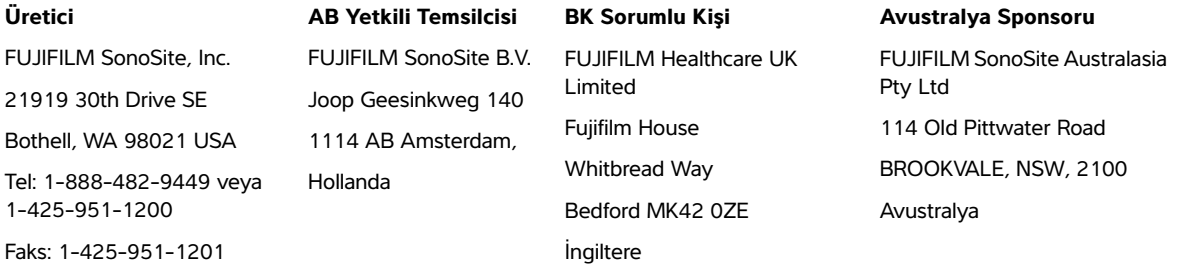

**Dikkat** Federal (Amerika Birleşik Devletleri) yasa, bu cihazın ancak bir hekim tarafından veya bir hekimin siparişiyle satılmasına izin verir.

SonoSite SII, SonoHD2, SonoMB, SONOSITE ve SONOSITE logosu, çeşitli yetki bölgelerinde FUJIFILM SonoSite, Inc. firmasının tescilli ya da tescilli olmayan ticari markalarıdır. FUJIFILM, çeşitli yargı alanlarında FUJIFILM Corporation firmasının tescilli ticari markasıdır. Value from Innovation, FUJIFILM Holdings America Corporation firmasının ticari markasıdır.

DICOM, National Electrical Manufacturers Association'un tescilli ticari markasıdır.

Diğer tüm ticari markalar ilgili sahiplerine aittir.

Patentler: **www.sonosite.com/patents**

Parça numarası: [P20552-06](#page-281-0)

Yayım tarihi: Ağustos 2023

Telif Hakkı © 2023 FUJIFILM SonoSite, Inc. Tüm hakları saklıdır.

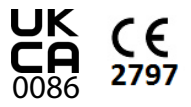

## 1. Giriş

K

 $\Box$ 

TO

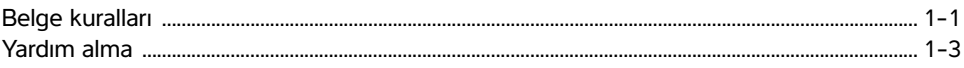

## 2. Başlarken

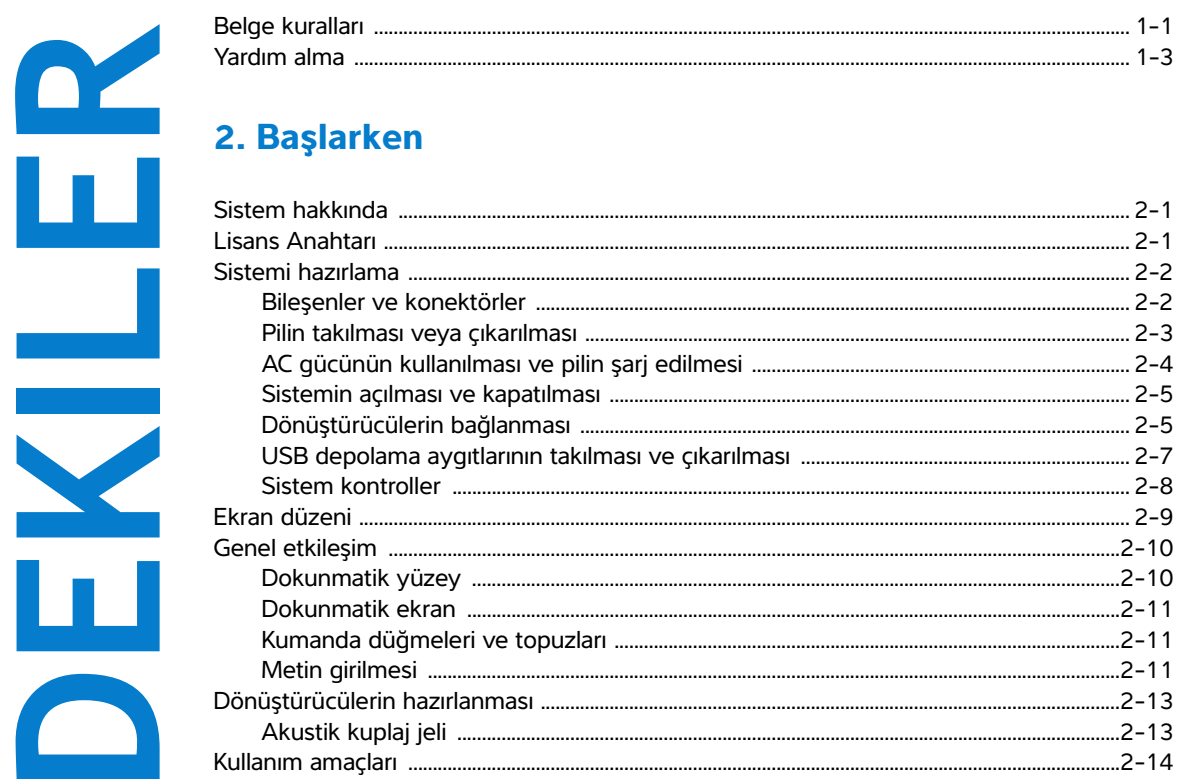

## 3. Sistem Ayarları

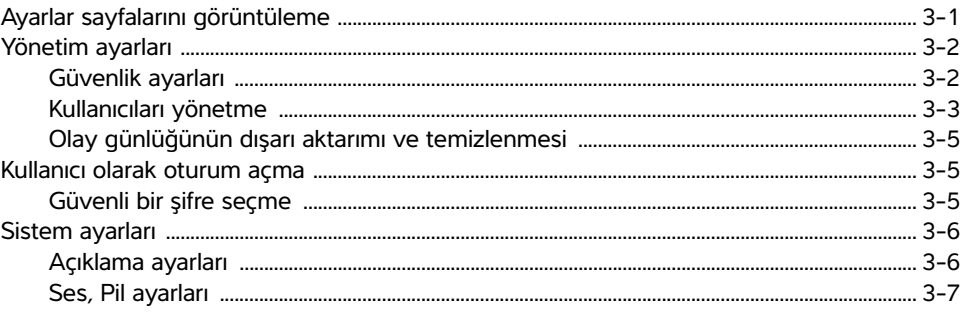

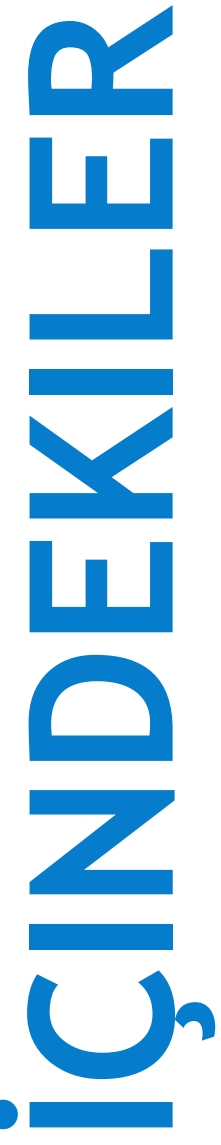

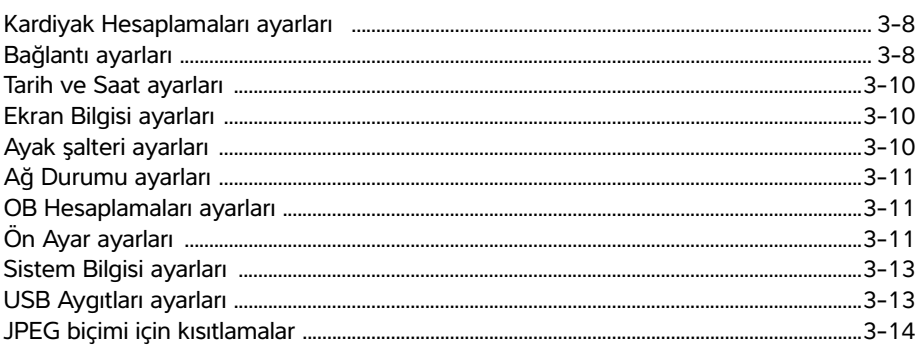

# 4. Görüntüleme

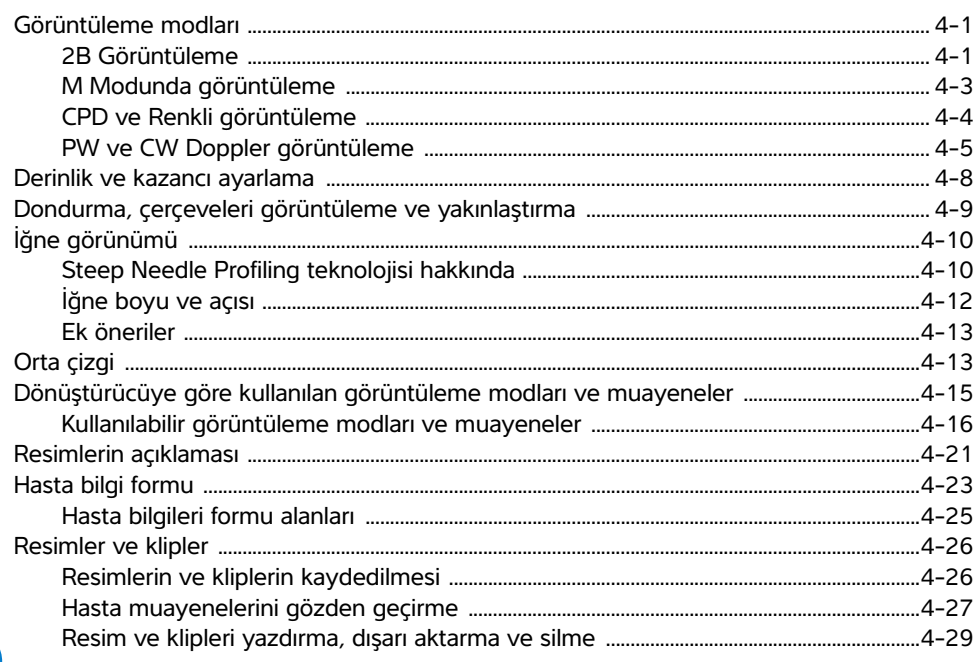

# 5. Ölçümler ve Hesaplamalar

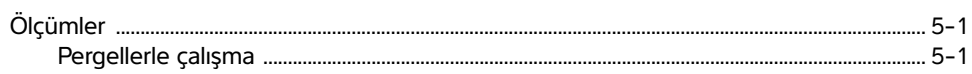

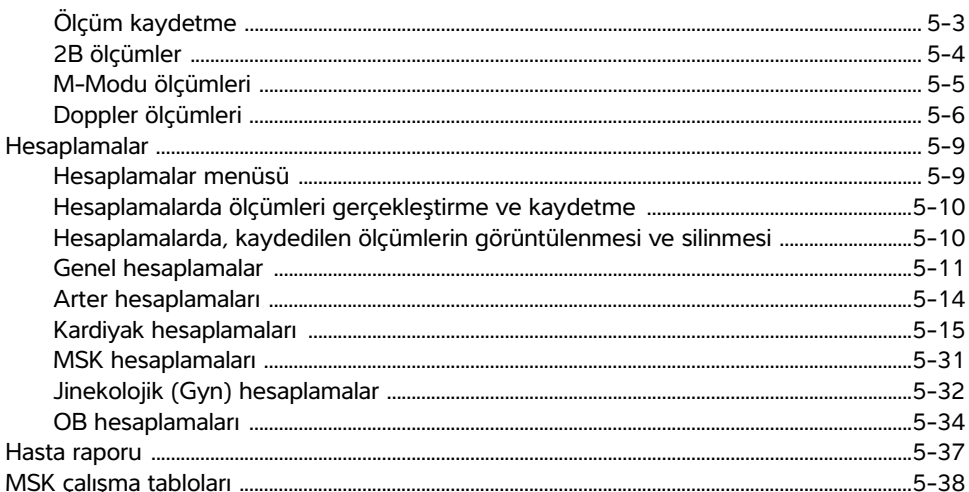

# 6. Ölçüm referansları

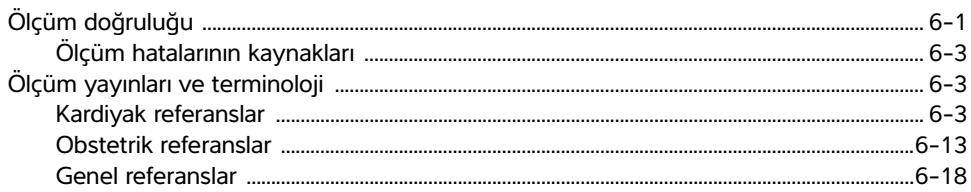

## 7. Sorun Giderme ve Bakım

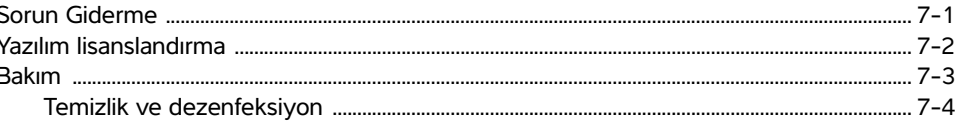

# 8. Temizlik ve dezenfeksiyon

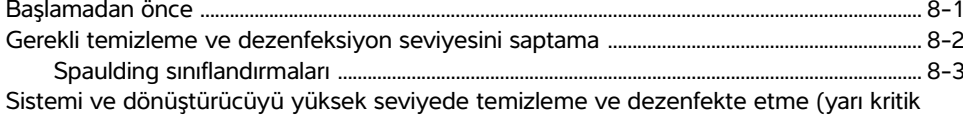

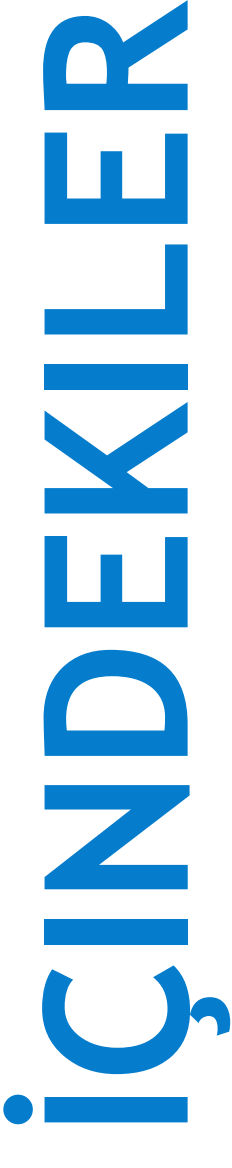

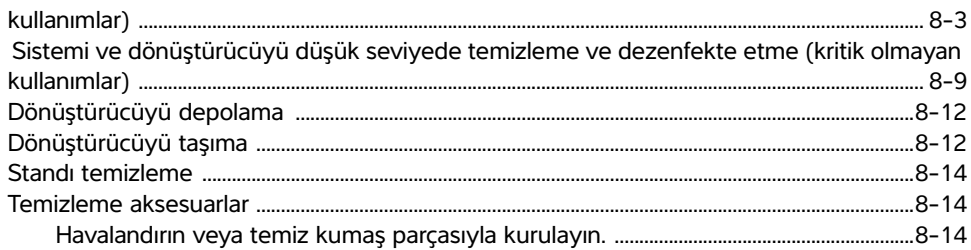

## 9. Güvenlik

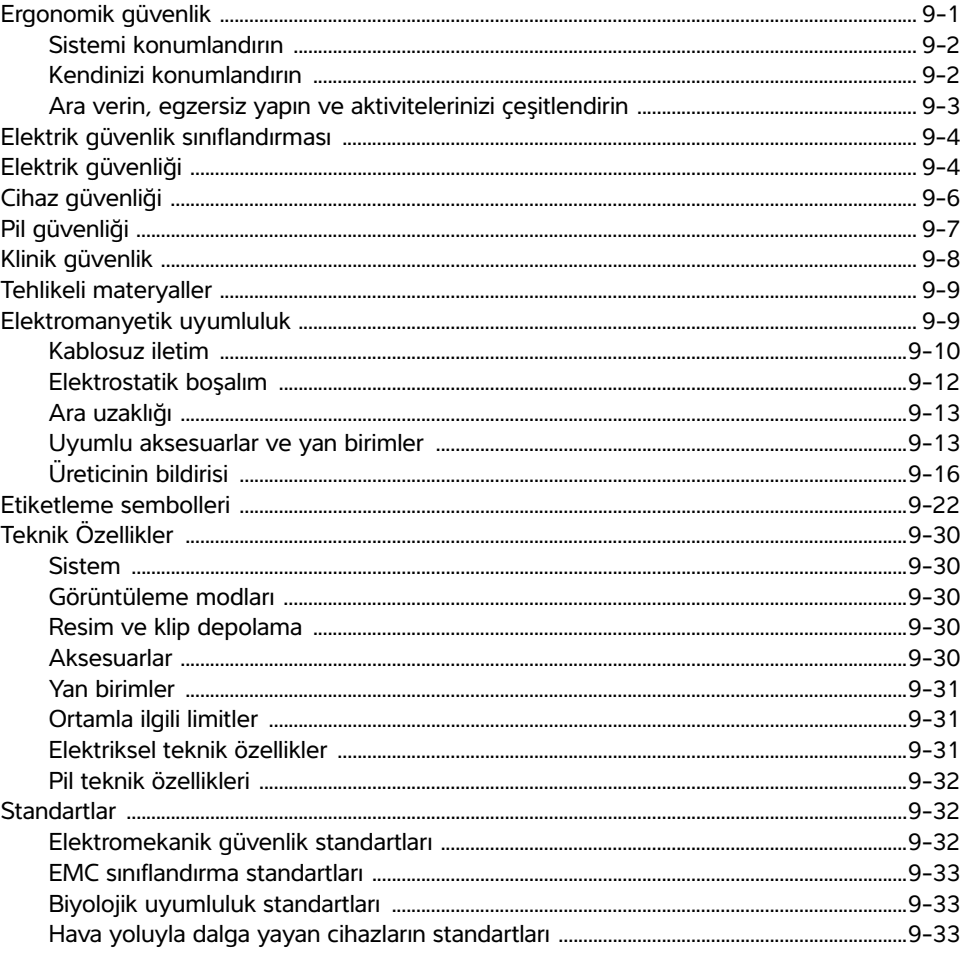

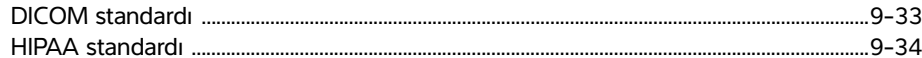

# 10. Akustik Çıktı

 $\mathbf{R}$ 

 $\Box$ 

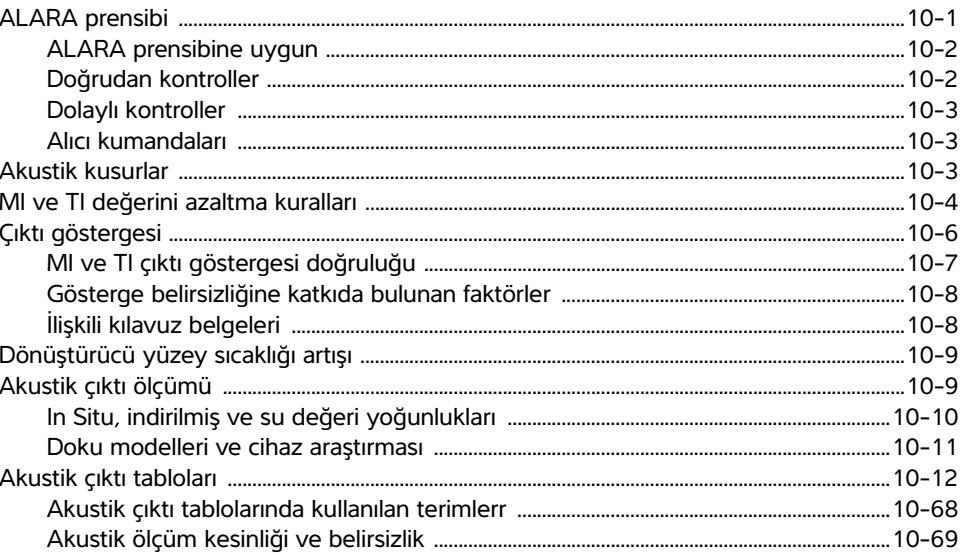

# 11. BT Ağı

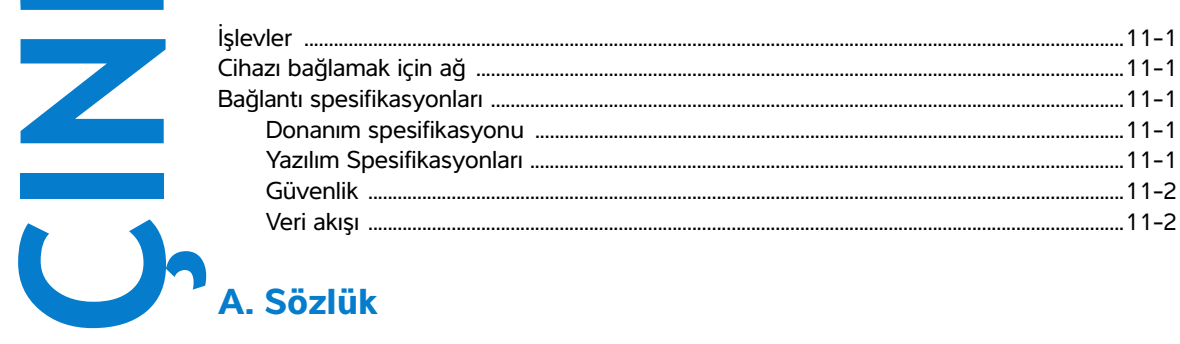

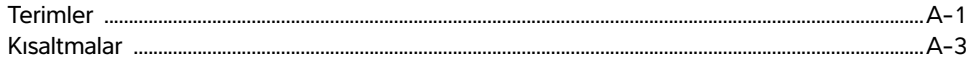

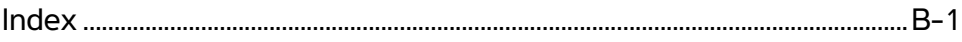

# <span id="page-8-0"></span>**Giriş**

Bu SonoSite SII Ultrason Sistemi Kullanıcı Kılavuzu SonoSite SII ultrason sisteminin hazırlanması, kullanılması ve sistem ve dönüştürücülerin temizlenmesi ve dezenfekte edilmesi hakkında ek bilgiler sunmaktadır. Ayrıca, sistem teknik özellikleri ve güvenlik ve akustik çıktı bilgileri vermektedir.

Bu kullanıcı kılavuzu, ultrason tekniklerini bilen bir okuyucu içindir. Sonografi veya klinik uygulamalarda eğitim niteliğinde değildir. Sistemi kullanmadan önce, ultrason konusunda eğitim almış olmanız gerekmektedir.

Aksesuarların ve yan birimlerinin kullanımına ilişkin bilgiler için ilgili FUJIFILM SonoSite aksesuar kullanıcı kılavuzuna bakın. Yan birimlere ilişkin özel bilgiler için üreticinin kullanım talimatlarına bakın.

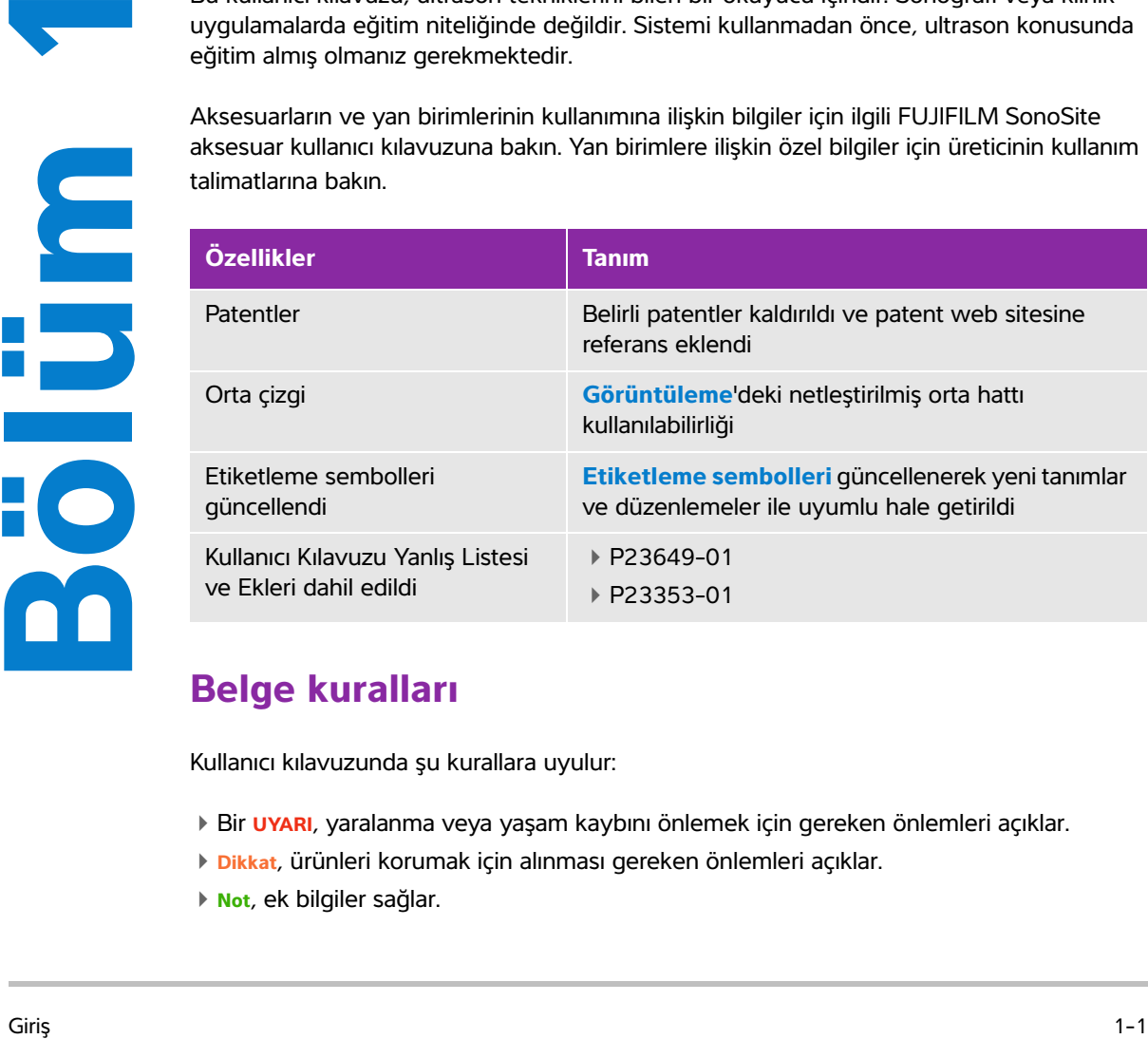

## <span id="page-8-1"></span>**Belge kuralları**

Kullanıcı kılavuzunda şu kurallara uyulur:

- Bir **UYARI**, yaralanma veya yaşam kaybını önlemek için gereken önlemleri açıklar.
- **Dikkat**, ürünleri korumak için alınması gereken önlemleri açıklar.
- **Not**, ek bilgiler sağlar.
- Numaralandırılmış ve harflendirilmiş adımlar, belirli bir sırayla gerçekleştirilmelidir.
- Madde imli listeler, liste biçiminde bilgiler sunar, ancak belirli bir dizilim ifade etmezler.
- ▶ Tek adımlı prosedürler ◆ ile başlar.

Sistemde kullanılan semboller ve terimler **["Etiketleme sembolleri"](#page-175-2)** sayfa 9-22 ve **"Sözlük"** [sayfa A-1](#page-260-2) başlıklarında açıklanmıştır.

# <span id="page-10-1"></span><span id="page-10-0"></span>**Yardım alma**

Bu kullanım kılavuzuna ek olarak, aşağıdaki kaynaklar mevcuttur:

Talimat videoları internette bulunabilir.

FUJIFILM SonoSite Teknik Destek:

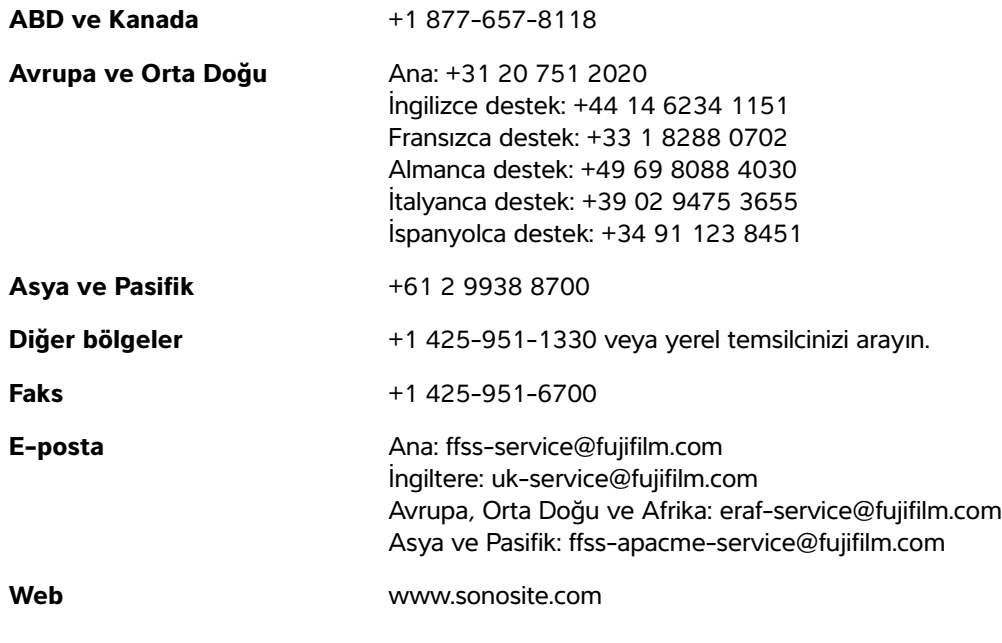

ABD'de basılmıştır

# <span id="page-12-0"></span>**Başlarken**

## <span id="page-12-1"></span>**Sistem hakkında**

SonoSite SII ultrason sistemi tamamıyla dijital bir tasarım kullanan, taşınabilir, yazılım denetimli bir cihazdır. SonoSite SII aşağıdaki yapılandırmaları içerir:

- 
- S-Toplam
- S-Vasküler
- S-Vet

b S-Toplam<br>
Basküer<br>
Boksküer<br>
Boksküer<br>
Sistemin yüksek çözünürlüklü, gerçek zamanlı ultrason görüntüleri elde etmek ve<br>
Sistemin yüksek çözünürlüklü, gerçek zamanlı ultrason görüntüleri elde etmek ve<br>
Sisteminizde kull Sistemin yüksek çözünürlüklü, gerçek zamanlı ultrason görüntüleri elde etmek ve görüntülemek için kullanılan birden fazla yapılandırma ve özellikler seti bulunmaktadır. Sisteminizde kullanılabilen özellikler sistem yapılandırmasına, dönüştürücüye ve muayenenin türüne bağlıdır.

# <span id="page-12-2"></span>**Lisans Anahtarı**

Yazılımı etkinleştirmek için bir lisans anahtarı gerekir. Bkz. **["Yazılım lisanslandırma"](#page-137-1)** [sayfa 7-2.](#page-137-1) Bazen, yazılım yükseltme gerekebilir. FUJIFILM SonoSite, yazılımı içeren bir USB aygıtı sağlar. Bir USB aygıtı birden fazla sistemi yükseltebilir.

#### **Temel adımlar**

- **1** Sistemi açın. Güç düğmesi konumu için, bkz. **Şekil 2-1** [sayfa 2-2](#page-13-2).
- **2** Bir dönüştürücü takın.
- **3** Önce **Patient** (Hasta), ardından da **Information** (Bilgi) öğesine dokunun.
- **4** Hasta bilgi formunu doldurun.

Tüm görüntüleme modları lisanslıysa, **Mode** (Mod) düğmesine basın ve bir görüntüleme modu seçin.

**Not** Varsayılan olarak, sistem 2B görüntüleme moduna ayarlıdır.

# <span id="page-13-0"></span>**Sistemi hazırlama**

## <span id="page-13-1"></span>**Bileşenler ve konektörler**

Sistemin arkasında pil ve iki dönüştürücü için bölmelerin yanı sıra USB aygıtları, güç kabloları, ağ kablosu ve diğer eklentiler için konektörler vardır. Bkz. **[Şekil 2-1](#page-13-2)**.

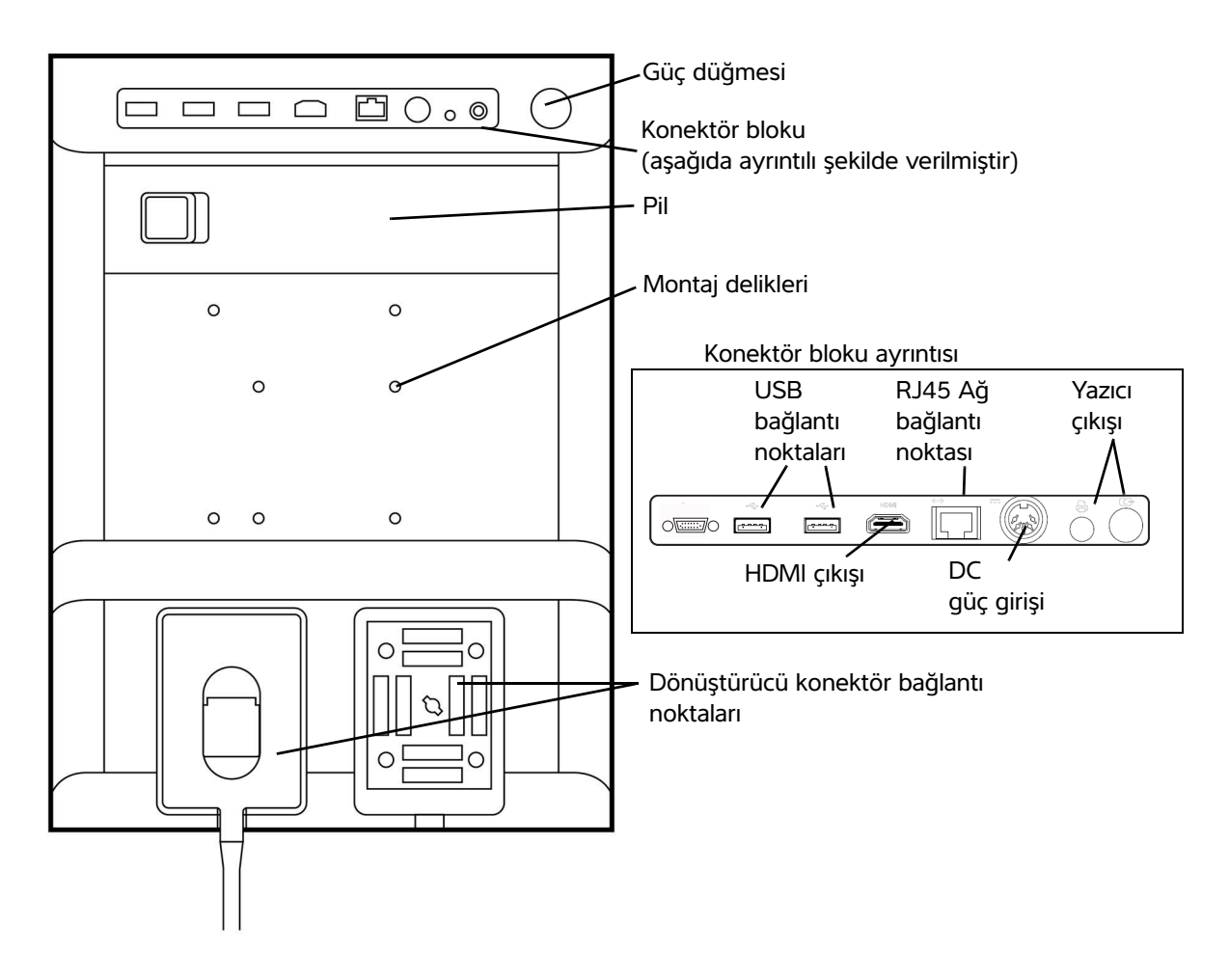

<span id="page-13-2"></span>Şekil 2-1 Sistemin Arka Kısmı

Her konektör, kullanım amacını açıklayan bir sembole sahiptir.

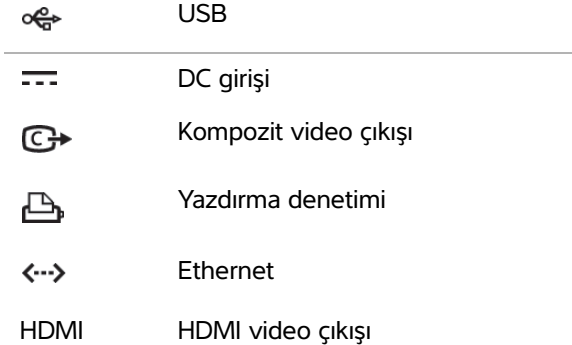

### <span id="page-14-0"></span>**Pilin takılması veya çıkarılması**

- **UYARILAR**  $\rightarrow$  Operatörün yaralanmasını ve ultrason sisteminin hasar görmesini önlemek için, takmadan önce sızıntı olup olmadığını anlamak amacıyla aküyü inceleyin.
	- Veri kaybını önlemek ve sistemi güvenli bir biçimde kapatmak için, sistemde her zaman bir akü bulundurun.

#### **Pili takmak için**

- **1** Ultrason sisteminin kapatıldığından emin olun.
- **2** Güç kaynağını ayırın.
- **3** Sistemin arka kısmında, pilin ucundaki dört tırnağı pil bölmesinin sağ tarafındaki yuvaların içine kaydırın.

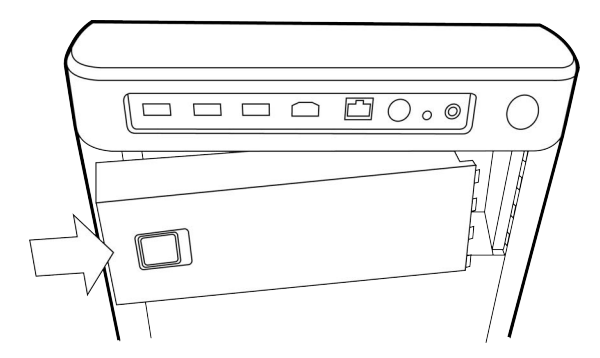

**4** Pili, pil bölmesine itin ve kilit devreye girene kadar bastırın.

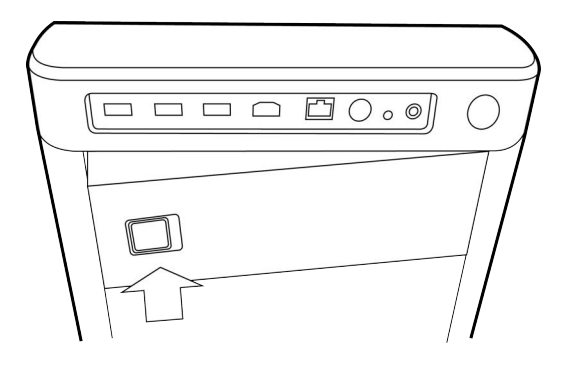

#### **Pili çıkarmak için**

- **1** Ultrason sisteminin kapatıldığından emin olun.
- **2** Güç kaynağını ayırın.
- **3** Pilin sol tarafındaki kilitleme kolunu aşağı kaydırın ve pili yukarı kaldırın.

## <span id="page-15-0"></span>**AC gücünün kullanılması ve pilin şarj edilmesi**

Sistem AC güç kaynağına takıldığında pil şarj edilir. Tamamen boşalmış bir pil beş saatten daha kısa bir sürede yeniden şarj olur.

Sistem AC gücüne bağlandığında, hem çalışıp hem de pili şarj edebilir.

Görüntüleme moduna ve ekran parlaklığına bağlı olarak sistem iki saate kadar pil gücüyle çalışabilir. Pili kullanarak çalışırken, pilin şarjı düşükse sistem yeniden başlamayabilir. Düşük pil durumu nedeniyle sistem yeniden başlamadığında, sistemi AC gücüne bağlayın.

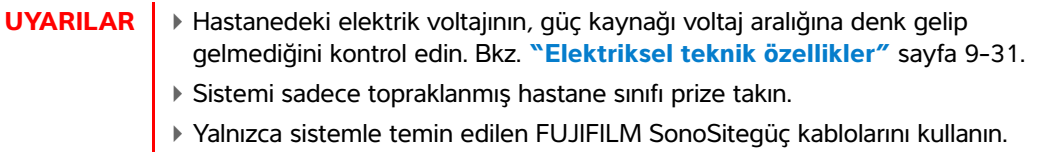

#### **Sistemi AC gücünü kullanarak çalıştırmak için**

**Dikkat** Sistem AC güç kaynağına bağlı olsa dahi, pilin sisteme takılmış olmasını sağlayın.

- **1** Güç kaynağından gelen DC güç kablosunu sistemdeki güç konektörüne takın. Bkz. **Şekil 2-1** [sayfa 2-2](#page-13-2).
- **2** AC güç kordonunu güç kaynağına bağlayın ve ardından hastane-sınıfı bir elektrik prizine takın.

#### **Sistemi (ve bağlı diğer ekipmanları) bir ana şebekeden ayırmak için**

- **Dikkat** ▶ Cihaz, bir AC şebeke elektriği şalteriyle temin edilmez. Cihazı şebeke elektriğinden ayırmak için, güç kaynağı kablosundaki şebeke prizini veya cihaz prizini kullanın.
	- Ultrason sistemini AC güç kablosunu kolaylıkla takıp çıkarabileceğiniz bir yere kurun.
	- Sistemden yalnızca DC gücü kablosunun ayrılmasıyla, sistem ana şebekeden ayrılmış olmaz.
- AC güç kablosunu stand tabanından ayırın.

#### <span id="page-16-0"></span>**Sistemin açılması ve kapatılması**

**Dikkat** Göstergede bir hata iletisi görünürse sistemi kullanmayın. Hata kodunu kaydedin ve sistemi kapatın. FUJIFILM SonoSite veya yerel temsilcinizi arayın.

#### **Sistemi açmak ve kapatmak için**

Güç düğmesine basın. Bkz. **Şekil 2-1** [sayfa 2-2](#page-13-2).

#### **Sistemi uyandırmak için**

Sistem açıkken pil tasarrufu yapmak için sisteme önceden ayarlanmış bir süre boyunca dokunulmazsa, sistem uyku moduna girer. Uyku geciktirme süresini ayarlamak için, bkz. **["Ses, Pil ayarları"](#page-34-1)** sayfa 3-7.

Bir tuşa basın veya dokunmatik ekrana dokunun.

### <span id="page-16-1"></span>**Dönüştürücülerin bağlanması**

- **UYARI** Hastanın yaralanmasını önlemek için, fişi hasta üzerinden geçirmeyin. Ultrason sistemi yalnızca SonoSite SII standına monte edilmişken çalıştırılmalıdır.
- **Dikkat** Dönüştürücü bağlantısının hasar görmesini önlemek için, konektöre yabancı madde girmesini önleyin.

#### **Dönüştürücü bağlamak için**

- **1** Dönüştürücü mandalını yukarı çekin ve saat yönünde döndürün.
- **2** Dönüştürücü konektörünü sistemin arka kısmındaki bağlantı ile hizalayın.

Dönüştürücü konektörünü, sistemdeki dönüştürücü bağlantı noktalarının birine takın.

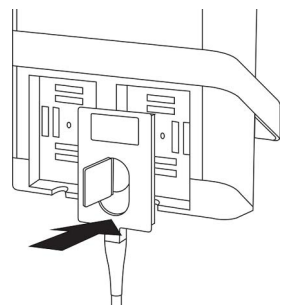

Mandalı saat yönünün tersine döndürün.

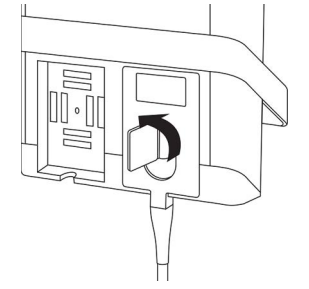

Dönüştürücü konektörünü sisteme sabitleyerek mandalı aşağı doğru bastırın.

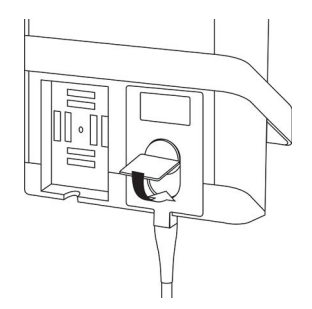

### **Dönüştürücüyü çıkarmak için**

Dönüştürücü mandalını yukarı çekin ve saat yönünde döndürün.

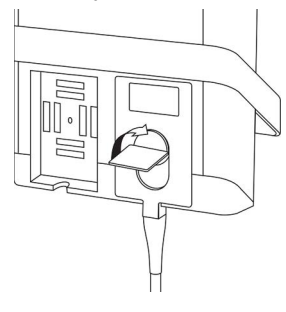

**2** Dönüştürücünün konektörünü sistemden çekin.

### <span id="page-18-1"></span><span id="page-18-0"></span>**USB depolama aygıtlarının takılması ve çıkarılması**

Resimler ve klipler dahili depolama aygıtına kaydedilir ve içerisinde sıralama yapılabilen bir hasta listesi halinde düzenlenir. Ultrason sistemindeki resim ve klipleri bir USB depolama aygıtı kullanarak bilgisayara arşivleyebilirsiniz. USB depolama aygıtınızdaki resim ve kliplerin ultrason sisteminde görüntülenememesine rağmen, USB depolama aygıtını çıkarıp resimleri bilgisayarınızda görüntüleyebilirsiniz.

Ayrıca kullanıcı hesaplarını ve Olay günlüğünü bir USB depolama aygıtı kullanarak içeri ve dışarı aktarabilirsiniz.

Sistemin arka kısmında, üst tarafa yakın üç adet USB bağlantı noktası vardır. Ek USB bağlantı noktası için herhangi bir USB bağlantı noktasına bir USB hub'ı bağlayabilirsiniz.

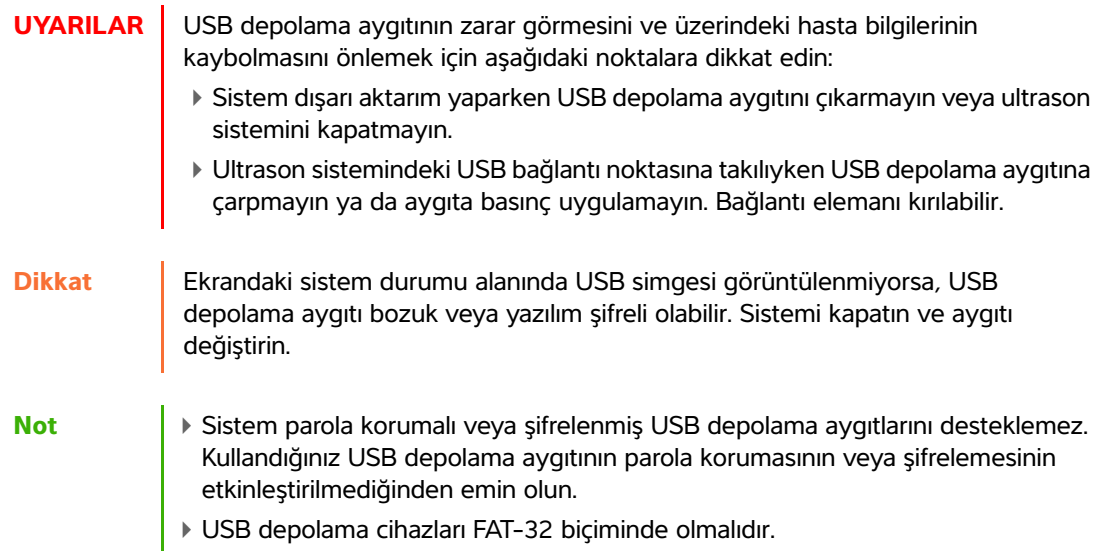

#### **USB depolama aygıtını takmak için**

USB depolama aygıtını sistemdeki bir USB bağlantı noktasına takın. Bkz. **Şekil 2-1** [sayfa 2-2.](#page-13-2) USB simgesi görüntülendiğinde USB depolama aygıtı hazırdır.

#### **USB depolama aygıtını çıkarmak için**

Sistem, USB depolama aygıtına aktarım yaparken aygıtı çıkarmak aktarılan dosyaların bozulmasına ya da eksik kalmasına neden olabilir.

- **1** USB animasyonu durduktan sonra en az beş saniye bekleyin.
- **2** USB depolama aygıtını bağlantı noktasından çıkarın.

# <span id="page-19-0"></span>**Sistem kontroller**

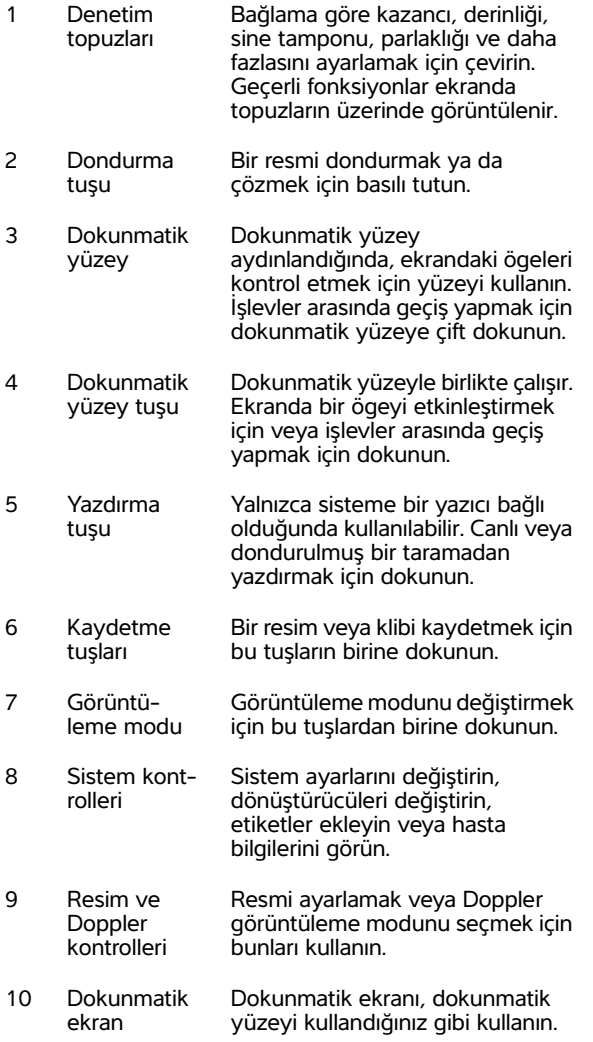

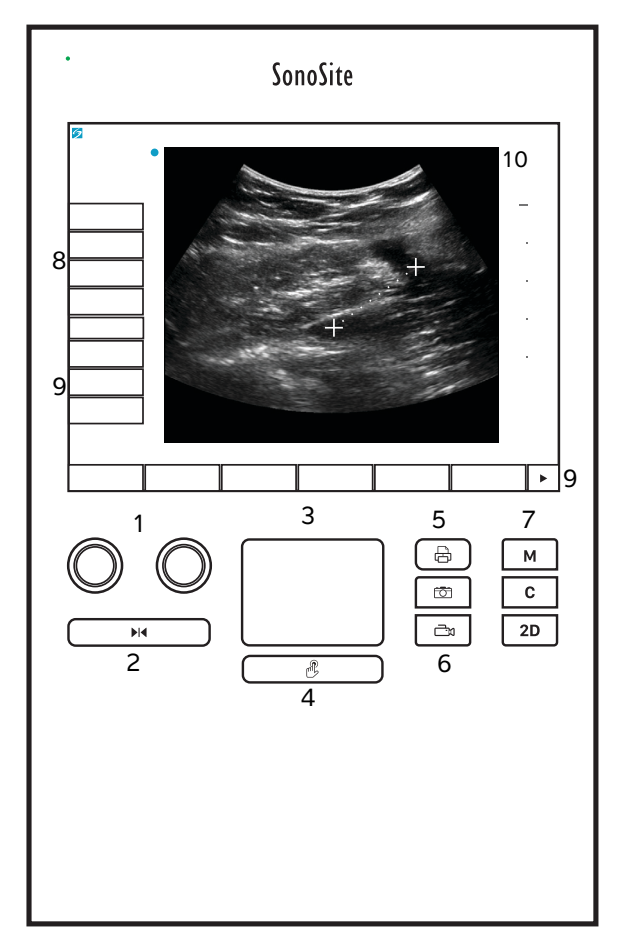

Şekil 2-2 Kumanda düzeni

# <span id="page-20-0"></span>**Ekran düzeni**

SonoSite SII sistemi ekranının düzeni ve üzerinde görünen kumandalar, ölçüm veya açıklama ekleme gibi, yapmakta olduğunuz göreve ya da görüntüleme moduna bağlı olarak değişir. Tarama esnasında aşağıdaki bilgiler verilir:

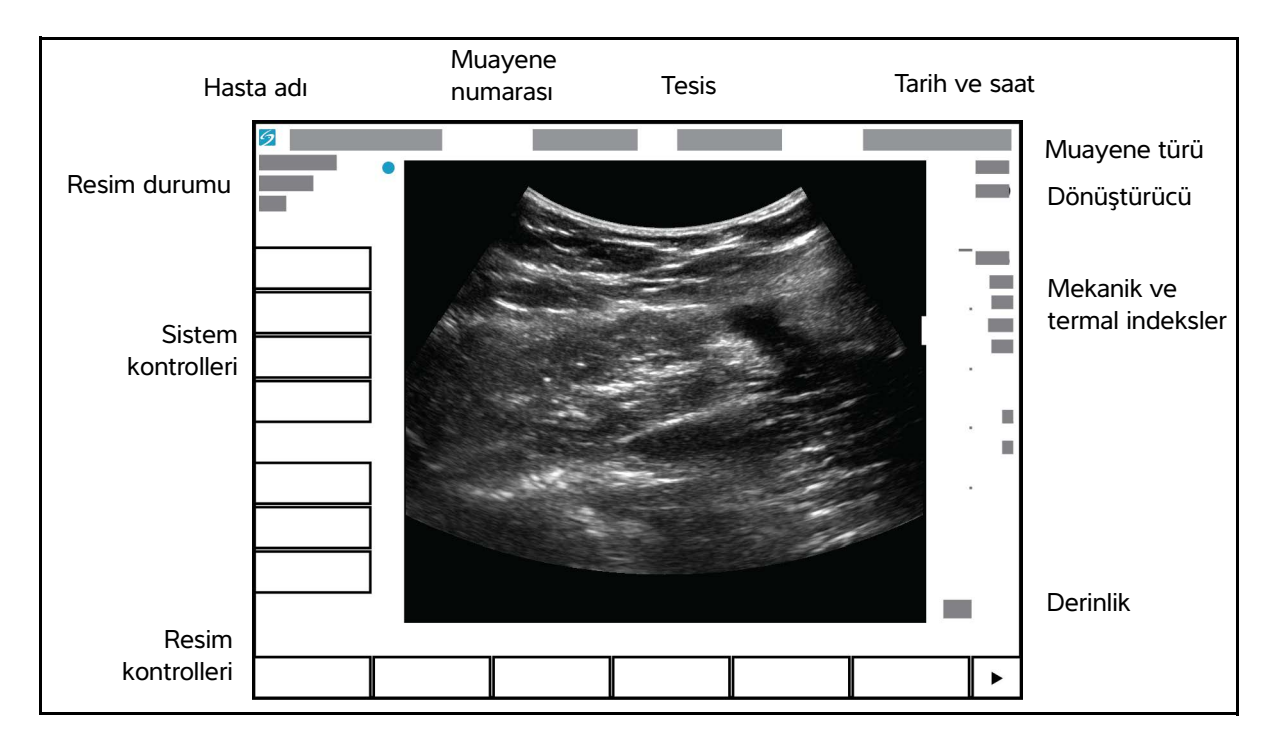

Şekil 2-3 Ekran düzeni

# <span id="page-21-0"></span>**Genel etkileşim**

## <span id="page-21-1"></span>**Dokunmatik yüzey**

Dokunmatik yüzey, işaretleme cihazı olarak kullanabilmeniz için ekranın alt kısmına ortalanmış bir alandır. Dokunmatik yüzey aktif olduğunda, parmağınızı yüzey üzerinde sürükleyerek ekrandaki öğeyi hareket ettirebilirsiniz.

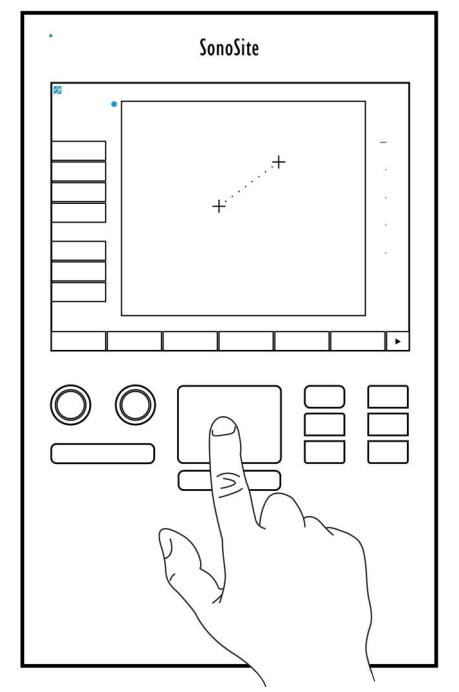

Şekil 2-4 Dokunmatik yüzey kullanımı

Dokunmatik yüzeyi aşağıdakileri gerçekleştirmek için kullanabilirsiniz:

- Etiketler koymak
- Pergelleri hareket ettirmek
- İlgi bölgesi (ROI) kutularını taşımak ve biçimlendirmek
- M-çizgisini konumlandırmak
- Bir formda bir metin alanını işaret etmek

Taşıdıktan sonra öğeyi seçmek veya ayarlamak için, dokunmatik yüzeyin altındaki **Select** (Seç) tuşunu kullanın.

## <span id="page-22-0"></span>**Dokunmatik ekran**

Dokunmatik yüzeye alternatif olarak, ekranda parmaklarınızı doğrudan sürükleyerek bazı öğeleri hareket ettirebilirsiniz.

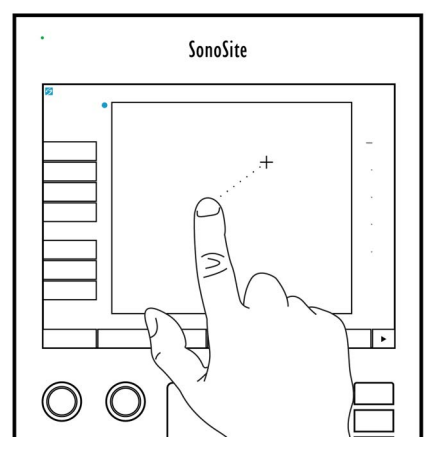

Şekil 2-5 Dokunmatik ekran kullanımı

## <span id="page-22-1"></span>**Kumanda düğmeleri ve topuzları**

SonoSite SII sisteminde iki tip kumanda vardır:

#### **Ekran kumandaları**

Dokunmatik yüzeyde görünen kumandalar, içeriğe bağlı olarak dinamik şekilde değişir. Örneğin, resim dondurulduğunda yakınlaştırma, ölçüm yapma ve sine arabelleğini inceleme denetimleri görüntülenebilir. Yalnızca mevcut modda veya işlevde kullanılabilir olan kumandalar görünür. Dokunmatik yüzeyde bir kumanda seçmek için, ona bir kez dokunun.

#### **Sistem kontrolleri**

Dokunmatik yüzeyin altında bulunan düğmeler ve topuzlar kalıcıdır, ancak belirli modlar veya durumlarda bazıları devre dışı bırakılabilir. Kumandalar aktif olduklarında parlak ve devre dışı olduklarında koyu olurlar. Topuzların etiketleri, ekranda topuzun hemen üstünde görünür. Topuzların etiketi ve işlevi, moda veya duruma bağlı olarak değişebilir.

## <span id="page-22-3"></span><span id="page-22-2"></span>**Metin girilmesi**

Form ve açıklamalarda, ekran üzerindeki klavyeyi ya da sistemin USB bağlantı noktasına bağlı harici bir USB klavyeyi kullanarak metin alanlarına metin girebilirsiniz.

Harici USB klavye kullanıyorsanız, karakterleri yazarak girebilirsiniz. TAB (Sekme) tuşu metin alanları arasında gezinir.

**UYARI** Kirlenmeyi önlemek için, FUJIFILM SonoSite tarafından sağlanan USB klavyeyi steril bir ortamda kullanmayın. USB klavye sterilize edilmemiştir ve sterilizasyon işlemine dayanamaz.

#### **Ekrandaki klavyeyi kullanarak metin alanlarına metin girmek için**

**1** Dokunmatik yüzeyi veya dokunmatik ekranı kullanarak bir metin alanı seçin.

Ekranda üst kısmında metin alanı olacak şekilde bir klavye görüntülenir.

- **2** Dokunmatik ekranda, girmek istediğiniz her karaktere dokunun.
	- **Äñ** tuşu uluslararası karakterleri görüntüler ve gizler.
	- **Symbols** (Semboller) tuşu sembol ve noktalama işaretlerini görüntüler.
	- $\triangleright$  Büyük Harf Kilidi tuşu  $\blacksquare$  büyük harfleri açar ya da kapatır.
	- $\mathbf{v}$  Üst Karakter tuşu  $\mathbf{v}'$  girilecek bir sonraki harf için büyük harfleri açar ya da kapatır.
	- **Delete** (Sil) tuşu işaretçinin sağındaki karakteri siler.
	- Geri tuşu  $\leq$  işaretçinin solundaki karakteri siler.
- **3** Metin alanları arasında gezinmek için:
	- Bir sonraki alana geçmek için **Next** (İleri) tuşuna dokunun.
	- Bir önceki alana dönmek için **Prev** (Geri) tuşuna dokunun.
- **4** Klavyeden çıkmak için aşağıdakilerden birini tıklatın:
	- Değişiklikleri kaydetmek için **OK** (Tamam).
	- Değişiklikleri kaydetmek ve 2B görüntülemeye geçmek için **2D** (2B).

# <span id="page-24-0"></span>**Dönüştürücülerin hazırlanması**

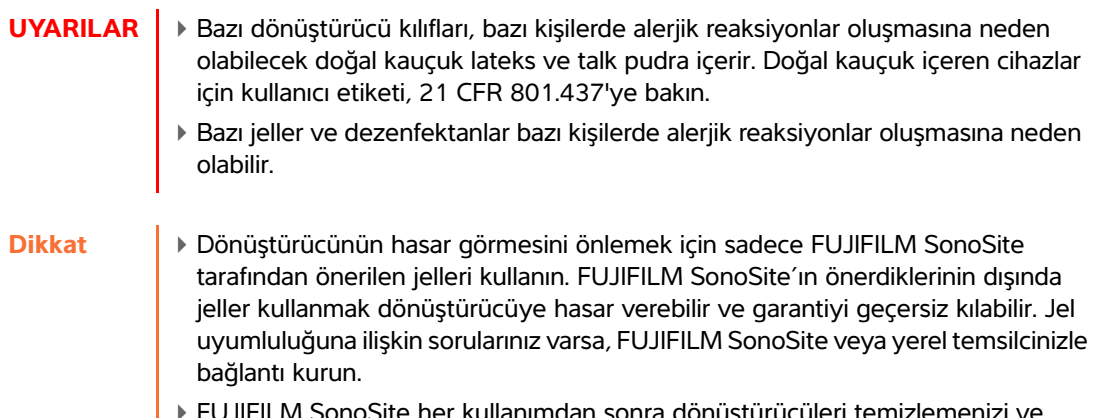

Site her kullanımdan sonra dönüştürü dezenfekte etmenizi tavsiye eder. Bkz. **["Temizlik ve dezenfeksiyon"](#page-140-2)** sayfa 8-1.

## <span id="page-24-1"></span>**Akustik kuplaj jeli**

Muayeneler sırasında akustik kuplaj jelinin kullanılması gerekir. Çoğu jel uygun akustik kuplaj sağlamasına rağmen, bazı jeller bazı dönüştürücü materyalleriyle uyumlu değildir. FUJIFILM SonoSite, Aquasonic® jelin kullanımını tavsiye eder, bu ürünün bir numunesi sistemle birlikte verilmektedir.

Genel kullanım için, dönüştürücü ve gövde arasına bol miktarda jel uygulayın. İnvazif prosedürler için, bir dönüştürücü kılıfı uygulayın.

**UYARI** Kirlenmeyi önlemek için, invazif doğadaki klinik uygulamalarda steril dönüştürücü kılıflarının ve steril kuplaj jelinin kullanımı tavsiye edilir. Prosedürü gerçekleştirmek için hazır olana dek dönüştürücü kılıfı ve jeli uygulamayın.

#### **Bir dönüştürücü kılıfı uygulamak için**

Kirlenme riskini azaltmak için, kılıfı yalnızca işlemi uygulamaya hazır olduğunuzda takın.

- **1** Kılıfın içine jel dökün.
- **2** Dönüştürücüyü kılıfın içine yerleştirin.
- **3** Kılıfı tamamen açılana dek dönüştürücü ve kablonun üzerine çekin.

**4** Kılıfla birlikte verilen bantları kullanarak kılıfı sabitleyin.

Dönüştürücünün ön yüzü ile kılıf arasında kabarcık kalıp kalmadığını kontrol edin ve kalan kabarcıkları giderin.

**Not** Dönüştürücünün ön yüzü ve kılıf arasındaki kabarcıklar, ultrason görüntüsünü etkileyebilir.

**5** Herhangi bir delik veya yırtık olmadığından emin olmak için kılıfı kontrol edin.

## <span id="page-25-0"></span>**Kullanım amaçları**

SonoSite SII ultrason sistemi, yetkili doktorlar ve sağlık uzmanları tarafından, insan gövdesinin ultrason görüntüleme veya sıvı akışı analiziyle değerlendirilmesi için kullanılma amaçlıdır.

Sistem, dönüştürücü takılı iken ve pil ya da AC elektrik gücü ile çalıştırılırken kullanılır. Hekim hastanın arkasında bulunur ve dönüştürücüyü hastanın vücudunda (invazif prosedürler için içinde) istenen ultrason resmini elde etmek için gereken yere yerleştirir.

Her bir muayene türü için kullanılması amaçlanan dönüştürücü için **["Dönüştürücüye göre kullanılan](#page-56-1)  [görüntüleme modları ve muayeneler"](#page-56-1)** sayfa 4-15 bölümüne bakın.

Sistem, aşağıda açıklanan ultrason resimleri elde etmek için hastanın vücuduna ultrason enerjisi yayar.

#### **Abdominal görüntüleme uygulamaları**

Karaciğer, böbrek, pankreas, dalak, safra kesesi, safra kanalları, transplant organlar, abdominal damarlar ve bunları çevreleyen anatomik yapıları, içlerinde patoloji bulunup bulunmadığının tespit etmek üzere karın içinden değerlendirebilirsiniz.

#### **Kardiyak görüntüleme uygulamaları**

Kalp büyüklüğünü ve işlevini, kalp kapakçıklarını, ana damarları değerlendirebilir, kalp kapakçıklarındaki kan akışını görselleştirebilir ve herhangi bir patoloji bulunup bulunmadığını değerlendirebilirsiniz. Ek olarak, perikardiyosentez ve torasentez prosedürlerine yardımcı olmak amacıyla, kalp ve akciğerler etrafındaki sıvı varlığını ve konumunu belirleyebilirsiniz. Herhangi bir patolojinin bulunup bulunmadığını tespit etmek amacıyla normal akciğer hareketini tarayabilirsiniz.

#### **Jinekoloji ve kısırlık görüntüleme uygulamaları**

Uterus, yumurtalıklar, adneksa ve çevreleyen anatomik yapılarda herhangi bir patolojinin bulunup bulunmadığını tespit etmek üzere, karın içi veya vajina içi değerlendirmeler yapabilirsiniz.

#### **Girişimsel görüntüleme uygulamaları**

Bu sistemi, biyopsi ve boşaltım prosedürleri, vasküler hat yerleşimi, çevresel sinir tıkanıkları, amniyosentezler ve diğer obstetrik prosedürlere rehberlik etmesi amacıyla kullanabilirsiniz.

#### **Obstetrik görüntüleme uygulamaları**

Fetal anatomiyi, yaşayabilirliği, beklenen fetal ağırlığı, gebelik yaşını, amniyotik sıvıyı ve çevreleyen anatomik yapıları, herhangi bir patolojinin bulunup bulunmadığını tespit etmek amacıyla karın içinde veya vajina içinde değerlendirebilirsiniz. CPD ve Renkli görüntüleme, hamileliği yüksek risk altındaki kadınlarda kullanılır. Yüksek risk taşıyan hamilelik göstergeleri fetal hidrops, plasenta anormalliklerinin yanı sıra maternal hipertansiyon, diyabet ve lupus gibi hastalıkları da içerir, ancak sadece bunlarla sınırlı değildir.

- **UYARILAR**  $\rightarrow$  ilk trimester sırasında ultrason görüntülemenin süresini MI/TI oranına göre kısıtlamalısınız. Daha fazla bilgi için, bkz. **["Akustik Çıktı"](#page-188-2)** sayfa 10-1.
	- Yaralanma veya yanlış teşhis durumlarını önlemek üzere bu sistemi Perkütan Umbilikal Kan Örneklemesi (PUBS) veya **in vitro** Fertilizasyon (IVF) için kullanmayın. Sistemin bu iki kullanım için etkin olduğu onaylanmamıştır.
	- CPD veya Renkli resimler, fetal kalbinin yapısal anormalliklerinin tespiti için ve rahim içi büyüme gecikmesi (IUGR) durumunun teşhisi için görüntüleme aracı olarak değil birleşik bir metot olarak kullanılır.

#### **Pediatrik ve neonatal görüntüleme uygulamaları**

Pediatrik ve neonatal abdominali, pelvik ve kardiyak anatomiyi, pediatrik kalçayı, neonatal başı ve çevreleyen anatomik yapıları, herhangi bir patoloji bulunup bulunmadığını tespit etmek amacıyla değerlendirebilirsiniz.

#### **Prostat görüntüleme uygulamaları**

Prostatta ve çevreleyen anatomik yapılarda herhangi bir patolojinin bulunup bulunmadığını tespit etmek üzere değerlendirmeler yapabilirsiniz.

#### **Yüzeysel görüntüleme uygulamaları**

Memeyi, tiroidi, testisleri, lenf nodlarını, fıtıkları, kas ve iskelet sistemi yapılarını, yumuşak doku yapılarını, omurgayı, oftalmik yapıları ve çevreleyen anatomik yapıları herhangi bir patolojinin bulunup bulunmadığını tespit etmek amacıyla değerlendirebilirsiniz. Bu sistemi, biyopsi ve boşaltım prosedürleri, vasküler hat yerleşimi ve çevresel sinir tıkanıklıkları için ultrasona rehberlik etmesi amacıyla kullanabilirsiniz.

**UYARI** Hastanın yaralanmasını önlemek için, göz yoluyla görüntüleme yaparken yalnızca Oftalmik (Oph) bir muayene türü kullanın. FDA, oftalmik kullanıma yönelik alt akustik enerji sınırlarını belirlemiştir. Sistem, yalnızca muayene türü olarak Oph seçildiğinde bu sınırları aşmayacaktır.

#### **Arteriyel ve venöz görüntüleme uygulamaları**

Karotis arterleri, kollar ve bacaklardaki derin damarlar ve arterleri, kollar ve damarlardaki yüzeysel damarları, karındaki ana damarları ve organları besleyen çeşitli küçük damarları herhangi bir patolojinin bulunup bulunmadığının tespit etmek amacıyla değerlendirebilirsiniz.

#### **Kontrendikasyonlar**

SonoSite SII ultrason sisteminin bilinen kontrendikasyonları yoktur.

# <span id="page-28-0"></span>**Sistem Ayarları**

Sistemi kişiselleştirmek ve tercihleri ayarlamak için, Ayarlar sayfalarını kullanın. Ayarlar sayfaları aşağıdaki kategorilere ayrılmıştır:

- **Yönetim** Kullanıcı hesapları ve parolalarını da içerecek şekilde, sisteme erişimi kumanda edin. Bkz. **["Yönetim ayarları"](#page-29-0)** sayfa 3-2
- **Açıklamalar** Önceden tanımlı etiketler oluşturun ve özelleştirin. Bkz. **["Açıklama](#page-33-1)  ayarları"** [sayfa 3-6](#page-33-1)
- **Ses ve pil** Sesli uyarılar ayarlayın ve güç yönetimi ayarları yapın. Bkz. **["Ses, Pil](#page-34-0)  ayarları"** [sayfa 3-7](#page-34-0)
- **Bağlantı** Bilgi depolama hizmetlerine bağlantıları ve sertifikaları yönetin. Bkz. **["Bağlantı ayarları"](#page-35-1)** sayfa 3-8
- **Tarih ve saat** Sistem tarihini ve saatini ayarlayın. Bkz. **["Tarih ve Saat ayarları"](#page-37-0)** [sayfa 3-10](#page-37-0)
- **Ekran bilgisi** Görüntüleme esnasında ekranda görünen bilgi miktarını yönetin. Bkz. **["Ekran Bilgisi ayarları"](#page-37-1)** sayfa 3-10
- **Ağ** Kablosuz ağ bağlantınızın durumunu görüntüleyin. Bkz. **["Ağ Durumu ayarları"](#page-38-0)** [sayfa 3-11](#page-38-0)
- **OB hesaplamaları** OB gebelik hesaplamaları için yazarlar seçin. Bkz. **["OB](#page-38-1)  [Hesaplamaları ayarları"](#page-38-1)** sayfa 3-11
- **Ön ayarlar** Genel tercihleri ayarlayın. Bkz. **["Ön Ayar ayarları"](#page-38-2)** sayfa 3-11
- **Sistem bilgisi** Sistem donanım ve yazılım sürümlerini görüntüleyin. Bkz. **["Sistem](#page-40-0)  [Bilgisi ayarları"](#page-40-0)** sayfa 3-13
- **USB aygıtları** Tüm bağlı USB aygıtlarıyla ilgili bilgileri görüntüleyin. Bkz. **["USB](#page-40-1)  [Aygıtları ayarları"](#page-40-1)** sayfa 3-13

## <span id="page-28-1"></span>**Ayarlar sayfalarını görüntüleme**

#### **Ayarlar sayfasını görüntülemek için**

- **1 Settings** (Ayarlar) öğesine dokunun.
- **2 Settings Pages** (Ayarlar Sayfaları) altında, istediğiniz sayfaya dokunarak onu seçin.

**Explainadar** - Oncelan tanımlı etiketler oluşturun ve özelleştirin. Bkz. "Açıklama<br> **Explainalizion - Sistem** Ayarla 3-7<br> **Explainalizion arabson** hizmetterine bağlantıları ve sertifikaları yönetin. Bkz.<br> **Bölüm 3**-10<br> **B** 

**3** Ayarlar sayfasından görüntülemeye dönmek için **Done** (Tamam) öğesine dokunun.

# <span id="page-29-0"></span>**Yönetim ayarları**

**Administration** (Yönetim) ayarları sayfasında sistemi kullanıcılardan oturum açmasını ve şifreleri girmesini isteyecek şekilde yapılandırabilirsiniz. Oturum açmanın istenmesi hasta verilerini korur. Ayrıca kullanıcı ekleyebilir ve silebilir, şifreleri değiştirebilir, kullanıcı hesaplarını içeri ve dışarı aktarabilir, USB dışa aktarımını devre dışı bırakabilir ve Olay günlüğünü görüntüleyebilirsiniz.

#### **Yönetici olarak oturum açmak için**

- **1 Administration** (Yönetim) ayarları sayfasında, **Name** (Ad) kutusuna Administrator yazın. Bkz. **["Metin girilmesi"](#page-22-3)** sayfa 2-11.
	-

**Not Name** (Ad) ve **Password** (Parola) girişleri büyük/küçük harfe duyarlıdır.

**2 Password** (Parola) kutusuna yönetici şifresini yazın.

Yönetici şifreniz yoksa FUJIFILM SonoSite ile irtibat kurun. Bkz. **["Yardım alma"](#page-10-1)** sayfa 1-3.

**UYARI** Bir yönetici şifresinin geri yüklenmesi, verilerin silinmesine yol açar. Yönetici şifresini sıfırlamadan önce tüm verileri yedekleyin.

**3 Login** (Oturum Aç) öğesine dokunun.

#### **Yönetici olarak oturum kapatmak için**

Sistemi kapatın ya da yeniden başlatın.

### <span id="page-29-1"></span>**Güvenlik ayarları**

**UYARI** 1996 yılı Sağlık Sigortasının Taşınabilirliği ve Güvenilirliği Kanunu (HIPAA) ve Avrupa Birliği Veri Koruma Direktifi (95/46/EC) uygun prosedürlerin uygulamaya konulması için sağlık bilgilerini teyit eden veya ileten sağlık bakım sağlayıcılarının aşağıdakileri sağlamalarını gerektirir: bilginin bütünlüğü ve gizliliğini; bilginin güvenlik veya bütünlüğüne veya yetkisiz kullanımına veya bilginin ifşa edilmesine ilişkin her türlü ön görülebilir tehdit veya tehlikeye karşı korunması.

Sistemdeki güvenlik ayarları HIPAA standardında sıralanmış, geçerli güvenlik gereksinimlerini karşılamanıza olanak verir. Kullanıcılar toplanan, depolanan, gözden geçirilen ve sistem üzerinde iletilen tüm elektronik korumalı sağlık bilgilerinin güvenliğinin ve korunmasının sağlanmasından nihai olarak sorumludur.

#### <span id="page-29-2"></span>**Kullanıcının oturum açmasını istemek için**

Sistemi, başlangıçta **User Login** (Kullanıcı Oturum Açma) ekranını görüntülemesi için ayarlayabilirsiniz.

- **1** Yönetici olarak oturum açın.
- **2 User Login** (Kullanıcı Oturum Açma) listesinde, **On** (Açık) öğesine dokunun.
	- **On** (Açık) seçeneği başlangıçta bir kullanıcı adı ve şifre gerektirir.
	- **Off** (Kapalı) seçeneği sisteme kullanıcı adı ve şifre olmadan erişilmesine izin verir.

#### **Yönetici şifresini değiştirmek ya da kullanıcıların şifre değiştirmesine izin vermek için**

- **1** Yönetici olarak oturum açın.
- **2 User List** (Kullanıcı Listesi) altında **Administrator** (Yönetici) öğesine dokunun.
- **3** Yönetici şifresini değiştirmek için:
	- **a User Information** (Kullanıcı Bilgisi) altında, **Password** (Parola) kutusuna yeni parolayı yazın.
	- **b Confirm** (Onayla) kutusuna yeni parolayı tekrar yazın. Parolalarla ilgili daha fazla bilgi için, bkz. **["Güvenli](#page-32-2)  [bir şifre seçme"](#page-32-2)** sayfa 3-5.
- **4** Kullanıcıların kendi parolalarını değiştirmesine izin vermek için **Password changes** (Parola değiştirir) onay kutusunu seçin.
- **5 Save** (Kaydet) düğmesine dokunun.

#### **Muayene verilerinin USB dışa aktarımını kısıtlamak için**

- **1** Yönetici olarak oturum açın.
- **2 Disable USB Export** (USB Dışa Aktarımını Devre Dışı Bırak) öğesini seçin.

### <span id="page-30-0"></span>**Kullanıcıları yönetme**

Bu ayarlar, kullanıcı bilgilerini doğrudan yönetmenizi sağlar.

#### **Yeni kullanıcı eklemek için**

- **1** Yönetici olarak oturum açın.
- **2 New** (Yeni) öğesine dokunun.
- **3 User Information** (Kullanıcı Bilgisi) bölümünde, **Name** (Ad), **Password** (Parola) ve **Confirm** (Onayla) kutularını doldurun. Parolalarla ilgili daha fazla bilgi için, bkz. **["Güvenli bir şifre seçme"](#page-32-2)** sayfa 3-5.
	- **(İsteğe Bağlı) User** (Kullanıcı) kutusunda, bilginin hasta başlığında ve hasta bilgi formunda Kullanıcı kutusunda görüntülenmesi için kullanıcının baş harflerini girin.
	- **(İsteğe Bağlı)** Tüm yönetici ayrıcalıklarına erişime izin vermek için **Administration Access** (Yönetim Erişimi) kutusunu seçin.
- **4 Save** (Kaydet) düğmesine dokunun.

#### **Kullanıcı bilgilerini değiştirmek için**

- **1** Yönetici olarak oturum açın.
- **2 User List** (Kullanıcı Listesi) altında kullanıcıya dokunun.
- **3 User Information** (Kullanıcı Bilgisi) altında istediğiniz değişiklikleri yapın.
- **4 Save** (Kaydet) düğmesine dokunun. Kullanıcı adında yapılacak her türlü değişiklik önceki adın yerini alır.

#### **Kullanıcı silmek için**

- **1** Yönetici olarak oturum açın.
- **2 User List** (Kullanıcı Listesi) altında kullanıcıya dokunun.
- **3 Delete** (Sil) öğesine dokunun.
- **4 Yes** (Evet) öğesine dokunun.

#### **Kullanıcı şifresini değiştirmek için**

- **1** Yönetici olarak oturum açın.
- **2 User List** (Kullanıcı Listesi) altında kullanıcıya dokunun.
- **3 Password** (Parola) kutusuna ve **Confirm** (Onayla) kutusuna yeni şifreyi yazın.
- **4 Save** (Kaydet) düğmesine dokunun.

#### **Kullanıcı hesaplarının dışarı veya içeri aktarılması**

Dışarı ve içeri aktarım komutları çoklu sistemleri yapılandırmanızı ve kullanıcı hesabı bilgilerini yedeklemenizi sağlar.

#### **Kullanıcı hesaplarını dışarı aktarmak için**

- **1** Bir USB depolama aygıtı yerleştirin. Daha fazla bilgi için, bkz. **["USB depolama aygıtlarının takılması ve](#page-18-1)  [çıkarılması"](#page-18-1)** sayfa 2-7.
- **2** Yönetici olarak oturum açın.
- **3 Export** (Dışarı Aktar) ögesine dokunun. USB aygıtlarının listesi görüntülenir.
- **4** USB depolama aygıtına dokunun ve ardından **Export** (Dışarı aktar) öğesine dokunun.

Tüm kullanıcı adları ve şifreleri USB depolama aygıtına kopyalanır. Şifreler kriptoludur.

#### **Kullanıcı hesaplarını içeri aktarmak için**

**1** Hesapları içeren USB depolama aygıtını takın. Daha fazla bilgi için, bkz. **["USB depolama aygıtlarının](#page-18-1)  [takılması ve çıkarılması"](#page-18-1)** sayfa 2-7.

- **2** Yönetici olarak oturum açın.
- **3 Import** (İçeri Aktar) öğesine dokunun.
- **4** USB depolama aygıtına dokunun ve ardından **Import** (İçeri aktar) öğesine dokunun.
- **5** Görüntülenen iletişim kutusunda **Restart** (Yeniden Başlat) öğesine dokunun. Sistem yeniden başlatılır. Sistem üzerindeki tüm kullanıcı adları ve şifreleri içeri aktarılan verilerle değiştirilir.

## <span id="page-32-0"></span>**Olay günlüğünün dışarı aktarımı ve temizlenmesi**

Olay günlüğü hataları ve olayları toplar ve bir USB depolama aygıtına aktarılabilir ve bilgisayarda okunabilir.

## <span id="page-32-1"></span>**Kullanıcı olarak oturum açma**

Kullanıcının oturum açması gerekiyorsa, sistemi açtığınızda User Login (Kullanıcı Oturum Açma) ekranı görüntülenir. Daha fazla bilgi için, bkz. **["Kullanıcının oturum açmasını istemek için"](#page-29-2)** sayfa 3-2.

#### **Kullanıcı olarak oturum açmak için**

- **1** Sistemi açın.
- **2 User Login** (Kullanıcı Oturum Açma) ekranında ad ve şifrenizi yazın ve **OK** (Tamam) öğesine dokunun.

#### **Misafir olarak oturum açmak için**

Misafirler tarama yapabilir ancak sistem ayarlarına ve hasta bilgilerine erişemez.

- **1** Sistemi açın.
- **2 User Login** (Kullanıcı Oturum Açma) ekranında, **Guest** (Misafir) öğesine dokunun.

#### **Şifrenizi değiştirmek için**

- **1** Sistemi açın.
- **2 User Login** (Kullanıcı Oturum Açma) ekranında, **Password** (Parola) seçeneğine dokunun.
- **3** Eski ve yeni şifrelerinizi yazın, yeni şifreyi onaylayın ve sonra **OK** (Tamam) düğmesine dokunun.

### <span id="page-32-2"></span>**Güvenli bir şifre seçme**

Güvenliği sağlamak için, büyük harf karakterlerden (A-Z), küçük harf karakterlerden (a-z) ve sayılardan (0–9) oluşan bir şifre seçin. Şifreler büyük-küçük harf duyarlıdır.

# <span id="page-33-0"></span>**Sistem ayarları**

## <span id="page-33-1"></span>**Açıklama ayarları**

**Annotations** (Açıklamalar) ayarlar sayfasında, önceden tanımlanmış etiketleri özelleştirebilir ve görüntüler çözülürken metin yönetimi için tercihi ayarlayabilirsiniz.

Resimlerin açıklanması yönergeleri için bkz. **["Resimlerin açıklaması"](#page-62-1)** sayfa 4-21.

#### **Bir etiket grubunu önceden tanımlamak için**

Resmi açıklarken muayene türü için hangi etiketlerin kullanılabileceğini belirtebilirsiniz. Bkz. **["Resme bir](#page-63-0)  [metin yerleştirmek için"](#page-63-0)** sayfa 4-22.

- **1 Annotations** (Açıklamalar) ayarlar sayfasında, **Exam** (Muayene) listesinde, belirtmek istediğiniz etiketlerin yer aldığı muayene tipini seçin.
- **2** O muayeneyle ilişkili etiket grubunu seçin. **Group** (Grup) öğesinin yanında, **A**, **B**, veya **C** öğesini seçin. Seçilen grup için önceden ayarlı etiketler kaydırma listesinde görüntülenir.
- **3** Gruba özelleştirilmiş bir etiket eklemek için:
	- **a** Kaydırma listesinde **<New>** (Yeni) öğesine dokunun.
	- **b Text** (Metin) kutusuna etiketi yazın.
	- **c Add** (Ekle) öğesine dokunun.
- **4** Bir etiketi yeniden adlandırmak için:
	- **a** Etikete dokunun.
	- **b Text** (Metin) kutusuna yeni adı yazın.
	- **c Rename** (Yeniden adlandır) öğesine dokunun.
- **5** Grup içinde bir etiketi taşımak için:
	- **a** Etikete dokunun.
	- **b** Yukarı veya aşağı oka dokunun.
- **6** Bir gruptan bir etiketi silmek için, etikete dokunun ve ardından **Delete** (Sil) öğesine dokunun.

Ayrıca bkz. **["Metin girilmesi"](#page-22-3)** sayfa 2-11.

#### **Çözerken metin saklamayı belirlemek için**

Bir resmi çözdüğünüzde veya görüntüleme düzenini değiştirdiğinizde hangi metnin saklanacağını belirleyebilirsiniz.

**Annotations** (Açıklamalar) ayarlar sayfasındaki **Unfreeze** (Dondurmayı Kaldır) listesinde, **Keep All Text** (Tüm Metni Sakla), **Keep Home Text** (Anasayfa Metnini Sakla) veya **Clear All Text** (Tüm Metni Sil) seçeneğini seçin.

**Not** Varsayılan ayar **Keep All Text**'tir (Tüm Metni Sakla). Ana sayfa konumunun ayarlanması hakkında bilgi için, bkz. **["Resme bir ok yerleştirmek için"](#page-63-1)** sayfa 4-22.

#### **Önceden tanımlanmış etiket gruplarını dışarı aktarmak için**

- **1** Bir USB depolama aygıtı yerleştirin.
- **2 Annotations** (Açıklamalar) ayarlar sayfasında, **Export**'a (Dışarı aktar) dokunun. USB aygıtlarının listesi görüntülenir.
- **3** USB depolama aygıtını seçin ve ardından **Export** (Dışarı aktar) öğesine dokunun.

Bütün muayeneler için tüm önceden tanımlanmış etiket gruplarının bir kopyasını USB depolama aygıtına kaydeder.

#### **Önceden tanımlanmış etiket gruplarını içeri aktarmak için**

- **1** Etiket gruplarını içeren USB depolama aygıtını takın.
- **2 Annotations** (Açıklamalar) ayarlar sayfasında, **Import**'a (İçeri aktar) dokunun.
- **3** USB depolama aygıtını seçin ve ardından **Import** (İçeri aktar) öğesine dokunun.
- **4** Görüntülenen iletişim kutusunda **OK** (Tamam) düğmesine dokunun.

Bütün muayeneler için tüm önceden tanımlanmış etiket grupları USB depolama aygıtında olanlarla değiştirilir.

### <span id="page-34-1"></span><span id="page-34-0"></span>**Ses, Pil ayarları**

**Audio, Battery** (Ses, Pil) ayarları sayfasında aşağıdaki listelerden seçenekleri seçebilirsiniz:

#### **Tuşlara tıklama**

Kumandalara dokunulduğunda tıklama sesi çıkarılıp çıkarılmayacağını kumanda eder.

**On** (Açık) veya **Off** (Kapalı) öğesini seçin.

#### **Sesli ikaz**

Sistemin, kaydederken, uyarırken, başlarken veya kapanırken ikaz sesi çıkarıp çıkarmayacağını kumanda eder.

**On** (Açık) veya **Off** (Kapalı) öğesini seçin.

#### **Uyku gecikmesi**

Sistem uyku moduna geçmeden önce, sistemde işlem yapılmama süresini belirtir. Beş dakika, on dakika veya Kapalı olarak ayarlayın. Uyku gecikmesinin kapatılması, sistemin uyku moduna girmesini engeller.

**Off** (Kapalı), **5** veya **10** öğesini seçin.

#### **Güç gecikmesi**

Sistem otomatik olarak kapanmadan önce, işlem yapılmama süresini belirtir. 15 dakika, 30 dakika veya Kapalı olarak ayarlayın. Güç gecikmesinin kapatılması, sistemin kendini kapatmasını engeller.

**Off** (Kapalı), **15** veya **30** öğesini seçin.

## <span id="page-35-0"></span>**Kardiyak Hesaplamaları ayarları**

Kardiyak Hesaplamaları ayarlar sayfasında, Doku Doppler Görüntüleme (TDI) hesaplamaları menüsünde ve rapor sayfasında görüntülenen ölçüm adlarını belirleyebilirsiniz. Bkz. **["Kardiyak hesaplamaları"](#page-88-1)** sayfa 5-15.

#### **Kardiyak ölçüm adlarını belirlemek için**

 Cardiac Calculations (Kardiyak Hesaplamaları) ayarları sayfasındaki **TDI Walls** (TDI Duvarları) altında, her bir duvar için bir ad seçin.

### <span id="page-35-1"></span>**Bağlantı ayarları**

**Connectivity** (Bağlantı) ayarları sayfasında aygıtları kullanma seçeneklerini ve dahili depolama dolduğu zaman verilecek ikazları seçebilirsiniz. Ayrıca kablosuz sertifikalarını içeri aktarabilir ve isteğe bağlı özellikler olan SiteLink Image Manager ve DICOM ayarlarını (Transfer Modu ve Konum da dahil olmak üzere) belirleyebilirsiniz. SiteLink ve DICOM dokümantasyonuna başvurun.

#### **Sistemi bir yazıcı için yapılandırmak amacıyla**

- **1** Yazıcı donanımını kurun. Yazıcıyla ya da standla birlikte verilen yönergelere bakın.
- **2 Connectivity** (Bağlantı) ayarları sayfasında **Printer** (Yazıcı) menüsünden bir yazıcı seçin.
- **3** Yazıcı kablosunu, sistemdeki video çıkısına C+ takın.
#### **Sistemi bir DVD kaydedici için yapılandırmak amacıyla**

- **1 Connectivity** (Bağlantı) ayarları sayfasında, **Video Mode** (Video Modu) listesinde, video standardını seçin: **NTSC** veya **PAL**.
- **2** Sistemi yeniden başlatın.
- **3** DVD kaydedici kablosunu, sistemdeki video çıkısına C $\rightarrow$  takın.

#### **SiteLink bağlantısı için**

- **1 Connectivity** (Bağlantı) ayarları sayfasında, **Transfer mode** (Transfer modu) listesinden **SiteLink** öğesini seçin.
- **2** Sistemi yeniden başlatın.
- **3 Connectivity** (Bağlantı) ayarları sayfasında, **SiteLink setup** (SiteLink ayarları) öğesine dokunun.
- **4 SiteLink** sayfasında, kullanmak istediğiniz SiteLink hesabını seçin, ardından **Save** (Kaydet) öğesine dokunun.
- **5** Yeni hesap oluşturmak için:
	- **a New** (Yeni) öğesine dokunun.
	- **b** Yeni SiteLink hesabınız için ağ ayarlarını girin. Ağ yöneticinizle birlikte çalışarak doğru bilgileri edinin.
	- **c Save** (Kaydet) düğmesine dokunun.
- **6** SiteLink bağlantı bilgilerini içeri aktarmak için:
	- **a** SiteLink bağlantı bilgisini içeren USB depolama aygıtını takın.
	- **b SiteLink** sayfasında, **Import**'a (İçeri aktar) dokunun.
	- **c** USB depolama aygıtını seçin ve ardından **Import** (İçeri aktar) öğesine dokunun.
- **7** SiteLink bağlantı bilgilerinizi dışarı aktarmak için:
	- **a** Bir USB depolama aygıtı yerleştirin.
	- **b SiteLink** sayfasında, **Export**'a (Dışarı aktar) dokunun.
	- **c** USB depolama aygıtını seçin ve ardından **Export** (Dışarı aktar) öğesine dokunun.
- **8 Done** (Tamam) öğesine dokunun.

#### **DICOM bağlantısı için**

- **1 Connectivity** (Bağlantı) ayarları sayfasında, **Transfer mode** (Transfer modu) listesinden **DICOM**'u seçin.
- **2** Sistemi yeniden başlatın.
- **3 Connectivity** (Bağlantı) ayarları sayfasında, **DICOM setup** (DICOM ayarları) öğesine dokunun.
- **4 DICOM** sayfasında, bir konum seçin ve ardından, bağlanmak istediğiniz DICOM sunucusunu seçin.
- **5 Verify** (Doğrula) öğesine dokunun ve DICOM sunucusuyla iletişimin başarılı olduğunu kontrol edin.
- **6 Done** (Tamam) öğesine dokunun.

#### <span id="page-37-0"></span>**Depolama ikazları almak için**

 **Connectivity** (Bağlantı) ayarları sayfasında **Internal Storage Capacity Alert** (Dahili Depolama Kapasitesi Uyarısı) seçeneğini belirleyin. Muayeneyi bitirdiğinizde dahili depolama kapasitesi dolmak üzereyse sistem bir ileti görüntüler.

# **Tarih ve Saat ayarları**

#### **Tarih ve saati ayarlamak için**

- **1 Date and Time** (Tarih ve Saat) ayarları sayfasında aşağıdakini yapın:
	- **a Date** (Tarih) kutusuna, geçerli tarihi yazın. Bkz. **["Metin girilmesi"](#page-22-0)** sayfa 2-11.
	- **b Time** (Saat) kutusuna o anki saati 24 saat formatında (saat ve dakika olarak) yazın.

# **Ekran Bilgisi ayarları**

**Display Information** (Ekran Bilgisi) ayarları sayfasında, görüntüleme sırasında hangi ayrıntıların ekran üstünde görüntüleneceğini belirtebilirsiniz. Örneğin, ekranda hasta adını ve kimliğini görüntülemeyerek, hastanın gizliliğinin korunmasına yardımcı olabilirsiniz. Aşağıdaki bölümlerde onay kutularını seçebilirsiniz:

### **Patient Header (Hasta Üst Bilgisi)**

Hasta bilgi formundaki bilgiler. Bkz. **["Hasta bilgi formu"](#page-64-0)** sayfa 4-23.

#### **Mode Data (Mod Verisi)**

Görüntüleme bilgileri.

#### **System Status (Sistem Durumu)**

Güç, pil, bağlantı ve benzeri bilgiler.

## **Ayak şalteri ayarları**

**Footswitch** (Ayak şalteri) ayar sayfasında, ayak şalterini sık yapılan görevleri gerçekleştirecek şekilde programlayabilirsiniz.

 **Footswitch (L)** (Ayak Şalteri (Sol)), **Footswitch (R)** (Ayak Şalteri (Sağ)). Sol ve sağ ayak şalterlerini ayarlayın: **Save Clip** (Klibi Kaydet), **Freeze** (Dondur), **Save Image** (Resmi Kaydet) veya **Print** (Yazdır).

#### **Ayak şalterini bağlamak için**

FUJIFILM SonoSite ayak şalteri, özelleştirilebilir iki pedallı ayak şalteriyle eller serbest olarak çalışmaya olanak verir. Ayak şalteri isteğe bağlı bir özelliktir.

**UYARI** Kirlenmeyi önlemek için, ayak şalterini steril bir ortamda kullanmayın. Ayak şalteri sterilize değildir.

- **1** Ayak şalteri USB kablosunu, ultrason sisteminin arkasındaki bir USB bağlantı noktasına bağlayın.
- **2 Footswitch** (Ayak şalteri) ayarlar sayfasında, sol ve sağ ayak şalteri için bir işlev seçin.

# **Ağ Durumu ayarları**

**Network Status** (Ağ Durumu) ayarlar sayfası, sistem IP adresi, Konum, Ethernet MAC adresi ve varsa kablosuz bağlantı ile ilgili bilgileri görüntüler.

Network Status (Ağ Durumu) ekranınızda hatalı kablosuz cihaz mesajı görüntüleniyorsa, ağ şifrenizin süresi dolmuş olabilir. Kablosuz cihazınızı bağlamadan önce ağ şifrenizin güncel olduğundan emin olun.

## **OB Hesaplamaları ayarları**

**OB Calculations** (OB Hesaplamaları) ayarlar sayfasında OB gebelik hesaplama tablolarının yazarlarını seçebilirsiniz. Ayrıca bkz. **["OB hesaplamaları"](#page-107-0)** sayfa 5-34.

#### **Gebelik yaşını belirtmek için**

 **OB Calculations** (OB Hesaplamaları) ayarlar sayfasında **Gestational Age** (Gebelik Yaşı) altındaki ölçüm listelerinde, istenen OB yazarlarını seçin (veya **None** (Hiçbiri) seçeneğini belirleyin). Yazar seçildiğinde ilgili ölçüm hesaplamalar menüsüne yerleştirilir.

# <span id="page-38-0"></span>**Ön Ayar ayarları**

**Presets** (Ön ayarlar) ayarlar sayfasında, bazı genel tercihleri seçebilirsiniz. Sizin için doğru olan ön ayarları seçmenize yardımcı olması için aşağıdaki bilgileri kullanabilirsiniz:

#### **Derinlik İşaretleyicileri**

**Tip 1**

Resmin sağ tarafında numaralandırılmamış bir derinlik ölçeği görüntülenir, maksimum derinlik rakamı ekranın sağ alt kısmındadır.

#### $\triangleright$  Tip 2

Resmin sağ tarafında numaralandırılmış bir derinlik ölçeği görüntüler.

## **Termal İndeks**

**TIS**, **TIB** veya **TIC** arasında bir tercih yapın.

Varsayılan olarak bu ayar muayene türüne dayanır: OB **TIB**'dir ve diğerlerinin tümü ise **TIS**'dir.

#### **Klip Uzunluğu**

Maksimum klip uzunluğunu seçin. Klip uzunlukları saniye cinsindendir.

#### **Birimler**

Kardiyak muayenelerde hasta boyu ve kilosu için kullanmak istediğiniz birimleri seçin: **in/ft/lbs** veya **cm/m/kg**.

#### **Hastayı oto. kaydet Form**

Açıldığında, hasta bilgisi formunu hasta dosyasına bir resim şeklinde otomatik olarak kaydeder.

#### **Kaydet Tuşu:**

**Save** (Kaydet) tuşunun davranışını belirler:

**Yalnızca Resim**

Resmi dahili depolama birimine kaydeder.

**Resim/Hesaplamalar** Resmi dahili depolama birimine kaydeder ve mevcut hesaplamayı hasta raporuna kaydeder.

### **Doppler Scale (Doppler Ölçeği)**

**cm/s** (cm/sn) veya **kHz** ögesini seçin.

#### **Çift**

M Modu izi ve Doppler spektral izi görüntülenirken olan ekran düzenini belirtir:

**1/3 2B, 2/3 İz**

Üstteki 1/3'lük kısımda 2D görüntü gösterilirken alttaki 2/3'lük kısımda iz gösterilecek şekilde ekranı böler.

**1/2 2B, 1/2 İz**

2D görüntü ve iz ekranın ayrı ayrı 1/2'sini kaplar.

**Tam 2B, Tam İz**

İki tam ekran görünüm arasında geçiş yapabilirsiniz.

## **Live Trace (Canlı İz)**

**Peak** (Zirve) ya da **Mean** (Ortalama) hız izini seçin.

# **Sistem Bilgisi ayarları**

**System Information** (Sistem Bilgisi) ayarları sayfasında, sistem donanım ve yazılım sürümleri, patentler ve lisans bilgileri görüntülenir.

Bir lisans anahtarı girmek için bkz.**["Bir lisans anahtarı girmek için"](#page-138-0)** sayfa 7-3.

#### **Patentleri görüntülemek için**

**System Information** (Sistem Bilgisi) ayarları sayfasında **Patents** (Patentler) öğesine dokunun.

# **USB Aygıtları ayarları**

**USB Devices** (USB Aygıtları) ayarları sayfasında kullanılabilir alan da dahil olmak üzere bağlı olan USB aygıtları hakkındaki bilgileri görüntüleyebilirsiniz. Ayrıca USB depolama aygıtına aktardığınız hasta muayenelerindeki resimler için bir dosya biçimi belirleyebilirsiniz.

Hassas hasta bilgilerinin güvenlikli olmasına yardımcı olmak amacıyla, USB dışa aktarma özelliği yönetici tarafından devre dışı bırakılabilir. USB dışa aktarmayı devre dışı bırakmayla ilgili daha fazla bilgi için, bkz. **["Muayene verilerinin USB dışa aktarımını kısıtlamak için"](#page-30-0)** sayfa 3-3.

#### **Dışarı aktarılan resimler için bir dosya biçimi belirlemek için**

Belirlediğiniz resim biçimi sadece hareketsiz resimleri etkiler. Klipler MP4 dosyaları olarak kaydedilen H. 264 video biçiminde dışarı aktarılır.

#### **Görüntüleri dışarı aktarmak için**

- **1** USB Aygıtları ayarlar sayfasında **Export** (Dışarı aktar) öğesine dokunun.
- **2** SiteLink altında bir resim formatı seçin. JPEG resim biçimi için, ayrıca bir JPEG sıkıştırması seçin.

**Not** Yüksek sıkıştırmada dosya boyutu küçük iken, ayrıntı daha azdır.

- **3 Sort By** (Sıralama Şekli) altında bir sıralama düzenini seçin. Sıralama düzeni aktarılan resimlerin nasıl düzenleneceğini belirler.
- **4** Bir önceki ekran geri dönmek için **Devices** (Aygıtlar) sekmesini tıklatın.

#### **Özel etiketler eklemek için**

- **1** DICOM dışarı aktarım türü ve FUJIFILM SonoSite yazılım ürünü kullanıyorsanız, resimler üzerine özel etiketler ekleyin.
- **2** USB Devices (USB Aygıtlar) ayarlar sayfasında **Include private tags** (Özel etiketler ekle) seçin.
	- **Not** Etiketler bazı eski arşivleyiciler ile uyumsuz olabileceğinden, FUJIFILM SonoSite yazılım ürünlerini kullanmıyorsanız, bu onay kutusunu seçilmemiş olarak tutun. Daha fazla bilgi için ultrason sisteminin DICOM uyumluluk bildirimine bakın.

# **JPEG biçimi için kısıtlamalar**

JPEG biçimindeki resimler aktarılırken, sistem kayıplı sıkıştırma kullanır. Kayıplı sıkıştırma BMP biçimindeki daha az mutlak ayrıntıya sahip ve orijinal resimlerle tamamen aynı olmayan resimler oluşturabilir.

JPEG ayarları:

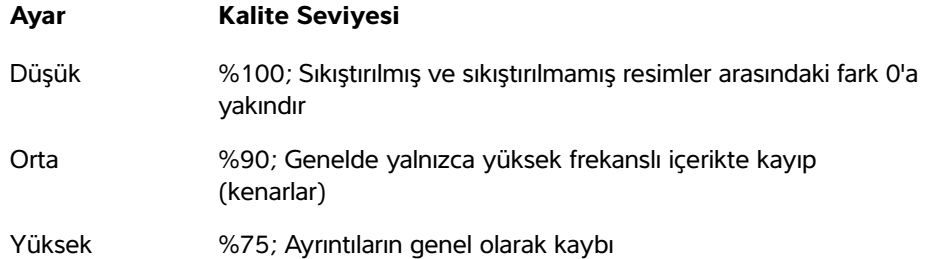

Bazı durumlarda, kayıplı sıkıştırılmış resimler klinik kullanıma uygun olmayabilir. ÖKayıplı sıkıştırılmış resimler konusunda daha fazla bilgi edinmek için, aşağıdaki referanslar dahil olmak üzere endüstri literatürüne başvurun:

"Physics in Medicine and Biology, Quality Assessment of DSA, Ultrasound and CT Digital Images Compressed with the JPEG Protocol," D Okkalides et al. 1994 Phys Med Biol 39 1407-1421 doi: 10.1088/0031-9155/39/9/008 www.iop.org/EJ/abstract/0031-9155/39/9/008

"Canadian Association of Radiologists, CAR Standards for Irreversible Compression in Digital Diagnostic Imaging within Radiology," Approved: June 2008. www.car.ca/Files/%5CLossy\_Compression.pdf

# **Görüntüleme**

# **Görüntüleme modları**

SonoSite SII sistemi, kullanıcı kontrollerini kolaylaştıran yüksek performanslı sıvı kristal ekrana (LCD) ve gelişmiş bir görüntü optimizasyonu teknolojisine sahiptir. Kullanılabilir görüntüleme modları dönüştürücü ve muayene türüne bağlıdır. Bkz. **["Dönüştürücüye](#page-56-0)  [göre kullanılan görüntüleme modları ve muayeneler"](#page-56-0)** sayfa 4-15.

# **2B Görüntüleme**

göre Kullanılan görüntüleme modarları ve muayeneter" sayfa 4-15.<br>
2B Görüntüleme modarları ve muayeneter" sayfa 4-15.<br>
2B Görüntüleme<br>
2B, sistemin varsayılan görüntüleme modudur. Sistem, eko sinyal büyüklüğüne dayalı bir 2B, sistemin varsayılan görüntüleme modudur. Sistem, eko sinyal büyüklüğüne dayalı bir parlaklık seviyesi belirleyerek iki boyutlu ekoları görüntüler. En iyi görüntü kalitesini elde etmek için, kazanç ve derinlik ayarlarını, görüntüleme açısını ve muayene türünü düzgün şekilde ayarlayın. Ön ayarlarla ilgili daha fazla bilgi için, bkz. **["Ön Ayar ayarları"](#page-38-0)** sayfa 3-11.

#### **2B resmi görüntülemek için**

- **1** Aşağıdakilerden birini yapın:
	- Sistemi açın.
	- Başka bir görüntüleme modundan, **2D** öğesine dokunun.
- **2** Denetimleri ayarlayın. Daha fazla bilgi için, bkz. **["2B kontroller."](#page-42-0)**

#### <span id="page-42-0"></span>**2B kontroller**

**Not** Kumanda ekranda gözükmüyorsa, ilave kumandaları görüntülemek için More Controls okuna  $\blacktriangleright$  dokunun.

# Ayrıca bkz. **["PW ve CW Doppler görüntüleme"](#page-46-0)** sayfa 4-5.

## **Tablo 4-1: 2B kontroller**

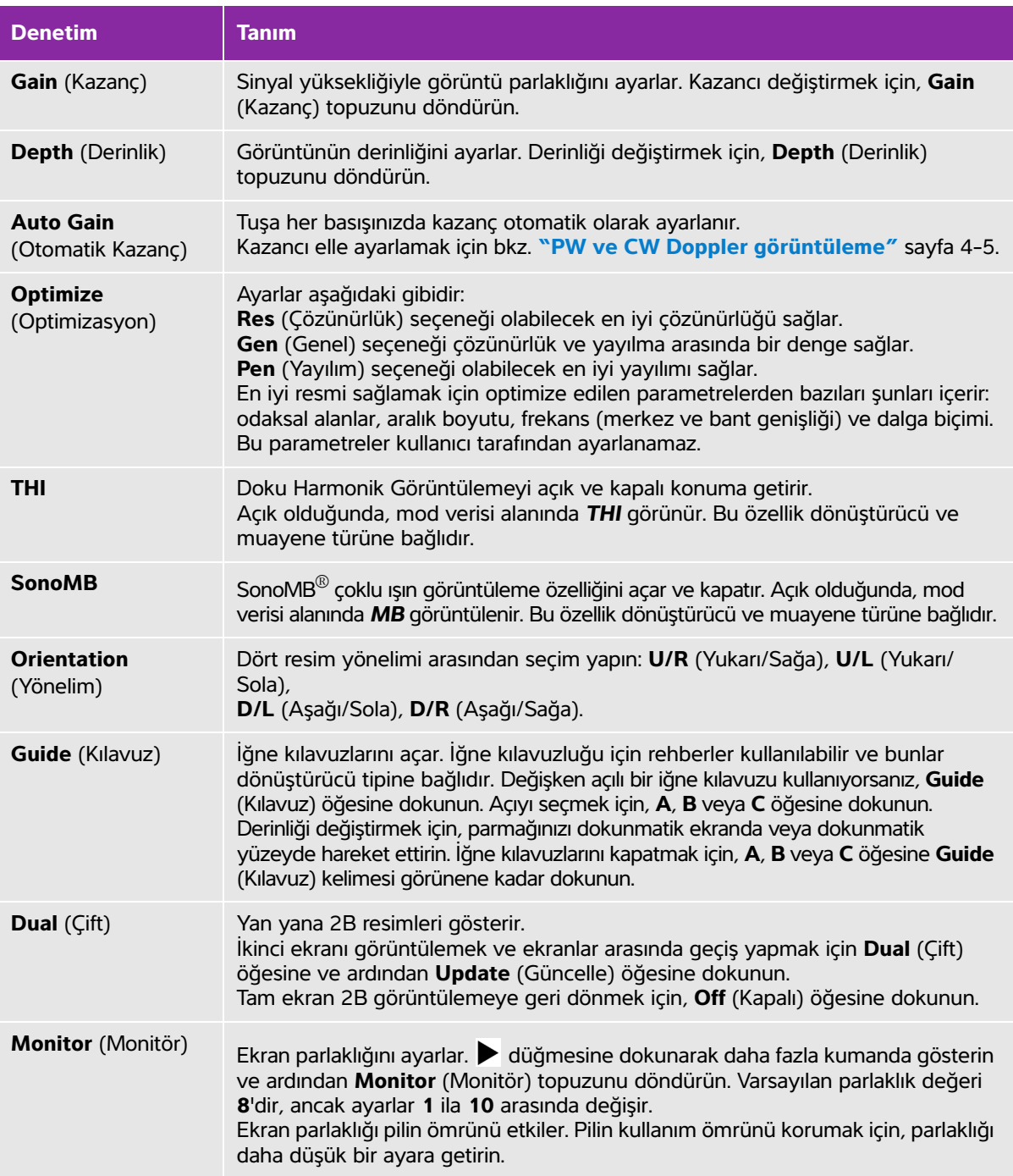

# **M Modunda görüntüleme**

Hareket modu (M Modu) 2B'nin bir uzantısıdır. Zaman içinde görüntülenen 2B resmin izini sağlar. Tek bir ultrason ışını iletilir ve yansıyan sinyaller ekran üzerinde çizgiler oluşturan farklı yoğunlukta noktalar halinde görüntülenir.

#### **M-çizgisini görüntülemek için**

- **1 M** öğesine dokunun.
	-

**Not** M-çizgisi görüntülenmezse, resmin dondurulmadığından emin olun.

- **2** Parmağınızı dokunmatik yüzeyde veya dokunmatik ekranda sürükleyerek M-çizgisini istediğiniz yere konumlayın.
- **3** Denetimleri istediğiniz gibi ayarlayın.
- **4** M Modu izini başlatmak için **M** öğesine dokunun.

#### **M Modu kontrolleri**

#### **Tablo 4-2: M Modu kontrolleri**

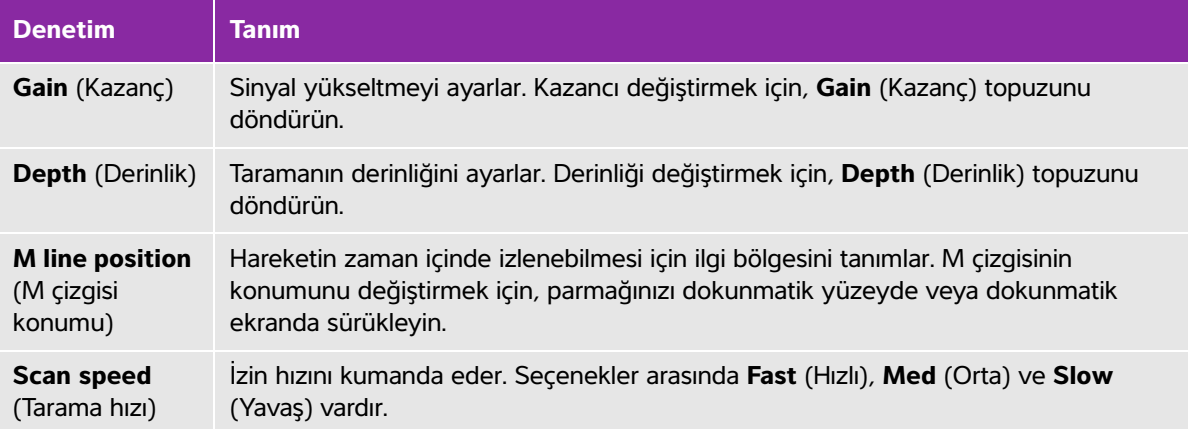

#### **M Modu izini görüntülemek için**

- **1** M çizgisini görüntüleyin.
- **2** Gerekirse derinliği ayarlayarak, taramak istediğiniz yapıyı gösterin. Daha fazla bilgi için, bkz. **["PW ve CW](#page-46-0)  [Doppler görüntüleme"](#page-46-0)** sayfa 4-5.
- **3** Dokunmatik yüzeyi veya dokunmatik ekranı kullanarak, M çizgisini taramak istediğiniz yapılardan geçecek şekilde hareket ettirin.

**4** İze başlamak için, **M** öğesine dokunun.

Bir iz penceresi görünür. Çift düzeni değiştirmeyle ilgili daha fazla bilgi için, bkz. **["Ön Ayar ayarları"](#page-38-0)** [sayfa 3-11.](#page-38-0)

**Not** | İzin üst kısmındaki zaman ölçeğinde 200 ms aralıklarla küçük işaretler ve bir saniye aralıklarla büyük işaretler vardır.

**5** Tetkik hızını değiştirmek için, **Slow** (Yavaş), **Med** (Orta) veya **Fast** (Hızlı) öğesine dokunarak tetkik hızları arasında geçiş yapın.İz dondurulduğunda, **Update M** (M Güncelle) veya **Update 2D** (2B Güncelle) öğesine dokunarak M-çizgisi ve M-modu arasında geçiş yapabilirsiniz.

# **CPD ve Renkli görüntüleme**

Renk güçlü Doppler (CPD), tespit edilebilir kan akışının varlığını göstermek için kullanılır. Renkli, geniş bir akış aralığında kan akışının varlığını, hızını ve yönünü göstermek için kullanılır.

#### **CPD veya Renkli resmi görüntülemek için**

**1** Renkli moda girmek için **C** öğesine dokunun.

2B görüntünün ortasında İB kutusu görüntülenir. Geçerli seçim (**Color** (Renkli) ya da **CPD**) mod veri alanında görüntülenir.

**Not** Renkli görüntülemede ekranın sol üst köşesindeki Renk gösterge çubuğu, cm/s'deki hızı görüntüler.

- **2** CPD'ye geçmek için, **CPD** öğesine dokunun.
- **3** Dokunmatik yüzeyi veya dokunmatik ekranı kullanarak, ilgi bölgesinin konumunu veya boyutunu gerektiği şekilde değiştirebilirsiniz.

**Position** (Konum) veya **Size** (Boyut) öğesine dokunulduğunda ya da öğesine tıklandığında, konum ve boyut arasında geçiş yapılır. Yeniden boyutlandırma yapılırken, anahat kesik çizgilerden oluşur.

**4** Denetimleri istediğiniz gibi ayarlayın. Bkz. **["CPD ve Renkli denetimleri."](#page-46-1)**

#### <span id="page-46-1"></span>**CPD ve Renkli denetimleri**

#### **Tablo 4-3: CPD ve Renkli denetimleri**

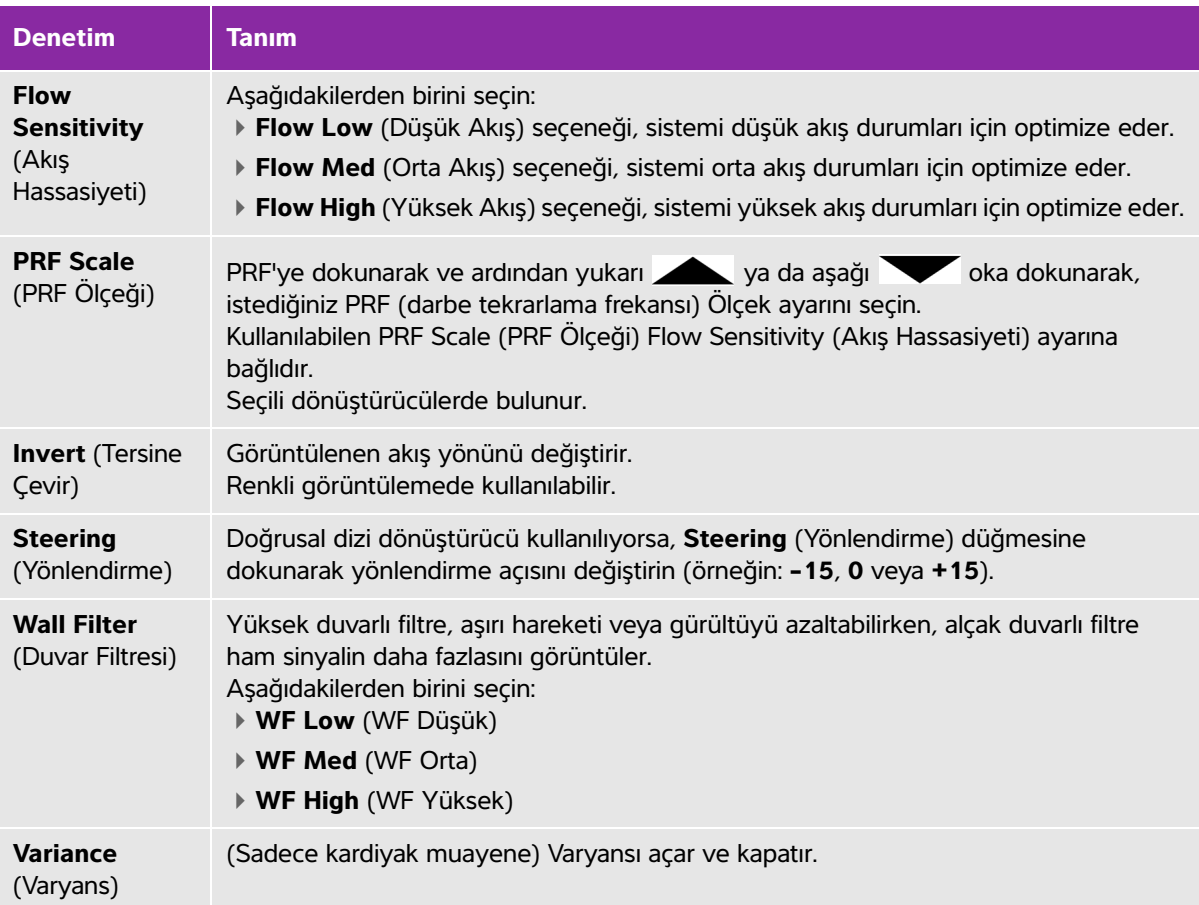

# <span id="page-46-0"></span>**PW ve CW Doppler görüntüleme**

Darbeli dalga (PW) Doppler ve sürekli dalga (CW) Doppler görüntüleme modları isteğe bağlı özelliklerdir. Varsayılan Doppler görüntüleme modu PW Doppler'dir. Kardiyak muayenelerde CW Doppler veya TDI Doppler ekran üstü kontrollerini seçebilirsiniz.

PW Doppler, bir aralığa özel alandaki kan akış hızlarını (numune hacmi) ışın boyunca kaydeden bir Doppler'dir. CW Doppler, kan akış hızlarını ışın boyunca kaydeden bir Doppler'dir.

#### **D-çizgisini görüntülemek için**

**1** Dokunmatik ekranın alt kısmındaki **Doppler** kontrolüne dokunun.

**Not** D-Çizgisi görüntülenmezse, resmin dondurulmadığından emin olun.

- **2** Gerektiğinde aşağıdakilerden herhangi birini yapın:
	- Denetimleri ayarlayın.
	- D çizgisini ve geçidini istediğiniz yere konumlandırmak için parmağınızı dokunmatik ekranda veya dokunmatik yüzeyde sürükleyin. Yatay hareketler D-çizgisini konumlandırır. Dikey hareketler geçidi konumlandırır.
	- Geçit boyutunu değiştirmek için **Gate** (Geçit) görünene kadar sağ topuza art arda basın veya topuzun üzerindeki ekranda bulunan kontrol birimine dokunun ve sonrasında topuzu istediğiniz geçit boyutuna doğru döndürün. Açıyı düzeltmek için **Angle** (Açı) görünene kadar sağ topuza art arda basın veya topuzun üzerindeki ekranda bulunan kontrole dokunun ve sonrasında topuzu doğru açıya döndürün.

**UYARI** Kardiyak muayene türü için açı düzeltmesini önermiyoruz.

#### **Spektral izi görüntülemek için**

**Not** Resim dondurulmuşken taban çizgisinin hareket ettirilmesi, izin kaydırılması veya tersine çevrilmesi, görüntülenen kardiyak debisi sonuçlarını temizleyecektir.

- **1** D-çizgisini görüntülemek için **Doppler** ögesine dokunun.
- **2** Aşağıdakilerden birini yapın:
	- PW Doppler'de **PW Dop** ögesine dokunun.
	- CW Doppler'de **CW Dop** ögesine dokunun.
	- TDI Doppler'de **TDI Dop** ögesine dokunun.
	- Herhangi bir Doppler modunda **Update** (Güncelle) ögesine dokunun

İzin üst kısmındaki zaman ölçeğinde 200 ms aralıklarla küçük işaretler ve bir saniye aralıklarla büyük işaretler vardır.

- **3** Gerektiğinde aşağıdakilerden herhangi birini yapın:
	- Tetkik hızını değiştirin (**Med** (Orta), **Fast** (Hızlı), **Slow** (Yavaş)).
	- D-çizgisi ve spektral iz arasında geçiş yapmak için **Update** (Güncelle) ögesine dokunun.

## <span id="page-48-0"></span>**Doppler kontrolleri**

### **Tablo 4-4: Doppler ekranı kumandaları**

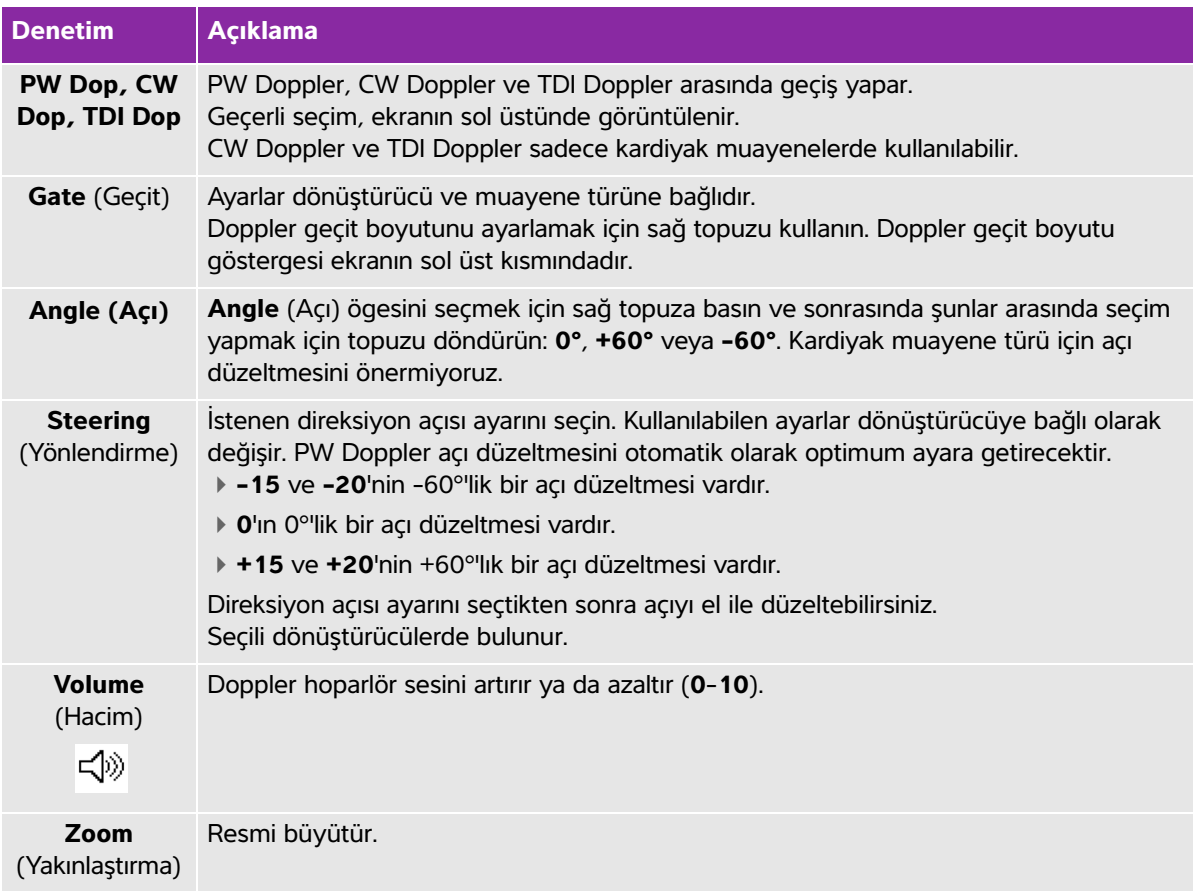

# **Spektral iz kumandaları**

### **Tablo 4-5: Spektral iz ekran denetimleri**

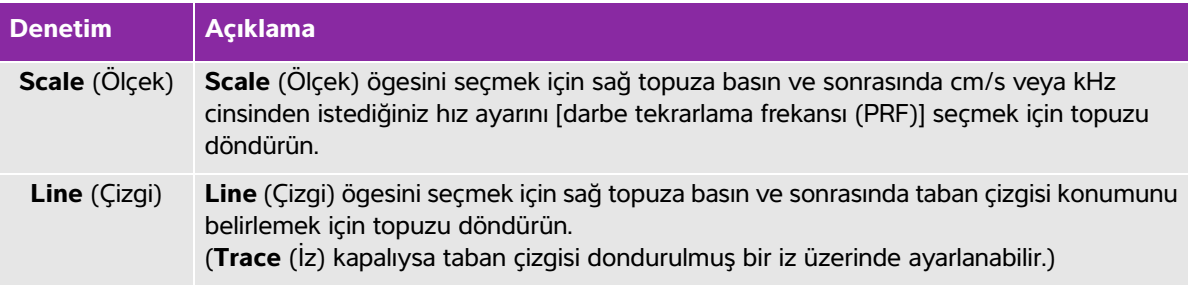

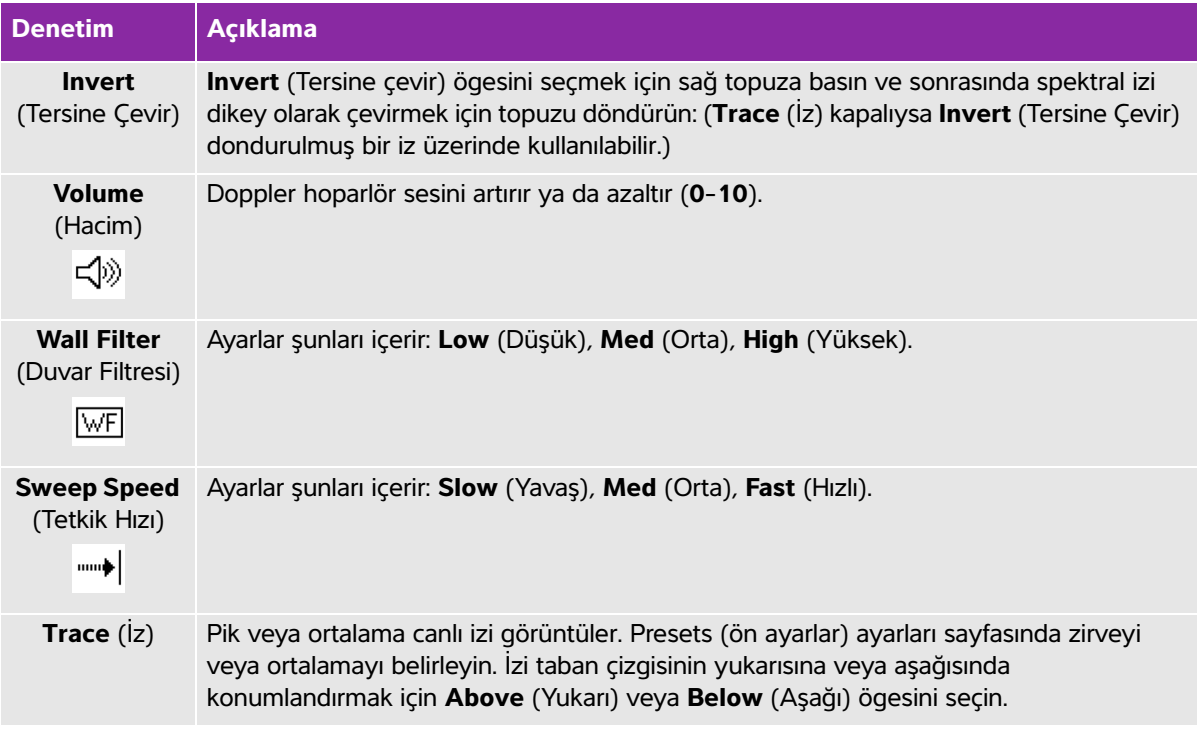

#### **Tablo 4-5: Spektral iz ekran denetimleri (devam)**

# **Derinlik ve kazancı ayarlama**

#### **Derinliği ayarlamak için**

Derinliği M modu hariç tüm görüntüleme modlarında ayarlayabilirsiniz. Dikey derinlik ölçeği, derinliğe bağlı olarak 0,5 cm, 1 cm ve 5 cm artışlarla işaretlenir.

**Depth** (Derinlik) düğmesini çevirin:

**Saat yönünde**

Görüntülenen derinliği artırır.

**Saat yönü tersine**

Görüntülenen derinliği azaltır.

Derinlik işaretleyicilerin stilini değiştirmek için, bkz. **["Ön Ayar ayarları"](#page-38-0)** sayfa 3-11.

#### **Kazancı otomatik olarak ayarlamak için**

 Kazancı 2B'de otomatik olarak ayarlamak için, **Auto Gain** (Otomatik Kazanç) düğmesine dokunabilirsiniz. Daha fazla bilgi için, bkz. **["2B kontroller"](#page-42-0)** sayfa 4-1.

#### **Kazancı elle ayarlamak için**

Kazanç tüm resme uygulanan toplam kazancı ayarlar. CPD veya Renkli görüntülemede, Gain (Kazanç) düğmesi ilgi bölgesi (İB) kutusuna uygulanan renk kazancını etkiler.

- **1 Gain** (Kazanç) topuzunu çevirin:
	- **Saat yönünde**

Kazancı yükseltir.

**Saat yönü tersine**

Kazancı düşürür.

**2** Yakın veya uzak kazanca geçmek için, **Gain** (Kazanç) düğmesine dokunun veya **Gain** (Kazanç) topuzuna basın.

# **Dondurma, çerçeveleri görüntüleme ve yakınlaştırma**

#### **Bir resmi dondurmak veya dondurmasını kaldırmak için**

**Ereeze** (Dondur) düğmesine basılı tutun ( ).

Resim dondurulduğunda, düğme rengi mavi olur. Resim çözüldüğünde, düğme rengi beyaz olur.

Dondurulmuş bir resimde sine simgesi  $(\langle \rangle)$  ve çerçeve numarası sol topuzun üzerinde görüntülenir.

#### **Sine tampon alanında ileri ya da geri hareket etmek için**

- Dondurulmuş bir resimde, aşağıdakilerden birini yapın:
	- ▶ Cine (Sine) topuzunu çevirin.
	- Parmağınızı dokunmatik ekran üzerinde sürükleyin.
	- Parmağınızı dokunmatik yüzey üzerinde sürükleyin.

 Toplam çerçeve sayısı sine simgesinin yanında görüntülenir. Numara, ileri ya da geri hareket ettikçe geçerli çerçeve numarasına göre değişir.

**UYARI** Veri kaybını önlemek için, Cine (Sine) topuzunu çevirirken Freeze (Dondur) düğmesine ( $\blacktriangleright$ |<) dokunmamaya dikkat edin.

#### **Bir resmi yakınlaştırmak için**

2B ya da Renkli görüntülemeyi yakınlaştırabilirsiniz. Yakınlaştırırken istediğiniz zaman resmi dondurabilir ya da çözdürebilir veya görüntüleme modunu değiştirebilirsiniz.

**1 Zoom** (Yakınlaştır) öğesine dokunun. Bir ROI kutusu görüntülenir.

- **2** Dokunmatik yüzeyi veya dokunmatik ekranı kullanarak İB kutusunu istediğiniz gibi konumlandırın.
- **3 Zoom** (Yakınlaştır) öğesine dokunun. ROI kutusundaki resim %100 oranında büyütülür.
- **4** (**İsteğe Bağlı**) Resim doldurulmuşsa, dokunmatik yüzeyi veya dokunmatik ekranı kullanarak resmi yukarı, aşağı, sola ve sağa kaydırın.
- **5** Yakınlaştırma özelliğinden çıkmak için, **Zoom Off** (Yakınlaştırma Kapalı) öğesine dokunun.

# **İğne görünümü**

**UYARILAR** Steep Needle Profiling (SNP) açıkken hatalı iğne yerleşimini önlemek için:

- Yalnızca FUJIFILM SonoSite veya CIVCO onaylı iğne kılavuzları, destekler, sarf malzemeleri, bileşenler ve aksesuarlar kullanın. Diğer markalar FUJIFILM SonoSite dönüştürücülere tam uymayabilir.
- Sadece **[Tablo 4-6, "SNP ile kullanılabilecek dönüştürücüler ve muayene](#page-52-0)  türleri"**[, sayfa 4-11](#page-52-0)'te listelenen dönüştürücüler ile uyumlu iğne kılavuzları kullanın.
- Hareket ve sıvı enjeksiyonunu kullanarak, iğne ucu konumunu ve yolunu doğrulayın. Steep Needle Profiling teknolojisi, ultrason düzlemi üzerinde seçilen açı aralığı içindeki doğrusal yapıları artırır. Seçilen açı aralığı veya ultrason düzlemi dışındaki doğrusal yapılar —bükülmüş iğne gibi— daha az görünür olabilir.
- Doğrusal yapıların görüntünün sadece anahatları çizilmiş kesiminde artırıldığına dikkat edin. Anahat dışında kalan alan değişmez.
- Kavisli dizi dönüştürücüsünün ışın sapmasının iğne milinin bir bölümünün görüntüde gösterilmesini engelleyebileceğine dikkat edin. İğne ucu gösterilmeyebilir.

# **Steep Needle Profiling teknolojisi hakkında**

SNP kontrolü, seçilen açı aralığı içindeki doğrusal yapıları artıran ve kateter yerleşimi ve sinir blok prosedürleri sırasında iğnenin yönlendirilmesini kolaylaştırabilen Steep Needle Profiling teknolojisini (önceki adı SonoMBe™ görüntüleme) açar. Üç veya dört kenarlı anahat, **Şekil 4-1** [sayfa 4-11](#page-52-1) kısmında göründüğü gibi, geliştirme bölgesini gösterir.

Görüntüde yalnızca iğne milinin segmentleri gösterilebilse de, kavisli dizi dönüştürücüleri için, Steep Needle Profilingteknolojisi iğnenin yönünün belirlenmesine yardımcı olabilir. Bkz. **Şekil 4-2** [sayfa 4-12.](#page-53-0) İğne ucu konumunu doğrulamak için hareket ve sıvı enjeksiyonunu kullanın.

SNP kontrolü, 2B tam ekran görüntülemede ve yalnızca aşağıdaki durumlarda kullanılabilir:

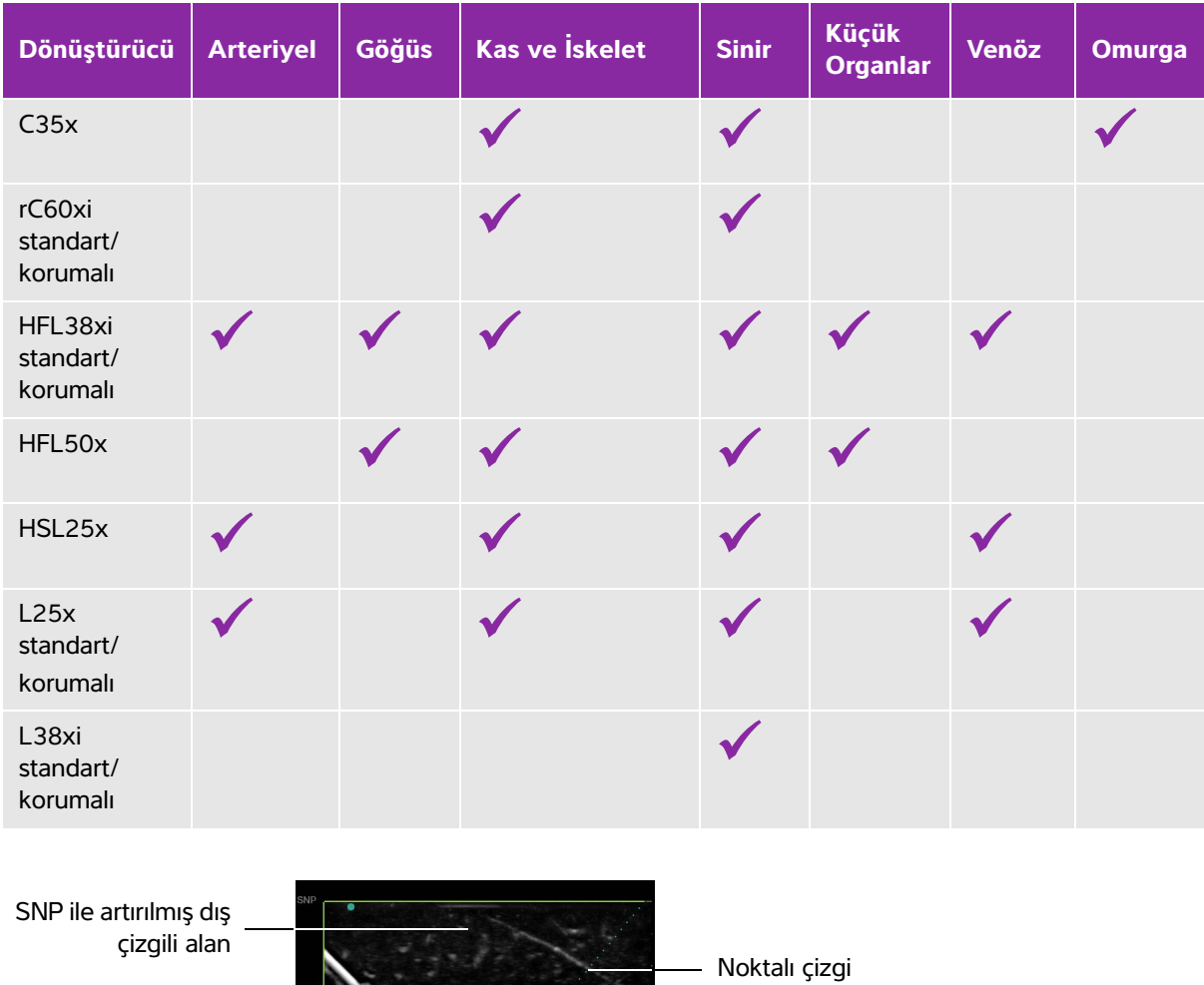

 $3.3$ 

Artırılmamış alan

<span id="page-52-0"></span>**Tablo 4-6: SNP ile kullanılabilecek dönüştürücüler ve muayene türleri**

<span id="page-52-1"></span>Şekil 4-1 SNP açık görüntü (doğrusal dönüştürücü)

İğne mili

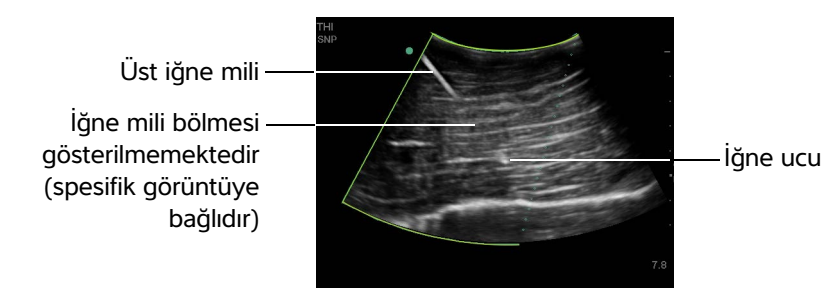

<span id="page-53-0"></span>Şekil 4-2 Kavisli dizi dönüştürücü kullanılırken, yalnızca iğne milinin segmentleri gösterilebilir.

# **İğne boyu ve açısı**

17 numara ile 25 numara arası iğne kullanın (önerilir). Geliştirme sonuçları kullanılan iğnenin tipine ve markasına bağlı olabilir. Daha fazla bilgi için, ultrason yardımıyla yapılan prosedürlerdeki iğne görünürlüğüne ilişkin tıp literatürüne başvurun.

İğneyi, **Şekil 4-3** [sayfa 4-12](#page-53-1) kısmında gösterildiği gibi, dönüştürücü yüzeyinden 50° açılı ayarlayabilirsiniz. 50° ilerisinde, iğne daha az artırılabilir.

- **UYARI** Çok açılı bir destek kullanırken hastanın yaralanmaması için hem destekte hem de ultrason sistemde aynı açının (A, B ya da C) seçildiğinden emin olun.
- **Not** Steep Needle Profiling teknolojisi yalnızca düzlem içi prosedürler için tasarlanmıştır. Steep Needle Profiling teknolojisinin düzlem dışı prosedürlerde çok az faydası vardır veya hiç yoktur.

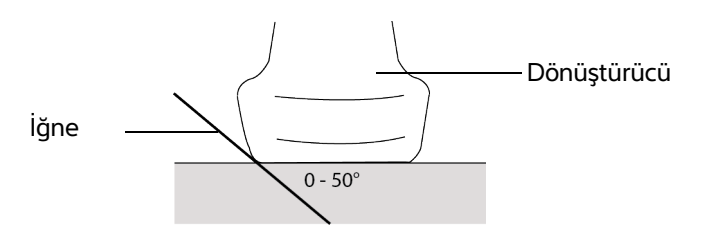

<span id="page-53-1"></span>Şekil 4-3 En iyi sonuç için, iğneyi dönüştürücü yüzeyinden yalnızca 50° açılı ayarlayın.

#### **SNP alt kontrolleri**

Steep Needle Profiling teknolojisi açıkken, ilave kontroller mevcuttur:

- **L/R Flip** (Sola/Sağa Çevir) etkilenen alanı (anahat) yatay olarak çevirir. Görüntünün tamamını yeniden yönlendirmek için, yönelim kontrolünü kullanın. Bkz. **["2B kontroller"](#page-42-0)** sayfa 4-1.
- **Shallow** (Yüzeysel), **Medium** (Orta) veya **Steep** (Dik) noktalı çizgiyle gösterilen anahattın eğimli edge'ini ayarlar. Geçerli seçim vurgulanır.
	- ▶ Linear transducer (Doğrusal dönüştürücü): Noktalı çizgiyle en iyi dikey kesmeyi sağlayan ayarı kullanın. Geliştirme alanı içinde, doğrusal bir yapı noktalı çizgiye ne kadar dikey olursa, o kadar artırılır. Aynı şekilde, doğrusal bir yapı noktalı çizgiye ne kadar az dikey (ve ne kadar çok paralel) olursa, o kadar az artırılır.
	- ▶ Curved array transducer (Kavisli dizi dönüştürücüsü): Dönüştürücü yüzeyinden 30° veya daha küçük açıdaki doğrusal bir yapı için, en iyi geliştirme için **Shallow** (Yüzeysel) ayarını kullanın. 30–40° açılı doğrusal yapılar için, **Medium** (Orta) ayarını kullanın. 40° veya daha büyük açılı doğrusal yapılar için, **Steep** (Dik) ayarını kullanın.
- **Off** (Kapat) SNP'yi kapatır. SNP'yi geçici olarak kapatmak artefaktları ve ilgili olmayan diğer yapıları tanımlamanıza yardımcı olabilir.

**Not** Steep Needle Profiling teknolojisi açıkken, MB kontrolü kullanılamaz.

# **Ek öneriler**

Steep Needle Profiling teknolojisini kullanırken gereksiz derecede yüksek kazanç değeri resimde artefaktlara neden olabildiğinden, kazancı çok yüksek ayarlamaktan kaçının. Ayrıca, resimdeki respiratuar ve kardiyak hareket, titreşen parlak artefaktlara neden olabilir.

# **Orta çizgi**

Orta çizgisi yalnızca belirli dönüştürücülerle kullanılabilir. Orta çizgi grafiği, dönüştürücünün ortadaki işaretiyle hizalanır ve görüntülenen resmin ortası için bir referans işareti işlevi görür.

Prob kullanılmayan prosedür sırasında Orta çizgi özelliği referans olarak kullanıldığında, orta çizginin yalnızca ultrason görüntüsünün ortasını belirttiğini ve iğnenin yapacağı yolun doğru bir tahmini olmadığına dikkat edin.

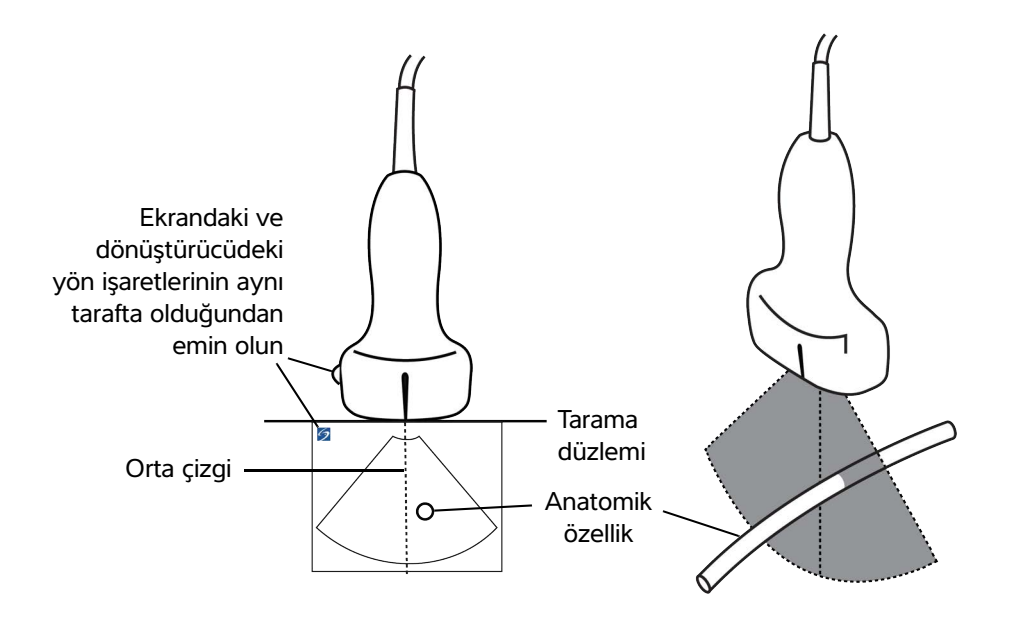

Şekil 4-4 Orta çizgi grafiğinin dönüştürücüyle ve ultrason görüntüsüyle ilişkisi.

Dönüştürücünün küçük eğimleri veya dönüşleri, herhangi bir dış referans noktası ile ultrason görüntüsünde gözüken anatomi arasındaki ilişkiyi etkileyebilir.

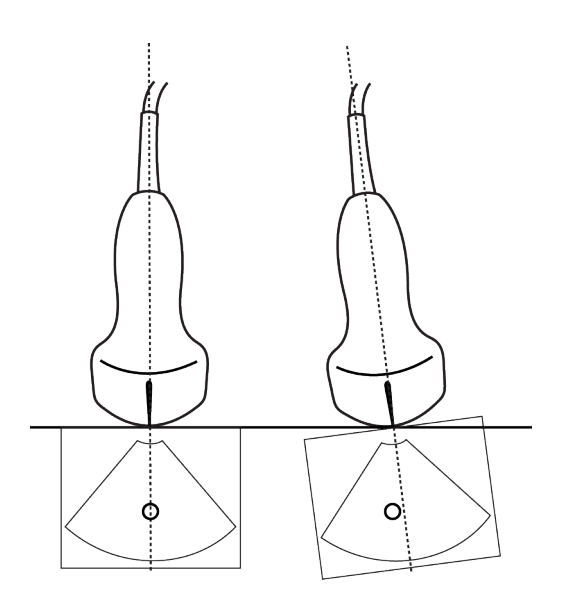

Şekil 4-5 Ultrason görüntüsünün dönüştürücü açısı veya eğimiyle ilişkisi.

- <span id="page-56-0"></span>**UYARILAR** | ▶ Yanlış teşhisi ya da hastanın zarar görmesini önlemek için kullanmadan önce sisteminizin yeterliliğini öğrenin. Tanılama yeteneği, her bir dönüştürücü, muayene türü ve görüntüleme modu için farklılık gösterir. Dönüştürücüler, uygulanmalarına bağlı olarak özel kriterlere uygun şekilde geliştirilmiştir. Bu kriterler biyolojik uyumluluk gerekliliklerini içermektedir. Kullanım öncesine sistemin özelliklerini anlayın.
	- Hastanın yaralanmasını önlemek için, göz yoluyla görüntüleme yaparken yalnızca Oftalmik (Oph) bir muayene türü kullanın. FDA, oftalmik kullanıma yönelik alt akustik enerji sınırlarını belirlemiştir. Yalnızca Oft muayene tipi bu limitleri aşmayacak şekilde tasarlanmıştır.

Kullandığınız dönüştürücüler hangi muayene türlerinin kullanılabilir olduğunu belirler. Ek olarak, seçtiğiniz muayene türü hangi görüntü modlarının kullanılabilir olduğunu belirlemektedir. Sisteminizin yapılandırmasına bağlı olarak, tüm dönüştürücüler veya muayene türleri mevcut olmayabilir.

#### **Dönüştürücü seçmek için**

**1 Transducer** (Dönüştürücü) öğesine dokunun.

Geçerli aktif dönüştürücüyü gösteren menü ekrana gelir.

**2** Başka bir dönüştürücü bağlıysa, **Switch** (Değiştir) öğesine dokunarak buna geçebilirsiniz.

#### **Muayene türünü değiştirmek için**

- Aşağıdakilerden birini yapın:
	- **Transducer** (Dönüştürücü) öğesine dokunun ve ardından, mevcut muayeneler listesinden bir muayene türü seçin.
	- Önce **Patient** (Hasta), ardından da **Information** (Bilgi) öğesine dokunun. **Exam** (Muayene) penceresinde **Type** (Tür) listesinden bir muayene türü seçin. Bkz. **["Hasta bilgi formu"](#page-64-1)** sayfa 4-23.

**Kullanılabilir görüntüleme modları ve muayeneler**

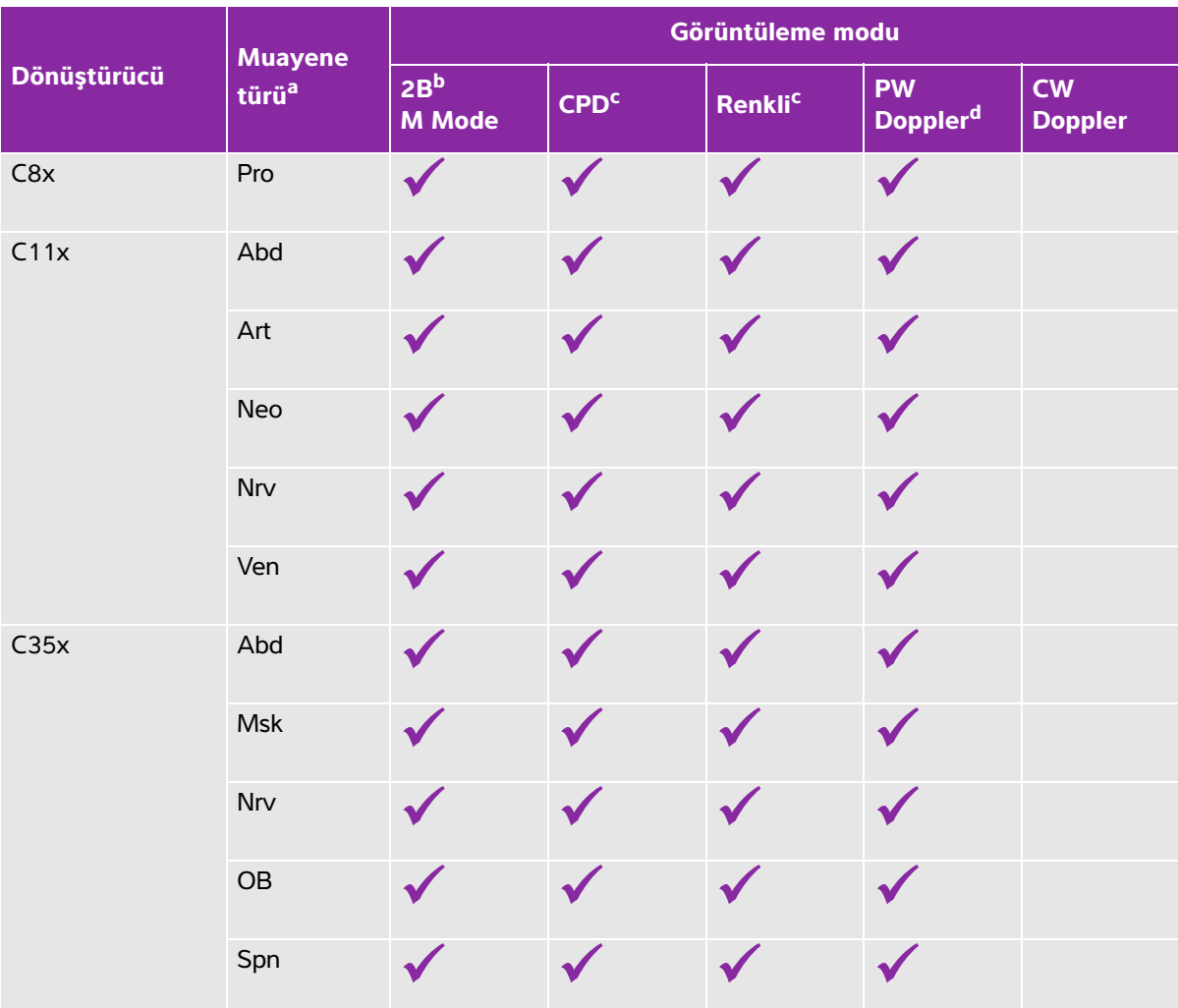

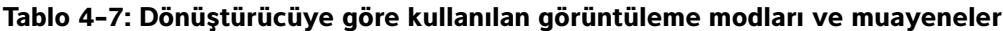

 $a$ Muayene türü kısaltmaları aşağıdaki gibidir: Abd = Abdomen, Art = Arteriyel, Bre = Göğüs, Crd = Kardiyak, Gyn = Jinekoloji, Msk = Kas ve İskelet, Neo = Neonatal, Nrv = Sinir, OB = Obstetrik, Oph = Oftalmik, Orb = Orbital, Pro = Prostat, SmP = Küçük Organ, Sup = Yüzeysel, TCD = Transkraniyal Doppler, Ven = Venöz.

<sup>b</sup>2B için optimizasyon ayarları Res, Gen ve Pen'dir.

<sup>c</sup> CPD ve Color (Renkli) için optimizasyon ayarları, seçilen ayara bağlı olarak Color (Renkli) için bir PRF ayar aralığıyla low (düşük), medium (orta) ve high'dır (yüksek) (akış hızı aralığı).

<sup>d</sup> Kardiyak muayene türü için, PW TDI da kullanılabilir. Bkz. ["Doppler kontrolleri"](#page-48-0), sayfa 4-7.

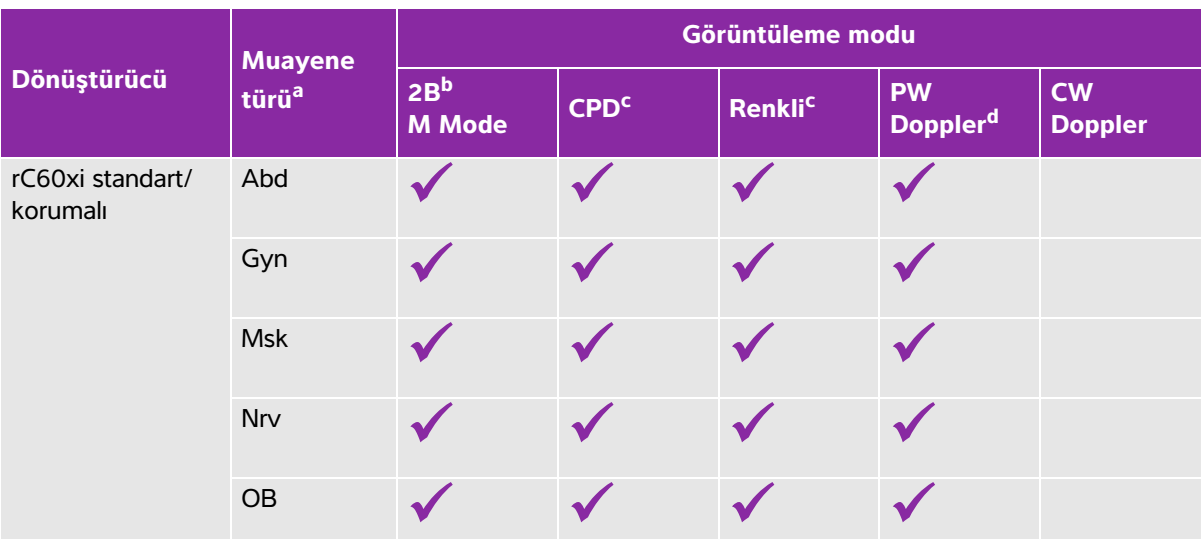

 $a$ Muayene türü kısaltmaları asağıdaki gibidir: Abd = Abdomen, Art = Arteriyel, Bre = Göğüs, Crd = Kardiyak, Gyn = Jinekoloji, Msk = Kas ve İskelet, Neo = Neonatal, Nrv = Sinir, OB = Obstetrik, Oph = Oftalmik, Orb = Orbital, Pro = Prostat, SmP = Küçük Organ, Sup = Yüzeysel, TCD = Transkraniyal Doppler, Ven = Venöz.

<sup>b</sup>2B için optimizasyon ayarları Res, Gen ve Pen'dir.

c CPD ve Color (Renkli) için optimizasyon ayarları, seçilen ayara bağlı olarak Color (Renkli) için bir PRF ayar aralığıyla low (düşük), medium (orta) ve high'dır (yüksek) (akış hızı aralığı).

dKardiyak muayene türü için, PW TDI da kullanılabilir. Bkz. **"Doppler kontrolleri"**, sayfa 4-7.

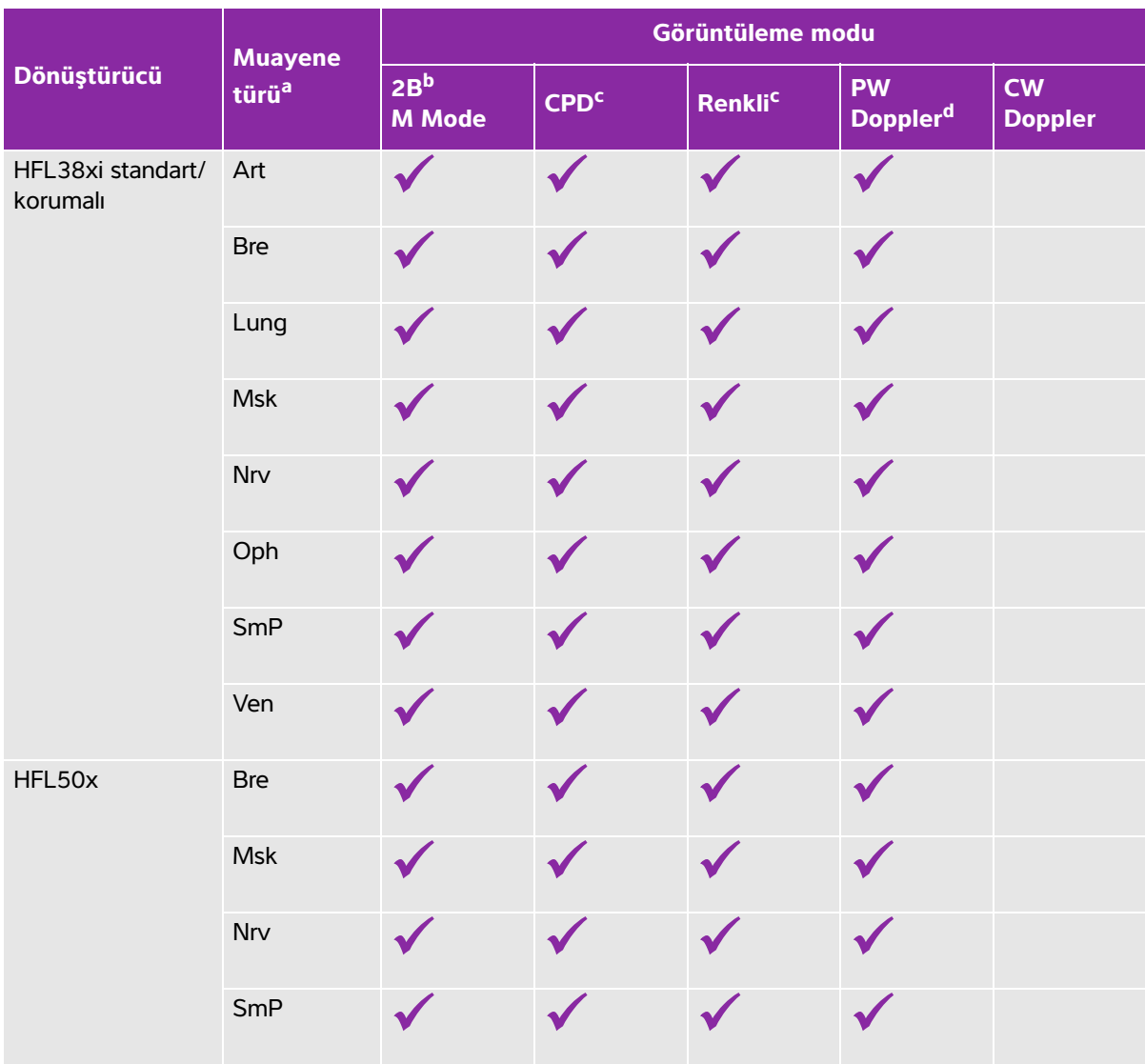

a Muayene türü kısaltmaları aşağıdaki gibidir: Abd = Abdomen, Art = Arteriyel, Bre = Göğüs, Crd = Kardiyak, Gyn = Jinekoloji, Msk = Kas ve İskelet, Neo = Neonatal, Nrv = Sinir, OB = Obstetrik, Oph = Oftalmik, Orb = Orbital, Pro = Prostat, SmP = Küçük Organ, Sup = Yüzeysel, TCD = Transkraniyal Doppler, Ven = Venöz.

<sup>b</sup>2B için optimizasyon ayarları Res, Gen ve Pen'dir.

<sup>c</sup> CPD ve Color (Renkli) için optimizasyon ayarları, seçilen ayara bağlı olarak Color (Renkli) için bir PRF ayar aralığıyla low (düşük), medium (orta) ve high'dır (yüksek) (akış hızı aralığı).

<sup>d</sup> Kardiyak muayene türü için, PW TDI da kullanılabilir. Bkz. "Doppler kontrolleri", sayfa 4-7.

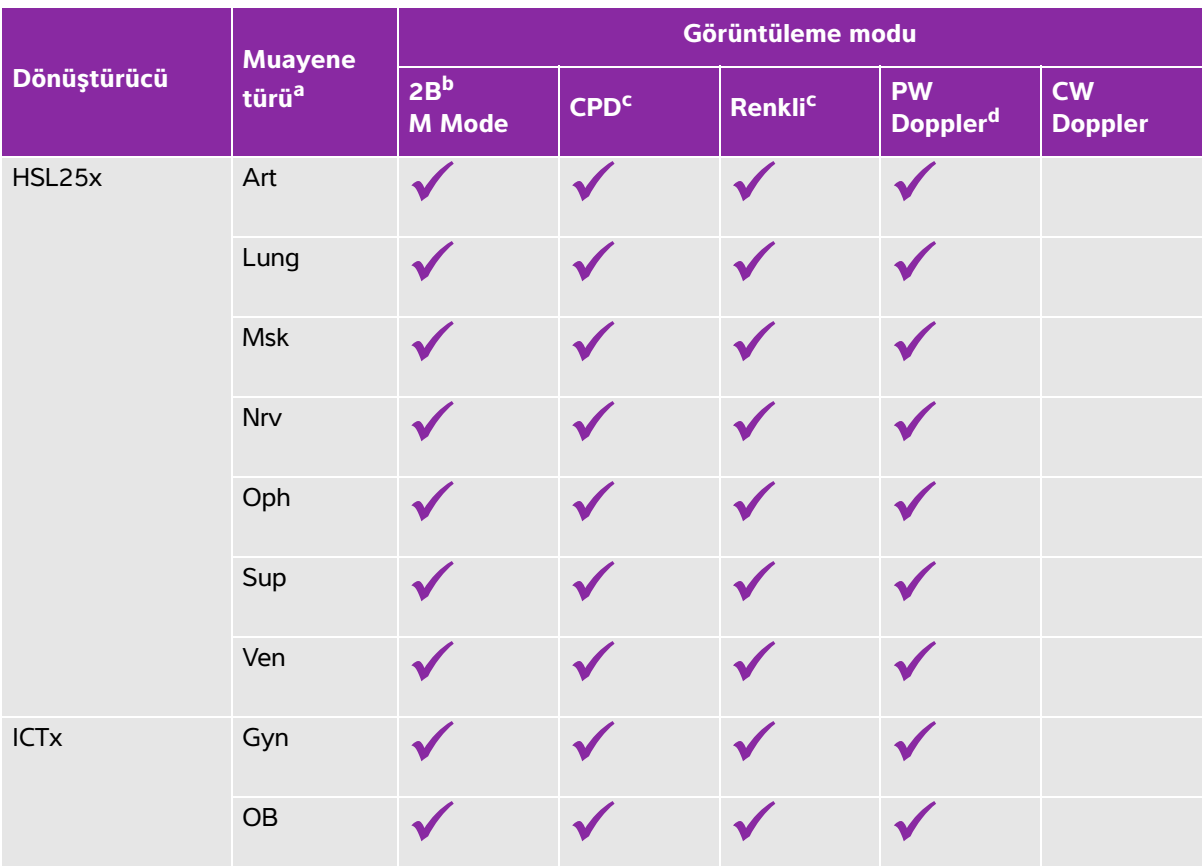

 $^{\text{a}}$ Muayene türü kısaltmaları aşağıdaki gibidir: Abd = Abdomen, Art = Arteriyel, Bre = Göğüs, Crd = Kardiyak, Gyn = Jinekoloji, Msk = Kas ve İskelet, Neo = Neonatal, Nrv = Sinir, OB = Obstetrik, Oph = Oftalmik, Orb = Orbital, Pro = Prostat, SmP = Küçük Organ, Sup = Yüzeysel, TCD = Transkraniyal Doppler, Ven = Venöz.

b<br><sup>b</sup>2B için optimizasyon ayarları Res, Gen ve Pen'dir.

<sup>c</sup> CPD ve Color (Renkli) için optimizasyon ayarları, seçilen ayara bağlı olarak Color (Renkli) için bir PRF ayar aralığıyla low (düşük), medium (orta) ve high'dır (yüksek) (akış hızı aralığı).

<sup>d</sup> Kardiyak muayene türü için, PW TDI da kullanılabilir. Bkz. "Doppler kontrolleri", sayfa 4-7.

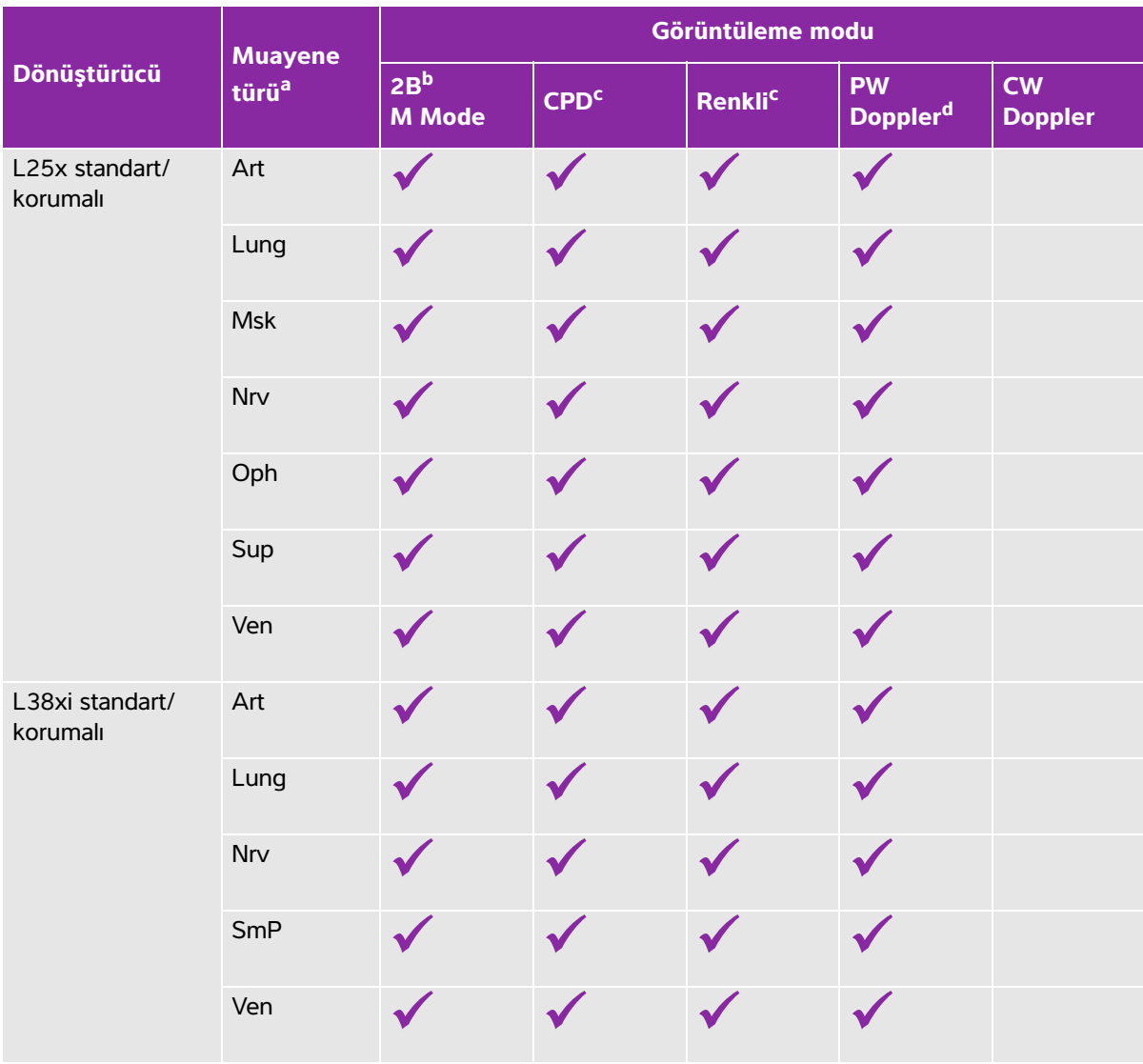

a Muayene türü kısaltmaları aşağıdaki gibidir: Abd = Abdomen, Art = Arteriyel, Bre = Göğüs, Crd = Kardiyak, Gyn = Jinekoloji, Msk = Kas ve İskelet, Neo = Neonatal, Nrv = Sinir, OB = Obstetrik, Oph = Oftalmik, Orb = Orbital, Pro = Prostat, SmP = Küçük Organ, Sup = Yüzeysel, TCD = Transkraniyal Doppler, Ven = Venöz.

<sup>b</sup>2B için optimizasyon ayarları Res, Gen ve Pen'dir.

<sup>c</sup> CPD ve Color (Renkli) için optimizasyon ayarları, seçilen ayara bağlı olarak Color (Renkli) için bir PRF ayar aralığıyla low (düşük), medium (orta) ve high'dır (yüksek) (akış hızı aralığı).

<sup>d</sup> Kardiyak muayene türü için, PW TDI da kullanılabilir. Bkz. "Doppler kontrolleri", sayfa 4-7.

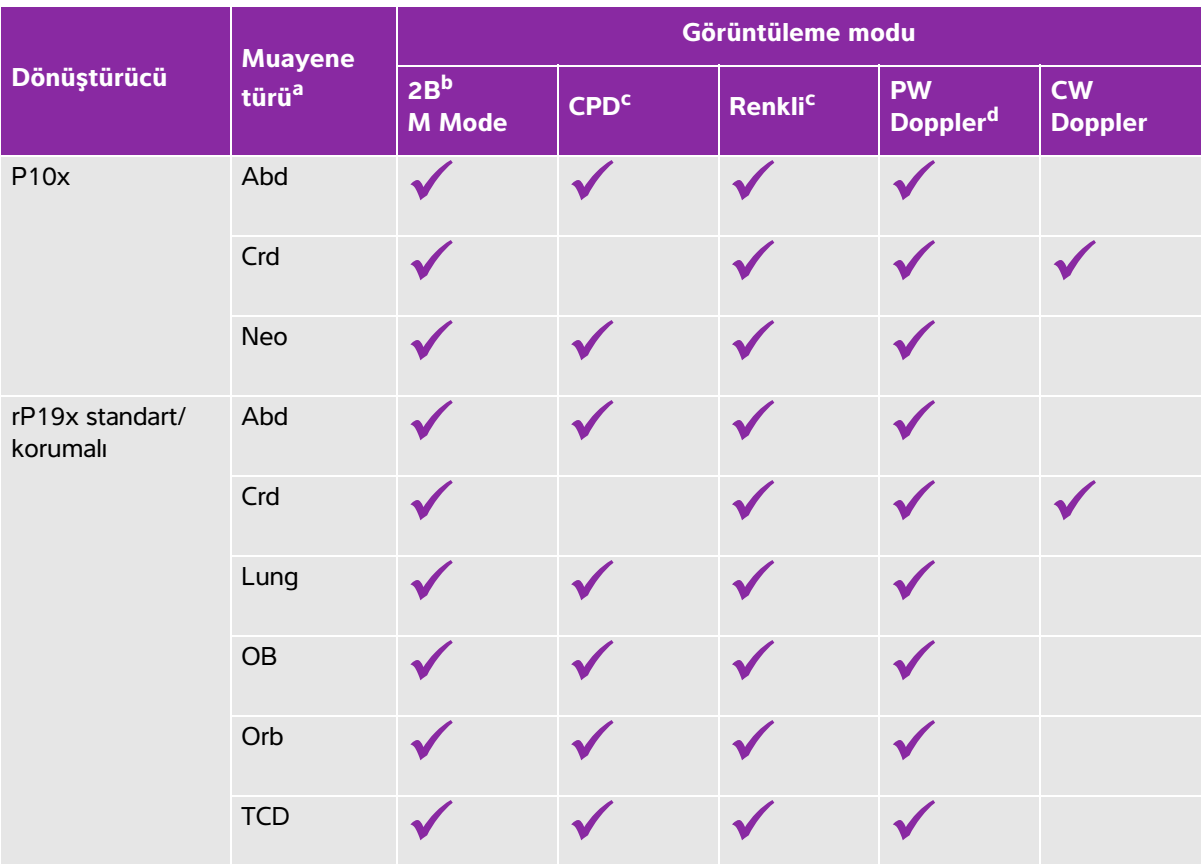

- $a$ Muayene türü kısaltmaları aşağıdaki gibidir: Abd = Abdomen, Art = Arteriyel, Bre = Göğüs, Crd = Kardiyak, Gyn = Jinekoloji, Msk = Kas ve İskelet, Neo = Neonatal, Nrv = Sinir, OB = Obstetrik, Oph = Oftalmik, Orb = Orbital, Pro = Prostat, SmP = Küçük Organ, Sup = Yüzeysel, TCD = Transkraniyal Doppler, Ven = Venöz.
- <sup>b</sup>2B için optimizasyon ayarları Res, Gen ve Pen'dir.
- <sup>c</sup> CPD ve Color (Renkli) için optimizasyon ayarları, seçilen ayara bağlı olarak Color (Renkli) için bir PRF ayar aralığıyla low (düşük), medium (orta) ve high'dır (yüksek) (akış hızı aralığı).
- dKardiyak muayene türü için, PW TDI da kullanılabilir. Bkz. **"Doppler kontrolleri"**, sayfa 4-7.

# **Resimlerin açıklaması**

Dondurulmuş resimlerin yanı sıra canlı resimlere de açıklama ekleyebilirsiniz. (Kaydedilmiş bir resimde açıklama yapamazsınız.) Metin (önceden tanımlanmış etiketler dahil), ok ve piktograf kullanarak resimlere ekleyebilirsiniz. Açıklamalar tercihlerini ayarlamak için bkz. **["Sistem ayarları"](#page-33-0)** sayfa 3-6.

#### **Resme bir metin yerleştirmek için**

Metni elle yerleştirebilir ya da önceden tanımlanmış bir etiket ekleyebilirsiniz.

- **1 Annotate** (açıklama eklemek) öğesine dokunun.
- **2 Text** (Metin) öğesine dokunun.
- **3** Dokunmatik yüzeyi veya dokunmatik ekranı kullanarak imleci istenilen yere konumlandırın.
- **4** Kendi metninizi girmek için, öğesine dokunun. Ekran klavyesi görünür ve eklemek istediğiniz etiketi yazabilirsiniz. Daha fazla bilgi için, bkz. **["Metin girilmesi"](#page-22-0)** sayfa 2-11.
- **5** Ön ayarlı bir etiket eklemek için, istediğiniz etiket grubuna, **A**, **B** veya **C**'ye dokunun ve ardından yukarı

oka ya da aşağı oka dokunarak eklemek istediğiniz etiketi seçin.

Her bir etiket grubunun yanında, birinci sayı grupta hangi etiketin seçildiğini gösterir. İkinci sayı toplam kullanılabilir etiketlerin sayısıdır. Bkz. **["Sistem ayarları"](#page-33-0)** sayfa 3-6.

- **6** Eklemek istediğiniz her etiket için 3'ten 5'e kadar olan adımları tekrarlayın.
- **7 Done** (Tamam) öğesine dokunun.

#### **Resme bir ok yerleştirmek için**

Resmin belirli bir bölümünü işaret etmek için bir ok grafiği ekleyebilirsiniz.

- **1 Annotate** (açıklama eklemek) öğesine dokunun.
- **2 Arrow** (Ok) öğesine dokunun.

Resim üzerinde bir ok görünür.

- **3** Dokunmatik yüzeyi veya dokunmatik ekranı kullanarak, oku istediğiniz yere konumlayın ve ardından öğesine dokunun.
- **4** Dokunmatik yüzeyi veya dokunmatik ekranı kullanarak oku istediğiniz açıya döndürün.
- **5 Done** (Tamam) öğesine dokunun.

#### **Resme bir piktograf yerleştirmek için**

Mevcut piktograf türleri, seçtiğiniz dönüştürücüye ve muayene türüne bağlıdır.

- **1 Annotate** (açıklama eklemek) öğesine dokunun.
- **2 Picto** (Piktograf) öğesine dokunun.

Resim üzerinde bir piktograf görünür.

**3 X/X** öğesine dokunarak, kullanmak istediğiniz piktografı seçin.

Birinci sayı sette hangi piktografın seçildiğini gösterir. İkinci sayı toplam kullanılabilir piktografların sayısıdır.

**4** Dokunmatik yüzeyi veya dokunmatik ekranı kullanarak, piktograf işaretleyiciyi istediğiniz yere konumlayın

ve ardından öğesine dokunun.

- **5** Dokunmatik yüzeyi veya dokunmatik ekranı kullanarak, piktograf işaretleyiciyi istediğiniz açıya döndürün.
- **6** Piktograf için bir ekran konumu seçin:
	- **U/L** (Üst/Sol)
	- **D/L** (Alt/Sol)
	- **D/R** (Alt/Sağ)
	- **U/R** (Üst/Sağ)
- **7 Done** (Tamam) öğesine dokunun.

# <span id="page-64-1"></span><span id="page-64-0"></span>**Hasta bilgi formu**

Hasta bilgileri formunu, hasta kimliğini, muayeneyi ve hasta muayenesinin klinik bilgilerini girmenizi sağlar. Bu bilgi otomatik olarak hasta raporunda görüntülenir.

**Not** Yeni bir hasta bilgisi formunu oluşturduğunuzda muayene sırasında kaydettiğiniz tüm resimler ve diğer veriler hastayla ilişkilendirilir. Bkz. **["Hasta raporu"](#page-110-0)** sayfa 5-37.

#### **Yeni bir hasta bilgisi formunu oluşturmak için**

Yeni hasta bilgileri formu oluşturulduğunda, hesaplamalar ve rapor sayfası dahil olmak üzere, kaydedilmemiş tüm hasta bilgilerini silinir.

- **1 Patient** (Hasta) öğesine dokunun.
- **2 Information** (Bilgi) öğesine dokunun.

Geçerli hasta bilgi formu görünür.

**3 End** (Son) öğesine dokunun.

Yeni bir hasta bilgi formu görüntülenir.

- **4** Form alanlarını doldurun. Daha fazla bilgi için, bkz. **["Hasta bilgileri formu alanları"](#page-66-0)** sayfa 4-25 ve **["Metin](#page-22-0)  girilmesi"** [sayfa 2-11](#page-22-0).
- **5** Taramaya geri dönmek için, **Done** (Tamam) öğesine dokunun. Ayrıca bkz. **["Hasta muayenesine resim](#page-69-0)  [ve klip eklemek için"](#page-69-0)** sayfa 4-28.

#### **Hasta verileri için barkod aramasını etkinleştirmek için**

- **UYARI** Gözlerin hasar görmesinden kaçınmak için, barkod tarayıcıdaki ışına doğrudan bakmayın.
- **a** USB özellikli bir barkod tarayıcı ile Hasta Kimliği barkodunu tarayarak hasta verilerine ait çalışma listesini sorgulayabilirsiniz. Bunun üzerine, hasta verileri hasta bilgi formuna otomatik olarak girilir.
	- **UYARI** Hasta kayıtlarını almak için barkod tarayıcıyı kullandıktan sonra, hasta bilgilerinin doğru olduğundan emin olmak için bir dakikanızı ayırın. Barkod tarayıcı kullanılarak alınan hasta bilgileri yanlışsa bilgileri manuel olarak girin.
- Barkod tarayıcının USB konektörünü, ultrason sisteminin arkasına takın. Barkod tarayıcı hakkında daha fazla bilgi için, bkz. Barkod Tarayıcı Kullanıcı Kılavuzu.

#### **Bir hasta bilgisi formunu düzenlemek için**

Muayene arşivlenmemiş ya da dışarı aktarılmamış, bir klip, görüntü ya da hesaplama kaydedilmemiş ve bilgiler çalışma listesinden alınmamışsa, hasta bilgilerini değiştirebilirsiniz.

**Not** Hasta Formunu Otomatik Olarak Kaydet ayar Açık olarak yapılırsa, yeni bir hasta bilgileri formu başlattığınızda, görüntü kaydedilir ve düzenleme yapılması önlenir. Bkz. **["Ön Ayar ayarları"](#page-38-0)** sayfa 3-11.

#### Bkz. **["Hasta listesinden hasta bilgilerini değiştirmek için"](#page-69-1)** sayfa 4-28.

- **1 Patient** (Hasta) öğesine dokunun.
- **2 Information** (Bilgi) öğesine dokunun.
- **3** İstenilen değişiklikleri yapın. Formları doldurmayla ilgili daha fazla bilgi için bkz. **["Metin girilmesi"](#page-22-0)** [sayfa 2-11.](#page-22-0)
- **4** Aşağıdakilerden birine dokunun:
	- **Done** (Tamam)

Değişikliklerinizi kaydeder ve görüntülemeye döner.

**Cancel** (İptal)

Değişikliklerinizi atar ve görüntülemeye döner.

#### <span id="page-65-0"></span>**Muayeneyi sonlandırmak için**

- **1** Saklamak istediğiniz resimler ve diğer veriler varsa bunları kaydettiğinizden emin olun. Bkz. **["Resimler ve](#page-67-0)  klipler"** [sayfa 4-26.](#page-67-0)
- **2 Patient** (Hasta) öğesine dokunun.
- **3 Information** (Bilgi) öğesine dokunun.

**4 End** (Son) öğesine dokunun. Yeni bir hasta bilgi formu görüntülenir.

# <span id="page-66-0"></span>**Hasta bilgileri formu alanları**

### **Hasta**

- **Last, First, Middle** (Soyadı, İlk ve İkinci Ad) Hasta adı
- **ID** (Kimlik numarası) Hasta kimlik numarası
- **Accession** (Erişim) Varsa, numarayı girin
- **Date of birth** (Doğum tarihi)
- **Gender** (Cinsiyet)
- **Indications** (Endikasyonlar) İstenilen metni girin
- **User** (Kullanıcı) Kullanıcı baş harfleri
- **Procedure** (Prosedür) (düğme)
- **▶ Worklist** (Çalışma listesi) (düğme)<sup>1</sup>
- **Query** (Sorgula) (düğme)

### **Muayene**

**Patient Information** (Hasta Bilgileri) sayfasında, **Exam** (Muayene) penceresinde, aşağıdaki bilgi alanları vardır:

**Type** (Tür)

Kullanılabilir muayene türleri dönüştürücüye bağlıdır. Bkz. **["Dönüştürücüye göre kullanılan](#page-56-0)  [görüntüleme modları ve muayeneler"](#page-56-0)** sayfa 4-15.

**Not** Kısaltmaların tanımı için, bkz.**"Sözlük"** [sayfa A-1](#page-260-0).

**BP** (Kan Basıncı)

Kan Basıncı (Kardiyak veya Vasküler muayene)

**HR** (Kalp Atım Hızı)

Kalp Atım Hızı. Dakikalık atım sayısını girin. Kalp atım hızını ölçmek için sistem kullanıldığında, bu girişin üzerine yazılır. (Kardiyak veya Vasküler muayene)

<sup>1.</sup> DICOM Çalışma Listesi özelliği lisanslı ve yapılandırılmışsa kullanılır. DICOM kullanıcı kılavuzuna bakın.

**Height** (Boy)

Fit ve inç ya da metre ve santimetre cinsinden hastanın boyu. (Kardiyak muayene)

**Weight** (Ağırlık)

Libre veya kilogram cinsinden hastanın kilosu. (Kardiyak muayene)

**BSA** (Vücut Yüzey Alanı)

Boy ve kiloyu girdikten sonra otomatik olarak hesaplanır. (Kardiyak muayene)

**LMP, Estab. DD** (LMP, Beklenen Doğum Tarihi)

Bir OB muayenesinde, **LMP** veya **Estab. DD** (Beklenen Doğum Tarihi) öğesini seçin ve ardından son adet döneminin tarihini ya da beklenen doğum tarihi girin. Jinekolojik muayenede son menstruasyon tarihini girin. LMP tarihi geçerli sistem tarihinden önce olmalıdır. (OB veya Jinekolojik muayene)

**Reading Dr.** (Okuyan Doktor)

Çalışmayı okuyan veya çalışmayla ilgili rapor veren doktorun adı.

**Referring Dr.** (İlgili Dr.)

Çalışmayı isteyen doktorun adı.

**Institution** (Kurum)

Muayenenin yapıldığı hastane, klinik veya tıbbi tesisin adı.

**Department ID** (Departman Kimliği) Muayenenin yapıldığı departmanın adı.

# <span id="page-67-0"></span>**Resimler ve klipler**

# **Resimlerin ve kliplerin kaydedilmesi**

Bir resmi ya da klipi kaydettiğinizde dahili depolamaya kaydedilir. Sesli İkaz özelliği açıksa sistem uyarı verir ve yüzde simgesi yanıp söner. Ses yapılandırmasıyla ilgili daha fazla bilgi için, bkz. **["Ses, Pil ayarları"](#page-34-0)** [sayfa 3-7](#page-34-0).

Hasta verilerinin kaybolmamasını sağlamak için, resim veya klip almadan önce hasta bilgilerini girdiğinizden emin olun. Bkz. **["Hasta bilgi formu"](#page-64-1)** sayfa 4-23.

Yüzde simgesi dahili depolamada kullanılabilen alanın yüzdesini gösterir. Depolama kapasitesine yaklaşıldığında uyarı almayla ilgili bilgi için bkz. **["Depolama ikazları almak için"](#page-37-0)** sayfa 3-10.

#### **Kayıtlı resimleri ve kliplere erişmek için**

Hasta listesini açın. Daha fazla bilgi için, bkz. **["Hasta muayenelerini gözden geçirme"](#page-68-0)** sayfa 4-27.

#### **Bir resim kaydetmek için**

**SIGO** simaesine dokunun.

#### **Bir klipi kaydetmek için**

**s** cold simaesine dokunun.

Varsayılan klip uzunluğunu ayarlamayla ilgili fazla bilgi için, bkz. **["Ön Ayar ayarları"](#page-38-0)** sayfa 3-11.

# <span id="page-68-0"></span>**Hasta muayenelerini gözden geçirme**

**Dikkat** Sistem durumu alanında dahili depolama simgesi görüntülenmiyorsa, dahili depolama bozuk olabilir. FUJIFILM SonoSite Teknik Destek ekibiyle irtibata geçin. Bkz. **["Yardım alma"](#page-10-0)** sayfa 1-3.

Hasta listesi kaydedilen resim ve klipleri merkezi bir konumdan düzenlemenize olanak verir.

#### **Hasta listesini görüntülemek için**

- **1 Patient** (Hasta) öğesine dokunun.
- **2 Review** (Gözden Geçir) öğesine dokunun.

Bir hasta kaydı görünürse, **List** (Liste) öğesine dokunarak hasta listesine bakın.

#### **Hasta listesini sıralamak için**

Sistem başlatıldıktan sonra en son hasta muayenesi ilk sırada olacak şekilde hasta listesi tarih ve saate göre düzenlenir. Hasta listesini gerektiği şekilde yeniden düzenleyebilirsiniz.

Sıralamak istediğiniz sütun başlığına basın. Sıralama ters sıradaysa tekrar tıklatın.

#### **Hasta listesinde hasta muayenelerini seçmek için**

- Aşağıdakilerden birini yapın:
	- Bir ya da daha fazla hasta muayenesi için onay kutusunu işaretleyin.
	- **Select All** (Tümünü Seç) öğesine dokunarak tüm hasta muayenelerini seçin.
	- USB klavye kullanıyorsanız, hasta muayenesini vurgulamak için **yukarı ok** veya **aşağı ok** tuşuna basın ve ardından **aralık çubuğuna** basın.

#### **Hasta muayenelerinin seçimini kaldırmak için**

Aşağıdakilerden birini yapın:

- $\blacktriangleright$  İşaretli kutuları temizleyin.
- **Clear All** (Tümünü Temizle) öğesine dokunun.
- USB klavye üzerinde, **aralık çubuğu** işaretlenen kutuları temizler.

#### <span id="page-69-1"></span>**Hasta listesinden hasta bilgilerini değiştirmek için**

Muayene kapatılmış ancak dışarı aktarılmamış ya da arşivlenmemiş ise, hasta adını ve kimliğini hasta bilgi formu yerine hasta listesinden değiştirebilirsiniz.

- **1** Hasta listesinden, hasta muayenesini seçin.
- **2 Edit** (Düzenle) öğesine dokunun.
- **3** Form alanlarını doldurun ve ardından **Done** (Tamam) öğesine dokunun.

#### <span id="page-69-0"></span>**Hasta muayenesine resim ve klip eklemek için**

Her ne kadar sonlandırılan, dışarı aktarılan veya arşivlenen bir hasta muayenesine resim ve klip ekleyemeseniz de, aynı hasta bilgilerine sahip yeni bir hasta muayenesini otomatik olarak başlatabilirsiniz. Arşivleyicinize bağlı olarak, dışarı aktarılan ya da arşivlenen iki muayene tek tetkik olarak görüntülenir.

- **1** Hasta listesinden, hasta muayenesini seçin.
- **2 Append** (Ekle) öğesine dokunun. Yeni bir hasta bilgi formu görüntülenir. Bu form seçmiş olduğunuz hasta muayenesiyle aynı bilgilere sahiptir.

#### **Resimlerin ve klipleri gözden geçirmek için**

**Not** Bir seferde yalnızca tek bir hasta muayenesinin resim ve kliplerini gözden geçirebilirsiniz.

- **1** Hasta listesinde resimlerini ve kliplerini gözden geçirmek istediğiniz hasta muayenesini seçin. Hasta sırası vurgulanır.
- **2 Review** (Gözden Geçir) öğesine dokunun. Topuz üzerindeki simge iki rakama değişir: görüntülenen dosya ve kaydedilen toplam dosyalar.
- **3** Sol topuzu döndürerek, gözden geçirmek istediğiniz resim ya da klipe gidin.
- **4** Bir klipi görüntülemek için, **Play** (Oynat) öğesine dokunun. Klip yüklemeden sonra otomatik olarak oynatılacaktır. Yükleme süresi klip uzunluğuna bağlıdır.

Bir klipi gözden geçirirken, aşağıdakilerden birini yapabilirsiniz:

- Klibi dondurmak için **Pause** (Duraklat) öğesine dokunun. Devam ettirmek için **Play** (Oynat) öğesine tekrar dokunun.
- Sağ topuzu döndürerek oynatma hızını değiştirin.
- **5** Sol topuzu döndürerek, görüntülemek istediğiniz sonraki resme ya da klipe gidin.
- **6** Hasta listesine geri dönmek için, **List** (Liste) öğesine dokunun.
- **7** Görüntülemeye geri dönmek için, **Done** (Tamam) seçeneğine dokunun.

#### **Dışarı aktarılan resimleri ve klipleri gözden geçirmek için**

- **1** Görüntülemek istediğiniz resimleri ve klipleri içeren bir USB hafıza çubuğu takın.
- **2 Patient** (Hasta) öğesine ve **Review** (İnceleme) öğesine dokunun.
- **3 List** (Liste) öğesine dokunun ve ardından **Image Gallery** (Resim Galerisi) öğesini açın.
- **4 Select USB** (USB Seç) ögesine dokunun.
- **5** Görüntülemek istediğiniz resimleri ve klipleri içeren USB hafıza çubuğunu seçin ve ardından **Select** (Seç) öğesine dokunun.

Mevcut resimlerin ve kliplerin olduğu bir liste ekrana gelecektir.

**6** Görüntülemek istediğiniz resmin veya klipin dosya adına dokunun.

## **Resim ve klipleri yazdırma, dışarı aktarma ve silme**

- **UYARILAR** USB depolama aygıtının zarar görmesini ve üzerindeki hasta bilgilerinin kaybolmasını önlemek için aşağıdaki noktalara dikkat edin:
	- Sistem dışarı aktarım yaparken USB depolama aygıtını çıkarmayın veya ultrason sistemini kapatmayın.
	- Ultrason sistemindeki USB bağlantı noktasına takılıyken USB depolama aygıtına çarpmayın ya da aygıta basınç uygulamayın. Bağlantı elemanı kırılabilir.

#### **Resim yazdırmak için**

- **1** Bir yazıcının seçili olduğundan emin olun. Daha fazla bilgi için, bkz. **["Sistemi bir yazıcı için yapılandırmak](#page-35-0)  [amacıyla"](#page-35-0)** sayfa 3-8.
- **2** Aşağıdakilerden birini yapın:
	- Bir hastanın muayene resimlerini gözden geçirirken, öğesine dokunun.
	- Bir muayenede, resmi dondurun ve ardından öğesine dokunun.

#### **Birden fazla resmi yazdırmak için**

**1** Bir yazıcının seçili olduğundan emin olun. Daha fazla bilgi için, bkz. **["Sistemi bir yazıcı için yapılandırmak](#page-35-0)  [amacıyla"](#page-35-0)** sayfa 3-8.

- **2** Aşağıdakilerden birini yapın:
	- Birden fazla hasta muayenesi için tüm görüntüleri yazdırmak için, hasta listesinde bir veya daha fazla

hasta muayenesi seçin ve ardından  $\Box$  öğesine dokunun.

Bir hasta muayenesi için tüm resimleri yazdırmak üzere, hasta listesinde hasta muayenesini vurgulayın

ve ardından öğesine dokunun. Yazdırma işlemi sırasında her resim ekranda kısa bir süre boyunca görüntülenir.

#### **Hasta muayenelerini bir USB depolama aygıtına aktarmak için**

USB depolama aygıtı resim ve klipler için geçici bir depolama yeridir. Hasta muayeneleri düzenli olarak arşivlenmelidir.

Büyük miktarda veri aktarmak, sıkıştırma, dosya türü, dosya boyutu ve dosya sayısına bağlı olarak birkaç saat sürebilir. Bu sorundan sakınmak için verileri sık sık dışa aktarın – örneğin her hasta muayenesinden sonra ya da her günün sonunda.

- **Not** Sonlandırılmışlarsa, hasta muayenelerini dışarı aktarabilirsiniz. Bkz. **["Muayeneyi](#page-65-0)  [sonlandırmak için"](#page-65-0)** sayfa 4-24.
- **1** USB depolama aygıtını yerleştirin. Bkz. **["USB depolama aygıtlarının takılması ve çıkarılması"](#page-18-0)** [sayfa 2-7.](#page-18-0)
- **2** Hasta listesinde, dışarı aktarmak istediğiniz hasta muayenelerini seçin.
- **3 Exp. USB** (USB'ye aktar) öğesine dokunun. USB aygıtlarının listesi görüntülenir.
- **4** Kullanmak istediğiniz USB depolama aygıtını seçin.

Hasta bilgilerini gizlemek istiyorsanız, **Include patient information on images and clips** (Hasta bilgilerini resim ve kliplerde görüntüle) onay kutusunun işaretini temizleyin.

**Not** Yalnızca kullanılabilir durumdaki USB aygıtları seçilebilir.

**5 Export** (Dışarı Aktar) ögesine dokunun. USB animasyonu durduktan sonra dosyaların dışarı aktarılması yaklaşık beş saniyede sona erer.

**Not** Aktarım yaparken USB depolama aygıtının çıkarılması ya da sistemin kapatılması aktarılan dosyaların bozulmasına ya da eksik kalmasına neden olabilir.

**6** Devam eden dışarı aktarımı durdurmak için, **Cancel Export** (Dışarı Aktarmayı İptal Et) öğesine dokunun.

#### **Resimleri ve klipleri silmek için**

**1** Hasta listesinde bir ya da daha fazla hasta muayenesi seçin.
**2** Seçilen muayeneleri silmek için **Delete** (Sil) öğesine dokunun. Bir onay ekranı görüntülenir.

## **Resimleri ve klipleri elle arşivlemek için**

Hasta muayenelerini bir DICOM yazıcı ya da arşivleyiciye veya SonoSite Hasta Verileri Arşivleme Yazılımı (PDAS) kullanan bir bilgisayara gönderebilirsiniz. DICOM ve SonoSite PDAS, isteğe bağlı özelliklerdir. Arşivleme ile ilgili daha fazla bilgi edinmek için, SonoSite PDAS ve DICOM dokümanlarına bakın.

- **1** Hasta listesinde bir ya da daha fazla hasta muayenesi seçin.
- **2 Archive** (Arşivle) öğesine dokunun.

## **Bir hasta muayenesine ait bilgileri görüntülemek için**

- **1** Hasta listesinden, hasta muayenesini seçin.
- **2 Info** (Bilgi) öğesine dokunun.

# **Ölçümler ve Hesaplamalar**

Hızlı başvuru için ölçebilir ya da hesaplama içinde ölçebilirsiniz. Bir muayene türüne özgü hesaplamaların yanı sıra genel hesaplamaları da gerçekleştirebilirsiniz.

Ölçümler dondurulmuş resimler üzerinde yapılır. Kullanılan referanslar için bkz. **["Ölçüm](#page-114-0)  [referansları"](#page-114-0)** sayfa 6-1

# **Ölçümler**

Tüm görüntüleme modlarında temel ölçümleri yapabilirsiniz. Mevcut seçenekler, yapılandırmanıza, dönüştürücünüze ve muayenenin türüne bağlıdır.

Fürm görüntüleme modlannda temel ölçümleri yapabilitsiniz. Mevcut seçenekler,<br>
yapılandırmanıza, dönüştürücünüze ve muayenenin türüne bağlıdır.<br>
Herhangi bir görüntüleme modurida temel ölçümleri yapabilir ve görüntülenen ö Herhangi bir görüntüleme modunda temel ölçümleri yapabilir ve görüntülenen ölçümlerle resmi kaydedebilirsiniz. M Modu HR ölçümü hariç sonuçlar otomatik olarak hesaplamaya ve hasta raporuna kaydedilmez. Bir hesaplamanın parçası olarak ölçümleri kaydetmek için, önce bir hesaplamaya başlayabilir ve ardından ölçüm yapabilirsiniz. Daha fazla bilgi için, bkz. **["Bir hesaplamaya ve hasta raporuna ölçüm kaydetmek için"](#page-76-0)** sayfa 5-3.

## <span id="page-74-0"></span>**Pergellerle çalışma**

Çoğu ölçüm, genelde çiftler halinde, sürükleyerek konumlandırılan pergeller kullanılarak yapılır. mesafe ve alan ölçümlerinde, sonuçlar pergellerin birbirleriyle olan konumlarına göre elde edilir ve ekranın alt kısmında görünür. Siz pergellerin konumunu değiştirirken sonuçlar otomatik olarak güncellenir. İz ölçümlerinde, sonuçlar izi tamamladıktan sonra görüntülenir.

Pergelleri hareket ettirmek için dokunmatik yüzeyi veya dokunmatik ekranı kullanabilirsiniz. Aktif pergelin konumunu istediğiniz zaman ayarlayabilirsiniz. Aktif pergel sarı renkli olarak

vurgulanır. Dokunmatik yüzeyde, öğesine dokunarak pergeller arasında geçiş yapabilirsiniz.

Ekranda görünen pergel numarası ve türü, seçtiğiniz ölçüm türüne bağlıdır. Üç tür pergel vardır:

**Mesafe**

İki pergel arasındaki düz çizgi mesafeyi ölçer. Bir mesafe ölçümünü seçtikten sonra, ekranda iki pergel görünür. Pergelleri, ölçmek istediğiniz yapının herhangi bir yanına sürükleyin.

## **Elips**

Bir elipsin çevresini ve yüzey alanını ölçer. Bir elips ölçümü seçildikten sonra, ekranda üç pergelli bir elips görünür. Pergelleri sürükleyerek, elipsin boyutunu, konumunu ve açısını tanımlayın.

**İz**

Tanımladığınız bir şeklin çevresini ve yüzey alanını ölçer. Bir iz ölçümünü seçtikten sonra, ekranda tek bir pergel görünür. Pergeli izin başlangıcına götürün, parmağınızı kaldırarak konumu ayarlayın ve ardından pergeli sürükleyerek şekli izleyin.

Birden fazla pergel setine sahip olabilir ve gerektiği şekilde yeniden konumlandırarak bir setten diğerine geçiş yapabilirsiniz. (Kullanılabilen pergeller yapılmış olan ölçümlerin sayısına ve türüne bağlı olarak değişir.) Her set ölçüm sonucunu gösterir. Pergellerini hareket ettirmeyi bitirdiğinizde ölçüm tamamlanır.

**Not** Güvenilir bir ölçüm için, pergellerin doğru şekilde yerleştirilmiş olması gereklidir.

## **Ölçüm için bir pergel grubu oluşturmak amacıyla**

**1** Dondurulmuş bir resim üzerinde, **Calipers** (Pergeller) öğesine dokunun.

Varsayılan olarak, bir mesafe ölçümü görünür.

- **2** Farklı bir ölçüme geçmek için, aşağıdakilerden birine dokunun:
	- **Ellipse** (Elips)
	- **Trace** (İz)

## **Aktif pergelleri değiştirmek için**

Bazı ölçümlerde iki pergel kullanılır. Bir seferde yalnızca bir pergel yeniden konumlanabilir. Bu prosedürü, iki pergel arasında geçiş yapmak için kullanın. Aktif pergel sarı renkli olarak vurgulanır.

- Aşağıdakilerden birini yapın:
	- Dokunmatik yüzeyi kullanıyorsanız, ekrandaki imleci, taşımak istediğiniz pergele götürün ve ardından

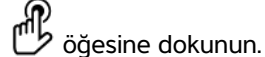

Dokunmatik ekranı kullanıyorsanız, hareket ettirmek istediğiniz pergele dokunun.

## **Bir ölçüm silmek veya düzenlemek için**

Bir ölçüm artık gerekli değilse ya da farklı bir ölçüm için alan açmak istiyorsanız, ölçümü silebilirsiniz.

Ölçüm etkinken (vurgulanmış) aşağıdakilerden birini yapın:

- **Delete** (Sil) öğesine dokunun.
- Dokunmatik yüzeyi veya dokunmatik ekranı kullanarak bir veya daha fazla pergeli yeniden konumlandırın.

## **Pergelleri daha kesin şekilde yerleştirmek için**

Aşağıdaki teknikleri kullanarak, ölçümlerinizin hassaslığını artırın.

- Aşağıdakilerden herhangi birini yapın:
	- Göstergeyi maksimum keskinlik için ayarlayın.
	- Başlangıç veya durdurma noktaları için yönlendirici uçlar (dönüştürücüye en yakın) veya kenarlar kullanın.
	- Her bir ölçüm türü için tutarlı bir dönüştürücü yönelimi sağlayın.
	- İlgi alanının ekranın mümkün olduğunca fazla kısmını doldurmasını sağlayın.
	- Derinliği en aza indirin.
	- Resme yakınlaştırın.

## **Ölçüm kaydetme**

Bir ölçüm yaptıktan sonra, görüntülenen ölçümlerle birlikte görüntüyü kaydedebilirsiniz. Bkz. **["Bir resim](#page-68-0)  [kaydetmek için"](#page-68-0)** sayfa 4-27. Bazı ölçümler bir hesaplamaya ve hasta raporuna kaydedilebilir.

Bir ölçüm yapmadan önce bir ölçüm adı seçmeyi tercih ediyorsanız, hesaplama işlemini başlatın. Bkz. **["Hesaplamalar"](#page-82-0)** sayfa 5-9.

#### <span id="page-76-0"></span>**Bir hesaplamaya ve hasta raporuna ölçüm kaydetmek için**

- **1** Ölçüm etkinken, **Calcs** (Hesaplamalar) öğesine dokunun.
- **2** Hesaplamalar menüsünden bir ölçüm adı seçin. Bkz. **["Hesaplamalar menüsünden seçmek için"](#page-83-0)** [sayfa 5-10.](#page-83-0)

**Not** Yalnızca görüntüleme modu ve muayene türü için kullanılabilir ölçüm adları seçilebilir.

**3** Hesaplamayı kaydedin. Bkz. **["Bir hesaplama kaydetmek için"](#page-83-1)** sayfa 5-10.

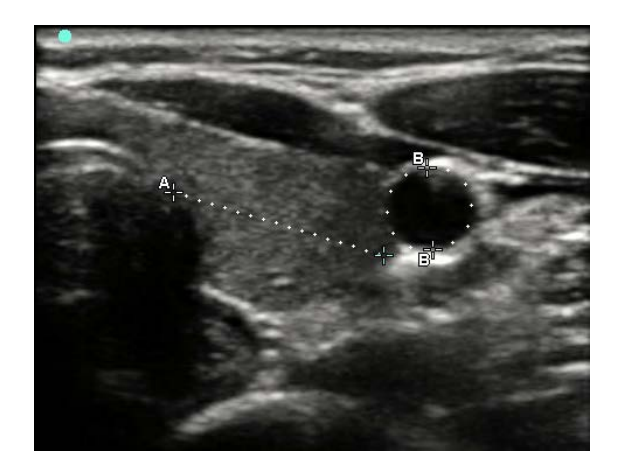

Şekil 5-1 Bir mesafe ve bir çevre ölçümlü 2B resim

## **2B ölçümler**

Tek seferde mesafe, alan ve çevre ölçümlerinin bir kombinasyonunu yapabilirsiniz. Olası toplam sayı bunların sırasına ve türüne bağlıdır.

## **Mesafeyi ölçmek için**

**Not** Uzaklık cm cinsinden ölçülür.

- **1** Dondurulmuş bir 2B resim üzerinde, **Calipers** (Pergeller) öğesine dokunun. Noktalı bir çizgiyle birbirine bağlı ve **A** etiketli bir pergel çifti görüntülenir.
- **2** Dokunmatik yüzeyi veya dokunmatik ekranı kullanarak ilk pergeli konumlandırın.

Dokunmatik yüzeyi kullanıyorsanız, diğer pergeli etkinleştirmek için öğesine dokunun.

**3** Dokunmatik yüzeyi veya dokunmatik ekranı kullanarak diğer pergeli konumlandırın.

Mesafe ölçümü ekranın alt kısmında görüntülenir. Doğru bir ölçüm elde etmek için, her pergeli gerektiği kadar yeniden konumlandırabilirsiniz.

## **Alan ve çevreyi ölçmek için**

Alan ve çevre ölçümleri pergelleri olan bir elips kullanır. Alan cm<sup>2</sup> ve Çevre de cm cinsindendir.

- **1** Dondurulmuş bir 2B resim üzerinde, **Calipers** (Pergeller) öğesine dokunun.
- **2 Ellipse** (Elips) öğesine dokunun.

**3** Dokunmatik yüzeyi veya dokunmatik ekranı kullanarak, ilk pergeli ölçmek istediğiniz özelliğe götürün.

Dokunmatik yüzeyi kullanıyorsanız, diğer pergeli etkinleştirmek için öğesine dokunun.

**4** Dokunmatik yüzeyi veya dokunmatik ekranı kullanarak, diğer pergeli, elips boyutu, şekli ve açısı özelliğe tam olarak uyacak şekilde konumlayın.

Çevre ve alan ölçümleri ekranın alt tarafında görüntülenir. Doğru bir ölçüm elde etmek için, her pergeli gerektiği kadar yeniden konumlandırabilirsiniz.

## **Bir şekli izlemek için**

- **1** Dondurulmuş bir 2B resim üzerinde, **Calipers** (Pergeller) öğesine dokunun.
- **2 Trace** (İz) öğesine dokunun.
- **3** Dokunmatik yüzeyi veya dokunmatik ekranı kullanarak, pergeli başlamak istediğiniz yere konumlandırın.
- **4** Dokunmatik ekranı kullanıyorsanız, ekrandan parmağınızı bir an için kaldırın. Dokunmatik yüzeyi

kullanıyorsanız, willi öğesine dokunun.

İzleme özelliği etkinleşir.

**5** Dokunmatik yüzeyi veya dokunmatik ekranı kullanarak, ölçmek istediğiniz özelliği izlemeye başlayın.

Düzeltme yapmak istiyorsanız, **Undo** (Geri al) öğesine dokunduğunuzda iz aşamalı olarak geri götürülür. Ardından izi devam ettirebilirsiniz.

**6** Tamamladığınızda, **Set** (Ayarla) öğesine dokunun. İzin iki ucu otomatik olarak birleştirilir.

Çevre ve alan ölçümleri ekranın alt tarafında görüntülenir.

## **M-Modu ölçümleri**

M Modu görüntülemede gerçekleştirebileceğiniz temel ölçümler şunlardır:

- cm cinsinden mesafe/Saniye cinsinden süre
- Dakikada atış (bpm) cinsinden Kalp Atım Hızı (HR)

İzin üst kısmındaki zaman ölçeğinde 200 ms aralıklarla küçük işaretler ve bir saniye aralıklarla büyük işaretler vardır.

## **Mesafe ölçmek için (M Modu)**

Bir resimde dörde kadar mesafe ölçümü yapabilirsiniz.

**1** Dondurulmuş bir M Modu izinde, **Calipers** (Pergeller) öğesine dokunun.

Tek bir pergel görüntülenir.

**2** Dokunmatik ekranı kullanarak pergeli konumlandırın.

Dokunmatik yüzeyi kullanıyorsanız, öğesine dokunun. İkinci bir pergel görüntülenir.

**3** Dokunmatik yüzeyi veya dokunmatik ekranı kullanarak ikinci pergeli konumlandırın.

## Bkz. **["Bir hesaplamaya ve hasta raporuna ölçüm kaydetmek için"](#page-76-0)** sayfa 5-3.

## **Kalp atım hızını ölçmek için (M Modu)**

- **1** Dondurulmuş bir M Modu izinde, **Calipers** (Pergeller) öğesine dokunun.
- **2 HR** (Kalp Atım Hızı) öğesine dokunun.

Dikey bir pergel görüntülenir.

**3** Dokunmatik ekranı kullanarak dikey pergeli kalp atımının zirvesine yerleştirin

Dokunmatik yüzeyi kullanıyorsanız, konumu ayarlamak için öğesine dokunun. İkinci bir dikey pergel görüntülenir.

- **4** Dokunmatik yüzeyi veya dokunmatik ekranı kullanarak ikinci dikey pergeli bir sonraki kalp atımının zirvesine yerleştirin.
- **5** (Kardiyak muayene) Ölçümü hasta raporuna kaydetmek istiyorsanız, **Save HR** (Kalp Atım Hızını Kaydet) öğesine dokunun.

Kalp atım hızı ölçümünü hasta raporuna kaydetmek hasta bilgisi formuna girilen tüm kalp atım hızlarının üzerine yazar.

Ayrıca bkz. **["Fetal kalp atım hızını ölçmek için \(M Mode\)"](#page-110-0)** sayfa 5-37.

## **Doppler ölçümleri**

Doppler görüntülemede gerçekleştirebileceğiniz temel ölçümler şunlardır:

- $Hiz$  (cm/s)
- Basınç Farkı
- Geçen Süre
- +/x Oranı
- Dirençli İndeks (RI)
- İvme

Ayrıca elle ya da otomatik olarak izleyebilirsiniz. Doppler ölçümleri için Doppler ölçeğinin Ön Ayar ayarları sayfasından cm/s ayarına getirilmiş olması gerekir.

## **Hız (cm/s) ve Basınç Farkını ölçmek için**

Bu ölçüm, taban çizgisinden tekli bir pergeli içerir.

**1** Dondurulmuş bir Doppler spektral izi üzerinde, **Calipers** (Pergeller) ögesine dokunun.

Tek bir pergel görüntülenir.

**2** Pergeli zirve hızı dalga formuna konumlandırmak için parmağınızı dokunmatik yüzeyde veya dokunmatik ekranda sürükleyin.

## **Hızlar, Geçen Süre, Oran ve Dirençli İndeks (RI) ya da İvme ölçmek için**

**1** Dondurulmuş bir Doppler spektral izi üzerinde, **Calipers** (Pergeller) ögesine dokunun.

Tek bir dikey pergel görüntülenir.

**2** Dokunmatik ekranı veya dokunmatik yüzeyi kullanarak pergeli hız dalga formunun zirve noktasına

yerleştirin. Konumu ayarlamak için ögesine dokunun.

İkinci bir dikey pergel görüntülenir.

**3** İkinci dikey pergeli dalga formu üzerinde son diyastolde konumlandırmak için parmağınızı dokunmatik

ekranda veya dokunmatik yüzeyde sürükleyin ve sonrasında ögesine dokunun.

Düzeltme yapmak için, sağ topuzun üzerindeki **Delete** (Sil) ögesine dokunun veya sağ topuza dokunun.

İki pergel tarafından gösterilen zamanlar arasında geçen süre hesaplanır. Ölçülen hızlar, sonuçlar olarak verilir ve iki pergel arasında gösterilen hızlar arasındaki bir özel oran hesaplanır.

Önceki hızın mutlak değeri, pergeller tarafından belirlenen sonraki hızdan düşükse İvme hesaplanır; aksi halde kardiyak harici muayenelerde RI hesaplanır.

## **Süreyi ölçmek**

- **1** Dondurulmuş bir Doppler spektral izi üzerinde, **Calipers** (Pergeller) ögesine dokunun.
- **2** Oka dokunarak ikinci sayfaya geçin.

**3 Time** (Süre)  $\leftarrow$  secin.

Dikey bir pergel görüntülenir.

**4** Dokunmatik yüzeyi veya dokunmatik ekranı kullanarak pergeli isteğinize göre konumlandırın ve

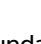

sonrasında ögesine dokunun.

İkinci bir dikey pergel görüntülenir.

**5** Dokunmatik yüzeyi veya dokunmatik ekranı kullanarak ikinci pergeli isteğinize göre konumlandırın.

## **Doppler'de manuel iz ölçümleri yapmak**

- **1** Dondurulmuş bir Doppler spektral izi üzerinde, **Calipers** (Pergeller) ögesine dokunun.
- **2** Oka dokunarak ikinci sayfaya geçin.
- **3 Manual** (El ile)  $\sqrt[3]{}$  ögesine dokunun.

Tek bir pergel görüntülenir.

**4** Dokunmatik ekranı veya dokunmatik yüzeyi kullanarak pergeli istenen dalga formunun başlangıcına

yerleştirin ve sonrasında izi takip etmek için ögesine dokunun.

**5** Dokunmatik yüzeyi veya dokunmatik ekranı kullanarak, dalga formunu izleyin ve ardından **Set** (Ayarla)

veya ögesine dokunun.

Düzeltme yapmak için, **Undo** (Geri Al) veya **Delete** (Sil) ögesine dokunun.

**UYARI**

Bir şekli izlemek için dokunmatik yüzeyi kullanırken, izlemeyi bitirene kadar ögesine dokunmamaya dikkat edin. Bunun yapılması izlemeyi gereğinden önce tamamlayabilir ve bu nedenle hatalı ölçüme ve bakım gecikmesine yol açabilir.

## <span id="page-81-0"></span>**Doppler'de otomatik iz ölçümleri yapmak için**

- **1** Dondurulmuş bir Doppler spektral izi üzerinde, **Calipers** (Pergeller) ögesine dokunun.
- **2** Oka dokunarak ikinci sayfaya geçin.
- **3 Auto** ögesine dokunun.

Dikey bir pergel görüntülenir.

**4** Dokunmatik ekranı veya dokunmatik yüzeyi kullanarak pergeli istenen dalga formunun başlangıcına

yerleştirin ve sonrasında ögesine dokunun.

İkinci bir dikey pergel görüntülenir.

**5** Dokunmatik ekranı veya dokunmatik yüzeyi kullanarak pergeli istenen dalga formunun sonuna yerleştirin ve sonrasında **Set** (Ayarla) ögesine dokunun.

Düzeltme yapmak için, **Undo** (Geri Al) veya **Delete** (Sil) ögesine dokunun.

## **Otomatik iz sonuçları**

Muayene türüne bağlı olarak, otomatik izleme sonuçları şunları içerir:

- Duniye Hız Zaman İntegrali (VTI) Kardiyak Çıktısı (CO)
- 
- ▶ Ortalama Basınç Değişim Ölçüsü (PGmean) > > Zaman Ortalama Ortalaması (TAM)
- Zirve İzinde Ortalama Hız (Vmean) +/x veya Sistolik/Diyastolik (S/D)
- ▶ Basınç Değişim Ölçüsü (PGmax) → Pulsatilite İndeksi (PI)
- ▶ Son Diastolik Hız (EDV) Dirençli İndeks (RI)
- -
- 
- Zirve Hızı (Vmaks) Zirve Sistolik Hız (PSV)
	-
	-
	-
	-
- İvme Süresi (AT) Zaman Ortalama Zirvesi (TAP)
- Geçit Derinliği Minimum Diastol Hızı (MDV)

## <span id="page-82-0"></span>**Hesaplamalar**

Hesaplamalar içinde, ölçüm sonuçlarını hasta raporuna kaydedebilirsiniz. Bir hesaplamadan ölçümleri görüntüleyebilir ve silebilirsiniz. Bazı ölçümler doğrudan hasta rapor sayfalarından silinebilir. Bkz. **["Hasta](#page-110-1)  raporu"** [sayfa 5-37](#page-110-1).

**UYARI** Yanlış teşhisten veya hasta çıktısına zarar vermekten kaçınmak için, tek tanı ölçütü olarak tekli hesaplamaları kullanmayın. Hesaplamaları diğer klinik bilgiler ile birlikte kullanın.

**Not** Hesaplama paketleri muayene türüne bağlıdır.

## **Hesaplamalar menüsü**

Hesaplamalar menüsü görüntüleme modu ve muayene türü için kullanılabilir ölçümleri içerir. Bir ölçüm yapıp kaydettikten sonra sonuç hasta raporuna kaydedilir. Bkz. **["Hasta raporu"](#page-110-1)** sayfa 5-37. Ayrıca, hesaplamalar menüsünde ölçüm adının yanında bir onay işareti görüntülenir. İşaretlenen ölçüm adını vurgularsanız sonuçlar menünün altında görüntülenir. Ölçümü tekrarlarsanız menünün altındaki sonuçlar ölçüme bağlı olarak son ölçümü ya da ortalamayı yansıtır.

**Not** Ardından elips (. . .) gelen menü öğelerinin alt girdileri vardır. İlave seçenekleri görmek için, menü öğesine dokunun.

## <span id="page-83-0"></span>**Hesaplamalar menüsünden seçmek için**

**1** Dondurulmuş resim üzerinde, **Calcs** (Hesaplamalar) öğesine dokunun. Hesaplamalar menüsü görüntülenir.

Hesaplamalar veya ölçümler listesi bir sayfaya sığamayacak kadar uzun olabilir. Hesaplamalar veya ölçümlerin sonraki sayfasını görmek için, **Next** (Sonraki) öğesine dokunun. Önceki sayfayı görmek için, **Previous** (Önceki) öğesine dokunun.

**2** Bir hesaplamaya başlamak için, yapmak istediğiniz hesaplamanın adına dokunun.

**Not** Yalnızca mevcut görüntüleme moduyla uyumlu hesaplamalar ve ölçümler gösterilir.

Birçok hesaplama, birden fazla ölçüm içerir. Her hesaplama için ölçümler, hesaplama adının altında görünür. Ölçümleri herhangi bir sırada gerçekleştirebilirsiniz.

- **3** Bir hesaplama içinde bir ölçüm gerçekleştirmek için, ölçüm adına dokunun.
- **4** Tamamlanmış hesaplamayı kaydetmek için, **Save Calc** (Hesaplamayı Kaydet) öğesine dokunun.
- **5** Hesaplamalar menüsünü kapatmak için, **Back** (Geri) öğesine dokunun.

**Back** (Geri) öğesine dokunduğunuzda hesaplamanız kaydedilmez.

## **Hesaplamalarda ölçümleri gerçekleştirme ve kaydetme**

Hesaplamalar genelde birden fazla ölçümü ilgilendirir. Tek bir ölçümde olduğu gibi **Calipers** (Pergeller) öğesine basmak yerine, **Calcs** (Hesaplamalar) öğesine dokunulduğunda hesaplamalar menüsü açılır, bu menüden bir hesaplama seçebilir ve tüm ilgili ölçümleri gerçekleştirebilirsiniz.

Bir hesaplama içerisinde bir ölçüm gerçekleştirirken, hesaplamalar menüsünden bir ölçüm seçin, ekrana gelen pergelleri konumlandırın, ölçümü kaydedin ve ardından sonraki ölçüme geçin. Görüntülenen pergellerin türü ölçüme bağlıdır. Hesaplamada tüm ölçümleri yaptıktan sonra, **Save** (Kaydet) öğesine dokunarak muayeneye tüm hesaplamaları kaydedebilirsiniz.

## <span id="page-83-1"></span>**Bir hesaplama kaydetmek için**

 Tüm ölçümler tamamlandığında ve son hesaplama görüntülendiğinde, **Save Calc** (Hesaplamayı Kaydet) öğesine dokunun.

## **Hesaplamalarda, kaydedilen ölçümlerin görüntülenmesi ve silinmesi**

#### **Kaydedilen bir ölçümü görüntülemek için**

- Aşağıdakilerden birini yapın:
	- Hesaplamalar menüsünden ölçüm adını vurgulayın. Sonuç menünün altında görüntülenir.
	- Hasta raporunu açın. Bkz. **["Hasta raporu"](#page-110-1)** sayfa 5-37.

## **Kaydedilen bir ölçümü silmek için**

- **1** Hesaplamalar menüsünden ölçüm adını vurgulayın.
- **2 Delete** (Sil) öğesine dokunun. Son kaydedilen ölçüm hasta raporundan silinir. Bu tek ölçümse, onay işareti hesaplamalar menüsünden silinir.

Bazı ölçümler doğrudan rapor sayfalarından silinebilir. Bkz. **["Hasta raporu"](#page-110-1)** sayfa 5-37.

## **Genel hesaplamalar**

## **Yüzde azaltma hesaplamaları**

- **UYARILAR** | ▶ Yanlış hesaplamaları önlemek için hasta bilgilerinin, tarih ve saat ayarlarının hatasız olduğundan emin olun.
	- Yanlış teşhisten veya hasta çıktısına zarar vermekten kaçınmak için, yeni bir hasta muayenesi başlatmadan ve hesaplama yapmadan önce yeni bir hasta formu başlatın. Yeni bir hasta formunun başlatılması önceki hasta verilerini temizler. Önceki hasta verileri ilk olarak form temizlenmezse geçerli hastayla birleştirilecektir.

Yüzde azaltma hesaplamaları aşağıdaki muayene türlerinde mevcuttur: Abdomen, Arter, Kas-İskelet, Vasküler ve Küçük Organlar.

#### **Alan küçültme yüzdesini hesaplamak için**

Alan küçültme yüzdesi hesaplaması iki elle iz ölçümünden oluşur.

- **1** Dondurulmuş bir 2B resim üzerinde, **Calcs** (Hesaplamalar) öğesine dokunun.
- **2 A1** ve daha sonra **A2** için aşağıdakini yapın:
	- **a** Hesaplamalar menüsünden Area Red (Alan Kırmızı) altından bir ölçüm adı seçin.
	- **b** Dokunmatik yüzeyi veya dokunmatik ekranı kullanarak, pergeli ize başlamak istediğiniz yere konumlandırın.
	- **c** Dokunmatik ekranı kullanıyorsanız, ekrandan parmağınızı bir an için kaldırarak izlemeyi etkinleştirin.

Dokunmatik yüzeyi kullanıyorsanız, izlemeyi etkinleştirmek için öğesine dokunun.

Düzeltme yapmak için, **Undo** (Geri Al) öğesine dokunun veya ölçüme yeniden başlamak üzere ölçüm adına dokunun.

- **d** Dokunmatik yüzeyi veya dokunmatik ekranı kullanarak, istenen alanı izleyin ve ardından **Set** (Ayarla) öğesine dokunun.
	- **UYARI** Bir şekli izlemek için dokunmatik yüzeyi kullanırken, izlemeyi bitirene kadar

 öğesine dokunmamaya dikkat edin. Bunun yapılması izlemeyi gereğinden önce tamamlayabilir ve bu nedenle hatalı ölçüme ve bakım gecikmesine yol açabilir.

**e** Hesaplamayı kaydetmek için, **Save Calc** (Hesaplamayı Kaydet) öğesine dokunun.

Kaydedilen ölçümün yanında bir onay işareti belirir.

## **Çap küçültme yüzdesini hesaplamak için**

- **1** Dondurulmuş bir 2B resim üzerinde, **Calcs** (Hesaplamalar) öğesine dokunun.
- **2 D1** ve daha sonra **D2** için aşağıdakini yapın:
	- **a** Hesaplamalar menüsünden **Dia Red** (Çap Kırmızı) altından bir ölçüm adı seçin.
	- **b** Dokunmatik yüzeyi veya dokunmatik ekranı kullanarak pergelleri konumlandırın.
	- **c** Hesaplamayı kaydetmek için, **Save Calc** (Hesaplamayı Kaydet) öğesine dokunun.

Kaydedilen ölçümün yanında bir onay işareti belirir.

## **Hacim hesaplaması**

- **UYARILAR** > Yanlış hesaplamaları önlemek için hasta bilgilerinin, tarih ve saat ayarlarının hatasız olduğundan emin olun.
	- Yanlış teşhisten veya hasta sonucuna zarar vermekten kaçınmak için, yeni bir hasta muayenesi başlatmadan ve hesaplama yapmadan önce yeni bir hasta formu başlatın. Yeni bir hasta formunun başlatılması önceki hasta verilerini temizler. İlk olarak form temizlenmezse önceki hasta verileri geçerli hastayla birleştirilir.

Hacim hesaplaması üç 2B mesafe ölçümünden oluşur: D1, D2 ve D3. Tüm ölçümler kaydedildikten sonra, sonuç ekran üzerinde ve hasta raporunda görüntülenir.

Hacim hesaplaması aşağıdaki muayene türlerinde mevcuttur: Abdomen, Arter, Meme, Jinekoloji, Kas-İskelet, Sinir, Küçük Organlar, Venöz ve Yüzeysel.

## **Hacmi hesaplamak için**

Ölçmeniz gereken her resim için aşağıdakini yapın:

**1** Dondurulmuş bir 2B resim üzerinde, **Calcs** (Hesaplamalar) öğesine dokunun.

- **2** Almanız gereken her ölçüm için aşağıdakini yapın:
	- **a** Hesaplamalar menüsünden, **Volume** (Hacim) altından ölçüm adını seçin.

Bir Jinekoloji muayenesinde **Volume** (Hacim) kullanılamıyorsa, **Gyn**'i (Jinekoloji) seçin ve ardından **Volume**'ü (Hacim) seçin.

- **b** Dokunmatik yüzeyi veya dokunmatik ekranı kullanarak pergelleri konumlandırın.
- **c** Hesaplamayı kaydetmek için, **Save Calc** (Hesaplamayı Kaydet) öğesine dokunun. Kaydedilen ölçümün yanında bir onay işareti belirir.
- **3** Bitmiş hesaplamanın bir resmini kaydetmek için,  $\overline{10}$  öğesine dokunun.
- **4** Hesaplamadan çıkmak için, **Back** (Geri) ögesine dokunun.

## **Hacim akış hesaplaması**

Hacim akışı hesaplaması aşağıdaki muayene türlerinde mevcuttur: Abdomen ve Arter.

Hacim akış hesaplaması için hem 2B hem de Doppler ölçümü gereklidir. 2B ölçüm için, aşağıdakilerden birini yapabilirsiniz:

- Damar çapını ölçün. Bu yaklaşım daha hassastır. Ölçüm geçit boyutunu devre dışı bırakır.
- Geçit boyutunu kullanın. Damar çapını ölçmezseniz sistem otomatik olarak geçit boyutunu kullanır ve hesaplama sonuçlarında "(gate)" (geçit) görünür. Bu seçeneği kullanmak ciddi hatalara yol açabilir.

Doppler örnekleme hacmi damarı tam olarak ultrason dalgalarına maruz bırakmalıdır. Zaman ortalamasını (TAM) veya süre ortalaması zirvesini (TAP) ölçebilirsiniz.

## **Arter hesaplamaları**

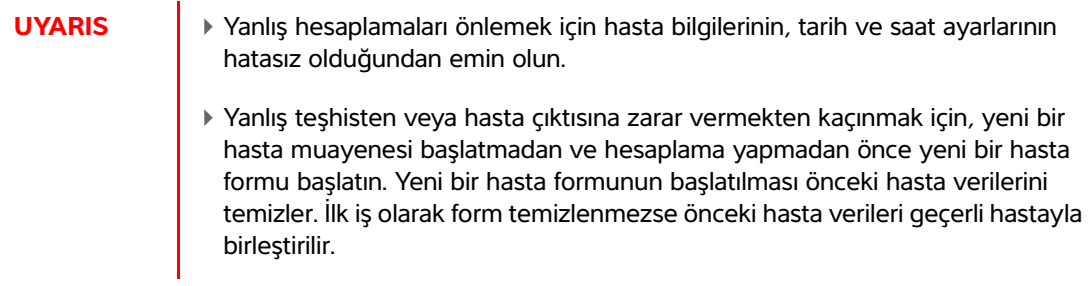

Arter muayenesinde, ICA/CCA oranı, hacim, hacim akışı ve yüzde azaltma hesaplamaları da yapabilirsiniz. Gerçekleştirebileceğiniz Arter hesaplamaları aşağıdaki tabloda listelenmektedir.

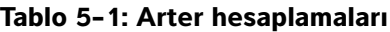

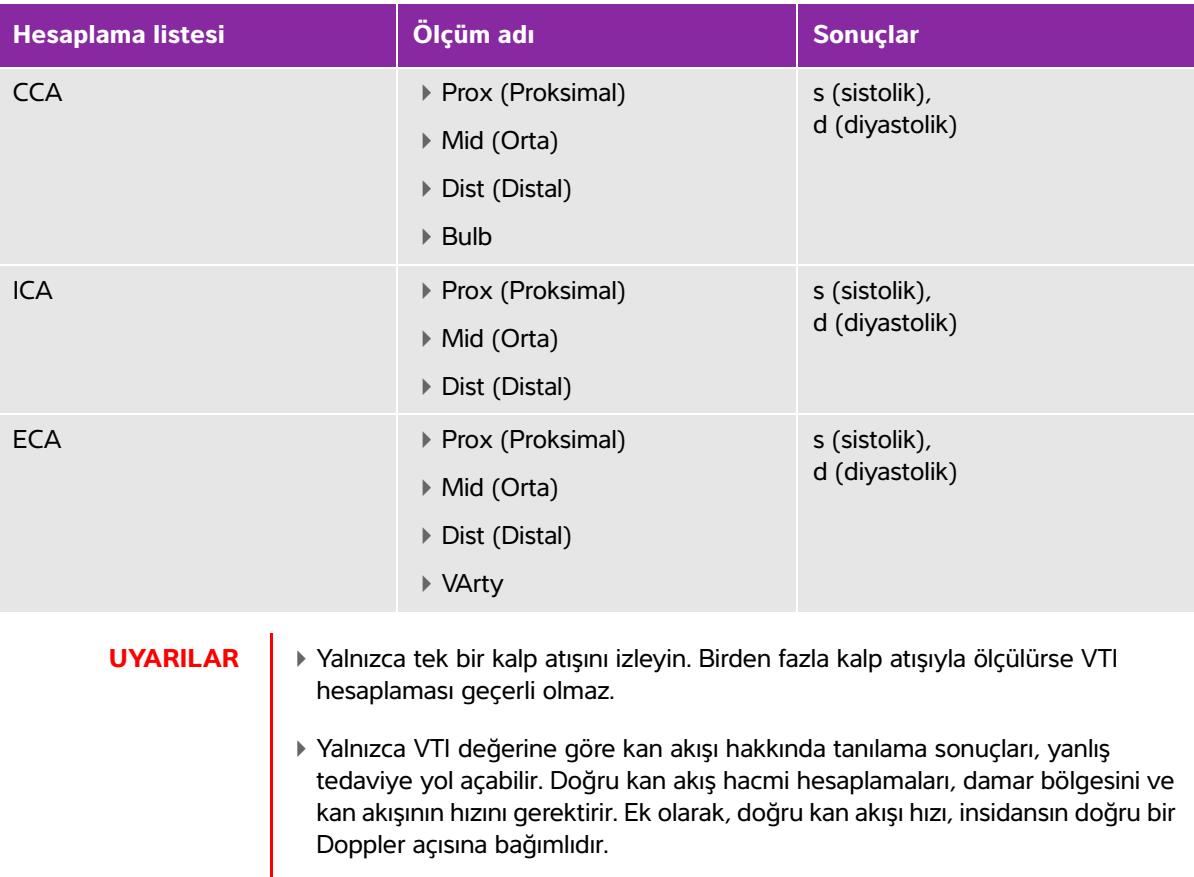

## **Arter hesaplaması yapmak için**

Arteriyel ölçümleri yaptıktan sonra, ICA/CCA oranındaki değerler hasta raporunun Arteriyel sayfasında seçilebilir.

- **1** Dondurulmuş bir Doppler spektral izi üzerinde **Calcs** (Hesaplamalar) tuşuna dokunun.
- **2** Almak istediğiniz her ölçüm için aşağıdakini yapın:
	- **a Left** (Sol) veya **Right** (Sağ) altında, ölçüm adını seçin.
	- **b** Dokunmatik ekranı veya dokunmatik yüzeyi kullanarak pergeli zirve sistolik dalga formunun zirvesine

yerleştirin ve sonrasında ögesine dokunun.

İkinci bir pergel görüntülenir.

- **c** Dokunmatik yüzeyi kullanarak ikinci pergeli dalga formu üzerinde son diastol noktasına yerleştirin.
- **3** Hesaplamayı kaydetmek için, **Save Calc** (Hesaplamayı Kaydet) ögesine dokunun.
- **4** Bitmis hesaplamanın bir resmini kaydetmek için,  $\overline{10}$  ögesine dokunun.
- **5** Hesaplamadan çıkmak için, **Back** (Geri) ögesine dokunun.

## **Kardiyak hesaplamaları**

**UYARI** Yanlış hesaplamaları önlemek için hasta bilgilerinin, tarih ve saat ayarlarının hatasız olduğundan emin olun.

**UYARI** Yanlış teşhisten veya hasta çıktısına zarar vermekten kaçınmak için, yeni bir hasta muayenesi başlatmadan ve hesaplama yapmadan önce yeni bir hasta bilgisi formu başlatın. Yeni bir hasta bilgisi formunun başlatılması önceki hasta verilerini temizler. Önceki hasta verileri ilk olarak form temizlenmezse geçerli hastayla birleştirilecektir. Bkz. **["Yeni bir hasta bilgisi formunu oluşturmak için"](#page-64-0)** sayfa 4-23.

Kardiyak hesaplamaları yaparken, sistem hasta bilgileri formunda mevcut olan kalp atım hızı (HR) değerini kullanır. HR değeri üç farklı yöntemle elde edilebilir:

- Hasta bilgi formunda manuel giriş
- Doppler ölçümü
- M Mode ölçümü

Aşağıdaki tabloda, farklı kardiyak hesaplamaları tamamlamak için gereken ölçümler gösterilmektedir. Kısaltmaların tanımları için, bkz. **"Sözlük"** [sayfa A-1](#page-260-0)

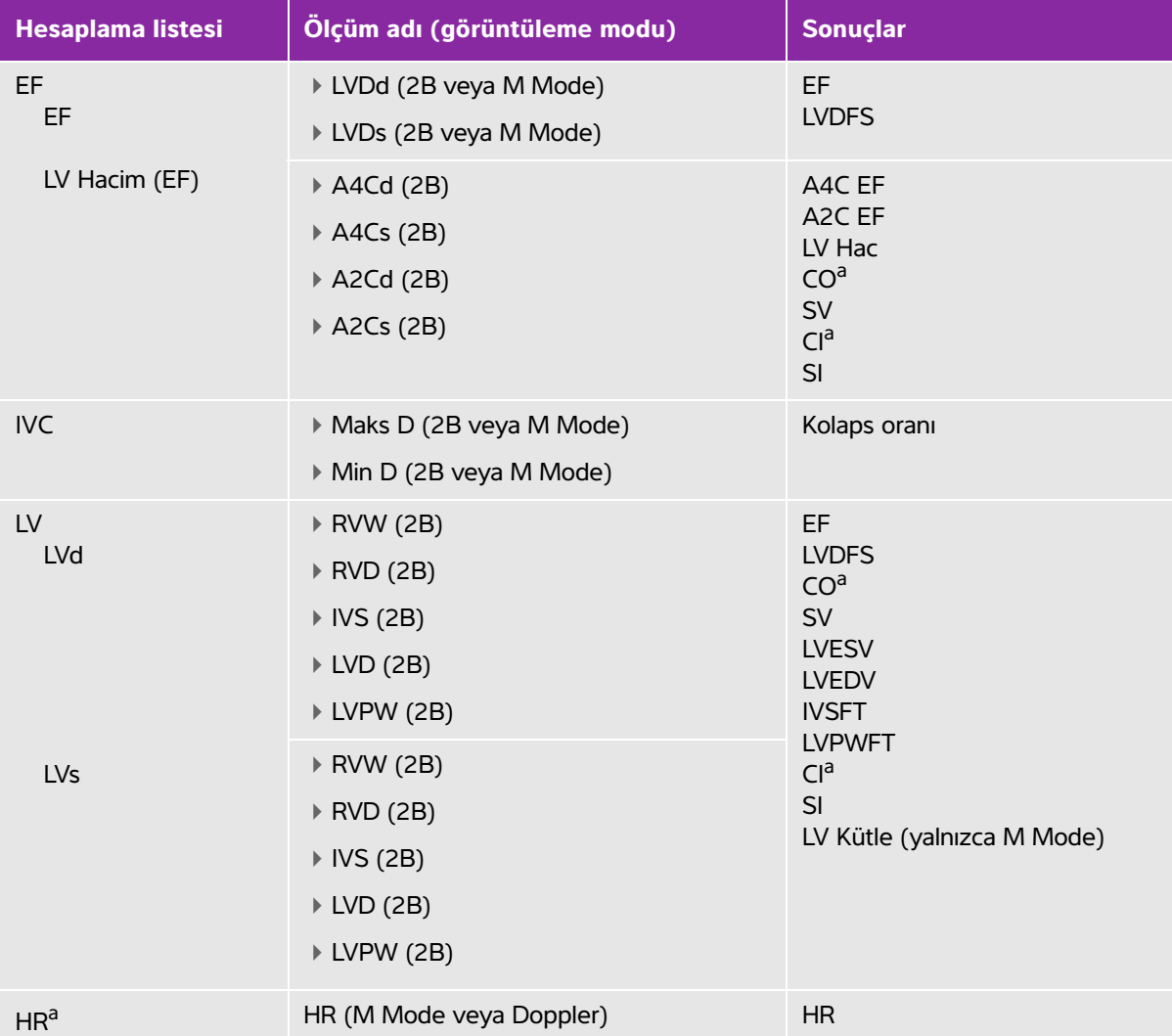

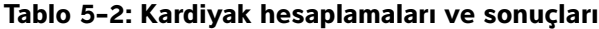

<sup>a</sup> CO ve CI için gerekli HR. HR ölçümünü hasta formuna girebilir veya bunu M Modunda veya Doppler'de ölçerek elde edebilirsiniz.

<sup>b</sup> 100 cm/s ve 300 cm/s'de gerçekleştirilen dP:dT.

<sup>d</sup> Kardiyak hasta raporunda belirtilmiş.

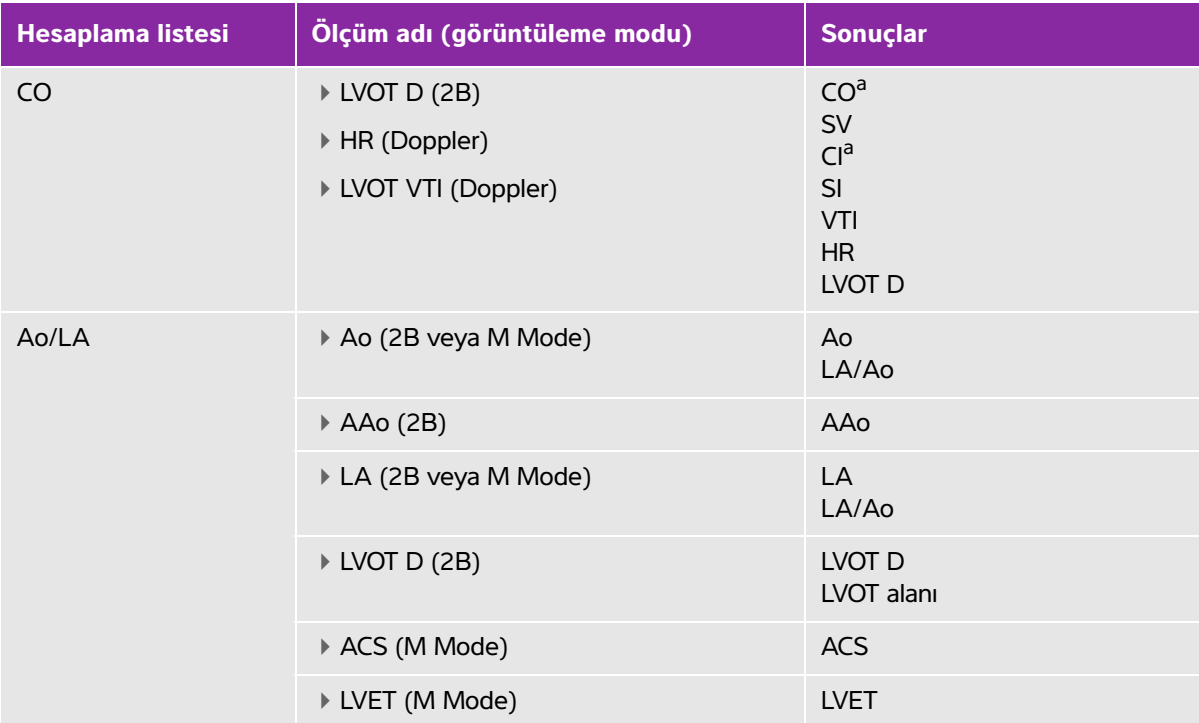

<sup>a</sup> CO ve CI için gerekli HR. HR ölçümünü hasta formuna girebilir veya bunu M Modunda veya Doppler'de ölçerek elde edebilirsiniz.

<sup>b</sup> 100 cm/s ve 300 cm/s'de gerçekleştirilen dP:dT.

<sup>d</sup> Kardiyak hasta raporunda belirtilmiş.

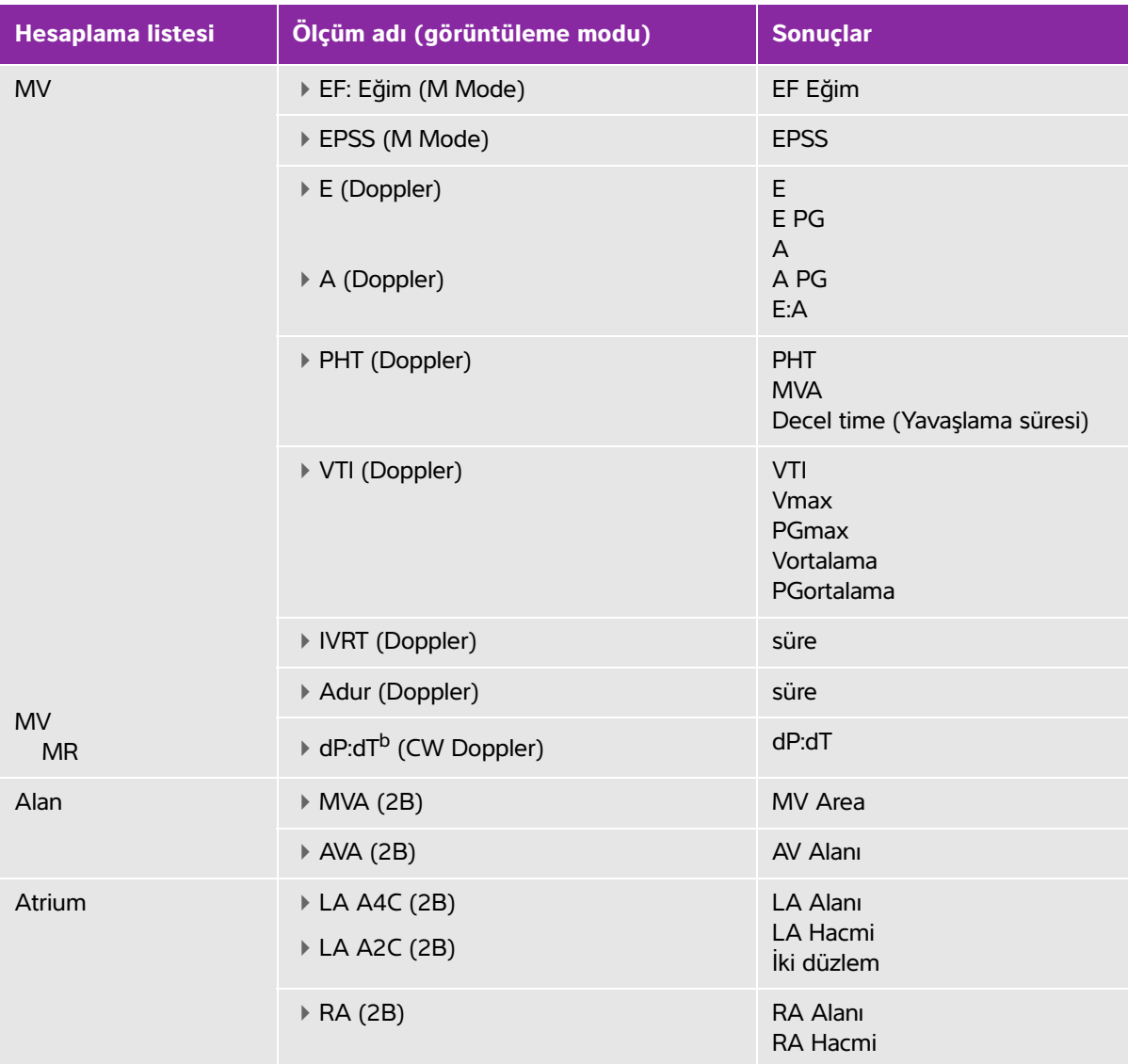

<sup>a</sup> CO ve CI için gerekli HR. HR ölçümünü hasta formuna girebilir veya bunu M Modunda veya Doppler'de ölçerek elde edebilirsiniz.

<sup>b</sup> 100 cm/s ve 300 cm/s'de gerçekleştirilen dP:dT.

<sup>d</sup> Kardiyak hasta raporunda belirtilmiş.

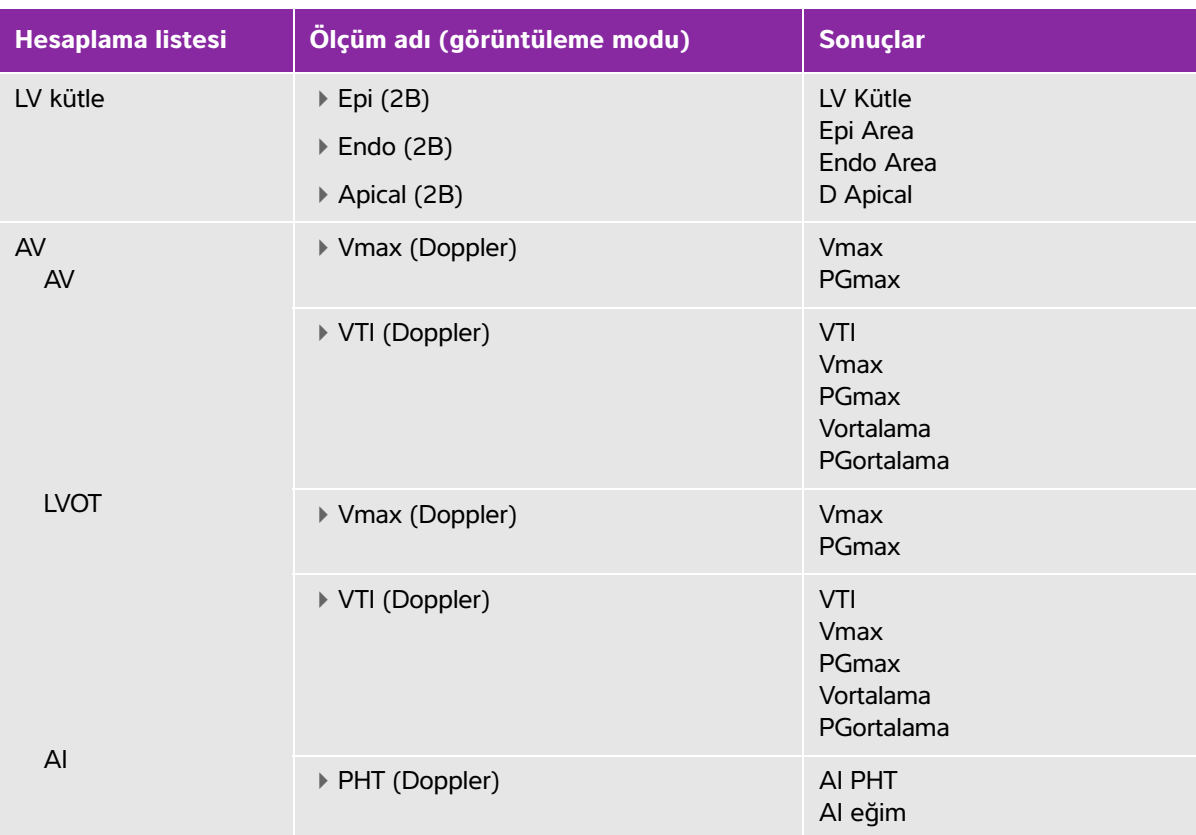

<sup>a</sup> CO ve CI için gerekli HR. HR ölçümünü hasta formuna girebilir veya bunu M Modunda veya Doppler'de ölçerek elde edebilirsiniz.

<sup>b</sup> 100 cm/s ve 300 cm/s'de gerçekleştirilen dP:dT.

<sup>d</sup> Kardiyak hasta raporunda belirtilmiş.

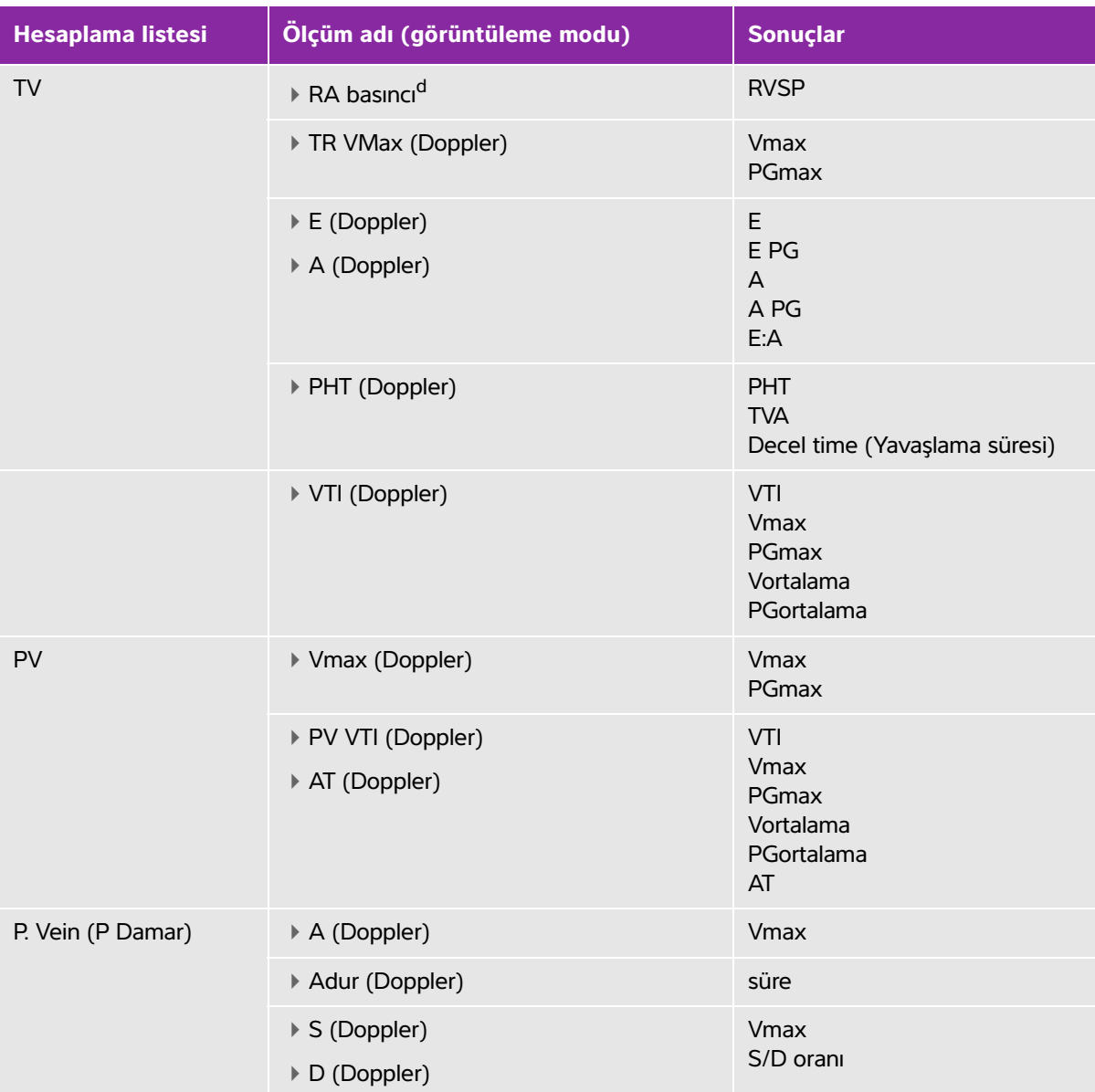

<sup>a</sup> CO ve CI için gerekli HR. HR ölçümünü hasta formuna girebilir veya bunu M Modunda veya Doppler'de ölçerek elde edebilirsiniz.

<sup>b</sup> 100 cm/s ve 300 cm/s'de gerçekleştirilen dP:dT.

<sup>d</sup> Kardiyak hasta raporunda belirtilmiş.

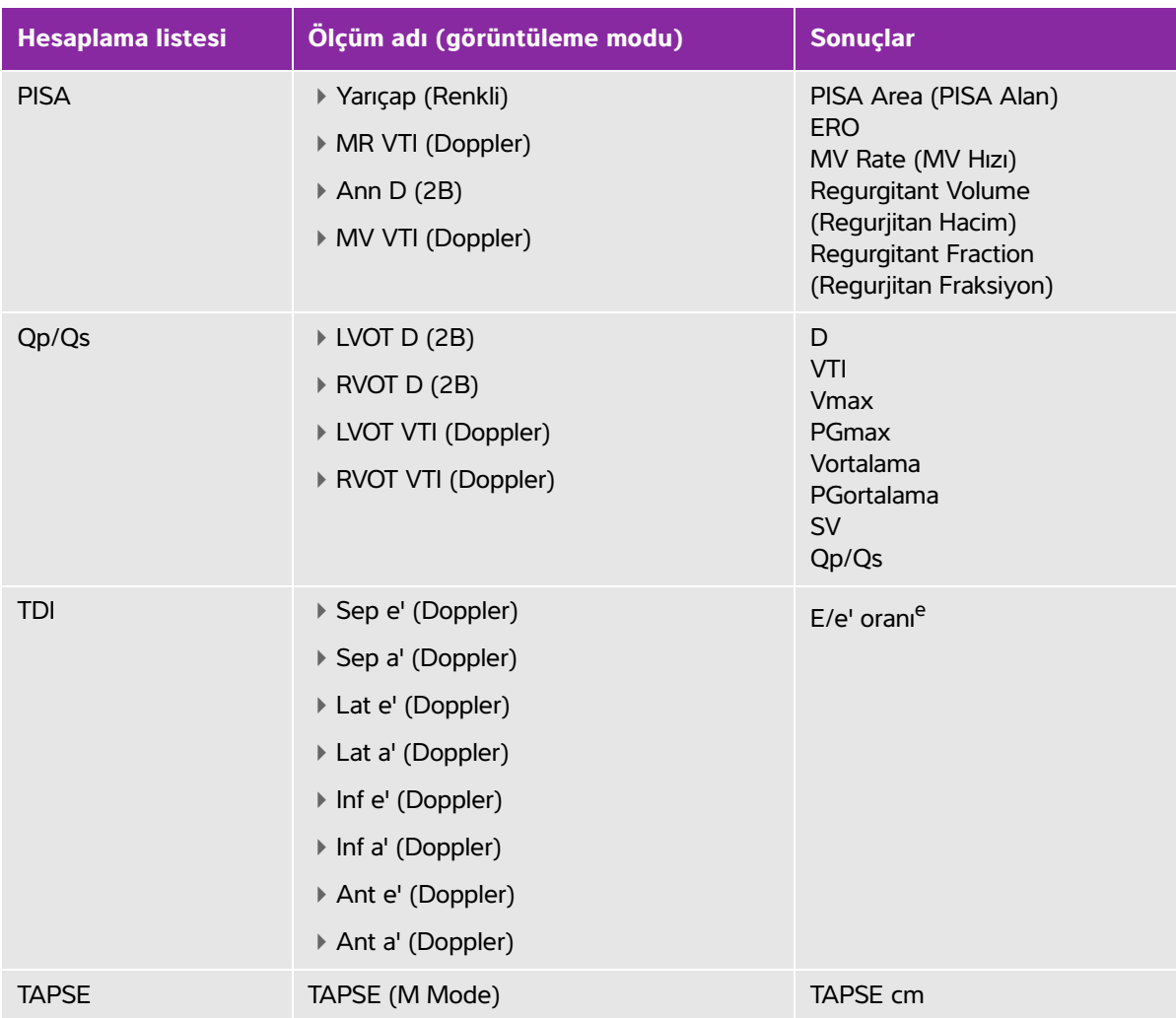

<sup>a</sup> CO ve CI için gerekli HR. HR ölçümünü hasta formuna girebilir veya bunu M Modunda veya Doppler'de ölçerek elde edebilirsiniz.

<sup>b</sup> 100 cm/s ve 300 cm/s'de gerçekleştirilen dP:dT.

<sup>d</sup> Kardiyak hasta raporunda belirtilmiş.

<sup>e</sup> E/e' oranını almak için E ölçmek için gerekir (MV ölçümü).

## **Ao, LA, AAo veya LVOT D ölçmek için**

- **1** Dondurulmuş bir 2B resimde veya M Mode izi üzerinde, **Calcs** (Hesaplamalar) öğesine dokunun.
- **2** Hesaplamalar menüsünden, **Ao/LA** öğesine dokunun.
- **3 Ao/LA** menüsünden, yapmak istediğiniz ölçümü seçin.

**4** Pergelleri sürükleyerek konumlandırın.

Daha fazla bilgi için, bkz. **["Pergellerle çalışma"](#page-74-0)** sayfa 5-1.

- **5 Save Calcs** (Hesaplamaları Kaydet) öğesine dokunun.
- **6** Bitmiş hesaplamanın bir resmini kaydetmek için, nüm öğesine dokunun.
- **7** Hesaplamadan çıkmak için, **Back** (Geri) öğesine dokunun.

## **MV veya AV alanını hesaplamak için**

- **1** Dondurulmuş bir 2B resim üzerinde, **Calcs** (Hesaplamalar) öğesine dokunun.
- **2** Hesaplamalar menüsünden, **Area** (Alan) öğesine dokunun.
- **3 Area** (Alan) menüsünden, **MV** (MK) veya **AV** (AK) öğesini seçin.
- **4** Dokunmatik ekranı kullanıyorsanız, ekrandan parmağınızı bir an için kaldırarak izlemeyi etkinleştirin.

Dokunmatik yüzeyi kullanıyorsanız, konumu ayarlamak için öğesine dokunun.

İzleme özelliği etkinleşir.

**5** Dokunmatik yüzeyi veya dokunmatik ekranı kullanarak istenen alanı izleyin.

Düzeltme yapmak için, **Undo** (Geri Al) öğesine dokunun veya ölçüme yeniden başlamak üzere ölçüm adına dokunun.

**UYARI** Bir şekli izlemek için dokunmatik yüzeyi kullanırken, izlemeyi bitirene kadar

 öğesine dokunmamaya dikkat edin. Bunun yapılması izlemeyi gereğinden önce tamamlayabilir ve bu nedenle hatalı ölçüme ve bakım gecikmesine yol açabilir.

**6** Tamamladığınızda, **Set** (Ayarla) öğesine dokunun. İzin iki ucu otomatik olarak birleştirilir.

**7** Hesaplamayı kaydetmek için, **Save Calc** (Hesaplamayı Kaydet) öğesine dokunun. Daha fazla bilgi için, bkz. **["Bir hesaplama kaydetmek için"](#page-83-1)** sayfa 5-10.

- **8** Bitmiş hesaplamanın bir resmini kaydetmek için, ich öğesine dokunun.
- **9** Hesaplamadan çıkmak için, **Back** (Geri) öğesine dokunun.

## **LV kütlesini hesaplamak için**

- **1** Dondurulmuş bir 2B resim üzerinde, **Calcs** (Hesaplamalar) öğesine dokunun.
- **2** Hesaplamalar menüsünde, **LV mass** (LV kütle) öğesine dokunun.
- **3 EPI** ve **Endo** kardiyak ölçümleri için aşağıdakileri yapın:
	- **a LV mass** (LV kütle) menüsünden ölçüm adını seçin.
- **b** Dokunmatik yüzeyi veya dokunmatik ekranı kullanarak, pergeli ize başlamak istediğiniz yere konumlandırın.
- **c** Dokunmatik ekranı kullanıyorsanız, ekrandan parmağınızı bir an için kaldırarak izlemeyi etkinleştirin.

Dokunmatik yüzeyi kullanıyorsanız, izlemeyi etkinleştirmek için (%öğesine dokunun.

Düzeltme yapmak için, **Undo** (Geri Al) öğesine dokunun veya ölçüme yeniden başlamak üzere ölçüm adına dokunun.

- **d** Dokunmatik yüzeyi veya dokunmatik ekranı kullanarak, istenen alanı izleyin ve ardından **Set** (Ayarla) öğesine dokunun.
	-

**UYARI** Bir şekli izlemek için dokunmatik yüzeyi kullanırken, izlemeyi bitirene kadar

 öğesine dokunmamaya dikkat edin. Bunun yapılması izlemeyi gereğinden önce tamamlayabilir ve bu nedenle hatalı ölçüme ve bakım gecikmesine yol açabilir.

**e** Hesaplamayı kaydetmek için, **Save Calc** (Hesaplamayı Kaydet) öğesine dokunun.

Kaydedilen ölçümün yanında bir onay işareti belirir.

- **4 LV mass** (LV kütle) menüsünden **Apical** (Apikal) öğesini seçin.
- **5** Pergellerin yerleştirilmesi dikey uzunluğu ölçer.

Daha fazla bilgi için, bkz. **["Pergellerle çalışma"](#page-74-0)** sayfa 5-1.

- **6** Hesaplamayı kaydetmek için, **Save Calc** (Hesaplamayı Kaydet) öğesine dokunun.
- **7** Bitmiş hesaplamanın bir resmini kaydetmek için, po öğesine dokunun.
- **8** Hesaplamadan çıkmak için, **Back** (Geri) öğesine dokunun.

## **LVd ve LVs ölçümü**

- **1** Dondurulmuş bir 2B resimde veya M Mode izi üzerinde, **Calcs** (Hesaplamalar) öğesine dokunun.
- **2 LVd** veya **LVs** öğesine dokunun.
- **3** Yapmak istediğiniz her ölçüm için aşağıdakini tekrarlayın:
	- **a LVd** veya LVs hesaplama listesinde, yapmak istediğiniz ölçüme dokunun.
	- **b** Pergelleri sürükleyerek konumlandırın.

Daha fazla bilgi için, bkz. **["Pergellerle çalışma"](#page-74-0)** sayfa 5-1.

- **c** Hesaplamayı kaydetmek için, **Save Calc** (Hesaplamayı Kaydet) öğesine dokunun. Kaydedilen ölçümün yanında bir onay işareti belirir.
- **4** Bitmiş hesaplamanın bir resmini kaydetmek için, po öğesine dokunun.

**5** Hesaplamadan çıkmak için, **Back** (Geri) öğesine dokunun.

## **İnferior Vena Kava (IVC) Kolapsını ölçmek için**

- **1** Dondurulmuş bir 2B veya M Mode resmi üzerinde, **Calcs** (Hesaplamalar) öğesine dokunun.
- **2 IVC** (IVK) öğesine dokunun.
- **3 Max D** (Maks D) ve **Min D** ölçümleri için aşağıdakileri yapın.
	- **a IVC** (IVK) hesaplamaları listesinde, yapmak istediğiniz ölçüme dokunun
	- **b** Pergelleri sürükleyerek konumlandırın.

Daha fazla bilgi için, bkz. **["Pergellerle çalışma"](#page-74-0)** sayfa 5-1.

- **c** Hesaplamayı kaydetmek için, **Save Calc** (Hesaplamayı Kaydet) öğesine dokunun. Kaydedilen ölçümün yanında bir onay işareti belirir.
- **4** Bitmiş hesaplamanın bir resmini kaydetmek için, nü öğesine dokunun.
- **5** Hesaplamadan çıkmak için, **Back** (Geri) öğesine dokunun.

## **Ejeksiyon Fraksiyonunu ölçmek için (EF)**

- **1** Dondurulmuş bir M Mode izi üzerinde, **Calcs** (Hesaplamalar) öğesine dokunun.
- **2 EF** öğesine dokunun.
- **3 LVDd** ve **LVDs** ölçümleri için aşağıdakileri yapın.
	- **a EF** hesaplamaları listesinde, yapmak istediğiniz ölçüme dokunun.
	- **b** Pergelleri sürükleyerek konumlandırın.

Daha fazla bilgi için, bkz. **["Pergellerle çalışma"](#page-74-0)** sayfa 5-1.

- **c** Hesaplamayı kaydetmek için, **Save Calc** (Hesaplamayı Kaydet) öğesine dokunun. Kaydedilen ölçümün yanında bir onay işareti belirir.
- **4** Bitmiş hesaplamanın bir resmini kaydetmek için, FO öğesine dokunun.
- **5** Hesaplamadan çıkmak için, **Back** (Geri) öğesine dokunun.

## **Triküspid Anüler Düzlem Sistolik Ekskürsiyonu (TAPSE) ölçmek için**

- **1** Dondurulmuş bir M Mode izi üzerinde, **Calcs** (Hesaplamalar) öğesine dokunun.
- **2** Hesaplamalar menüsünden, **TAPSE** (triküspit anüler düzlem sistolik hareketi) öğesine dokunun.
- **3** Pergelleri sürükleyerek konumlandırın.
- **4** Hesaplamayı kaydetmek için, **Save Calc** (Hesaplamayı Kaydet) öğesine dokunun.
- **5** Bitmiş hesaplamanın bir resmini kaydetmek için, po öğesine dokunun.

**6** Hesaplamadan çıkmak için, **Back** (Geri) öğesine dokunun.

## <span id="page-98-0"></span>**Doppler'de kalp atım hızını ölçmek**

**Not** Kalp atım hızını hasta raporuna kaydetmek hasta bilgisi formuna girilen tüm kalp atım hızlarının üzerine yazar.

- **1** Dondurulmuş bir Doppler spektral izi üzerinde **Calcs** (Hesaplamalar) tuşuna dokunun.
- **2** Hesaplamalar menüsünden, **HR** ögesine dokunun.

Dikey bir pergel görüntülenir.

**3** Birinci dikey pergeli bir sonraki kalp atımının zirvesine sürükleyin ve sonrasında pergel konumunu

belirlemek için ögesine dokunun.

İkinci bir dikey pergel görüntülenir ve aktifleşir.

- **4** İkinci dikey pergeli bir sonraki kalp atımının zirvesine sürükleyin.
- **5** Hesaplamayı kaydetmek için, **Save Calc** (Hesaplamayı Kaydet) ögesine dokunun.
- **6** Bitmis hesaplamanın bir resmini kaydetmek için,  $\boxed{0}$  ögesine dokunun.
- **7** Hesaplamadan çıkmak için, **Back** (Geri) ögesine dokunun.

## **Yakınsal İzovelosite Yüzey Alanını (PISA) hesaplamak için**

PISA hesaplaması için 2B'de bir ölçüm, Renklide bir ölçüm ve Doppler spektral izde alınmış iki ölçüm gerekir. Tüm ölçümler kaydedildikten sonra, sonuç hasta raporunda görüntülenir.

- **1** Ann D'den Ölçüm:
	- **a** Dondurulmuş bir 2B resim üzerinde, **Calcs** (Hesaplamalar) ögesine dokunun.
	- **b** Hesaplamalar menüsünde, **PISA** ögesine dokunun.
	- **c PISA** hesaplamalar listesinde **Ann D** ögesine dokunun.
	- **d** Pergelleri sürükleyerek konumlandırın.
	- **e** Hesaplamayı kaydetmek için, **Save Calc** (Hesaplamayı Kaydet) ögesine dokunun.

Kaydedilen ölçümün yanında bir onay işareti belirir.

## **2** Yarıçaptan ölçüm:

- **a** Dondurulmuş bir Renkli resim üzerinde, **Calcs** (Hesaplamalar) ögesine dokunun.
- **b** Hesaplamalar menüsünde **Radius** (Çap) ögesine dokunun.
- **c** Pergelleri sürükleyerek konumlandırın.
- **d** Hesaplamayı kaydetmek için, **Save Calc** (Hesaplamayı Kaydet) ögesine dokunun.

Kaydedilen ölçümün yanında bir onay işareti belirir.

- **3** Dondurulmuş bir Doppler spektral izi üzerinde **Calcs** (Hesaplamalar) tuşuna dokunun.
- **4** Hesaplamalar menüsünde, **PISA** ögesine dokunun.
- **5** Hem **MR VTI** hem **MR VTI** için şunların yapın:
	- **a PISA** hesaplamaları listesinde, yapmak istediğiniz ölçümü seçin.
	- **b** Dalga formunu izlemek için otomatik iz aracını kullanın. Bkz. **["Doppler'de otomatik iz ölçümleri](#page-81-0)  [yapmak için"](#page-81-0)** sayfa 5-8.
	- **c** Hesaplamayı kaydetmek için, **Save Calc** (Hesaplamayı Kaydet) ögesine dokunun.
- **6** Bitmiş hesaplamanın bir resmini kaydetmek için,  $\boxed{O}$  ögesine dokunun.
- **7** Hesaplamadan çıkmak için, **Back** (Geri) ögesine dokunun.
- **8** Zirve hızı ölçmek.

Her bir kardiyak ölçüm için, sistem beş adete kadar ayrı ölçümü kaydeder ve bunların ortalamasını hesaplar. Beşten fazla ölçüm alırsanız, en son ölçüm en eski ölçümün yerine geçer. Kaydedilmiş bir ölçümü rapordan silerseniz, alınan bir sonraki ölçüm hasta raporundan silinen ölçümün yerine geçer. Son kaydedilen ölçüm hesaplamalar menüsünün alt kısmında görüntülenir.

- **1** Dondurulmuş bir Doppler spektral izi üzerinde **Calcs** (Hesaplamalar) tuşuna dokunun.
- **2** Hesaplamalar menüsünde **MV**, **TV**, **TDI** ya da **P. Vein** (P Damar) ögesine dokunun.
- **3** Almak istediğiniz her ölçüm için aşağıdakini yapın:
	- **a** Hesaplamalar menüsünden ölçüm adını seçin.
	- **b** Pergelleri sürükleyerek konumlandırın.
	- **c** Hesaplamayı kaydetmek için, **Save Calc** (Hesaplamayı Kaydet) ögesine dokunun.

Kaydedilen ölçümün yanında bir onay işareti belirir.

## <span id="page-99-0"></span>**Hız Zaman İntegralini (VTI) hesaplamak için**

Bu hesaplama, VTI'ya ek olarak, Vmax, PGmax, Vmean ve PGmean dahil diğer sonuçları hesaplar.

- **1** Dondurulmuş bir Doppler spektral izi üzerinde **Calcs** (Hesaplamalar) tuşuna dokunun.
- **2** Hesaplamalar menüsünden, **MV**, **AV**, **TV** ögeleri altındaki **VTI** ögesine veya **PV** ögesine dokunun.
- **3** Dalga formunu izlemek için otomatik iz aracını kullanın. Bkz. **["Doppler'de otomatik iz ölçümleri yapmak](#page-81-0)  için"** [sayfa 5-8.](#page-81-0)
- **4** Hesaplamayı kaydetmek için, **Save Calc** (Hesaplamayı Kaydet) ögesine dokunun.
- **5** Bitmis hesaplamanın bir resmini kaydetmek için,  $\overline{[}$  ögesine dokunun.
- **6** Hesaplamadan çıkmak için, **Back** (Geri) ögesine dokunun.

## **Sağ Ventriküler Sistolik Basıncı (RVSP) hesaplamak için**

- **1** Dondurulmuş bir Doppler spektral izi üzerinde **Calcs** (Hesaplamalar) tuşuna dokunun.
- **2** Hesaplamalar menüsünde, **TV** ögesine ve sonrasında **TRmax** (TRmaks) ögesine dokunun.
- **3** Pergeli sürükleyerek konumlandırın.
- **4** Hesaplamayı kaydetmek için, **Save Calc** (Hesaplamayı Kaydet) ögesine dokunun.

**Not** Bu hesaplama, RA basıncını gerektirir. RA basıncı ayarlanmamışsa, varsayılan değer olan 5 mmHg kullanılır. RA basıncını Kardiyak hasta raporunda düzenleyin.

- **5** Bitmiş hesaplamanın bir resmini kaydetmek için,  $\Box$  ögesine dokunun.
- **6** Hesaplamadan çıkmak için, **Back** (Geri) ögesine dokunun.

## **MV, AV veya TV'de Basınç Yarı Zamanını (PHT) hesaplamak için**

- **1** Dondurulmuş bir Doppler spektral izi üzerinde **Calcs** (Hesaplamalar) tuşuna dokunun.
- **2** Hesaplamalar menüsünde, **MV**, **AV** ögesine veya **TV** ögesine ve sonrasında **PHT** ögesine dokunun.

İlk pergeli zirveye konumlandırın ve sonrasında düğmesine dokunun. İkinci bir pergel görüntülenir.

- **3** İkinci pergeli yerleştirin:
	- MV için, ikinci pergeli EF eğimi boyunca konumlandırın.
	- AV için, pergeli son diastole konumlandırın.
- **4** Hesaplamayı kaydetmek için, **Save Calc** (Hesaplamayı Kaydet) ögesine dokunun.
- **5** Bitmiş hesaplamanın bir resmini kaydetmek için,  $\Box$  ögesine dokunun.
- **6** Hesaplamadan çıkmak için, **Back** (Geri) ögesine dokunun.

## **İzovolümik Gevşeme Zamanı (IVRT) hesaplaması**

- **1** Dondurulmuş bir Doppler spektral izi üzerinde **Calcs** (Hesaplamalar) tuşuna dokunun. Hesaplamalar menüsünde, **MV** ögesine ve sonrasında **IVRT** ögesine dokunun. Dikey bir pergel görüntülenir.
- **2** Pergeli aort kapakçığının kapanış yerine konumlandırın.
- **3** ögesine dokunun. İkinci bir dikey pergel görüntülenir.
- **4** İkinci pergeli mitral içeri akışın başladığı yere konumlandırın.
- **5** Hesaplamayı kaydetmek için, **Save Calc** (Hesaplamayı Kaydet) ögesine dokunun.
- **6** Bitmiş hesaplamanın bir resmini kaydetmek için,  $\boxed{O}$  ögesine dokunun.
- **7** Hesaplamadan çıkmak için, **Back** (Geri) ögesine dokunun.

## **Delta Basıncını hesaplamak için: Delta Süresi (dP:dT)**

dP:dT ölçümleri gerçekleştirmek için, CW Doppler ölçeğinin taban çizgisinin negatif tarafında 300 cm/s veya daha büyük hızlar içermesi gerekir.

- **1** Dondurulmuş bir Doppler spektral izi üzerinde **Calcs** (Hesaplamalar) tuşuna dokunun.
- **2** Hesaplamalar menüsünde, **MV** ögesine ve sonrasında **dP:dT** ögesine dokunun. 100 cm/s'de etkin bir pergelle yatay noktalı bir çizgi görüntülenir.
- **3** İlk pergeli 100 cm/s'de dalga formu boyunca yerleştirin.
- **4** ögesine dokunun.

300 cm/s'de etkin bir pergelle ikinci yatay noktalı bir çizgi görüntülenir.

- **5** İkinci pergeli 300 cm/s'de dalga formu boyunca yerleştirin. Hesaplamayı kaydetmek için, **Save Calc** (Hesaplamayı Kaydet) ögesine dokunun.
- **6** Bitmis hesaplamanın bir resmini kaydetmek için,  $\Box$  ögesine dokunun.
- **7** Hesaplamadan çıkmak için, **Back** (Geri) ögesine dokunun.

## **Aort Kapakçık Alanı'nı (AVA) hesaplamak için**

AVA hesaplaması 2B'de bir ölçüm ve Doppler'de iki ölçüm gerektirir. Ölçümler kaydedildikten sonra, sonuç hasta raporunda görüntülenir.

**1** 2B'de:

- **a** Dondurulmuş bir 2B resim üzerinde, **Calcs** (Hesaplamalar) ögesine dokunun.
- **b** Hesaplamalar menüsünde, **Ao/LA** ögesine dokunun.
- **c Ao/LA** hesaplama listesinden **LVOT D** ögesini seçin.
- **d** Pergelleri yerleştirin.
- **e** Hesaplamayı kaydetmek için, **Save Calc** (Hesaplamayı Kaydet) ögesine dokunun.
- **2** PW Doppler'de LVOT Vmax veya LVOT VTI'yı ölçün.
	- **Vmax** (Vmaks) **AV** ögesine dokunun, sonrasında **LVOT** altındaki **Vmax** (Vmaks) ögesine dokunun. Pergeli yerleştirin, ve sonrasında ölçümü kaydedin.
	- **VTI AV** ögesine dokunun, sonrasında **LVOT** altındaki **VTI** ölçümüne dokunun. Dalga formunu izlemek için otomatik iz aracını kullanın ve sonrasında ölçümü kaydedin.

**Not VTI** seçilirse, izden türetilen Vmax (Vmaks) değeri, AVA hesaplamasına giriş olarak kullanılır.

**3** CW Doppler'de, AV Vmax veya AV VTI'yı ölçün.

- **Vmax** (Vmaks) **AV** ögesine ve sonrasında **Vmax** (Vmaks) ögesine dokunun. Pergeli yerleştirin, ve sonrasında ölçümü kaydedin.
- **VTI AV** ögesine ve sonrasında **VTI** ögesine dokunun. Dalga formunu izlemek için otomatik iz aracını kullanın ve sonrasında ölçümü kaydedin.
	- **Notlar VTI** seçilirse, izden türetilen Vmax (Vmaks) değeri, AVA hesaplamasına giriş olarak kullanılır.
		- VTI ölçümleri LVOT ve AV için yapıldıysa, ikinci bir AVA sonucu sağlanır.

## **Qp/Qs hesaplamak için**

Qp/Qs hesaplaması için 2B'de iki ölçüm ve Doppler'de iki ölçüm gerekir. Ölçümler kaydedildikten sonra, sonuç hasta raporunda görüntülenir.

- **1** Dondurulmuş bir 2B resim üzerinde, **Calcs** (Hesaplamalar) ögesine dokunun.
- **2** LVOT D'den ölçmek ve tekrar RVOT D'den ölçmek için aşağıdakini yapın:
	- **a Qp/Qs** hesaplama listesinden **LVOT D** veya **RVOT D** ögesini seçin.
	- **b** Pergelleri yerleştirin.
	- **c** Hesaplamayı kaydetmek için, **Save Calc** (Hesaplamayı Kaydet) ögesine dokunun.
- **3** Dondurulmuş bir Doppler spektral izi üzerinde **Calcs** (Hesaplamalar) tuşuna dokunun.
- **4** LVOT VTI'dan ölçmek ve tekrar RVOT VTI'dan ölçmek için aşağıdakini yapın:
	- **a** Hesaplamalar menüsünde, **Qp/Qs** ögesine ve sonrasında **LVOT VTI** veya **RVOT VTI** ögesine dokunun.
	- **b** Dalga formunu izlemek için otomatik iz aracını kullanın. Bkz. **["Doppler'de otomatik iz ölçümleri](#page-81-0)  [yapmak için"](#page-81-0)** sayfa 5-8.
	- **c** Hesaplamayı kaydetmek için, **Save Calc** (Hesaplamayı Kaydet) ögesine dokunun.

## <span id="page-102-0"></span>**Atım Hacmi (SV) veya Atım İndeksini (SI) hesaplamak için**

SV ve SI hesaplaması 2B'de bir ölçüm ve Doppler'de bir ölçüm gerektirir. Ayrıca SI, Vücut Yüzey Alanı'nı (BSA) da gerektirir. Ölçümler kaydedildikten sonra, sonuç hasta raporunda görüntülenir.

- **1** (Sadece SI) Hasta formunda **Height** (Boy) ve **Weight** (Kilo) alanlarını doldurun. BSA değeri otomatik olarak hesaplanır.
- **2** LVOT'den ölçün (2B):
	- **a** Dondurulmuş bir 2B resim üzerinde, **Calcs** (Hesaplamalar) ögesine dokunun.
	- **b** Hesaplamalar menüsünde, **Ao/LA** ögesine, sonrasında **LVOT D** ögesine dokunun.
	- **c** Pergelleri yerleştirin.
	- **d** Hesaplamayı kaydetmek için, **Save Calc** (Hesaplamayı Kaydet) ögesine dokunun.
- **3 LVOT**'den ölçün (Doppler). Bkz. **["Hız Zaman İntegralini \(VTI\) hesaplamak için"](#page-99-0)** sayfa 5-26. Hesaplamalar menüsünde, **AV** ögesine ve sonrasında **LVOT VTI** ögesine dokunun.

## **Kardiyak Çıktısı (CO) veya Kardiyak İndeksini (CI) hesaplamak için**

CO ve CI hesaplamaları için Vuruş Hacmi (SV) ve Kalp Atım Hızı (HR) hesaplamaları gerekir. Ayrıca CI, Vücut Yüzey Alanı'nı (BSA) da gerektirir. Ölçümler kaydedildikten sonra, sonuç hasta raporunda görüntülenir.

- **1** (Sadece CI) Hasta formunda **Height** (Boy) ve **Weight** (Kilo) alanlarını doldurun. BSA değeri otomatik olarak hesaplanır.
- **2** SV'yi, **["Atım Hacmi \(SV\) veya Atım İndeksini \(SI\) hesaplamak için"](#page-102-0)** sayfa 5-29 kısmında açıklandığı şekilde ayarlayın.
- **3** HR'yi, **["Doppler'de kalp atım hızını ölçmek"](#page-98-0)** sayfa 5-25 kısmında açıklandığı şekilde ayarlayın.

## **Kardiyak Çıktısını (CO) otomatik olarak hesaplamak için**

Akış hızının 1l/dk veya daha fazla olduğundan emin olun. Sistem sadece akış hızı 1l/dk ya da daha fazla olursa, hesaplamaların doğru olmasını sağlayabilir.

- **UYARILAR** Hesaplama sonuçlarının hatalı olmaması için, Doppler sinyalinin örtüşmediğinden emin olun.
	- Hatalı tanı koymamak için:
		- Tek tanı ölçütü olarak otomatik Kardiyak Çıktısı hesaplamalarını kullanmayın. Bu hesaplamaları sadece diğer klinik bilgiler ve hasta geçmişi ile birlikte kullanın.
		- Otomatik Kardiyak Çıktısı hesaplamalarını neonatal veya pediatrik hastalarda kullanmayın.
		- PW Doppler'i kullanıyorsanız, hız ölçümlerinin hatalı olmaması için, açının sıfır olarak ayarlandığından emin olun

## **1** LVOT'den ölçün:

- **a** Dondurulmuş bir 2B resim üzerinde, **Calcs** (Hesaplamalar) ögesine dokunun.
- **b CO** hesaplamalar menüsünden, **LVOT D** (Sol Ventriküler Çıkış Yolu D) ögesine dokunun.
- **c** Pergelleri sürükleyerek konumlandırın.
- **d** Hesaplamayı kaydetmek için, **Save Calc** (Hesaplamayı Kaydet) ögesine dokunun.
- **2** Dopplerde otomatik olarak izleyin. Presets (Ön ayarlar) kurulumundaki **Live Trace** (Canlı İz) ayarına bakmaksızın, otomatik iz aracı daima zirveyi ölçer.
	- **a** Canlı Doppler spektral izini görüntüleyin.
	- **b** Bir sonraki sayfaya geçmek için oka dokunun.
	- **c Trace** (İz) ögesine dokunun ve sonrasında otomatik iz aracını taban çizgisine göre konumlandırmak için **Above** (Yukarı) veya **Below** (Aşağı) ögesini seçin.
	- **d** Resmi dondurun, sonrasında **Calipers** (Pergeller) düğmesine dokunun.

**e Auto**  $\mathcal{M}$  simgesine dokunun.

Dikey bir pergel görüntülenir.

**f** Dokunmatik ekranı veya dokunmatik yüzeyi kullanarak pergeli istenen dalga formunun başlangıcına

yerleştirin ve sonrasında ögesine dokunun.

İkinci bir dikey pergel görüntülenir.

**g** Dokunmatik ekranı veya dokunmatik yüzeyi kullanarak pergeli istenen dalga formunun sonuna yerleştirin ve sonrasında **Set** (Ayarla) ögesine dokunun.

**Not** Dondurulan görüntüyü döndürür ya da taban çizgisini hareket ettirirseniz, sonuçlar silinir.

**h** Hesaplamayı kaydetmek için, **Save Calc** (Hesaplamayı Kaydet) ögesine dokunun.

## **Doku Doppler Görüntüleme (TDI) dalga biçimi ölçümü yapmak için**

- **1** TDI'nin açık olduğundan emin olun.
- **2** Dondurulmuş bir Doppler spektral izi üzerinde **Calcs** (Hesaplamalar) tuşuna dokunun.
- **3** Hesaplamalar menüsünde **TDI** ögesine dokunun ve sonrasında almak istediğiniz her ölçüm için aşağıdakileri yapın:
	- **a** Hesaplamalar menüsünde bir ölçüm adı seçin.
	- **b** Pergelleri yerleştirin.
	- **c** Hesaplamayı kaydetmek için, **Save Calc** (Hesaplamayı Kaydet) ögesine dokunun.

## **MSK hesaplamaları**

- **UYARILAR** Yanlış hesaplamaları önlemek için hasta bilgilerinin, tarih ve saat ayarlarının hatasız olduğundan emin olun.
	- Yanlış teşhisten veya hasta çıktısına zarar vermekten kaçınmak için, yeni bir hasta muayenesi başlatmadan ve hesaplama yapmadan önce yeni bir hasta formu başlatın. Yeni bir hasta formunun başlatılması önceki hasta verilerini temizler. Önceki hasta verileri ilk olarak form temizlenmezse geçerli hastayla birleştirilecektir.

MSK hesaplamaları kalça açısı ve kalça oranını içerir.

## **Kalça açısını hesaplamak için**

- **1** Dondurulmuş bir 2B resim üzerinde, **Calcs** (Hesaplamalar) öğesine dokunun.
- **2 Right** (Sağ) altında ve tekrar **Left** (Sol) altında aşağıdakini yapın:

- **a Hip Angle** (Kalça Açısı) öğesinin altında **Baseline** (Taban Çizgisi) öğesini seçin. Pergeller ile bir taban çizgisi belirir.
- **b** Dokunmatik yüzeyi veya dokunmatik ekranı kullanarak taban çizgiyi konumlandırın. Çizgi A (alfa çizgisi) ekranda görüntülenir ve hesaplamalar menüsünden **Line A** (Çizgi A) seçilir.
- **c** Çizgi A'yı konumlandırın ve ölçümü kaydedin.
	- Çizgi B (beta çizgisi) ekranda görüntülenir ve hesaplamalar menüsünden **Line B** (Çizgi B) seçilir.
- **d** Çizgi B'yi konumlandırın ve ölçümü kaydedin.

## **Kalça oranını hesaplamak için**

- **1** Dondurulmuş bir 2B resim üzerinde, **Calcs** (Hesaplamalar) öğesine dokunun.
- **2 Right** (Sağ) altında ve tekrar **Left** (Sol) altında aşağıdakini yapın:
	- **a d:D Ratio** (d:D Oranı) altında **Fem Hd** (femoral baş) öğesini seçin.

Pergeller ile bir elips belirir.

**b** Dokunmatik yüzeyi veya dokunmatik ekranı kullanarak elipsi konumlandırın ve yeniden boyutlandırın.

(Seç) tuşu, konum ve boyut arasında geçiş yapar.

**c Set** (Ayarla) tuşuna basın.

Taban çizgisi, sol pergel aktif şekilde otomatik olarak görüntülenir.

**d** Pergeli yerleştirin.

Hesaplamayı kaydedin.

## **Jinekolojik (Gyn) hesaplamalar**

Jinekolojik (Gyn) hesaplamalar Uterus, Yumurtalık, Folikül ve Hacmi içerir. Hacim hesaplama yönergeleri için bkz. **["Hasta raporu"](#page-110-1)** sayfa 5-37.

## **UYARILAR**  $\blacktriangleright$  Yanlış hesaplamaları önlemek için hasta bilgilerinin, tarih ve saat ayarlarının hatasız olduğundan emin olun.

Yanlış teşhisten veya hasta çıktısına zarar vermekten kaçınmak için, yeni bir hasta muayenesi başlatmadan ve hesaplama yapmadan önce yeni bir hasta bilgisi formu başlatın. Yeni bir hasta bilgisi formunun başlatılması önceki hasta verilerini temizler. Önceki hasta verileri ilk olarak form temizlenmezse geçerli hastayla birleştirilecektir. Bkz. **["Yeni bir hasta bilgisi formunu oluşturmak için"](#page-64-0)** [sayfa 4-23.](#page-64-0)

## **Uterus ya da yumurtalığı ölçmek için**

- **1** Dondurulmuş bir 2B resim üzerinde, **Calcs** (Hesaplamalar) öğesine dokunun.
- **2** Ölçmek istediğiniz yapının adına dokunun: **Uterus**, **R Ovary** (Sağ Yumurtalık) veya **L Ovary** (Sol Yumurtalık).
- **3** Uzunluk, yükseklik ve genişlik ölçümlerinin her biri için aşağıdakileri yapın::
	- **a** Hesaplamalar menüsünden ölçüm adını seçin.
	- **b** Pergelleri yerleştirin.

Daha fazla bilgi için, bkz. **["Pergellerle çalışma"](#page-74-0)** sayfa 5-1.

**c** Hesaplamayı kaydetmek için, **Save Calc** (Hesaplamayı Kaydet) öğesine dokunun.

Kaydedilen ölçümün yanında bir onay işareti belirir.

- **4** Bitmiş hesaplamanın bir resmini kaydetmek için, to öğesine dokunun.
- **5** Hesaplamadan çıkmak için, **Back** (Geri) öğesine dokunun.

#### **Folikülü ölçmek için**

Her iki yanda, toplamda 10 foliküle kadar, her bir folikülde üç adede kadar mesafe ölçümünden tasarruf edebilirsiniz. Bir folikülü iki kez ölçerseniz, raporda ortalaması görünür. Bir folikülü üç kez ölçerseniz, raporda ortalama ve hacim hesaplaması görünür.

- **1** Dondurulmuş bir 2B resim üzerinde, **Calcs** (Hesaplamalar) öğesine dokunun.
- **2** Hesaplamalar menüsünden, **Follicle** (Folikül) öğesini seçin.
- **3** Ölçmek istediğiniz her folikül için aşağıdakini yapın:
	- **a** Hesaplamalar menüsünden **Right Fol** (Sağ Follikül) veya **Left Fol** (Sol Follikül) altından ölçüm adını seçin.
	- **b** Pergelleri yerleştirin.

Daha fazla bilgi için, bkz. **["Pergellerle çalışma"](#page-74-0)** sayfa 5-1.

- **c** Hesaplamayı kaydetmek için, **Save Calc** (Hesaplamayı Kaydet) öğesine dokunun. Kaydedilen ölçümün yanında bir onay işareti belirir.
- **4** Bitmiş hesaplamanın bir resmini kaydetmek için, FO öğesine dokunun.
- **5** Hesaplamadan çıkmak için, **Back** (Geri) öğesine dokunun.

## **OB hesaplamaları**

EFW, ilgili ölçümler tamamlandıktan sonra hesaplanır. Bu parametrelerden biri, OB tablolarında verilenden daha büyük bir EDD sonucuna sahip olursa, EFW gösterilmez.

- **UYARILAR** | ▶ Kullanmak istediğiniz OB tablosu için OB muayene türünü ve OB hesaplamalar yazarını seçtiğinizden emin olun. Bkz. **["Sistem tanımlı OB hesaplamaları ve](#page-107-0)  [tablo yazarları"](#page-107-0)** sayfa 5-34.
	- Yanlış obstetrik hesaplamaları önlemek için sistemin her kullanımından önce yerel bir saat ve takvimle sistem tarih ve saatinin doğruluğunu kontrol edin. Sistem, yaz saati/kış saati ayarlamalarına göre kendini otomatik olarak ayarlamaz.
	- Yanlış teşhisten veya hasta çıktısına zarar vermekten kaçınmak için, yeni bir hasta muayenesi başlatmadan ve hesaplama yapmadan önce yeni bir hasta bilgisi formu başlatın. Yeni bir hasta bilgisi formunun başlatılması önceki hasta verilerini temizler. Önceki hasta verileri ilk olarak form temizlenmezse geçerli hastayla birleştirilecektir. Bkz. **["Yeni bir hasta bilgisi formunu oluşturmak için"](#page-64-0)** [sayfa 4-23.](#page-64-0)

## <span id="page-107-0"></span>**Sistem tanımlı OB hesaplamaları ve tablo yazarları**

Aşağıdaki tablo yazar tarafından gerçekleştirilecek OB hesaplamaları için kullanılabilecek sistem tanımlı ölçümleri göstermektedir. Kısaltmaların tanımı için, bkz. **"Sözlük"** [sayfa A-1](#page-260-0). Yazarları seçmek için, bkz. **["OB Hesaplamaları ayarları"](#page-38-0)** sayfa 3-11.
Muayene sırasında hesaplama yazarını değiştirirseniz, ortak ölçümler muhafaza edilecektir.

| <b>Hesaplama Sonucu</b>   | <b>Gebelik OB</b><br>Ölçümler | <b>Tablo Yazarları</b>                     |
|---------------------------|-------------------------------|--------------------------------------------|
| Gebelik Yaşı <sup>a</sup> | <b>YS</b>                     |                                            |
|                           | <b>GS</b>                     | Hansmann, Nyberg, Tokyo U.                 |
|                           | <b>CRL</b>                    | Hadlock, Hansmann, Osaka, Tokyo U.         |
|                           | <b>BPD</b>                    | Chitty, Hadlock, Hansmann, Osaka, Tokyo U. |
|                           | HC                            | Chitty, Hadlock, Hansmann                  |
|                           | AC                            | Hadlock, Hansmann, Tokyo U.                |
|                           | FL.                           | Chitty, Hadlock, Hansmann, Osaka, Tokyo U. |
|                           | HL                            | Jeanty                                     |
|                           | Tibia                         | Jeanty                                     |
|                           | <b>TCD</b>                    |                                            |
|                           | <b>CM</b>                     |                                            |
|                           | Lat V                         |                                            |
|                           | CxLen                         |                                            |

**Tablo 5-3: Sistem tarafından tanımlanan ölçümler için OB hesaplamaları**

<sup>a</sup>Gebelik Yaşı otomatik olarak hesaplanır ve seçtiğiniz OB ölçümünün yanında görüntülenir. Sonuçların ortalaması AUA değeridir.

<sup>b</sup>Tokyo U. için, APTD ve TTD yalnızca EFW hesaplamak için kullanılır. Bu ölçümlerle hiçbir yaş veya büyüme tablosu ilişkili değildir.

c Beklenen Fetal Ağırlığı hesaplaması bir veya daha fazla fetal biyometri ölçümünden oluşan bir denklem kullanır. OB tabloları için sistem ayarlar sayfasında seçtiğiniz yazar, EFW hesaplamasını elde etmek için gerçekleştirmeniz gereken ölçümleri belirler. Bkz. **["OB Hesaplamaları ayarları"](#page-38-0)**, sayfa 11. Hadlock'un EFW denklemleri 1, 2 ve 3 için ayrı seçimler kullanıcı tarafından belirlenmez. Seçilen denklem yukarıda listelenmiş sıraya öncelik verilerek rapora kaydedilen ölçümler tarafından belirlenir.

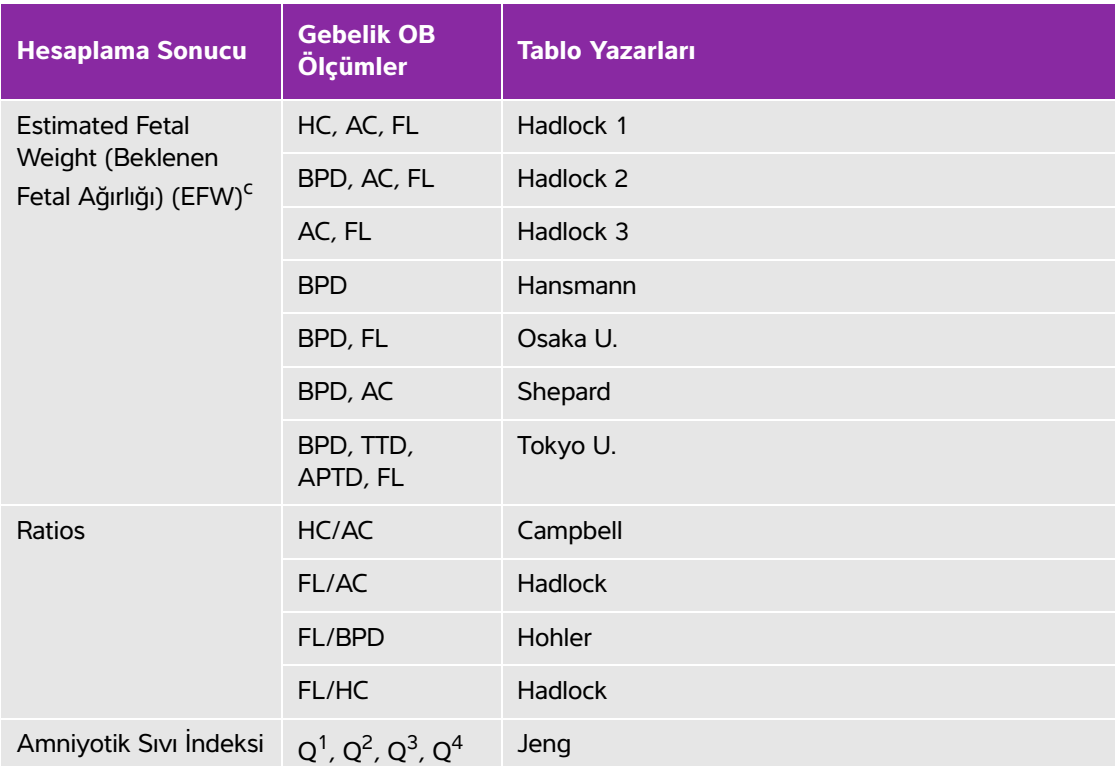

#### **Tablo 5-3: Sistem tarafından tanımlanan ölçümler için OB hesaplamaları**

aGebelik Yaşı otomatik olarak hesaplanır ve seçtiğiniz OB ölçümünün yanında görüntülenir. Sonuçların ortalaması AUA değeridir.

<sup>b</sup>Tokyo U. için, APTD ve TTD yalnızca EFW hesaplamak için kullanılır. Bu ölçümlerle hiçbir yaş veya büyüme tablosu ilişkili değildir.

<sup>c</sup>Beklenen Fetal Ağırlığı hesaplaması bir veya daha fazla fetal biyometri ölçümünden oluşan bir denklem kullanır. OB tabloları için sistem ayarlar sayfasında seçtiğiniz yazar, EFW hesaplamasını elde etmek için gerçekleştirmeniz gereken ölçümleri belirler. Bkz. **"OB Hesaplamaları ayarları"**, sayfa 11. Hadlock'un EFW denklemleri 1, 2 ve 3 için ayrı seçimler kullanıcı tarafından belirlenmez. Seçilen denklem yukarıda listelenmiş sıraya öncelik verilerek rapora kaydedilen ölçümler tarafından belirlenir.

#### **Gebelik büyümesini ölçmek için (2B)**

Her bir 2B OB ölçümü için (CxLen ve YS hariç), sistem en fazla üç ayrı ölçümü ve bunların ortalamasını saklar. Üçten fazla ölçüm yaparsanız, en eski ölçüm silinir.

- **1** Hasta bilgileri formunda, **OB** muayene türünü seçin ve biliniyorsa hastanın **LMP** (SAT) veya **Estab.DD** (Beklenen Doğum Tarihi) değerlerini girin.
- **2** Dondurulmuş bir 2B resim üzerinde, **Calcs** (Hesaplamalar) öğesine dokunun.
- **3** Almak istediğiniz her ölçüm için aşağıdakini yapın:

**a** Hesaplamalar menüsünden bir ölçüm adı seçin.

**Not** Pergel aracı, seçilen ölçüme bağlı olarak değişebilir ama konum sabit kalır.

**b** Pergelleri yerleştirin.

Daha fazla bilgi için, bkz. **["Pergellerle çalışma"](#page-74-0)** sayfa 5-1.

- **c** Hesaplamayı kaydetmek için, **Save Calc** (Hesaplamayı Kaydet) öğesine dokunun. Kaydedilen ölçümün yanında bir onay işareti belirir.
- **4** Bitmiş hesaplamanın bir resmini kaydetmek için, FOJ öğesine dokunun.
- **5** Hesaplamadan çıkmak için, **Back** (Geri) öğesine dokunun.

### **Fetal kalp atım hızını ölçmek için (M Mode)**

- **1** Dondurulmuş bir M Modu izi üzerinde, **Calcs** (Hesaplamalar) öğesine dokunun.
- **2** Hesaplamalar menüsünden **FHR** (FKH) öğesini seçin. Dikey bir pergel görüntülenir.
- **3** Dikey pergeli sonraki kalp atımının zirvesine konumlandırın.

Dokunmatik yüzeyi kullanıyorsanız, öğesine dokunun. İkinci bir dikey pergel görüntülenir.

**4** İkinci dikey pergeli bir sonraki kalp atımının zirvesine yerleştirin.

Dokunmatik yüzeyi kullanıyorsanız, öğesine dokunun.

- **5** Hesaplamayı kaydetmek için, **Save Calc** (Hesaplamayı Kaydet) öğesine dokunun.
- **6** Bitmiş hesaplamanın bir resmini kaydetmek için, no öğesine dokunun.
- **7** Hesaplamadan çıkmak için, **Back** (Geri) öğesine dokunun.

# **Hasta raporu**

Hasta raporu, hesaplama sonuçlarını ve muayene için hasta bilgilerini içerir. OB ve Kardiyak muayeneleri için, hasta raporunda ek ayrıntılar ve özellikler vardır.

Hesaplamanın değeri yalnızca hesaplama yapılırsa görüntülenir. Pound sembolü (###) değerin aralık dışında (örneğin, çok büyük veya küçük) olduğunu gösterir. Aralık dışında kalan hesaplama değerleri türetilen hesaplamalara (örneğin, ortalama) dahil edilmezler.

Hasta raporunu muayene sırasında istediğiniz zaman görüntüleyebilirsiniz. Hasta raporlarındaki terimlerin tanımı için, bkz. **"Sözlük"** [sayfa A-1](#page-260-0).

#### **Hasta raporunu görüntülemek için**

- **1** Muayene esnasında ya da sonrasında, **Patient** (Hasta) öğesine dokunun ve ardından **Report** (Rapor) öğesine dokunun.
- **2** İlave sayfalar görüntülemek için, **x/x** öğesine dokunun veya sol topuzu çevirin.
- **3** Hasta raporundan çıkmak ve görüntülemeye geri dönmek için, **Done** (Tamam) öğesine dokunun.

#### **Raporu çalışmaya kaydetmek için**

Açık bir hasta raporunda, kaydetmek istediğiniz her sayfada **Save** (Kaydet) öğesine dokunun.

#### **OB ölçümünü silmek için**

**1** OB hasta raporunda, silinecek ölçümleri dokunarak seçin.

Seçilen ölçüm sarı renkli olur.

**2 Delete** (Sil) öğesine dokunun.

#### **Bir kardiyak ölçümünü silmek için**

- **1** Kardiyak hata raporunda, **Details** (Ayrıntılar) öğesine dokunarak **Details** (Ayrıntılar) sayfasını açın.
- **2** Silinecek ölçümü seçin.

Seçilen ölçüm sarı renkli olur.

**3 Delete** (Sil) öğesine dokunun. Bazı ölçümler silindiğinde, bununla ilgili diğer ölçümler de silinir. Silinen ölçümler özet bilgilerde yer almaz.

#### **RA basıncını ayarlamak için**

Kardiyak hasta raporunun **Summary** (Özet) sayfasında, **RA** listesinden seçin.

**Not** RA basıncı için varsayılan 5'in değiştirilmesi RVSP hesaplamasını etkiler.

# **MSK çalışma tabloları**

#### **MSK çalışma tablosu görüntülemek için**

MSK Çalışma Tabloları'nda seçim yapabileceğiniz listeler ve yorum girmeniz için bir alan bulunur. Kayıtlı MSK çalışma tabloları hasta raporunun bir parçası haline gelmiştir.

- **1** Muayene esnasında ya da sonrasında, **Patient** (Hasta) öğesine dokunun ve ardından **MSK** öğesine dokunun.
- **2 Worksheet** (Çalışma tablosu) listesinden spesifik bir gövde alanı seçin.

**3** Çalışma tablosunda ilave sayfalar görüntülemek için, **x/x** öğesine dokunun veya sol topuzu çevirin.

Her çalışma tablosunun kendine ait **Comments** (Yorumlar) alanı vardır ve bu alan siz çalışma tablosunda başka bir sayfayı görüntüleseniz dahi ekran üzerinde kalır.

- **4** Bir çalışma tablosunu kaydetmek için, **Save** (Kaydet) öğesine dokunun.
- **5** MSK çalışma tablosundan çıkmak için, **Done** (Tamam) öğesine dokunun.

# **Ölçüm referansları**

Bu bölümde, ölçüm doğruluğu, yayınlar ve terminoloji hakkında bilgiler sağlanır.

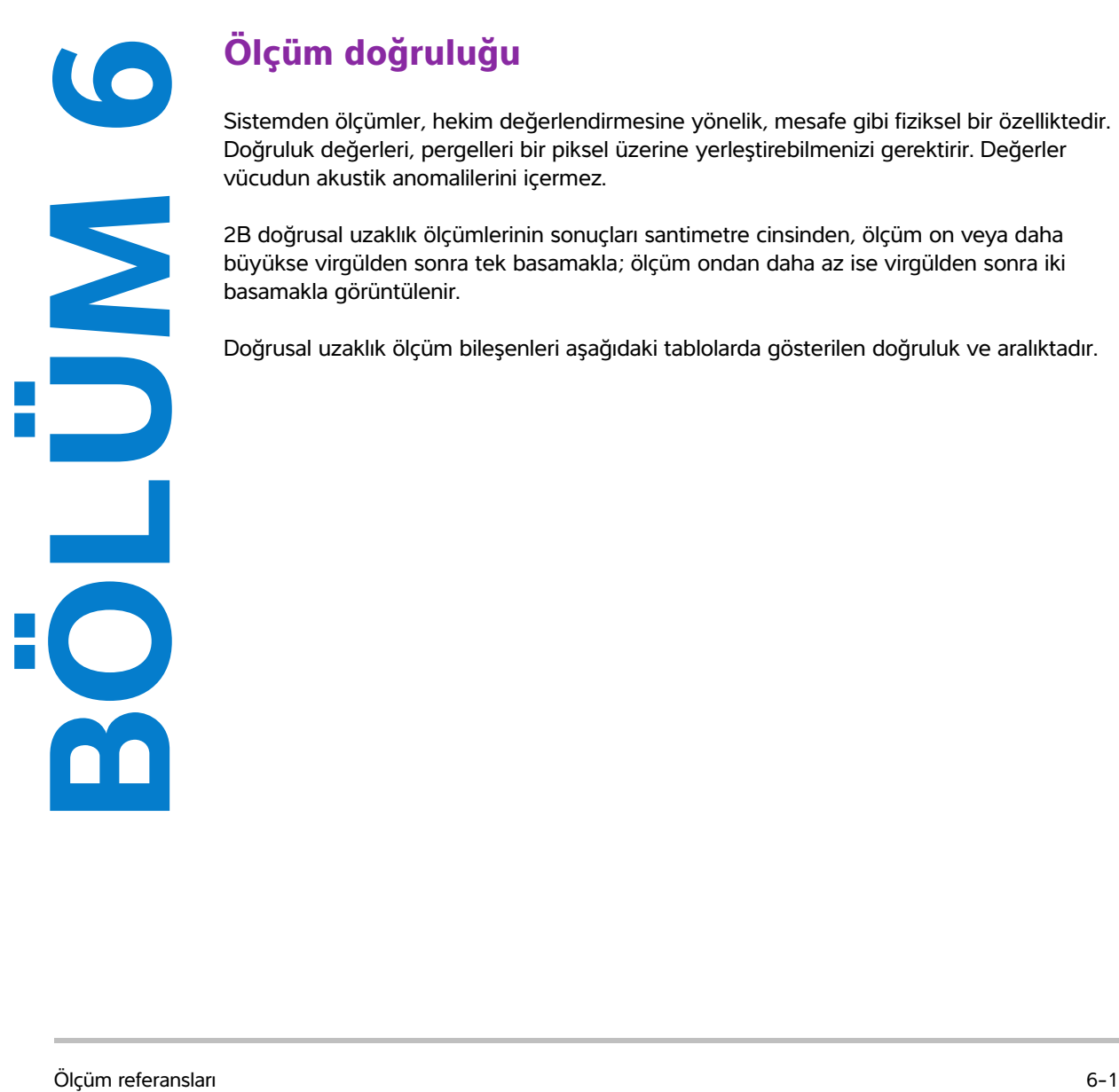

# **Ölçüm doğruluğu**

Sistemden ölçümler, hekim değerlendirmesine yönelik, mesafe gibi fiziksel bir özelliktedir. Doğruluk değerleri, pergelleri bir piksel üzerine yerleştirebilmenizi gerektirir. Değerler vücudun akustik anomalilerini içermez.

2B doğrusal uzaklık ölçümlerinin sonuçları santimetre cinsinden, ölçüm on veya daha büyükse virgülden sonra tek basamakla; ölçüm ondan daha az ise virgülden sonra iki basamakla görüntülenir.

<span id="page-114-0"></span>Doğrusal uzaklık ölçüm bileşenleri aşağıdaki tablolarda gösterilen doğruluk ve aralıktadır.

### **Tablo 6-1: 2B Ölçüm Doğruluğu ve Aralığı**

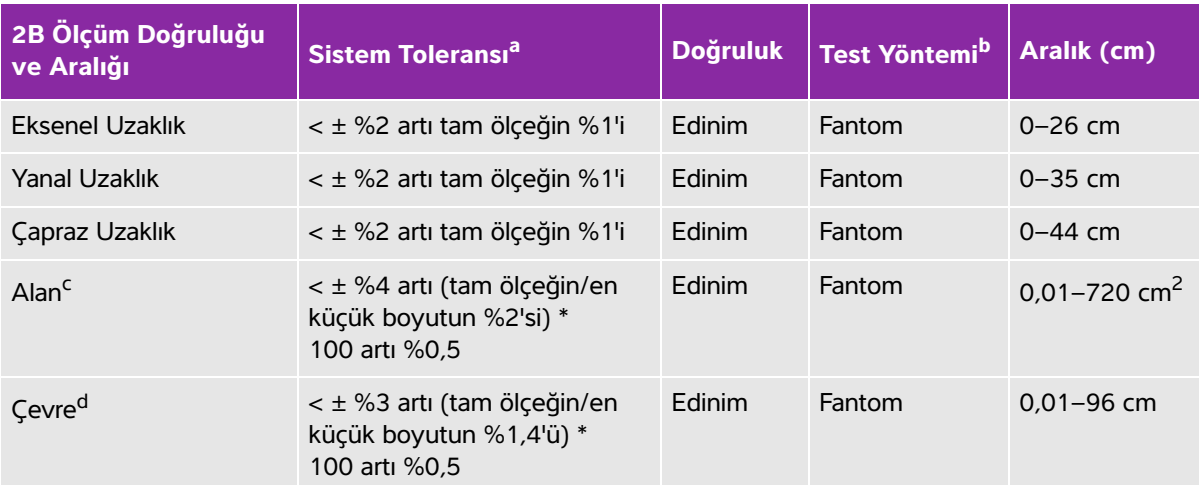

a Uzaklık için tam ölçek, resmin maksimum derinliğini ifade eder.

<sup>b</sup> 0,7 dB/cm MHz zayıflama ile RMI 413a modeli fantom kullanılmıştır.

<sup>c</sup> Alan doğruluğu aşağıdaki denklem kullanılarak tanımlanır: %tolerans =  $(1 +$  yanal hata) \*  $(1 +$  eksenel hata) - 1) \* 100 + %0,5.

<sup>d</sup> Çevre doğruluğu yanal veya eksenel doğruluğun büyük olanı olarak veya aşağıdaki denklemle tanımlanır: % tolerans = (√2 (en fazla 2 hata) \* 100) + %0,5

### **Tablo 6-2: M Modu Ölçüm ve Hesaplama Doğruluğu ve Aralığı**

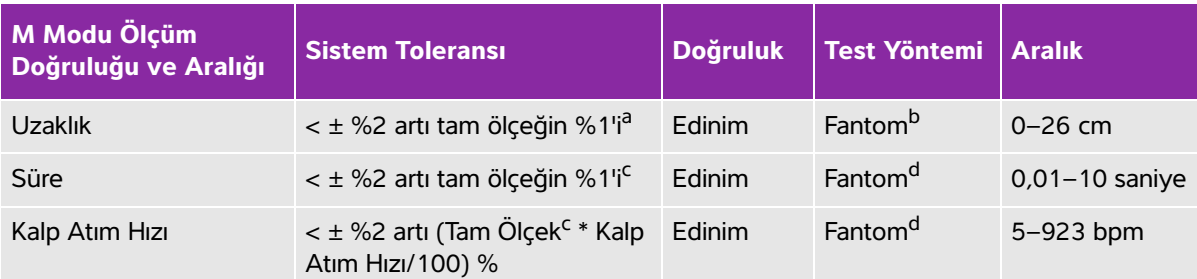

a Uzaklık için tam ölçek, resmin maksimum derinliğini ifade eder.

<sup>b</sup> 0,7 dB/cm MHz zayıflama ile RMI 413a modeli fantom kullanılmıştır.

<sup>c</sup> Zaman için tam ölçek, kaydırılan grafik resmin üzerinde görüntülenen toplam süreyi ifade eder.

<sup>d</sup> FUJIFILM SonoSite özel test cihazı kullanılmıştır.

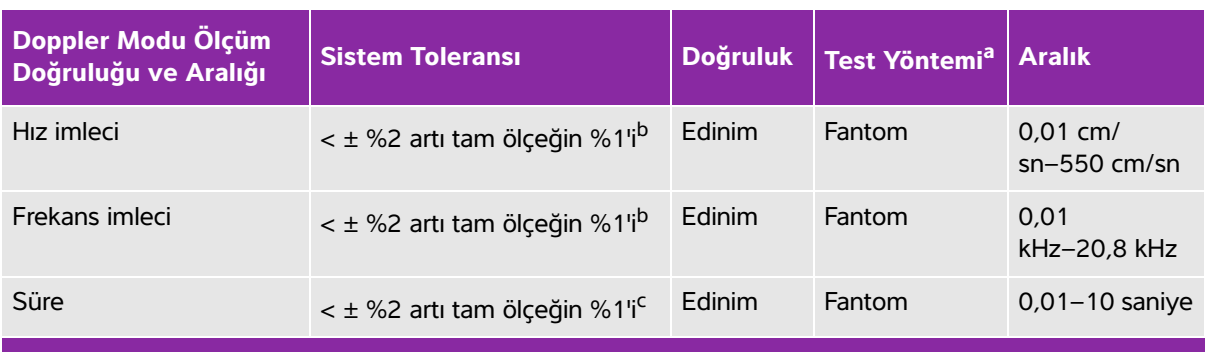

#### **Tablo 6-3: PW Doppler Modu Ölçüm ve Hesaplama Doğruluğu ve Aralığı**

a FUJIFILM SonoSite özel test cihazı kullanılmıştır.

<sup>b</sup> Frekans veya ivme için tam ölçek, kayan grafik resim üzerinde görüntülenen toplam frekans veya ivme büyüklüğünü ifade eder.

<sup>c</sup> Zaman için tam ölçek, kaydırılan grafik resmin üzerinde görüntülenen toplam süreyi ifade eder.

# **Ölçüm hatalarının kaynakları**

Genel olarak, ölçümlerde iki türde hata oluşabilir:

- **Edinim Hatası:** Gösterge için sinyal edinimi, sinyal değişimi ve sinyal işlemesiyle ilişkili ultrason sistem elektroniği hatalarını içermektedir. Buna ek olarak, piksel ölçek faktörünün üretilmesi, bu faktörün ekran üzerindeki pergel pozisyonlarına uygulanması ve ölçüm görüntülemesiyle ilişkili hesaplama ve görüntüleme hataları da bulunmaktadır.
- **Algoritmik Hata:** Daha sonraki hesaplamalara giriş olan ölçümler tarafından yapılan hatadır. Bu hata, hesaplamada belirgin bir basamağın belirtilen seviyesinin görüntülenmesi için yukarı veya aşağı yuvarlama tekniği nedeniyle oluşan kayan noktaya karşı tam sayı matematiğiyle ilişkilidir.

# **Ölçüm yayınları ve terminoloji**

Aşağıdakiler, her hesaplama sonucu için kullanılan yayın ve terminolojiyi listeler.

Amerikan Tıpta Ultrason Enstitüsü (AIUM) tarafından yayınlanan standartlara uyumlu terminoloji ve ölçümler.

# **Kardiyak referanslar**

# **İvme (ACC) cm/s<sup>2</sup>**

Zwiebel, W. J. Introduction to Vascular Ultrasonography. 4th ed., W. B. Saunders Company, (2000), p.52. ACC = abs (delta hız/delta zaman)

# **Milisaniye cinsinden İvme Süresi (AT)**

Oh, J.K., J.B. Seward, A. J. Tajik. The Echo Manual. 3rd ed., Lippincott, Williams, and Wilkins, (2007), p.147-148. [zaman a - zaman b] bu denklemde: zaman a = erken zaman; zaman b = daha geç zaman; yalnızca [a] > [b] olduğunda geçerlidir

# **Devamlılık Denklemiyle cm2 cinsinden Aort Kapakçık Alanı (AVA)**

Oh, J.K., J.B. Seward, A. J. Tajik. The Echo Manual. 3rd ed., Lippincott, Williams, and Wilkins, (2007), p.73 and p.191-195.

 $A_2 = A_1 * V_1/V_2$ 

bu denklemde:

 $A<sub>2</sub>$  = Ao kapakçık alanı

 $A_1$  = LVOT alanı;

 $V_1$  = Zirve LVOT hızı (Vmax) veya LVOT VTI

 $V<sub>2</sub>$  = Zirve Ao kapakçık hızı (Vmax) veya Ao VTI

LVOT = Sol Ventrikül Çıkış Yolu

# **m2 cinsinden Vücut Yüzey Alanı (BSA)**

Grossman, W. Cardiac Catheterization and Angiography. Philadelphia: Lea and Febiger, (1980), p.90.

 $BSA = 0.007184 * A$ ğırlık<sup>0,425</sup> \* Boy<sup>0,725</sup> Ağırlık = kilogram Boy = santimetre

# **l/dak/m2 cinsinden Kardiyak İndeks (CI)**

Oh, J.K., J.B. Seward, A. J. Tajik. The Echo Manual. 3rd ed., Lippincott, Williams, and Wilkins, (2007), p.69-70.  $CI = CO/BSA$ bu denklemde: CO = Kardiyak Debisi BSA = Vücut Yüzey Alanı

# **l/dak cinsinden Kardiyak Debisi (CO)**

Oh, J.K., J.B. Seward, A. J. Tajik. The Echo Manual.3rd ed., Lippincott, Williams, and Wilkins, (2007), p.69-70.

 $CO = (SV * HR)/1000$ 

bu denklemde:

CO = Kardiyak Debisi SV = Atım Volümü (ml) HR = Kalp Atım Hızı

# **cm2 cinsinden Kesit Alanı (CSA)**

Oh, J.K., J.B. Seward, A. J. Tajik. The Echo Manual. 3rd ed., Lippincott, Williams, and Wilkins, (2007), p.70-71.

 $CSA = 0.785 * D<sup>2</sup>$ 

bu denklemde:  $D =$  ilgilenilen anatomi parçasının çapı

### **msan cinsinden Yavaşlama Zamanı**

Oh, J.K., J.B. Seward, A. J. Tajik. The Echo Manual. 3rd ed., Lippincott, Williams, and Wilkins, (2007), p.73-74.

[zaman a - zaman b]

bu denklemde:

zaman a = Vmax ile ilişkili zaman; zaman b = çizgi zarfa teğet olduğunda ve Vmax üzerinden taban çizgisini geçtiğinde

# **Delta Basıncı: mmHg/s cinsinden Delta Süresi (dP:dT)**

Otto, C. M. Textbook of Clinical Echocardiography. 2nd ed., W. B. Saunders Company, (2000), p.117-118. saniye cinsinden 32 mmHg/zaman aralığı

### **cm/san cinsinden E:A Oranı**

E:A= hız E/hız A

### **E/Ea Oranı**

Reynolds, Terry. The Echocardiographer's Pocket Reference. 2nd ed., School of Cardiac Ultrasound, Arizona Heart Institute, (2000), p.225.

E Hızı/Ea hızı

bu denklemde:

E hızı = Mitral Kapakçık E hızı Ea = dairesel E hızı, E prime olarak da bilinir.

# **mm2 cinsinden Etkin Regurjitan Orifis (ERO)**

Oh, J.K., J.B. Seward, A. J. Tajik. The Echo Manual. 3rd ed., Lippincott, Williams, and Wilkins, (2007), p.73-76, p.210. ERO = MV Akış Hızı/MR Vel \* 100

# **Ejeksiyon Fraksiyonu (EF), yüzde**

Hayashi, T., Kihara Y., et al. "The Terminology and Diagnostic Criteria Committee of The Japan Society of Ultrasonics in Medicine Standard measurement of cardiac function indexes." J Med Ultrasonic (2006), 33: p.123-127.

 $EF = [(LVEDV - LVESV)/LVEDV] * %100$ 

bu denklemde:

EF = Ejeksiyon Fraksiyonu LVEDV = Sol Ventriküler Diyastol Sonu Hacmi LVESV = Sol Ventriküler Sistol Sonu Hacmi

# **msan cinsinden Geçen Süre (ET)**

Oh, J.K., J.B. Seward, A. J. Tajik. The Echo Manual.3rd ed., Lippincott, Williams, and Wilkins, (2007), p.147, Figure 9-8.

ET = milisaniye cinsinden hız imleçleri arasındaki zaman

# **bpm cinsinden Kalp Atım Hızı (HR)**

HR = bir kalp siklüsünde M Modu ve Doppler resmi üzerinde ölçülen veya kullanıcı tarafından girilen 3 basamaklı değer

# **Interventriküler Septum (IVS) Fraksiyonel Kalınlaşma, yüzde**

Laurenceau, J. L., M. C. Malergue. The Essentials of Echocardiography. Le Hague: Martinus Nijhoff, (1981), p.71.

IVSFT = ((IVSS – IVSD)/IVSD) \* %100

bu denklemde:

IVSS = Sistolün İnterventriküler Septal Kalınlığı IVSD = Diyastolün İnterventriküler Septal Kalınlığı

# **msan cinsinden İzovolümik Gevşeme Zamanı (IVRT)**

Reynolds, Terry. The Echocardiographer's Pocket Reference. 2nd ed., School of Cardiac Ultrasound, Arizona Heart Institute, (2000), p.385.

[zaman a - zaman b]

bu denklemde:

zaman a = mitral kapakçık açılması zaman b = aort kapakçığı kapanması

# **IVC Yüzde Kolaps**

Lyon, M., N. Verma. "Ultrasound guided volume assessment using inferior vena cava diameter." The Open Emergency Medicine Journal. 2010, 3: p.22-24.

(IVCd exp – IVCd insp)/IVCd exp

bu denklemde:

soluk verme (exp) = maksimum çap (Max D)

soluk alma (insp) = minimum çap (Min D)

# **Sol Atriyum/Aort (LA/Ao)**

Feigenbaum, H. Echocardiography. Philadelphia: Lea and Febiger, (1994), p.206, Figure 4-49.

# **Sol Atriyal Alan**

Lopez, L. et al. "Recommendations for quantification methods during the performance of a pediatric echocardiogram: A report from the pediatric measurements writing group of the American Society of Echocardiography pediatric and congenital heart disease council."J Am Soc Echocardiography. (2010), 23: p.465-495.

# **Sol Atriyal Hacim**

Lang R. et al. "Recommendations for Cardiac Chamber Quantification: A report from the American Society of Echocardiography's Guidelines and Standards Committee and the Chamber Quantification Writing Group, Developed in Conjunction with the European Association of Echocardiography, a Branch of the European Society of Cardiology." J Am Soc Echocardiography. (2005), 18: p.1440-1463.

Lang, R. et al. "Recommendations for Cardiac Chamber quantification by Echocardiography in Adults: An update from the American Society of Echocardiography and European Association of Cardiovascular Imaging." J Am Soc Echocardiography. January (2015), 28: p.1-39.

LA Vol =  $\pi$ /4(h)  $\Sigma$ (D1)(D2)

bu denklemde:

LA Vol = ml cinsinden Sol Atriyal Hacim

h = LA'yı oluşturan istifli oval disklerin yüksekliği

D1 = Ortogonal minör eksen

D2 = Ortogonal majör eksen

#### **2 düzlemli Simpson kuralı (diskler yöntemi)**

LA Vol =  $\pi$ /4(h)  $\Sigma$ (D1)(D2)

Simpson algoritması, LA'yı bir dizi istifli oval disklere böler, burada h, istifli disklerin yüksekliğidir ve D1 ile D2, ortogonal minör ve majör eksenlerdir

#### **1 düzlemli Simpson kuralı (diskler yöntemi)**

LA Vol  $=\pi/4$ (h)  $\Sigma$ (D1)<sup>2</sup>

İstifli disklerin dairesel olduğuna dair bir varsayım olması dışında, 2 düzlemli diskler yöntemiyle aynıdır. LA Vol İndeksi için denklem aşağıdaki gibidir: LA Vol İndeksi = LA Vol/BSA

## **ml cinsinden Sol Ventriküler Son Hacimleri (Teichholz)**

Teichholz, L. E., T. Kreulen, M. V. Herman, et al. "Problems in echocardiographic volume determinations: echocardiographic-angiographic correlations in the presence or absence of asynergy." American Journal of Cardiology. (1976), 37: p.7.

LVESV =  $(7.0 * LVDS<sup>3</sup>)/(2.4 + LVDS)$ 

bu denklemde:

LVESV = Sol Ventriküler Sistol Sonu Hacmi

LVDS = Sistolde Sol Ventriküler Boyut

LVEDV =  $(7,0$  \* LVDD<sup>3</sup> $)/(2,4 +$  LVDD)

bu denklemde:

LVEDV = Sol Ventriküler Diyastol Sonu Hacmi LVDD = Diastolde Sol Ventriküler Boyut

# **2B için gm cinsinden Sol Ventriküler Kütle**

Schiller, N.B., P.M. Shah, M. Crawford, et al. "Recommendations for Quantitation of the Left Ventricle by Two-Dimensional Echocardiography." J Am Soc Echocardiography. September-October (1989), 2: p.364.

LV Kütle = 1,05  $*$  {[(5/6)  $*$  A1  $*$  (a + d + t)] - [(5/6)  $*$  A2  $*$  (a + d)]}

bu denklemde:

1,05 = Miyokardiyumun özgül ağırlığı

A1 = Kısa eksen alanı, diyastol (Epi)

A2 = Kısa eksen alanı, diyastol (Endo)

a = Uzun ya da yarı majör eksen

d = En geniş kısa eksen çapından mitral annulus düzlemine kesilmiş yarı majör eksen

t = Miyokardiyal kalınlık

### **M Modu için Sol Ventriküler Kütle**

Oh, J.K., J.B. Seward, A. J. Tajik. The Echo Manual. 3rd ed., Philadelphia: Lippincott, Williams, and Wilkins, (2007), p.115.

LV Kütle = 1,04  $[(LVID + PWT + IVST)^3 - LVID^3] * 0.8 + 0.6$ 

bu denklemde:

LVID =  $i \in$  Boyut PWT = Arka Duvar Kalınlığı IVST = İnterventriküler Septal Kalınlığı 1,04 = Miyokardiyumun özgül ağırlığı 0,8 = Düzeltme faktörü

# **Sol Ventriküler Hacim: ml cinsinden İki Düzlem Metodu**

Schiller, N.B., P.M. Shah, M. Crawford, et al. "Recommendations for Quantitation of the Left Ventricle by Two-Dimensional Echocardiography." J Am Soc Echocardiography. September-October (1989), 2: p.362.

$$
V = \left(\frac{\pi}{4}\right) \sum_{i=1}^{n} a_i b_i \left(\frac{L}{n}\right)
$$

Simpson yöntemi, odacığı bir elips diskler yığını olarak modellemek için kullanılır.

bu denklemde:

- V = ml cinsinden Hacim
- a<sub>i</sub> = mm cinsinden elips diskin ana ekseni çapı *i*
- $\mathsf{b}_\mathsf{i}$  = mm cinsinden elips diskin minör ekseni çapı *i*
- n = Disklerin sayısı (n = 20)
- L = Odacık uzunluğu

i = Disk indeksi

## **Sol Ventriküler Hacim: ml cinsinden Tek Düzlem Metodu**

Schiller, N.B., P.M. Shah, M. Crawford, et al. "Recommendations for Quantitation of the Left Ventricle by Two-Dimensional Echocardiography." J Am Soc Echocardiography. September-October (1989), 2: p.362.

$$
V = \left(\frac{\pi}{4}\right) \sum_{i=1}^{n} a_i^2 \left(\frac{L}{n}\right)
$$

Simpson yöntemi, odacığı bir dairesel diskler yığını olarak modellemek için kullanılır.

bu denklemde:

 $V = H$ acim

```
a<sub>i</sub> = mm cinsinden diskin çapı i
```

```
n = Disklerin sayısı (n = 20)
```
L = Odacık uzunluğu, mitral halkanın iki aksi yanını bağlayan çizginin orta noktasından ve odacık dış çizgisinin en uzak noktasından (uç) ölçülür

i = Disk indeksi

# **Sol Ventriküler Boyut (LVD) Fraksiyonel Kısaltma, yüzde**

Oh, J.K., J.B. Seward, A. J. Tajik. The Echo Manual. 3rd ed., Philadelphia: Lippincott, Williams, and Wilkins, (2007), p.115.

LVDFS = [(LVDD – LVDS)/LVDD] \* %100

bu denklemde:

LVDD = Diastolde Sol Ventrikül Boyutu

LVDS = Sistolde Sol Ventrikül Boyutu

# **LV Ejeksiyon Fraksiyonu**

Schiller, N.B., Shah, P.M., Crawford, M., et al. "Recommendations for Quantification of the Left Ventricle by Two-Dimensional Echocardiography." J Am Soc Echocardiography. September-October (1989), 2: p.364. EF = ((Diyastol Sonu Hacim - Sistol Sonu Hacim)/Diyastol Sonu Hacim) \* 100 (%).

# **Sol Ventriküler Arka Duvar Fraksiyonel Kalınlaşması (LVPWFT), yüzde**

Laurenceau, J. L., M. C. Malergue. The Essentials of Echocardiography. Le Hague: Martinus Nijhoff, (1981), p.71.

LVPWFT = [(LVPWS – LVPWD)/LVPWD] \* %100

bu denklemde:

LVPWS = Sistolde Sol Ventriküler Arka Duvar Kalınlığı LVPWD = Diastolde Sol Ventriküler Arka Duvar Kalınlığı

## **cm/s cinsinden Ortalama Hız (Vmean)**

Vmean = ortalama hız

# **cm2 cinsinden Mitral Kapakçık Alanı (MVA).**

Oh, J.K., J.B. Seward, A. J. Tajik. The Echo Manual. 3rd ed., Philadelphia: Lippincott, Williams, and Wilkins, (2007), p.73-74.

MVA = 220/PHT

bu denklemde: PHT = basınç yarı zamanı

220 ampirik olarak türetilmiş bir sabittir ve mitral prostetik kalp kapakçıklarındaki mitral kapakçık alanını doğru şekilde öngöremeyebilir. Etkin orifis alanını öngörmek için prostetik kalp kapakçıklarında mitral kapakçık alan devamlılığı denklemi kullanılabilir.

# **cc/sn cinsinden MV Akış Hızı**

Oh, J.K., J.B. Seward, A. J. Tajik. The Echo Manual. 3rd ed., Philadelphia: Lippincott, Williams, and Wilkins, (2007), p.73-76, p.210.

Akış = PISA \* Va

bu denklemde:

PISA = Proksimal İzovelosite Yüzey Alanı

Va = örtüşen Hız

### **msan cinsinden Basınç Yarı Zamanı (PHT)**

Reynolds, Terry, The Echocardiographer's Pocket Reference, 2nd Edition, School of Cardiac Ultrasound, Arizona Heart Institute, (2000), p. 391.

PHT = DT \* 0,29 (basınç farkının, maksimum düzeyinin yarısına düşmesi için gereken süre)

bu denklemde:

DT = yavaşlama zamanı

# **cm2 cinsinden Yakınsal İzovelosite Yüzey Alanı (PISA)**

Oh, J.K., J.B. Seward, A. J. Tajik. The Echo Manual. 3rd ed., Philadelphia: Lippincott, Williams, and Wilkins, (2007), p.74-76.

PISA =  $2 \pi r^2$ 

bu denklemde:

 $r = \ddot{o}$ rtüşen çap

# **Qp/Qs**

Oh, J.K., J.B. Seward, A. J. Tajik. The Echo Manual. 3rd ed., Philadelphia: Lippincott, Williams, and Wilkins, (2007), p.70-72.

Qp/Qs = SV Qp bölgesi/SV Qs bölgesi = RVOT SV/LVOT SV

bu denklemde:

RVOT SV = RVOT CSA\* RVOT VTI =  $\pi$ /4 \* RVOT cap<sup>2</sup> \* RVOT VTI

LVOT SV = LVOT CSA \* LVOT VTI =  $\pi/4$  \* LVOT cap<sup>2</sup> \* LVOT VTI

# **Yüzde olarak Regurjitan Fraksiyonu (RF)**

Oh, J.K., J.B. Seward, A. J. Tajik.The Echo Manual. 3rd ed., Philadelphia: Lippincott, Williams, and Wilkins, (2007), p.215-217.

 $RF = RV / MV$  SV

bu denklemde:

RV = Regurjitan Hacmi

MV SV = Mitral Atım Hacmi (Mitral CSA \* Mitral VTI)

Mitral CSA = annulus çapı kullanılarak hesaplanan çapraz kesit alanı

# **cc cinsinden Regurjitan Hacim (RV)**

Oh, J.K., J.B. Seward, A. J. Tajik. The Echo Manual. 3rd ed., Lippincott, Williams, and Wilkins, (2007), p.215-217.  $RV = FRO * MR VTI/100$ 

# **Sağ Atriyal Alan**

Rudski L, Lai W, et al. "Guidelines for the echocardiographic assessment of the right heart in adults: a report from the American Society of Echocardiography." J Am Soc Echocardiography. (2010), p.685-713.

# **Sağ Atriyal Hacim**

Lang, R., M. Bierig, R. Devereux, et al. "Recommendations for chamber quantification: a report from the American Society of Echocardiography's guidelines and standards committee and the chamber quantification writing group, Developed in conjunction with the European Association of

Echocardiography, a branch of the European Society of Cardiology." J Am Soc Echocardiography. (2005), 18: p.1440-1463.

RA Vol =  $\pi$ /4  $*$  ?(ai)  $*$  ai  $*$  L/20 i = 1 ile 20 arası (segment sayısı)

bu denklemde:

RA Vol = ml cinsinden Sağ Atriyal Hacim

ai = odacık görüntüsü kesiti çapı i

L = odacık görüntüsü uzunluğu

# **Sağ Atriyal Hacim İndeksi**

Wang, Y., J. Gutman, et al. "Atrial volume in a normal adult population by two-dimensional echocardiography." Chest. (1984), 86: p.595-601.

RA Vol İndeksi = RA Vol/BSA (ml/L2)

## **mmHg cinsinden Sağ Ventriküler Sistolik Basınç (RVSP)**

Oh, J.K., J.B. Seward, A. J. Tajik. The Echo Manual. 3rd ed., Philadelphia: Lippincott, Williams, and Wilkins, (2007), p.66.

 $RVSP = 4 * (VMax TR)<sup>2</sup> + RAP$ 

bu denklemde:

RAP = Sağ Atriyal Basınç

# **S/D**

Reynolds, Terry. The Echocardiographer's Pocket Reference. 2nd ed., School of Cardiac Ultrasound, Arizona Heart Institute, (2000), p.217.

S hızı/D hızı

bu denklemde:

S hızı = Pulmoner damar S dalgası D hızı = Pulmoner damar D dalgası

# **cc/m2 cinsinden Atım İndeksi (SI)**

Mosby's Medical, Nursing, & Allied Health Dictionary, 4th ed., (1994), p.1492.

 $SI = SV/BSA$ 

bu denklemde:

SV = Atım Volümü BSA = Vücut Yüzey Alanı

# **mL cinsinden Atım Hacmi (SV) Doppler**

Oh, J.K., J.B. Seward, A. J. Tajik. The Echo Manual. 3rd ed., Philadelphia: Lippincott, Williams, and Wilkins, (2007), p.69-71.  $SV = (CSA * VTI)$ 

bu denklemde:

CSA = Orifisin Çapraz Kesitsel Alanı (LVOT alanı) VTI = Orifisin LVOT Hız Zaman İntegrali (LVOT VTI)

# **ml cinsinden Atım Hacmi (SV) 2B ve M Mode**

Oh, J.K., J.B. Seward, A. J. Tajik. The Echo Manual. 2nd ed., Boston: Little, Brown and Company, (1994), p.44. SV = (LVEDV – LVESV)

bu denklemde:

SV = Atım Volümü LVEDV = Diyastol Sonu Hacim LVEDSV = Sistol Sonu Hacim

# **TAPSE**

Rudski, L., W. Lai, et al. "Guidelines for the echocardiographic assessment of the right heart in adults: a report from the American Society of Echocardiography." J Am Soc Echocardiography. (2010), p.685-713. Sağ ventrikülün sistolik ekskürsiyonunun M Modu mesafe ölçümü

# **Triküspid Kapakçık Alanı (TVA)**

Oh, J.K., J.B. Seward, A. J. Tajik. The Echo Manual. 3rd ed., Philadelphia: Lippincott, Williams, and Wilkins, (2007), p.73-74.

TVA = 220 / PHT

### **cm cinsinden Hız Zaman İntegrali (VTI)**

Reynolds, Terry. The Echocardiographer's Pocket Reference. 2nd ed., School of Cardiac Ultrasound, Arizona Heart Institute, (2000), p.383.

VTI = abs toplamı (hızlar [n])

bu denklemde:

Otomatik İzleme– kanın her ejeksiyon döneminde katettiği mesafe (cm). Hızlar mutlak değerlerdir.

# **Obstetrik referanslar**

# **Amniyotik Sıvı İndeksi (AFI)**

Jeng, C. J. et al. "Amniotic Fluid Index Measurement with the Four Quadrant Technique During Pregnancy." The Journal of Reproductive Medicine,35:7 (July 1990), p.674-677.

# **Ortalama Ultrason Yaşı (AUA)**

Sistem, ölçüm tablolarındaki bileşen ölçümlerinden türetilmiş bir AUA sağlar.

# **Ortalama Ultrason Yaşı (AUA) ile Beklenen Doğum Tarihi (EDD)**

Sonuçlar ay/gün/yıl olarak görüntülenir.

EDD = sistem tarihi + (280 gün – AUA gün olarak)

# **Son Adet Görme Dönemi (LMP) ile Beklenen Doğum Tarihi (EDD)**

LMP için hasta bilgilerine girilen tarihin o günkü tarihten önce olması gerekir.

Sonuçlar ay/gün/yıl olarak görüntülenir.

EDD= LMP Tarihi + 280 gün

# **Estimated Fetal Weight (Beklenen Fetal Ağırlığı) (EFW)**

Hadlock, F. et al. "Estimation of Fetal Weight with the Use of Head, Body, and Femur Measurements, A Prospective Study." American Journal of Obstetrics and Gynecology, 151:3 (February 1, 1985), p.333-337.

Hansmann, M. et al. Ultrasound Diagnosis in Obstetrics and Gynecology. New York: Springer-Verlag, (1986), p.154.

Osaka University. Ultrasound in Obstetrics and Gynecology. (July 20, 1990), p.103-105.

Hansmann, M. et al. Ultrasound Diagnosis in Obstetrics and Gynecology. New York: Springer-Verlag, (1986), p.154.

Osaka University. Ultrasound in Obstetrics and Gynecology. (July 20, 1990), p.103-105.

Shepard M. J., V. A. Richards, R. L. Berkowitz, et al. "An Evaluation of Two Equations for Predicting Fetal Weight by Ultrasound." American Journal of Obstetrics and Gynecology, 142:1 (January 1, 1982), p.47-54.

University of Tokyo, Shinozuka, N. FJSUM, et al. "Standard Values of Ultrasonographic Fetal Biometry." Japanese Journal of Medical Ultrasonics, 23:12 (1996), p. 880, Equation 1.

## **Son Adet Dönemi (LMP) ile Gebelik Yaşı (GA)**

Hasta formunda girilen LMP tarihinden türetilmiş gebelik yaşı.

Sonuçlar, hafta ve gün cinsinden görüntülenir ve şu şekilde hesaplanır:

GA (LMP) = Sistem tarihi – LMP tarihi

# **Beklenen Doğum Tarihinden (EDD) Türetilmiş Son Adet Görme Dönemi (LMPd) ile Gebelik Yaşı (GA)**

EDD ile GA ile aynıdır.

Hasta formuna girilen Beklenen Doğum Tarihi kullanılarak sistem tarafından türetilen LMP tarihinden türetilmiş gebelik yaşı.

Sonuçlar, hafta ve gün cinsinden görüntülenir ve şu şekilde hesaplanır:

GA (LMPd) = Sistem tarihi – LMPd

# **Beklenen Doğum Tarihinden (EDD) türetilmiş Son Adet Dönemi (LMPd)**

Sonuçlar ay/gün/yıl olarak görüntülenir.

LMPd(Estab. DD) (Beklenen Doğum Tarihi) = Beklenen Doğum Tarihi – 280 gün

# **Gebelik yaşı tabloları**

#### **Abdominal Çevre (AC)**

Hadlock, F., et al. "Estimating Fetal Age: Computer-Assisted Analysis of Multiple Fetal Growth Parameters." Radiology, 152: (1984), p.497-501.

Hansmann, M., et al. Ultrasound Diagnosis in Obstetrics and Gynecology. New York: Springer-Verlag, (1986), p.431.

University of Tokyo, Shinozuka, N. FJSUM, et al. "Standard Values of Ultrasonographic Fetal Biometry." Japanese Journal of Medical Ultrasonics, 23:12 (1996), p.885.

**UYARI** FUJIFILM SonoSite sisteminiz tarafından hesaplanan gebelik yaşı daha önce belirtilen referanstaki 20,0 cm ve 30,0 cm'lik abdominal çevre (AC) ölçümlerindeki ile aynı değildir. Kullanılan algoritma, referans tabloda belirtilen büyük AC ölçümleri için gebelik yaşını azaltmak yerine, tüm tablo ölçümleri eğrisinin eğimini kullanarak gebelik yaşı tahmininde bulunur. Bu sebeple AC arttıkça gebelik yaşı da daima artar.

#### **Biparietal Çap (BPD)**

Chitty, L. S. and D.G. Altman. "New charts for ultrasound dating of pregnancy." Ultrasound in Obstetrics and Gynecology 10: (1997), p.174-179, Table 3.

Hadlock, F., et al. "Estimating Fetal Age: Computer-Assisted Analysis of Multiple Fetal Growth Parameters." Radiology, 152: (1984), p.497-501.

Hansmann, M., et al. Ultrasound Diagnosis in Obstetrics and Gynecology. New York: Springer-Verlag, (1986), p.440.

Osaka University. Ultrasound in Obstetrics and Gynecology. (July 20, 1990), p.98.

University of Tokyo, Shinozuka, N. FJSUM, et al. "Standard Values of Ultrasonographic Fetal Biometry." Japanese Journal of Medical Ultrasonics, 23:12 (1996), p.885.

#### **Baş ve Kalça Mesafesi (CRL)**

Hadlock, F., et al. "Fetal Crown-Rump Length: Re-evaluation of Relation to Menstrual Age (5-18 weeks) with High-Resolution, Real-Time Ultrasound." Radiology, 182: (February 1992), p.501-505.

Hansmann, M., et al. Ultrasound Diagnosis in Obstetrics and Gynecology. New York: Springer-Verlag, (1986), p.439.

Osaka University. Ultrasound in Obstetrics and Gynecology. (July 20, 1990), p.20 and p.96.

Tokyo University. "Gestational Weeks and Computation Methods." Ultrasound Imaging Diagnostics, 12:1 (1982-1), p.24-25, Table 3.

#### **Femur Uzunluğu (FL)**

Chitty, L. S. and D.G. Altman. "New charts for ultrasound dating of pregnancy." Ultrasound in Obstetrics and Gynecology 10: (1997), p.174-179, Table 8, 186.

Hadlock, F., et al. "Estimating Fetal Age: Computer-Assisted Analysis of Multiple Fetal Growth Parameters." Radiology, 152: (1984), p.497-501.

Hansmann, M., et al. Ultrasound Diagnosis in Obstetrics and Gynecology. New York: Springer-Verlag, (1986), p.31.

Osaka University. Ultrasound in Obstetrics and Gynecology. (July 20, 1990), p.01-102.

University of Tokyo, Shinozuka, N. FJSUM, et al. "Standard Values of Ultrasonographic Fetal Biometry." Japanese Journal of Medical Ultrasonics, 23:12 (1996), p.886.

#### **Fetal Gövdesi Çapraz Kesitsel Alan (FTA)**

Osaka University. Ultrasound in Obstetrics and Gynecology. (July 20, 1990), p.99-100.

#### **Gebelik Kesesi (GS)**

Hansmann, M., et al. Ultrasound Diagnosis in Obstetrics and Gynecology. New York: Springer-Verlag, (1986).

Nyberg, D. A., et al. "Transvaginal Ultrasound." Mosby Yearbook, (1992), p.76.

Gebelik kesesi ölçümleri bir, iki ve üç uzaklık ölçümünün ortalaması üzerine dayalı olarak bir gebelik yaşı sağlar; ancak, Nyberg'in gebelik yaşı denklemi hatasız bir ölçüm için bu üç uzaklık mesafesini de gerektirmektedir.

Tokyo University. "Gestational Weeks and Computation Methods." Ultrasound Imaging Diagnostics, 12:1 (1982-1).

#### **Baş Çevresi (HC)**

Chitty, L. S. and D.G. Altman. "New charts for ultrasound dating of pregnancy." Ultrasound in Obstetrics and Gynecology 10: (1997), 174-191, Table 5, p.182.

Hadlock, F., et al. "Estimating Fetal Age: Computer-Assisted Analysis of Multiple Fetal Growth Parameters." Radiology, 152: (1984), p.497-501.

Hansmann, M., et al. Ultrasound Diagnosis in Obstetrics and Gynecology. New York: Springer-Verlag, (1986), p.431.

#### **Humerus (HL)**

Jeanty, P.; F. Rodesch; D. Delbeke; J. E. Dumont. "Estimate of Gestational Age from Measurements of Fetal Long Bones." Journal of Ultrasound in Medicine. 3: (February 1984), p.75-79

#### **Oksipito-Frontal Çap (OFD)**

Hansmann, M., et al. Ultrasound Diagnosis in Obstetrics and Gynecology. New York: Springer-Verlag, (1986), p.431.

#### **Tibia**

Jeanty, P.; F. Rodesch; D. Delbeke; J. E. Dumont. "Estimate of Gestational Age from Measurements of Fetal Long Bones." Journal of Ultrasound in Medicine. 3: (February 1984), p.75-79.

#### **Çapraz Gövde Çapı (TTD)**

Hansmann, M., et al. Ultrasound Diagnosis in Obstetrics and Gynecology. New York: Springer-Verlag, (1986), p.431.

### **Büyüme analizi tabloları**

#### **Abdominal Çevre (AC)**

Chitty, Lyn S. et al. "Charts of Fetal Size: 3. Abdominal Measurements." British Journal of Obstetrics and Gynaecology, 101: (February 1994), p.131, Appendix: AC-Derived.

Hadlock, F., et al. "Estimating Fetal Age: Computer-Assisted Analysis of Multiple Fetal Growth Parameters." Radiology, 152: (1984), p.497-501.

Jeanty P., E. Cousaert, and F. Cantraine. "Normal Growth of the Abdominal Perimeter." American Journal of Perinatology, 1: (January 1984), p.129-135.

(Hansmann, Hackeloer, Staudach, Wittman'da da yayınlanmıştır. Ultrasound Diagnosis in Obstetrics and Gynecology. Springer-Verlag, New York, (1986), p.179, Table 7.13.)

#### **Biparietal Çap (BPD)**

Chitty, Lyn S. et al. "Charts of Fetal Size: 2. Head Measurements." British Journal of Obstetrics and Gynaecology, 101: (January 1994), p.43, Appendix: BPD-Outer-Inner.

Hadlock, F., et al. "Estimating Fetal Age: Computer-Assisted Analysis of Multiple Fetal Growth Parameters." Radiology, 152: (1984), p.497-501.

Jeanty P., E. Cousaert, and F. Cantraine. "A Longitudinal Study of Fetal Limb Growth." American Journal of Perinatology, 1: (January 1984), p.136-144, Table 5.

(Hansmann, Hackeloer, Staudach, Wittman'da da yayınlanmıştır. Ultrasound Diagnosis in Obstetrics and Gynecology. Springer-Verlag, New York, (1986), p.176, Table 7.8.

#### **Estimated Fetal Weight (Beklenen Fetal Ağırlığı) (EFW)**

Brenner, William E.; D. A. Edelman; C. H. Hendricks. "A standard of fetal growth for the United States of America," American Journal of Obstetrics and Gynecology, 126: 5 (November 1, 1976), p.555-564; Table II.

Hadlock, F., et al. "In Utero Analysis of Fetal Growth: A Sonographic Weight Standard." Radiology, 181: (1991), p.129-133.

Jeanty, Philippe, F. Cantraine, R. Romero, E. Cousaert, and J. Hobbins. "A Longitudinal Study of Fetal Weight Growth." Journal of Ultrasound in Medicine, 3: (July 1984), p.321-328, Table 1.

(Hansmann, Hackeloer, Staudach ve Wittman'da da yayımlanmıştır. Ultrasound Diagnosis in Obstetrics and Gynecology. Springer-Verlag, New York, (1986), p.186, Table 7.20.)

#### **Femur Uzunluğu (FL)**

Chitty, Lyn S. et al. "Charts of Fetal Size: 4. Femur Length." British Journal of Obstetrics and Gynaecology, 101: (February 1994), p.135.

Hadlock, F., et al. "Estimating Fetal Age: Computer-Assisted Analysis of Multiple Fetal Growth Parameters." Radiology, 152: (1984), p.497-501.

Jeanty P, E. Cousaert, and F. Cantraine. "A Longitudinal Study of Fetal Limb Growth." American Journal of Perinatology, 1: (January 1984), p.136-144, Table 5.

(Hansmann, Hackeloer, Staudach, Wittman'da da yayınlanmıştır. Ultrasound Diagnosis in Obstetrics and Gynecology. Springer-Verlag, New York, (1986), p.182, Table 7.17.)

#### **Baş Çevresi (HC)**

Chitty, Lyn S., et al. "Charts of Fetal Size: 2. Head Measurements." British Journal of Obstetrics and Gynaecology, 101: (January 1994), p.43, Appendix: HC-Derived.

Hadlock, F., et al. "Estimating Fetal Age: Computer-Assisted Analysis of Multiple Fetal Growth Parameters." Radiology, 152: (1984), p.497-501.

Jeanty P, E. Cousaert, and F. Cantraine. "A longitudinal study of Fetal Head Biometry." American J of Perinatology, 1: (January 1984), p.118-128, Table 3.

(Hansmann, Hackeloer, Staudach, Wittman'da da yayınlanmıştır. Ultrasound Diagnosis in Obstetrics and Gynecology. Springer-Verlag, New York, (1986), p.176, Table 7.8.)

#### **Baş Çevresi (HC)/Abdominal Çevre (AC)**

Campbell S., Thoms Alison. "Ultrasound Measurements of the Fetal Head to Abdomen Circumference Ratio in the Assessment of Growth Retardation," British Journal of Obstetrics and Gynaecology, 84: (March 1977), p.165-174.

### **Oran hesaplamaları**

#### **FL/AC Oranı**

Hadlock F.P., R. L. Deter, R. B. Harrist, E. Roecker, and S.K. Park. "A Date Independent Predictor of Intrauterine Growth Retardation: Femur Length/Abdominal Circumference Ratio," American Journal of Roentgenology, 141: (November 1983), p.979-984.

#### **FL/BPD Oranı**

Hohler, C.W., and T.A. Quetel. "Comparison of Ultrasound Femur Length and Biparietal Diameter in Late Pregnancy," American Journal of Obstetrics and Gynecology, 141:7 (Dec. 1 1981), p.759-762.

#### **FL/HC Oranı**

Hadlock F.P., R. B. Harrist, Y. Shah, and S. K. Park. "The Femur Length/Head Circumference Relation in Obstetric Sonography." Journal of Ultrasound in Medicine, 3: (October 1984), p.439-442.

#### **HC/AC Oranı**

Campbell S., Thoms Alison. "Ultrasound Measurements of the Fetal Head to Abdomen Circumference Ratio in the Assessment of Growth Retardation," British Journal of Obstetrics and Gynaecology, 84: (March 1977), p.165-174.

# **Genel referanslar**

### **+/x veya S/D Oranı**

 $+/x = (Hiz A/Hiz B)$ 

bu denklemde:

 $A = hiz$  imleci +

 $B = hiz$  imleci x

# **İvme İndeksi (ACC)**

Zwiebel, W. J. Introduction to Vascular Ultrasonography, 4th ed., W. B. Saunders Company, (2000), p.52. ACC = abs (delta hız/delta zaman)

# **Geçen Süre (ET)**

ET = milisaniye cinsinden hız imleçleri arasındaki zaman

# **Kalça Açısı/d:D Oranı**

Graf, R. "Fundamentals of Sonographic Diagnosis of Infant Hip Dysplasia." Journal of Pediatric Orthopedics, Vol. 4, No. 6: p.735-740, 1984.

Morin, C., Harcke, H., MacEwen, G. "The Infant Hip: Real-Time US Assessment of Acetabular Development." Radiology 177: p.673-677, December 1985.

# **Alan Küçültme Yüzdesi**

Taylor K. J. W., P. N. Burns, P. Breslau. Clinical Applications of Doppler Ultrasound, Raven Press, N.Y., (1988), p.130-136.

Zwiebel W. J., J. A. Zagzebski, A. B. Crummy, et al. "Correlation of peak Doppler frequency with lumen narrowing in carotid stenosis." Stroke, 3: (1982), p.386-391.

Alan Küçültme %=  $[1 - A2$ (cm<sup>2</sup>)/A1(cm<sup>2</sup>)] \* 100

bu denklemde:

A1 = damarın cm kare olarak orijinal alanı

A2 = damarın cm kare olarak küçültülmüş alanı

# **Çap Küçültme Yüzdesi**

Handa, Nobuo et al., "Echo-Doppler Velocimeter in the Diagnosis of Hypertensive Patients: The Renal Artery Doppler Technique," Ultrasound in Medicine and Biology, 12:12 (1986), p.945-952.

Çap Küçültme %= [1 - D2(cm)/D1(cm)] \* 100

bu denklemde:

D1 = damarın cm olarak orijinal çapı

D2 = damarın cm olarak küçültülmüş çapı

# **mmHG cinsinden Basınç Değişimi (PGr)**

Oh, J.K., J.B. Seward, A. J. Tajik. The Echo Manual. 3rd ed., Philadelphia: Lippincott, Williams, and Wilkins, (2007), p.63-66.  $PGr = 4 * (H<sub>I</sub>z)<sup>2</sup>$ Zirve E Basınç Farkı (E PG)  $F P G = 4 * PF<sup>2</sup>$ Zirve A Basınç Farkı (A PG) A PG =  $4 * PA^2$ Zirve Basınç Farkı (PGMaks)

PGmax =  $4 * V$ Max  $^2$ 

Ortalama Basınç Değişim Ölçüsü (PGmean)

PGMean = Akış dönemi sırasında ortalama basınç farkı

Baumgartner, H., Hung, J., Bermejo, J., et al. "Echocardiographic Assessment of Valve Stenosis: EAE/ASE Recommendations for Clinical Practice". J Am Soc Echocardiography. January (2009), p. 4-5.

PG ortalama = toplam $(4v^2)$ /N

bu denklemde:

v = aralık n cinsinden pik hızdır

N = Riemann toplamındaki aralık sayısıdır

# **Pulsatilite İndeksi (PI)**

Zwiebel, W. J. Introduction to Vascular Ultrasonography, 6th Edition, W.B. Saunders Company, 2012.

 $PI = (PSV - MDV)/V$  (birim yok)

bu denklemde:

PSV = Zirve sistolik hızı EDV = minimum diyastolik hız V = Kardiyak siklüs boyunca TAP (Zamana Göre Ortalaması Alınmış Zirve) akış hızı

# **Dirençli İndeks (RI)**

Kurtz, A. B., W. D. Middleton. Ultrasound-the Requisites. Mosby Year Book, Inc., (1996), p.467.

RI = ((Hız A – Hız B)/Hız A) ölçümlerde

bu denklemde:

 $A = hiz$  imleci +  $B = hiz$  imleci x

### **cm/s cinsinden Zaman Ortalamalı Ortalama (TAM)**

TAM = ortalama (ortalama İz)

### **cm/sn cinsinden Zaman Ortalamalı Pik (TAP)**

TAP = ortalama (pik İz)

### **Hacim (Vol)**

Beyer, W. H. Standard Mathematical Tables, 28th ed., CRC Press, Boca Raton, FL, (1987), p.131.

# **ml/m cinsinden Hacim Akışı (VF)**

Robert J. Daigle, BA, RVT: Techniques in Noninvasive Vascular Diagnosis; Second Edition, (2002) p. 210. Live Trace (Canlı İz) ayarına bağlı olarak, aşağıdakilerden biri:

 $VF = CSA * TAM * 60$ 

 $VF = CSA * TAP * 60$ 

VF = CSA \* TAV \* 60 (Manuel iz kullanıldığında)

# **Sorun Giderme ve Bakım**

Bu bölüm sisteminizin çalıştırılmasıyla ilgili sorunlarınızın çözümlenmesinde yardımcı olmak, yazılım lisansı girmek ve sistemin, dönüştürücünün ve aksesuarların düzgün bakımını sağlamak için gerekli bilgiler içermektedir.

Sorun Giderme<br>
Sistem ellistio hir zorlukla karşılaşırsanız, sorunu gidermenize yardımcı olmak için aşağıdaki<br>
isteyi kullanın, Sorun devam ederse FUJJFILM SonoSite Teknik Destek ekibine başvurun.<br>
Bölüm açılmıyor<br>
1 Tüm g

# **Sorun Giderme**

Sisteme ilişkin bir zorlukla karşılaşırsanız, sorunu gidermenize yardımcı olmak için aşağıdaki listeyi kullanın. Sorun devam ederse FUJIFILM SonoSite Teknik Destek ekibine başvurun. Bkz. **["Yardım alma"](#page-10-0)** sayfa 1-3.

#### **Sistem açılmıyor**

- **1** Tüm güç bağlantılarını kontrol edin.
- **2** DC giriş bağlantısını ve pili çıkarın, 10 saniye bekleyin ve sonra yeniden takın.
- **3** Pilin şarjlı olduğundan emin olun.

#### **Sistem resim kalitesi zayıf**

- **1** Görüntüleme açısını iyileştirmek için LCD ekranı ayarlayın.
- **2** Parlaklığı ayarlayın.
- **3** Kazancı ayarlayın.

#### **CPD resmi yok**

Kazancı ayarlayın.

#### **Renkli resim yok**

Kazanç veya ölçeği ayarlayın.

#### **OB ölçüm seçenekleri yok**

OB muayene tipini seçin.

#### **Yazdırma özelliği çalışmıyor**

- **1 Connectivity** (Bağlantı) ayarları sayfasından yazıcıyı seçin. Bkz. **["Sistemi bir yazıcı için yapılandırmak](#page-35-0)  [amacıyla"](#page-35-0)** sayfa 3-8.
- **2** Yazıcı bağlantılarını kontrol edin.
- **3** Yazıcının açık durumda ve düzgün şekilde ayarlı olduğundan emin olun. Gerekirse, yazıcının üretici talimatlarına bakın.

#### **Sistem dönüştürücüyü tanımıyor**

Dönüştürücünün bağlantısını çıkarın ve yeniden takın.

# **Sistem ekranında bir bakım simgesi görüntüleniyor**

Sistem bakımı gerekli olabilir. C: satırında parantez içerisinde verilen sayıları kaydedin ve FUJIFILM SonoSite ile veya yerel temsilcinizle bağlantı kurun.

# **Yazılım lisanslandırma**

FUJIFILM SonoSite yazılımı bir lisans anahtarıyla kontrol edilir. Yeni bir yazılım yüklediğinizde sistem sizden bir lisans anahtarı ister. Yazılımı kullanan her sistem veya dönüştürücü için bir anahtar elde etmelisiniz.

Yazılım bir lisans anahtarı olmadan kısa bir süre ("yetkisiz dönem") çalışır. Yetkisiz dönem boyunca tüm sistem işlevleri kullanılabilir. Yetkisiz dönemden sonra geçerli bir lisans anahtarı girene kadar sistem kullanılamaz. Sistem kapalıyken ya da uykudayken yetkisiz dönem süresi sayılmaz. Kalan yetkisiz dönem süresi lisans güncelleme ekranında görüntülenir.

**Dikkat** Yetkisiz dönemin süresi dolduktan sonra, lisanslandırma haricindeki tüm sistem işlevleri, geçerli bir lisans anahtarı girilene kadar kullanılamaz.

Yazılımınız için bir lisans anahtarı edinmek amacıyla FUJIFILM SonoSite Teknik Destek ekibiyle bağlantı kurun. Bkz. **["Yardım alma"](#page-10-0)** sayfa 1-3.

Aşağıdaki bilgileri sağlamanız gerekir. Bkz. **["Sistem Bilgisi ayarları"](#page-40-0)** sayfa 3-13.

#### **Tablo 7-1: Lisans anahtarı gerekli bilgiler**

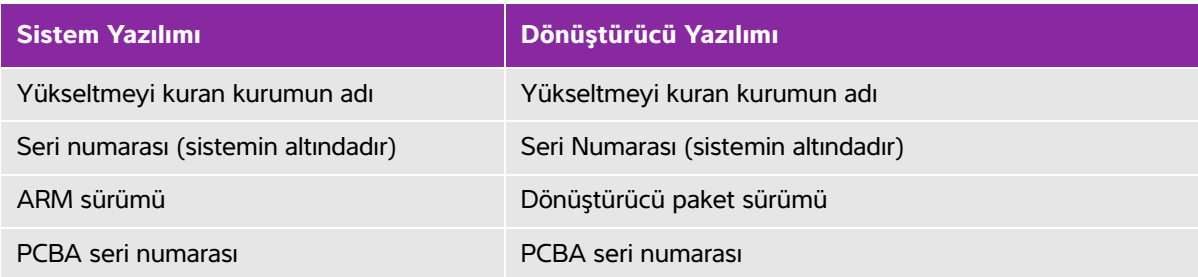

Bir lisans anahtarı edindikten sonra, bunu sisteminize girmelisiniz.

#### **Bir lisans anahtarı girmek için**

- **1** Sistemi açın. Lisans güncelleme ekranı görüntülenir.
- **2** Lisans anahtarını **Enter license number** (Lisans numarasını girin) alanına girin.
- **3 Done** (Tamam) öğesine dokunun.
	- **Not** Geçerli lisans anahtarı girmenize rağmen lisans güncelleme ekranı görüntüleniyorsa lisans anahtarını doğru şekilde girdiğinizden emin olun. Lisans güncelleme ekranı hala görüntüleniyorsa FUJIFILM SonoSite Teknik Destek ekibine başvurun. Bkz. **["Yardım alma"](#page-10-0)** sayfa 1-3.
- **4** Bir dönüştürücü paketini güncellediyseniz, dönüştürücü paketi lisans güncelleme ekranı görünür. Dönüştürücü paketi lisans anahtarını girin ve ardından **Done** (Tamam) öğesine dokunun.

# **Bakım**

- **UYARILAR** Bu kılavuzda veya SonoSite SII Servis Kılavuzu içinde açıklananlar dışında bu cihazda bir değişiklik yapılmasına izin verilmez.
	- Bir hastayla kullanılırken, sistemde bakım prosedürleri gerçekleştirmeyin veya sisteme servis vermeyin.

Dönüştürücü veya aksesuarların her kullanımdan sonra temizlenmesi ve dezenfeksiyonu haricinde, sistem için gereken herhangi bir periyodik veya önleyici bakım bulunmamaktadır. Periyodik test veya kalibrasyon gerektiren herhangi bir iç bileşen yoktur. Tüm bakım gereksinimleri bu bölümde ve ultrason sistemi servis el kitabı içinde açıklanmaktadır.

**Not** Kullanıcı kılavuzu veya servis el kitabında anlatılanlar dışındaki bakım prosedürlerinin gerçekleştirilmesi ürün garantisini geçersiz kılabilir.

Bakımla ilgili her türlü sorunuz için FUJIFILM SonoSite Teknik Destekle temas kurun. Bkz. **["Yardım alma"](#page-10-0)** [sayfa 1-3](#page-10-0).

# **Temizlik ve dezenfeksiyon**

Ultrason sisteminizi, dönüştürücüyü ve aksesuarları temizlerken veya dezenfekte ederken **["Temizlik ve](#page-140-0)  [dezenfeksiyon"](#page-140-0)** sayfa 8-1 kısmındaki tavsiyeleri kullanın. Yan birimleri temizlerken veya dezenfekte ederken yan birimlerle ilgili üretici talimatlarındaki temizleme tavsiyelerini kullanın.

FUJIFILM SonoSite, sistemleri, dönüştürücüleri ve aksesuarlarıyla kullanıma uygunlukları bakımından dezenfektanları ve dezenfektan cihazlarını test eder. Onaylı temizleyicilerin ve dezenfektanların tam listesi için **www.sonosite.com/support/cleaners-disinfectants** adresindeki temizleyiciler ve dezenfeksiyon aracına bakın.

# <span id="page-140-0"></span>**Temizlik ve dezenfeksiyon**

Bu bölümde, ultrason sistemi, dönüştürücüleri ve aksesuarlarının temizlik ve dezenfeksiyonuna yönelik talimatlar yer almaktadır.

Ultrason sisteminizi, dönüştürücüyü ve aksesuarları temizlerken veya dezenfekte ederken FUJIFILM SonoSite tavsiyelerini kullanın. Yan birimleri temizlerken veya dezenfekte ederken yan birimlerle ilgili üretici talimatlarındaki temizleme tavsiyelerini kullanın.

Ultrason sisteminin resimleri için, bkz. **["Başlarken"](#page-12-0)** sayfa 2-1.

[Dönüştürücü resimleri için, bkz.](https://www.sonosite.com/products/transducers) **[www.sonosite.com/products/transducers](https://www.sonosite.com/products/transducers)**.

- **Not** Sistem ve dönüştürücüler, her muayeneden sonra temizlenmeli ve dezenfekte edilmelidir. Bu temizleme ve dezenfekte etme talimatlarının, herhangi bir adım atlanmadan izlenmesi önemlidir.
	- FUJIFILM SonoSite, ultrason kılavuzlu perkütan prosedürleri kritik olmayan kullanım uygulamaları olarak tanımlar. Perkütan prosedürlerin ardından kullanıcılar dönüştürücüleri kritik olmayan kullanımlar için bu kullanım kılavuzunda açıklandığı şekilde temizlemeli ve dezenfekte etmelidir.<sup>a</sup>
- ederken yan birimlerle ilgili üretici talimatlanındaki temizleme tavsiyelerini kullanın.<br>
Ultrason sisteminin resimleri için, bkz. "Başlarken" sayfa 2-1.<br>
Dönüştürücüler, her muayeneden sonra temizlenmeli ve dezenfekke edi a. "."Disinfection of Ultrasound Transducers Used for Percutaneous Procedures. Intersocietal Position Statement." ("Perkütan Prosedürler İçin Kullanılan Ultrason Dönüştürücülerin Dezenfeksiyonu. Topluluklar Arası Görüş Beyanı"). Amerikan Tıpta Ultrason Kurumu | J Ultrasound Med. 16 Şubat 2021; 9999: s.  $1 - 3$ .

# **Başlamadan önce**

- Dezenfektan üreticisinin, koruyucu gözlük ve eldivenler gibi, uygun kişisel koruyucu ekipmanlarla (KKE) ilgili tavsiyelerini izleyin.
- Korozyon, renk bozulması, aşınma veya çatlamış sızdırmazlıklar gibi kabul edilemez herhangi bir bozulma bulunmadığını saptamak için sistemi ve dönüştürücüyü inceleyin. Gözle görülür bir hasar varsa, kullanmayı bırakın ve FUJIFILM SonoSite veya yerel temsilcinize başvurun.
- Temizleme ve dezenfeksiyon materyallerinin tesisinizde kullanım için uygun olduğunu onaylayın. FUJIFILM SonoSite, temizleyicileri ve dezenfektanları, FUJIFILM SonoSite sistemleri ve dönüştürücüleriyle kullanım amaçlı olarak test eder.
- Bu bölümde listelenen dezenfektanlar ve temizleme yöntemleri, ürünle materyal uyumuna ve etkinliğe yönelik olarak FUJIFILM SonoSite tarafından tavsiye edilmiştir.
- Dezenfektan türünün ve solüsyon kuvvetinin ve süresinin cihaz ve uygulama için uygun olduğundan emin olun.
- Kimyasal maddeleri hazırlarken, kullanırken ve imha ederken, üreticinin tavsiyelerini ve yerel yönetmelikleri izleyin.

#### **UYARILAR** <sup>1</sup> Temizleme ve dezenfeksiyon solüsyonlarının ve mendillerinin son kullanma tarihlerinin geçmediğinden emin olun

- Bazı temizleyiciler ve dezenfektanlar bazı kişilerde alerjik reaksiyonlar oluşmasına neden olabilir.
- **Dikkat Temizleme solüsyonunun veya dezenfektanın sistem konektörlerine veya** dönüştürücü konektörüne girmesine izin vermeyin.
	- Dış yüzeylere hasar vereceği için tiner veya benzin gibi güçlü çözücüler veya aşındırıcı temizleyiciler kullanmayın. Yalnızca FUJIFILM SonoSite tarafından önerilen temizleyicileri veya dezenfektanları kullanın.

# **Gerekli temizleme ve dezenfeksiyon seviyesini saptama**

**UYARI** Bu bölümde yer alan temizleme talimatları, Amerikan Gıda ve İlaç Dairesi (FDA) tarafından zorunlu kılınan gereklilikleri temel almaktadır. Bu talimatlara uyulmaması, çapraz kontaminasyona ve hasta enfeksiyonuna neden olabilir.

gidin

Sistem için gereken temizleme ve dezenfeksiyon, kullanım sırasında temas ettiği dokunun türüne göre belirlenir. Gereken temizleme ve dezenfeksiyon seviyesini belirlemek için, **[Tablo 8-1](#page-141-0)**'i kullanın.

#### <span id="page-141-0"></span>**Tablo 8-1: Temizleme ve dezenfeksiyon yöntemi seçme**

**Sistemin veya dönüştürücünün herhangi bir parçası, kırık cilt veya mukoza zarlarıyla temas etti mi? EVET** Kırık cilt veya mukozal zarlarla temas etti. **Seçenek A"Sistemi ve dönüştürücüyü yüksek [seviyede temizleme ve dezenfekte etme](#page-142-0)  [\(yarı kritik kullanımlar\)"](#page-142-0)** sayfa 8-3 kısmına

#### **Tablo 8-1: Temizleme ve dezenfeksiyon yöntemi seçme**

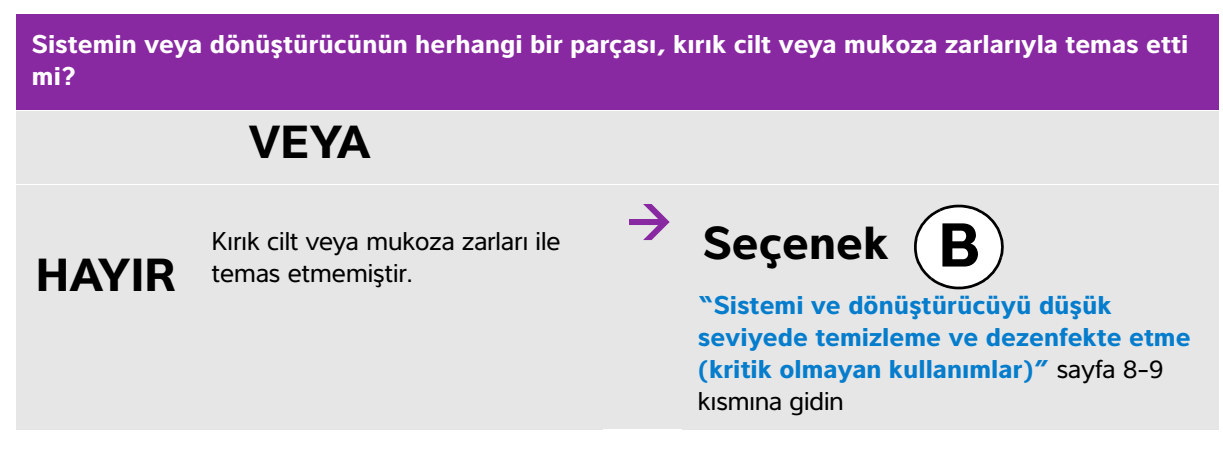

# **Spaulding sınıflandırmaları**

Spaulding sınıflandırmaları (kritik olmayan, yarı kritik), cihaza, kullanılma biçimine ve enfeksiyon riskine göre, tıbbi cihazların temizlenmesi ve dezenfekte edilmesine yönelik yaklaşımı belirler. Sistem ve dönüştürücüler, kritik olmayan ve yarı kritik kullanımların Spaulding sınıflandırmalarında kullanım için tasarlanmıştır. Bkz. **[Tablo 8-1](#page-141-0)**.

# <span id="page-142-0"></span> $\textsf{Sequence}\left(\textsf{A}\right)$ Sistemi ve dönüştürücüyü yüksek seviyede **temizleme ve dezenfekte etme (yarı kritik kullanımlar)**

Ultrason sistemini ve dönüştürücüyü, **kırık cilt veya mukozal zarlarla temas ettiğinde** temizlemek ve yüksek düzeyde dezenfekte etmek için bu prosedürü kullanın.

Temizleyici ve dezenfektanlar kullanırken, üreticinin talimatlarını izleyin. Prosedürde listelenen temizleyiciler ve dezenfektanlar hem kimyasal olarak uyumludur hem de sistem ve dönüştürücüler için etkinlik bakımından test edilmiştir. Temizleyici ve dezenfektanların, tesisinizde kullanım için uygun olduğunu onaylayın.

- **UYARILAR** | ▶ Elektrik çarpmasından kaçınmak için, temizlikten önce, sistemi güç kaynağından ayırın.
	- Kimyasal üretici tarafından önerilen, gözlük ve eldiven gibi uygun kişisel koruyucu ekipmanlar (KKE) giyin.

**Dikkat I** Hiçbir adımı atlamayın ve temizleme ile dezenfekte etme işlemini herhangi bir şekilde kısaltmayın. Temizleyicileri veya dezenfektanları doğrudan sistem yüzeylerine veya sistem ve dönüştürücü konektörleri üzerine spreyle sıkmayın. Spreyin bu şekilde sıkılması solüsyonun sistemin içine sızmasına, sistemin zarar görmesine ve garantinin geçersiz kılınmasına neden olabilir. Bir dönüştürücü veya dönüştürücü kablosunu, burada yer almayan bir yöntem veya kimyasal kullanarak dezenfekte etmeye çalışmayın. Bunun yapılması, dönüştürücüye zarar verebilir ve garantiyi geçersiz kılabilir. Yalnızca FUJIFILM SonoSite tarafından önerilen temizleyicileri ve dezenfektanları kullanın. Önerilmeyen dezenfekte edici solüsyon veya yanlış solüsyon kuvveti kullanılması, sisteme ve dönüştürücüye hasar verebilir ve garantiyi geçersiz kılabilir. Solüsyon kuvvetleri için, dezenfektan üreticisinin tavsiyelerini izleyin. **Not** Ultrason sistemini ve dönüştürücüyü her kullanımdan sonra temizlemeniz ve dezenfekte etmeniz gerekir, ancak yalnızca dönüştürücü yüksek seviyede

#### **Sistemi ve dönüştürücüyü temizlemek ve dezenfekte etmek için**

dezenfekte edilebilir.

- **1 Güç düğmesine** basarak sistemi **kapatın.**
- **2** Güç kablosunu prizden **çıkarın**.
- **3 Mevcut ise,** tek kullanımlık dönüştürücü kılıfını çıkarın.
- **4** Dönüştürücüyü sistemden **ayırın**. Ultrason sistemini temizlerken temiz ekipmanlar ya da yüzeyler için çapraz kontaminasyona yol açmayacak bir yere geçici olarak koyun.
- **5 ULTRASON SİSTEMİNİN** dış yüzeylerini **temizleyerek** birikinti giderin. Aşağıdaki prosedürü kullanın:
	- **a** Önceden nemlendirilmiş mendil veya temizleyici ya da dezenfektanla ıslatılmış yumuşak bez kullanın. Onaylı temizleyiciler listesinden bir temizleyici seçin.

#### **Tablo 8-2: Ultrason sistemi için onaylı temizleyiciler/dezenfektanlar**

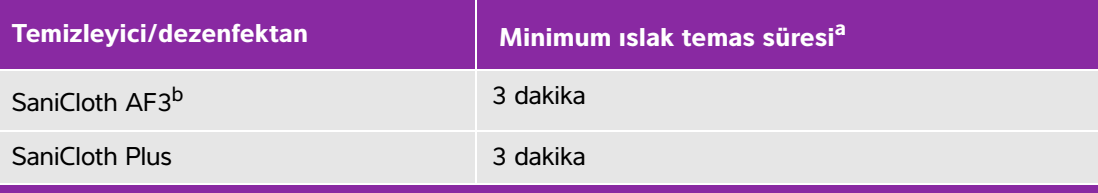

<sup>a</sup>Maksimum etkinlik için, temizlenmekte olan bileşen, minimum süre için dezenfektanla ıslatılmış kalmalıdır. bMikobakteri için ara seviye dezenfektan kullanımı için onaylı. Onaylı temizleyicilerin ve dezenfektanların tam listesi için bakın **[www.sonosite.com/support/](http:/www.sonosite.com/support/cleaners-disinfectants)**

**[cleaners-disinfectants](http:/www.sonosite.com/support/cleaners-disinfectants)** adresindeki temizleyiciler ve dezenfeksiyon aracına.
- **b** Tüm jel ve birikintileri sistemden giderin.
- **c** Yeni bir mendille, ekran da dahil olmak üzere sistemi, temiz alanlardan kirli alanlara doğru silerek temizleyin. Bu yöntem, çapraz kontaminasyonun önlenmesine yardımcı olur.
- **d** Minimum ıslak temas süresini gözleyin ve üreticinin talimatlarına bakın. Sistemi ıslaklık görünümü bakımından inceleyin. Artık ıslak değilse, yeni bir mendille tekrar uygulayın.
- **e** Ultrason sisteminin temiz, iyi havalandırılmış bir alanda havayla kurumasına izin verin.
- **6** Her türlü birikinti gidermek için ultrason sistemi **STANDINI temizleyin**. Standın temizlenmesi hakkında bilgi için, bkz. SonoSite SII Stand Kullanıcı Kılavuzu.
- **7** Her türlü birikinti gidermek için **DÖNÜŞTÜRÜCÜ KABLOSUNU VE GÖVDESİNİ temizleyin**. Aşağıdaki prosedürü kullanın:
	- **a** Önceden nemlendirilmiş mendil veya temizleyici ya da dezenfektanla ıslatılmış yumuşak bez kullanın. Onaylı temizleyiciler listesinden bir temizleyici seçin.

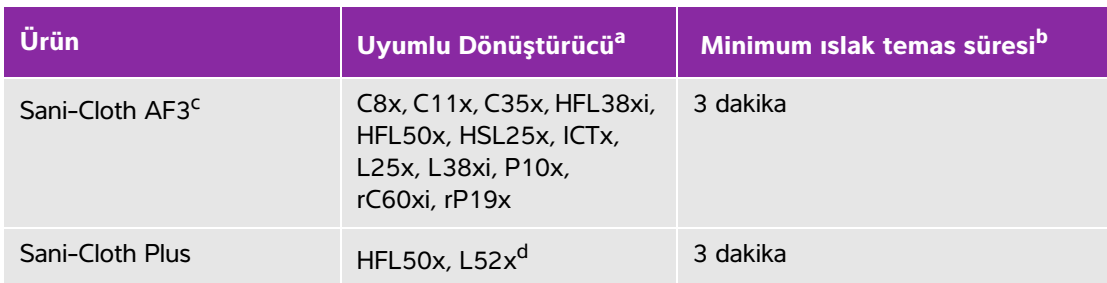

### **Tablo 8-3: Dönüştürücü için onaylı temizleyiciler**

a<br>Onaylı ürünler dönüştürücünün standart ve korumalı versiyonları içindir.

b Maksimum etkinlik için, temizlenmekte olan bileşen, minimum süre için dezenfektanla ıslatılmış kalmalıdır.

<sup>c</sup> Mikobakteri için ara seviye dezenfektan kullanımı için onaylı.

dL52x Dönüştürücü sadece veterinerlik amaçlı kullanım içindir.

Onaylı temizleyicilerin ve dezenfektanların tam listesi için bakın **[www.sonosite.com/support/](http:/www.sonosite.com/support/cleaners-disinfectants)**

**[cleaners-disinfectants](http:/www.sonosite.com/support/cleaners-disinfectants)** adresindeki temizleyiciler ve dezenfeksiyon aracına..

- **b** Tüm jel ve birikintileri dönüştürücüden giderin.
- **c** Yeni bir mendille, kablodan başlayıp tarama başlığına doğru silerek kabloyu ve dönüştürücüyü temizleyin. Bu yöntemle çapraz kontaminasyonun önüne geçilir.

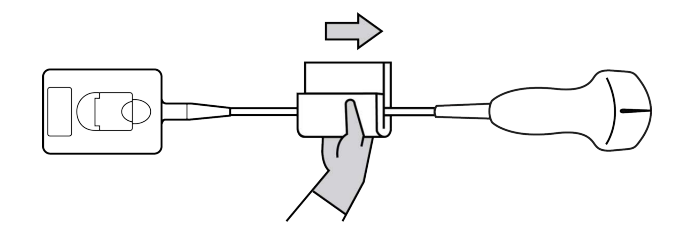

**Dikkat** Konektörün elektronik bileşenlerinin yanında nem olmasına izin vermeyin.

- **d** Minimum ıslak temas süresini gözleyin. Dönüştürücüyü ıslaklık görünümü bakımından inceleyin. Artık ıslak değilse, yeni bir mendille tekrar uygulayın.
- **8** Tüm jel ve birikintilerin sistemden ve dönüştürücüden giderildiğini **doğrulayın**. Gerekirse, 5, 6 ve 7. adımları yeni bir mendille tekrarlayın.

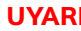

**UYARI** Tüm jel ve birikintilerin giderilmemesi halinde, prob üzerinde kontaminant kalabilir.

- **9 Sistem**, dönüştürücü ve kabloyu, sıvı girebilecek çatlak veya ayrılma gibi hasar bakımından inceleyin.
- **10** Dezenfektanı kullanım için **hazırlayın.**
	- **a** Onaylı dezenfektanlar listesinden yüksek seviye bir dezenfektan seçin.

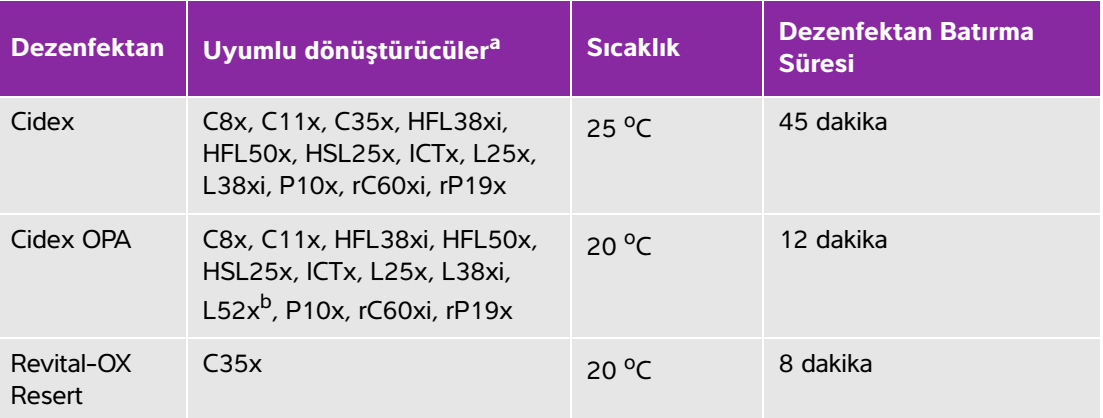

## **Tablo 8-4: Dönüştürücü için onaylı temizleyiciler/dezenfektanlar**

a<br>Onaylı ürünler dönüştürücünün standart ve korumalı versiyonları içindir.

b<sub>L52x</sub> Dönüştürücü sadece veterinerlik amaçlı kullanım içindir.

Onaylı temizleyicilerin ve dezenfektanların tam listesi için bakın **[www.sonosite.com/support/](http:/www.sonosite.com/support/cleaners-disinfectants) [cleaners-disinfectants](http:/www.sonosite.com/support/cleaners-disinfectants)** adresindeki temizleyiciler ve dezenfeksiyon aracına.

**b** Şişe üzerindeki son kullanma tarihini kontrol ederek dezenfektanın son kullanma tarihinin geçmediğinden emin olun.

- **c** Dezenfektan kimyasallarını karıştırın veya üretici tarafından önerilen konsantrasyona sahip olduğunu kontrol edin (örneğin, bir kimyasal strip testi).
- **d** Dezenfektan sıcaklığının, üreticinin önerdiği sınırlar içinde olduğunu kontrol edin.
- **11** Dönüştürücüde yüksek seviye dezenfeksiyon işlemi **gerçekleştirin.** Aşağıdaki prosedürü kullanın:
	- **a** Dönüştürücüyü yüksek seviye dezenfeksiyon solüsyonuna batırın.
		- **UYARI** Yüksek seviye dezenfektanlar dönüştürücüden tamamen temizlenmezse hastaya zarar verebilir. Kimyasal kalıntıyı gidermek için, üreticinin yıkama talimatlarını izleyin.

- **Dikkat** Dönüştürücüyü kimyasal üreticisi tarafından tavsiye edilenden daha uzun süre ıslatmayın.
	- Dönüştürücü konektörünü herhangi bir dezenfektan solüsyonuna batırmayın.
	- Yalnızca FUJIFILM SonoSite tarafından önerilen temizleyicileri ve dezenfektanları kullanın. Önerilmeyen dezenfekte edici solüsyon veya yanlış solüsyon kuvveti kullanılması, dönüştürücüye hasar verebilir veya rengini bozulmasına neden olabilir ve garantiyi geçersiz kılar.
- **b** Konektör ve kablonun çoğunun sıvının dışında kaldığından emin olun. Kablonun 5 cm kısmını, dönüştürücü tarama başına yakın daldırabilirsiniz.

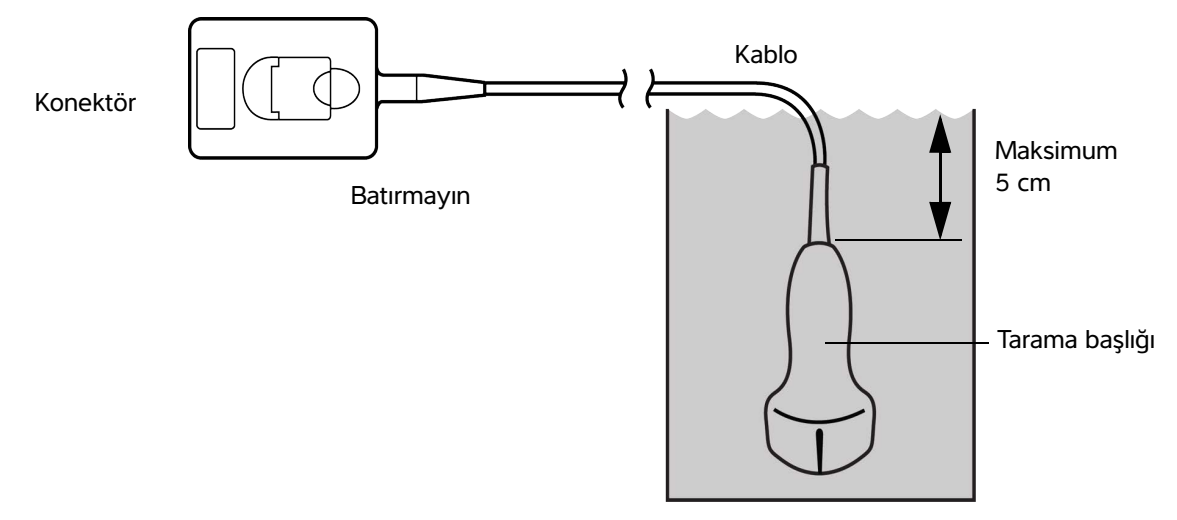

### Şekil 8-1 Dönüştürücü bileşenlerinin adları

**12** Dönüştürücüyü **ayrı ayrı üç kez** aşağıdaki prosedürü kullanarak **durulayın**:

**UYARI** Yüksek seviye dezenfektanlar dönüştürücüden tamamen temizlenmezse hastaya zarar verebilir. Kimyasal kalıntıyı gidermek için, üreticinin yıkama talimatlarını izleyin.

- **a** Dönüştürücüyü, dezenfektan üreticisinin talimatlarına göre temiz, musluk suyuyla durulayın (en az 1 dakika).
- **b** Konektörün ve konektör kablosunun en az 31–46 cm'lik kısmının kuru kalmasını sağlayın.
- **c** Bu adımı, dönüştürücü ayrı ayrı üç kez durulanana kadar tekrarlayın.
- **13** Steril, hav bırakmayan bir bezle **kurulayın**.
- **14 Dezenfektanı** üreticinin kurallarına göre atın.
- **15 Dönüştürücü** ve kabloyu, sıvı girebilecek çatlak veya ayrılma gibi hasar bakımından inceleyin.

Açık bir hasar varsa, dönüştürücüyü kullanmayı bırakın ve FUJIFILM SonoSite veya kendi yerel temsilcinize başvurun.

# $\textsf{Sequence}\left(\textbf{B}\right)$  Sistemi ve dönüştürücüyü düşük seviyede **temizleme ve dezenfekte etme (kritik olmayan kullanımlar)**

**Kırık cilt veya mukoza zarlarıyla temas etmemişse**, ultrason sistemini ve dönüştürücüyü temizlemek ve dezenfekte etmek için aşağıdaki prosedürü kullanın.

**UYARI** Sistem ya da dönüştürücü aşağıdakilerin biriyle temas ettiyse, yüksek seviye temizleme ve dezenfeksiyon prosedürü kullanın. Bkz. Seçenek A, **["Sistemi ve](#page-142-0)  [dönüştürücüyü yüksek seviyede temizleme ve dezenfekte etme \(yarı kritik](#page-142-0)  [kullanımlar\)"](#page-142-0)** sayfa 8-3:

- Kırık cilt
- Mukozal zarlar

Temizleyici ve dezenfektanlar kullanırken, üreticinin talimatlarını izleyin. Prosedürde listelenen temizleyiciler ve dezenfektanlar hem kimyasal olarak uyumludur hem de sistem ve dönüştürücüler için etkinlik bakımından test edilmiştir. Temizleyici ve dezenfektanların, tesisinizde kullanım için uygun olduğunu onaylayın.

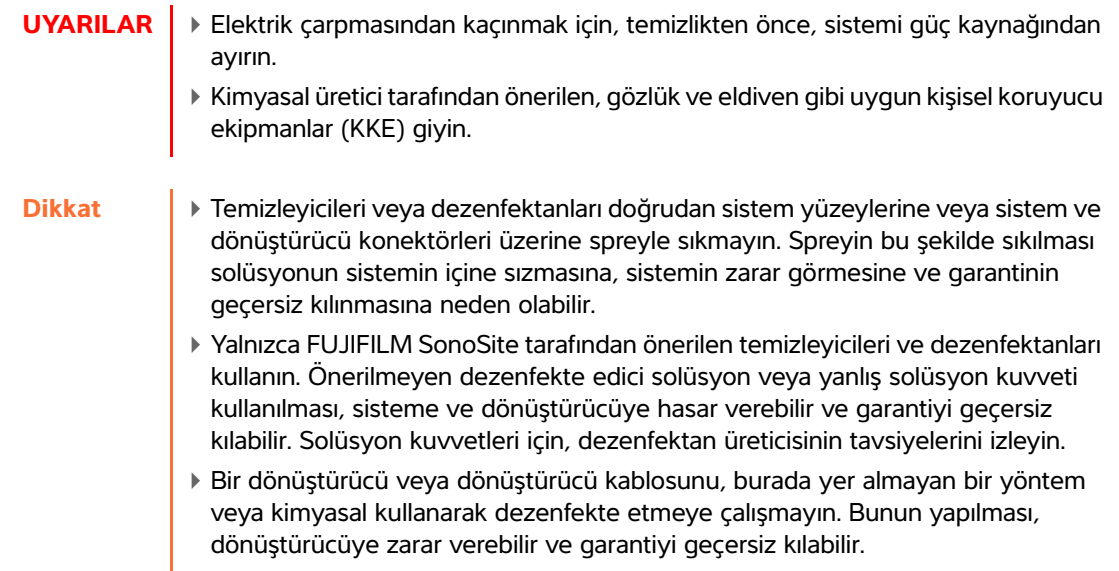

### **Sistemi ve dönüştürücüyü temizlemek ve dezenfekte etmek için**

- **1 Güç düğmesine** basarak sistemi **kapatın.**
- **2** Güç kablosunu prizden **çıkarın**.
- **3 Mevcut ise,** , dönüştürücü kılıfını çıkarın.
- **4** Dönüştürücüyü sistemden **ayırın**. Ultrason sistemini temizlerken temiz ekipmanlar ya da yüzeyler için çapraz kontaminasyona yol açmayacak bir yere geçici olarak koyun.
- **5 ULTRASON SİSTEMİNİN** dış yüzeylerini **temizleyerek** birikintileri giderin. Aşağıdaki prosedürü kullanın:
	- **a** Önceden nemlendirilmiş mendil veya temizleyici ve dezenfektanla ıslatılmış yumuşak bez kullanın. Onaylı temizleyiciler listesinden bir temizleyici seçin.

## **Tablo 8-5: Ultrason sistemi için onaylı temizleyiciler/dezenfektanlar:**

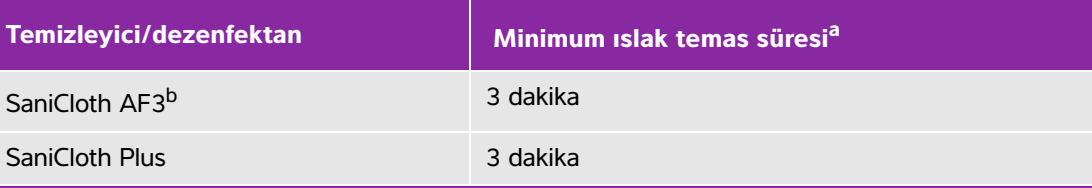

<sup>a</sup>Maksimum etkinlik için, temizlenmekte olan bileşen, minimum süre için dezenfektanla ıslatılmış kalmalıdır. bMikobakteri için ara seviye dezenfektan kullanımı için onaylı. Onaylı temizleyicilerin ve dezenfektanların tam listesi için bakın **[www.sonosite.com/support/](http:/www.sonosite.com/support/cleaners-disinfectants) [cleaners-disinfectants](http:/www.sonosite.com/support/cleaners-disinfectants)** adresindeki temizleyiciler ve dezenfeksiyon aracına.

- **b** Tüm jel ve birikintileri sistemden giderin.
- **c** Yeni bir mendille, ekran da dahil olmak üzere sistemi, temiz alanlardan kirli alanlara doğru silerek temizleyin. Bu yöntem, çapraz kontaminasyonun önlenmesine yardımcı olur.
- **d** Minimum ıslak temas süresini gözleyin ve üreticinin talimatlarına bakın. Sistemi ıslaklık görünümü bakımından inceleyin. Artık ıslak değilse, yeni bir mendille tekrar uygulayın.
- **6** Birikintileri gidermek için ultrason sisteminin **STANDINI temizleyin**. Standın temizlenmesi hakkında bilgi için, bkz. SonoSite SII Stand Kullanıcı Kılavuzu.
- **7** Birikintileri gidermek için **DÖNÜŞTÜRÜCÜ KABLOSUNU VE GÖVDESİNİ temizleyin**. Aşağıdaki prosedürü kullanın:

**a** Önceden nemlendirilmiş mendil veya temizleyici ya da dezenfektanla ıslatılmış yumuşak bez kullanın. Onaylı temizleyiciler listesinden bir temizleyici seçin.

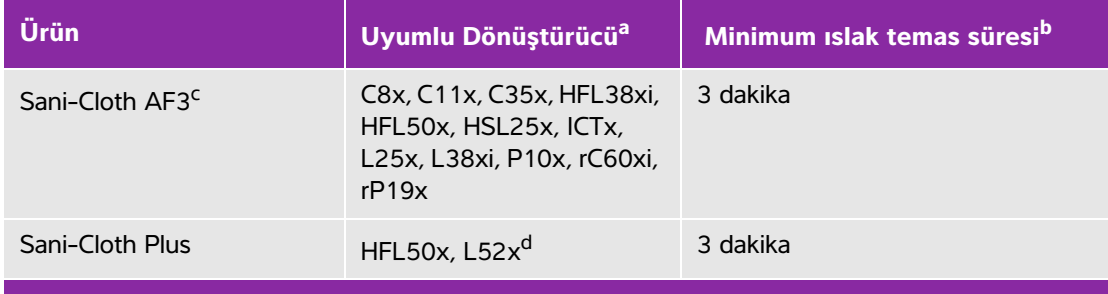

## **Tablo 8-6: Dönüştürücü için onaylı temizleyiciler/dezenfektanlar:**

a<br>Onaylı ürünler dönüştürücünün standart ve korumalı versiyonları içindir.

b<sub>Maksim</sub>um etkinlik için, temizlenmekte olan bileşen, minimum süre için dezenfektanla ıslatılmış kalmalıdır.

<sup>c</sup>Mikobakteri için ara seviye dezenfektan kullanımı için onaylı.

dL52x Dönüştürücü sadece veterinerlik amaçlı kullanım içindir. Onaylı temizleyicilerin ve dezenfektanların tam listesi için bakın **[www.sonosite.com/support/](http:/www.sonosite.com/support/cleaners-disinfectants) [cleaners-disinfectants](http:/www.sonosite.com/support/cleaners-disinfectants)** adresindeki temizleyiciler ve dezenfeksiyon aracına.

- **b** Tüm jel ve birikintileri dönüştürücüden giderin.
- **c** Yeni bir mendille, kablodan başlayıp tarama başlığına doğru silerek kabloyu ve dönüştürücüyü silin. Bu yöntem, çapraz kontaminasyonun önlenmesine yardımcı olur.

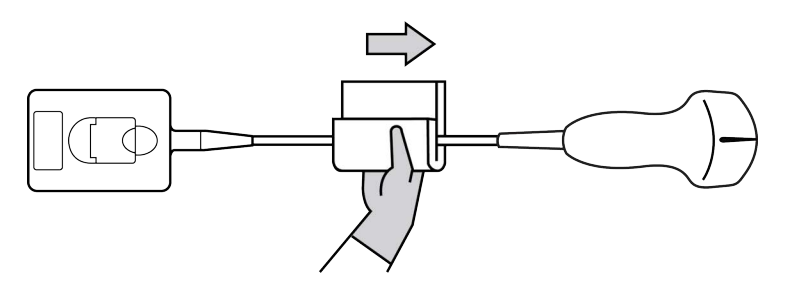

**Dikkat** Konektörün elektronik bileşenlerinin yanında nem olmasına izin vermeyin.

- **d** Üretici tarafından önerilen en düşük ıslak temas süresine uyun. Dönüştürücüyü ıslaklık görünümü bakımından inceleyin. Artık ıslak değilse, yeni bir mendille tekrar uygulayın.
- **8** Tüm jel ve birikintilerin sistemden ve dönüştürücüden giderildiğini **doğrulayın**. Gerekirse, 5, 6 ve 7. adımları yeni bir mendille tekrarlayın.
- **9** Dönüştürücü ve sistemin, temiz, iyi havalandırılmış bir alanda havayla kurumasına **izin verin**.

**10** Sistem, dönüştürücü ve kabloyu, sıvı girebilecek çatlak veya ayrılma gibi hasar bakımından **inceleyin**.

Hasar görme durumu kesinse, dönüştürücüyü kullanmayın. Bunun yerine, FUJIFILM SonoSite veya yerel temsilcinizle temas kurun.

# **Dönüştürücüyü depolama**

#### **Dönüştürücüyü depolamak için**

- **1** Dönüştürücünün, önceki bölümde ayrıntıları verildiği şekilde temizlendiğinden ve dezenfekte edildiğinden emin olun.
- **2** Dönüştürücüyü serbestçe ve dikey olarak asılacak şekilde depolayın ve aşağıdaki önlemlere uyun:
	- Dönüştürücüyü kirlenmiş dönüştürücülerden uzakta depolayın.
	- Dönüştürücüyü güvenli ve havalandırması iyi olan bir ortamda depolayın. Dönüştürücüyü kapalı kaplarda veya yoğunlaşmanın olabileceği yerlerde depolamayın.
	- Doğrudan güneş ışığına ve x-ışınlarına maruz bırakmaktan kaçının. Önerilen depolama sıcaklığı 0 °C ve +45 °C arasındadır.
	- Depolama için duvara monte edilmiş bir raf kullanılacaksa, şu noktalara dikkat edin:
		- Sıkıca monte edilmelidir.
		- Depolama yuvaları dönüştürücüyü bozmamalıdır veya kabloya hasar vermemelidir.
		- Raf, dönüştürücünün kazayla düşmesini önleyecek boyutta olmalı ve buna göre konumlandırılmalıdır.
		- Konektörün desteklendiğinden ve güvenli olduğundan emin olun.

# **Dönüştürücüyü taşıma**

Dönüştürücüyü taşırken, dönüştürücüyü hasardan korumak için ve çapraz kirlenmeyi engellemek için önlem almalısınız. Kullandığınız kabın kuruluşunuz tarafından onaylandığından emin olun.

#### **Kirli dönüştürücüyü temizlemek için taşıma**

Kirli dönüştürücü kirlenmiştir ve muayeneden önce temizlenmelidir.

- **1** Dönüştürücüyü temiz, onaylanmış bir kaba koyun.
	- **UYARI** Çapraz kirlenmeyi veya kişinin beklenmedik şekilde biyolojik malzemeye maruz kalmasını önlemek için, kirlenmiş dönüştürücüleri taşıyan kaplar aşağıdakilere benzer şekilde ISO biyolojik tehlike etiketi taşımalıdır: **Dikkat** Dönüştürücüyü kapalı kaba koymadan önce dönüştürücünün kuru olduğundan emin olun. Yoğuşma dönüştürücüde yoğuşma olması, konektöre zarar verebilir.
- **2** Dönüştürücüyü işlem noktasına kapta taşıyın. Dönüştürücü temizlik için hazır olmadan kabı açmayın.
	- **Dikkat** Dönüştürücüyü uzun süre boyunca kapalı kapta bırakmayın.

#### **Temiz dönüştürücüyü taşıma**

Temiz bir dönüştürücü, temizleme ve dezenfeksiyon işlemlerini tamamlamış, uygun şekilde saklanmış ve muayene için kullanıma hazır duruma getirilmiş dönüştürücüdür.

- **1** Dönüştürücüyü temiz, onaylanmış bir kaba koyun. Dönüştürücüyü temiz olarak tanımlamak için, temiz dönüştürücüleri taşımak için kullanılan kaplar temizlik doğrulama etiketi veya sertifikası bulundurmalıdır.
- **2** Dönüştürücüyü kullanım noktasına kapta taşıyın. Dönüştürücü kullanım için hazır olmadan kabı açmayın.

### **Dönüştürücüyü nakletmek için**

- **UYARI** Mümkün olduğunda, kirlenmiş dönüştürücünün nakledilmesinden kaçının. Nakliyeden önce, dönüştürücünün bu bölümde detaylı olarak verilen adımlar kullanılarak veya FUJIFILM SonoSite'dan alınan özel talimatlara göre temizlenmiş ve dezenfekte edilmiş olduğundan emin olun. Dönüştürücüyü FUJIFILM SonoSite'a iade edecekseniz, dezenfeksiyonu "Temizlik Beyanı" ile belgelendirin ve ambalaj listesine iliştirin.
- **1** Dönüştürücüyü nakliye kabına koyun ve kapatın. Dönüştürücünün herhangi bir parçasının kaptan çıkmasına izin vermeyin.
- **2** Aşağıdaki önlemleri alarak dönüştürücüyü nakledin:
	- Kabı okunabilir bir şekilde kırılabilir olarak etiketleyin.
	- Nakliye kabının üzerine eşya istiflemeyin.
	- Nakliye sıcaklık aralığını aşmayın: -35 °C ila +65 °C.
	- Nihai hedefine ulaşana dek nakliye kabını açmayın.

Vardıktan sonra, bir muayenede kullanılabilmesi için dönüştürücünün önce temizlenmesi ve dezenfekte edilmesi gerekir.

# **Standı temizleme**

Standın temizlenmesi hakkında bilgi için, bkz. SonoSite SII Stand Kullanıcı Kılavuzu.

# **Temizleme aksesuarlar**

Aksesuarları dezenfeksiyondan önce temizleyin. Onaylı temizleyicilerin ve dezenfektanların tam listesi için **www.sonosite.com/support/cleaners-disinfectants** adresindeki temizleyiciler ve dezenfeksiyon aracına bakın.

### **Sistem aksesuarlarını temizlemek ve dezenfekte etmek için**

- **1** Gerekirse, güç kaynağının fişini çekin ve tüm kabloları ayırın.
- **2** Her türlü parçacık veya vücut sıvısını temizlemek için aksesuarın dış yüzeylerini yumuşak bir sabun veya deterjanlı temizleme solüsyonuyla hafifçe nemlendirilmiş yumuşak bir bez kullanarak temizleyin.

Solüsyonu yüzeye değil bez parçası üzerine uygulayın.

- **3** Solüsyon gücü ve dezenfektan temas süresi için dezenfektan etiketinin üzerindeki talimatları izleyerek, aksesuarla uyumlu dezenfektan solüsyonunu karıştırın.
- **4** Yüzeyleri dezenfektan solüsyonu ile silin. Etkili dezenfektasyon için maruz kalma süresi ve sıcaklık dahil olmak üzere, dezenfeksiyon solüsyonu için üretici talimatlarını izleyin.

Havalandırın veya temiz kumaş parçasıyla kurulayın.

# **Güvenlik**

Bu bölümde, yasal merciler tarafından gerektirilen, elektriksel ve klinik güvenlik uyarıları, elektromanyetik uyumluluk ve etiketleme gibi bilgiler yer almaktadır. Bilgiler ultrason sistemi, dönüştürücü, aksesuarlar ve yan birimler için geçerlidir.

# **Ergonomik güvenlik**

Bu sağlıklı tarama kuralları ultrason sisteminizin konforlu ve etkin kullanımında size yardımcı olmayı hedeflemektedir.

- 
- **UYARILAR**  $\rightarrow$  Kas ve iskelet sistemi bozukluklarını önlemek için, bu bölümdeki yönergeleri uygulayın.
	- Ultrason sisteminin kullanımı kas ve iskelet sistemi bozukluklarıyla ilişkili olabilira,b,c.
	- Bir ultrason sisteminin kullanımı operatör ile, ultrason sistemi ve dönüştürücü arasında fiziksel bir etkileşim olarak tanımlanır.
- **Ergonomik guvenlik**<br>
Bu sağlıklı tarama kuralları ultrason sisteminizin konforlu ve etkin kullarımında size yardırıcı<br>
UNARILAR | Xas ve iskelet sistemi bozukluklarının ikare istemi bozukluklarının ikare istemi bozuklukla Bir ultrason sistemini kullanırken, birçok benzer fiziksel aktivitede olduğu gibi, ellerinizde, parmaklarınızda, kollarınızda, omuzlarınızda, gözlerinizde, sırtınızda veya vücudunuzun diğer bölümlerinde zaman zaman rahatsızlık hissedebilirsiniz. Ancak, eğer sürekli veya tekrarlayan rahatsızlık, acı, zonklama, ağrı, karıncalanma, uyuşukluk, yanma hissi veya sertlik hissedecek olursanız, hemen yetkili bir sağlık uzmanına başvurun. Bu semptomlar kas ve iskelet bozukluklarıyla (MSD) ilişkili olabilir. Kas ve İskelet Sistemi Bozuklukları (MSD) ağrılı olabilir ve sinirler, kaslar, tendonlar veya vücudun diğer bölümlerinde, sakatlığa neden olabilecek yaralanmalarla sonuçlanabilir. Kas ve İskelet Sistemi Bozukluklarıyla ilgili örnekler karpal tünel sendromu ve tendonit gibi rahatsızlıkları içerir.
	- a. Magnavita, N., L. Bevilacqua, P. Mirk, A. Fileni, and N. Castellino. "Work-related Musculoskeletal Complaints in Sonologists." Occupational Environmental Medicine. 41:11 (1999), 981-988.
	- b. Craig, M. "Sonography: An Occupational Health Hazard?" Journal of Diagnostic Medical Sonography. 3 (1985), 121-125.
	- c. Smith, C. S., G. W. Wolf, G. Y. Xie, and M. D. Smith. "Musculoskeletal Pain in Cardiac Ultrasonographers: Results of a Random Survey." Journal of American Society of Echocardiography. (May 1997), 357-362.
- **UYARI** Araştırmacılar MSD hakkındaki pek çok soruyu kesin olarak cevaplayamasa da, bu bozuklukların meydana gelmesiyle ilişkili belli bazı faktörlerin varolduğu konusunda genel bir kabul söz konusudur; bu faktörler şunlardır: önceden varolan tıbbi ve fiziki koşullar, genel sağlık, iş yaparken kullanılan ekipmanlar ve vücut pozisyonu, çalışma sıklığı, çalışma süresi ve kas ve iskelet sistemi bozukluklarının (MSD) ortaya çıkmasını kolaylaştırabilecek diğer fiziksel aktiviteler<sup>a</sup>. Bu bölüm, daha rahat çalışmanıza yardımcı olabilecek ve Kas ve İskelet Sistemi Bozukluklarının (MSD) riskini azaltabilecek bazı çalışma kurallarını içermektedir<sup>b,c</sup>.
	- a. Wihlidal, L. M. and S. Kumar. "An Injury Profile of Practicing Diagnostic Medical Sonographers in Alberta." International Journal of Industrial Ergonomics. 19 (1997), 205-216.
	- b. Habes, D. J. and S. Baron. "Health Hazard Report 99-0093-2749." University of Medicine and Dentistry of New Jersey. (1999).
	- c. Vanderpool, H. E., E. A. Friis, B. S. Smith, and K. L. Harms. "Prevalence of Carpal Tunnel Syndrome and Other Work-related Musculoskeletal Problems in Cardiac Sonographers." Journal of Medicine. 35:6 (1993), 605-610.

## **Sistemi konumlandırın**

#### **Rahat bir omuz, kol ve el duruşu sağlayın**

Ultrason sisteminin ağırlığını desteklemek için bir stand kullanın.

#### **Göz ve boynun zorlanmasını en aza indirin**

- Mümkünse, sistemi ulaşabileceğiniz şekilde konumlandırın.
- Sistem ve gösterge açısını parlamayı en aza getirecek şekilde ayarlayın.
- Bir stand kullanıyorsanız, standın yüksekliğini ekran göz seviyesinde veya göz seviyesinin biraz altında olacak şekilde ayarlayın.

## **Kendinizi konumlandırın**

#### **Muayene sırasında sırtınızı destekleyin**

- Sırtınızın alt kısmını destekleyen, çalışma yüzeyinizin yüksekliğine göre ayarlanan, doğal bir vücut duruşunu destekleyen ve hızlı yükseklik ayarlamalarına izin veren bir sandalye kullanın.
- Otururken veya ayakta dururken dik durun. Eğilmekten veya kambur durmaktan kaçının.

### **Uzanma ve dönme hareketlerini en aza indirin**

- Yüksekliği ayarlanabilen bir yatak kullanın.
- Hastayı mümkün olduğunca kendinize yakın tutun.
- Öne doğru bakın. Başınızı veya bedeninizi bükmekten kaçının.
- Bütün bedeninizi geriye çekin ve tarama yaparken kullandığınız kolunuzu yanınızda veya biraz önünüzde tutun.
- Uzanma hareketini en aza indirmek için zor muayenelerde ayağa kalkın.
- Ultrason sistemini doğrudan önünüzde olacak şekilde yerleştirin.

### **Rahat bir omuz ve kol duruşu sağlayın**

- Dirseğinizi yan tarafınıza yakın tutun.
- Omuzlarınızı düz olacak şekilde gevşetin.
- Bir destek yastığı kullanarak kolunuzu destekleyin veya yatak üzerinde dinlendirin.

## **Rahat bir el, bilek ve parmak duruşu sağlayın**

- Dönüştürücüyü hafifçe parmaklarınızın arasında tutun.
- Hastaya uyguladığınız basıncı en aza indirin.
- Bileğinizi dik pozisyonda tutun.

## **Ara verin, egzersiz yapın ve aktivitelerinizi çeşitlendirin**

- Tarama süresini en aza indirmek ve ara vermek, vücudunuzun fiziksel aktiviteden sonra toparlanmasını sağlayarak, herhangi bir Kas ve İskelet Bozukluğunun (MSD) oluşmasını engellemenize yardımcı olabilecektir. Bazı ultrason çekimleri daha uzun süreli veya daha sık ara verilmesini gerektirebilir. Ancak, yalnızca yaptığınız işi değiştirmek bile bazı kas gruplarını gevşetirken diğerlerinin kasılı kalmasını veya aktif hale gelmesini sağlayabilir.
- Yazılım ve donanım özelliklerini doğru kullanarak etkin şekilde çalışın.
- Hareket etmeyi sürdürün. Baş, boyun, vücut, kol ve bacak pozisyonlarınızı değiştirerek aynı duruşta kalmaktan kaçının.
- Hedefli egzersizler, kas ve iskelet sistemi rahatsızlıklarından kaçınmanıza yardımcı olabilecek şekilde kas gruplarını kuvvetlendirebilir. Sizin için doğru esneme hareketleri ve egzersizleri belirlemesi için uzman bir doktora başvurun.

# **Elektrik güvenlik sınıflandırması**

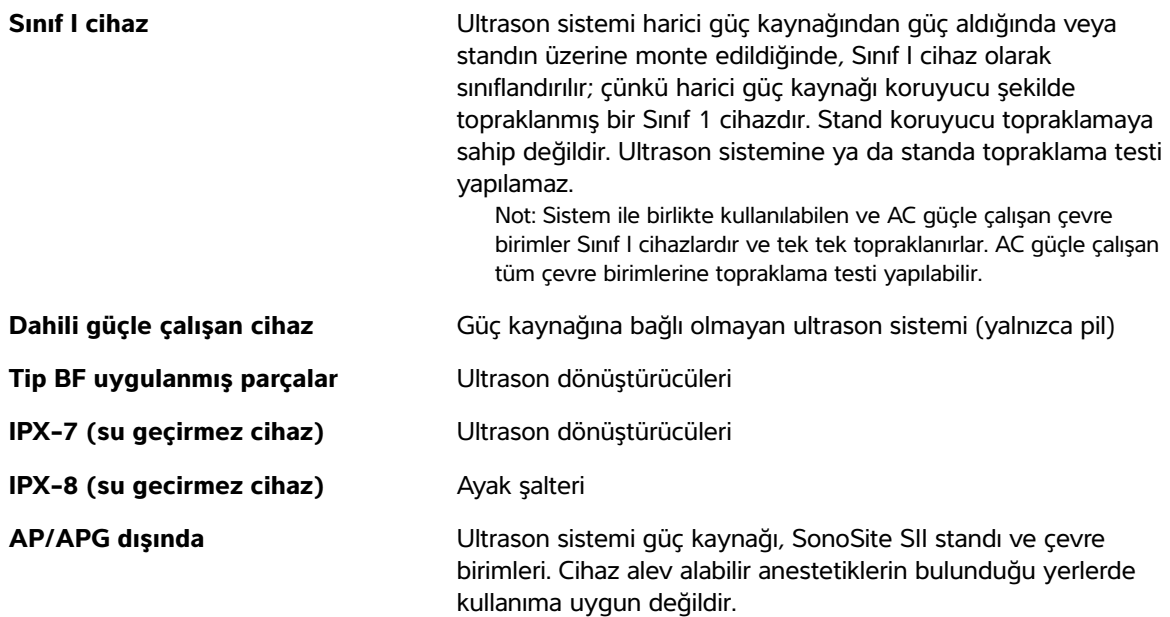

# **Elektrik güvenliği**

Bu sistem EN60601-1, Sınıf I/dahili güçle çalışan cihaz gereksinimlerine ve Tip BF izole hasta-uygulamalı parçalar güvenlik gereksinimlerine uygundur.

Sistem, bu belgenin Standartlar bölümünde listelenen standartlarla uyumludur. Bkz. **["Standartlar"](#page-185-0)** [sayfa 9-32](#page-185-0)

Maksimum güvenlik için aşağıdaki uyarılara ve önlemlere uyun.

- **UYARILAR** | ▶ Rahatsızlıktan veya az da olsa hasta yaralanması riskinden kaçınmak için, sıcak yüzeyleri hastadan uzak tutun.
	- Yaralanma riskinden kaçınmak için, sistemi alev alabilen gazlar veya anestetiklerin bulunduğu yerlerde çalıştırmayın. Patlamaya neden olabilir.
	- Elektrik çarpması veya yaralanma riskinden kaçınmak için, sistem muhafazalarını açmayın. Pil değişimi haricinde tüm iç ayarların ve yedek parça değişimlerinin uzman bir teknisyen tarafından yapılması gerekmektedir.

## **UYARILAR** Elektrik çarpması riskinden kaçınmak için:

- Bu ekipmanı toprak koruması olan prizlere bağlayın.
- Dönüştürücü uçları hariç, sistemin hiçbir parçasının (barkod tarayıcı, harici fare, güç kaynağı, güç kaynağı bağlantısı, harici klavye vb.) hastayla temas etmesine izin vermeyin.
- Yalnızca düzgün şekilde topraklanmış cihazlar kullanın. Güç kaynağı düzgün şekilde topraklanmazsa elektrik çarpması tehlikesi bulunur. Topraklamanın güvenilirliği, cihaz sadece "Yalnızca Hastaneler için" veya "Hastane Sınıfı" veya eşdeğer işaret taşıyan bir yuvaya takıldığında sağlanabilir. Topraklama kablosunu çıkartmayın veya iptal etmeyin.
- Sistem koruyucu topraklama iletkeni düzenlemesinin bütünlüğünden kuşku duyulan bir ortamda kullanıldığında, sistemi güç kaynağını kullanmadan yalnızca pil gücüyle çalıştırın.
- Aynı anda güç kaynağına ve hastaya dokunmayın.
- Aşağıdakilerden herhangi birine dokunmayın:
	- Ultrason sisteminin arkasındaki sinyal giriş/çıkış konektörleri
	- Sistem pil temas noktaları (pil bölmesinin içerisinde)
	- Dönüştürücülerin bağlantısı kesildiğinde, sistem dönüştürücü konektörü
- Aşağıdakilerden herhangi birini MSO'ya ya da uzatma kablosuna bağlamayın:
	- Sistem güç kaynağı
	- SonoSite SII standındaki yardımcı ana şebeke prizleri
- Dönüştürücüyü kullanmadan önce, dönüştürücünün yüzünü, yuvasını ve kablosunu kontrol edin. Dönüştürücü veya kablosu hasar gördüyse dönüştürücüyü kullanmayın.
- Sistemi temizlemeden önce, sistemi daima güç kaynağından ayırın.
- Belirlenen temizleme ve dezenfeksiyon seviyesinin üzerinde solüsyona batırılmış hiçbir dönüştürücüyü kullanmayın. Bkz. **["Sorun Giderme ve Bakım"](#page-136-0)** sayfa 7-1.
- Güç kaynağı dahil olmak üzere, yalnızca FUJIFILM SonoSite tarafından tavsiye edilen aksesuarları ve yan birimleri kullanın. FUJIFILM SonoSite tarafından tavsiye edilmeyen aksesuar ve yan birimlerinin takılması elektrik çarpmasına neden olabilir. FUJIFILM SonoSite tarafından tavsiye edilen veya alınabilecek aksesuar ve yan birimlerin bir listesi için FUJIFILM SonoSite veya yerel temsilcinize başvurun.

Elektrik çarpması ve yangın riskinden kaçınmak için:

- Güç kaynağını, AC güç kordonlarını, kabloları ve prizleri düzenli aralıklarla inceleyin. Hasarlı olmadıklarından emin olun.
- Ultrason sisteminin güç kaynağını şehir şebekesine, SonoSite SII standını ana şebeke gücüne bağlayan güç kablosu sadece güç kaynağı veya standla ile birlikte kullanılmalıdır ve diğer cihazları şehir şebekesine bağlamak için kullanılamaz.

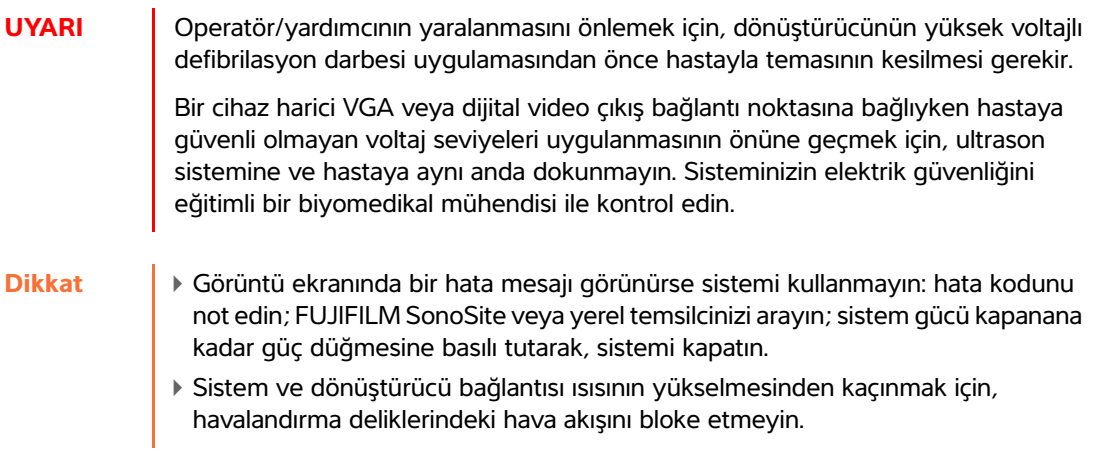

# **Cihaz güvenliği**

Ultrason sisteminizi, dönüştürücü ve aksesuarlarını korumak için şu önlemleri uygulayın.

- **Dikkat** | Kabloların aşırı bükülmesi veya döndürülmesi arızaya veya kesintili çalışmaya neden olabilir.
	- Sistemin herhangi bir parçasının yanlış biçimde temizlenmesi veya dezenfekte edilmesi kalıcı hasara neden olabilir. Temizlik ve dezenfeksiyon talimatları için bkz. **["Sorun Giderme ve Bakım"](#page-136-0)** sayfa 7-1
	- Dönüştürücü bağlantısını solüsyon içerisine batırmayın. Kablo dönüştürücü bağlantısı/kablo arabirim ötesine sıvı geçirmez değildir.
	- Sistemin herhangi bir parçasında, inceltici veya benzin gibi çözücüler veya aşındırıcı temizleyiciler kullanmayın.
	- Sistem bir süre için kullanılmayacaksa pili sistemden çıkarın.
	- Sistemin içine sıvı dökmeyin.

# **Pil güvenliği**

Pilin patlamasını, alev almasını veya duman yaymasını ve kişisel yaralanma veya cihazda hasara neden olmasını önlemek için şu önlemlere uyun.

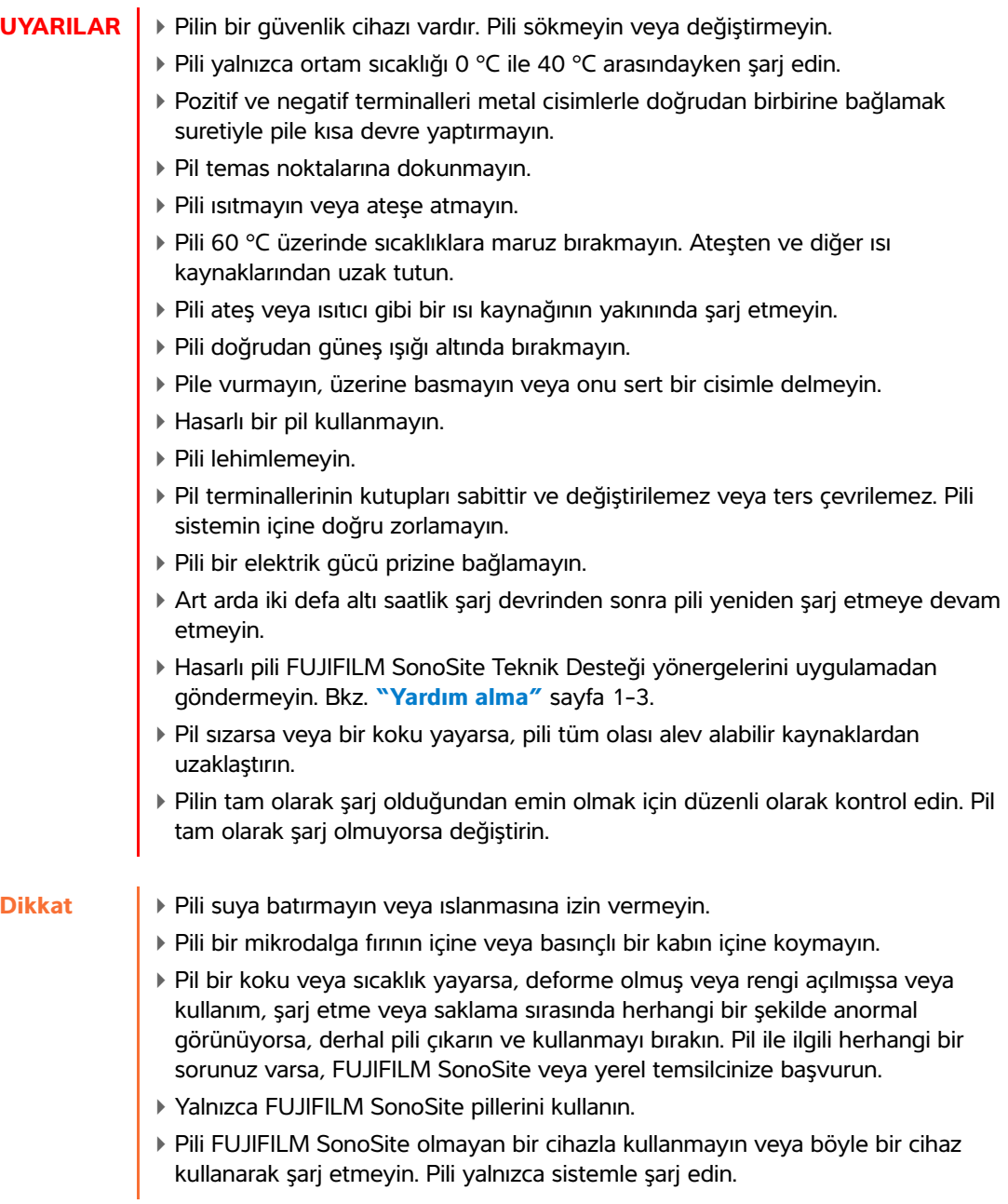

# **Klinik güvenlik**

- **UYARILAR** Nedikal olmayan (ticari) sınıf yan birim monitörlerinin tanılama için kullanıma uygun olduğu FUJIFILM SonoSite tarafından teyit veya tasdik edilmemiştir.
	- FUJIFILM SonoSite, kendi ürettiği sistemlerin yakınlarında yüksek frekanslı (HF) elektromedikal cihazların kullanılmasını önermemektedir. FUJIFILM SonoSite ekipmanları, HF elektrocerrahi cihazları veya prosedürleri ile birlikte kullanım için onaylanmamıştır. FUJIFILM SonoSite sistemlerinin yakınlarında HF elektrocerrahi cihazlarının kullanılması sistemin anormal şekilde çalışmasına veya kapanmasına yol açabilir.
	- Yanma tehlikesi riskinden kaçınmak için, dönüştürücüyü HF cerrahi cihazlarla birlikte kullanmayın. HF cerrahi nötr elektrot bağlantısında bir bozukluk olduğu durumlarda bu tür bir tehlike ortaya çıkabilir.
	- Dönüştürücü tarama başlığının maksimum sıcaklığı 41 °C'den yüksek olabilir ancak hastayla temas sırasında 43 °C'den düşüktür. Dönüştürücüyü çocuklarda veya yüksek sıcaklıklara duyarlı diğer hastalarda kullanırken, özel önlemler dikkate alınmalıdır.
	- Hatalı veya tutarsız bir tutum sergileyecek olursa sistemi kullanmayın. Tarama işlemi sırasında oluşan kesintiler, sistem kullanılmadan önce düzeltilmesi gereken bir donanım bozukluğunun işaretidir.
	- Bazı dönüştürücü kılıfları, bazı kişilerde alerjik reaksiyonlar oluşmasına neden olabilecek doğal kauçuk lateks ve talk pudra içerir. Doğal kauçuk içeren cihazlar için kullanıcı etiketi, 21 CFR 801.437'ye bakın.
	- Ultrason prosedürlerini gerçekleştirirken tedbirli olun. ALARA (makul olarak elde edilebilecek kadar düşük düzeyde) prensibini kullanın ve MI ve TI'ya ilişkin tedbirli kullanım bilgilerini uygulayın.
	- FUJIFILM SonoSite şu anda belirli bir marka akustik yalıtkan tavsiye etmemektedir. Akustik yalıtkan kullanılırsa, minimum 0,3 dB/cm/MHz değerinde bir zayıflamaya sahip olması gerekir.
	- Hastanın zarar görmesini önlemek veya enfeksiyon riskini azaltmak için aşağıdakilere uyun:
		- Bir medikal cihazı müdahale gerektiren prosedürler için takarken ve muhafaza ederken Evrensel Önlemlere uyun.
		- Ultrason sisteminin ve dönüştürücünün düzgün bir biçimde kullanılmasına yönelik eğitimin yanı sıra, ilgili güncel medikal uygulamaların gerektirdiği bir biçimde müdahale gerektiren prosedürlerde de eğitim alınması gereklidir. Vasküler erişim sırasında, aşağıdakilerle sınırlı olmamak kaydıyla, ciddi komplikasyonların ortaya çıkma olasılığı bulunmaktadır: pnömotoraks, atardamar delinmesi ve kılavuz tel yanlış yerleşimi.

**UYARI** Cihaza zarar gelmesini ve hastanın yaralanmasını önlemek için, pacemaker veya medikal elektronik implantları bulunan hastalarda P10x veya P19x iğne kılavuz desteği kullanmayın. P10x veya P19x dönüştürücü için iğne kılavuz desteğinde, desteğin dönüştürücü üzerinde doğru hizalanmasını sağlamak üzere bir mıknatıs bulunur. Pacemaker veya medikal elektronik implantların doğrudan yakınında bulunan manyetik alanın olumsuz etkisi olabilir.

## **Tehlikeli materyaller**

**UYARI** Ürünler ve aksesuarlar tehlikeli materyaller içerebilir. Ürünlerin ve aksesuarların çevreye duyarlı bir şekilde atılmasını sağlayın ve tehlikeli materyallerin atılması konusundaki federal ve yerel düzenlemelere uyun.

## **Elektromanyetik uyumluluk**

Ultrason sistemi, test edilmiş ve IEC 60601-1-2:2007 ile IEC 60601-1-2:2014 uyarınca tıbbi cihazlar için elektromanyetik uyumlulukla (EMC) uyumlu olduğu saptanmıştır. Ultrason sistemi, profesyonel sağlık hizmeti tesisi ortamlarında kullanıma uygundur. Aktif HF cerrahi ekipmanın ürettiği yüksek elektromanyetik bozulmalar, ultrason sisteminin çalışmasıyla etkileşimde bulunabilir. Ultrason sistemi, manyetik rezonans görüntülemenin bulunduğu, RF korumalı odalarda kullanılmamalıdır çünkü bu sistemin ürettiği yüksek elektromanyetik bozulmalar, ultrason sisteminin çalışmasıyla girişimde bulunabilir. Bu limitler tipik bir tıbbi kurulumda zararlı parazitlere karşı makul ölçüde bir koruma sağlamak amacıyla tasarlanmıştır.

**UYARI** Artan elektromanyetik emilim veya azalan bağışıklık riskinden kaçınmak için yalnızca FUJIFILM SonoSite tarafından tavsiye edilen aksesuarlar ve yan birimleri kullanın. FUJIFILM SonoSite tarafından tavsiye edilmeyen aksesuarların ve yan birimlerinin cihaza takılması ultrason sisteminizin veya bu alandaki diğer medikal elektrikli cihazlarınızın hatalı çalışmasına neden olabilir. FUJIFILM SonoSite tarafından tavsiye edilen veya alınabilecek aksesuar ve yan birimlerin bir listesi için FUJIFILM SonoSite veya yerel temsilcinize başvurun. Bkz. **["Uyumlu aksesuarlar](#page-166-0)  [ve yan birimler"](#page-166-0)** sayfa 9-13.

**Not** Ultrason sistemlerinin emisyon özellikleri SonoSite SII, bu sistemlerin endüstriyel alanlarda ve hastanelerde kullanılabilmesini mümkün kılar (CISPR 11 sınıf A). Ultrason sistemi (normalde CISPR 11 sınıf B'nin gerekliği olduğu) bir yaşam alanında kullanılırsa radyo-frekans haberleşme servislerine karşı yeterli koruma sağlamayabilir. Ekipmanı yeniden konumlandırma veya yeniden yönlendirme gibi hafifletme önlemlerinin alınması gerekebilir.

- **Dikkat** Medikal elektrikli cihazlar EMC ile ilgili özel önlemler gerektirir ve bu cihazların bu talimatlara uygun şekilde kurulmaları ve çalıştırılmaları gerekir. Taşınabilir RF iletişim ekipmanları (anten kabloları ve harici antenler gibi çevre birimleri dahil), FUJIFILM SonoSite tarafından belirtilmiş kablolar da dahil olmak üzere ultrason sisteminin herhangi bir parçasına 30 cm'den yakın şekilde kullanılmamalıdır. Taşınabilir ve mobil RF iletişim cihazları ultrason sistemini etkileyebilir. Diğer cihaz veya parazit kaynaklarından yayılan elektromanyetik parazitlerin (EMI) ultrason sisteminin performansının kesilmesine neden olması olasıdır. Bu kesilmenin belirtileri resim bozulması veya distorsiyonu, hatalı okumalar, cihazın çalışmayı durdurması veya diğer hatalı işlevleri içerebilir. Bu durum oluşursa, kesilmenin kaynağını belirlemek için alanı gözden geçirin ve kaynakları bertaraf etmek için aşağıdaki önlemleri alın.
	- Bozucu etkiyi oluşturan cihazı izole etmek için ultrason sisteminin yakında bulunan cihazı açıp kapatın.
	- Parazit oluşturan cihazı başka yere yerleştirin veya yönünü değiştirin.
	- Parazit oluşturan cihaz ve ultrason sisteminiz arasındaki mesafeyi arttırın.
	- Ultrason sistemi frekanslarına yakın frekansların kullanımını düzenleyin.
	- EMI için yüksek derecede hassasiyeti olan cihazları kaldırın.
	- Tesis denetim sistemi dahilindeki iç kaynakların (çağrı sistemleri gibi) gücünü azaltın.
	- EMI'ye duyarlı cihazları etiketleyin.
	- Klinik personeli, potansiyel EMI-ilişkili sorunları tanımak üzere eğitin.
	- Teknik çözümler (koruyucu oluşturma gibi) uygulayarak EMI'yi ortadan kaldırın veya azaltın.
	- EMI açısından hassas cihazların bulunduğu alanlarda kişisel iletişim araçlarının (cep telefonu, bilgisayarlar) kullanımını sınırlandırın.
	- Özellikle EMI üretebilecek yeni cihaz alımlarını değerlendirirken ilgili EMI bilgilerini diğer meslektaşlarınızla paylaşın.
	- IEC 60601-1-2 EMC Standartları ile uyumlu medikal cihazlar satın alın.
	- Ultrason sistemindeki diğer ekipmanları istiflemeyin veya diğer ekipmanları ultrason sisteminin yakınında veya bitişiğinde kullanmayın. İstifleme veya diğer ekipmanların yakında kullanımı engellenemiyorsa, normal çalışıyor olduğunu doğrulamak için sistemi gözlemeniz gerekir.

## **Kablosuz iletim**

SonoSite SII ultrason sistemleri, iki kablosuz çözüm sunar.

- Kablosuz USB Program Kilidi (Panda), aşağıda belirtilen yerlerde bulunan USB girişine takılan küçük ve kablosuz bir adaptördür:
	- SII ultrason sisteminin üst arka tarafı.

- Kablosuz ve Güvenlik Modülü (Laird):
	- SII ultrason sisteminin dönüştürücü tutucusu koluna monte edilen ve 30 santimetrelik USB kablosuyla sisteme takılan bir modüldür

Her birinin iletim bilgileri için aşağıdaki bilgilere göz atın.

## **Kablosuz USB Program Kilidi (Panda)**

Kablosuz USB Program Kilidi, ülkenizdeki düzenlemeye bağlı olarak 2,412 ila 2,4835 GHz Endüstriyel, Bilimsel ve Medikal (ISM) frekans bant aralığı kullanmaktadır. Program kilidi, aşağıdaki iletim yöntemlerini uygulamaktadır:

- 19 dBm'de Doğrudan Sıralı Yaygın Spektrumlu (DSSS) IEEE 802.11b: Pik hız 54 Mbps, Pik yayılma: 27 Mbps
- 16 dBm'de Dikey Frekans Bölmeli Çoklama (OFDM) özellikli IEEE 802.11g Pik hız 54 Mbps, Pik yayılma: 27 Mbps
- 15 dBm'de Dikey Frekans Bölmeli Çoklama (OFDM) özellikli IEEE 802.11n
	- 1T1R. Pik hız: 150 Mbps, Pik yayılma: 90 Mbps
	- 1T2R. Pik hız: 300 Mbps, Pik yayılma: Rx 160 Mbps
	- 2T2R. Pik hız: 300 Mbps, Pik yayılma: Rx 260 Mbps

## **Kablosuz ve Güvenlik Modülü (Laird)**

Kablosuz ve Güvenlik Modülü, 1,400 ila 2,4835 GHz ve 5,100 ila 5,800 GHz Endüstriyel, Bilimsel ve Medikal (ISM) frekans bant aralığı kullanmaktadır. Modül, dört farklı iletim yöntemi uygulamaktadır:

- 54 Mbps'de 11 dBm ± 2 dBm değerinde Dikey Frekans Bölmeli Çoklama (OFDM) özellikli IEEE 802.11a
- 11 Mbps'de 16 dBm ± 2,0 dBm değerinde Doğrudan Sıralı Yaygın Spektrumlu (DSSS) IEEE 802.11b
- 54 Mbps'de 13 dBm ± 2,0 dBm değerinde Dikey Frekans Bölmeli Çoklama (OFDM) özellikli IEEE 802.11g
- MCS7'de 12 dBm ± 2,0 dBm değerinde Dikey Frekans Bölmeli Çoklama (OFDM) özellikli IEEE 802.11n (802.11gn)

## **Elektrostatik boşalım**

- **Dikkat** Elektrostatik boşalma (ESD) veya statik şok doğal olarak ortaya çıkan bir olgudur. ESD ısıtma veya klima cihazlarının neden olabileceği düşük nem durumlarında sık karşılaşılan bir durumdur. ESD, şarj edilmiş bir gövdeden daha düşük veya şarj edilmemiş bir gövdeye elektrik enerjisinin boşalmasıdır. Boşalma derecesi bir dönüştürücü veya ultrason sisteminde hasara neden olabilecek kadar belirgin olabilir. Aşağıdaki önlemler, ESD'nin azaltılmasına yardımcı olabilir: halıların üzerine anti-statik sprey, muşamba üzerine anti statik sprey ve anti-statik paspaslar.
- **UYARILAR** Aşağıdaki ESD önleme prosedürleri uygulanmadığı sürece, ESD'ye Duyarlı Cihazlar etiketi olan konektörlerin pinlerine dokunmayın (vücutla veya el cihazlarıyla) ve bağlantı yapmayın:

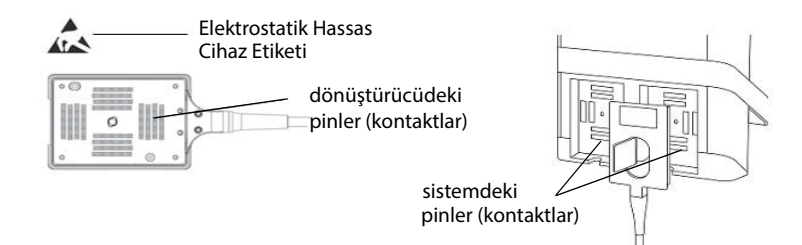

Şekil 1 Dönüştürücü konektörü, elektrostatik duyarlı cihaz örneğidir.

Sembol birden fazla konektörü çevreleyen bir kenar üzerindeyse sembol kenar içindeki tüm konektörler ile ilgilidir.

ESD önleme prosedürleri aşağıdakileri içermektedir:

- Tüm ilgili personel, en azından şunları içerecek şekilde ESD hakkında eğitim almalıdır: ESD uyarı simgesinin bir açıklaması, ESD önleyici prosedürleri, elektrostatik yük fiziğine giriş, normal uygulamada gerçekleşebilecek voltaj seviyeleri ve bir cihaza elektrostatik yüke sahip bir kişi tarafından dokunulduğunda elektronik bileşenlerde oluşabilecek hasar (IEC 60601-1-2, bölüm 5.2.1.2 d).
- Elektrostatik yük birikimini önleme. Örneğin, nemlendirme kullanma, iletken zemin kaplamaları, sentetik olmayan giysiler, iyonlaştırıcılar ve yalıtım malzemelerini azaltma.
- Vücudunuzun yükünü topraklama.
- Kendinizi ultrason sistemine veya toprağa bağlamak için bir bileklik kullanın.

## **Ara uzaklığı**

SonoSite SII ultrason sistemi, yayılan radyo frekansı parazitlerinin kontrol edildiği bir elektromanyetik ortamda kullanım için amaçlanmıştır. SonoSite SII ultrason sistemi müşterisi ya da kullanıcısı, taşınabilir ve mobil RF iletişim cihazları (vericiler) ile SonoSite SII ultrason sistemi arasında aşağıda belirtilen şekilde iletişim cihazlarının maksimum güç çıkışan göre minimum bir uzaklık sağlayarak elektromanyetik paraziti önlemeye yardımcı olabilir.

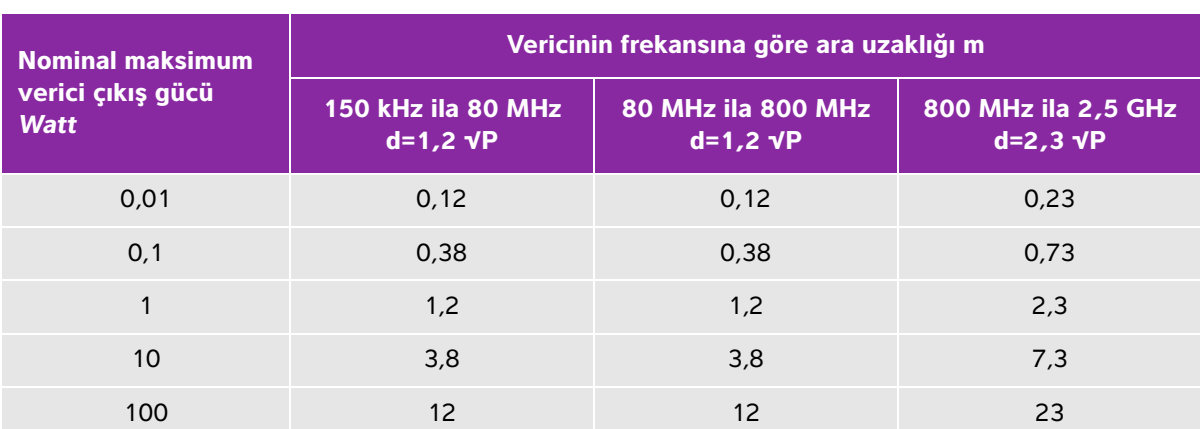

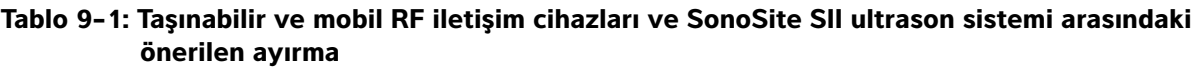

Yukarıda listelenmeyen maksimum çıkış gücündeki vericiler için metre (m) cinsinden önerilen ayırma mesafesi (d) vericinin frekansı için geçerli olan denklem kullanılarak tahmin edilebilir, burada P, verici üreticisine göre watt (W) cinsinden vericinin maksimum çıkış gücü derecesidir.

**Nots** 80 MHz ve 800 MHz'de daha yüksek frekans aralığı için ara uzaklığı uygulanır.

Bu ilkeler her durum için geçerli olmayabilir. Elektromanyetik yayılım, yapılar, eşyalar ve insanlar aracılığıyla oluşan yansıma ve emmeden etkilenir.

## <span id="page-166-0"></span>**Uyumlu aksesuarlar ve yan birimler**

FUJIFILM SonoSite, SonoSite SII Ultrason Sistemini aşağıdaki aksesuarlar ve çevre birimleriyle test etmiş ve sistemin IEC 60601-1-2:2007 ve IEC 60601-1-2:2014 gereksinimlerine uygunluğunu göstermiştir.

SonoSite SII ultrason sistemiyle FUJIFILM SonoSite aksesuarlarını ve üçüncü taraf yan birimleri kullanabilirsiniz.

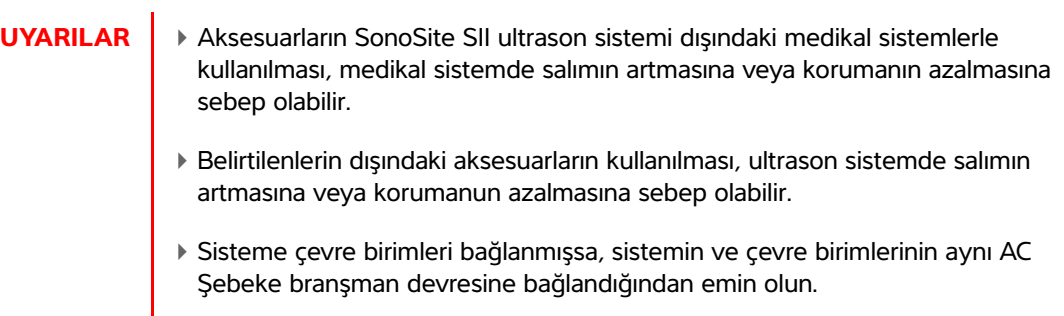

## **Tablo 9-2: SonoSite SII ultrason sistemiyle uyumlu aksesuar ve yan birimler**

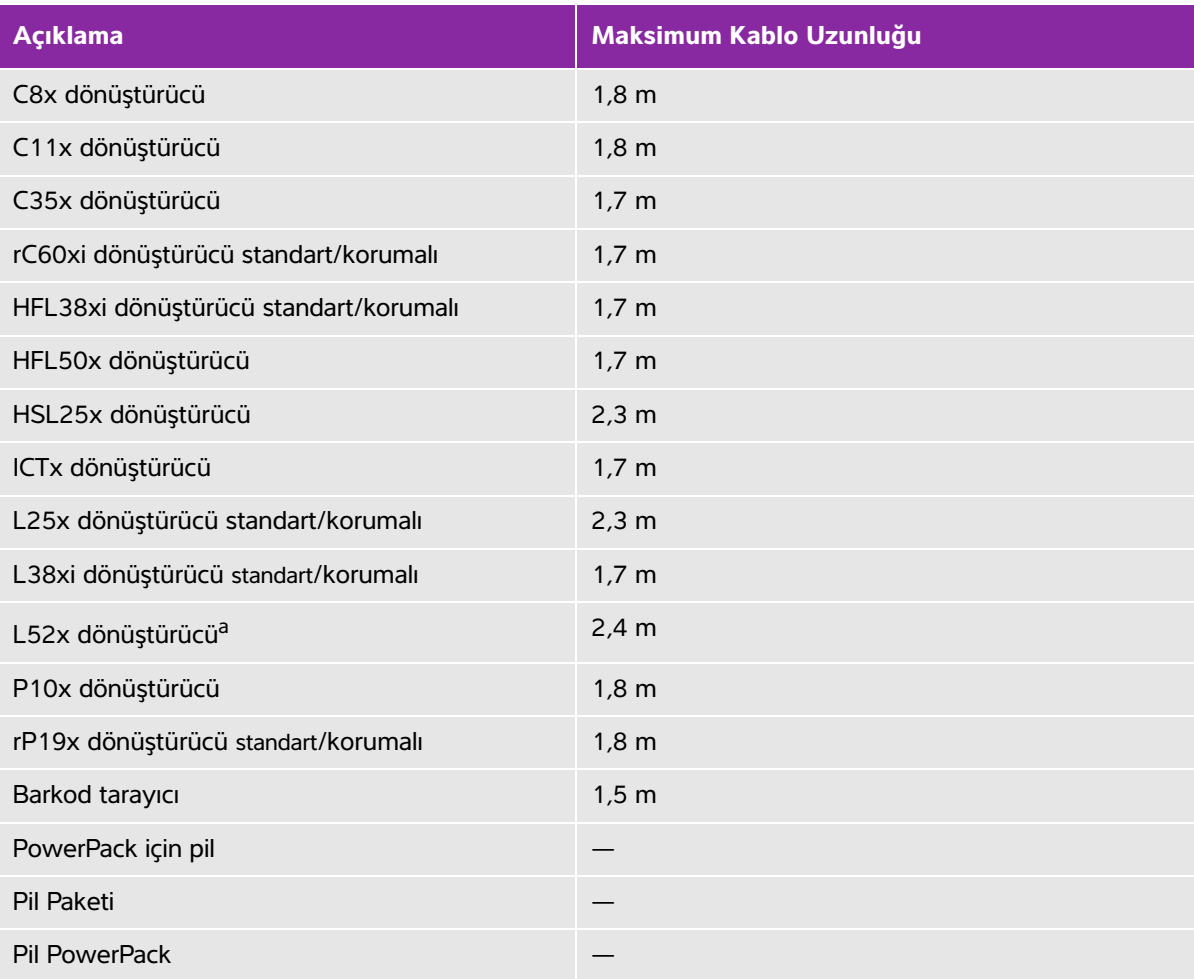

## **Tablo 9-2: SonoSite SII ultrason sistemiyle uyumlu aksesuar ve yan birimler (devam)**

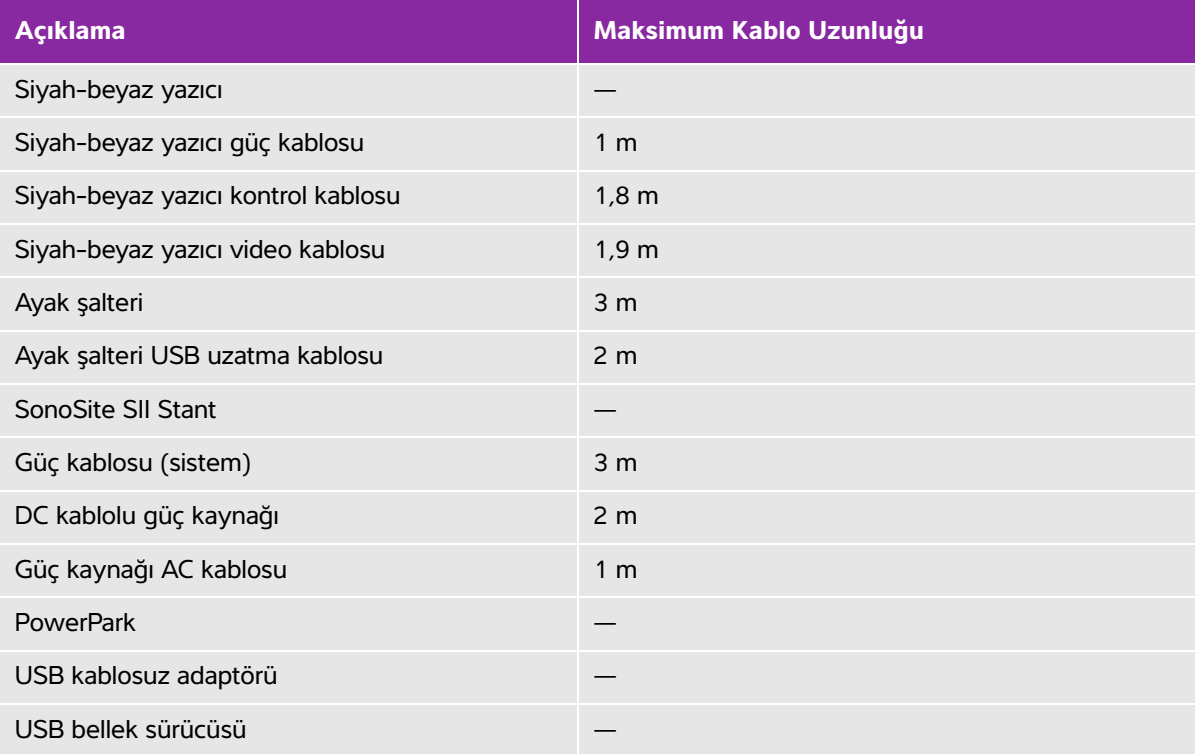

Dönüştürücüler için maksimum kablo uzunluğu kablo rakorları arasında ölçülür. Belirtilen uzunluk, aşağıdaki konumlardaki kablo uzunluklarını kapsamaz: gerginlik giderme kısımları altında, dönüştürücü muhafazası içinde ve dönüştürücü bağlantısı içinde.

<sup>a</sup>L52x dönüştürücü sadece veterinerlik amaçlı kullanım içindir.

# **Üreticinin bildirisi**

Bu belgedeki tablolar, sistemin kullanılması amaçlanan ortamı ve EMC uygunluk seviyelerini belgelemektedir. Maksimum performans için, sistemin bu tabloda tanımlanan ortamlarda kullanıldığından emin olun.

Sistem, aşağıda belirlenen elektromanyetik ortamda kullanım için tasarlanmıştır.

## **Tablo 9-3: Üretici Beyanı - IEC 60601-1-2:2007 ve IEC 60601-1-2:2014 uyarınca Elektromanyetik Emisyonlar**

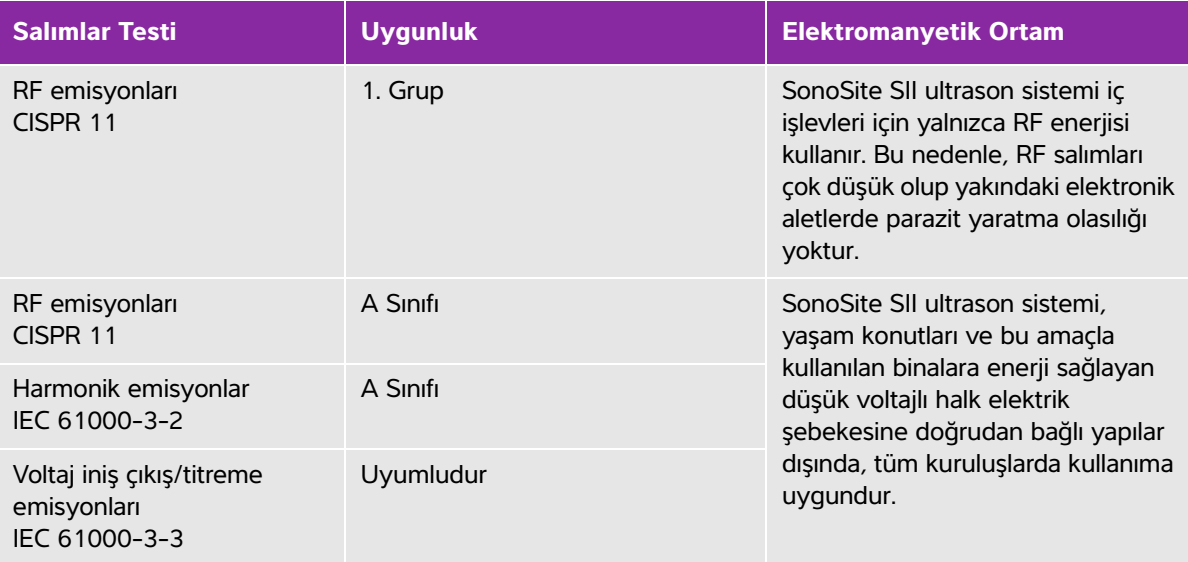

Sistem, aşağıda belirlenen elektromanyetik ortamda kullanım için tasarlanmıştır.

## **Tablo 9-4: Üretici Beyanı - IEC 60601-1-2:2007 uyarınca Elektromanyetik Bağışıklık**

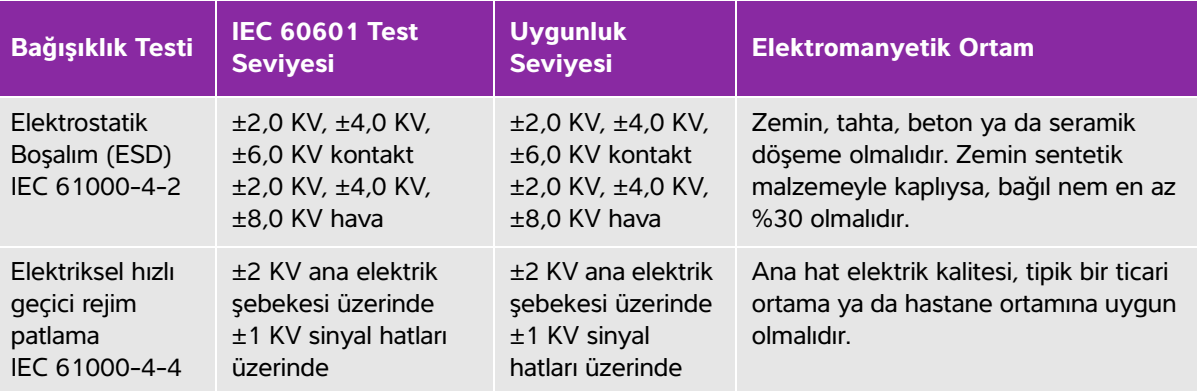

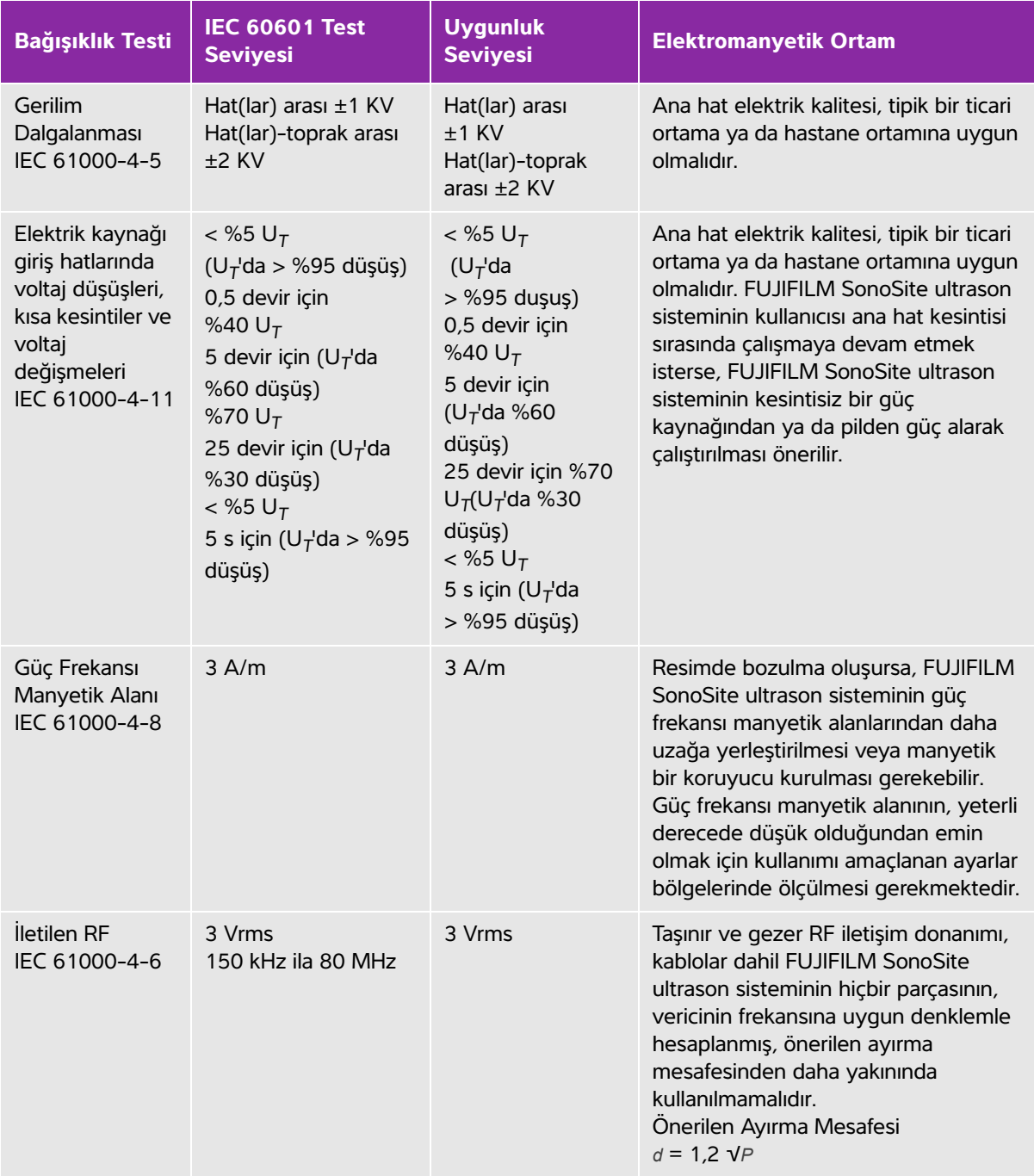

# **Tablo 9-4: Üretici Beyanı - IEC 60601-1-2:2007 uyarınca Elektromanyetik Bağışıklık**

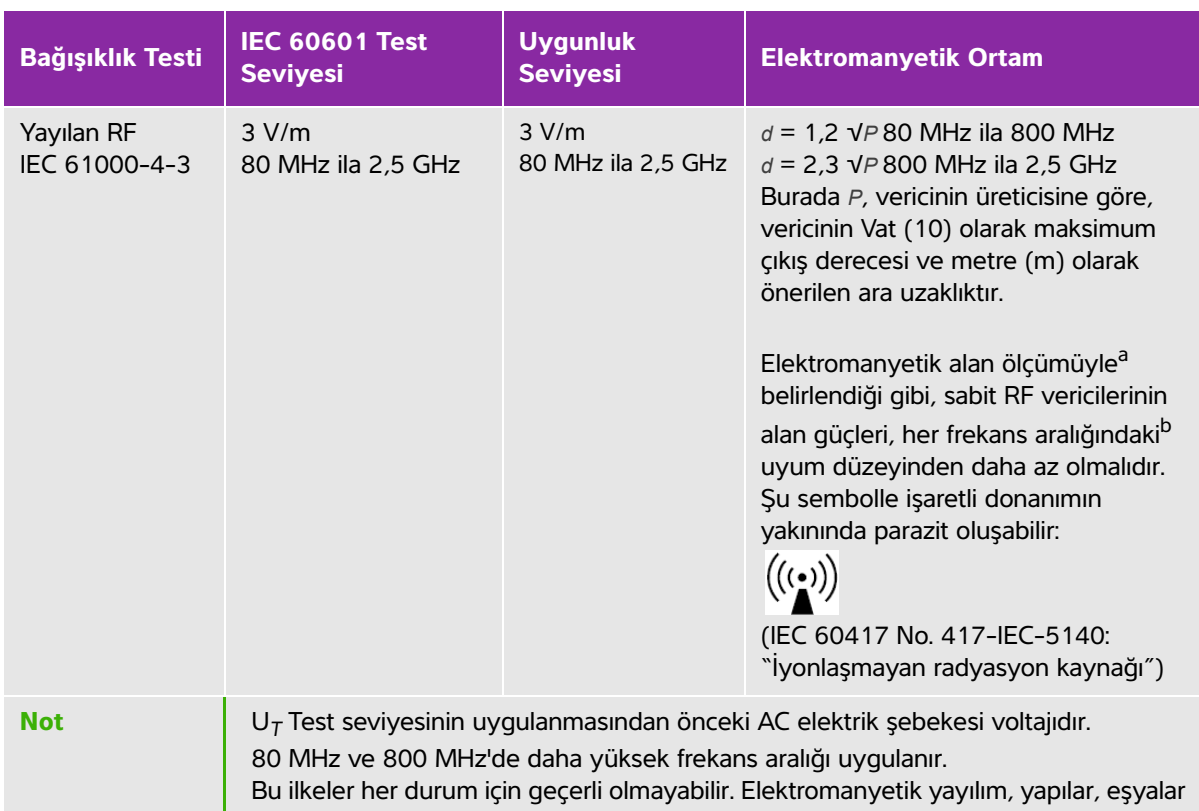

## **Tablo 9-4: Üretici Beyanı - IEC 60601-1-2:2007 uyarınca Elektromanyetik Bağışıklık**

ve insanlar aracılığıyla oluşan yansıma ve emmeden etkilenir.

a. Radyo telefonları (cep veya telsiz) ve gezer kara radyoları, amatör radyo, AM ve FM radyo yayın ve TV yayın istasyonları gibi sabit vericilerin alan güçleri teorik olarak doğru tahmin edilemez. Sabit RF vericileri kaynaklı elektromanyetik çevreyi ölçmek için, bir elektromanyetik alan ölçümü yapma seçeneği değerlendirilmelidir. FUJIFILM SonoSite ultrason sisteminin kullanıldığı yerde ölçülen alan gücü yukarıdaki geçerli RF uyum düzeylerini geçerse, FUJIFILM SonoSite ultrason sisteminin çalışmasının normal olduğu, gözlemlenerek kontrol edilmelidir. Anormal performans görülürse, FUJIFILM SonoSite ultrason sisteminin yönünün ya da yerinin değiştirilmesi gibi ek önlemler alınması gerekebilir.

b. 150 kHz ila 80 MHz frekans aralığının üzerindeki alan güçleri, 3 V/m değerinden daha az olmalıdır.

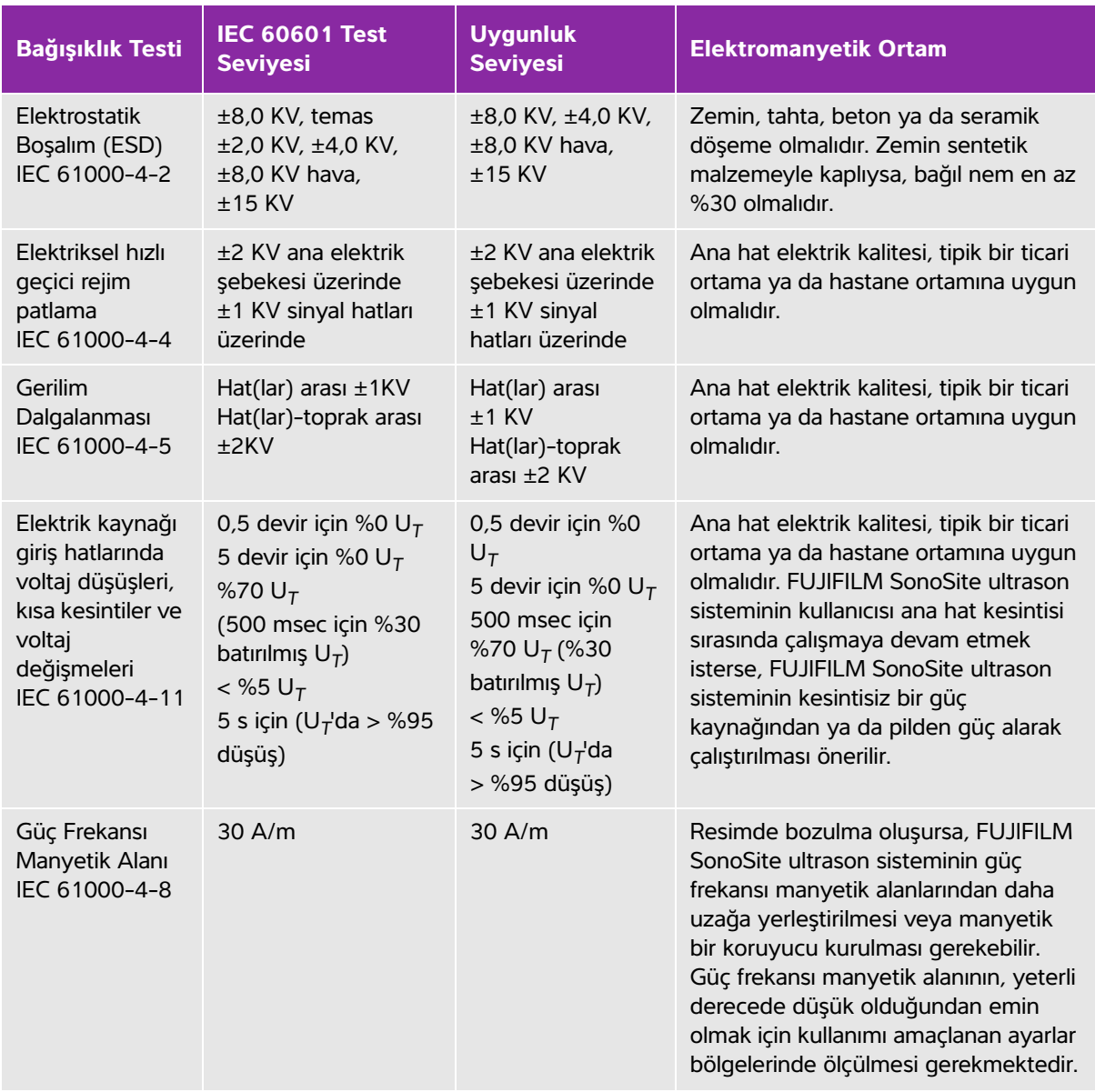

## **Tablo 9-5: Üretici Beyanı - IEC 60601-1-2:2014 uyarınca Elektromanyetik Bağışıklık**

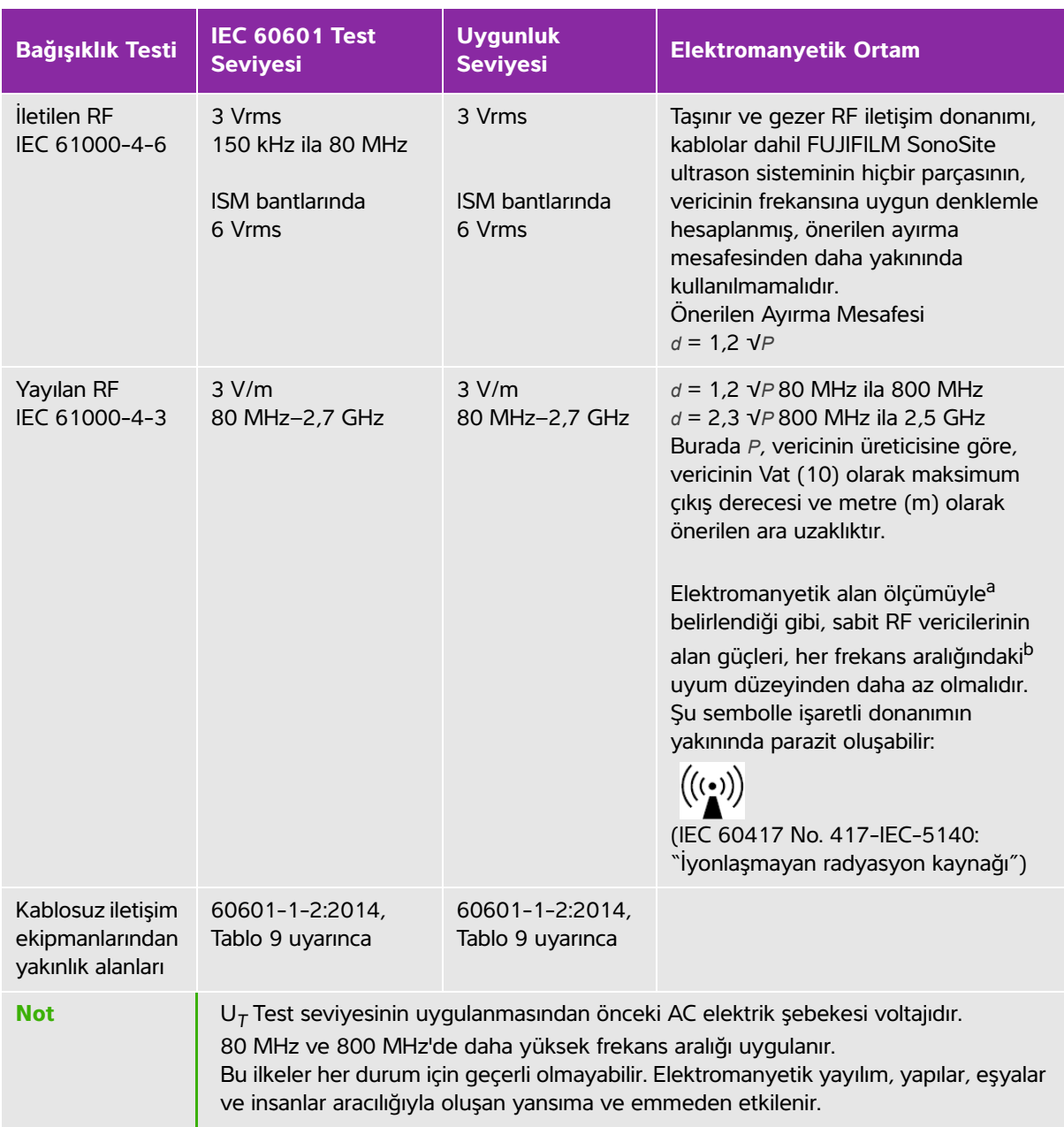

## **Tablo 9-5: Üretici Beyanı - IEC 60601-1-2:2014 uyarınca Elektromanyetik Bağışıklık**

## **Tablo 9-5: Üretici Beyanı - IEC 60601-1-2:2014 uyarınca Elektromanyetik Bağışıklık**

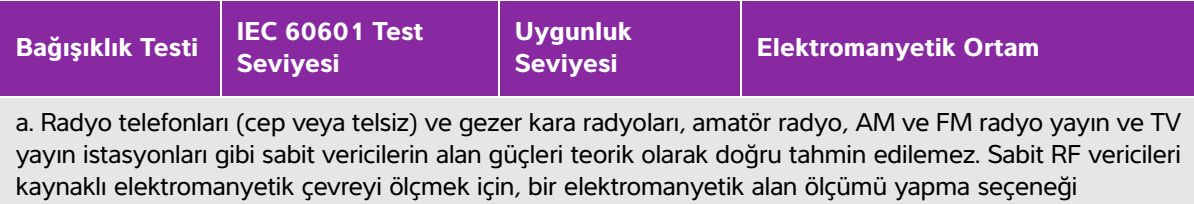

değerlendirilmelidir. FUJIFILM SonoSite ultrason sisteminin kullanıldığı yerde ölçülen alan gücü yukarıdaki geçerli RF uyum düzeylerini geçerse, FUJIFILM SonoSite ultrason sisteminin çalışmasının normal olduğu, gözlemlenerek kontrol edilmelidir. Anormal performans görülürse, FUJIFILM SonoSite ultrason sisteminin yönünün ya da yerinin değiştirilmesi gibi ek önlemler alınması gerekebilir.

b. 150 kHz ila 80 MHz frekans aralığının üzerindeki alan güçleri, 3 V/m değerinden daha az olmalıdır.

**FCC Uyarısı:** Bu cihaz test edilmiş ve FCC kurallarının 15. bölümüne göre A sınıfı dijital cihaz limitlerine uygun bulunmuştur. Bu limitler, ekipman ticari bir ortamda çalıştırıldığında zararlı parazitlere karşı makul ölçüde bir koruma sağlamak amacıyla tasarlanmıştır. Bu cihaz radyo frekans enerjisi üretir, kullanır ve yayabilir. Talimatlar kılavuzuna uygun şekilde kurulup kullanılmadığı takdirde, radyo iletişimi açısından zararlı girişime yol açabilir. Bu ekipmanın yaşam alanında kullanılması zararlı parazitlere neden olabilir. Bu durumda, kullanıcının paraziti masrafları kendisine ait olmak üzere düzeltmesi gerekir.

## **Koruma testi gereksinimleri**

SonoSite SII ultrason sistemi, IEC 60601-1-2 ve IEC 60601-2-37'de belirtilen önemli performans gereksinimleriyle uyumludur. Koruma testi sonuçları SonoSite SII ultrason sisteminin gereksinimleri karşıladığını ve aşağıdakilerden bağımsız olduğunu göstermektedir:

- Dalga biçimindeki gürültü veya bir resimdeki artefaktlar veya bozulmalar ya da fizyolojik etkiye bağlanamayan ve tanıyı değiştirebilecek bir görüntülenen sayısal değer hatası
- Yapılacak tanıyla ilgili hatalı sayısal değerlerin görüntülenmesi
- Göstergelerle ilgili hatalı güvenliğin görüntülenmesi
- İstenmeyen veya aşırı ultrason çıktısının üretilmesi
- İstenmeyen veya aşırı dönüştürücü takımı yüzey sıcaklığı üretimi
- Vücut içi kullanımda istenmeyen kontrolsüz dönüştürücü takımı hareketinin üretilmesi

# **Etiketleme sembolleri**

Ürünlerin, ambalaj ve kutuların üzerinde aşağıdaki semboller kullanılmaktadır

| <b>Sembol</b> | <b>Başlık</b>                                            | <b>Standart geliştirme</b><br>kurumu                                                                                                    | <b>Referans</b><br>numarası | <b>Açıklama</b>                                                                                                    |
|---------------|----------------------------------------------------------|----------------------------------------------------------------------------------------------------|-----------------------------|----------------------------------------------------------------------------------------------------|
|               | Üretici                                                  | ISO 15223-1:2016<br>Tıbbi cihazlar – tıbbi cihaz<br>etiketlerinde kullanılacak<br>semboller, etiketleme ve<br>eklenecek bilgiler - Bölüm<br>1: Genel gereklilikler                   | 5.1.1                       | Tıbbi cihaz üreticisini belirtir                                                                                                    |
|               | İyonlaştırıcı<br>olmayan<br>elektromanyetik<br>radyasyon | IEC 60601-1-2:2007<br>Tıbbi Elektrikli Cihaz Bölüm<br>1-2: Temel güvenlik ve<br>temel performans için genel<br>gereklilikler - tamamlayıcı<br>standart: elektromanyetik<br>uyumluluk | 5.1.1                       | Genellikle yüksek,<br>potansiyel olarak tehlikeli<br>iyonlaştırıcı olmayan<br>radyasyon seviyelerini<br>gösterir ya da radyo frekansı<br>vericileri içeren veya bilinçli<br>olarak teşhis veya tedavi<br>amaçlı radyo frekanslı<br>elektromanyetik enerji<br>uygulayan ekipman veya<br>sistemleri örn. elektrikli tıbbi<br>alanda göstermek için |
| EC   REP      | Avrupa topluluğu<br>yetkili temsilcisi                   | ISO 15223-1<br>Tıbbi cihazlar - tıbbi cihaz<br>etiketlerinde kullanılacak<br>semboller, etiketleme ve<br>sağlanacak bilgiler.                                                        | 5.1.2                       | Avrupa Topluluğundaki<br>Yetkili temsilciyi belirtir                                                                                                    |
| SN            | Seri numarası                                            | ISO 15223-1:2016<br>Tıbbi cihazlar - tıbbi cihaz<br>etiketlerinde kullanılacak<br>semboller, etiketleme ve<br>eklenecek bilgiler - Bölüm<br>1: Genel gereklilikler                   | 5.1.7                       | Belirli bir tıbbi cihazın<br>tanınabilmesini sağlamak<br>üzere üreticinin seri<br>numarasını belirtir                                                                                                    |
| ref           | Katalog numarası                                         | ISO 15223-1:2016<br>Tıbbi cihazlar - tıbbi cihaz<br>etiketlerinde kullanılacak<br>semboller, etiketleme ve<br>eklenecek bilgiler - Bölüm<br>1: Genel gereklilikler                   | 5.1.6                       | Tıbbi cihazın tanınabilmesini<br>sağlamak için üreticinin<br>katalog numarasını belirtir                                                                                                    |

**Tablo 9-6: Standart etiketleme sembolleri**

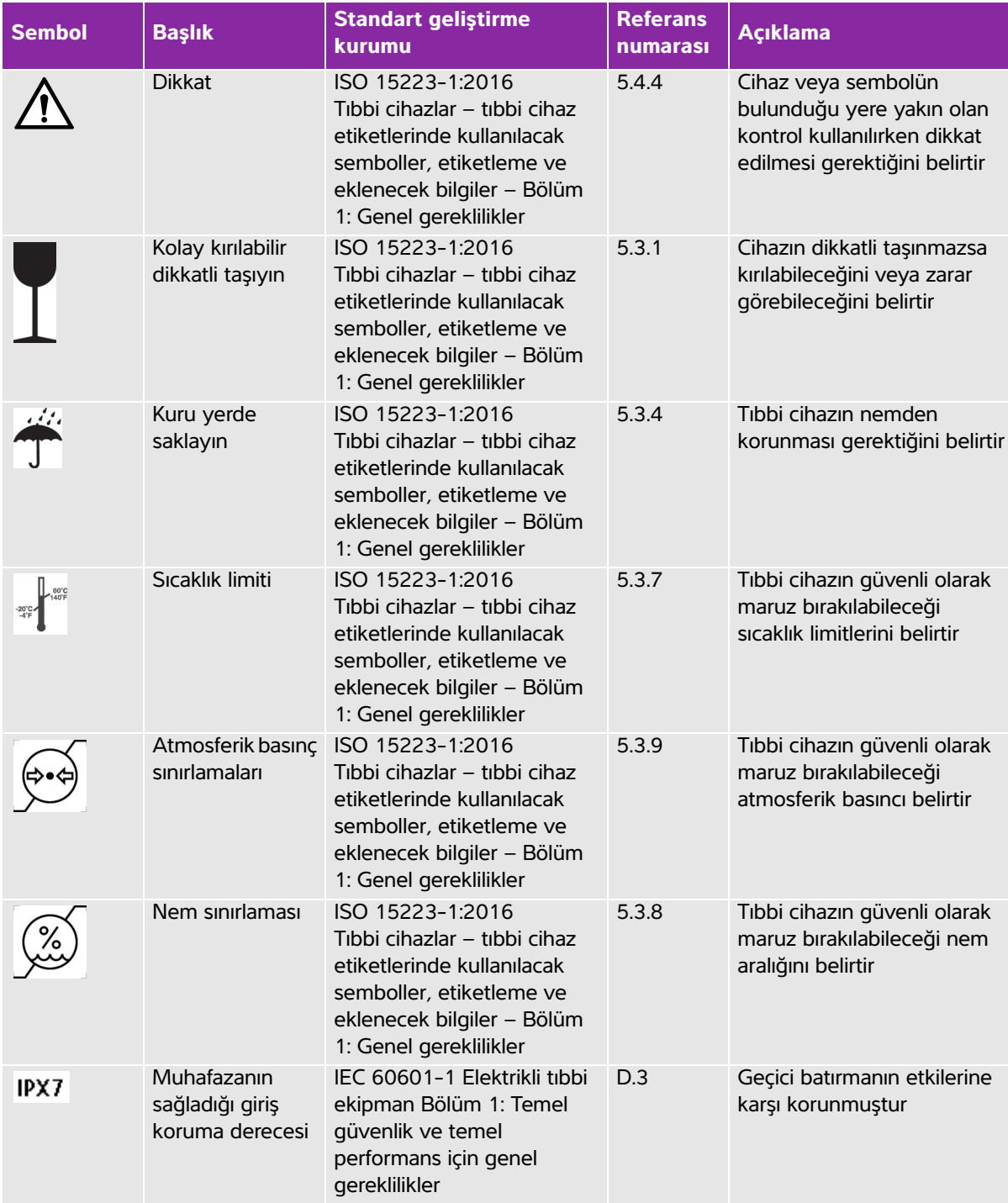

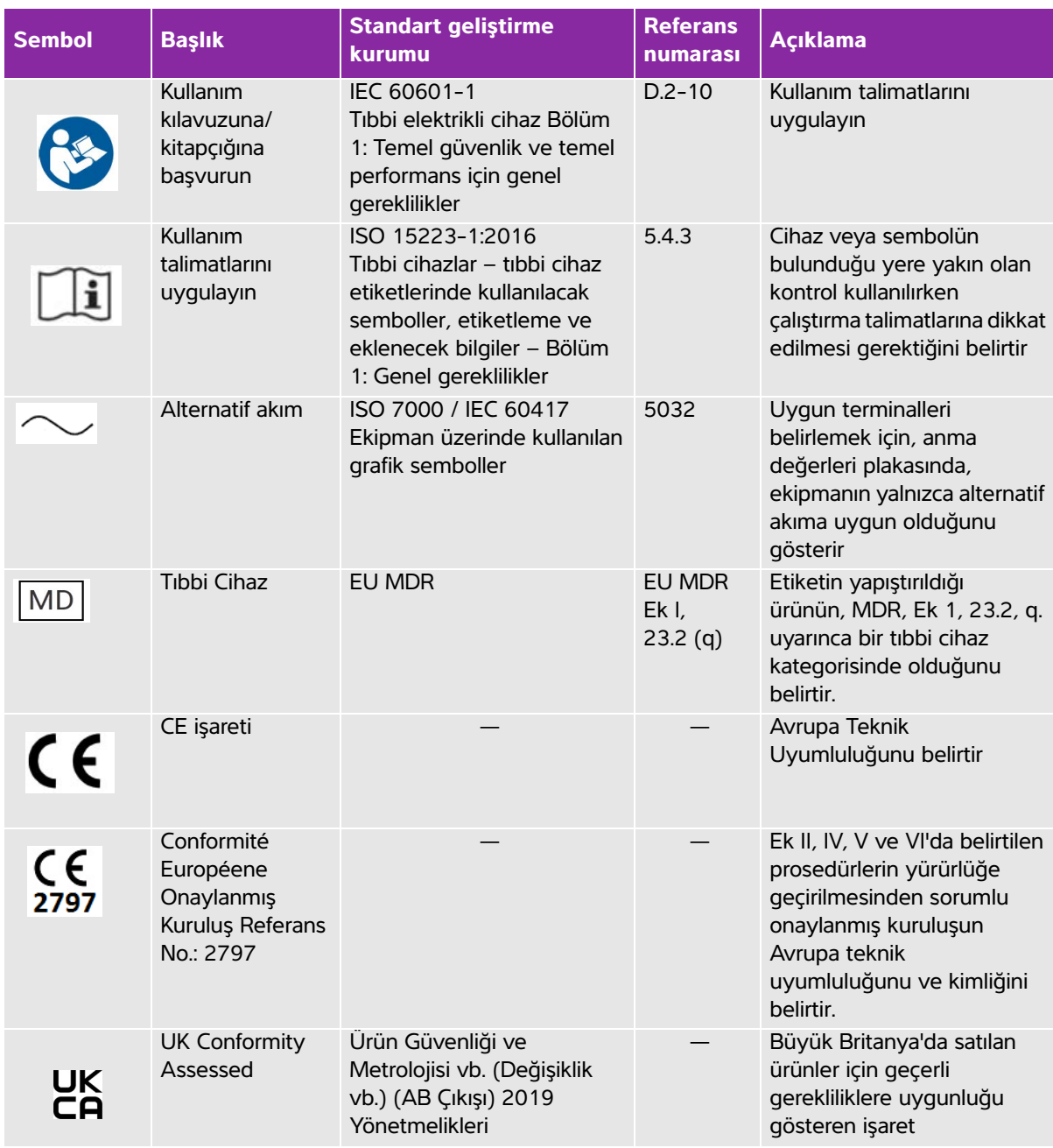

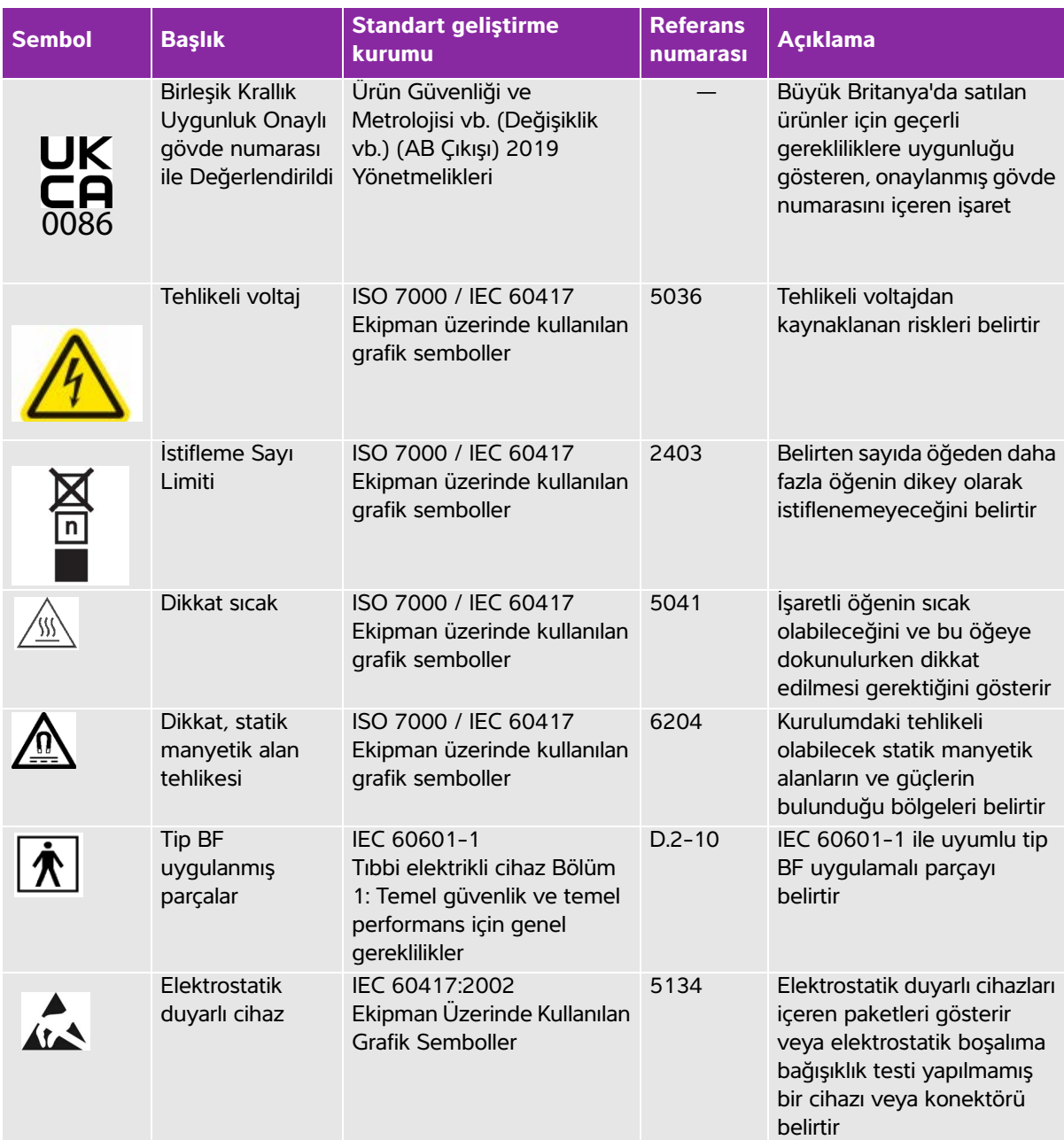

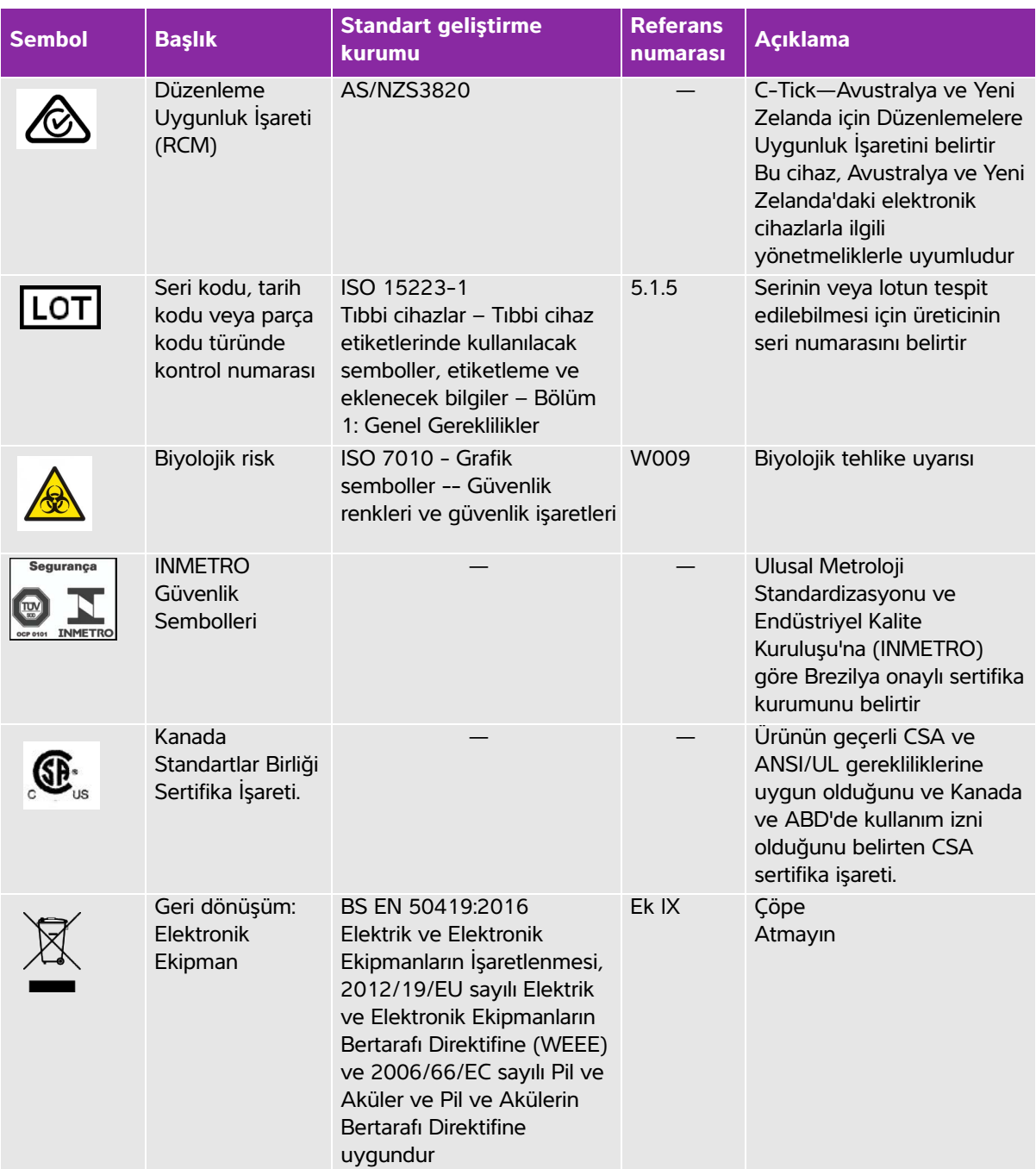
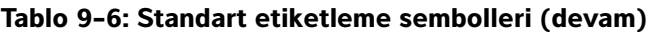

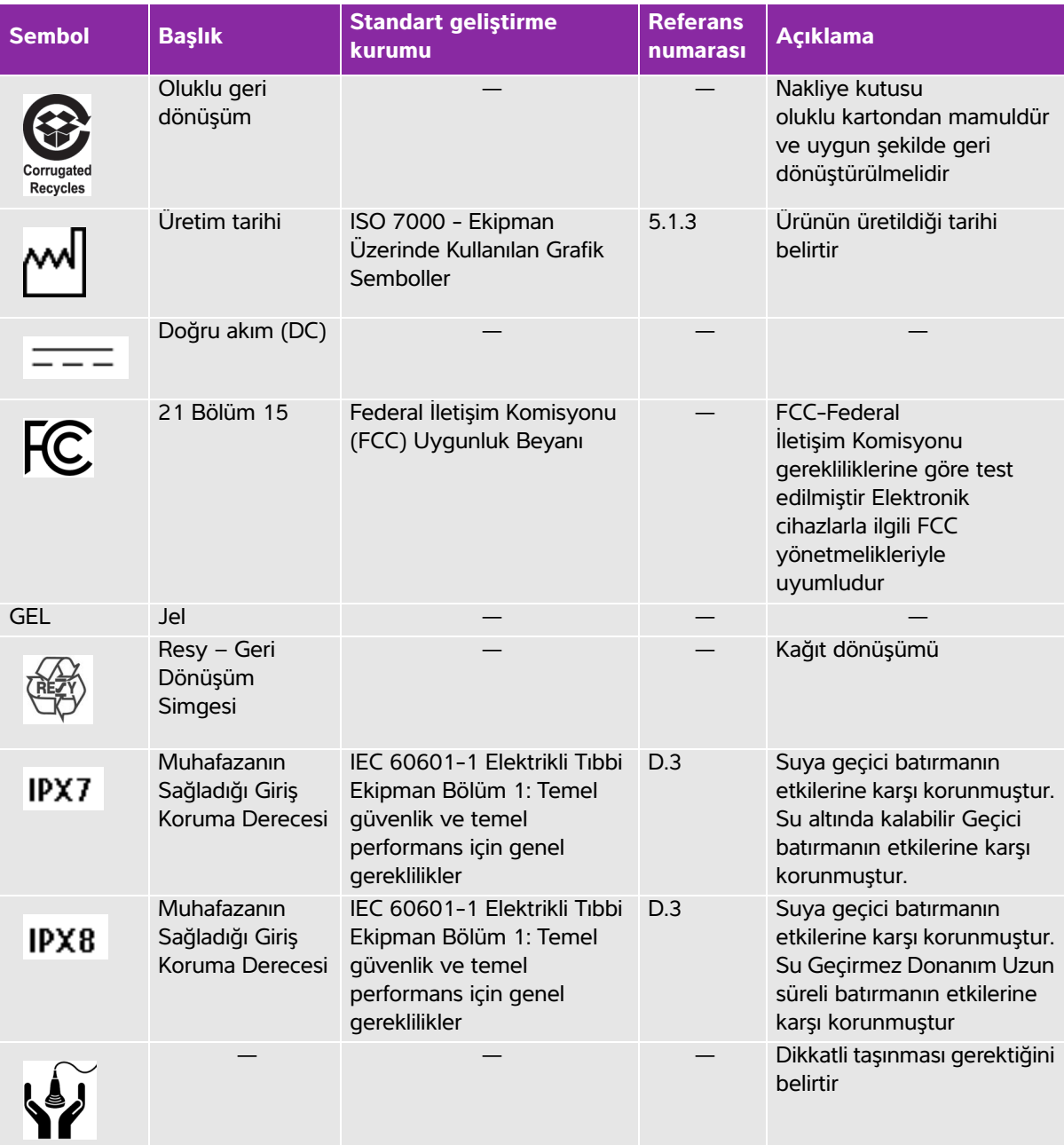

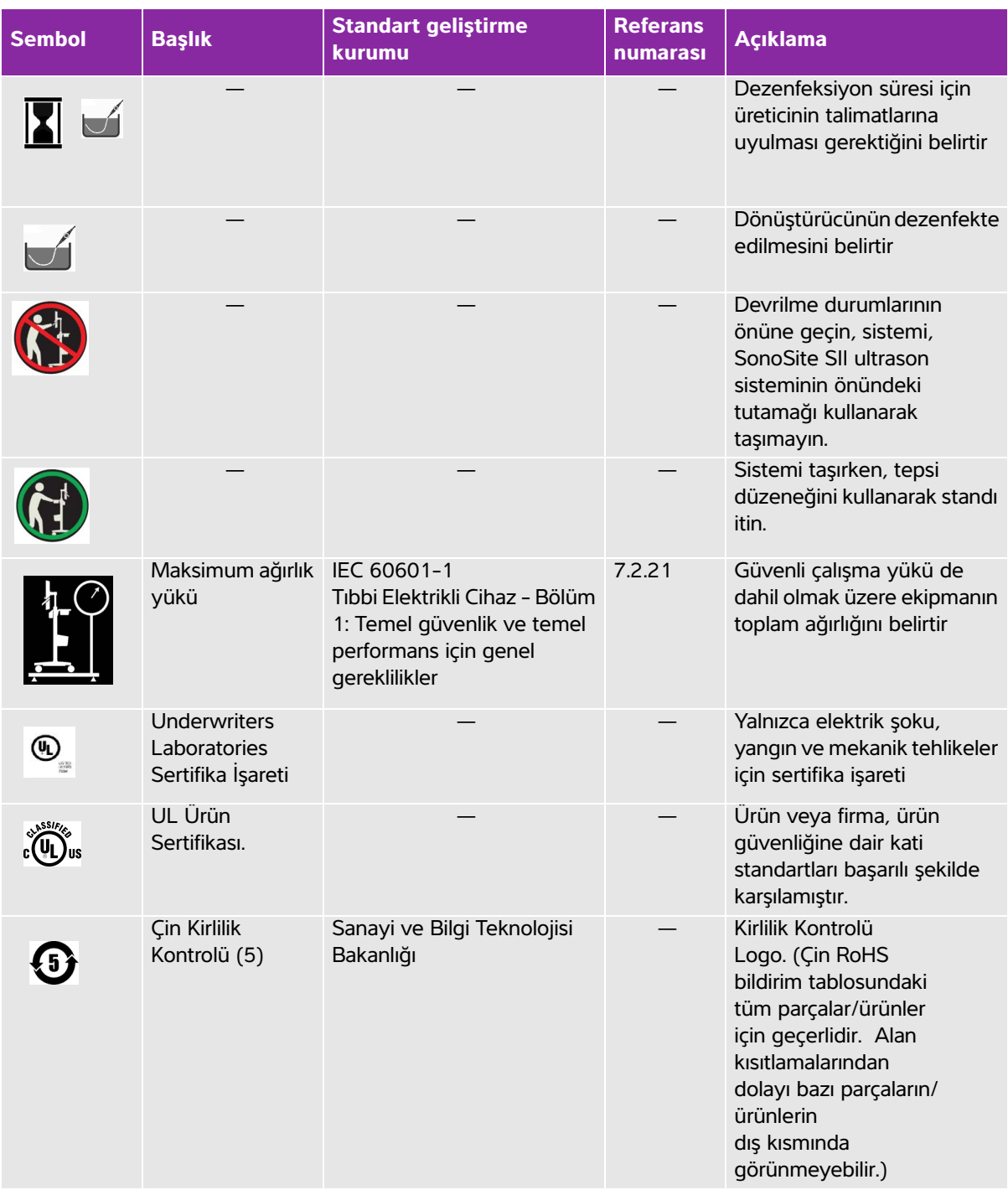

## **Tablo 9-6: Standart etiketleme sembolleri (devam)**

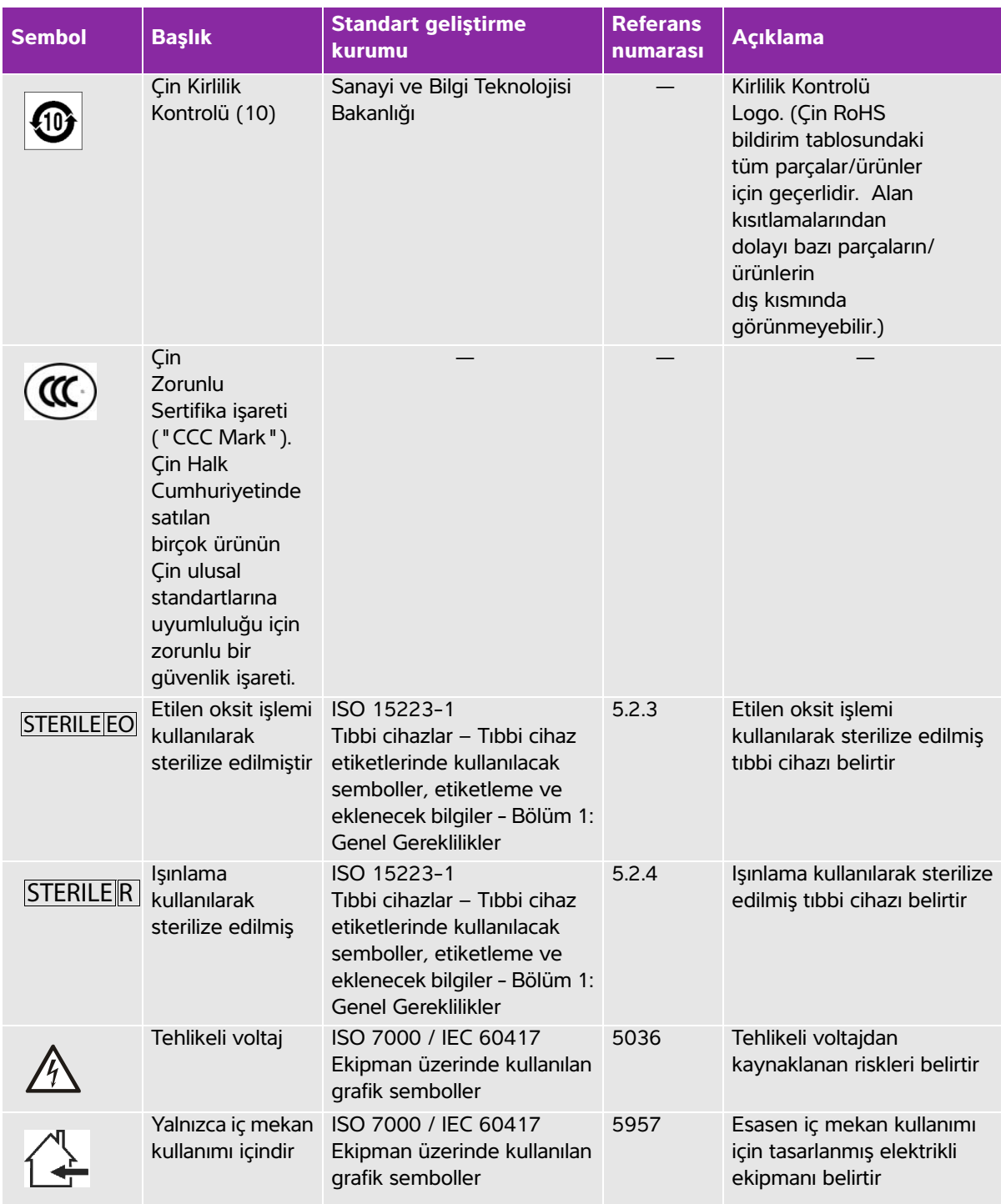

## **Tablo 9-6: Standart etiketleme sembolleri (devam)**

# **Teknik Özellikler**

Bu bölüm sistem ve aksesuar teknik özelliklerini ve standartlarını içermektedir. Tavsiye edilen yan birimler için teknik özellikler, üreticilerin talimatlarındadır.

## **Sistem**

- Boyutlar
	- Yükseklik: 44,7 cm
	- Standla birlikte yükseklik:
		- Maks: 151 cm
		- Min: 124,5 cm
	- Genişlik: 28,7 cm
	- Derinlik: 12,2 cm
- Ağırlık
	- Sistem: 5,7 kg
	- Standla birlikte sistem: 26,1 kg

### **Görüntüleme modları**

- 2B (256 gri gölgeler)
- Renkli güçlü Doppler (CPD) (256 renk)
- Renkli Doppler (Color) (256 Renk)
- M Modu
- Doku Harmonik Görüntüleme (THI)

## **Resim ve klip depolama**

Dahili depolama: Kaydedebileceğiniz resim ve kliplerin sayısı görüntüleme modu ve dosya biçimine bağlıdır.

## **Aksesuarlar**

Aşağıdaki öğeler ultrason sistemine dahildir ya da ultrason sisteminde kullanılabilir.

- $\triangleright$  Pil
- Biyopsi Kılavuzu
- Needle Guide (İğne Kılavuzu)
- Güç kaynağı
- PDAS Image Manager

Sistem AC güç kablosu (3,1 m)

### **Yan birimler**

Yan birimler medikal sınıf (EN60601-1 gereksinimleriyle uyumlu) ve medikal olmayan (ticari) sınıf ürünler içermektedir. Her bir yan biriminin beraberinde üretici talimatları bulunmaktadır.

### **Tıbbi sınıf**

- ▶ Barkod tarayıcı, USB
- Siyah beyaz yazıcı Yazıcı kağıdı için tavsiye edilen kaynaklar: Malzeme sipariş etmek veya yerel distribütör bulmak için, www.sony.com/digitalphotofinishing adresinden Sony ile irtibat kurun.

#### **Medikal olmayan sınıf**

Kensington Güvenlik Kablosu

### **Ortamla ilgili limitler**

**Not** Sıcaklık, basınç ve nem limitleri yalnızca ultrason sistemi, dönüştürücüler ve akü için geçerlidir.

#### **Çalışma (sistem, pil ve dönüştürücü)**

10–40 °C, %15–95 B. N.

700 ila 1060 hPa

#### **Nakliye ve depolama (sistem ve dönüştürücü)**

-35–65 °C, %15–95 B. N.

500 ila 1060 hPa

#### **Nakliye ve depolama (pil)**

-20–60 °C, %15–95 B. N. (30 günden daha uzun depolama için, oda sıcaklığında veya daha düşük sıcaklıklarda depolayın.)

500–1060 hPa

### **Elektriksel teknik özellikler**

Güç Kaynağı Girişi: 100–240 VAC, 50–60 Hz, 2,0–1,0 A

- Güç Kaynağı Çıkışı No.1: 15,0 VDC, 5,0 A maksimum
- Güç Kaynağı Çıkışı No.2: 9–12,6 VDC, 2,3 A maksimum

**Not** 75 watt'ı aşmayan kombine çıkış.

## **Pil teknik özellikleri**

Pil altı adet lityum-iyon pil, elektronik parçalar, bir ısı sensörü ve pil bağlantılarından oluşmaktadır. Görüntüleme modu ve gösterge parlaklığına bağlı olarak çalışma süresi iki saate varır.

## **Standartlar**

## **Elektromekanik güvenlik standartları**

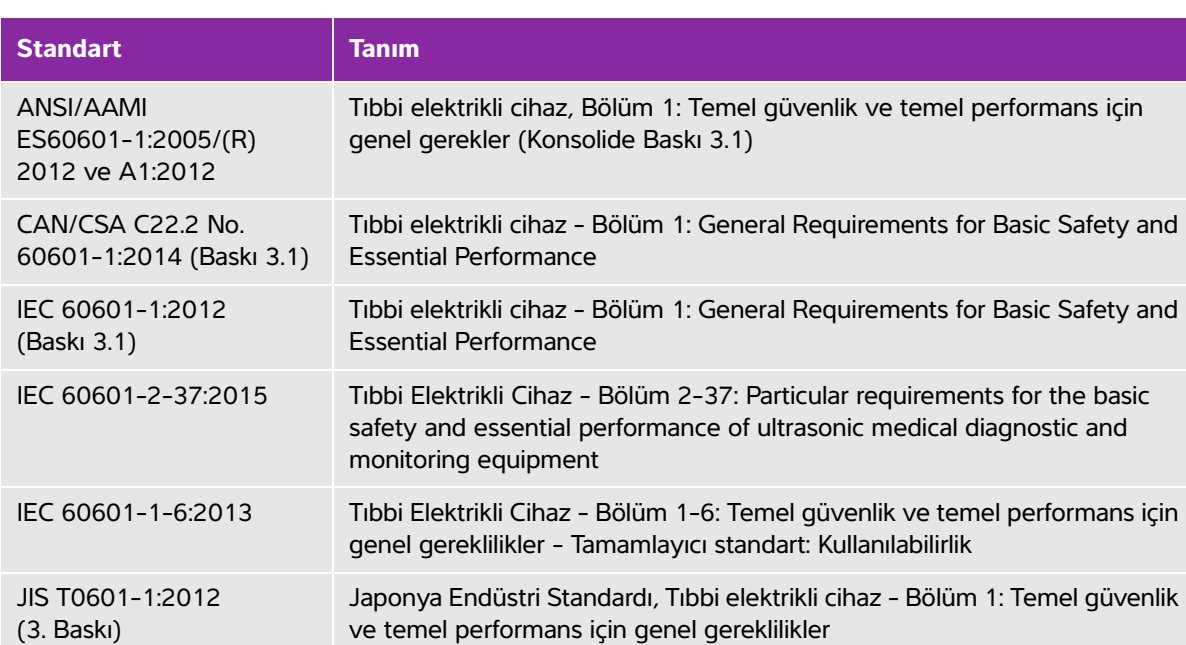

#### **Tablo 9-7: Elektromekanik güvenlik standartları**

## **EMC sınıflandırma standartları**

#### **Tablo 9-8: EMC sınıflandırma standartları**

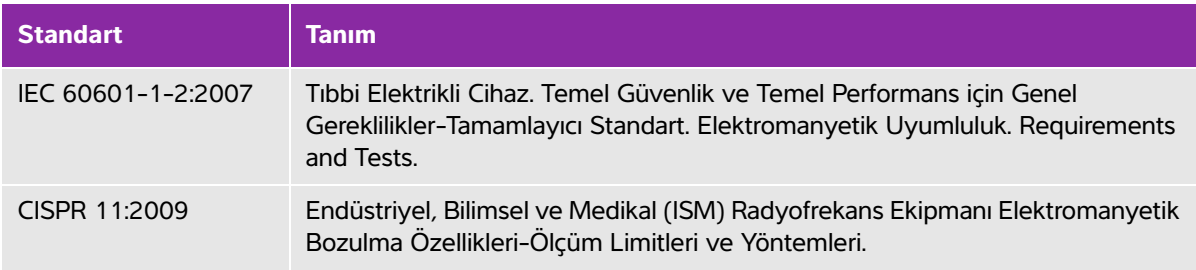

Ultrason sistemi için Sınıflandırma, stand, aksesuarlar ve yan birimler birlikte yapılandırıldığında: Group 1, Class A.

## **Biyolojik uyumluluk standartları**

AAMI/ANSI/ISO 10993-1:2009, Tıbbi cihazların biyolojik değerlendirmesi - Bölüm 1: Değerlendirme ve test (2009).

AAMI/ANSI/ISO 10993-5, Tıbbi cihazların biyolojik değerlendirmesi - Bölüm 5: In Vitro sitotoksisite testleri (2009).

AAMI/ANSI/ISO 10993-10, Tıbbi cihazların biyolojik değerlendirmesi - Bölüm 10: İritasyon ve gecikmiş tip hipersensitivite testleri (2014).

AAMI/ANSI/ISO 10993-11, Tıbbi cihazların biyolojik değerlendirmesi - Bölüm 11: Sistemik toksisite testleri (2006).

AAMI/ANSI/ISO 10993-12, Tıbbi cihazların biyolojik değerlendirmesi - Bölüm 12: Örnek hazırlama ve referans malzemeler (2012).

## **Hava yoluyla dalga yayan cihazların standartları**

RTCA DO-160E, Uçakla Taşınan Teçhizat için Havacılık, Çevresel Koşullar ve Test Prosedürleri Radyo Teknik Komisyonu, Bölüm 21.0 Radyofrekans Enerjisi Emisyonu, Kategori B. 118.

## **DICOM standardı**

[Sistem, www.sonosite.com adresinden ulaşılabilecek,](www.sonosite.com) *SonoSite Edge II, SonoSite SIIDICOM Uygunluk Beyanı*'nda belirtilen DICOM standardı ile uyumludur. Bu beyan, sistem tarafından desteklenen ağ bağlantılarının amacı, özellikleri, yapılandırması ve teknik özellikleri konusunda bilgi sağlar.

## **HIPAA standardı**

Sistem, HIPAA standardında sıralanmış, geçerli güvenlik gereksinimlerini karşılamanıza yardımcı olan güvenlik ayarları içerir. Kullanıcılar toplanan, depolanan, gözden geçirilen ve sistem üzerinde iletilen tüm elektronik korumalı sağlık bilgilerinin güvenliğinin ve korunmasının sağlanmasından nihai olarak sorumludur.

Sağlık Sigortası Taşınabilirlik ve Güvenilirlik Yasası, Yay. L. No. 104-191 (1996). 45 CFR 160, Genel İdari Gereklilikler.

45 CFR 164, Güvenlik ve Gizlilik.

# **Akustik Çıktı**

Bu bölüm, ALARA (makul olarak elde edilebilecek kadar düşük düzeyde) ilkesi, çıktı görüntüleme standardı, akustik güç ve yoğunluk tabloları ve diğer güvenlik bilgileri ile ilgili bilgiler dahil, düzenleyici ajanslar tarafından gerekli görülen bilgileri içermektedir. Bilgiler ultrason sistemi, dönüştürücü, aksesuarlar ve yan birimler için geçerlidir.

## **ALARA prensibi**

Akustik Çıktı yer yeyindik bir bir yer yeyindik tablolan ve diğer gövenlik birleti. Bilgileri ile ilgili ultrason sistem, dönüştürücü, akıssısındar ve yan birimler için geçelidir. Bilgileri ultrason sistem, dönüştürücü, ak ALARA diyagnostik ultrason kullanımı için yol gösterici prensiptir. Sonografi uzmanları ve diğer yetkili ultrason kullanıcıları, doğru muhakeme ederek ve önsezide bulunarak, "makul olarak elde edilebilecek kadar düşük düzeyde" olan bir maruz kalma seviyesini belirleyecektir. Her bir durum için doğru maruz kalma seviyesini belirleyen ayarlama kuralları yoktur. Yetkili ultrason kullanıcıları diyagnostik bir muayene sırasında ultrasona maruz kalma seviyesini düşük ve biyolojik etkileri minimum düzeyde tutmak için en uygun yolu belirler.

Görüntüleme modlarının, dönüştürücü yeterliliğinin, sistem ayarlarının ve tarama tekniğinin tam olarak bilinmesi gereklidir. Görüntüleme modu ultrason ışınının doğasını belirler. Sabit ışın, maruz kalınan ışını o alan boyunca yayan taramalı ışından daha konsantre bir maruz kalmaya yol açacaktır. Dönüştürücü yeterliliği frekans, yayılma, çözünürlük ve görüş alanına bağlıdır. Varsayılan sistem ön ayarları her bir yeni hasta uygulamanın başlangıcında sıfırlanır. Sistem ayarlarını muayene boyunca belirleyen, hasta değişkenliğinin yanı sıra yetkili ultrason kullanıcısının tarama tekniğidir.

Yetkili ultrason kullanıcısının ALARA prensibini uygulama şeklini etkileyen değişkenler şunları içerir: hastanın vücut büyüklüğü, fokal noktaya komşu kemiğin konumu, vücuttaki zayıflama ve ultrasona maruz kalma süresi. Ultrasona maruz kalma süresi özellikle faydalı bir değişkendir çünkü yetkili ultrason kullanıcısı bunu kontrol edebilir. Zaman içinde maruz kalınan seviyeyi sınırlandırma yeteneği ALARA prensibini desteklemektedir.

## **ALARA prensibine uygun**

Sistemin yetkili ultrason kullanıcısı tarafından seçilen görüntüleme modu, gerekli diyagnostik bilgi ile belirlenir. 2B görüntüleme anatomik bilgi sağlar; CPD görüntüleme belirli bir anatomik konumda zaman içinde Doppler sinyalinin büyüklük gücü veya enerjisi hakkında bilgi sağlar ve kan akışının bulunup bulunmadığını tespit etmek için kullanılır; Renkli görüntüleme belirli bir anatomik bölgede zaman içerisindeki Doppler sinyalinin büyüklük gücü veya enerjisi hakkında bilgi sağlar ve kan akışının varlığı, hızı ve yönünü tespit etmek için kullanılır; Doku Harmonik Görüntüleme (THI) gürültü ve paraziti azaltmak ve 2B resim üzerindeki çözünürlüğü geliştirmek için daha yüksek seviyede alınmış frekanslar kullanır. Görüntüleme modunun doğasının anlaşılması yetkili ultrason kullanıcısının ALARA prensibini uygulamasına olanak sağlar.

Ultrasonun tedbirli kullanımı, hastanın ultrasona maruz kalma düzeyinin kabul edilebilir diyagnostik sonuçlar elde etmek için gerekli en kısa süre için olabilecek en düşük ultrason çıktısıyla sınırlı olmasını gerektirir. Tedbirli kullanımı destekleyen kararlar hastanın türü, muayenenin türü, hasta geçmişi, diyagnostik anlamda kullanışlı bilgiler elde etmenin kolay veya zor olması ve dönüştürücünün yüzey ısısına bağlı olarak hastanın potansiyel olarak bölgesel ısınmasına dayalıdır.

Sistem, dönüştürücünün yüzündeki sıcaklığın IEC 60601-2-37'de belirlenen limitleri aşmamasını sağlamak üzere tasarlanmıştır: Ultrason medikal diyagnostik ve izleme cihazının güvenliği için özel gereksinimler. Bkz. **["Dönüştürücü yüzey sıcaklığı artışı"](#page-196-0)** sayfa 10-9. Cihazın hatalı çalışması durumunda, dönüştürücü gücünü sınırlandıran çok fazla denetim vardır. Bu durum, dönüştürücüye gelen güç kaynağı akımı ve voltajı sınırlandıran bir elektrik tasarımıyla sağlanır.

Sonografi uzmanı, sistem denetimlerini resim kalitesini ayarlamak ve ultrason çıktısını sınırlandırmak için kullanır. Sistem kontrolleri, çıktıyla ilgili üç kategoriye ayrılmıştır: çıktıyı doğrudan etkileyen kontroller, çıktıyı dolaylı etkileyen kontroller ve alıcı kontrolleri.

## **Doğrudan kontroller**

Sistem tüm görüntüleme modları için 720 mW/cm<sup>2</sup> uzamsal zirve geçici ortalama yoğunluğunu (ISPTA) aşmaz. (Oftalmik veya Orbital muayenede, akustik çıkış şu değerlerle sınırlıdır: ISPTA 50 mW/cm<sup>2</sup> değerini aşmaz; TI 1,0, değerini ve MI 0,23 değerini aşmaz.) Mekanik indeks (MI) ve termal indeks (TI) bazı görüntüleme modlarında, bazı dönüştürücülerde 1,0'dan daha büyük değerleri aşabilir. Kişi MI ve TI değerlerini gözlemleyebilir ve bu değerleri azaltmak için kontrolleri ayarlayabilir. Bkz. **["MI ve TI değerini](#page-191-0)  [azaltma kuralları"](#page-191-0)** sayfa 10-4. Buna ek olarak, ALARA prensibine uymak için kullanılabilecek bir yöntem de MI ve TI değerlerini düşük bir indeks değerine ayarlamak ve daha sonra bu seviyeyi tatmin edici bir resim veya Doppler modu elde edilene dek değiştirmektir. MI ve TI hakkında daha fazla bilgi için bkz. AIUM Medikal Ultrason Güvenliği ve IEC 60601-2-37 Ek "Guidance on the interpretation of TI and MI to be used to inform the operator".

## **Dolaylı kontroller**

Çıktıyı dolaylı olarak etkileyen kontroller, görüntüleme modu, dondurma ve derinliği denetleyen kontrollerdir. Görüntüleme modu ultrason ışınının doğasını belirler. Doku zayıflaması doğrudan dönüştürücü frekansıyla ilişkilidir. PRF (darbe tekrarlama frekansı) ne denli yüksekse, belirli bir zaman diliminde o kadar fazla çıktı darbesi ortaya çıkar.

## **Alıcı kumandaları**

Alıcı kumandaları, kazanç kumandalarıdır. Alıcı denetimleri çıktıyı etkilemez. Bunların mümkünse, resim kalitesini geliştirmek için çıktıyı doğrudan veya dolaylı olarak etkileyen kontrollerden önce kullanılması gerekir.

## **Akustik kusurlar**

Bir akustik kusur, görüntülenen yapı veya akışı doğru olarak belirtmeyen ve bir görüntüde bulunan veya bulunmayan bilgidir. Tanıda yardımcı olan yararlı kusurlar ve doğru yorumlamayı engelleyen kusurlar vardır. Kusurlara örnek olarak aşağıdakiler verilebilir:

- Gölgeleme
- $\blacktriangleright$  lletim yoluyla
- Örtüşme
- Yansımalar
- Kuyruklu yıldızlar

Akustik kusurları saptama ve yorumlama hakkında daha fazla bilgi için, aşağıdaki referansa başvurun:

Kremkau, Frederick W. Diagnostic Ultrasound: Principles and Instruments. 7th ed., W.B. Saunders Company, (Oct. 17, 2005).

**Not** L52x akustik çıktı bilgisi için L52 Series Dönüştürücü Kullanıcı Kılavuzu göz atın.

## <span id="page-191-0"></span>**MI ve TI değerini azaltma kuralları**

MI veya TI değerinin azaltılması için genel ilkeler şunlardır. Çoklu parametreler verildiyse, bu parametreleri eş zamanlı olarak en az düzeye indirerek en iyi sonuçlar elde edilebilir. Bazı modlarda bu parametrelerin değiştirilmesi MI ve TI değerlerini etkilemez. Diğer parametrelerde yapılan değişiklikler de aynı şekilde MI ve TI değerinin azalmasına neden olabilir. Lütfen MI veya TI değerlerinin ekranın sağ köşesinde olduğunu not edin.

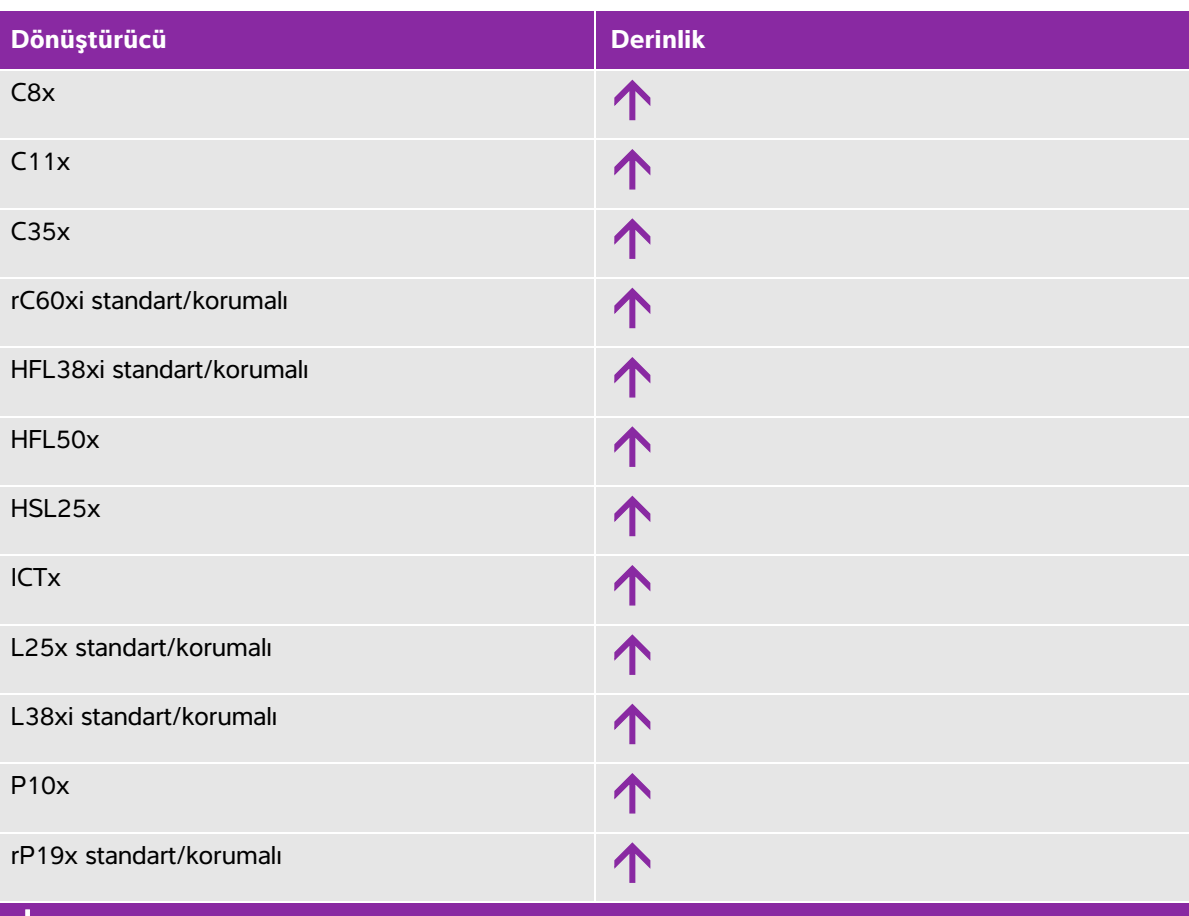

#### **Tablo 10-1: MI değerini azaltma ilkeleri**

 $\bm{\bigvee}$ MI değerini azaltmak için parametre ayarını azaltın veya düşürün.

MI değerini azaltmak için parametre ayarını yükseltin veya artırın.

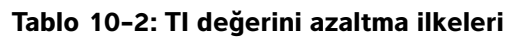

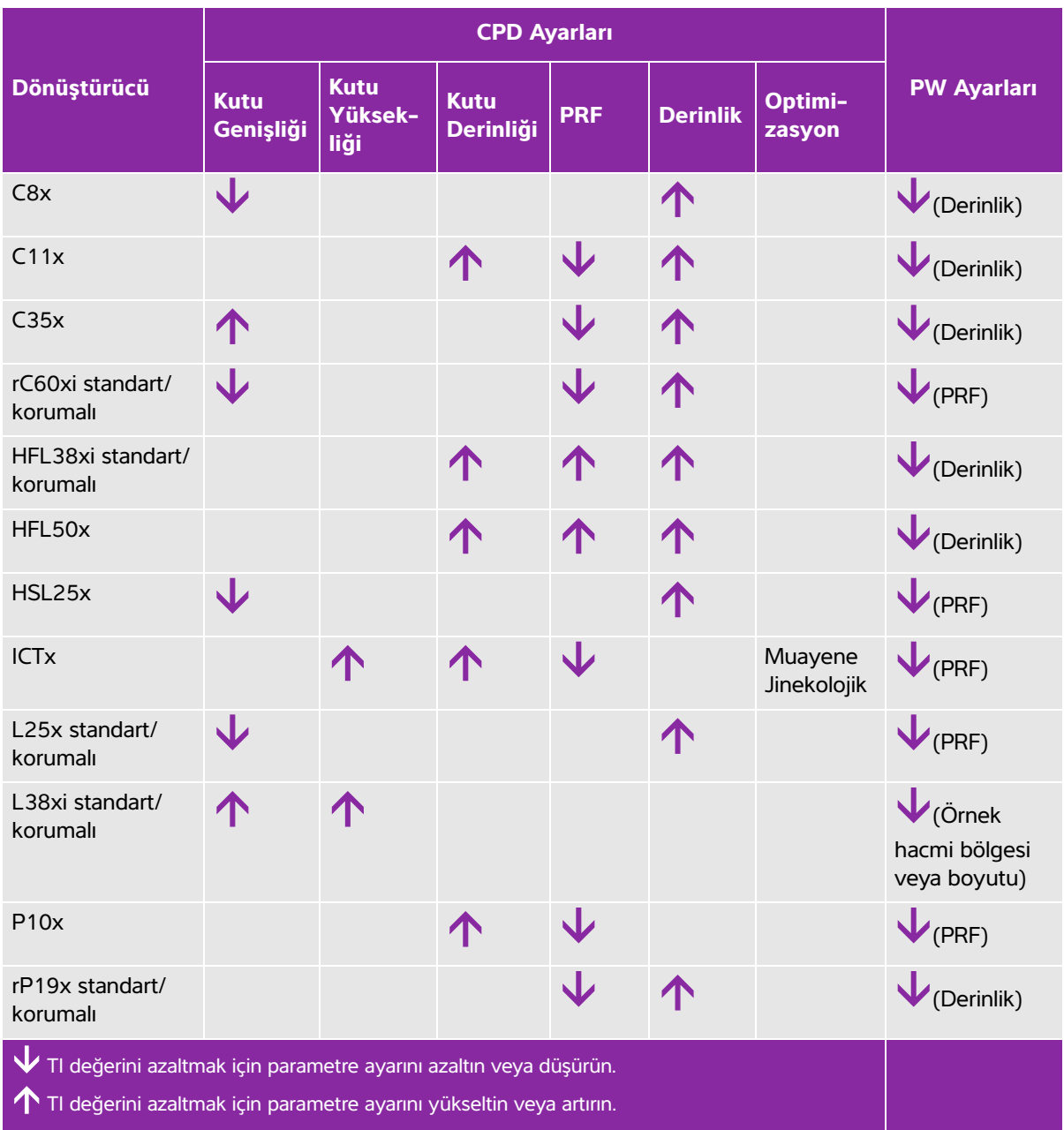

# **Çıktı göstergesi**

Sistem, MI ve TI değerleri için AIUM çıktı görüntüleme standardına uygundur. Bkz. **["İlişkili kılavuz](#page-195-0)  belgeleri"** [sayfa 10-8.](#page-195-0) **[Tablo 10-3](#page-193-0)**, her bir dönüştürücü ve işletim modu için TI veya MI değerinin 1,0 değerinden daha yüksek veya o değere eşit olup olmadığını ve dolayısıyla görüntüleme gereksinimini belirtir.

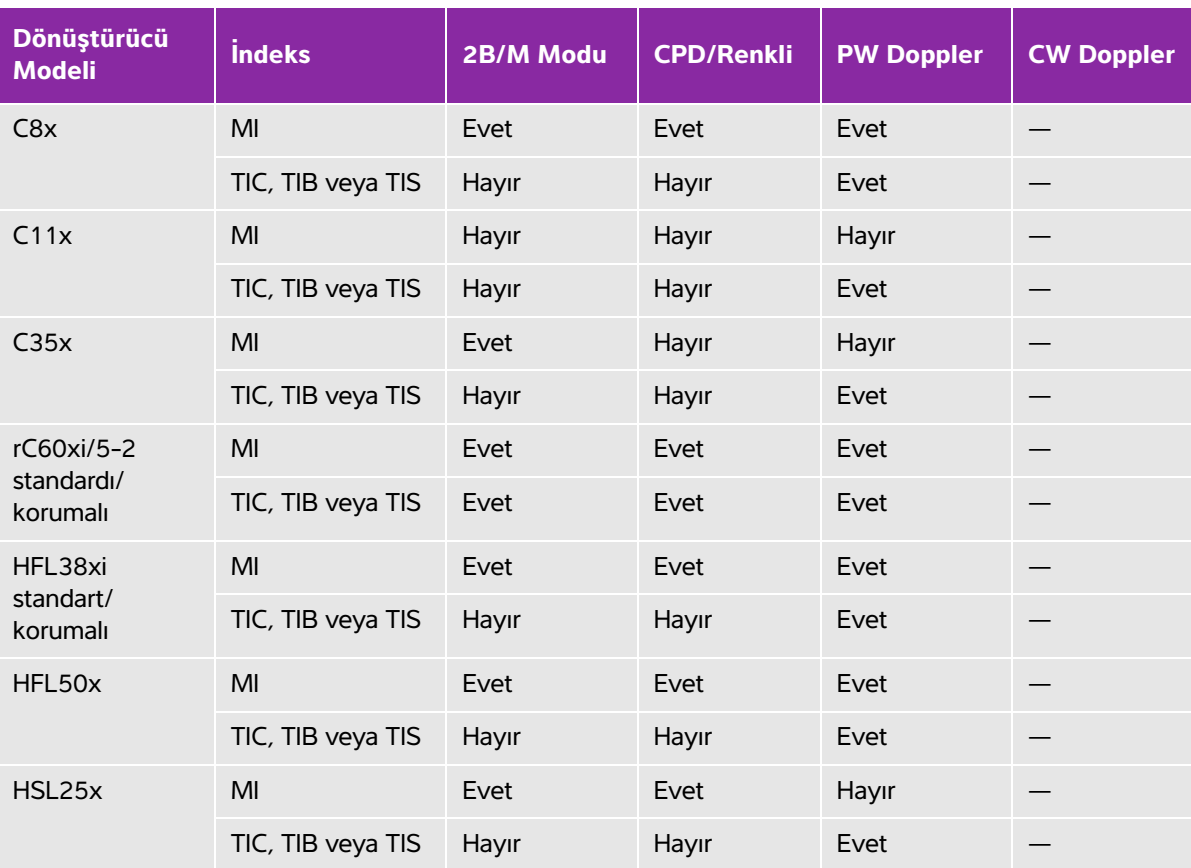

#### <span id="page-193-0"></span>Tablo 10-3: TI veya MI ≥ 1,0

MI değeri 1,0'dan daha düşük olduğunda bile, sistem, tüm görüntüleme modlarında, 0,1'lik basamaklarla sürekli gerçek zamanlı bir MI göstergesi sağlar.

Sistem TI çıktı gösterge standardını karşılar ve tüm görüntüleme modlarında, 0,1'lik basamaklarla sürekli gerçek zamanlı bir TI göstergesi sağlar.

TI kullanıcı tarafından seçilen üç indeksten oluşur ve bunlardan bir defada yalnızca biri görüntülenir. TI'yi düzgün şekilde görüntülemek ve ALARA prensibine uymak için, kullanıcı gerçekleştirilen özel muayeneye dayalı olarak uygun TI değerini seçer. FUJIFILM SonoSite hangi TI değerinin uygun olduğunun nasıl belirlenebileceğine ilişkin yol gösterici bilgiler içeren AIUM Medikal Ultrason Güvenliği'nin bir kopyasını sağlamaktadır.

### **Tablo 10-3: TI veya MI 1,0 (devam)**

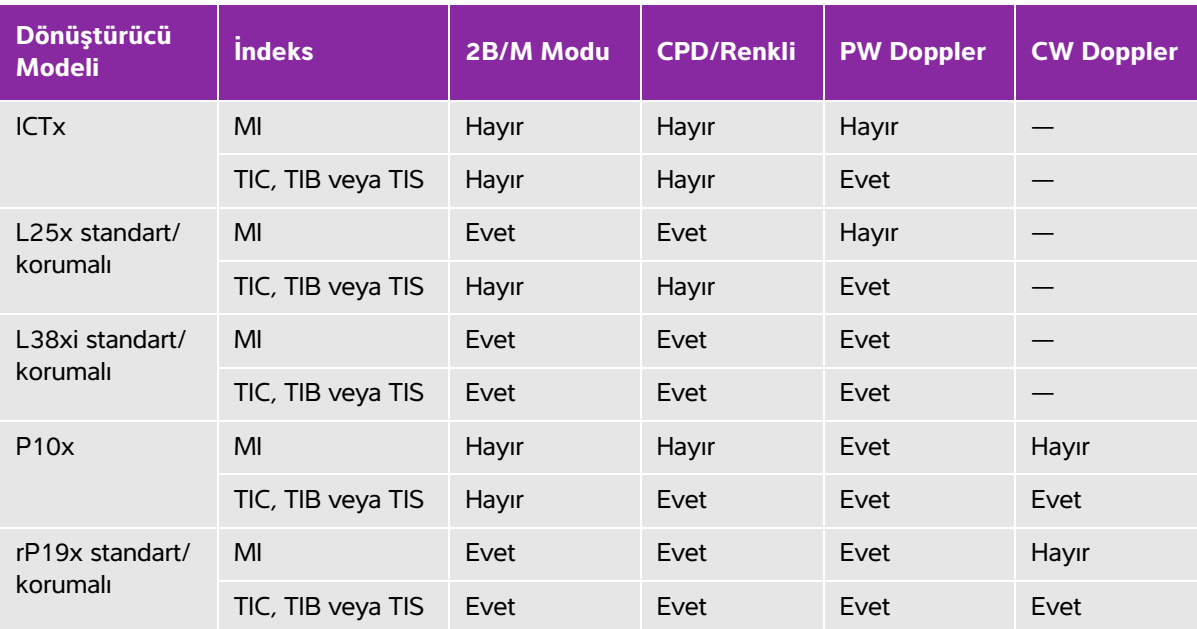

MI değeri 1,0'dan daha düşük olduğunda bile, sistem, tüm görüntüleme modlarında, 0,1'lik basamaklarla sürekli gerçek zamanlı bir MI göstergesi sağlar.

Sistem TI çıktı gösterge standardını karşılar ve tüm görüntüleme modlarında, 0,1'lik basamaklarla sürekli gerçek zamanlı bir TI göstergesi sağlar.

TI kullanıcı tarafından seçilen üç indeksten oluşur ve bunlardan bir defada yalnızca biri görüntülenir. TI'yi düzgün şekilde görüntülemek ve ALARA prensibine uymak için, kullanıcı gerçekleştirilen özel muayeneye dayalı olarak uygun TI değerini seçer. FUJIFILM SonoSite hangi TI değerinin uygun olduğunun nasıl belirlenebileceğine ilişkin yol gösterici bilgiler içeren AIUM Medikal Ultrason Güvenliği'nin bir kopyasını sağlamaktadır.

## **MI ve TI çıktı göstergesi doğruluğu**

MI doğruluk sonucu, istatistiksel olarak belirtilir. %95 güvenilirlikle, ölçülen MI değerlerinin %95'inin, görüntülenen MI değerinden +%18 ile -%25 arasında veya gösterilen değerin +0,2'si (hangi değer daha büyükse) olacaktır.

TI doğruluk sonucu, istatistiksel olarak belirtilir. %95 güvenilirlikle, ölçülen TI değerlerinin %95'inin, görüntülenen TI değerinden +%21 ile -%40 arasında veya görüntülenen değerin +0,2'si (hangi değer daha büyükse) olacaktır. Değerler +1 dB ila -3 dB'ye denk gelir.

MI veya TI için 0,0 olarak gösterilen bir değer, indeks için hesaplanan tahminin 0,05'ten daha az olduğu anlamına gelir.

## **Gösterge belirsizliğine katkıda bulunan faktörler**

Görüntülenen indekslerin net belirsizliği, üç kaynağın sayılabilir belirsizliği birleştirilerek elde edilir: ölçüm belirsizliği, sistem ve dönüştürücü değişkenliği ile gösterge değerleri hesaplanırken yapılan mühendislik varsayımları ve yaklaşık değerleri.

Referans verileri alırken akustik parametrelerin ölçüm hataları, gösterge belirsizliğine katkıda bulunan ana hata kaynağıdır. Ölçüm hatası, **["Akustik ölçüm kesinliği ve belirsizlik"](#page-256-0)** sayfa 10-69 bölümünde anlatılmıştır.

Görüntülenen MI ve TI değerleri, o tipteki dönüştürücüleri temsil eden bir referans dönüştürücüsü olan, tek bir referans ultrason sistemi kullanılarak yapılan akustik çıktı ölçümleri setinin kullanıldığı hesaplamalara dayanır. Referans sistemi ve dönüştürücü, önceki üretim birimlerinden alınan örnek bir sistem ve dönüştürücü topluluğundan seçilir ve bunlar, meydana gelebilecek dönüştürücü/sistem kombinasyonlarının nominal beklenen akustik çıktısını temsil edebilecek bir tüm akustik çıktıya sahip olup olmadıklarına göre seçilir. Her dönüştürücü/sistem kombinasyonunun kendine has bir karakteristik akustik çıktısı vardır ve bu, görüntüleme tahminlerinin dayandığı nominal çıktıyla uyuşmaz. Sistemler ve dönüştürücüler arasındaki bu değişkenlik, görüntülenen değere bir hata olarak yansır. Üretim sırasında akustik çıktı örnekleme testi yaparak, değişkenliğin neden olduğu hata miktarı sınırlandırılır. Örnekleme testi, üretilen dönüştürücülerin ve sistemlerin akustik çıktısının, nominal akustik çıktı aralığında kalmasını sağlar.

Başka bir hata kaynağı da görüntüleme indeksleri için tahmin yürütülürken yapılan varsayımlardan ve yuvarlamalardan doğar. Bu varsayımlar arasında ilk sırayı, akustik çıktının ve dolayısıyla varılan gösterge indekslerinin, dönüştürücünün iletim verme voltajı ile lineer olarak ilişkili olması alır. Genelde bu varsayım oldukça iyidir, fakat kesin değildir ve bu nedenle göstergedeki bazı hatalar, bu voltaj doğrusallığı varsayımına bağlanabilir.

## <span id="page-195-0"></span>**İlişkili kılavuz belgeleri**

Diyagnostik Ultrason Sistemleri ve Dönüştürücüler için Pazarlama Ruhsatı Almak İsteyen Üreticiler için Bilgi, FDA, 2008.

Tıbbi Ultrason Güvenliliği, American Institute of Ultrasound in Medicine (AIUM), 2014.

Diyagnostik Ultrason Ekipmanları için Akustik Çıktı Ölçüm Standardı, NEMA UD2-2004.

IEC 60601-2-37: 2015, Ultrason diyagnostik ve izleme ekipmanının temel güvenlik ve temel performansı için özel gereklilikler.

## <span id="page-196-0"></span>**Dönüştürücü yüzey sıcaklığı artışı**

**[Tablo 10-4](#page-196-1)** ve **[Tablo 10-5](#page-196-2)** ultrason sistemi üzerinde kullanılan dönüştürücülerin ortam sıcaklığından (23 °C  $\pm$  3 °C) yükselen ölçülmüş yüzey sıcaklıklarını listeler. Sıcaklıklar, denetimlerin ve ayarların maksimum sıcaklık değerlerini verecek şekilde konumlandırıldığı IEC 60601-2-37 ile uyumlu olarak ölçülmüştür.

| <b>Test</b>              | $\mathbf{X}$<br>$\overline{\phantom{0}}$<br>Ō | C35x | C60xi<br>г | HFL38xi | HFL50x | 25x<br><b>HSL</b> | 5x<br>$\overline{\mathsf{N}}$<br>۰ | $-38xi$ | P <sub>10</sub> x | 19x<br>임 |
|--------------------------|-----------------------------------------------|------|------------|---------|--------|-------------------|------------------------------------|---------|-------------------|----------|
| Durgun hava              | 14,2                                          | 15,3 | 15,0       | 12,4    | 10,7   | 17,5              | 16,1                               | 12,5    | 16,0              | 14,9     |
| Simülasyonlu<br>Kullanım | 7,3                                           | 8,5  | 8,9        | 7,7     | 7,7    | 9,1               | 8,5                                | 8,8     | 9,1               | 7,6      |

<span id="page-196-1"></span>**Tablo 10-4: Dönüştürücü Yüzey Sıcaklığı Yüksekliği, Harici Kullanım (°C)**

<span id="page-196-2"></span>**Tablo 10-5: Dönüştürücü Yüzey Sıcaklığı Yüksekliği, Harici Olmayan Kullanım (°C)**

| Test                     | <b>ICTx</b> | C8x  |
|--------------------------|-------------|------|
| Durgun hava              | 9,2         | 11,3 |
| Simülasyonlu<br>Kullanım | 5.2         | 5,5  |

## **Akustik çıktı ölçümü**

Diyagnostik ultrasonun başlangıçtaki kullanımından bu yana, insan biyolojisi üzerinde ultrasona maruz kalmanın olası etkileri (biyoetkiler) çeşitli bilimsel ve medikal kurumlar tarafından incelenmiştir. Ekim 1987'de American Institute of Ultrasound in Medicine (AIUM), Biyoetki Komitesinin hazırladığı ve ultrasona maruziyetin olası etkileri üzerine mevcut verileri gözden geçiren, kimi zaman Stowe Raporu olarak da adlandırılan bir raporu onaylamıştır (Bioeffects Considerations for the Safety of Diagnostic Ultrasound, J Ultrasound Med., Sept. 1988: Vol. 7, No. 9 Supplement). Kimi zaman Stowe Raporu olarak da adlandırılan raporda ultrasona maruziyetin olası etkilerine ilişkin mevcut veriler incelenmektedir. 28 Ocak 1993 tarihli bir başka rapor Bioeffects and Safety of Diagnostic Ultrasound daha güncel bilgiler sağlamaktadır.

Bu ultrason sisteminin akustik çıktısı, "Diyagnostik Ultrason Ekipmanları için Akustik Çıktı Ölçüm Standardı" (NEMA UD2-2004) ve IEC 60601-2-37: 2015, Ultrason diyagnostik ve izleme ekipmanının temel güvenlik ve temel performansı için özel gereklilikler

## **In Situ, indirilmiş ve su değeri yoğunlukları**

Tüm yoğunluk parametreleri su içinde ölçülmüştür. Su akustik enerjiyi emmediği için, bu su ölçümleri en kötü durumdaki değeri temsil etmektedir. Biyolojik doku akustik enerjiyi emer. Herhangi bir noktadaki yoğunluğun gerçek değeri dokunun türüne, miktarına ve bu dokudan geçen ultrason ışınının frekansına bağlıdır. Dokunun içindeki In Situ yoğunluk değeri, aşağıdaki formül kullanılarak tahmin edilmiştir:

In Situ= Su  $[e^{-(0.23alf)}]$ 

bu denklemde:

In Situ = In Situ yoğunluk değeri

Su = Su yoğunluk değeri

 $e = 2.7183$ 

a = zayıflama faktörü (dB/cm MHz)

Çeşitli doku türleri için zayıflama faktörleri (a) aşağıda verilmiştir:

beyin  $= 0.53$  $k$ alp =  $0.66$ böbrek = 0,79 karaciğer  $= 0.43$  $kas = 0.55$ l = cm cinsinden derinliği ölçmek için cilt hattı f = MHz cinsinden dönüştürücü/sistem/mod kombinasyonunun merkez frekansı

Ultrasonik yolun muayene boyunca çeşitli boy ve türlerdeki dokulardan geçmesi muhtemel olduğundan, gerçek In Situ yoğunluğun ne olduğunu belirlemek zordur. Genel raporlama amaçları için 0,3 değerinde bir zayıflama faktörü kullanılır; bu nedenle raporlanan In Situ değeri genellikle şu formülü kullanır:

In Situ (indirilmis) = Su [e  $^{-(0,069|f)}$ ]

Bu değer gerçek In Situ yoğunluğu değildir, "indirilmiş" terimi bunu ifade etmek için kullanılmıştır.

Maksimum indirilmiş değer ve maksimum su değerleri her zaman aynı işletim koşullarında ortaya çıkmaz; bu nedenle raporlanan maksimum su değeri ve indirilmiş değer In Situ (indirilmiş) formülle ilişkilendirilmiş olmayabilir. Örneğin: en derin bölgesinde maksimum su değeri yoğunluklarına sahip çoklu bölge dizi dönüştürücüsü, aynı zamanda bu bölgede en küçük indirilmiş faktöre sahiptir. Aynı dönüştürücü en derin fokal bölgelerinin birinde en yüksek indirilmiş yoğunluğa sahip olabilir.

### **Doku modelleri ve cihaz araştırması**

Doku modelleri, su içerisinde yapılan akustik çıkış ölçümlerinden In Situ zayıflama ve akustik maruziyet seviyelerini belirlenmesi için gereklidir. Şu anda kullanılan modeller, diyagnostik ultrasona maruz kaldıkları süre boyunca doku yollarının değişmesi ve yumuşak dokulardaki akustik özelliklerdeki belirsizlikler nedeniyle, sınırlı ölçüde doğru olabilirler. Hiçbir doku modeli tek başına su içinde tüm durumlarda yapılan ölçümlerden maruz kalma düzeyini tahmin etmek için yeterli değildir ve belirli muayene türlerinde maruz kalma düzeyi değerlendirmelerinin yapılması için bu modellerde sürekli gelişme ve onaylama sağlanması gereklidir.

Genellikle maruz kalma seviyelerini belirlerken ışın yolu boyunca 0,3 dB/cm MHz zayıflama katsayısına sahip homojen bir doku modeli kullanılır. Model bu açıdan konservatiftir, dönüştürücü ve ilgi bölgesi arasındaki yol tamamen yumuşak dokudan oluştuğunda *In Situ* akustik maruziyetini olduğundan yüksek belirler. Karın içinden tarama yapılan birinci ve ikinci üç aylık hamilelik dönemlerinde olduğu gibi, yol çok miktarda sıvı içerdiğinde, bu model In Situ akustik maruz kalma düzeyini olduğundan daha düşük belirler. Bu olduğundan düşük belirlemenin miktarı her bir özel duruma bağlıdır.

Yumuşak doku kalınlığının sabit tutulduğu sabit-yol doku modelleri, bazen ışın yolu 3 cm'den daha uzun olduğunda ve büyük ölçüde sıvılardan oluştuğunda In Situ akustik maruz kalma düzeylerini belirlemek için kullanılır. Karın içi taramalar sırasında fetüsün maksimum maruz kalma miktarını belirlemek için bu model kullanıldığında, üç aylık dönemlerin tamamında 1 dB/cm MHz değeri kullanılabilir.

Doğrusal yayılmaya dayalı var olan doku modelleri, çıktı ölçümü sırasında su içerisinde ışınların doğrusal olmayan distorsiyonuna bağlı olarak belirgin bir doyum oluştuğunda akustik maruz kalma düzeyini olduğundan daha düşük belirleyebilir.

Diyagnostik ultrason cihazlarının maksimum akustik çıktı seviyeleri geniş bir değer aralığı boyunca yayılır:

- 1990-cihaz modelinde yapılan bir çalışmada MI değerleri en yüksek çıkış ayarlarında 0,1 ve 1,0 arasında ortaya çıkmıştır. Şu anda mevcut cihazlar için yaklaşık 2,0'lık maksimum MI değerlerinin oluştuğu bilinmektedir. Maksimum MI değerleri gerçek zamanlı 2B ve M Modu görüntüleme için birbirine benzerdir.
- Transabdominal taramalar sırasında sıcaklık yükselmelerine getirilebilecek üst sınırların hesaplanmış tahmin değerleri bir 1988 ve 1990 darbeli Doppler cihazı araştırmasında elde edilmiştir. Modellerin büyük çoğunluğunda, ilk üç aylık dönemdeki fetal dokusu ve ikinci üç aylık dönemdeki fetal kemiğinin, sırasıyla maruz kalma seviyesini 1 ve 4 °C'den az olarak sınırlandıran sonuçlar verir. Elde edilen en yüksek değer yaklaşık olarak ilk üç aylık dönemdeki fetal doku için 1,5 °C ve ikinci üç aylık dönemdeki fetal kemik için 7 °C'dir. Burada verilen tahmini maksimum sıcaklık yükselmesi değeri "sabit yollu" bir doku modeli ve Ispra değerleri 500 mW/cm<sup>2</sup>'den daha yüksek olan cihazlar içindir. Fetal kemik ve doku için sıcaklık artışları Bölüm 4.3.2.1-4.3.2.6'da "Diyagnostik Ultrasonun Biyolojik Etkileri ve Güvenliği" (AIUM, 1993) kapsamında verilen hesaplama prosedürlerine dayalı olarak hesaplanmıştır.

## **Akustik çıktı tabloları**

**[Tablo 10-6](#page-201-0)** ile başlayan ve **[Tablo 10-59](#page-254-0)** ile biten akustik çıktı tablolarında, bire eşit veya birden büyük bir TI veya MI ile sistem ve dönüştürücü kombinasyonları için akustik çıktı belirtilmektedir. Bu tablolar dönüştürücü modeli ve görüntüleme modu ile düzenlenmiştir. Tablolarda kullanılan terimlerin tanımı için, bkz. **["Akustik](#page-255-0)  [çıktı tablolarında kullanılan terimlerr"](#page-255-0)** sayfa 10-68.

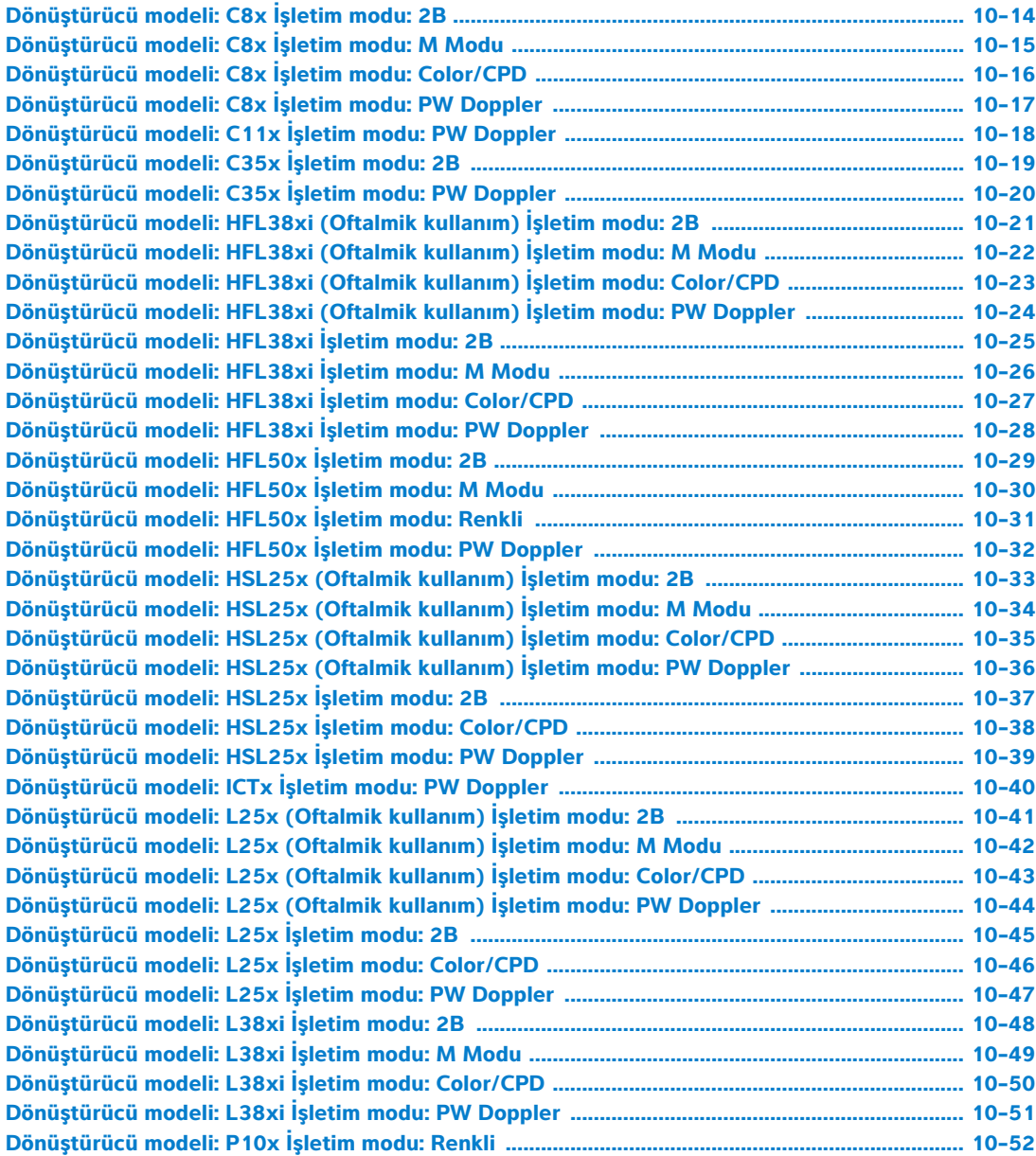

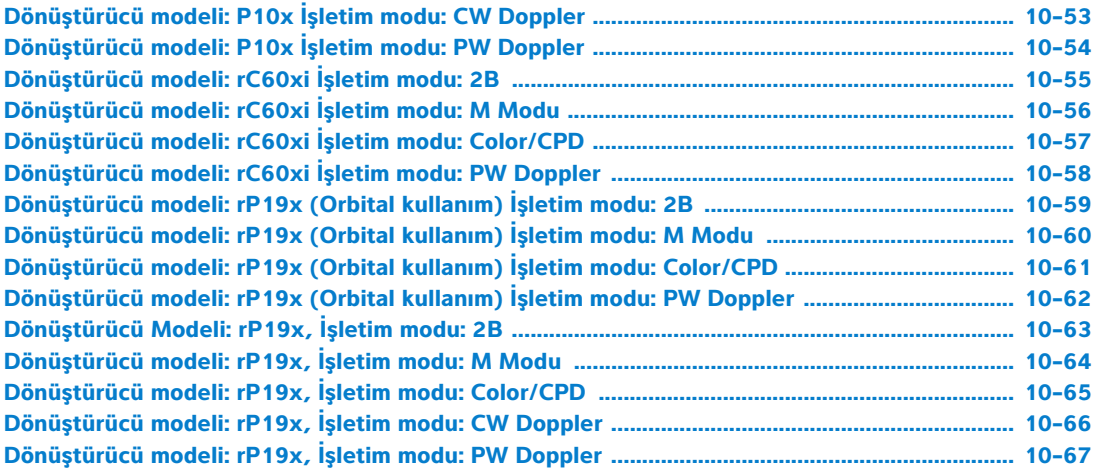

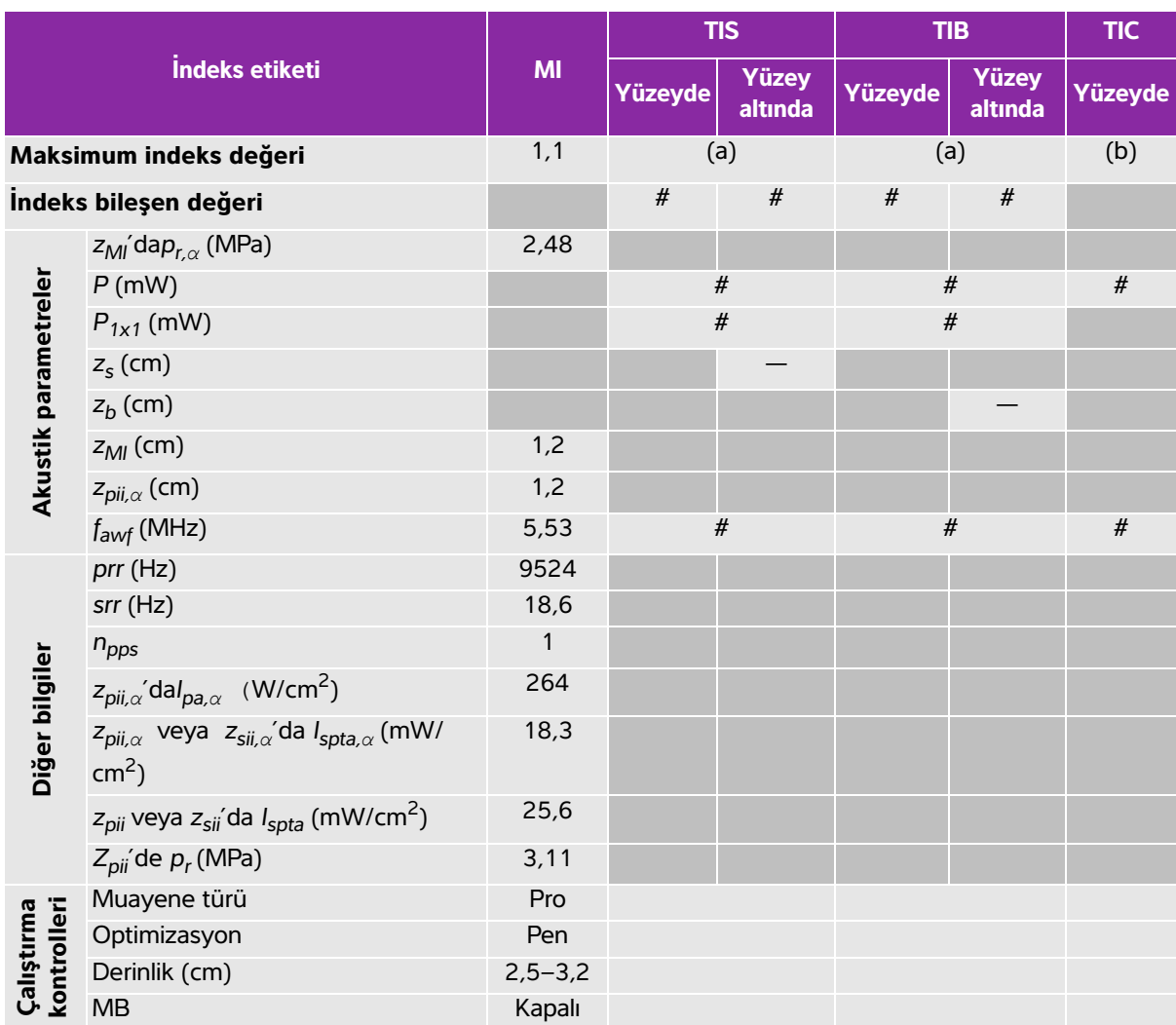

### <span id="page-201-0"></span>**Tablo 10-6: Dönüştürücü modeli: C8x İşletim modu: 2B**

(a) Bu indeks bu işletim modu için gerekli değildir; değer < 1'dir.

(b) Bu dönüştürücü transkranyal veya neonatal sefalik kullanım amaçlı değildir.

# Aşağıda belirtilen nedenle global maksimum indeks değeri raporlanmamış olduğundan bu çalışma koşulu için herhangi bir veri raporlanmamıştır. (Referans global maksimum indeks değeri çizgisi.)

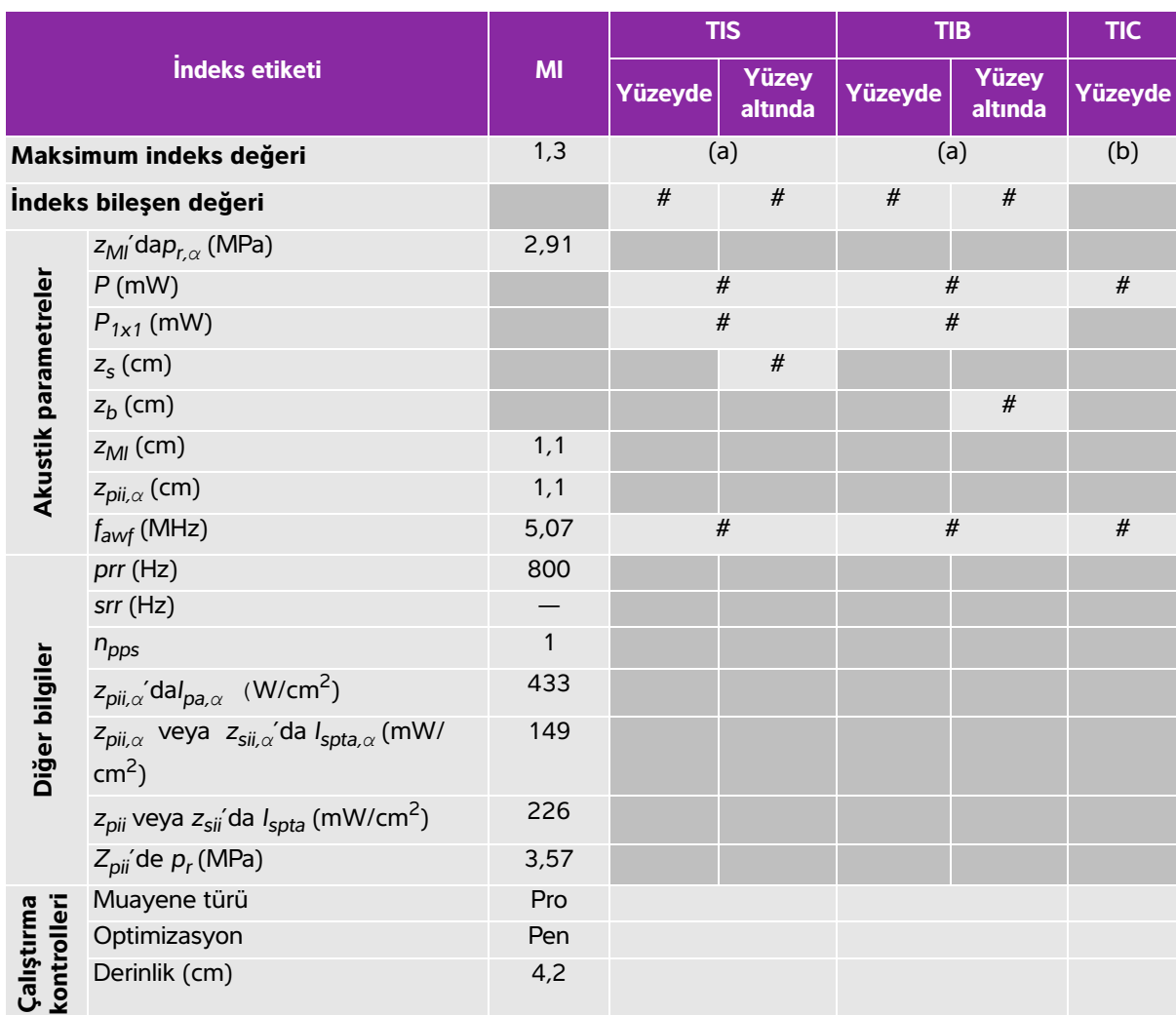

### <span id="page-202-0"></span>**Tablo 10-7: Dönüştürücü modeli: C8x İşletim modu: M Modu**

(a) Bu indeks bu işletim modu için gerekli değildir; değer < 1'dir.

(b) Bu dönüştürücü transkranyal veya neonatal sefalik kullanım amaçlı değildir.

# Aşağıda belirtilen nedenle global maksimum indeks değeri raporlanmamış olduğundan bu çalışma koşulu için herhangi bir veri raporlanmamıştır. (Referans global maksimum indeks değeri çizgisi.)

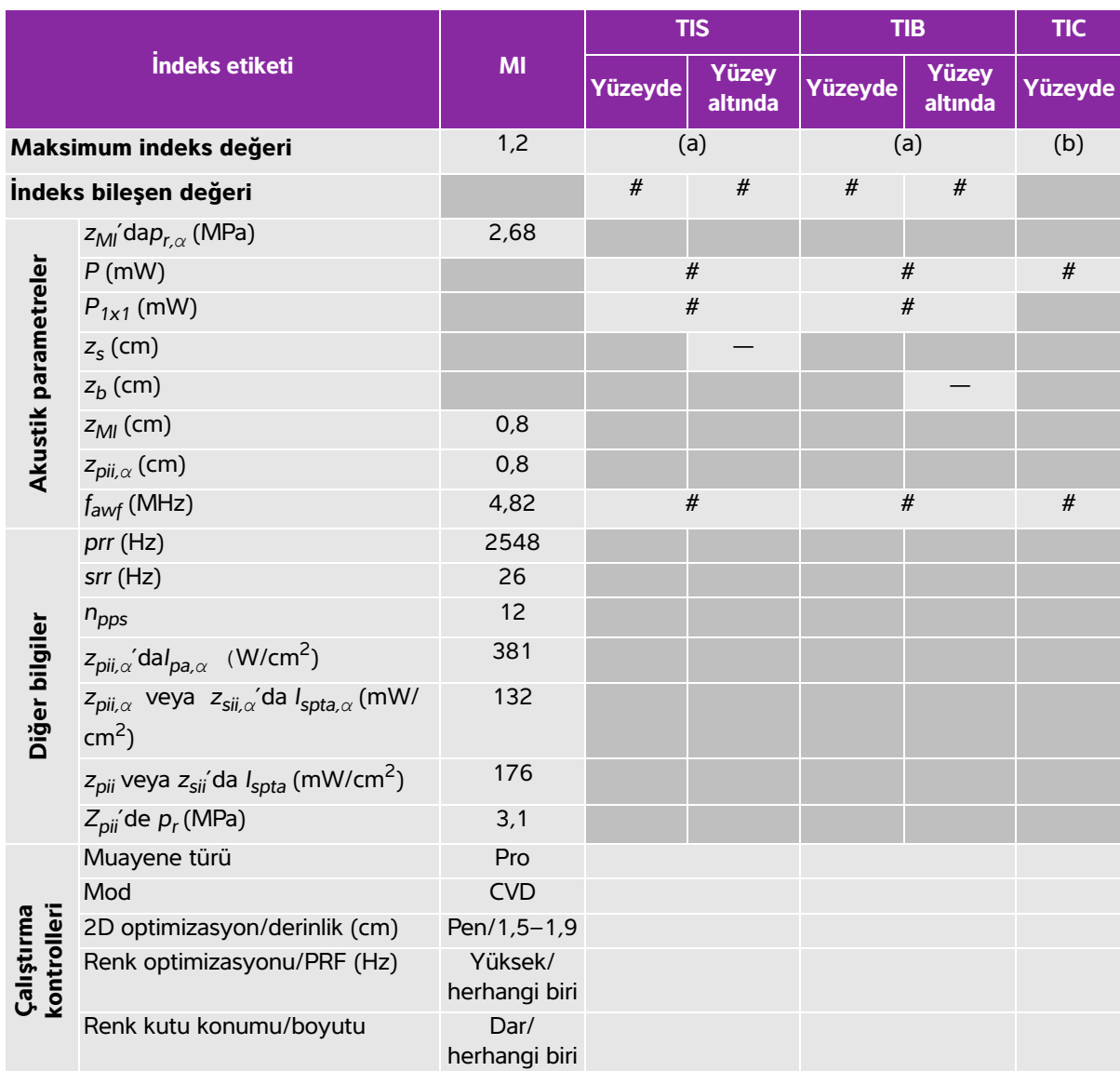

### <span id="page-203-0"></span>**Tablo 10-8: Dönüştürücü modeli: C8x İşletim modu: Color/CPD**

(a) Bu indeks bu işletim modu için gerekli değildir; değer < 1'dir.

(b) Bu dönüştürücü transkranyal veya neonatal sefalik kullanım amaçlı değildir.

# Aşağıda belirtilen nedenle global maksimum indeks değeri raporlanmamış olduğundan bu çalışma koşulu için herhangi bir veri raporlanmamıştır. (Referans global maksimum indeks değeri çizgisi.)

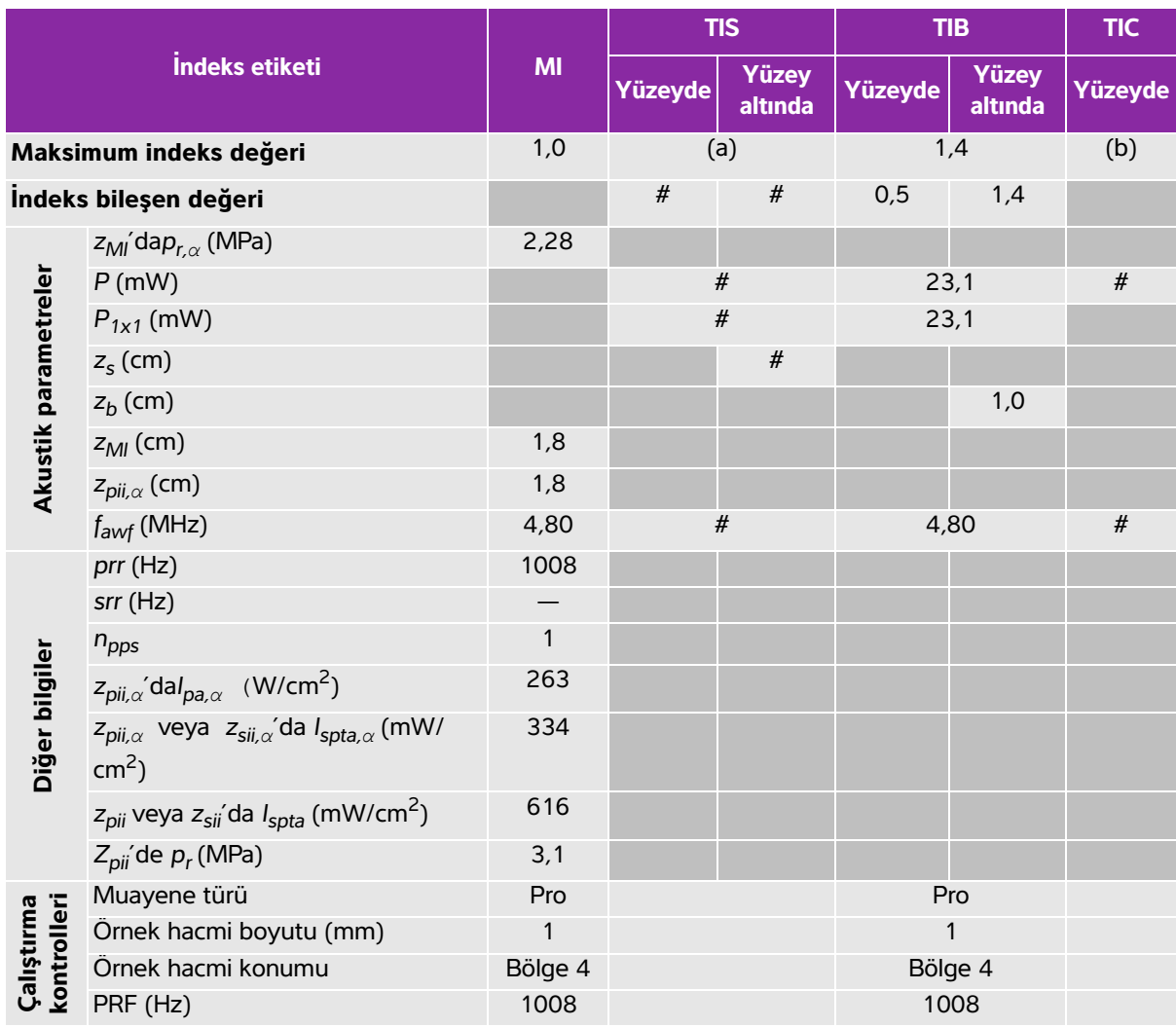

### <span id="page-204-0"></span>**Tablo 10-9: Dönüştürücü modeli: C8x İşletim modu: PW Doppler**

(a) Bu indeks bu işletim modu için gerekli değildir; değer < 1'dir.

(b) Bu dönüştürücü transkranyal veya neonatal sefalik kullanım amaçlı değildir.

# Aşağıda belirtilen nedenle global maksimum indeks değeri raporlanmamış olduğundan bu çalışma koşulu için herhangi bir veri raporlanmamıştır. (Referans global maksimum indeks değeri çizgisi.)

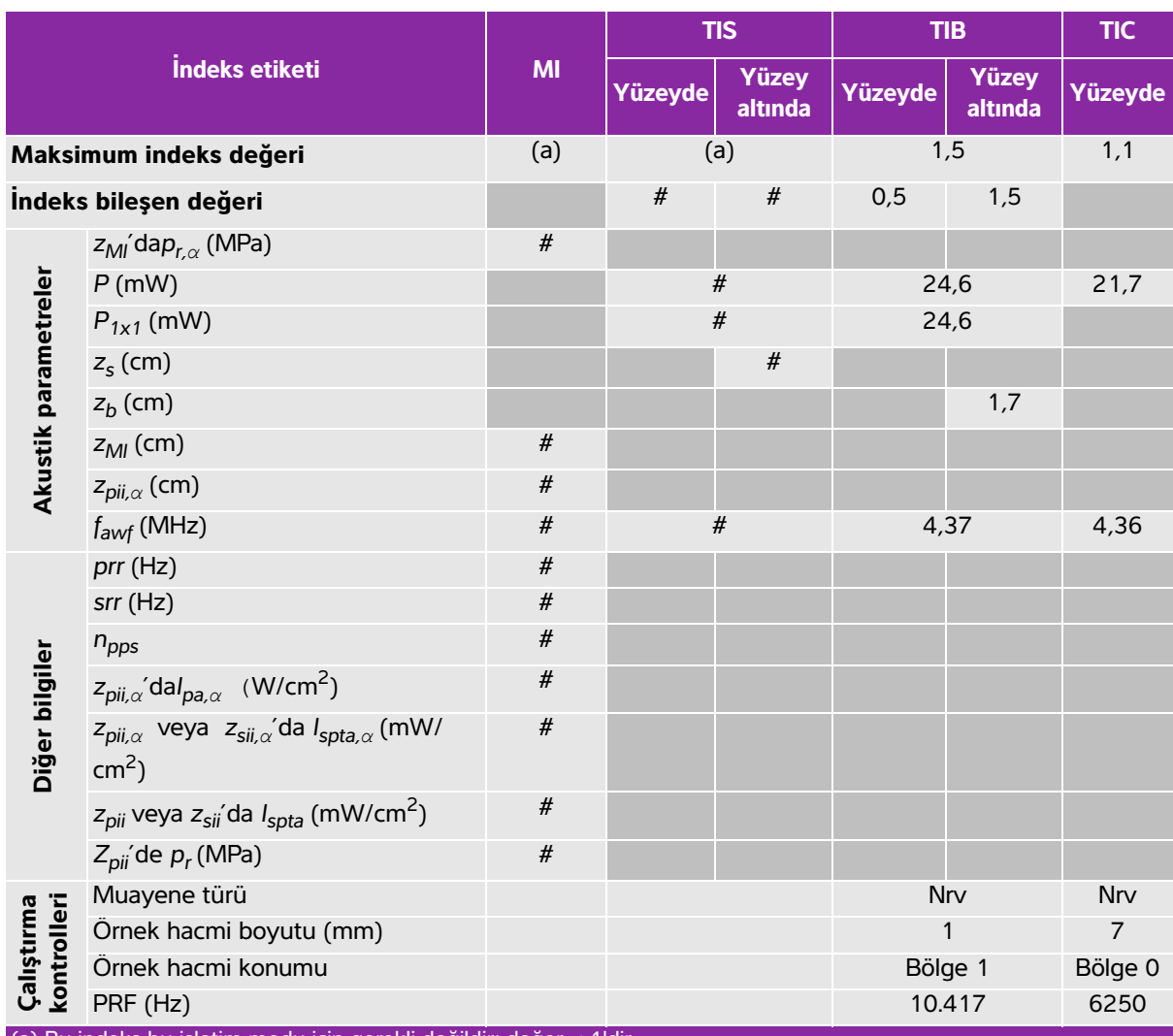

### <span id="page-205-0"></span>**Tablo 10-10: Dönüştürücü modeli: C11x İşletim modu: PW Doppler**

(a) Bu indeks bu işletim modu için gerekli değildir; değer < 1'dir.

(b) Bu dönüştürücü transkranyal veya neonatal sefalik kullanım amaçlı değildir.

# Aşağıda belirtilen nedenle global maksimum indeks değeri raporlanmamış olduğundan bu çalışma koşulu için herhangi bir veri raporlanmamıştır. (Referans global maksimum indeks değeri çizgisi.)

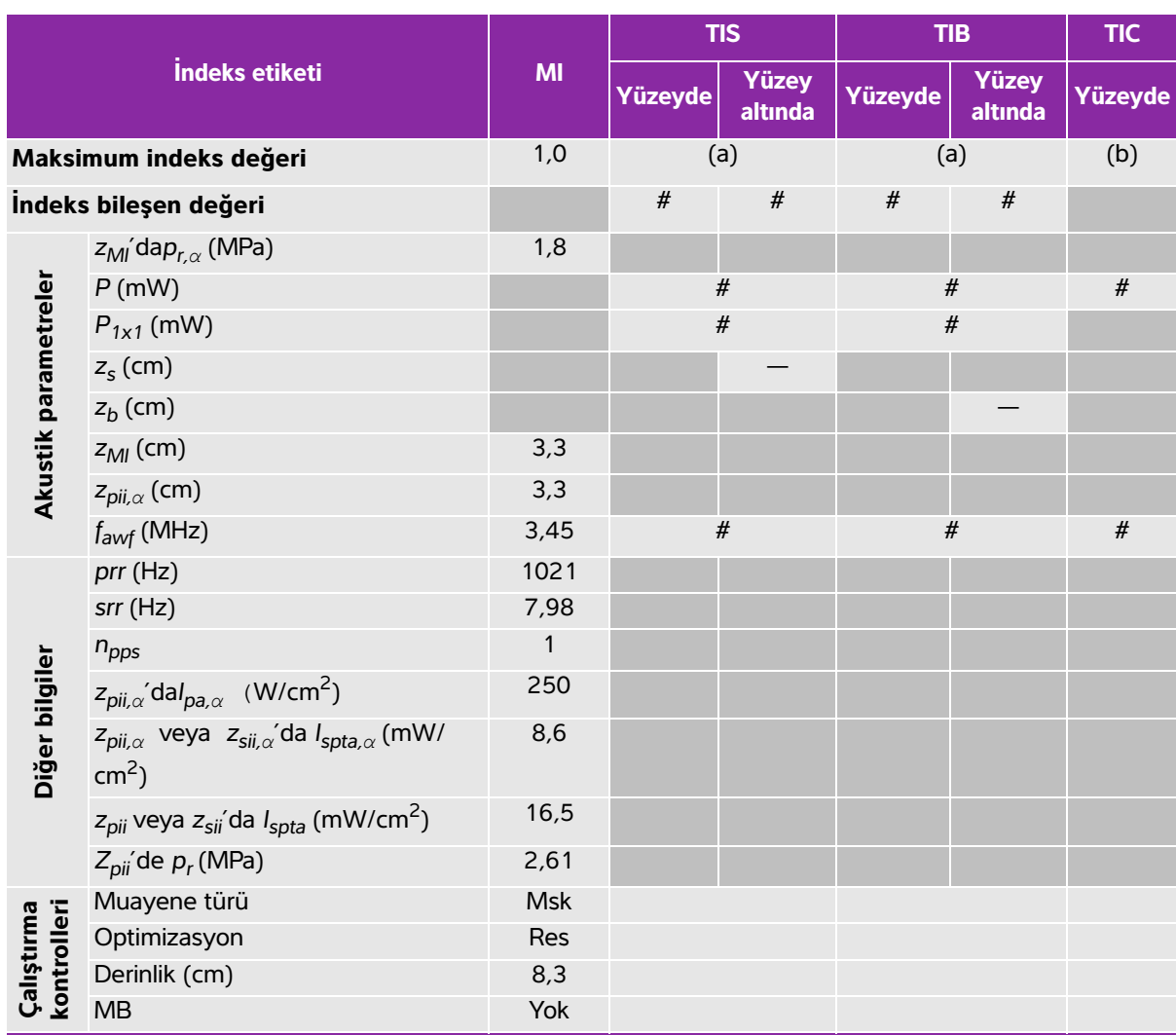

### <span id="page-206-0"></span>**Tablo 10-11: Dönüştürücü modeli: C35x İşletim modu: 2B**

(a) Bu indeks bu işletim modu için gerekli değildir; değer < 1'dir.

(b) Bu dönüştürücü transkranyal veya neonatal sefalik kullanım amaçlı değildir.

# Aşağıda belirtilen nedenle global maksimum indeks değeri raporlanmamış olduğundan bu çalışma koşulu için herhangi bir veri raporlanmamıştır. (Referans global maksimum indeks değeri çizgisi.)

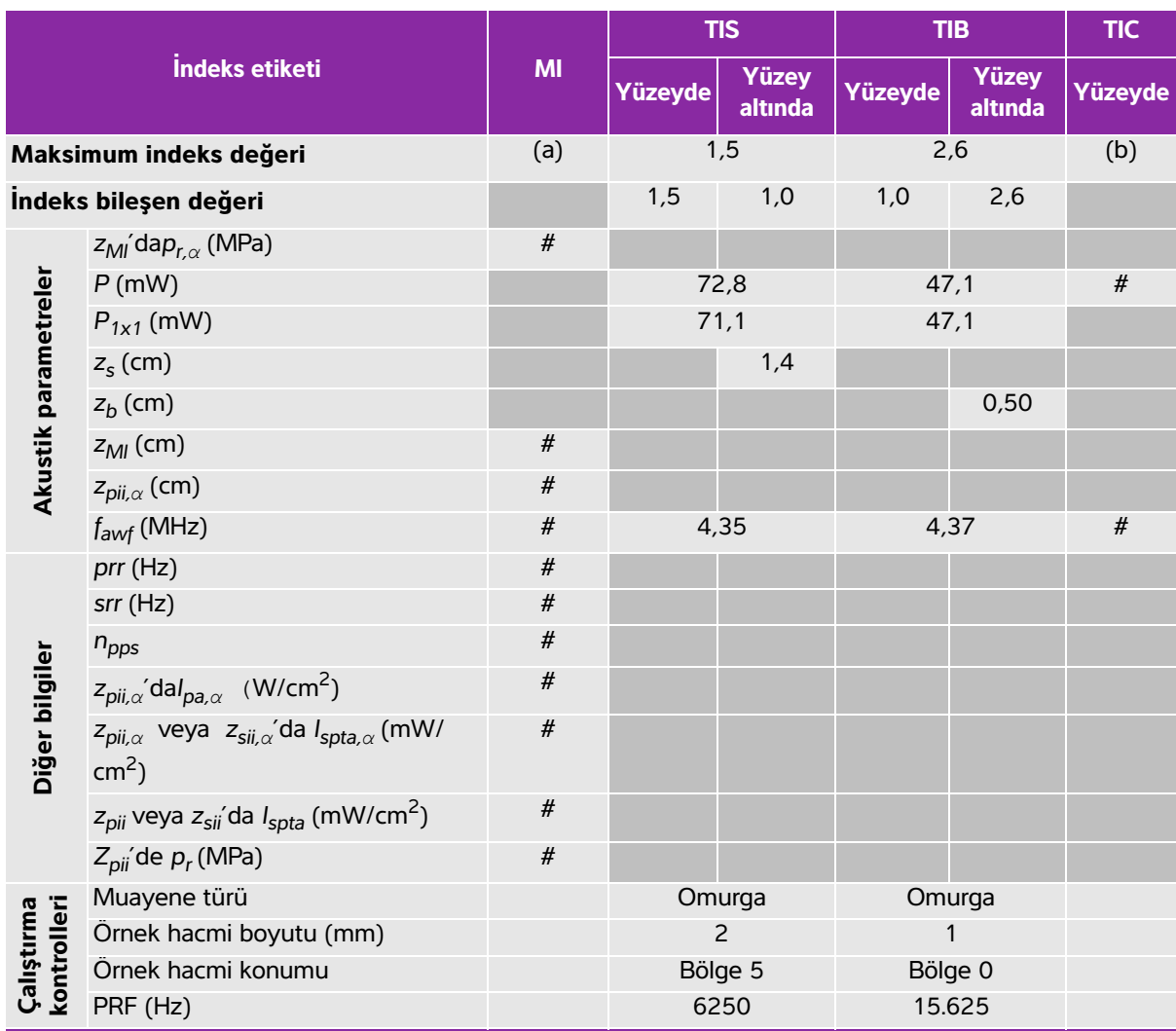

### <span id="page-207-0"></span>**Tablo 10-12: Dönüştürücü modeli: C35x İşletim modu: PW Doppler**

(a) Bu indeks bu işletim modu için gerekli değildir; değer < 1'dir.

(b) Bu dönüştürücü transkranyal veya neonatal sefalik kullanım amaçlı değildir.

# Aşağıda belirtilen nedenle global maksimum indeks değeri raporlanmamış olduğundan bu çalışma koşulu için herhangi bir veri raporlanmamıştır. (Referans global maksimum indeks değeri çizgisi.)

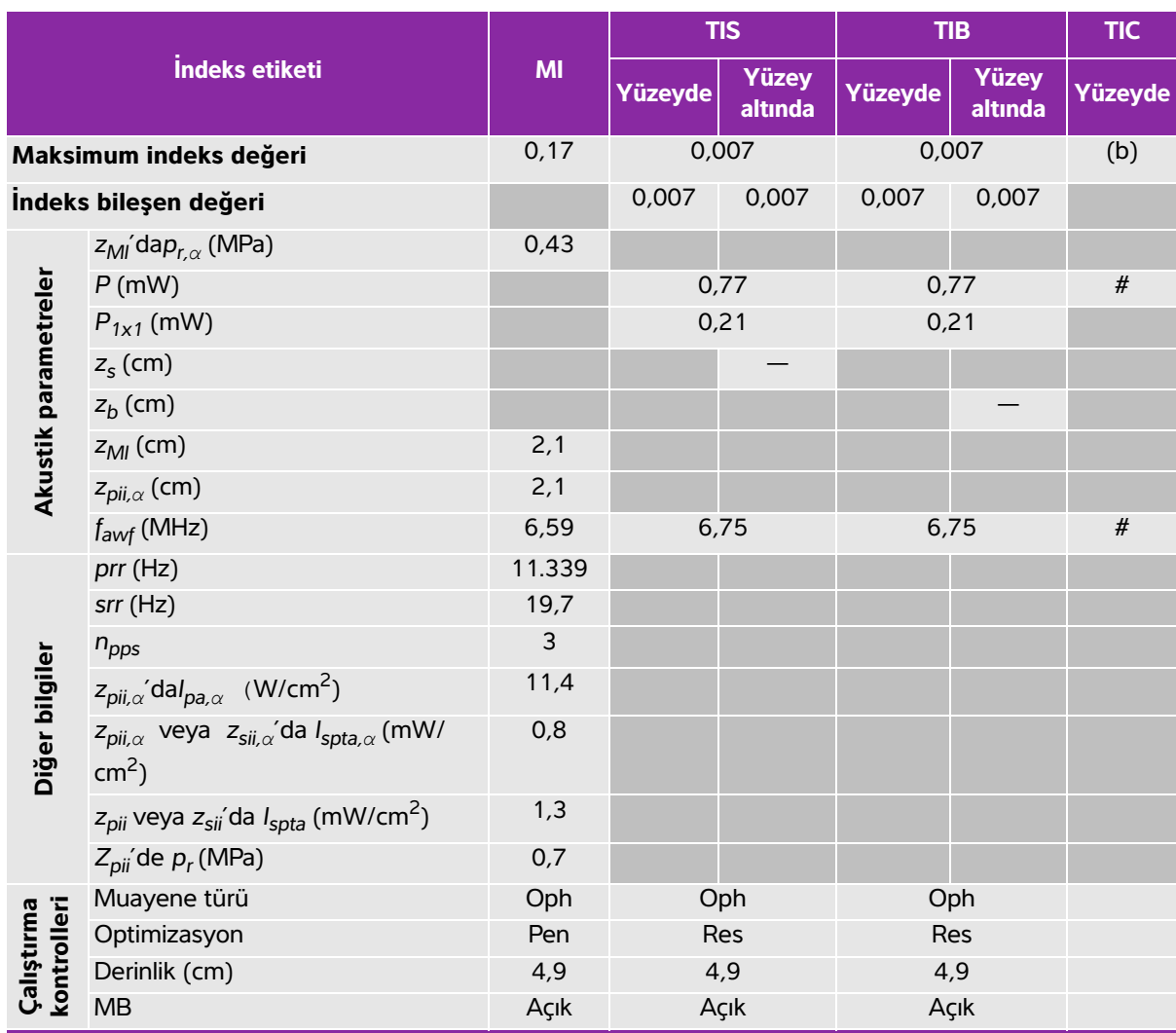

### <span id="page-208-0"></span>**Tablo 10-13: Dönüştürücü modeli: HFL38xi (Oftalmik kullanım) İşletim modu: 2B**

(a) Bu indeks bu işletim modu için gerekli değildir; değer < 1'dir.

(b) Bu dönüştürücü transkranyal veya neonatal sefalik kullanım amaçlı değildir.

# Aşağıda belirtilen nedenle global maksimum indeks değeri raporlanmamış olduğundan bu çalışma koşulu için herhangi bir veri raporlanmamıştır. (Referans global maksimum indeks değeri çizgisi.)

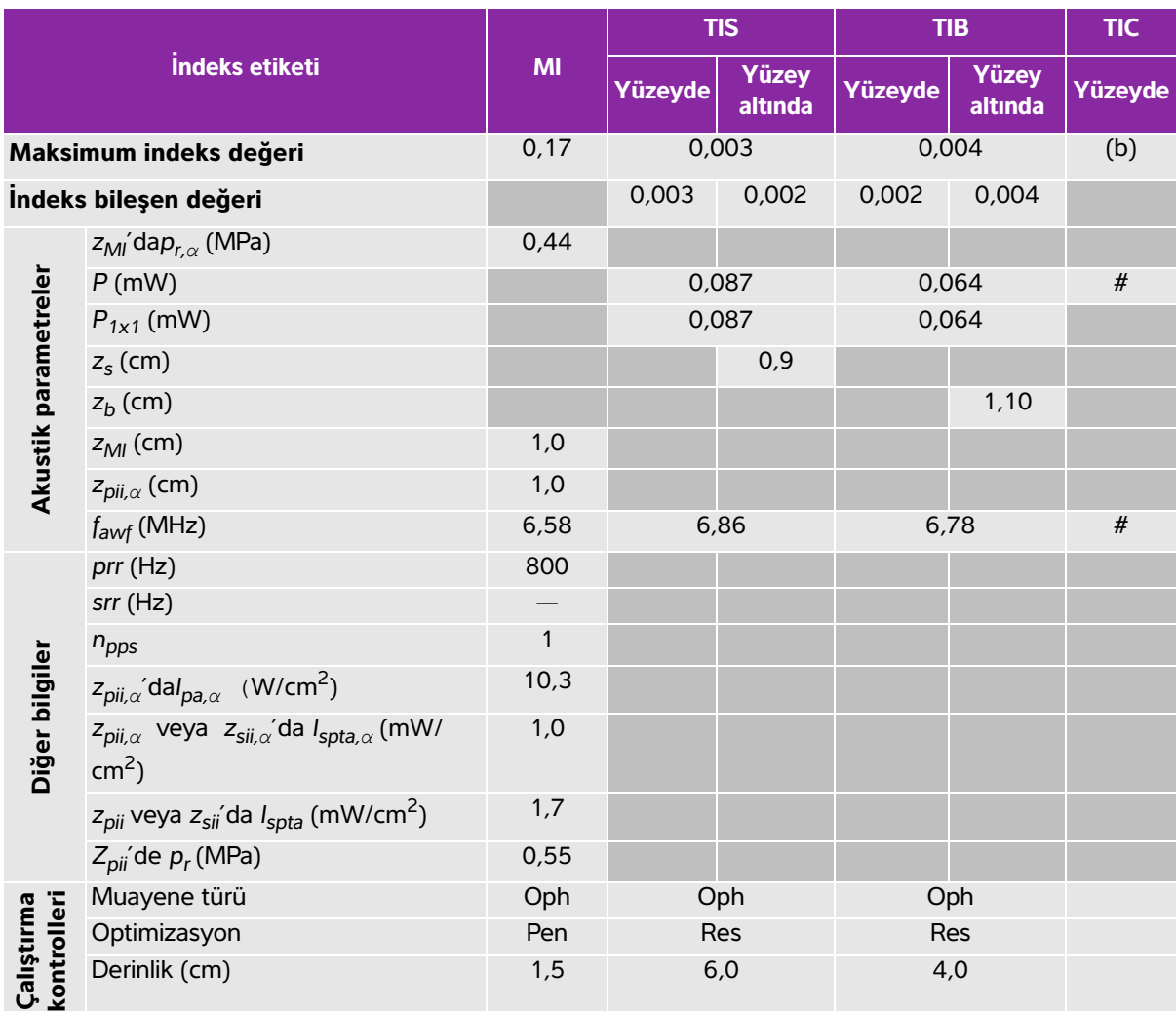

### <span id="page-209-0"></span>**Tablo 10-14: Dönüştürücü modeli: HFL38xi (Oftalmik kullanım) İşletim modu: M Modu**

(a) Bu indeks bu işletim modu için gerekli değildir; değer < 1'dir.

(b) Bu dönüştürücü transkranyal veya neonatal sefalik kullanım amaçlı değildir.

# Aşağıda belirtilen nedenle global maksimum indeks değeri raporlanmamış olduğundan bu çalışma koşulu için herhangi bir veri raporlanmamıştır. (Referans global maksimum indeks değeri çizgisi.)

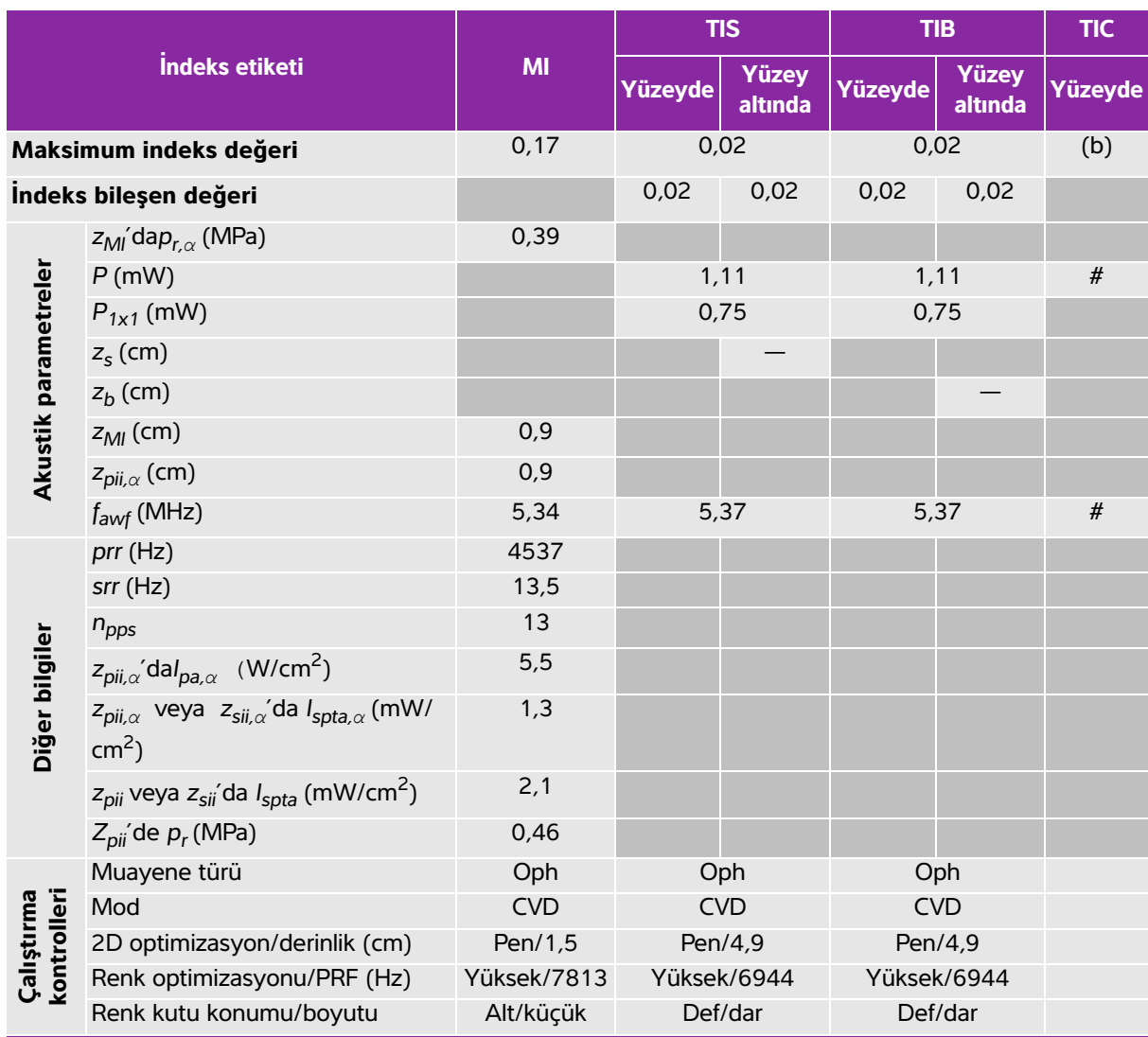

### <span id="page-210-0"></span>**Tablo 10-15: Dönüştürücü modeli: HFL38xi (Oftalmik kullanım) İşletim modu: Color/CPD**

(a) Bu indeks bu işletim modu için gerekli değildir; değer < 1'dir.

(b) Bu dönüştürücü transkranyal veya neonatal sefalik kullanım amaçlı değildir.

# Aşağıda belirtilen nedenle global maksimum indeks değeri raporlanmamış olduğundan bu çalışma koşulu için herhangi bir veri raporlanmamıştır. (Referans global maksimum indeks değeri çizgisi.)

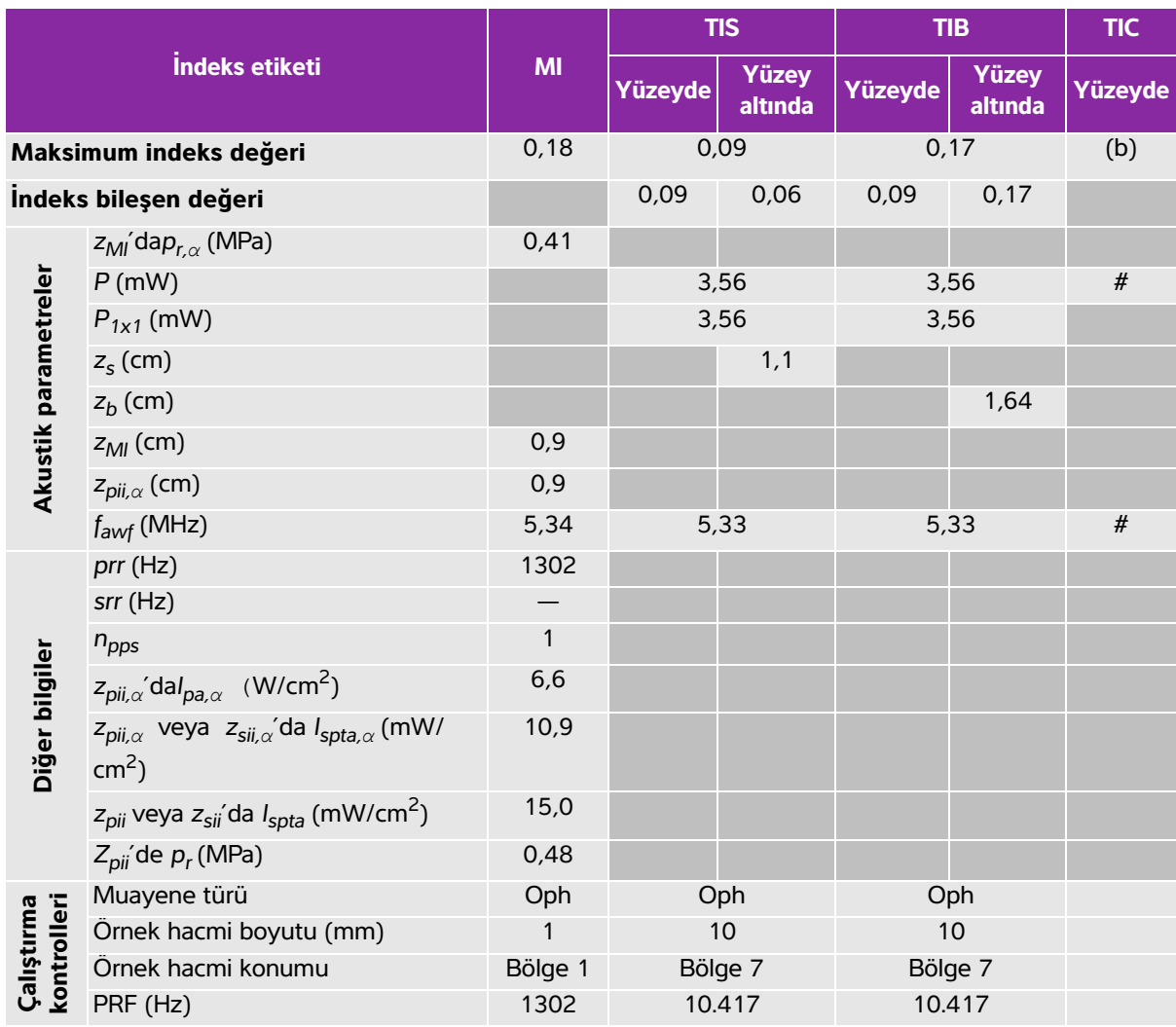

### <span id="page-211-0"></span>**Tablo 10-16: Dönüştürücü modeli: HFL38xi (Oftalmik kullanım) İşletim modu: PW Doppler**

(a) Bu indeks bu işletim modu için gerekli değildir; değer < 1'dir.

(b) Bu dönüştürücü transkranyal veya neonatal sefalik kullanım amaçlı değildir.

# Aşağıda belirtilen nedenle global maksimum indeks değeri raporlanmamış olduğundan bu çalışma koşulu için herhangi bir veri raporlanmamıştır. (Referans global maksimum indeks değeri çizgisi.)

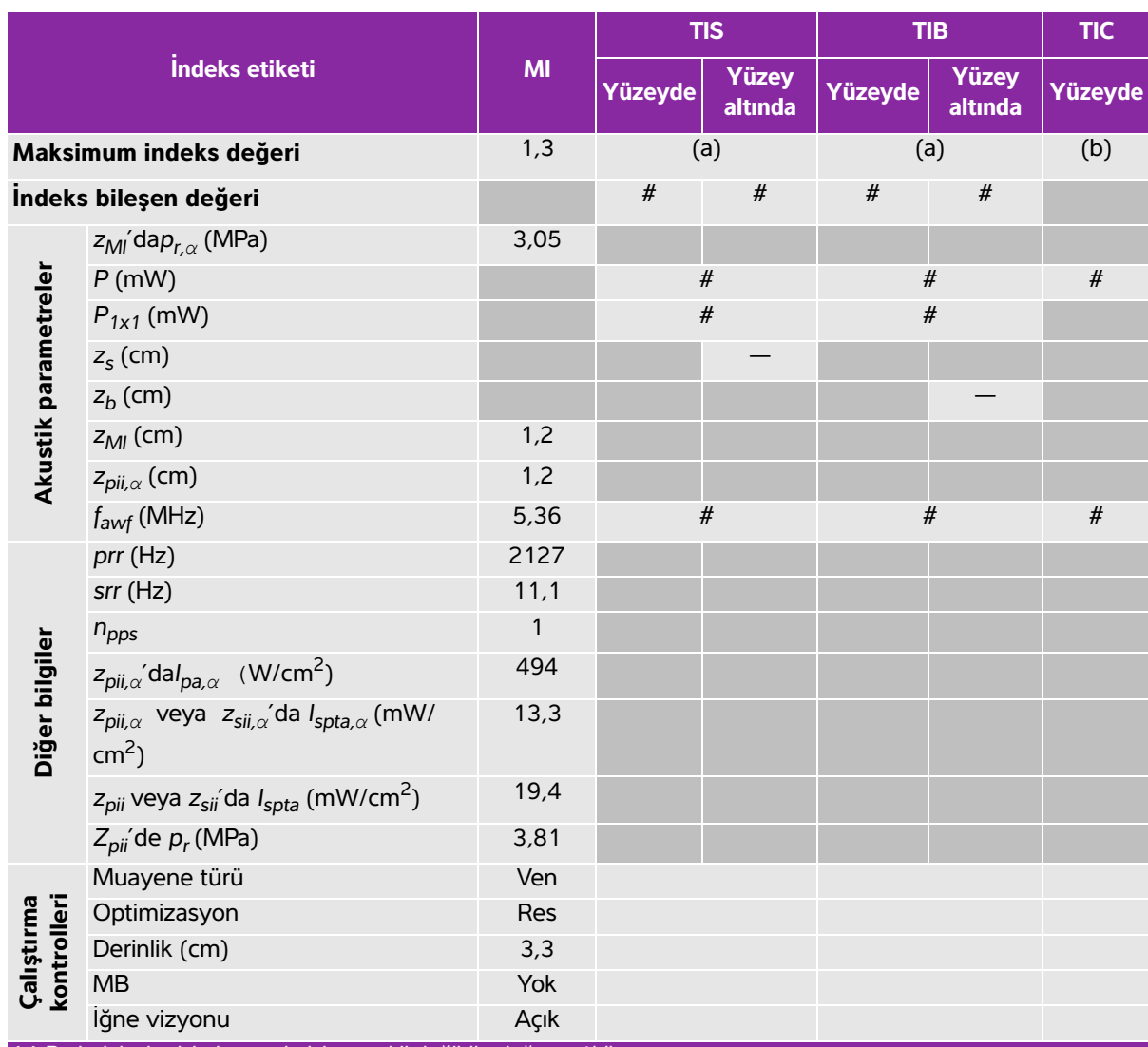

### <span id="page-212-0"></span>**Tablo 10-17: Dönüştürücü modeli: HFL38xi İşletim modu: 2B**

(a) Bu indeks bu işletim modu için gerekli değildir; değer < 1'dir.

(b) Bu dönüştürücü transkranyal veya neonatal sefalik kullanım amaçlı değildir.

# Aşağıda belirtilen nedenle global maksimum indeks değeri raporlanmamış olduğundan bu çalışma koşulu için herhangi bir veri raporlanmamıştır. (Referans global maksimum indeks değeri çizgisi.)

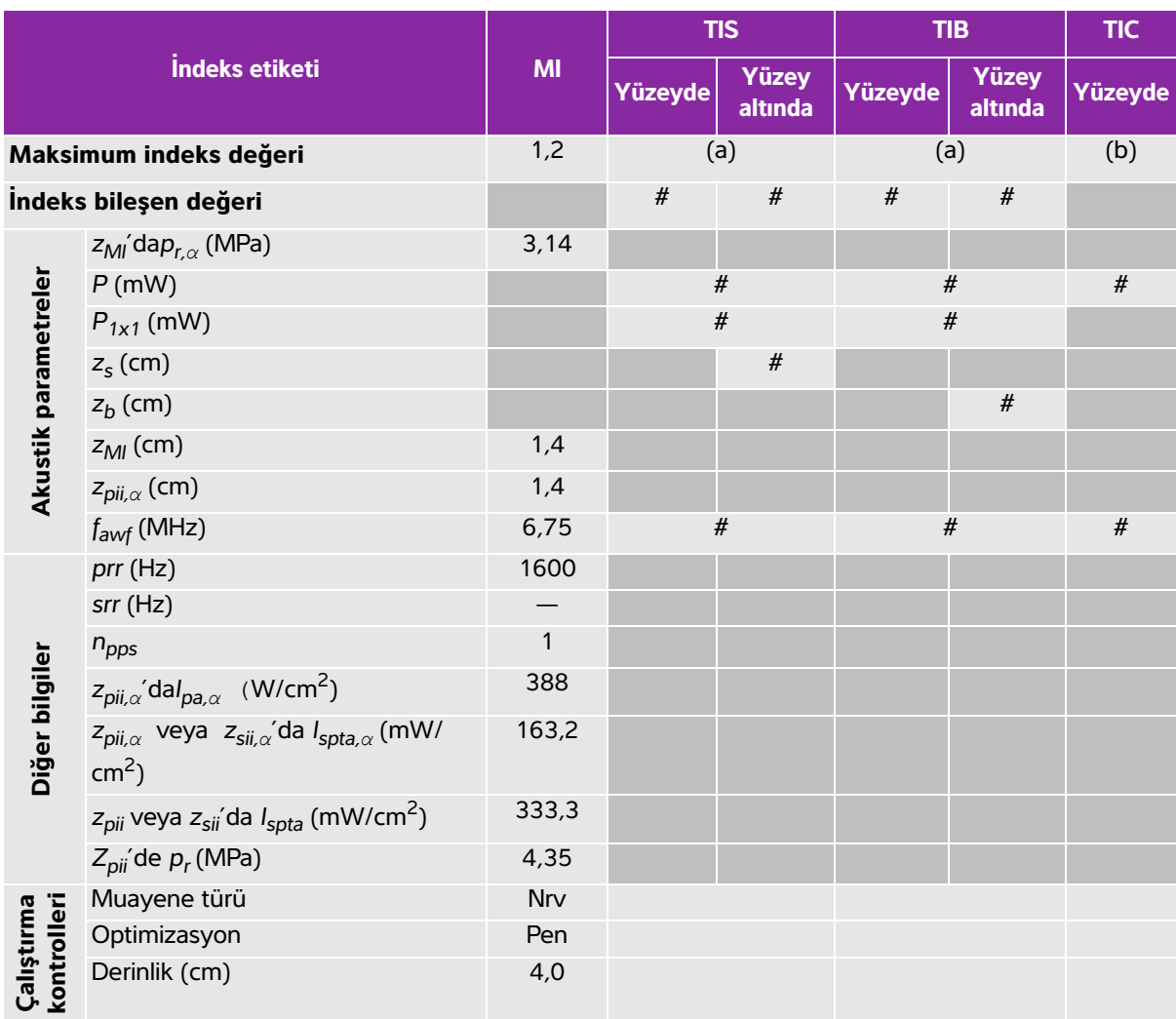

### <span id="page-213-0"></span>**Tablo 10-18: Dönüştürücü modeli: HFL38xi İşletim modu: M Modu**

(a) Bu indeks bu işletim modu için gerekli değildir; değer < 1'dir.

(b) Bu dönüştürücü transkranyal veya neonatal sefalik kullanım amaçlı değildir.

# Aşağıda belirtilen nedenle global maksimum indeks değeri raporlanmamış olduğundan bu çalışma koşulu için herhangi bir veri raporlanmamıştır. (Referans global maksimum indeks değeri çizgisi.)

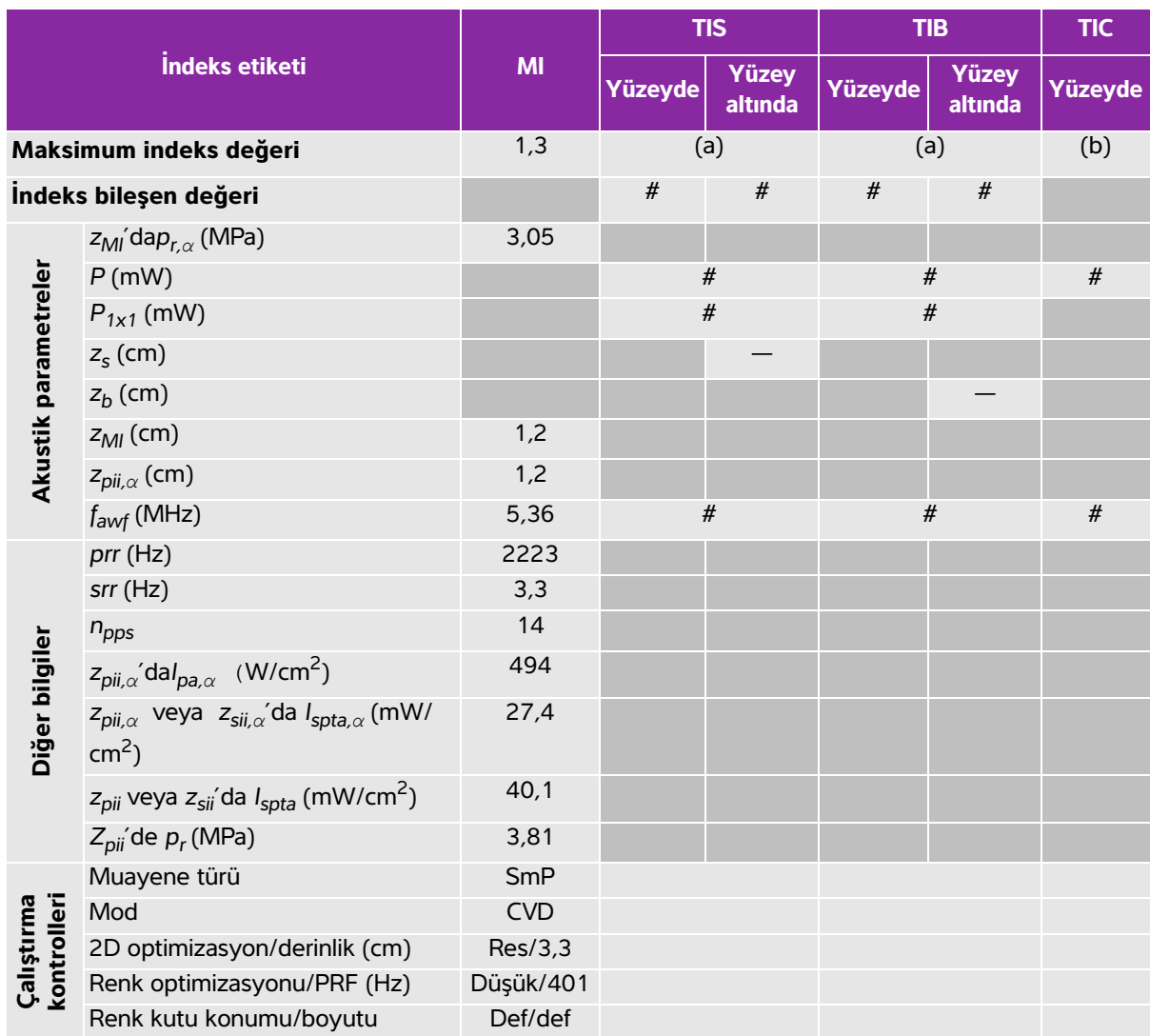

### <span id="page-214-0"></span>**Tablo 10-19: Dönüştürücü modeli: HFL38xi İşletim modu: Color/CPD**

(a) Bu indeks bu işletim modu için gerekli değildir; değer < 1'dir.

(b) Bu dönüştürücü transkranyal veya neonatal sefalik kullanım amaçlı değildir.

# Aşağıda belirtilen nedenle global maksimum indeks değeri raporlanmamış olduğundan bu çalışma koşulu için herhangi bir veri raporlanmamıştır. (Referans global maksimum indeks değeri çizgisi.)

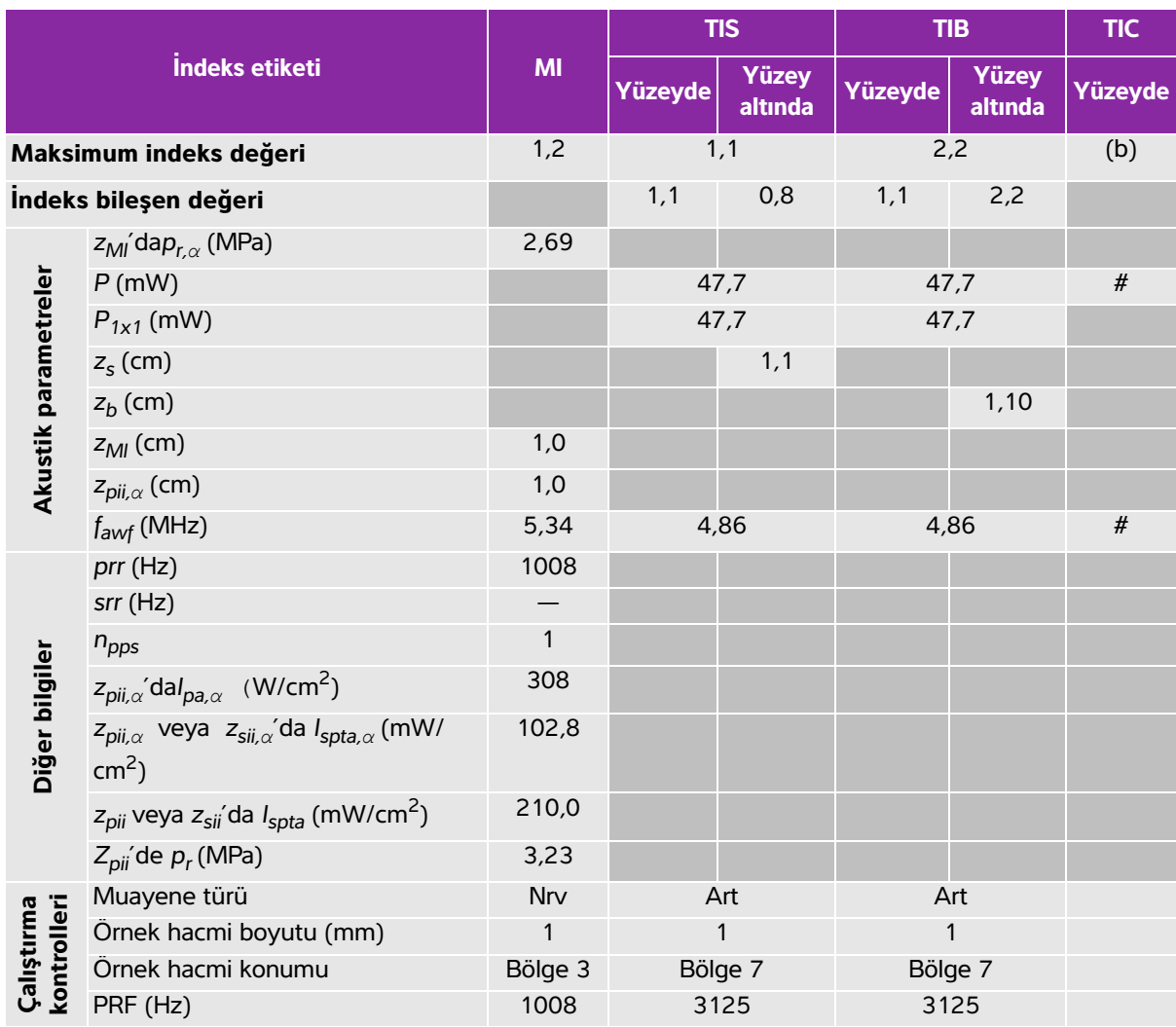

### <span id="page-215-0"></span>**Tablo 10-20: Dönüştürücü modeli: HFL38xi İşletim modu: PW Doppler**

(a) Bu indeks bu işletim modu için gerekli değildir; değer < 1'dir.

(b) Bu dönüştürücü transkranyal veya neonatal sefalik kullanım amaçlı değildir.

# Aşağıda belirtilen nedenle global maksimum indeks değeri raporlanmamış olduğundan bu çalışma koşulu için herhangi bir veri raporlanmamıştır. (Referans global maksimum indeks değeri çizgisi.)
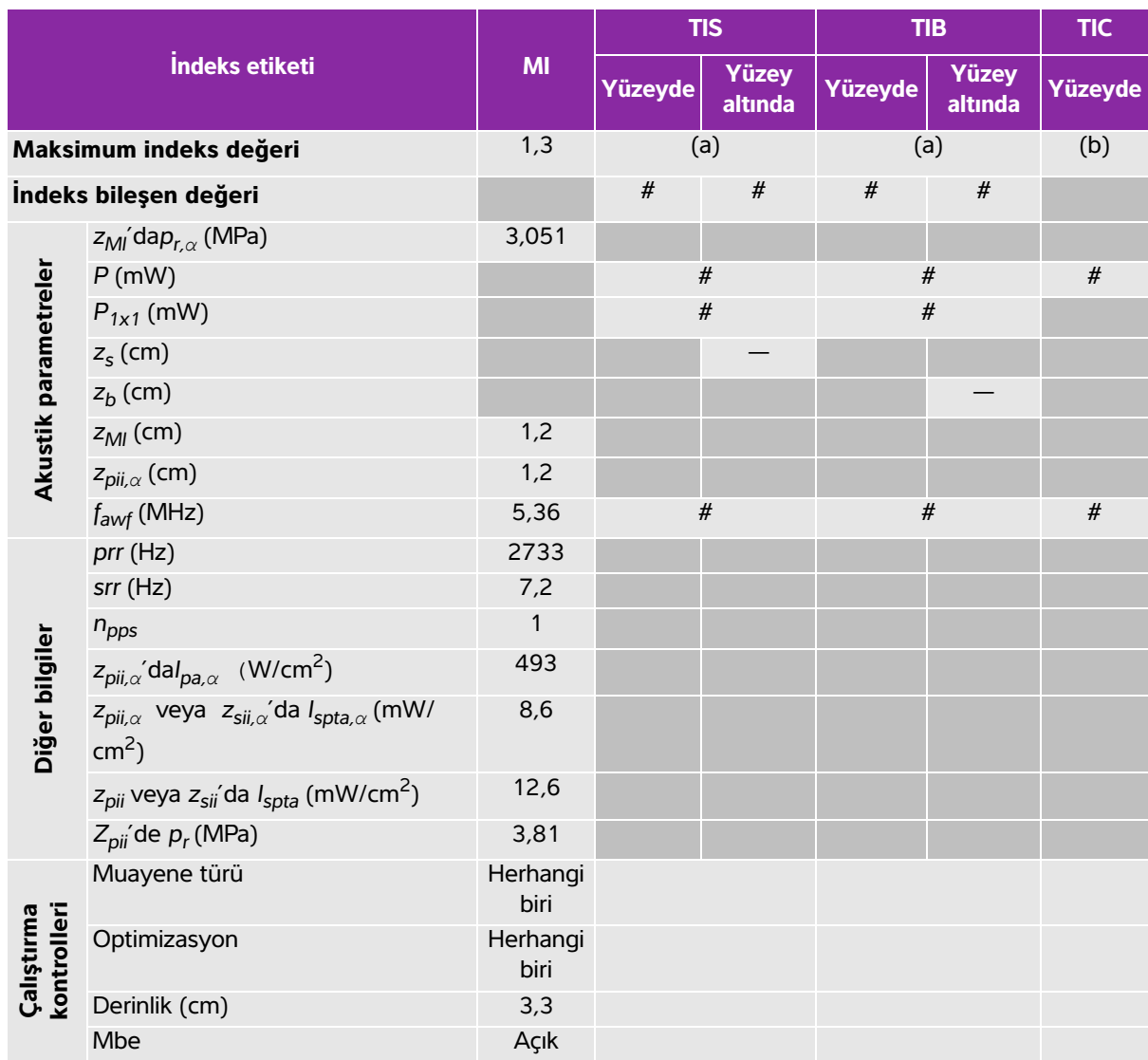

## **Tablo 10-21: Dönüştürücü modeli: HFL50x İşletim modu: 2B**

(a) Bu indeks bu işletim modu için gerekli değildir; değer < 1'dir.

(b) Bu dönüştürücü transkranyal veya neonatal sefalik kullanım amaçlı değildir.

# Aşağıda belirtilen nedenle global maksimum indeks değeri raporlanmamış olduğundan bu çalışma koşulu için herhangi bir veri raporlanmamıştır. (Referans global maksimum indeks değeri çizgisi.)

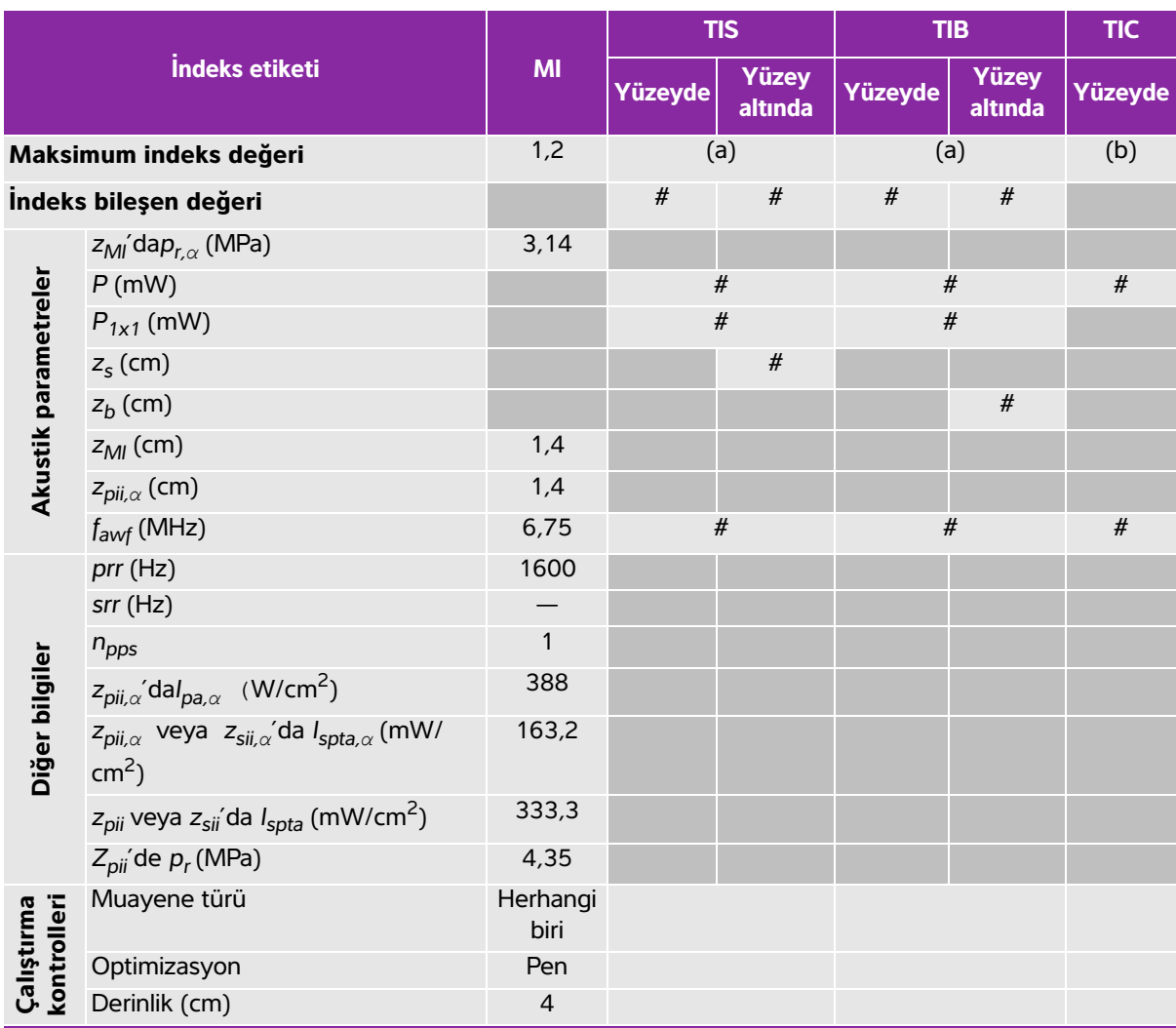

# **Tablo 10-22: Dönüştürücü modeli: HFL50x İşletim modu: M Modu**

(a) Bu indeks bu işletim modu için gerekli değildir; değer < 1'dir.

(b) Bu dönüştürücü transkranyal veya neonatal sefalik kullanım amaçlı değildir.

# Aşağıda belirtilen nedenle global maksimum indeks değeri raporlanmamış olduğundan bu çalışma koşulu için herhangi bir veri raporlanmamıştır. (Referans global maksimum indeks değeri çizgisi.)

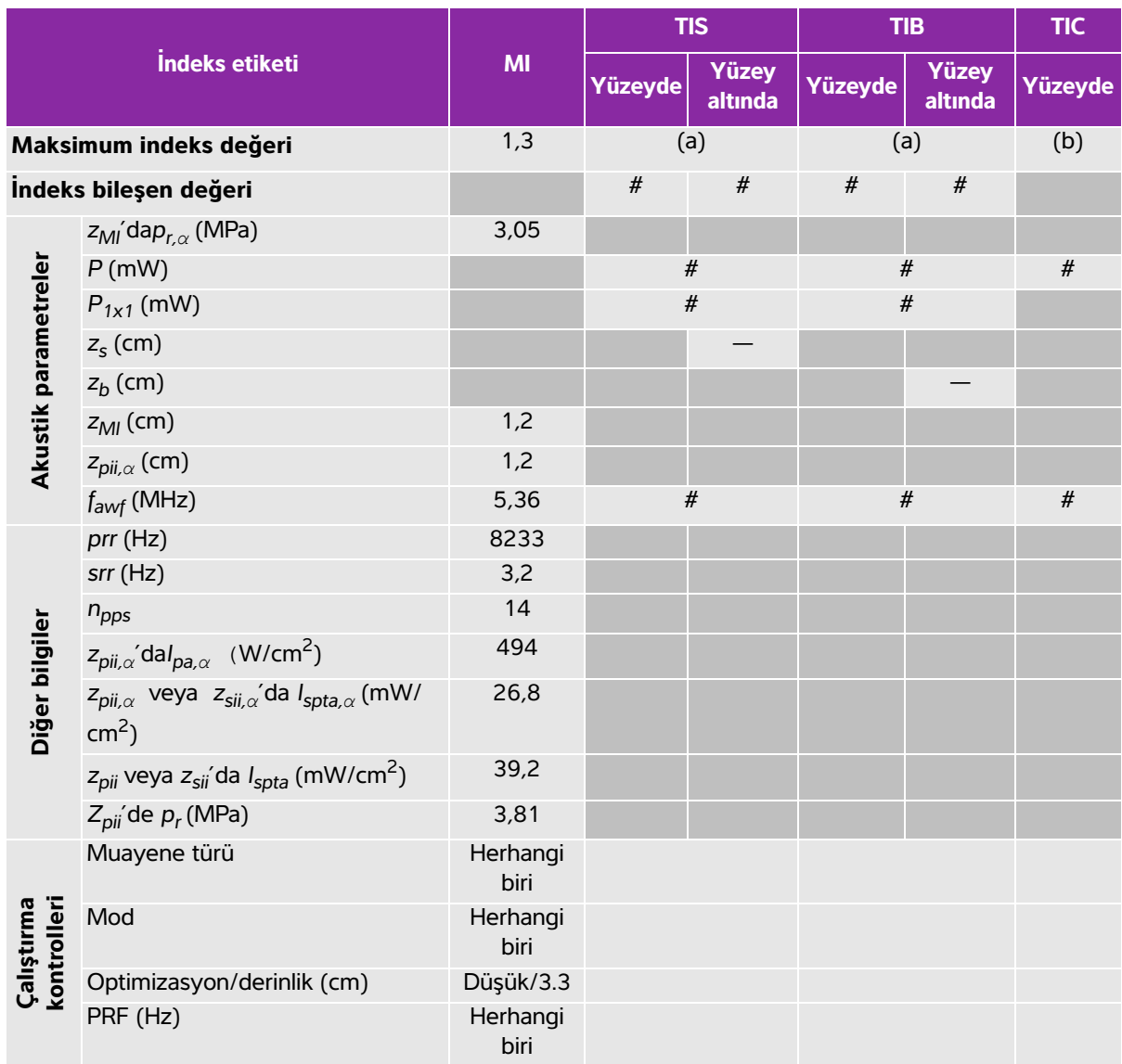

## **Tablo 10-23: Dönüştürücü modeli: HFL50x İşletim modu: Renkli**

(a) Bu indeks bu işletim modu için gerekli değildir; değer < 1'dir.

(b) Bu dönüştürücü transkranyal veya neonatal sefalik kullanım amaçlı değildir.

# Aşağıda belirtilen nedenle global maksimum indeks değeri raporlanmamış olduğundan bu çalışma koşulu için herhangi bir veri raporlanmamıştır. (Referans global maksimum indeks değeri çizgisi.)

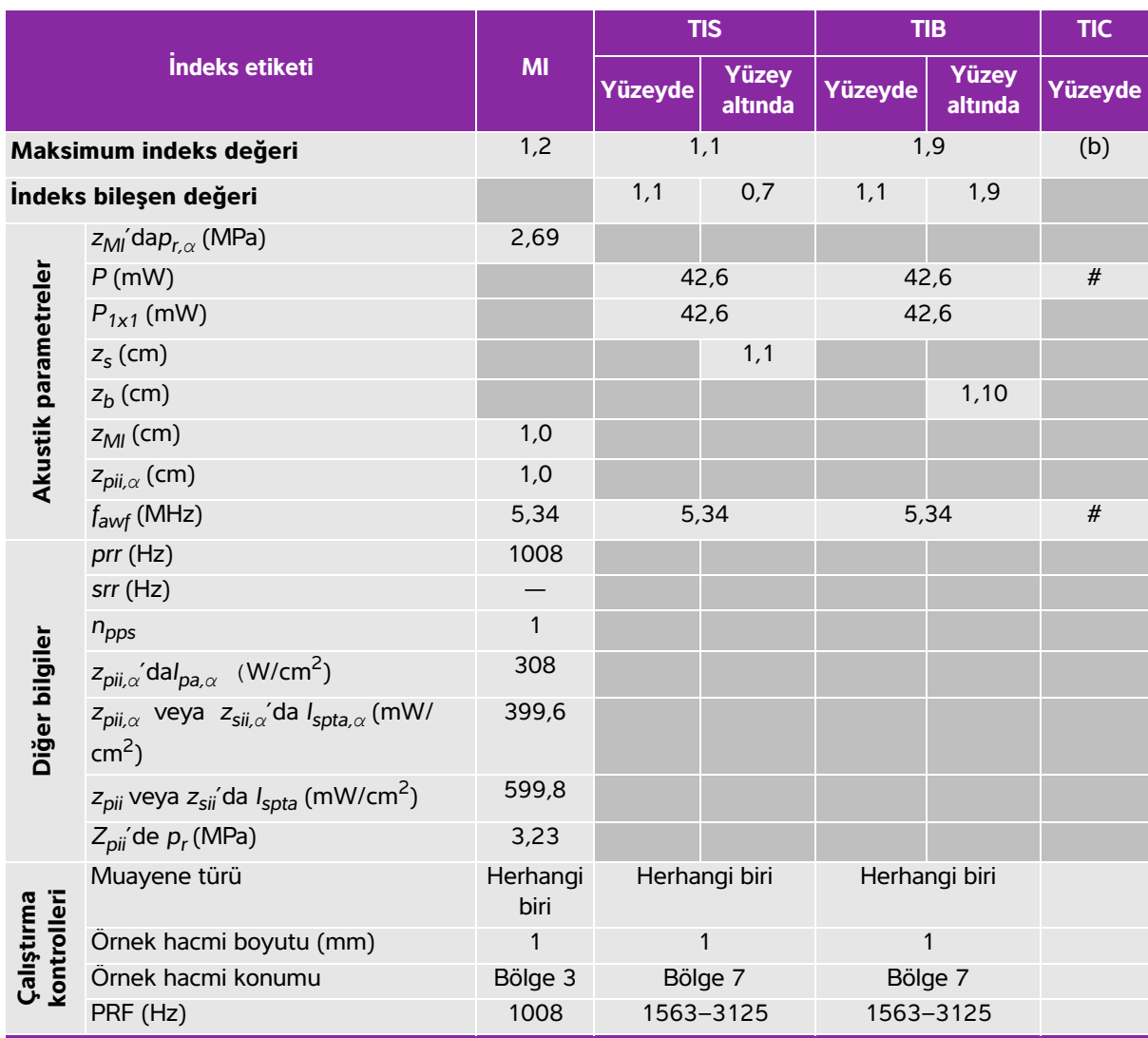

# **Tablo 10-24: Dönüştürücü modeli: HFL50x İşletim modu: PW Doppler**

(a) Bu indeks bu işletim modu için gerekli değildir; değer < 1'dir.

(b) Bu dönüştürücü transkranyal veya neonatal sefalik kullanım amaçlı değildir.

# Aşağıda belirtilen nedenle global maksimum indeks değeri raporlanmamış olduğundan bu çalışma koşulu için herhangi bir veri raporlanmamıştır. (Referans global maksimum indeks değeri çizgisi.)

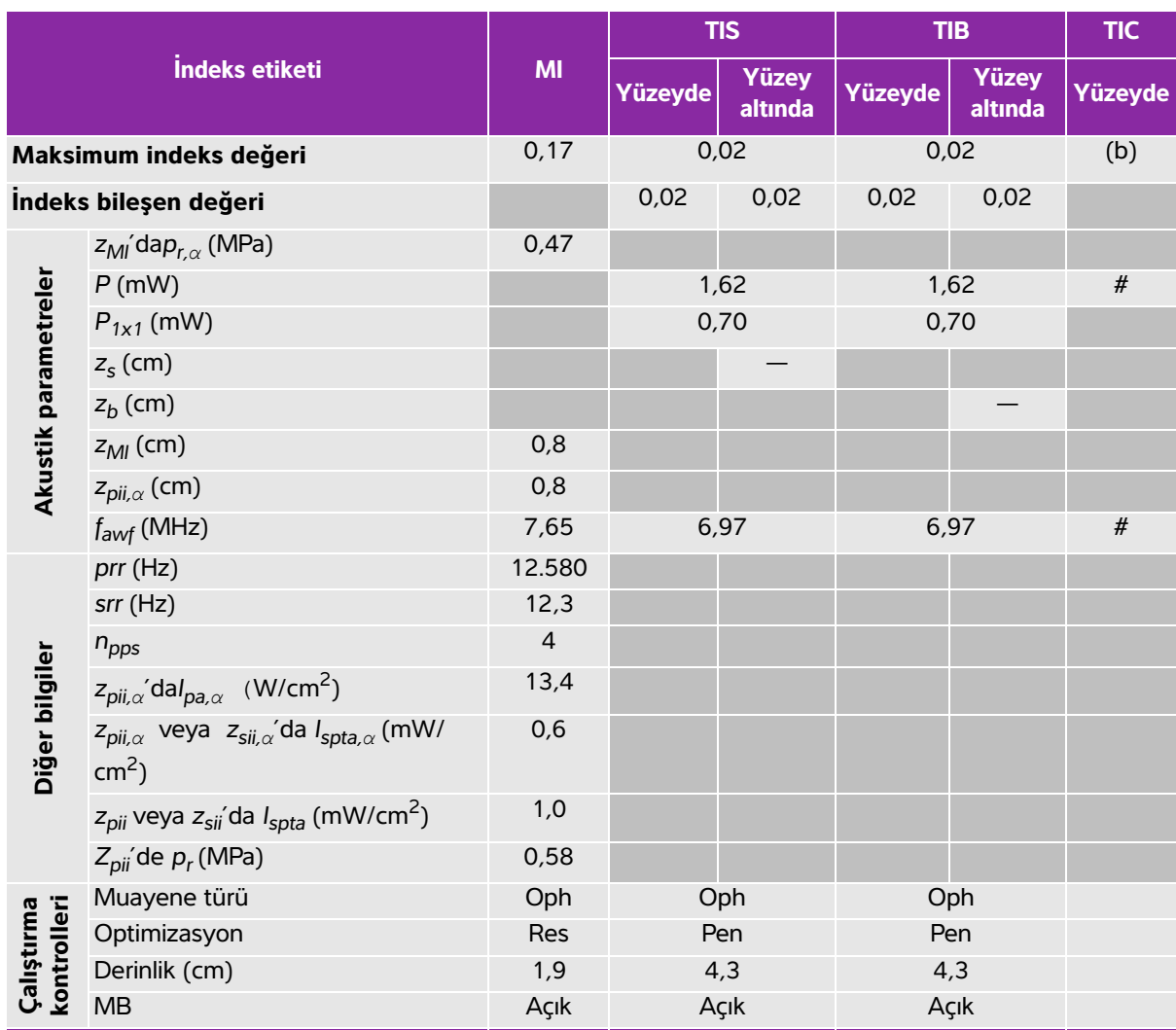

# **Tablo 10-25: Dönüştürücü modeli: HSL25x (Oftalmik kullanım) İşletim modu: 2B**

(a) Bu indeks bu işletim modu için gerekli değildir; değer < 1'dir.

(b) Bu dönüştürücü transkranyal veya neonatal sefalik kullanım amaçlı değildir.

# Aşağıda belirtilen nedenle global maksimum indeks değeri raporlanmamış olduğundan bu çalışma koşulu için herhangi bir veri raporlanmamıştır. (Referans global maksimum indeks değeri çizgisi.)

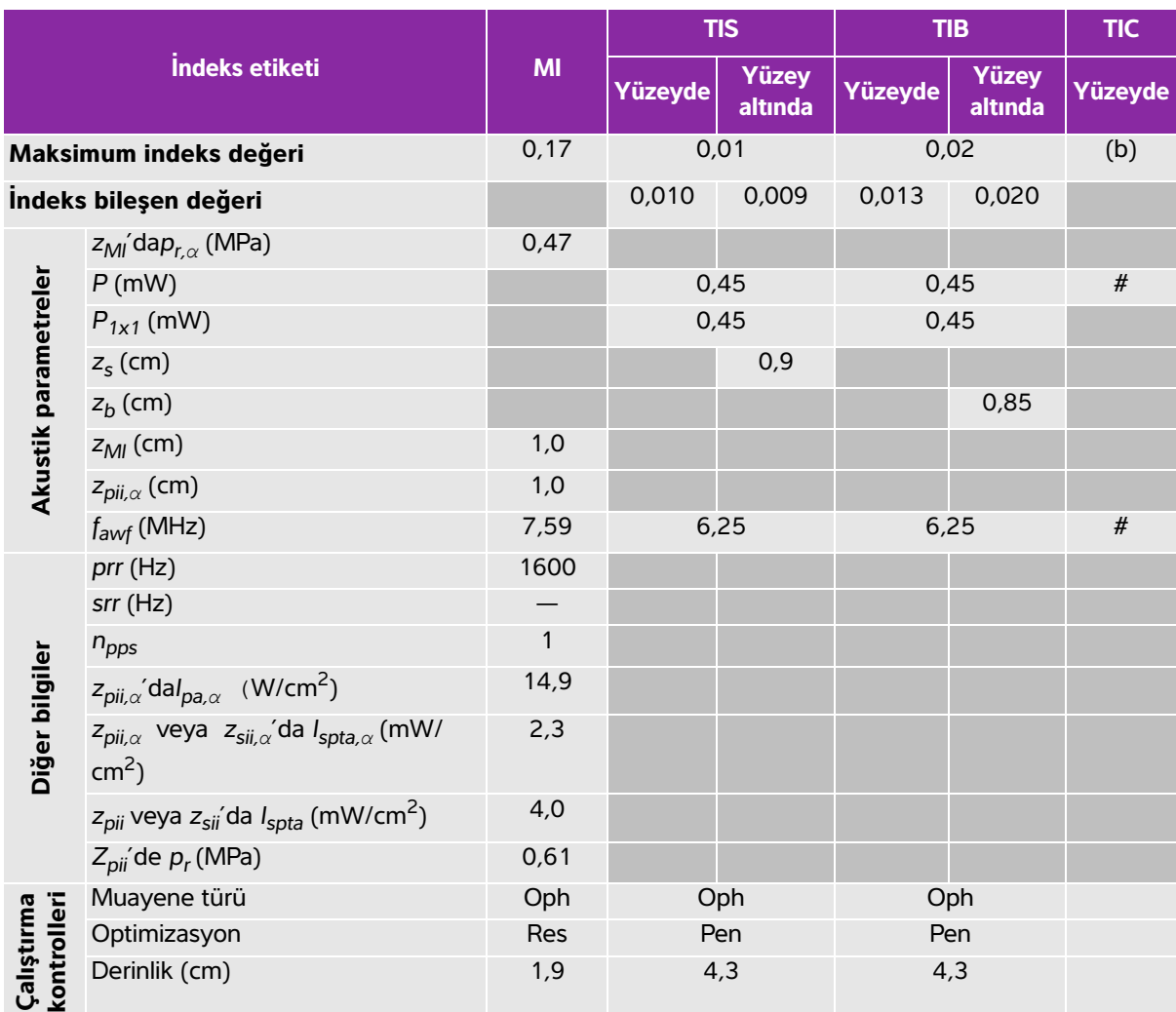

# **Tablo 10-26: Dönüştürücü modeli: HSL25x (Oftalmik kullanım) İşletim modu: M Modu**

(a) Bu indeks bu işletim modu için gerekli değildir; değer < 1'dir.

(b) Bu dönüştürücü transkranyal veya neonatal sefalik kullanım amaçlı değildir.

# Aşağıda belirtilen nedenle global maksimum indeks değeri raporlanmamış olduğundan bu çalışma koşulu için herhangi bir veri raporlanmamıştır. (Referans global maksimum indeks değeri çizgisi.)

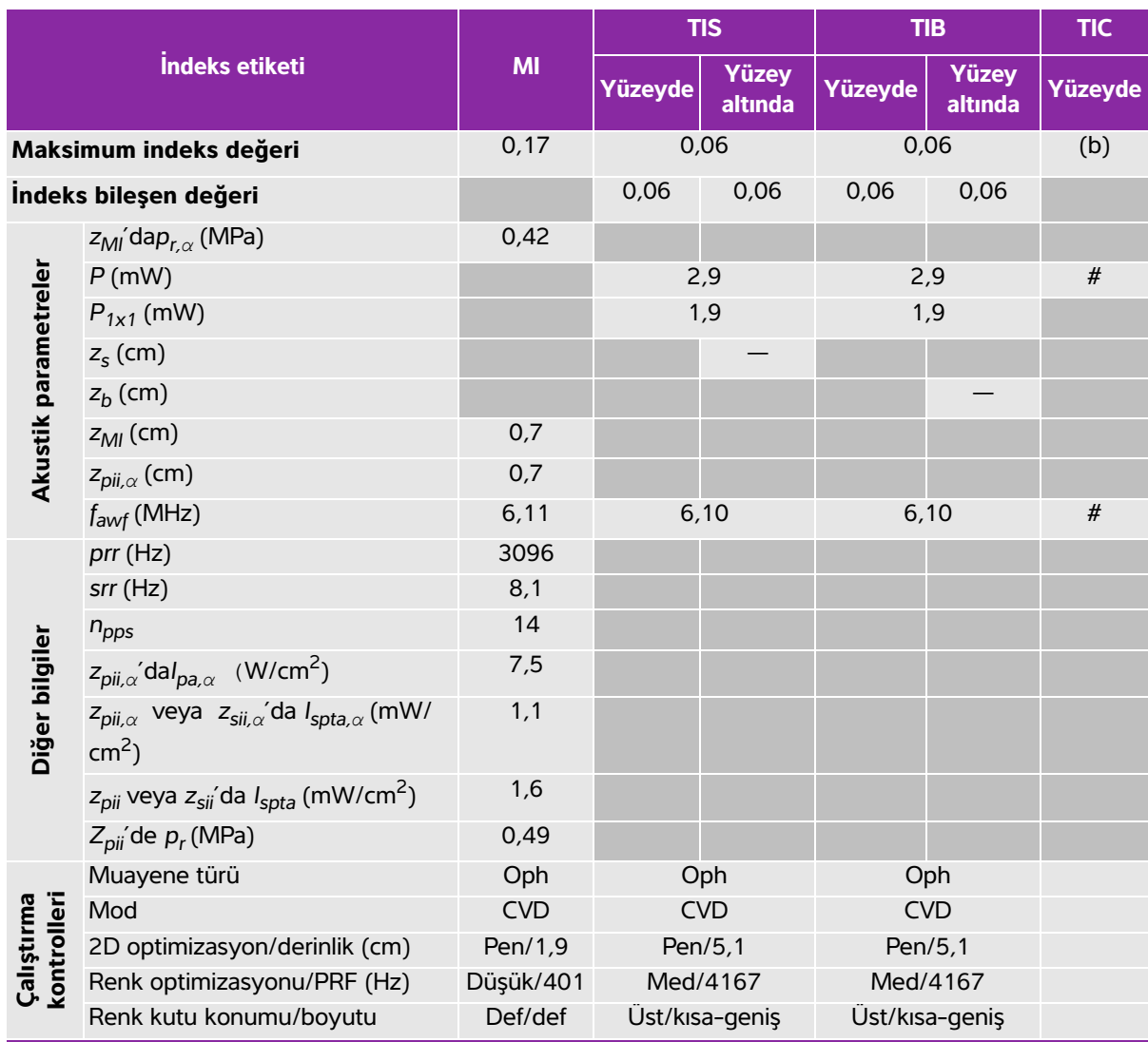

# **Tablo 10-27: Dönüştürücü modeli: HSL25x (Oftalmik kullanım) İşletim modu: Color/CPD**

(a) Bu indeks bu işletim modu için gerekli değildir; değer < 1'dir.

(b) Bu dönüştürücü transkranyal veya neonatal sefalik kullanım amaçlı değildir.

# Aşağıda belirtilen nedenle global maksimum indeks değeri raporlanmamış olduğundan bu çalışma koşulu için herhangi bir veri raporlanmamıştır. (Referans global maksimum indeks değeri çizgisi.)

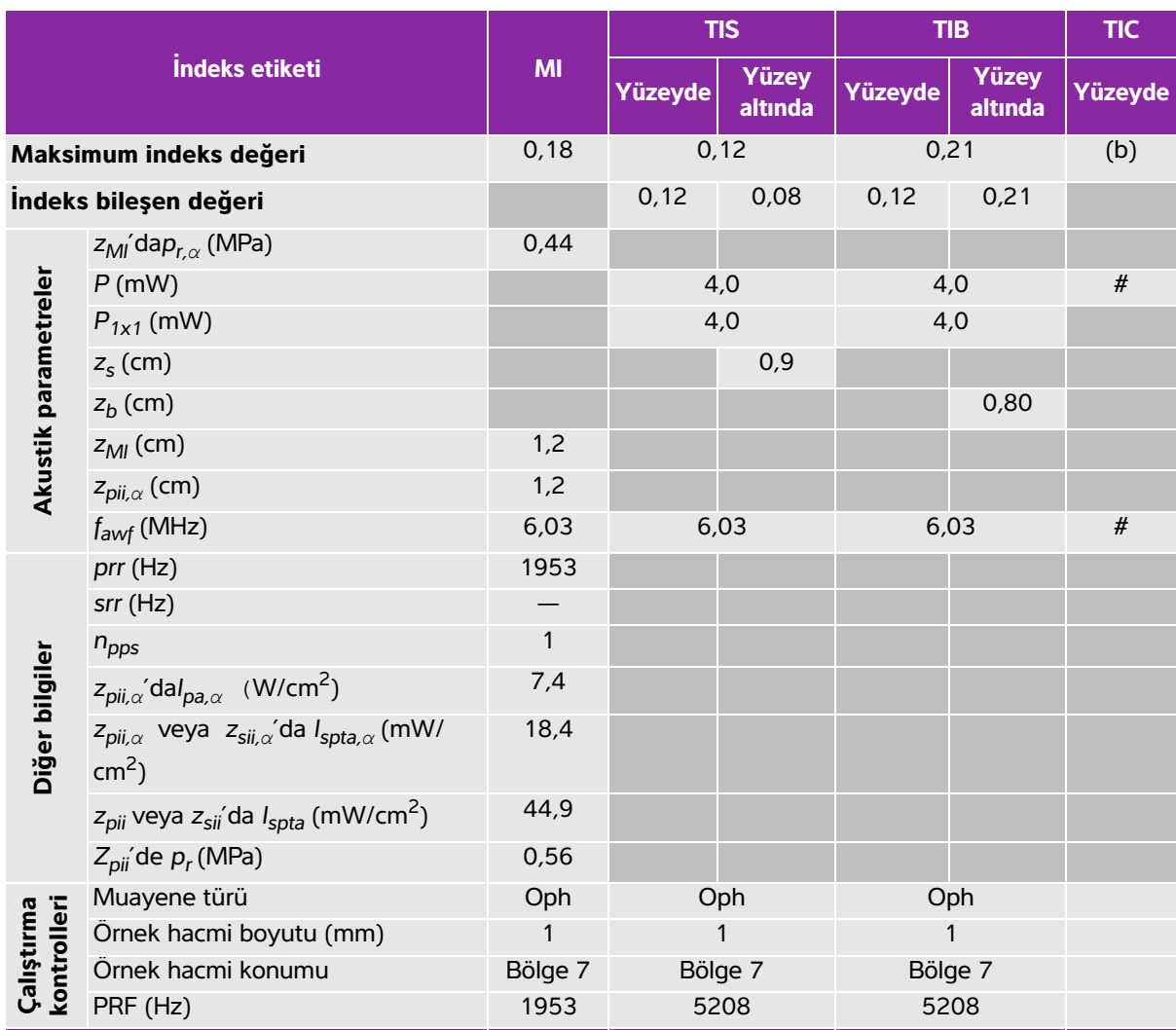

# **Tablo 10-28: Dönüştürücü modeli: HSL25x (Oftalmik kullanım) İşletim modu: PW Doppler**

(a) Bu indeks bu işletim modu için gerekli değildir; değer < 1'dir.

(b) Bu dönüştürücü transkranyal veya neonatal sefalik kullanım amaçlı değildir.

# Aşağıda belirtilen nedenle global maksimum indeks değeri raporlanmamış olduğundan bu çalışma koşulu için herhangi bir veri raporlanmamıştır. (Referans global maksimum indeks değeri çizgisi.)

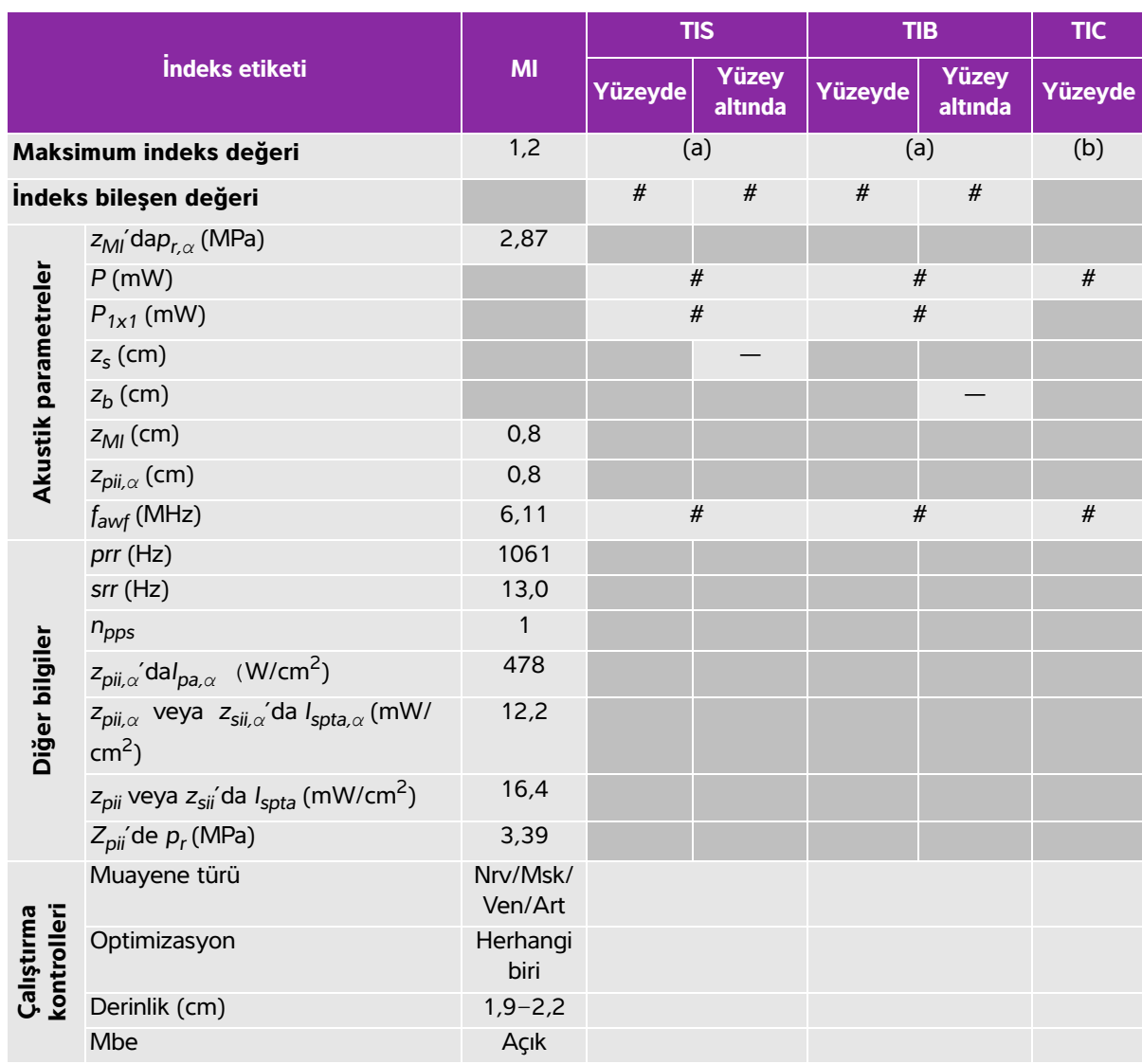

## **Tablo 10-29: Dönüştürücü modeli: HSL25x İşletim modu: 2B**

(a) Bu indeks bu işletim modu için gerekli değildir; değer < 1'dir.

(b) Bu dönüştürücü transkranyal veya neonatal sefalik kullanım amaçlı değildir.

# Aşağıda belirtilen nedenle global maksimum indeks değeri raporlanmamış olduğundan bu çalışma koşulu için herhangi bir veri raporlanmamıştır. (Referans global maksimum indeks değeri çizgisi.)

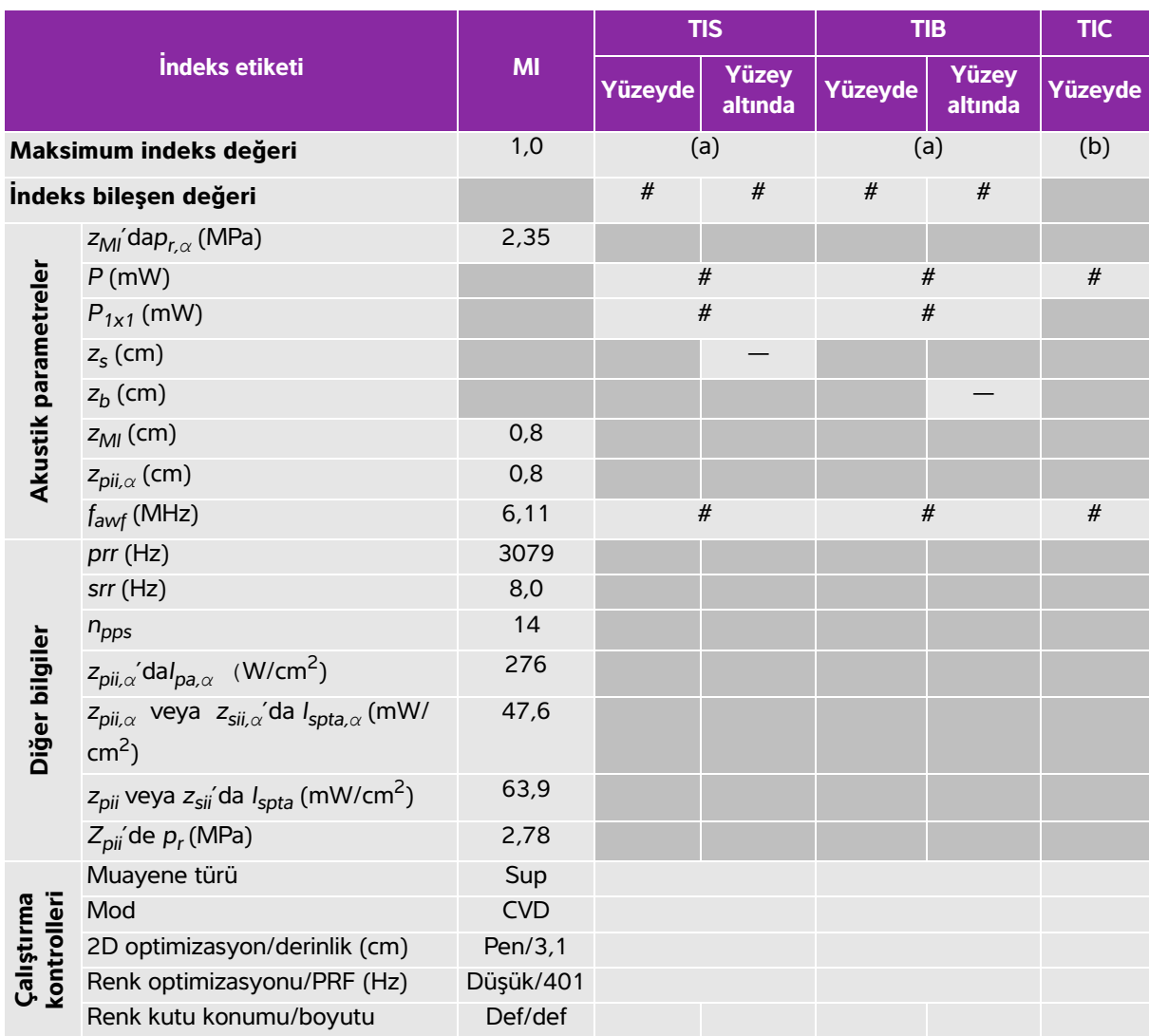

### **Tablo 10-30: Dönüştürücü modeli: HSL25x İşletim modu: Color/CPD**

(a) Bu indeks bu işletim modu için gerekli değildir; değer < 1'dir.

(b) Bu dönüştürücü transkranyal veya neonatal sefalik kullanım amaçlı değildir.

# Aşağıda belirtilen nedenle global maksimum indeks değeri raporlanmamış olduğundan bu çalışma koşulu için herhangi bir veri raporlanmamıştır. (Referans global maksimum indeks değeri çizgisi.)

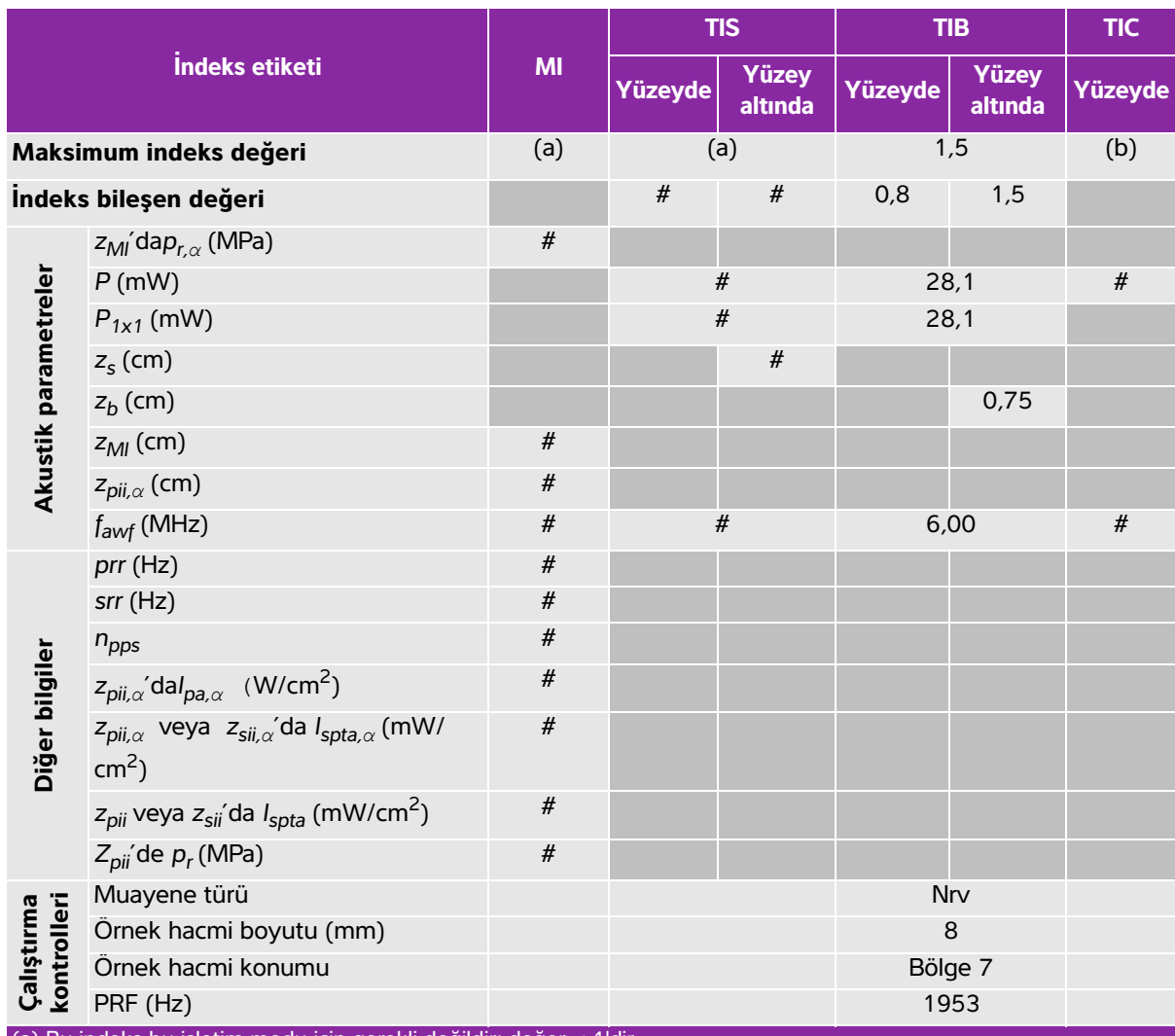

# **Tablo 10-31: Dönüştürücü modeli: HSL25x İşletim modu: PW Doppler**

(a) Bu indeks bu işletim modu için gerekli değildir; değer < 1'dir.

(b) Bu dönüştürücü transkranyal veya neonatal sefalik kullanım amaçlı değildir.

# Aşağıda belirtilen nedenle global maksimum indeks değeri raporlanmamış olduğundan bu çalışma koşulu için herhangi bir veri raporlanmamıştır. (Referans global maksimum indeks değeri çizgisi.)

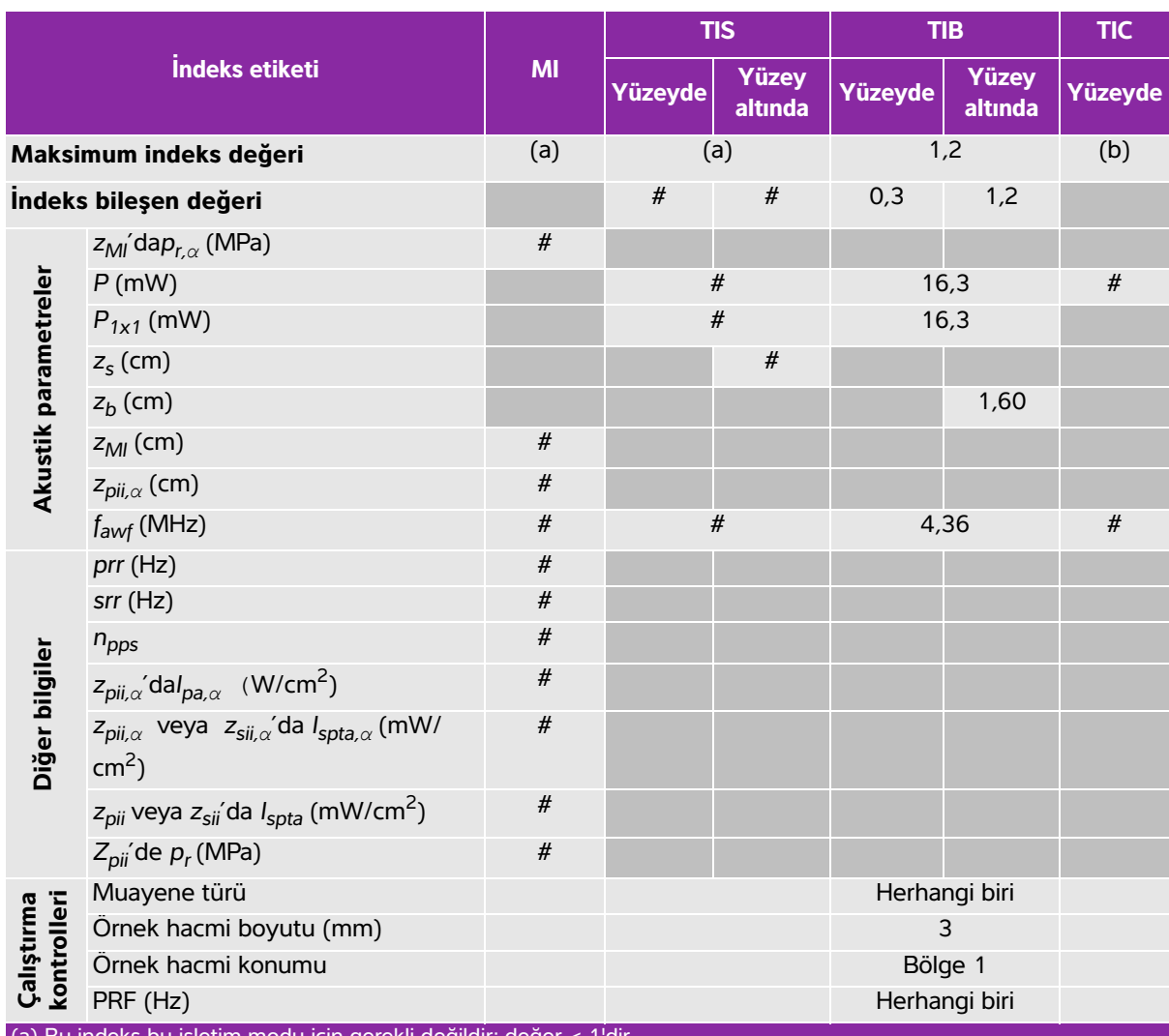

# **Tablo 10-32: Dönüştürücü modeli: ICTx İşletim modu: PW Doppler**

modu için gerekli değildir; değe

(b) Bu dönüştürücü transkranyal veya neonatal sefalik kullanım amaçlı değildir.

# Aşağıda belirtilen nedenle global maksimum indeks değeri raporlanmamış olduğundan bu çalışma koşulu için herhangi bir veri raporlanmamıştır. (Referans global maksimum indeks değeri çizgisi.)

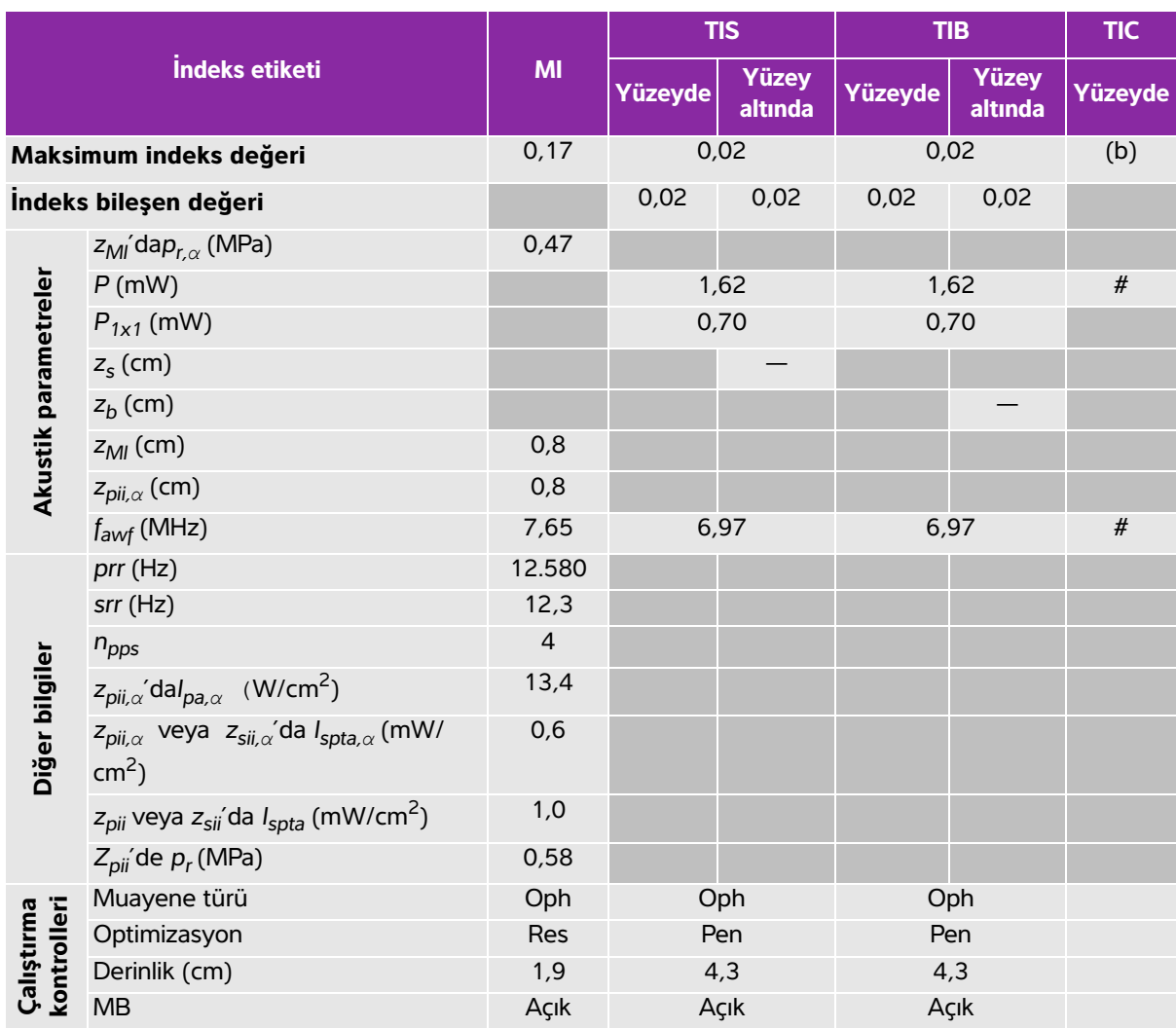

# **Tablo 10-33: Dönüştürücü modeli: L25x (Oftalmik kullanım) İşletim modu: 2B**

(a) Bu indeks bu işletim modu için gerekli değildir; değer < 1'dir.

(b) Bu dönüştürücü transkranyal veya neonatal sefalik kullanım amaçlı değildir.

# Aşağıda belirtilen nedenle global maksimum indeks değeri raporlanmamış olduğundan bu çalışma koşulu için herhangi bir veri raporlanmamıştır. (Referans global maksimum indeks değeri çizgisi.)

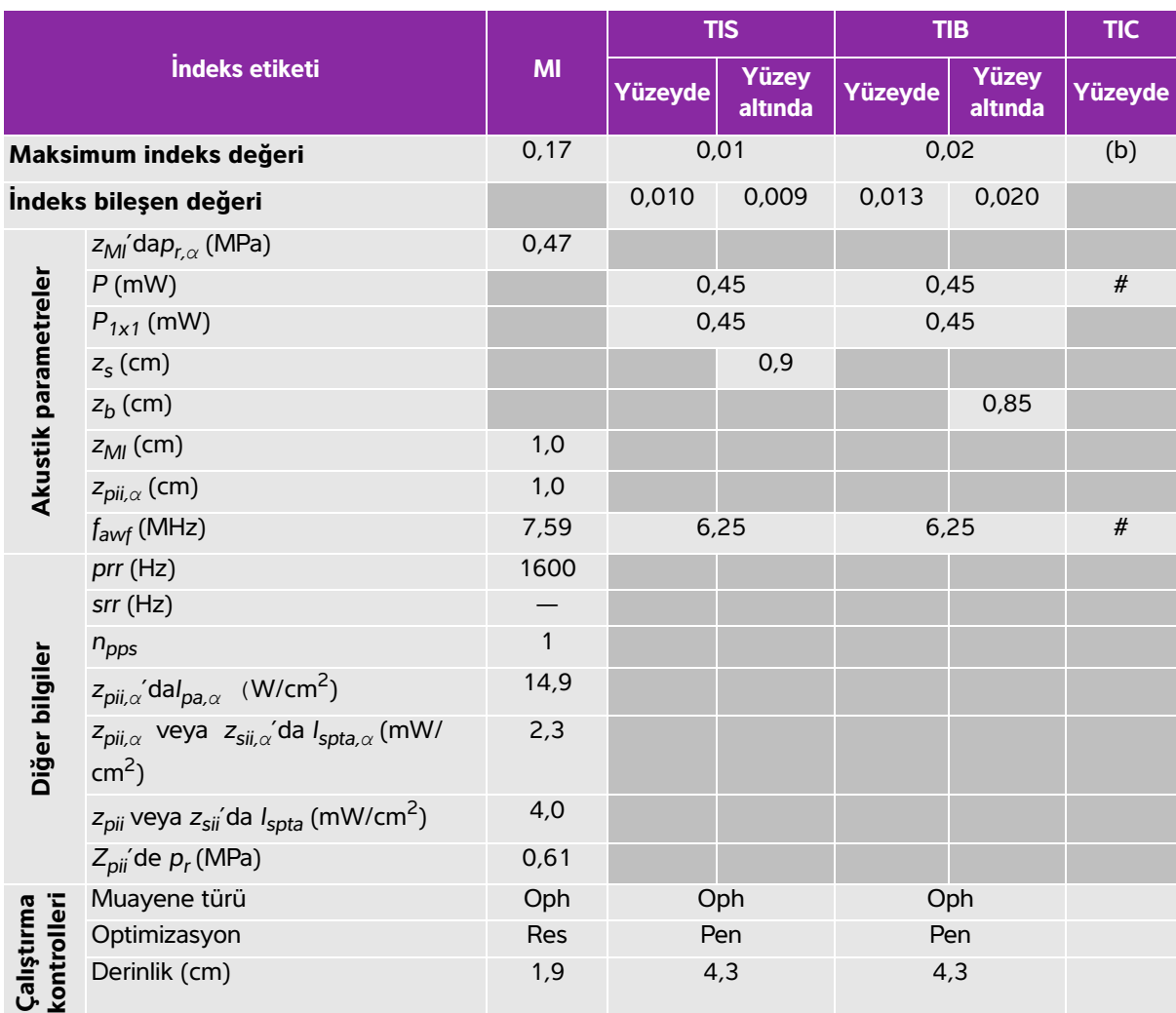

# **Tablo 10-34: Dönüştürücü modeli: L25x (Oftalmik kullanım) İşletim modu: M Modu**

(a) Bu indeks bu işletim modu için gerekli değildir; değer < 1'dir.

(b) Bu dönüştürücü transkranyal veya neonatal sefalik kullanım amaçlı değildir.

# Aşağıda belirtilen nedenle global maksimum indeks değeri raporlanmamış olduğundan bu çalışma koşulu için herhangi bir veri raporlanmamıştır. (Referans global maksimum indeks değeri çizgisi.)

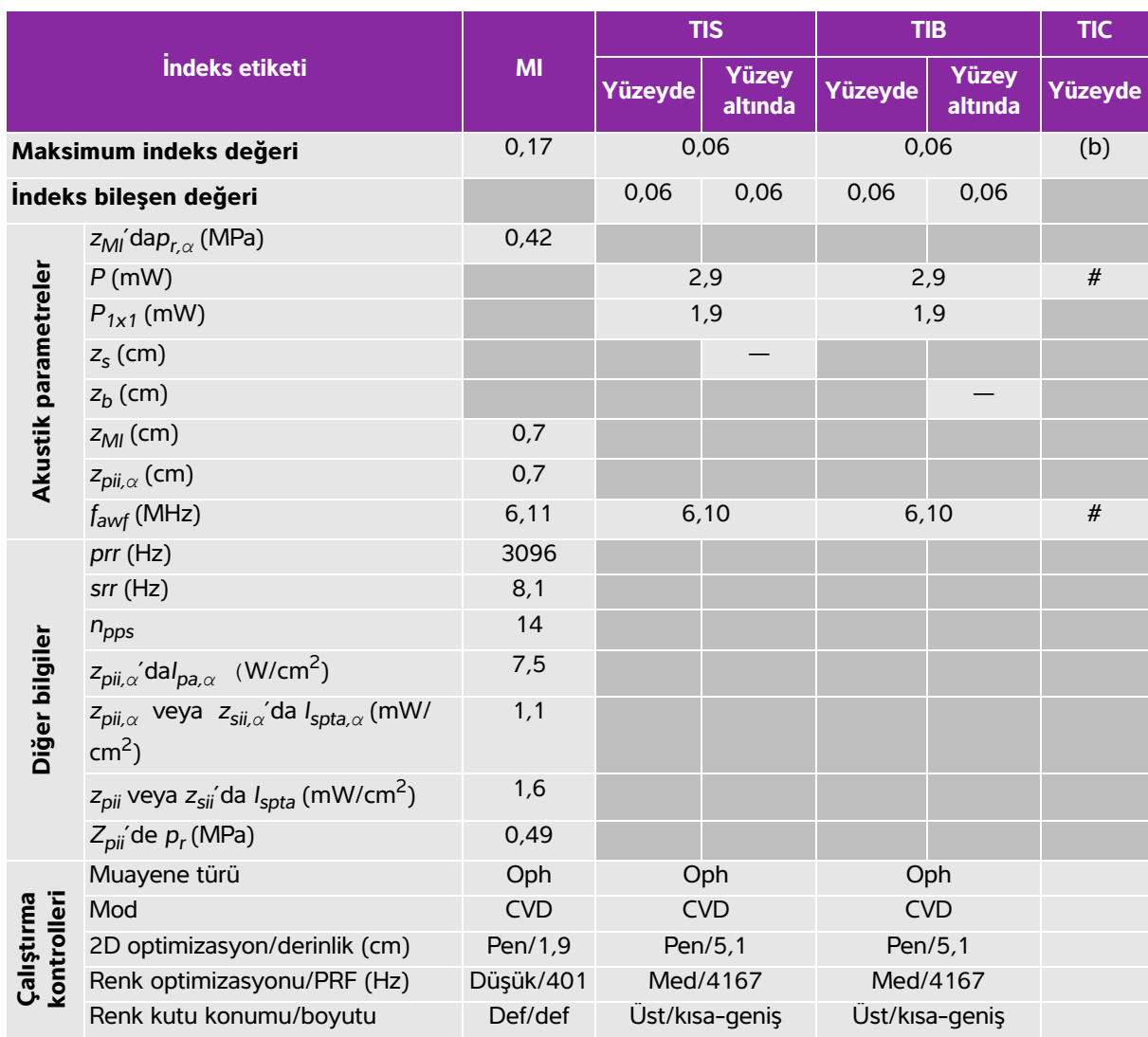

# **Tablo 10-35: Dönüştürücü modeli: L25x (Oftalmik kullanım) İşletim modu: Color/CPD**

(a) Bu indeks bu işletim modu için gerekli değildir; değer < 1'dir.

(b) Bu dönüştürücü transkranyal veya neonatal sefalik kullanım amaçlı değildir.

# Aşağıda belirtilen nedenle global maksimum indeks değeri raporlanmamış olduğundan bu çalışma koşulu için herhangi bir veri raporlanmamıştır. (Referans global maksimum indeks değeri çizgisi.)

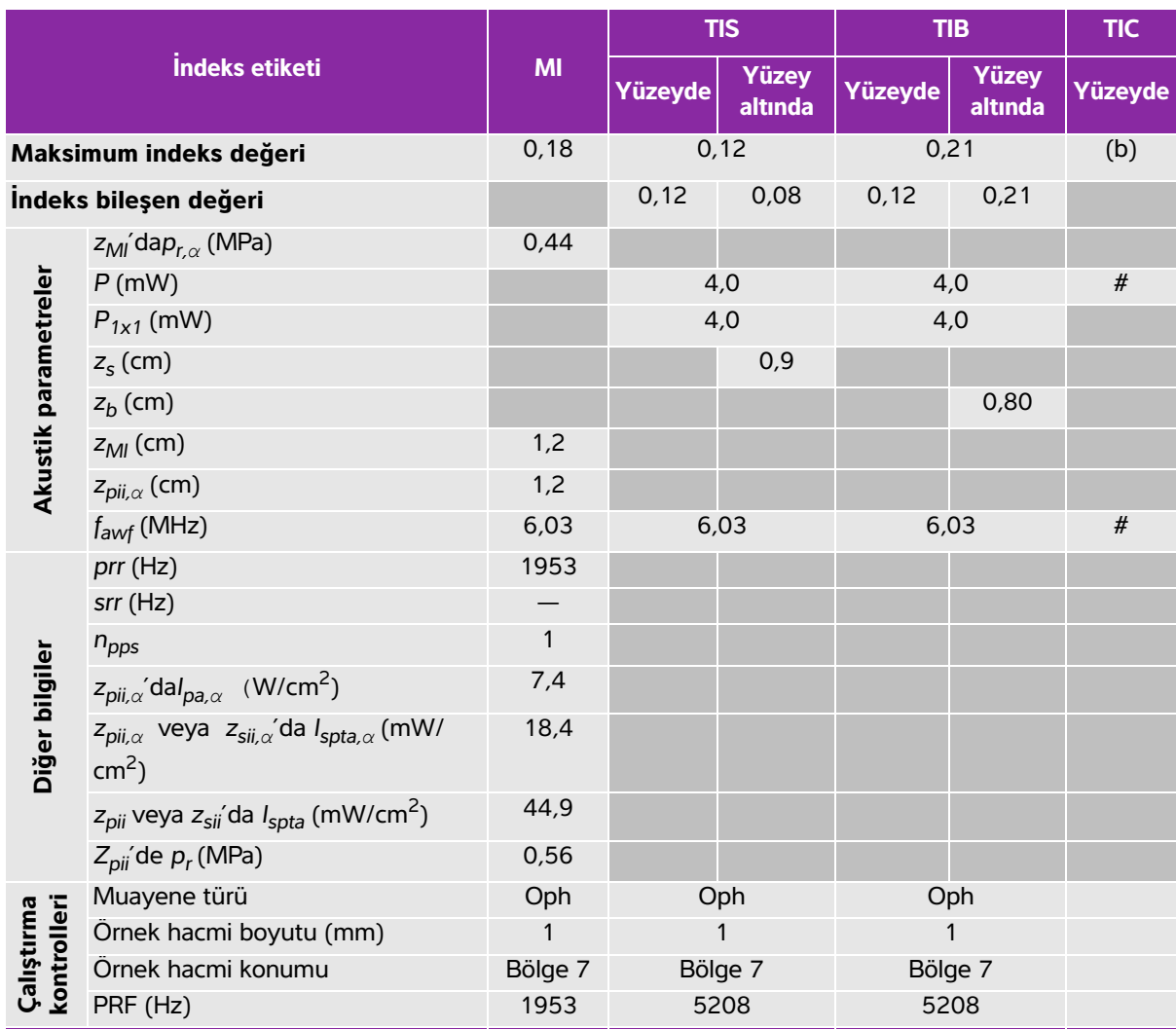

# **Tablo 10-36: Dönüştürücü modeli: L25x (Oftalmik kullanım) İşletim modu: PW Doppler**

(a) Bu indeks bu işletim modu için gerekli değildir; değer < 1'dir.

(b) Bu dönüştürücü transkranyal veya neonatal sefalik kullanım amaçlı değildir.

# Aşağıda belirtilen nedenle global maksimum indeks değeri raporlanmamış olduğundan bu çalışma koşulu için herhangi bir veri raporlanmamıştır. (Referans global maksimum indeks değeri çizgisi.)

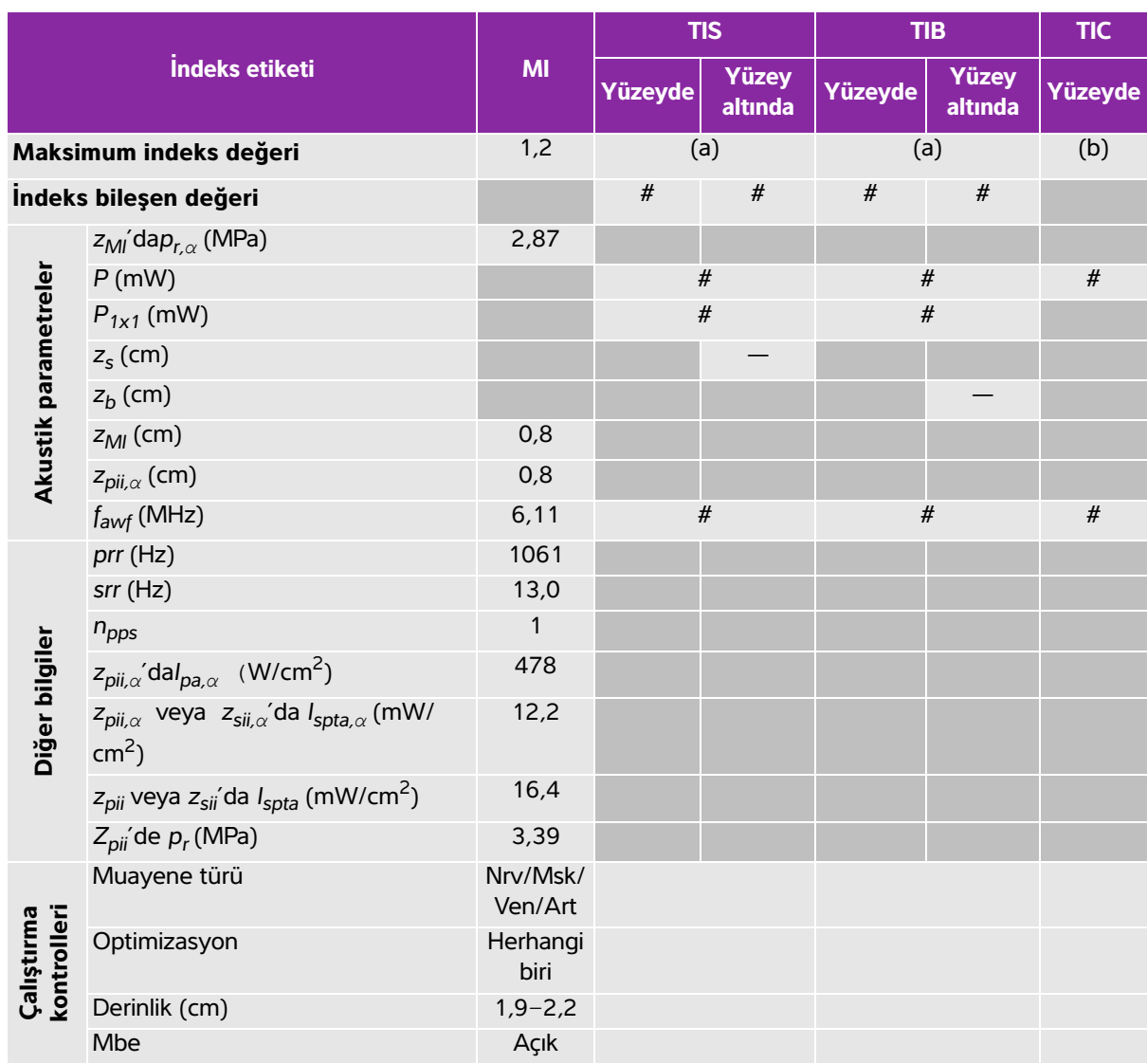

# **Tablo 10-37: Dönüştürücü modeli: L25x İşletim modu: 2B**

(a) Bu indeks bu işletim modu için gerekli değildir; değer < 1'dir.

(b) Bu dönüştürücü transkranyal veya neonatal sefalik kullanım amaçlı değildir.

# Aşağıda belirtilen nedenle global maksimum indeks değeri raporlanmamış olduğundan bu çalışma koşulu için herhangi bir veri raporlanmamıştır. (Referans global maksimum indeks değeri çizgisi.)

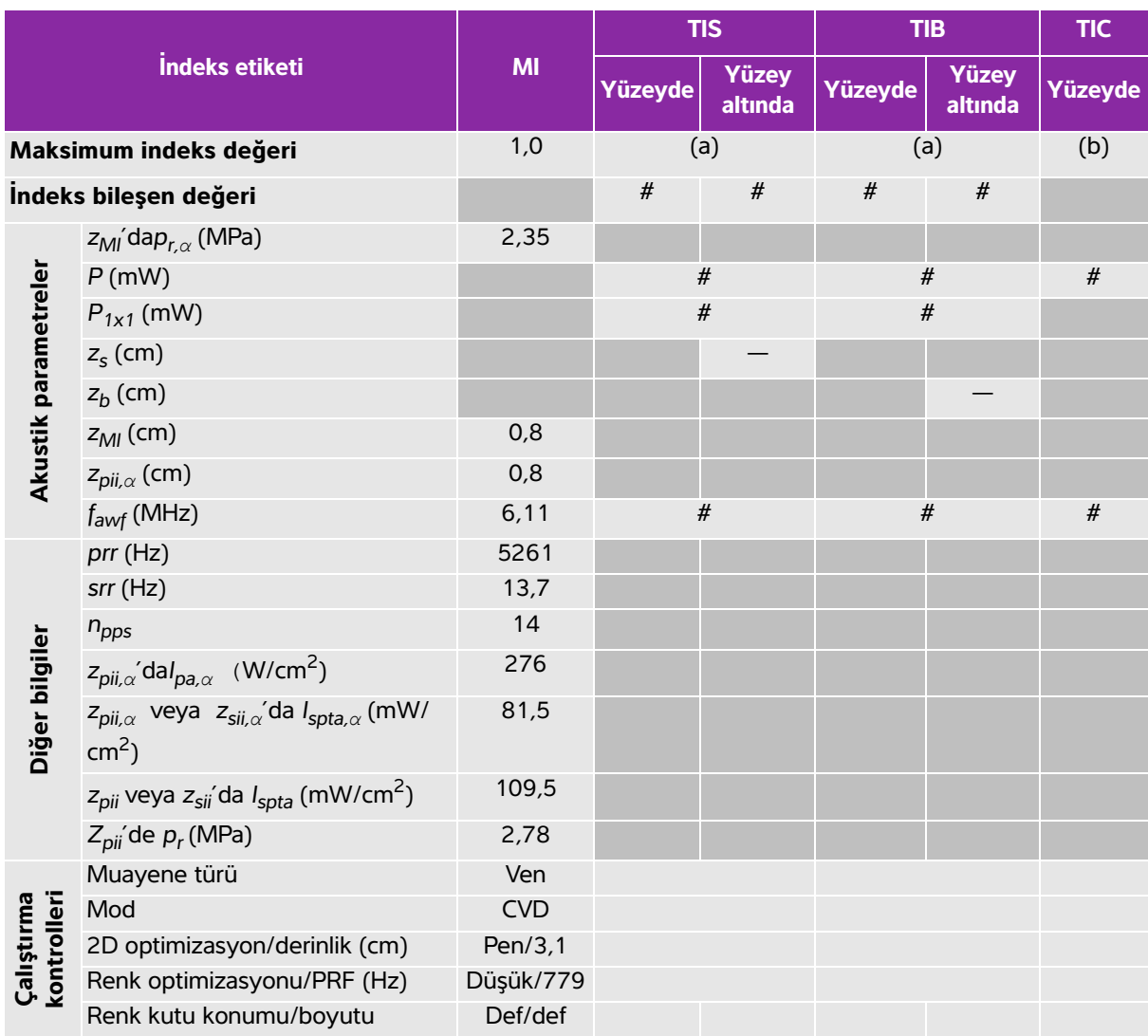

# **Tablo 10-38: Dönüştürücü modeli: L25x İşletim modu: Color/CPD**

(a) Bu indeks bu işletim modu için gerekli değildir; değer < 1'dir.

(b) Bu dönüştürücü transkranyal veya neonatal sefalik kullanım amaçlı değildir.

# Aşağıda belirtilen nedenle global maksimum indeks değeri raporlanmamış olduğundan bu çalışma koşulu için herhangi bir veri raporlanmamıştır. (Referans global maksimum indeks değeri çizgisi.)

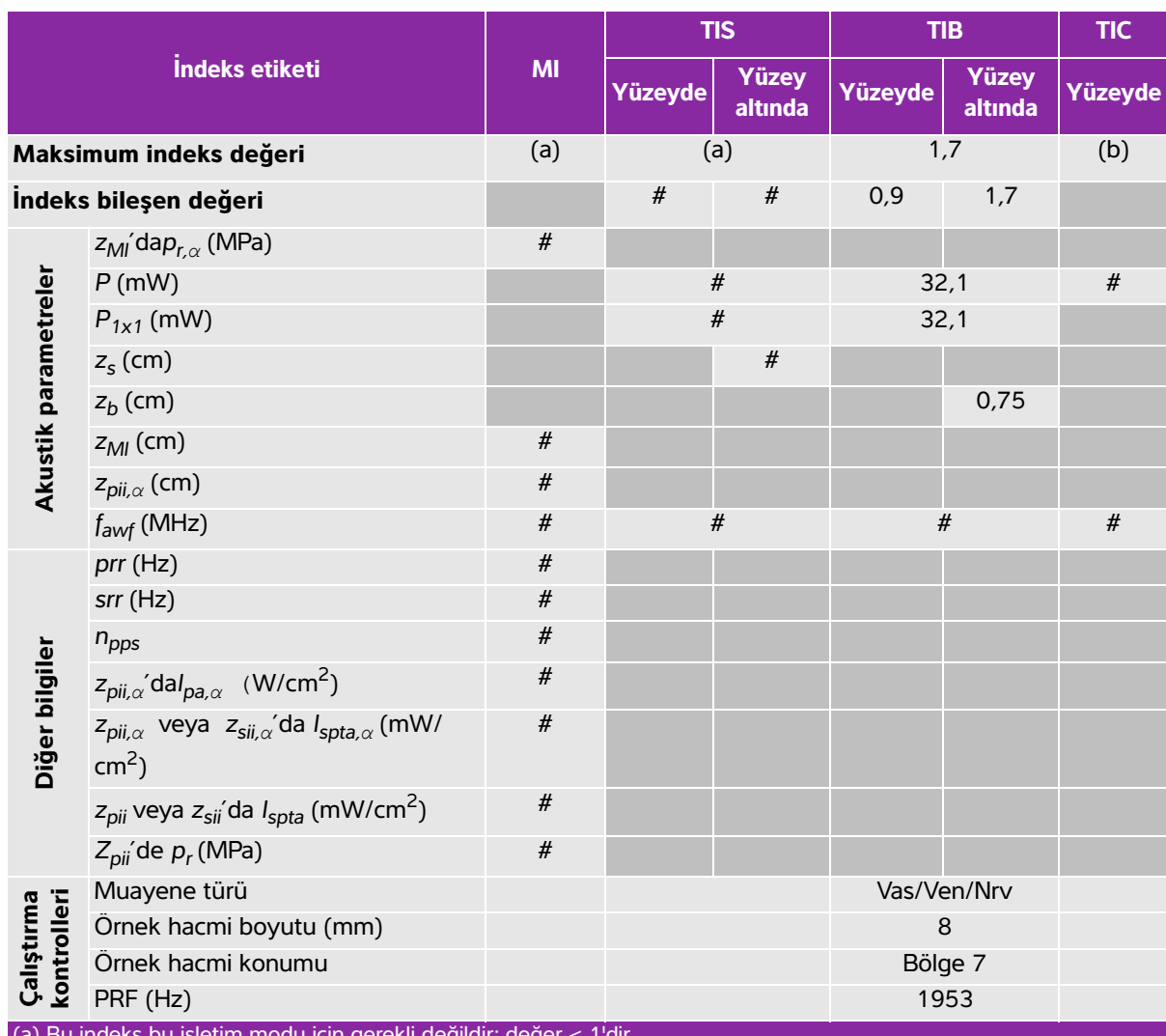

# **Tablo 10-39: Dönüştürücü modeli: L25x İşletim modu: PW Doppler**

(a) Bu indeks bu işletim modu için gerekli değildir; değer < 1'dir.

(b) Bu dönüştürücü transkranyal veya neonatal sefalik kullanım amaçlı değildir.

# Aşağıda belirtilen nedenle global maksimum indeks değeri raporlanmamış olduğundan bu çalışma koşulu için herhangi bir veri raporlanmamıştır. (Referans global maksimum indeks değeri çizgisi.)

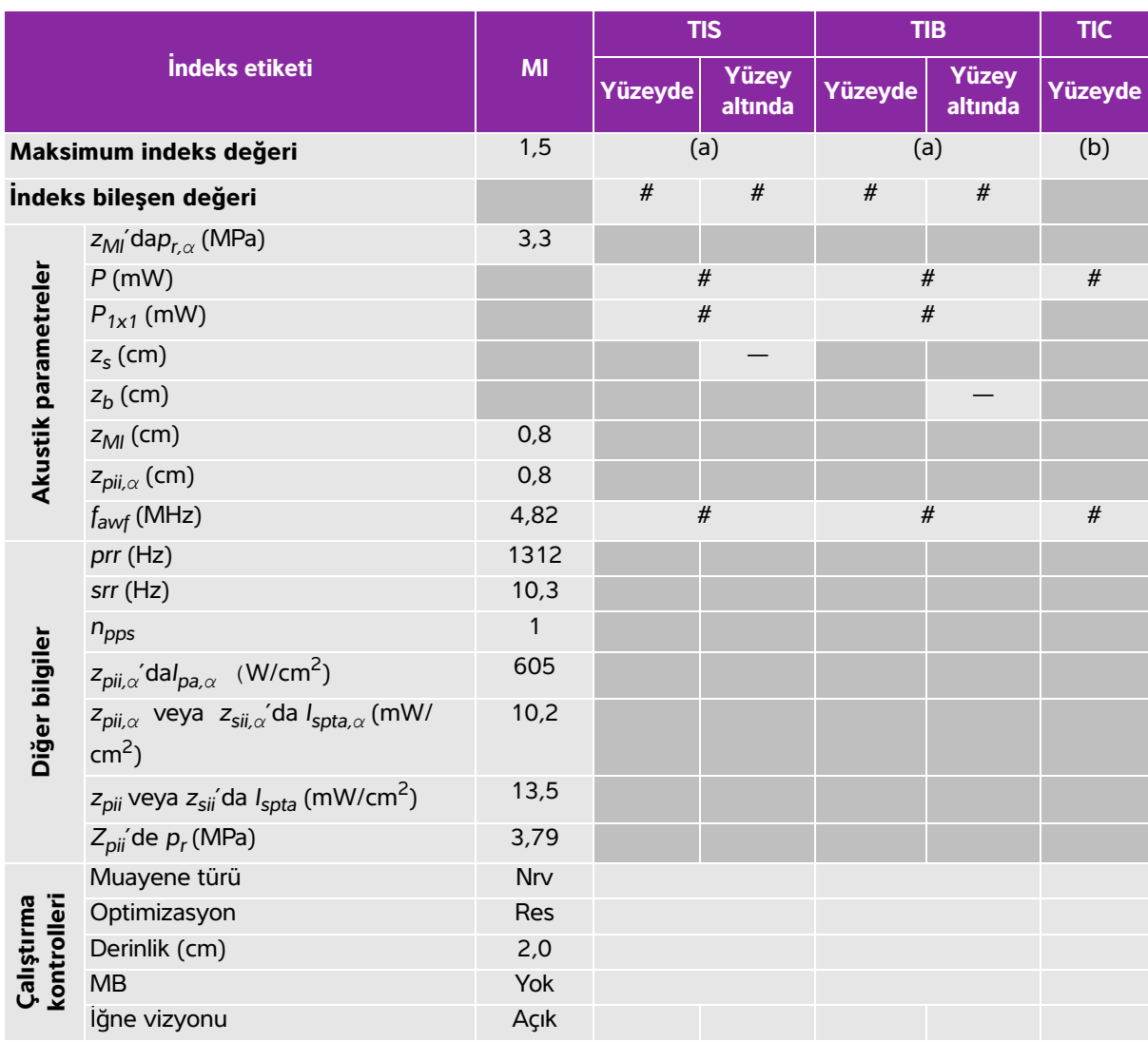

#### **Tablo 10-40: Dönüştürücü modeli: L38xi İşletim modu: 2B**

(a) Bu indeks bu işletim modu için gerekli değildir; değer < 1'dir.

(b) Bu dönüştürücü transkranyal veya neonatal sefalik kullanım amaçlı değildir.

# Aşağıda belirtilen nedenle global maksimum indeks değeri raporlanmamış olduğundan bu çalışma koşulu için herhangi bir veri raporlanmamıştır. (Referans global maksimum indeks değeri çizgisi.)

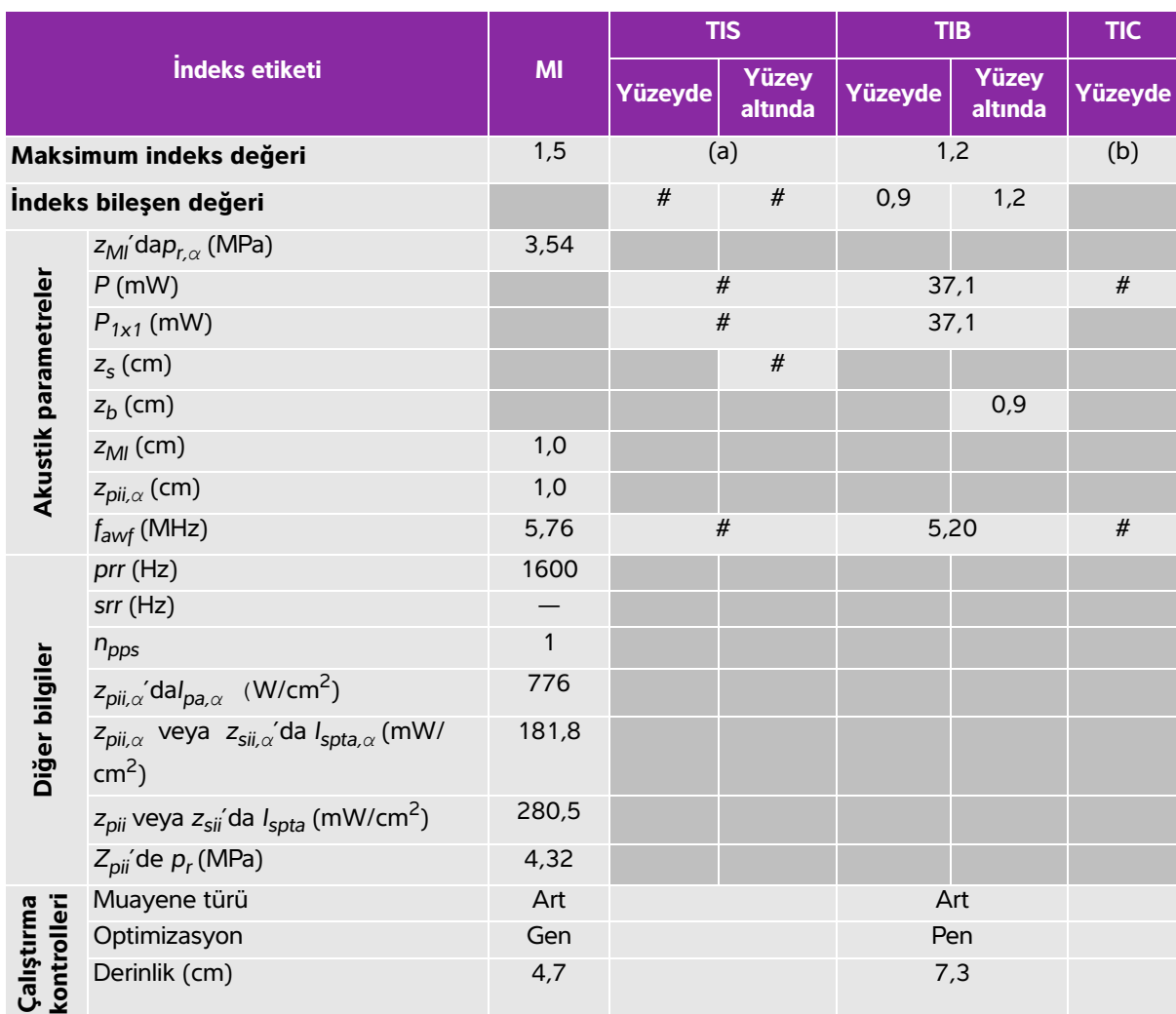

## **Tablo 10-41: Dönüştürücü modeli: L38xi İşletim modu: M Modu**

(a) Bu indeks bu işletim modu için gerekli değildir; değer < 1'dir.

(b) Bu dönüştürücü transkranyal veya neonatal sefalik kullanım amaçlı değildir.

# Aşağıda belirtilen nedenle global maksimum indeks değeri raporlanmamış olduğundan bu çalışma koşulu için herhangi bir veri raporlanmamıştır. (Referans global maksimum indeks değeri çizgisi.)

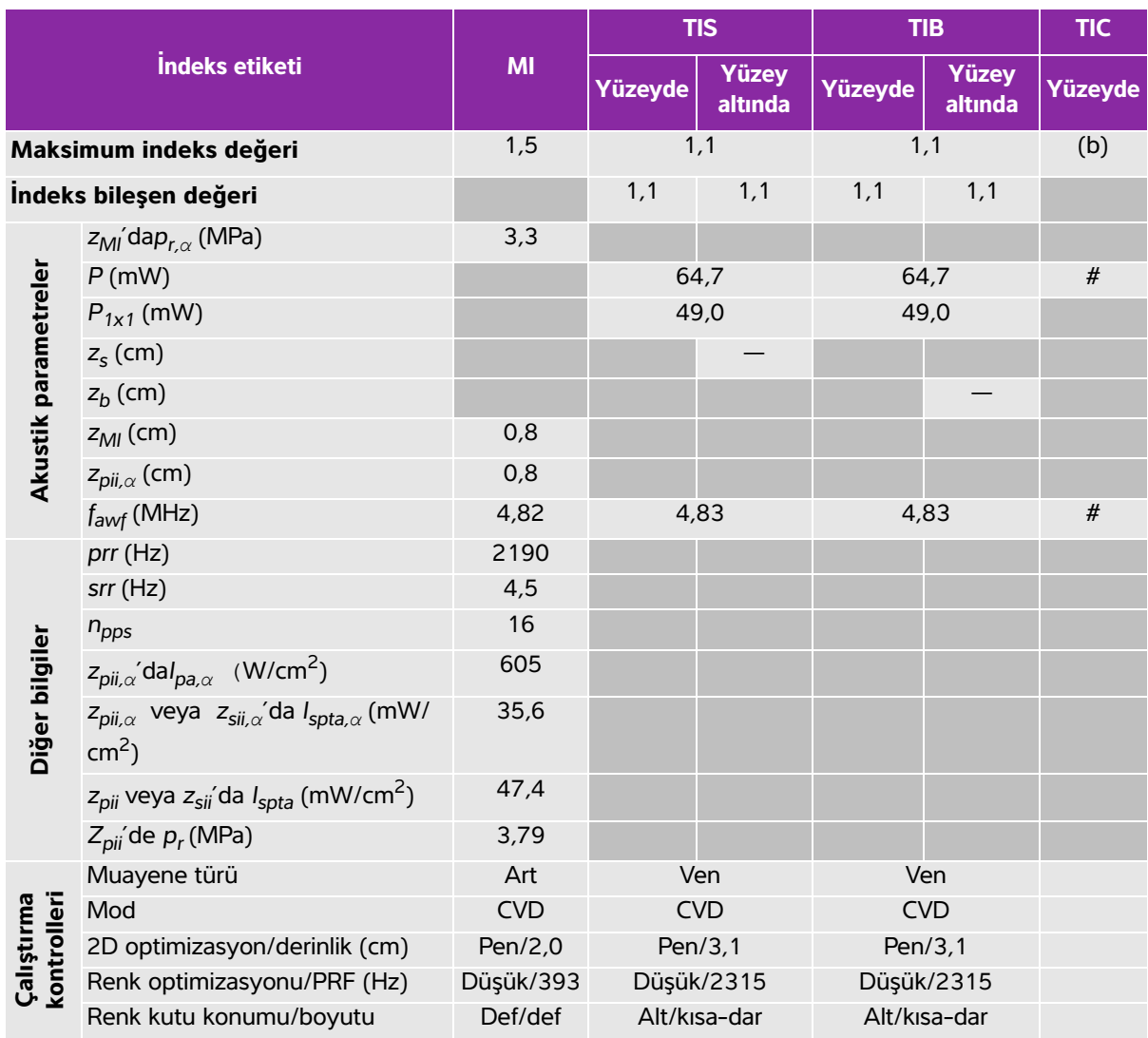

# **Tablo 10-42: Dönüştürücü modeli: L38xi İşletim modu: Color/CPD**

(a) Bu indeks bu işletim modu için gerekli değildir; değer < 1'dir.

(b) Bu dönüştürücü transkranyal veya neonatal sefalik kullanım amaçlı değildir.

# Aşağıda belirtilen nedenle global maksimum indeks değeri raporlanmamış olduğundan bu çalışma koşulu için herhangi bir veri raporlanmamıştır. (Referans global maksimum indeks değeri çizgisi.)

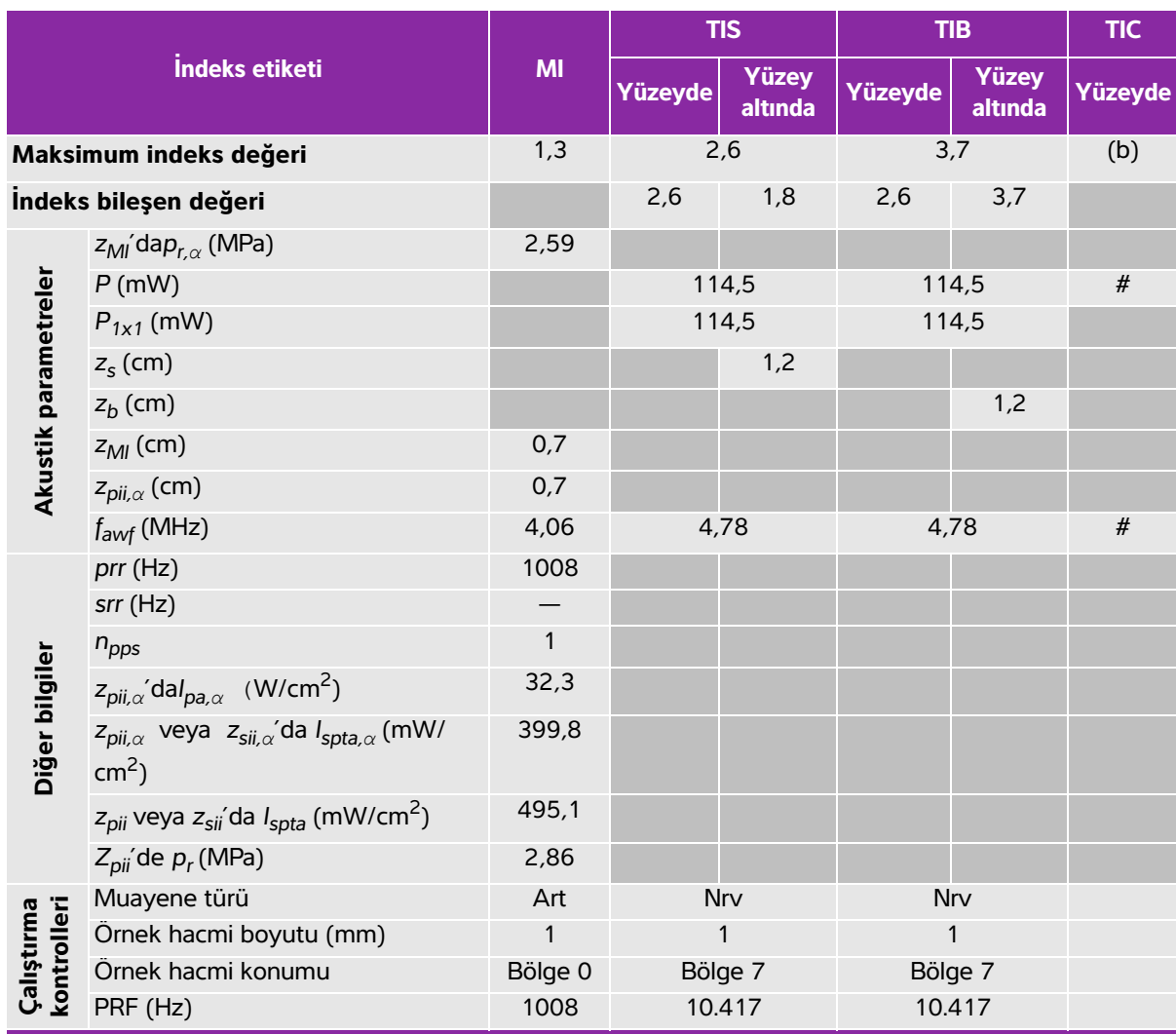

## **Tablo 10-43: Dönüştürücü modeli: L38xi İşletim modu: PW Doppler**

(a) Bu indeks bu işletim modu için gerekli değildir; değer < 1'dir.

(b) Bu dönüştürücü transkranyal veya neonatal sefalik kullanım amaçlı değildir.

# Aşağıda belirtilen nedenle global maksimum indeks değeri raporlanmamış olduğundan bu çalışma koşulu için herhangi bir veri raporlanmamıştır. (Referans global maksimum indeks değeri çizgisi.)

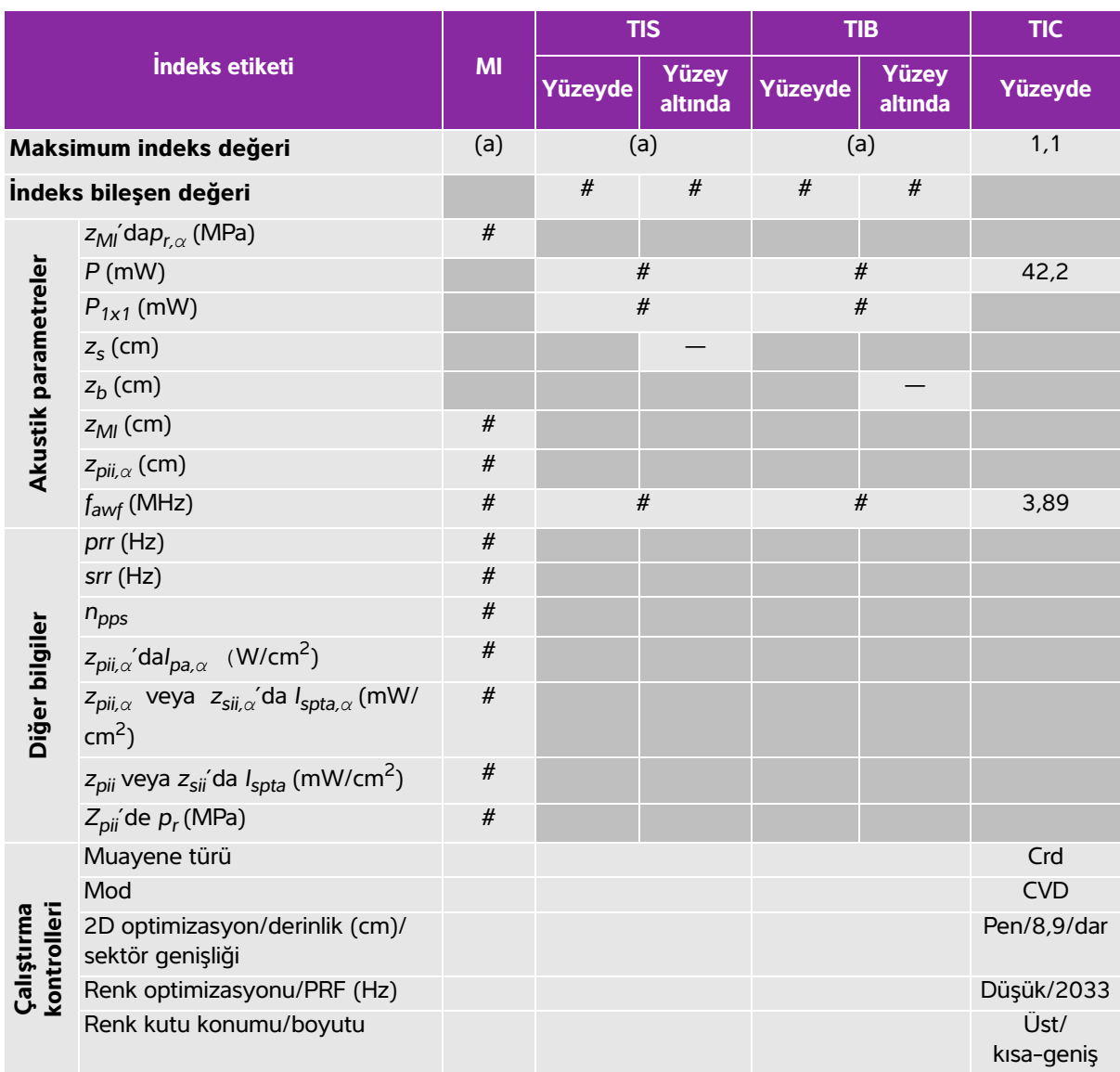

# **Tablo 10-44: Dönüştürücü modeli: P10x İşletim modu: Renkli**

(a) Bu indeks bu işletim modu için gerekli değildir; değer < 1'dir.

(b) Bu dönüştürücü transkranyal veya neonatal sefalik kullanım amaçlı değildir.

# Aşağıda belirtilen nedenle global maksimum indeks değeri raporlanmamış olduğundan bu çalışma koşulu için herhangi bir veri raporlanmamıştır. (Referans global maksimum indeks değeri çizgisi.)

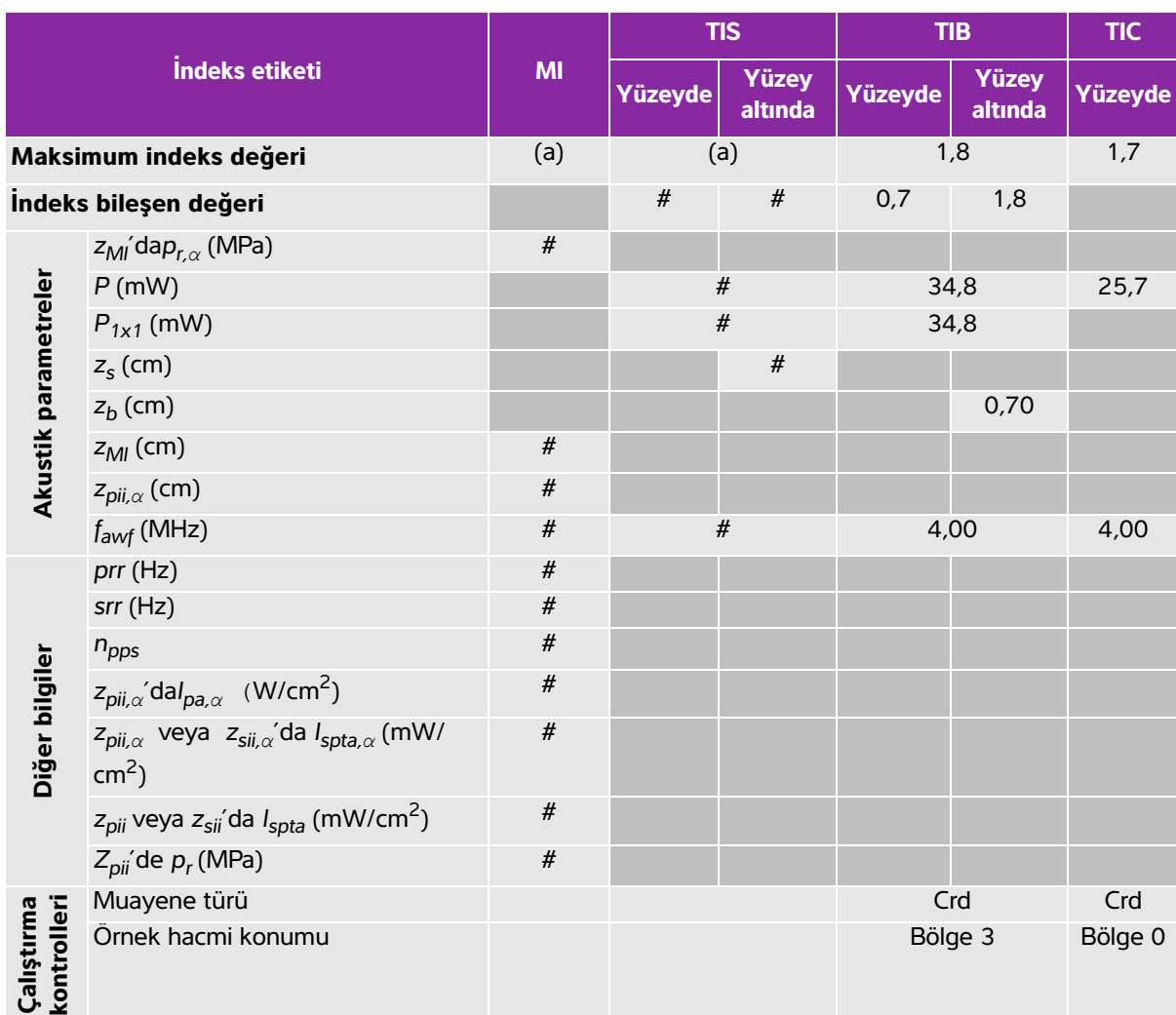

# **Tablo 10-45: Dönüştürücü modeli: P10x İşletim modu: CW Doppler**

(a) Bu indeks bu işletim modu için gerekli değildir; değer < 1'dir.

(b) Bu dönüştürücü transkranyal veya neonatal sefalik kullanım amaçlı değildir.

# Aşağıda belirtilen nedenle global maksimum indeks değeri raporlanmamış olduğundan bu çalışma koşulu için herhangi bir veri raporlanmamıştır. (Referans global maksimum indeks değeri çizgisi.)

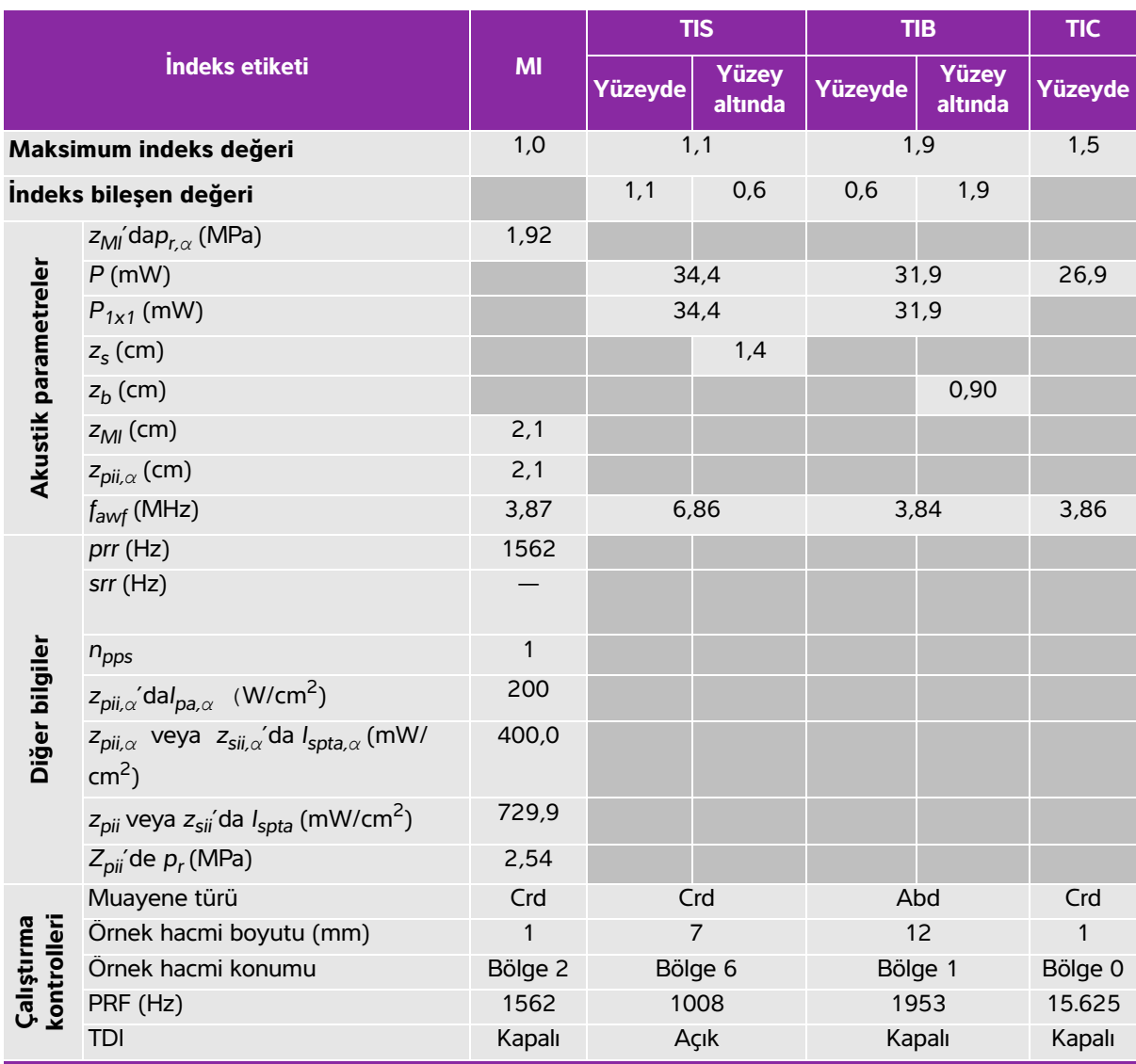

# **Tablo 10-46: Dönüştürücü modeli: P10x İşletim modu: PW Doppler**

(a) Bu indeks bu işletim modu için gerekli değildir; değer < 1'dir.

(b) Bu dönüştürücü transkranyal veya neonatal sefalik kullanım amaçlı değildir.

# Aşağıda belirtilen nedenle global maksimum indeks değeri raporlanmamış olduğundan bu çalışma koşulu için herhangi bir veri raporlanmamıştır. (Referans global maksimum indeks değeri çizgisi.)

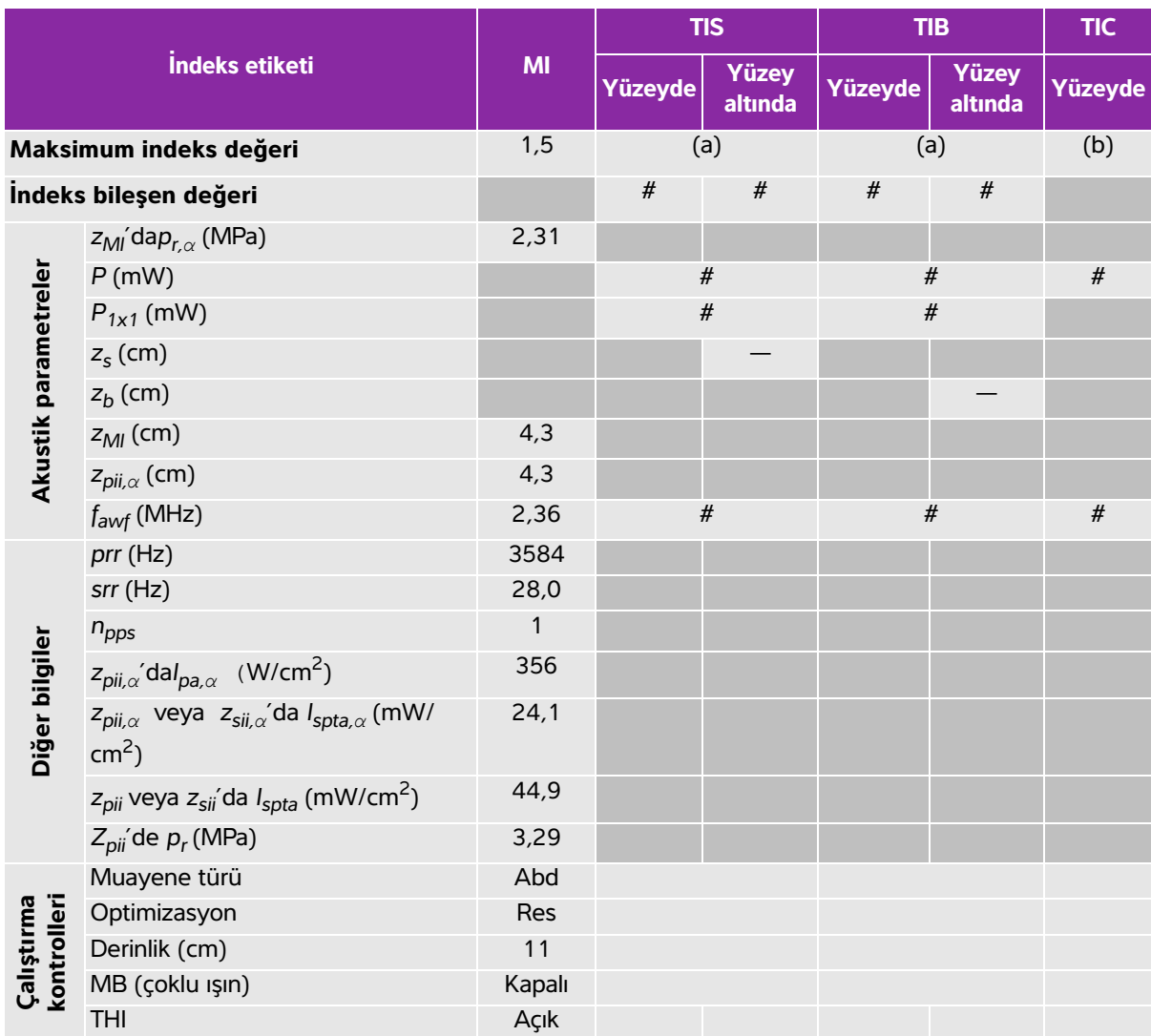

# **Tablo 10-47: Dönüştürücü modeli: rC60xi İşletim modu: 2B**

(a) Bu indeks bu işletim modu için gerekli değildir; değer < 1'dir.

(b) Bu dönüştürücü transkranyal veya neonatal sefalik kullanım amaçlı değildir.

# Aşağıda belirtilen nedenle global maksimum indeks değeri raporlanmamış olduğundan bu çalışma koşulu için herhangi bir veri raporlanmamıştır. (Referans global maksimum indeks değeri çizgisi.)

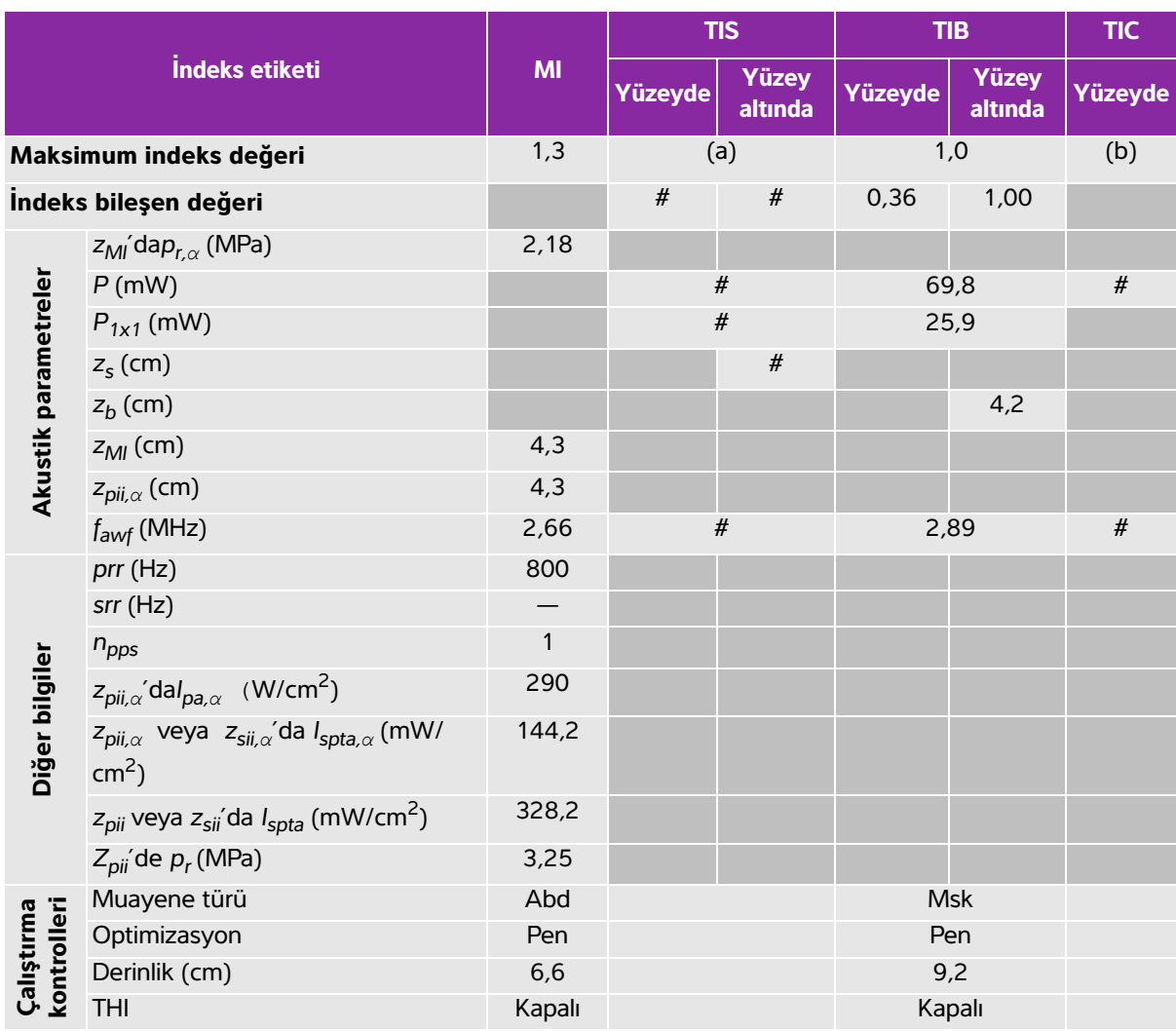

# **Tablo 10-48: Dönüştürücü modeli: rC60xi İşletim modu: M Modu**

(a) Bu indeks bu işletim modu için gerekli değildir; değer < 1'dir.

(b) Bu dönüştürücü transkranyal veya neonatal sefalik kullanım amaçlı değildir.

# Aşağıda belirtilen nedenle global maksimum indeks değeri raporlanmamış olduğundan bu çalışma koşulu için herhangi bir veri raporlanmamıştır. (Referans global maksimum indeks değeri çizgisi.)

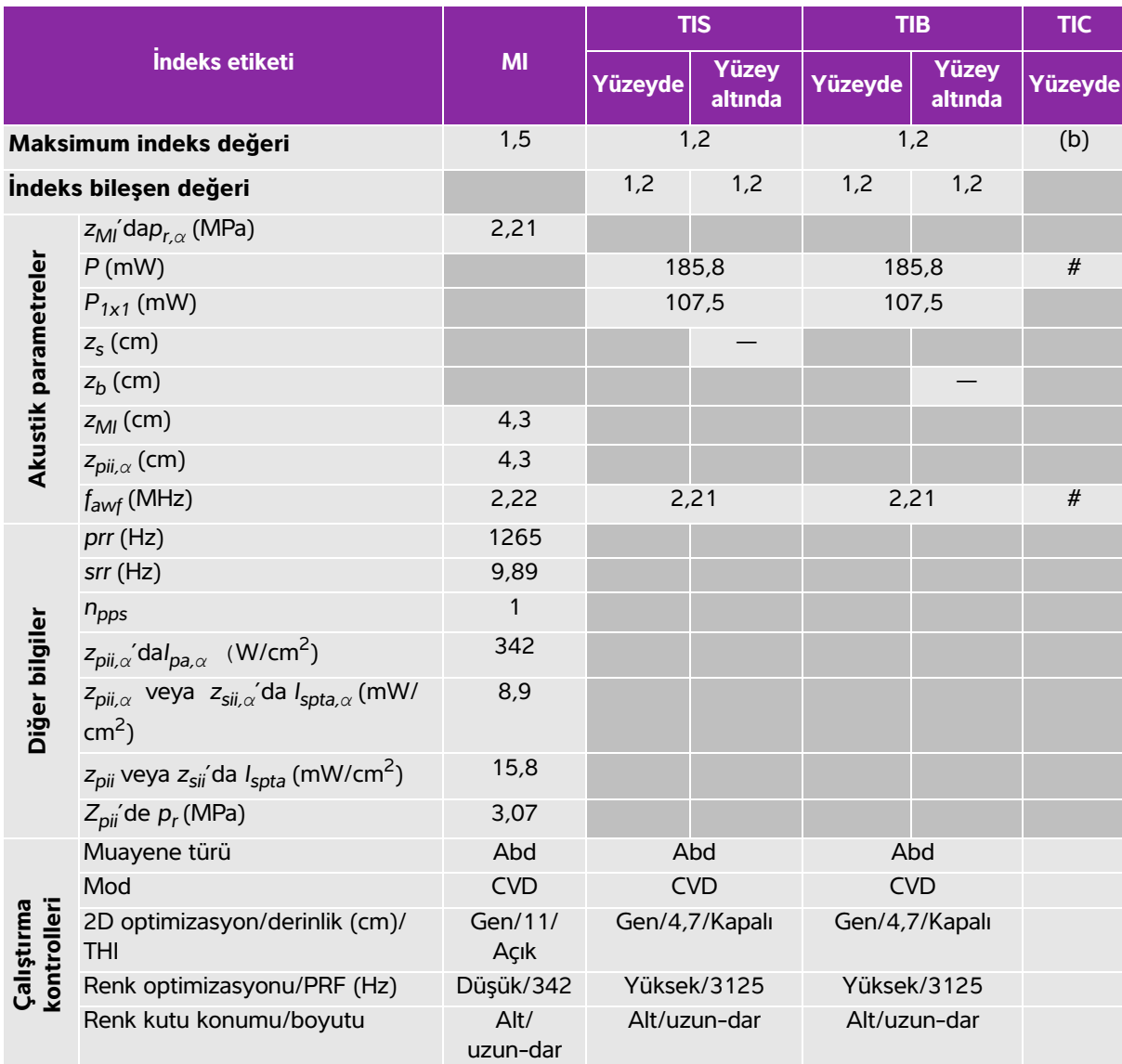

# **Tablo 10-49: Dönüştürücü modeli: rC60xi İşletim modu: Color/CPD**

(a) Bu indeks bu işletim modu için gerekli değildir; değer < 1'dir.

(b) Bu dönüştürücü transkranyal veya neonatal sefalik kullanım amaçlı değildir.

# Aşağıda belirtilen nedenle global maksimum indeks değeri raporlanmamış olduğundan bu çalışma koşulu için herhangi bir veri raporlanmamıştır. (Referans global maksimum indeks değeri çizgisi.)

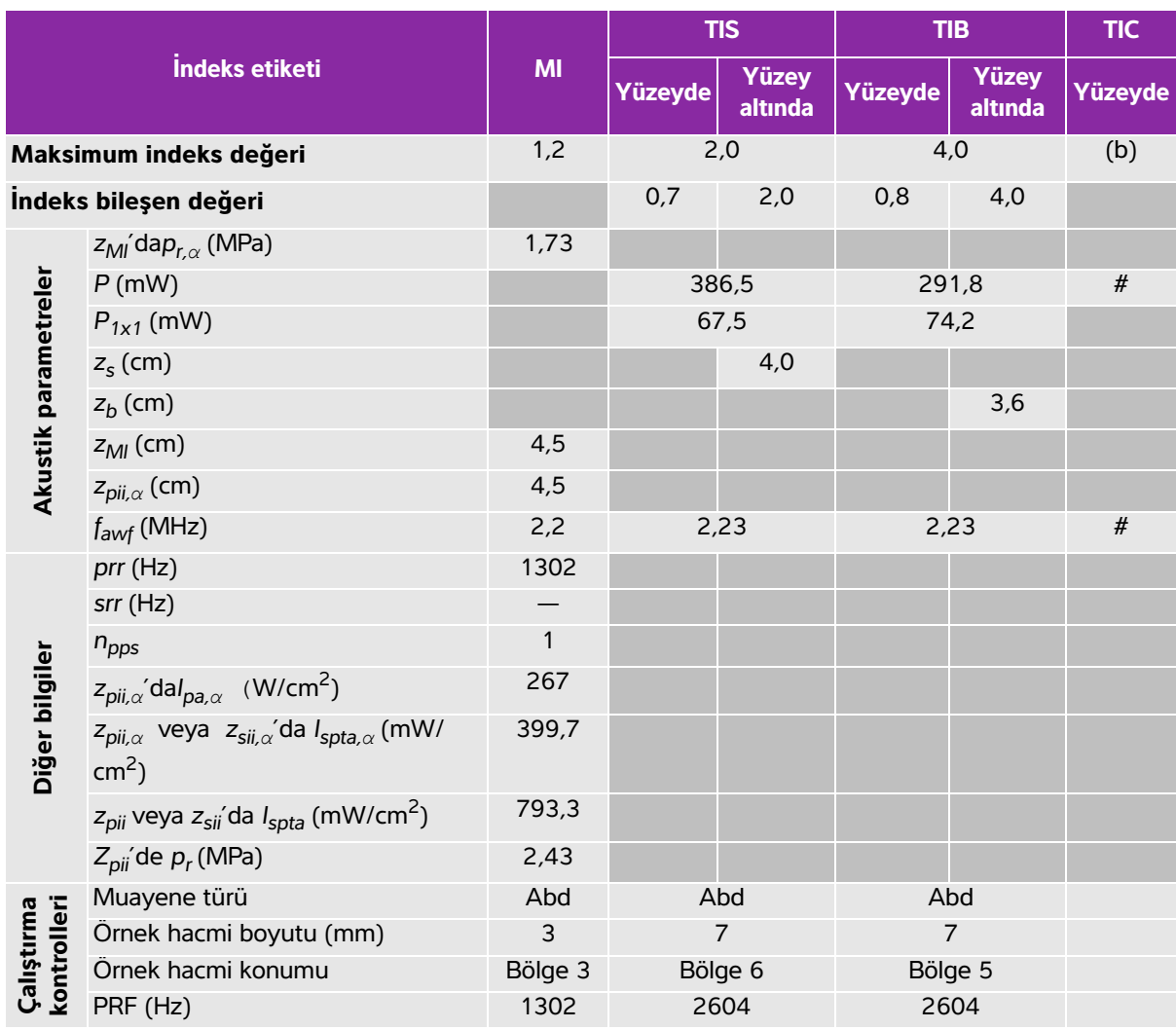

# **Tablo 10-50: Dönüştürücü modeli: rC60xi İşletim modu: PW Doppler**

(a) Bu indeks bu işletim modu için gerekli değildir; değer < 1'dir.

(b) Bu dönüştürücü transkranyal veya neonatal sefalik kullanım amaçlı değildir.

# Aşağıda belirtilen nedenle global maksimum indeks değeri raporlanmamış olduğundan bu çalışma koşulu için herhangi bir veri raporlanmamıştır. (Referans global maksimum indeks değeri çizgisi.)

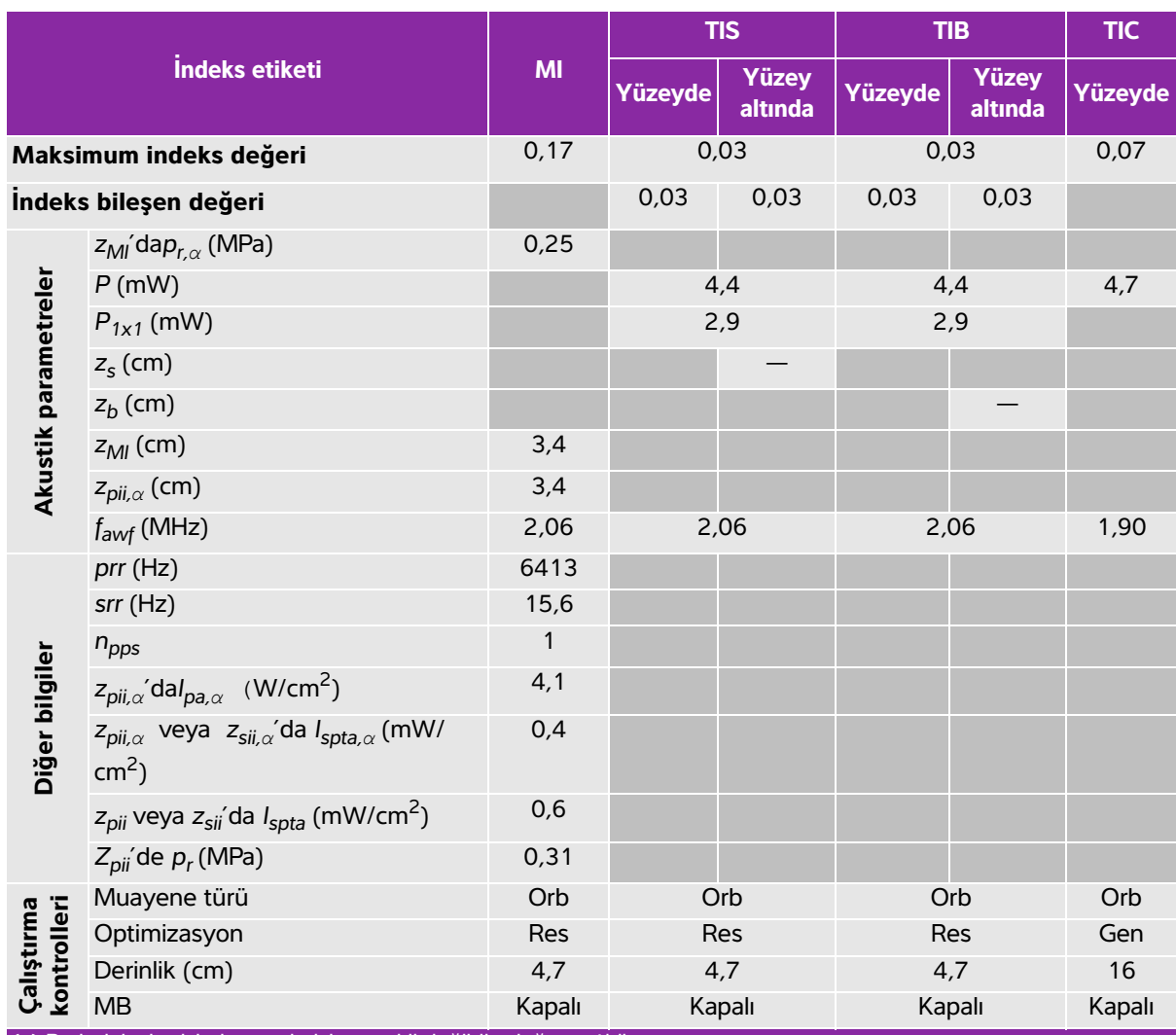

# **Tablo 10-51: Dönüştürücü modeli: rP19x (Orbital kullanım) İşletim modu: 2B**

(a) Bu indeks bu işletim modu için gerekli değildir; değer < 1'dir.

(b) Bu dönüştürücü transkranyal veya neonatal sefalik kullanım amaçlı değildir.

# Aşağıda belirtilen nedenle global maksimum indeks değeri raporlanmamış olduğundan bu çalışma koşulu için herhangi bir veri raporlanmamıştır. (Referans global maksimum indeks değeri çizgisi.)

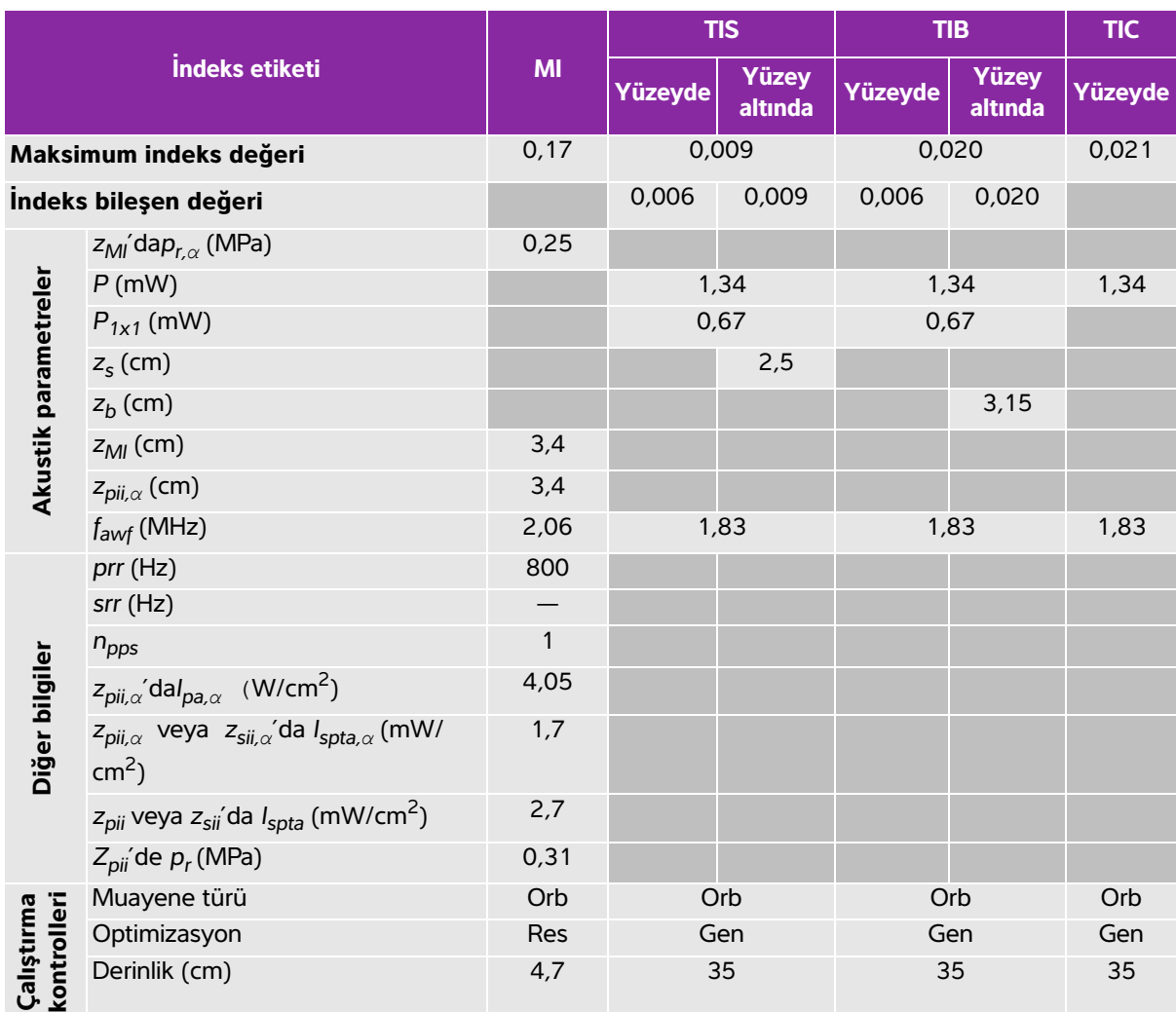

# **Tablo 10-52: Dönüştürücü modeli: rP19x (Orbital kullanım) İşletim modu: M Modu**

(a) Bu indeks bu işletim modu için gerekli değildir; değer < 1'dir.

(b) Bu dönüştürücü transkranyal veya neonatal sefalik kullanım amaçlı değildir.

# Aşağıda belirtilen nedenle global maksimum indeks değeri raporlanmamış olduğundan bu çalışma koşulu için herhangi bir veri raporlanmamıştır. (Referans global maksimum indeks değeri çizgisi.)

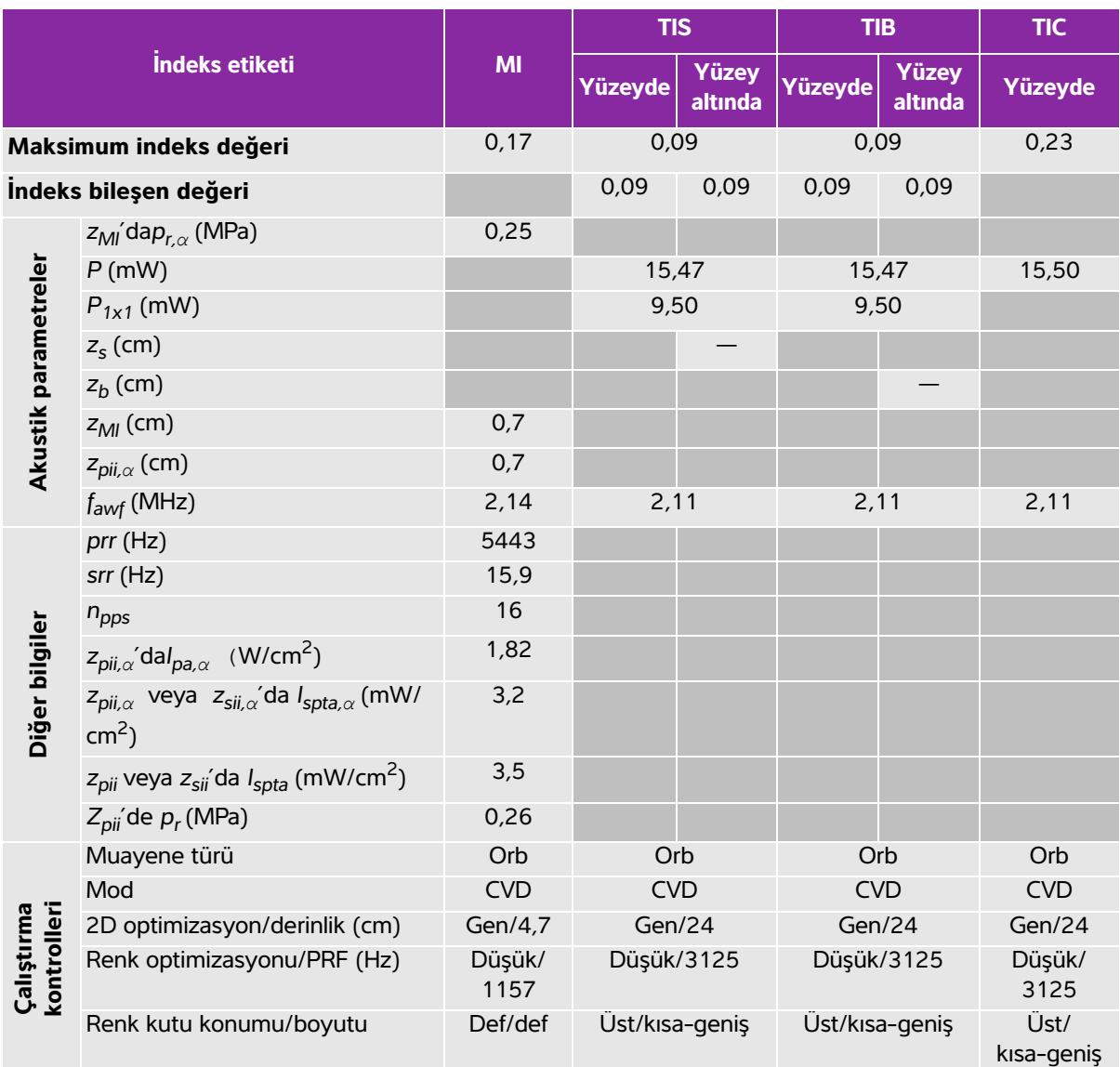

# **Tablo 10-53: Dönüştürücü modeli: rP19x (Orbital kullanım) İşletim modu: Color/CPD**

(a) Bu indeks bu işletim modu için gerekli değildir; değer < 1'dir.

(b) Bu dönüştürücü transkranyal veya neonatal sefalik kullanım amaçlı değildir.

# Aşağıda belirtilen nedenle global maksimum indeks değeri raporlanmamış olduğundan bu çalışma koşulu için herhangi bir veri raporlanmamıştır. (Referans global maksimum indeks değeri çizgisi.)

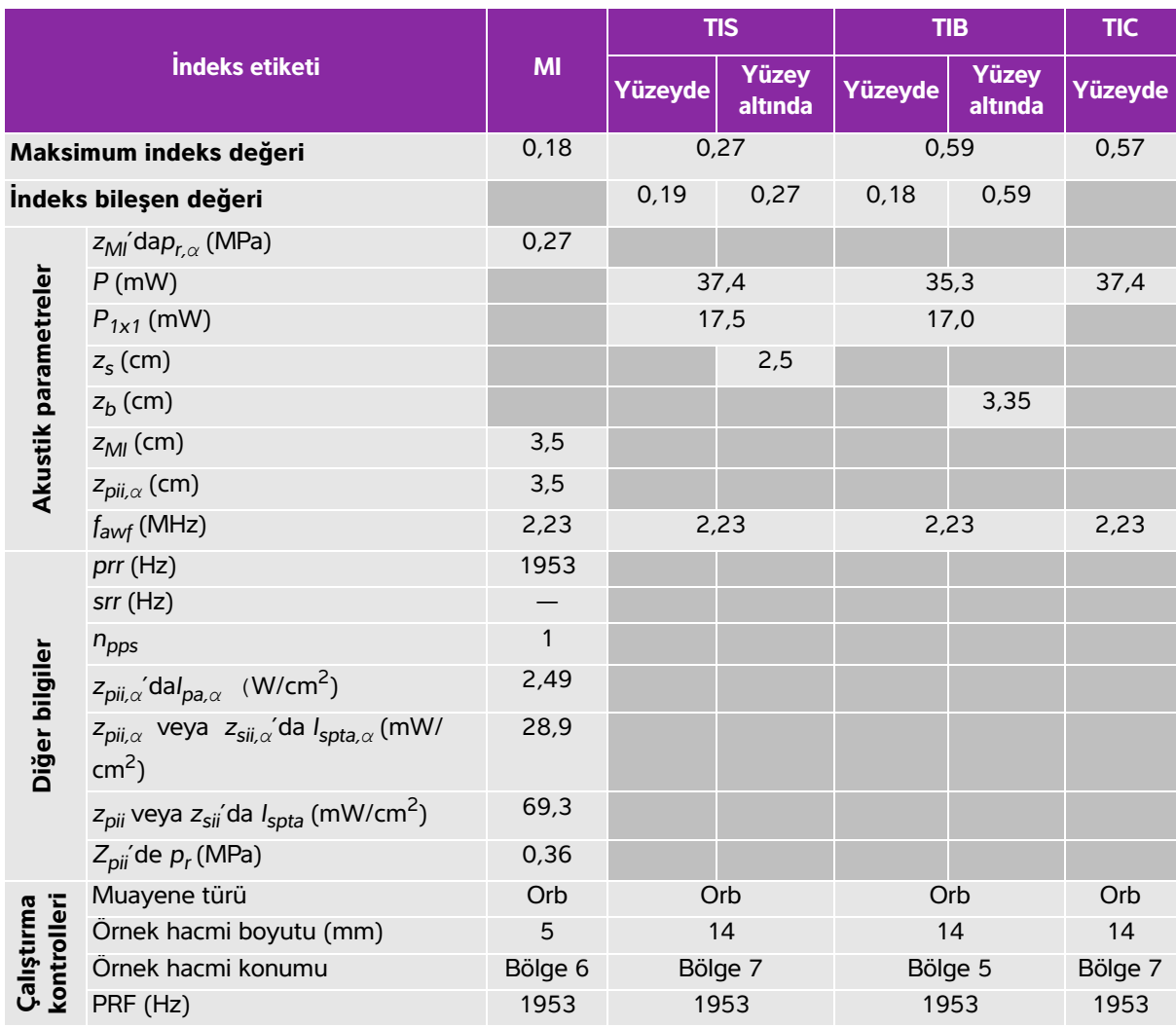

# **Tablo 10-54: Dönüştürücü modeli: rP19x (Orbital kullanım) İşletim modu: PW Doppler**

(a) Bu indeks bu işletim modu için gerekli değildir; değer < 1'dir.

(b) Bu dönüştürücü transkranyal veya neonatal sefalik kullanım amaçlı değildir.

# Aşağıda belirtilen nedenle global maksimum indeks değeri raporlanmamış olduğundan bu çalışma koşulu için herhangi bir veri raporlanmamıştır. (Referans global maksimum indeks değeri çizgisi.)

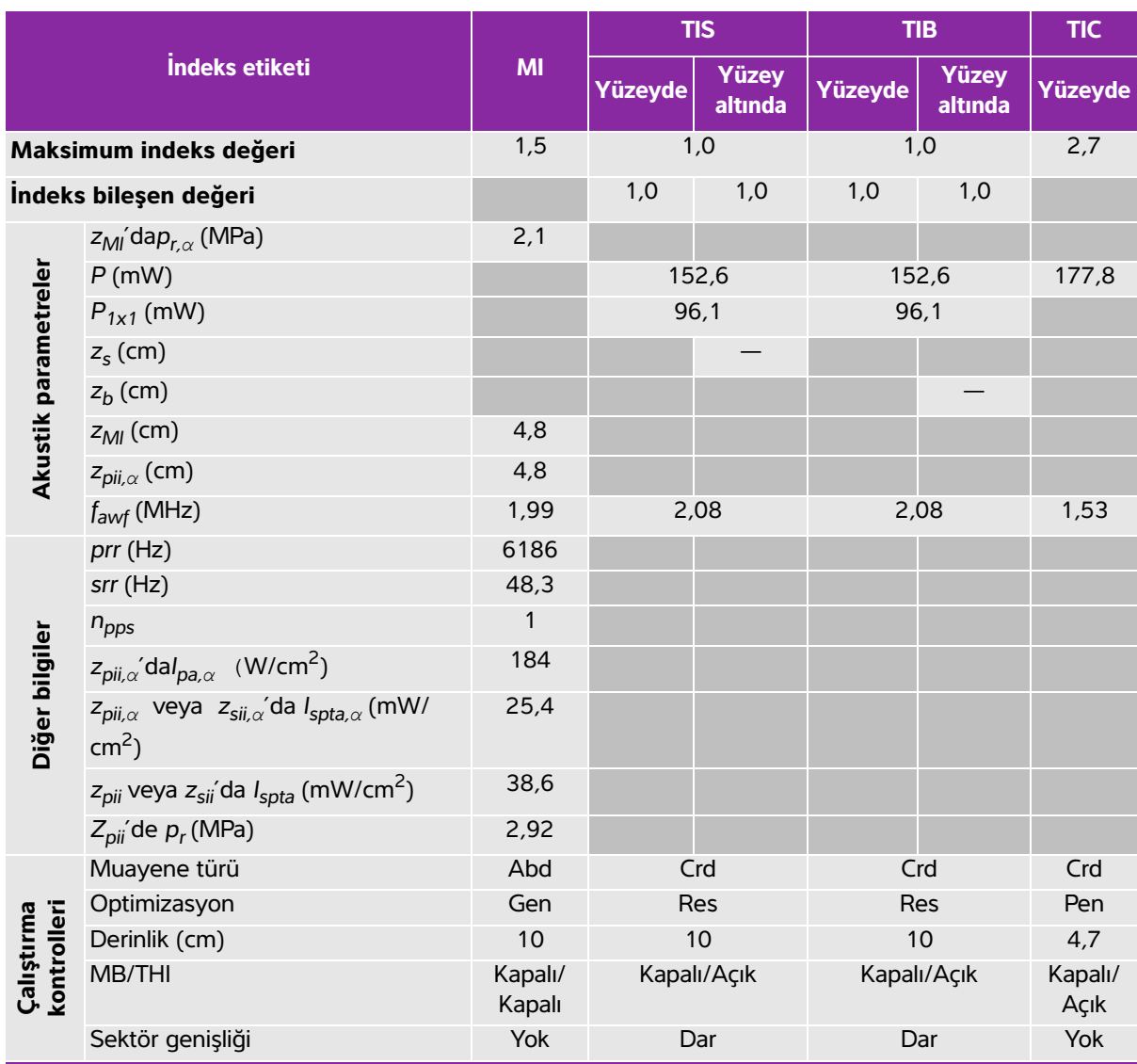

# **Tablo 10-55: Dönüştürücü Modeli: rP19x, İşletim modu: 2B**

(a) Bu indeks bu işletim modu için gerekli değildir; değer < 1'dir.

(b) Bu dönüştürücü transkranyal veya neonatal sefalik kullanım amaçlı değildir.

# Aşağıda belirtilen nedenle global maksimum indeks değeri raporlanmamış olduğundan bu çalışma koşulu için herhangi bir veri raporlanmamıştır. (Referans global maksimum indeks değeri çizgisi.)

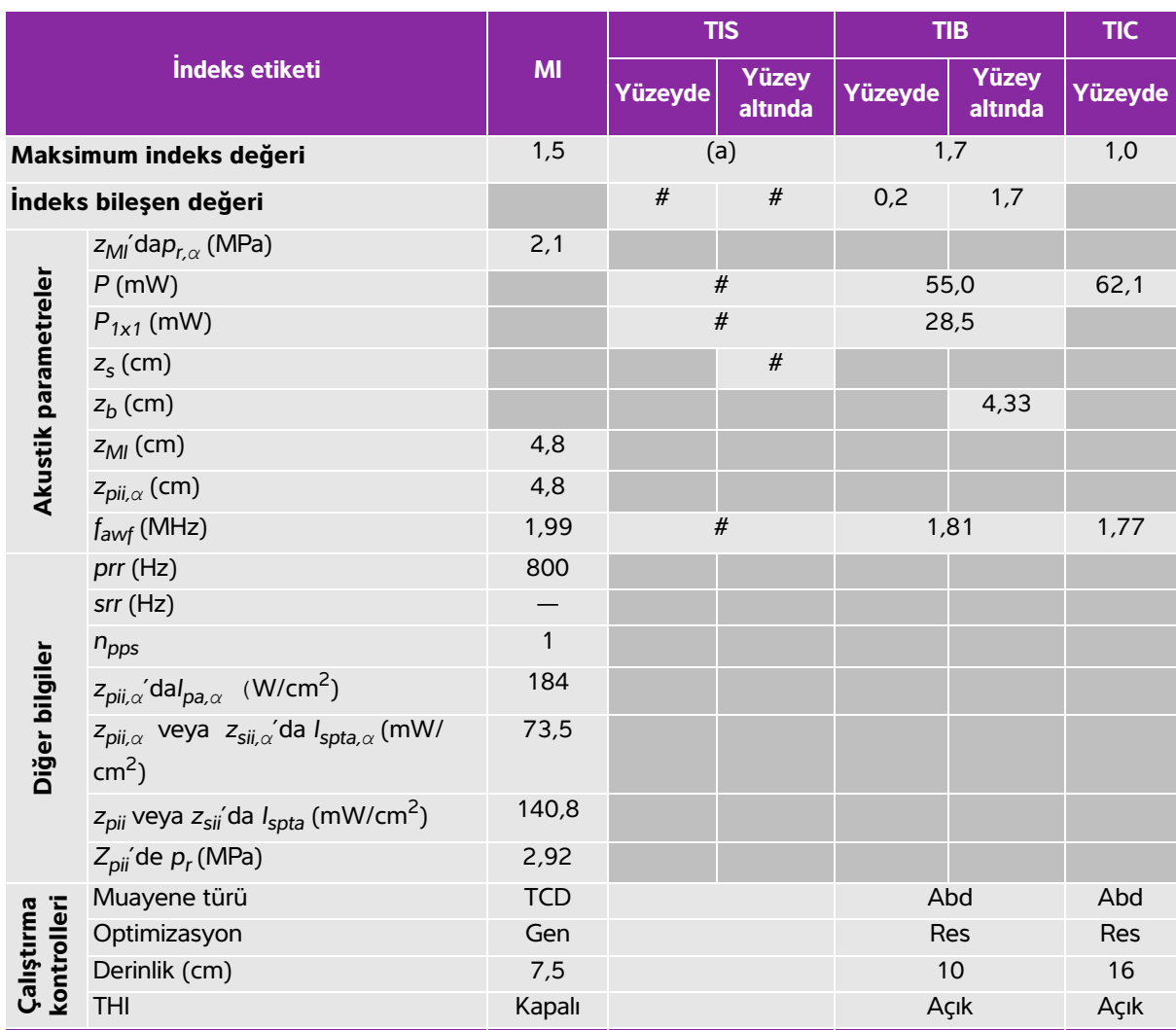

# **Tablo 10-56: Dönüştürücü modeli: rP19x, İşletim modu: M Modu**

(a) Bu indeks bu işletim modu için gerekli değildir; değer < 1'dir.

(b) Bu dönüştürücü transkranyal veya neonatal sefalik kullanım amaçlı değildir.

# Aşağıda belirtilen nedenle global maksimum indeks değeri raporlanmamış olduğundan bu çalışma koşulu için herhangi bir veri raporlanmamıştır. (Referans global maksimum indeks değeri çizgisi.)
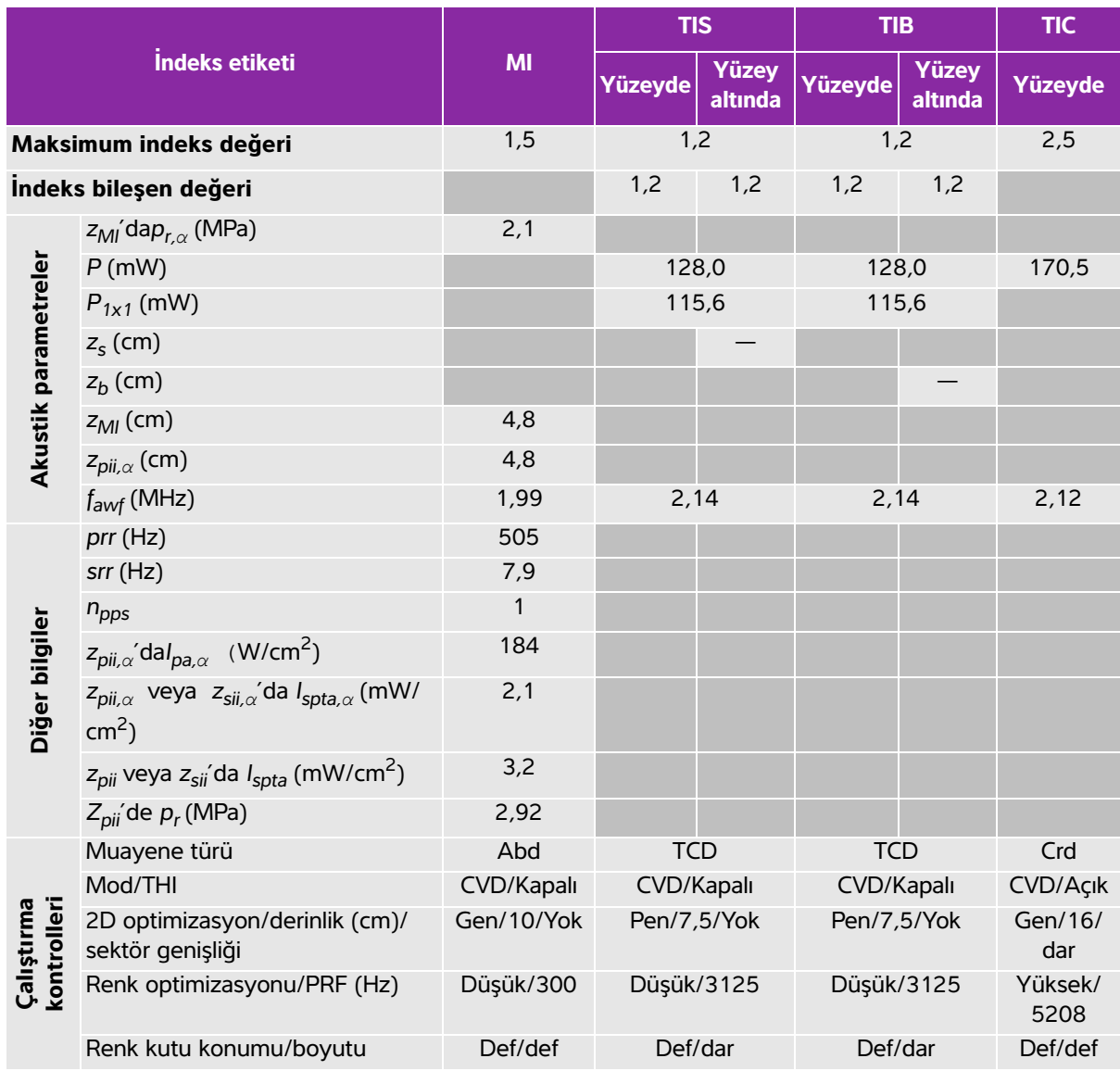

### **Tablo 10-57: Dönüştürücü modeli: rP19x, İşletim modu: Color/CPD**

(a) Bu indeks bu işletim modu için gerekli değildir; değer < 1'dir.

(b) Bu dönüştürücü transkranyal veya neonatal sefalik kullanım amaçlı değildir.

# Aşağıda belirtilen nedenle global maksimum indeks değeri raporlanmamış olduğundan bu çalışma koşulu için herhangi bir veri raporlanmamıştır. (Referans global maksimum indeks değeri çizgisi.)

— Veriler bu dönüştürücü/mod için uygulanabilir değildir.

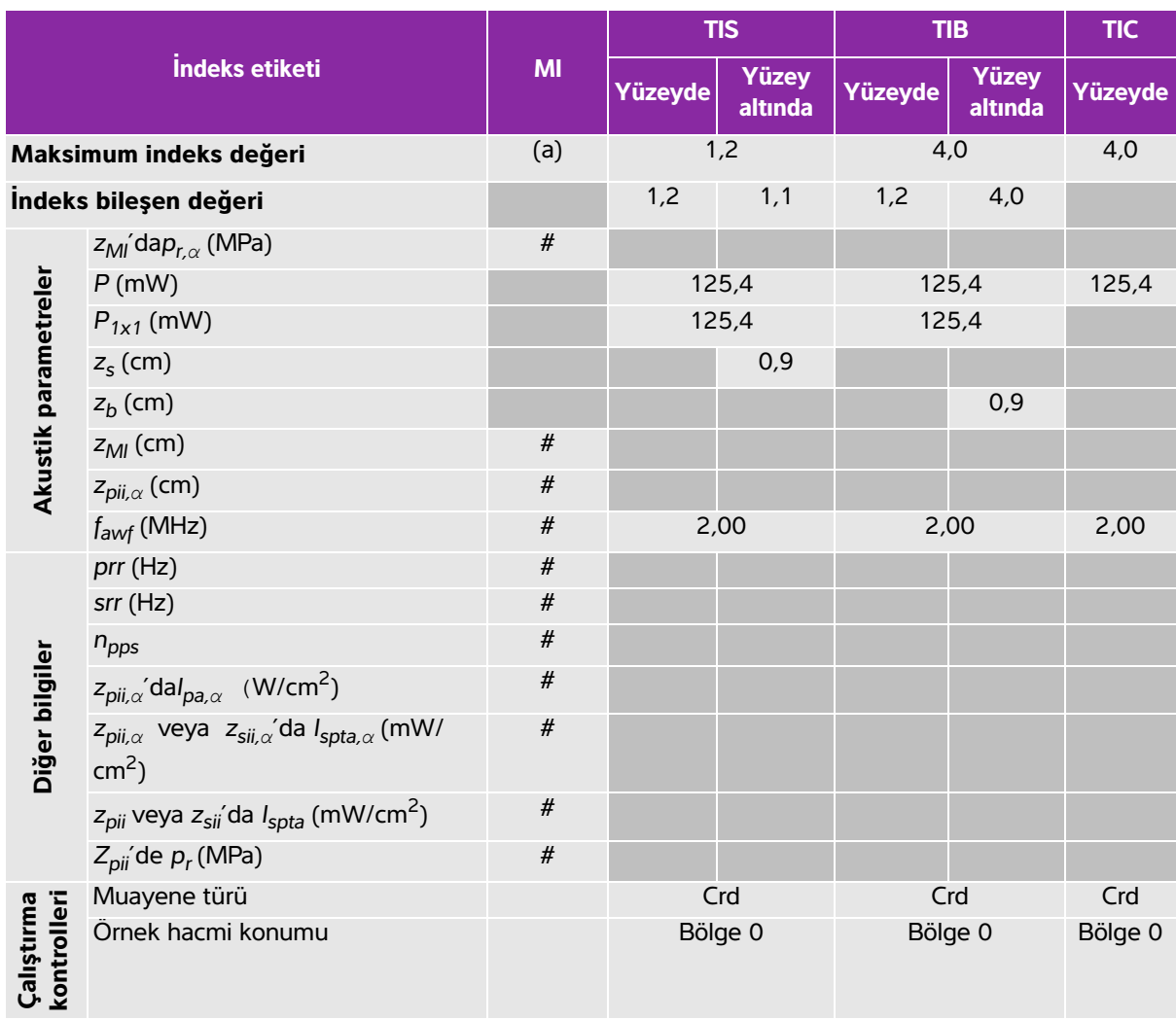

### **Tablo 10-58: Dönüştürücü modeli: rP19x, İşletim modu: CW Doppler**

(a) Bu indeks bu işletim modu için gerekli değildir; değer < 1'dir.

(b) Bu dönüştürücü transkranyal veya neonatal sefalik kullanım amaçlı değildir.

# Aşağıda belirtilen nedenle global maksimum indeks değeri raporlanmamış olduğundan bu çalışma koşulu için herhangi bir veri raporlanmamıştır. (Referans global maksimum indeks değeri çizgisi.)

— Veriler bu dönüştürücü/mod için uygulanabilir değildir.

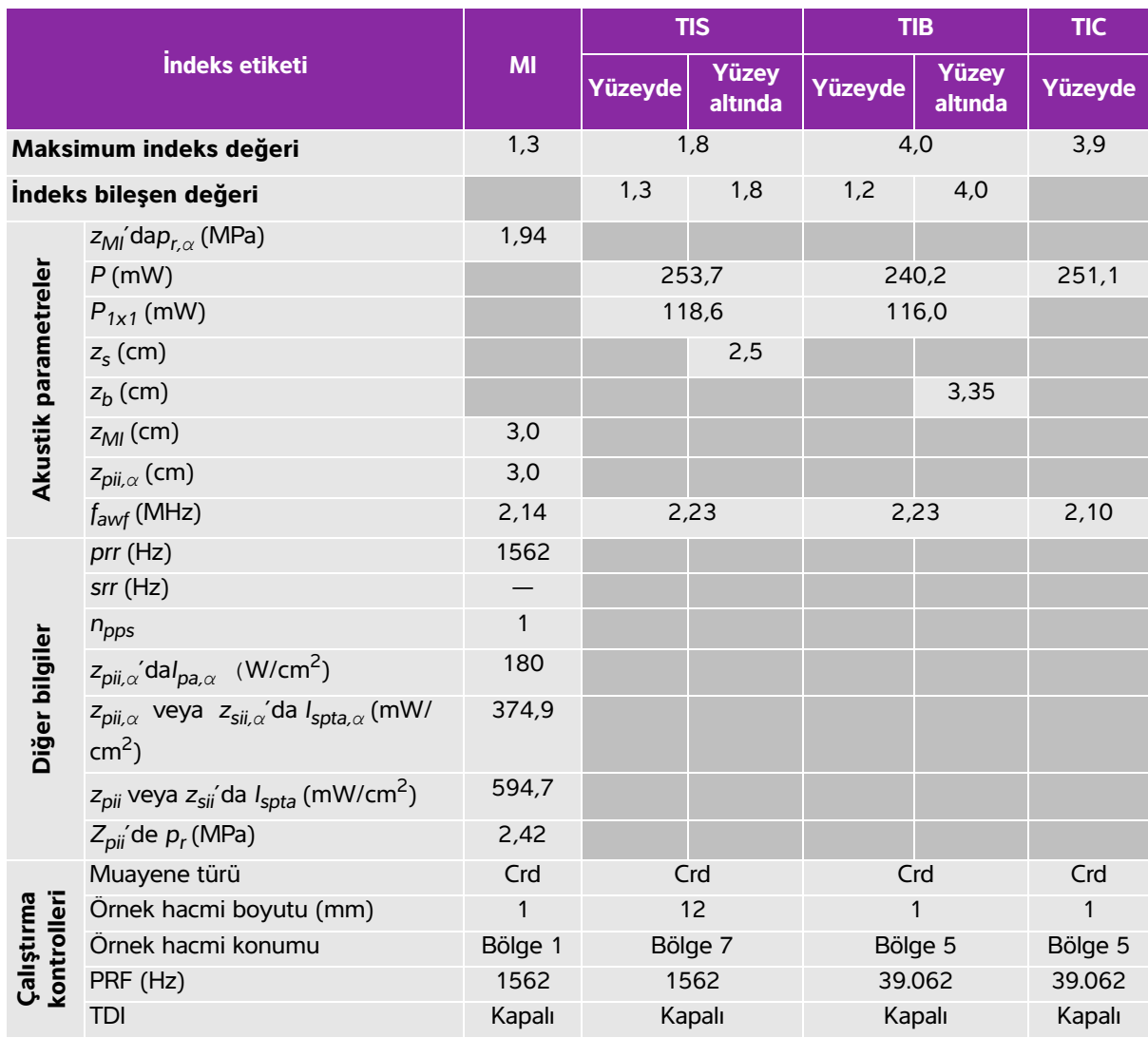

### **Tablo 10-59: Dönüştürücü modeli: rP19x, İşletim modu: PW Doppler**

(a) Bu indeks bu işletim modu için gerekli değildir; değer < 1'dir.

(b) Bu dönüştürücü transkranyal veya neonatal sefalik kullanım amaçlı değildir.

# Aşağıda belirtilen nedenle global maksimum indeks değeri raporlanmamış olduğundan bu çalışma koşulu için herhangi bir veri raporlanmamıştır. (Referans global maksimum indeks değeri çizgisi.)

— Veriler bu dönüştürücü/mod için uygulanabilir değildir.

### <span id="page-255-0"></span>**Akustik çıktı tablolarında kullanılan terimlerr**

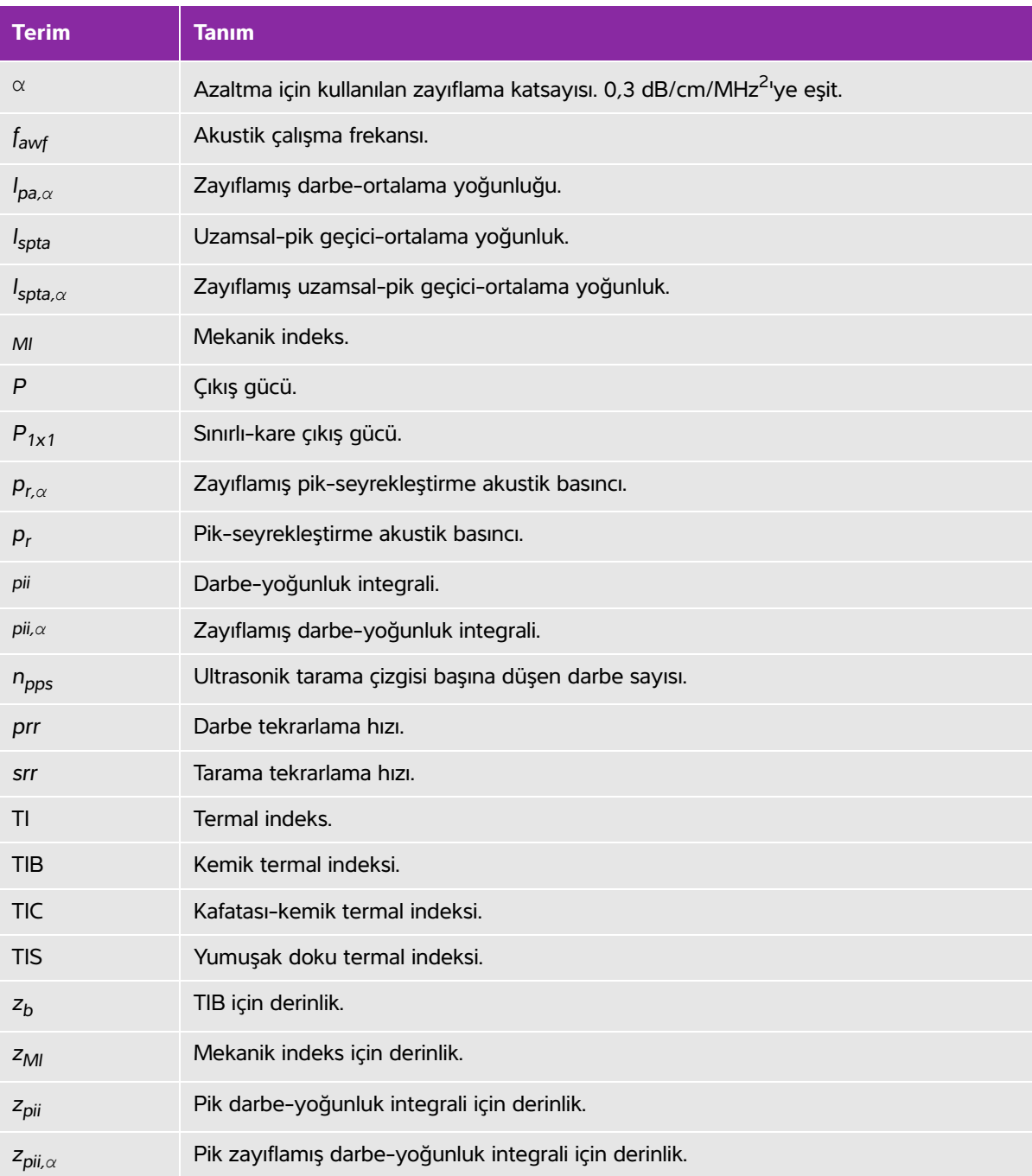

### **Tablo 10-60: Akustik çıktı tablolarında kullanılan terimler**

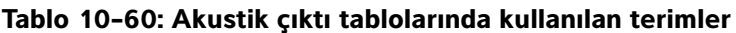

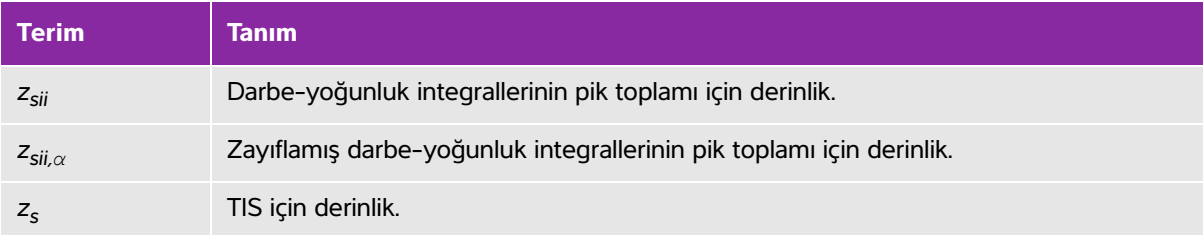

### <span id="page-256-0"></span>**Akustik ölçüm kesinliği ve belirsizlik**

Tüm tablo girişleri, tablonun ilk sütunundaki maksimum indeks değerini veren aynı işletim koşullarında elde edilmiştir. Güç, basınç, yoğunluk ve akustik çıktı tablolarındaki değerlerin türetilmesi için kullanılan diğer nitelikler için ölçüm kesinliği ve belirsizliği aşağıdaki tabloda gösterilmiştir. Çıktı Görüntüleme Standardı Bölüm 6.4'e uygun olarak, aşağıdaki ölçüm kesinliği ve belirsizliği değerleri tekrar tekrar ölçümler yaparak ve standart sapmayı bir yüzde olarak ifade edilerek belirlenmiştir.

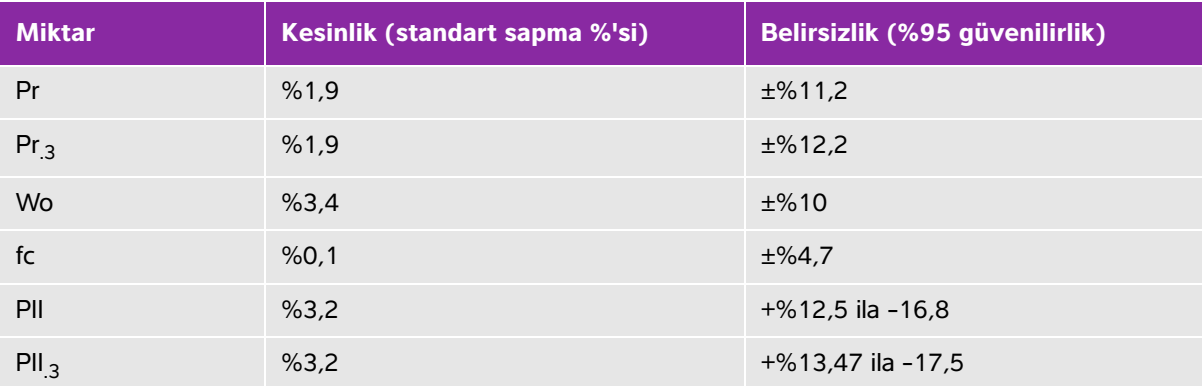

#### **Tablo 10-61: Akustik ölçüm kesinliği ve belirsizlik**

# **BT Ağı**

# **İşlevler**

<span id="page-258-0"></span>Bu cihaz, aşağıdaki işlevleri gerçekleştirmek üzere bir BT ağına bağlanabilir:

- Bu cihaz tarafından Resim Arşivlemede ve DICOM iletişimiyle İletişim Sisteminden (PACS) alınan muayene verilerinin (statik resimler, klipler) saklanması.
- FBu cihaz tarafından Resim Arşivlemede ve DICOM iletişimiyle lietişim Sisteminden<br>
(PACS) alınan muayene verilerinin (statk resimler, kilgler) asklamnası.<br>
 DICOM iletişimiyle Modalite Çalışma Listesi (MWL) sunucusuların DICOM iletişimiyle Modalite Çalışma Listesi (MWL) sunucusundan muayene isteklerini sorgulamak ve onları başlatmak.
	- Şebeke saati servisini alarak bu cihazın saatini ayarlamak.
	- Modalite Yapıldı Prosedür Adımı (MPPS) hizmeti aracılığıyla prosedür durumunu iletmek.
	- Resim sahipliği sorumluğunun, Depolama Yükümlülüğü hizmeti aracılığıyla başka bir sisteme transfer edilmesini istemek.

# **Cihazı bağlamak için ağ**

Güvenliği sağlamak için, bir güvenlik duvarıyla harici ortamdan izole edilmiş bir BT ağı kullanın.

## **Bağlantı spesifikasyonları**

### **Donanım spesifikasyonu**

- <span id="page-258-1"></span>802.11 b/g/n
- Optik ara bağlantı kablosuyla RJ45 bağlantı noktasını kullanan Ethernet 100BASE-TX/ 10BASE-T

### **Yazılım Spesifikasyonları**

- Bu cihaz, DICOM standardına göre PACS ve MWL'ye bağlanır. Ayrıntılar için, bu cihazın DICOM Uyum Beyanına bakın.
- Kullanılabilir olduğunda, bu cihaz başlangıçta ağ zaman sunucusuna bağlanır.

[Sistem, www.sonosite.com adresinden ulaşabileceğiniz](http://www.sonosite.com) SonoSite Edge II, SonoSite SII DICOM Uygunluk Beyanı'nda belirtilen DICOM standardı ile uyumludur. Bu beyan, sistem tarafından desteklenen ağ bağlantılarının amacı, özellikleri, yapılandırması ve teknik özellikleri konusunda bilgi sağlar.

### **Güvenlik**

- <span id="page-259-0"></span>DICOM iletişim bağlantı noktası (kullanıcı tarafından sistem ayarlarında belirtilir; tipik olarak bağlantı noktası 104, 2762 veya 11112), WLAN'a giden iletişim için kullanılır.
- Anti-virüs yazılımı bu cihazda yüklü değildir.
- Bu cihazın, DICOM Eko ve Depolama Yükümlülüğü amaçları için tek bir yapılandırılabilir dinleme bağlantı noktası vardır.

### **Veri akışı**

### **DICOM**

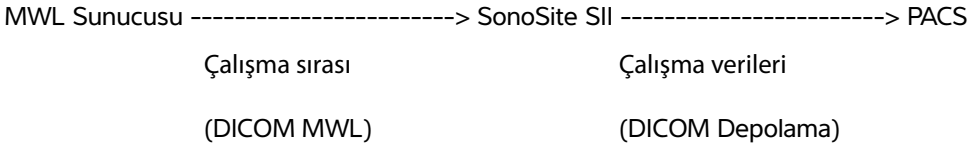

Ayrıntılar için lütfen SonoSite SII DICOM Uyumluluk Beyanı'na (D18493) bakın.

**Dikkat 1** Cihazın, başka sistemler içeren bir BT ağına bağlanması, hastalar, operatörler veya üçüncü taraflar için, önceden tanımlanmayan risklere neden olabilir. Cihaz kontrolsüz bir BT Ağına bağlanmadan önce, bu gibi bağlantılardan kaynaklanan tüm potansiyel risklerin tanımlandığından, değerlendirildiğinden ve uygun karşı tedbirler alındığından emin olun. IEC 80001-1:2010, bu risklerin ele alınması için rehberlik sağlar.

- **2** Bu cihazın bağlı olduğu BT ağının bir ayarı değiştirildiğinde, bu değişikliğin bu cihazı etkilemediğini kontrol edin ve gerekirse önlemler alın. BT ağı değişiklikleri aşağıdakileri içerir:
	- Ağ yapılandırmasındaki değişiklikler (IP adresi, yönlendirici, vb.)
	- İlave öğelerin bağlanması
	- Öğelerin bağlantısının kesilmesi
	- Cihazın güncellenmesi
	- Cihazın yükseltilmesi

BT ağına yapılan herhangi bir değişiklik yeni riskler ortaya çıkararak, yukarıdaki öğe 1 uyarınca ilave değerlendirme yapılmasını gerektirebilir.

# **Sözlük**

### **Terimler**

<span id="page-260-5"></span><span id="page-260-1"></span><span id="page-260-0"></span>Bu sözlükte bulunmayan ultrasonla ilgili terimler için 1997 yılında Amerikan Tıpta Ultrason Enstitüsü (AIUM) tarafından yayınlanmış Recommended Ultrasound Terminology (Tavsiye Edilen Ultrason Terminolojisi), İkinci Baskı, kaynağına başvurun.

<span id="page-260-4"></span><span id="page-260-3"></span><span id="page-260-2"></span>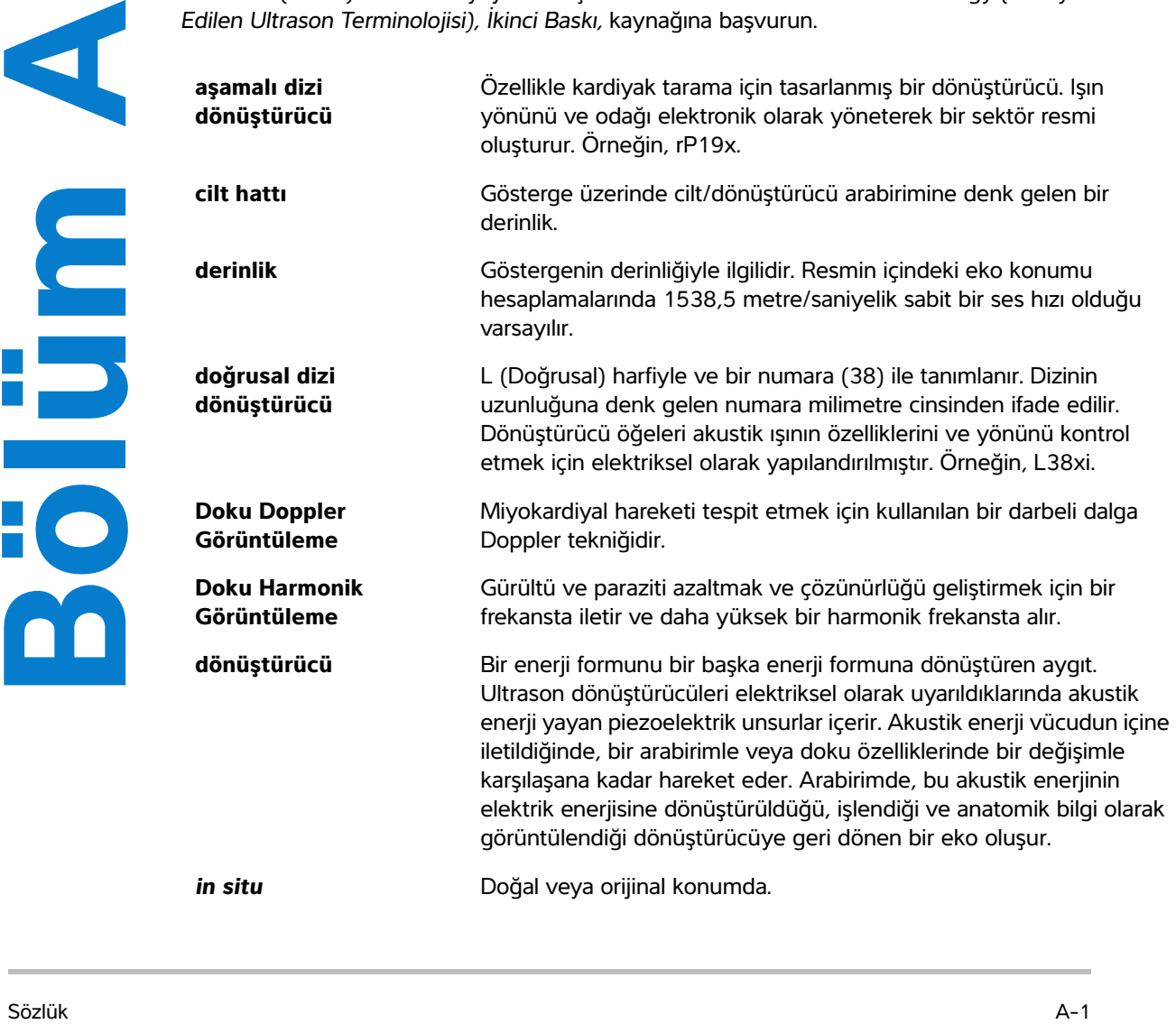

<span id="page-261-10"></span><span id="page-261-9"></span><span id="page-261-8"></span><span id="page-261-7"></span><span id="page-261-6"></span><span id="page-261-5"></span><span id="page-261-4"></span><span id="page-261-3"></span><span id="page-261-2"></span><span id="page-261-1"></span><span id="page-261-0"></span>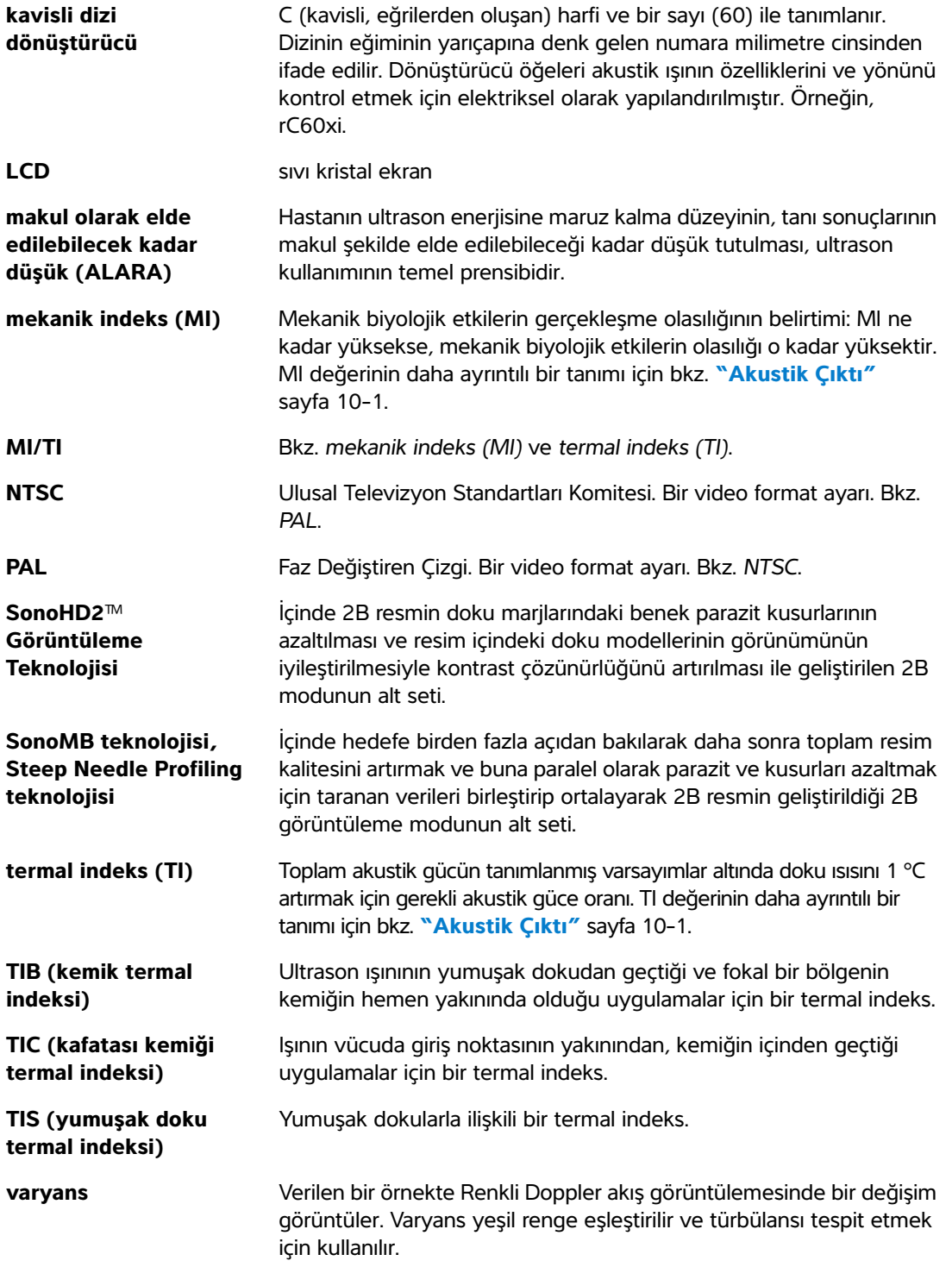

### <span id="page-262-0"></span>**Kısaltmalar**

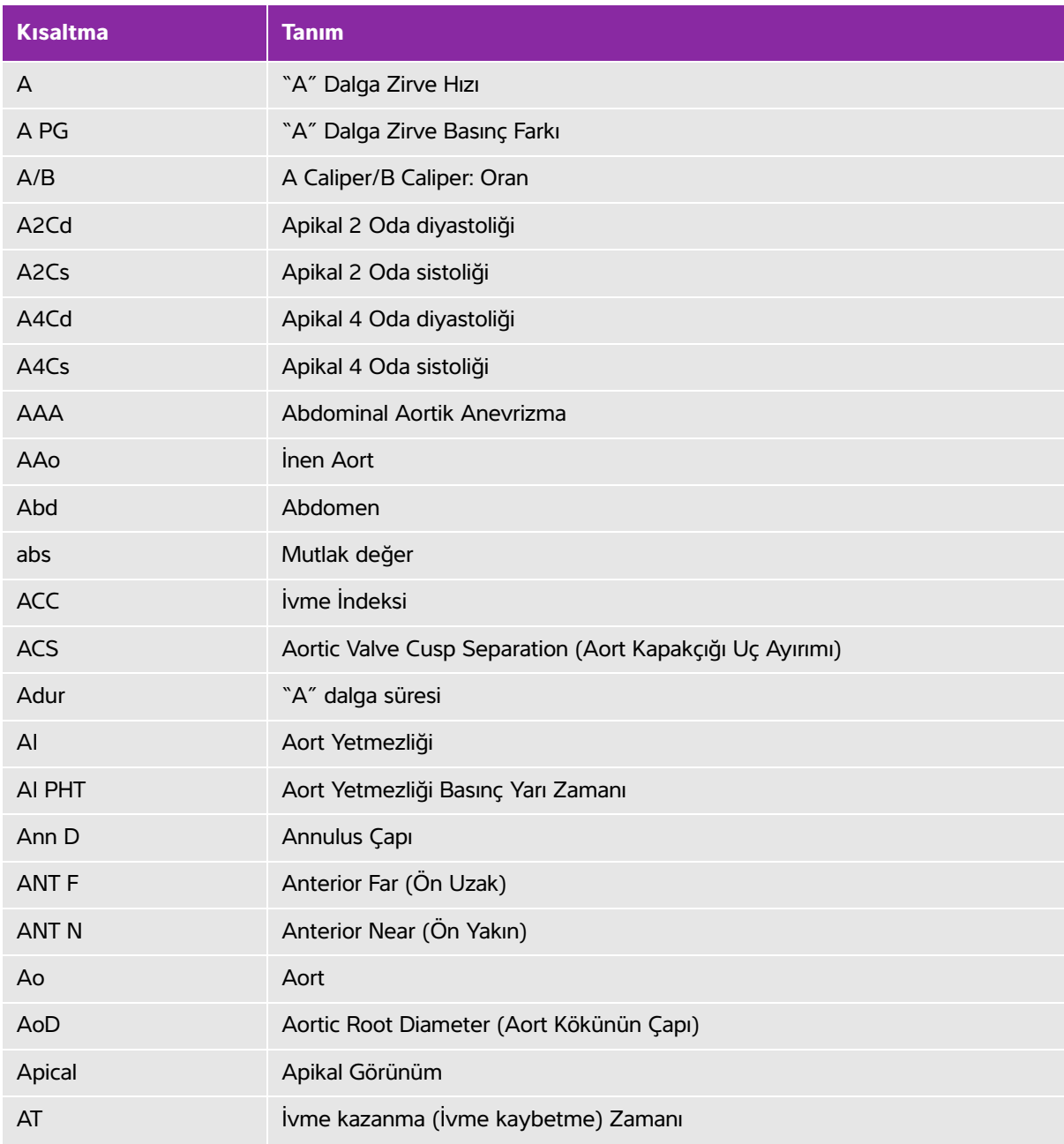

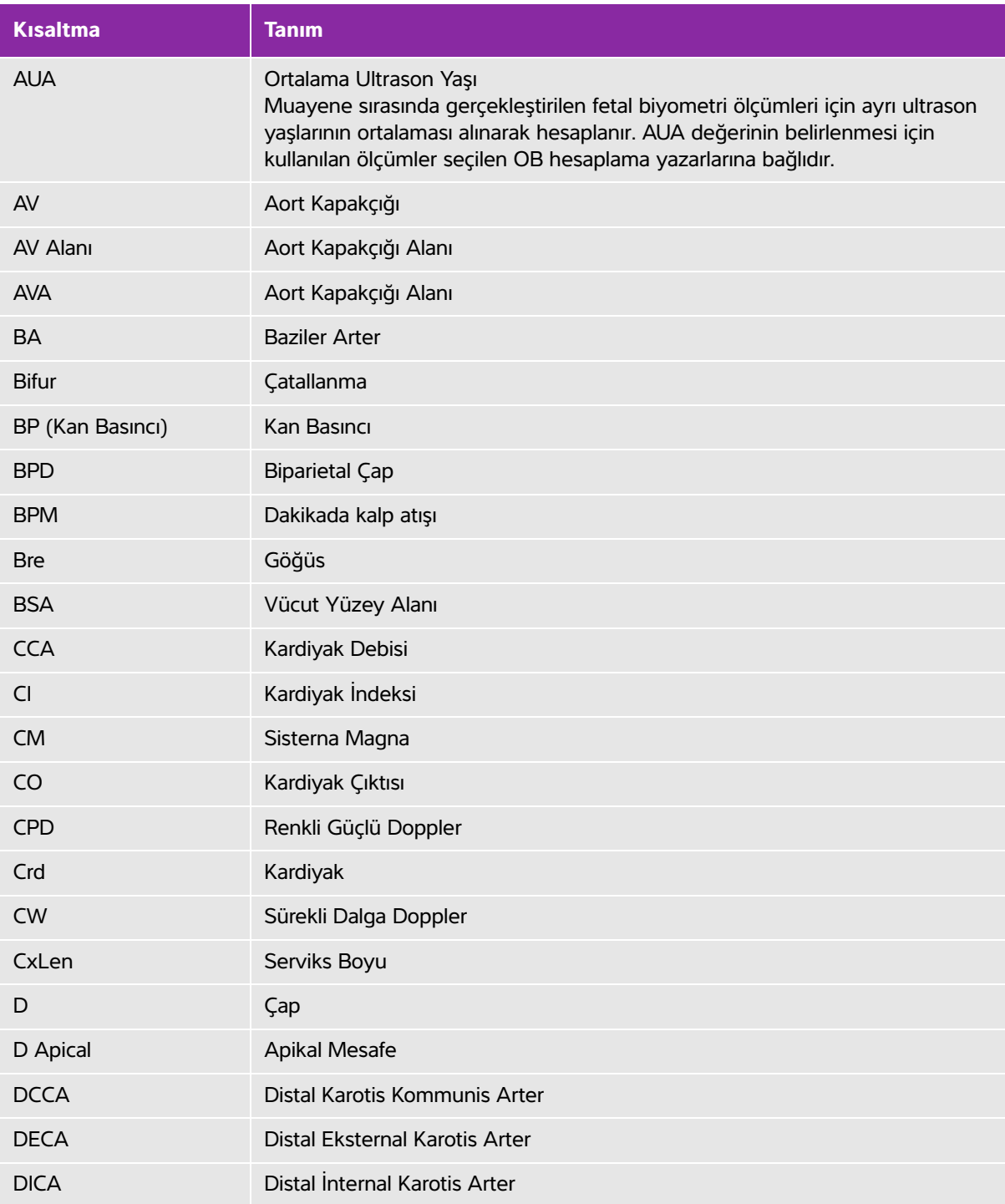

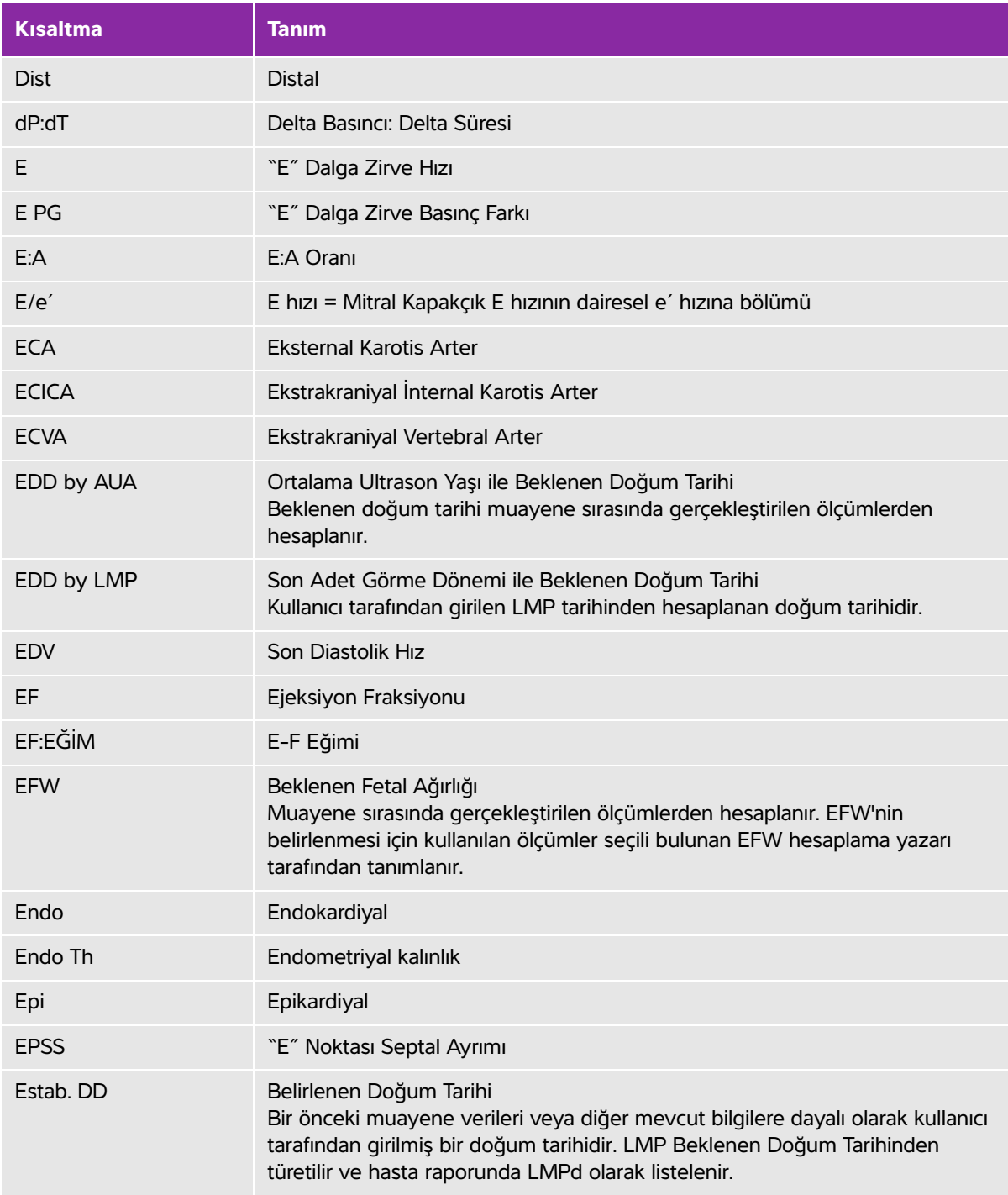

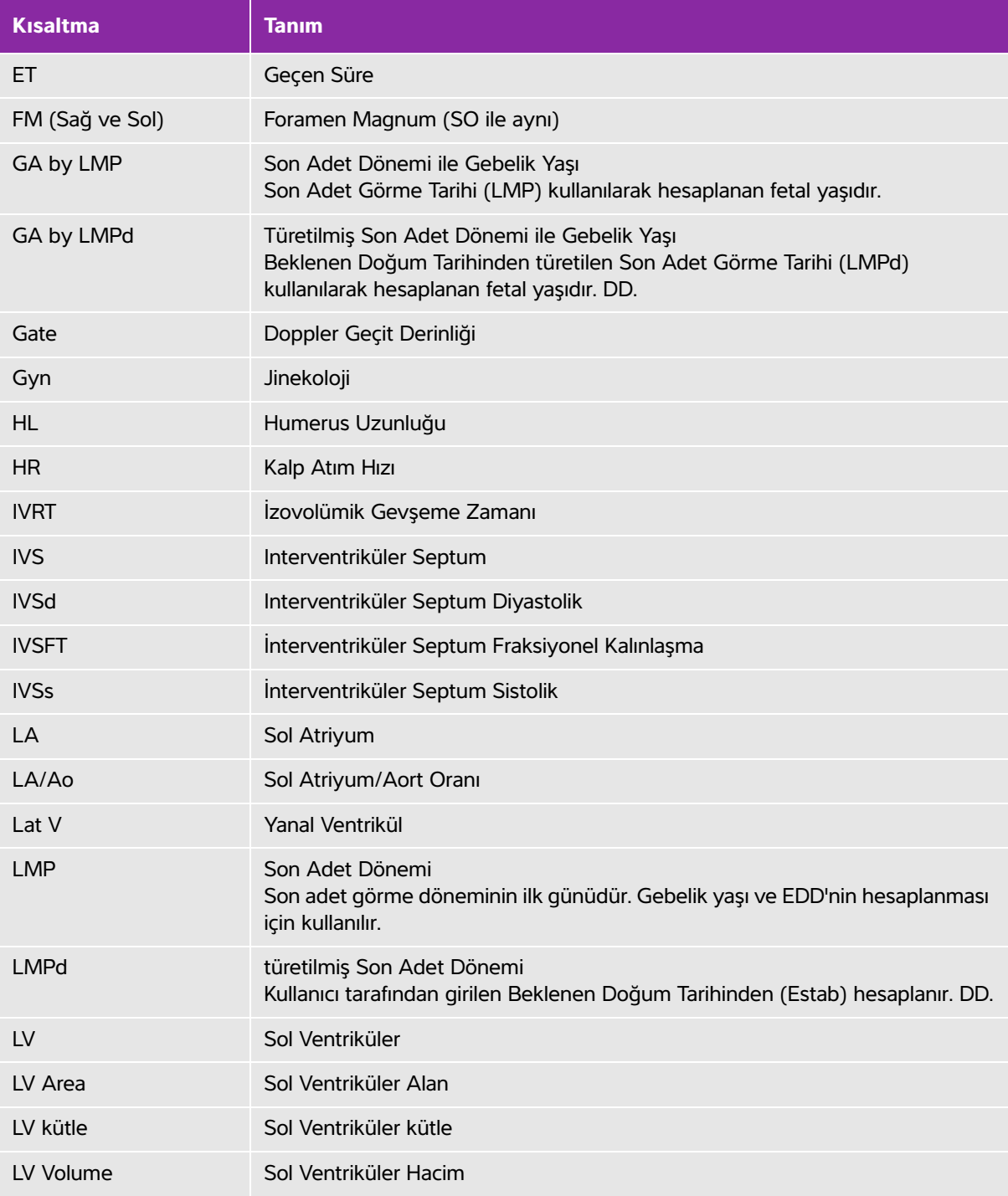

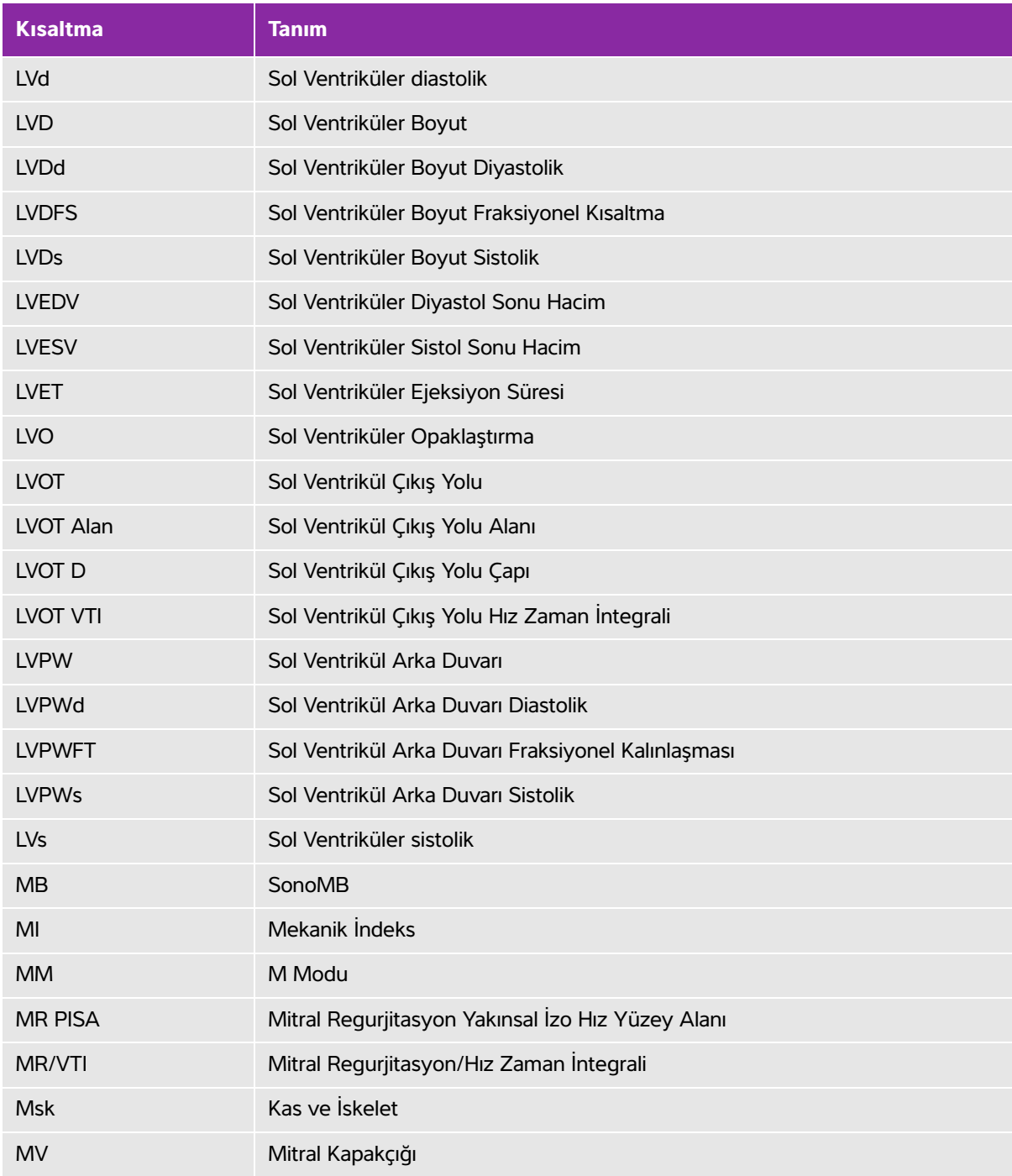

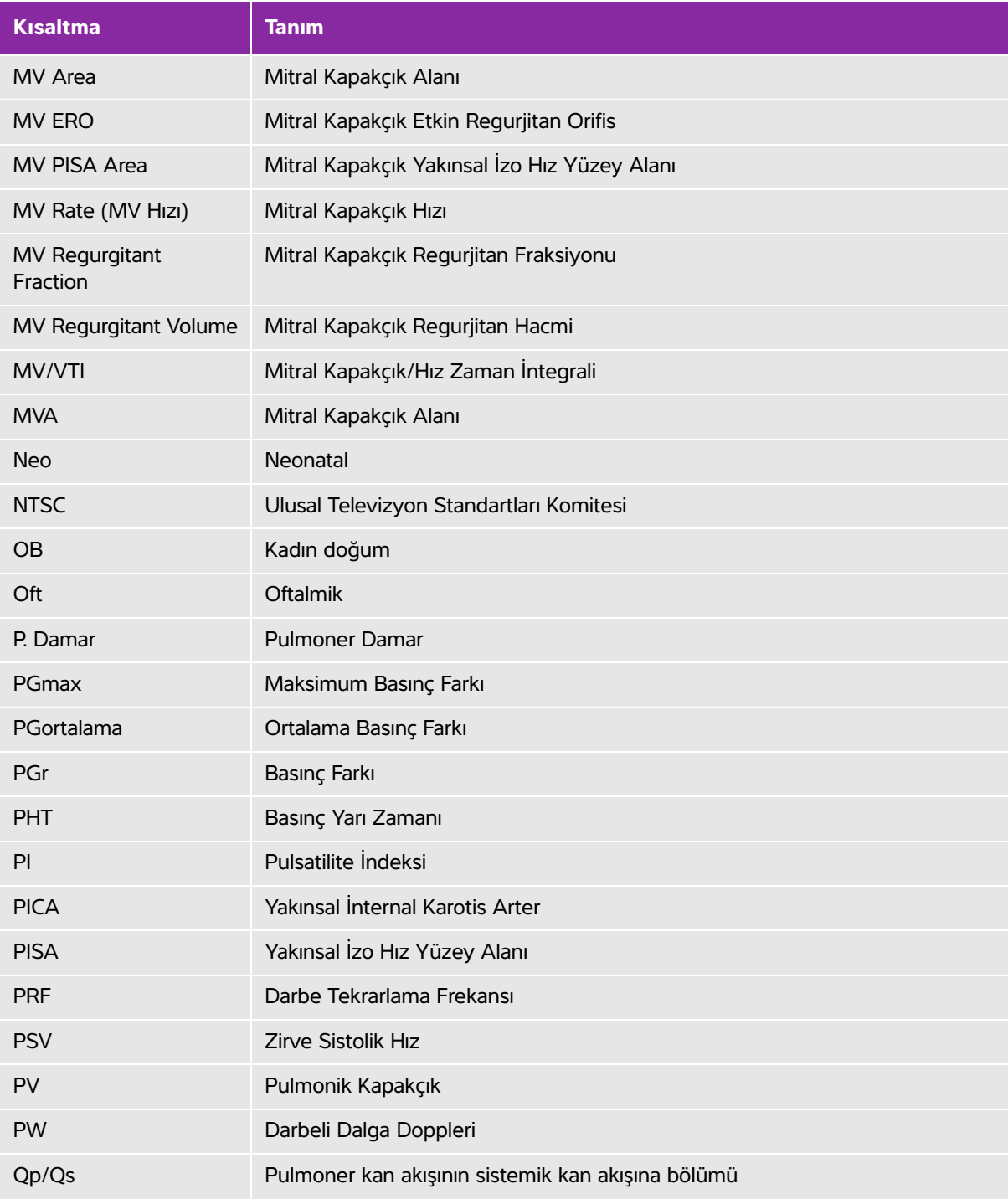

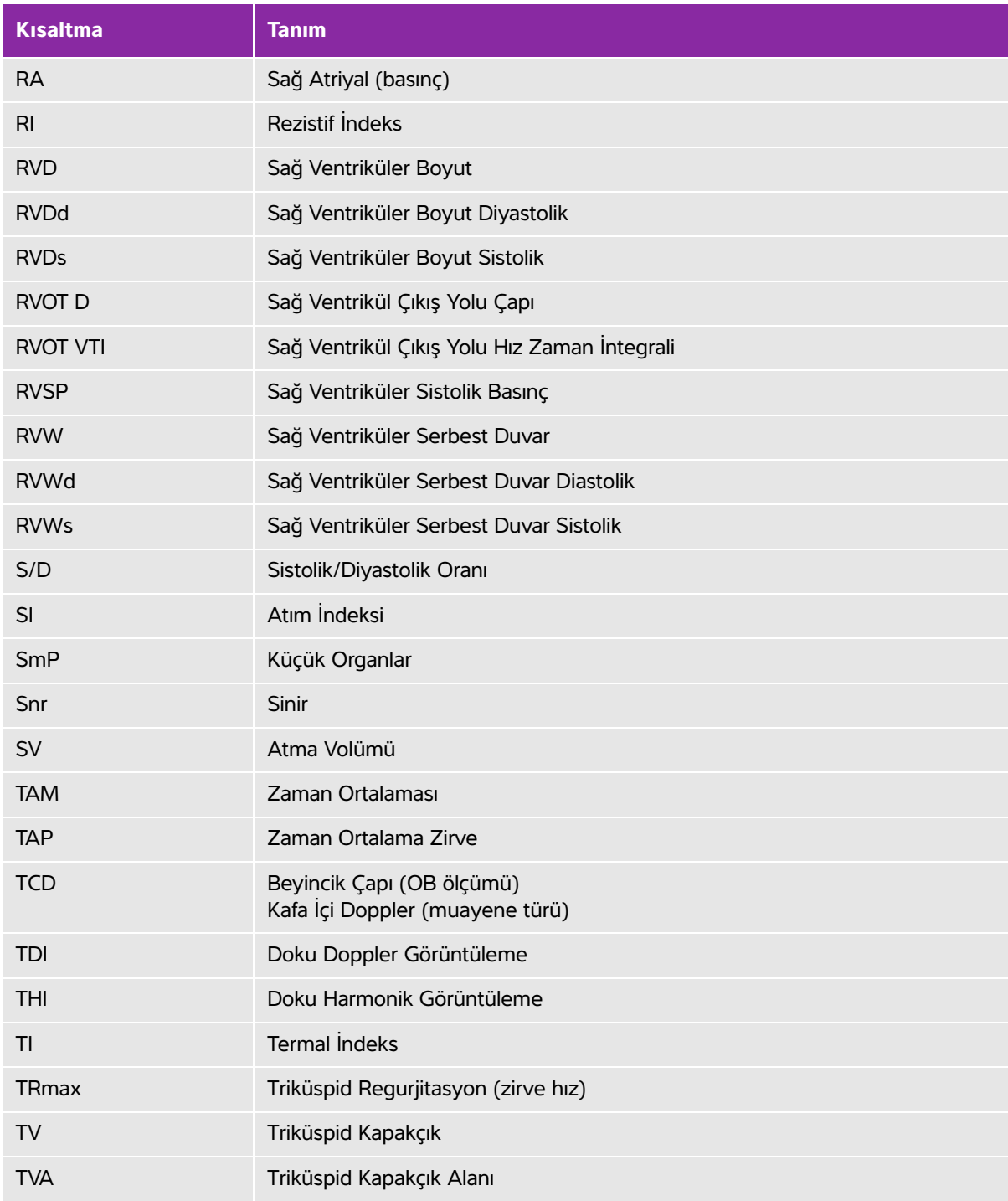

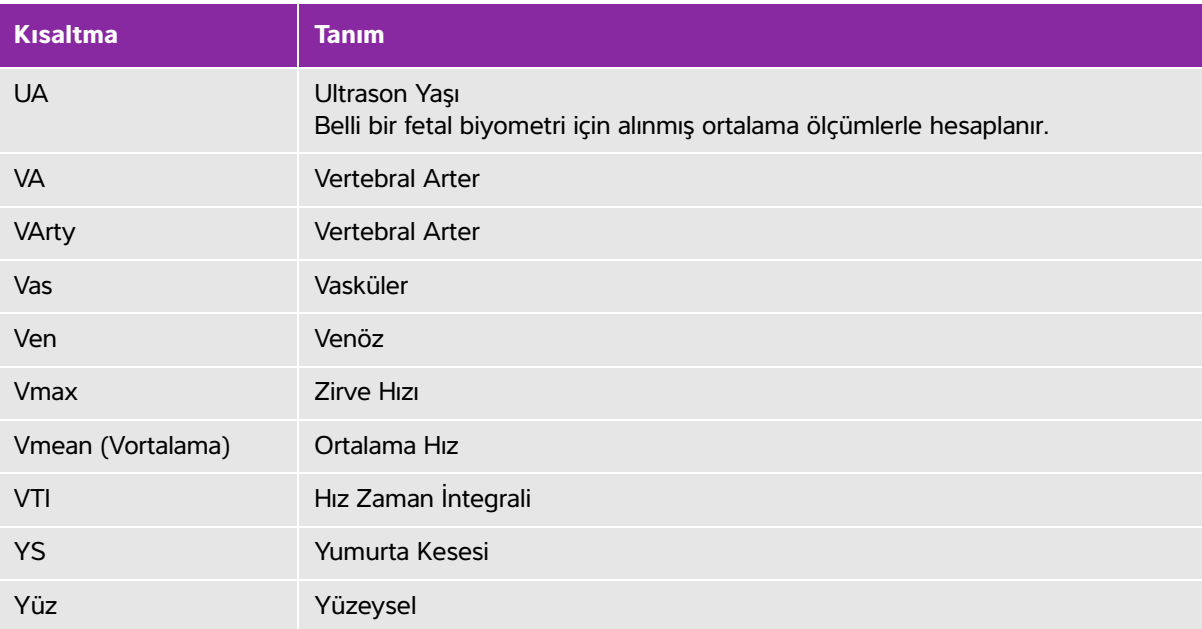

# **Index**

#### 2B

görüntüleme [4-](#page-42-0)1 kontroller [4-1](#page-42-1) abdominal (Abd) çevre (AC) [6-](#page-128-0)15 muayene [4-1](#page-57-0)6 abdominal, kullanım amaçları [2-1](#page-25-0)4 AC çevre birimleri [9-4](#page-157-0) gücü [2-4](#page-15-0), [2-1](#page-25-1)4 kablosu [9-5](#page-158-0), [9-](#page-168-0)15, [9-](#page-184-0)31 teknik özellikleri [9-3](#page-184-1)1 açı düzeltmesi [4-](#page-48-0)7 açıklamalar [4-](#page-62-0)21 ayarlar [3-](#page-33-0)6 etiket gruplarını önceden tanımla [3-6](#page-33-1) ağ ayarları [3-](#page-36-0)9, [3-](#page-38-0)11 konektörü [2-2](#page-13-0) akciğer muayene [4-](#page-57-0)16 akış hassasiyeti [4-5](#page-46-0) aksesuar listesi [9-3](#page-183-0)0 aksesuarlar listesi [9-1](#page-166-0)3 temizleme [7-](#page-139-0)4, [8-](#page-153-0)14 akustik çıktı ölçümü [10-](#page-196-0)9 tabloları [10-](#page-199-0)12, [10-6](#page-255-0)8 akustik ölçüm kesinliği [10-6](#page-256-0)9 alan küçültme yüzdesi [6-1](#page-132-0)9

ALARA prensibi [9-8](#page-161-0), [10-1](#page-188-1)–[10-](#page-189-0)2, [A-2](#page-261-4) amniyotik sıvı indeksi [5-3](#page-109-0)6 amniyotik sıvı indeksi (AFI) [6-](#page-126-0)13 anahtarlar [2-](#page-19-0)8 aort kapakçık alanı (AVA) [6-4](#page-117-0) aorta (Ao) [5-](#page-94-0)21 aorta (Ao) [6-](#page-120-0)7 arşivleme DICOM [4-3](#page-72-0)1 USB, Ayrıca bkz. Dışa aktar [4-](#page-71-0)30 arteriyel (Art) muayene [4-1](#page-57-0)6 atım hacmi (SV) [5-2](#page-102-0)9, [6-1](#page-125-0)2–[6-1](#page-126-1)3 atım indeksi (SI) [5-](#page-102-0)29, [6-](#page-125-1)12 ayarlar kardiyak [3-8](#page-35-0) ayarlar sayfaları [3-](#page-28-0)1 bakım [7-3](#page-138-0) bakım simgesi [7-](#page-137-0)2 baş çevresi (HC) [6-1](#page-129-0)6 baş ve kalça mesafesi (CRL) [6-1](#page-128-1)5 basınç değişimi (PG) [6-1](#page-123-0)0, [6-1](#page-132-1)9 basınç limitleri [9-3](#page-184-2)1 basınç yarı zamanı (PHT) [5-2](#page-100-0)7, [6-1](#page-123-0)0 beklenen doğum tarihi ortalama ultrason yaşı (AUA) [6-](#page-126-2)13 son adet görme dönemi (LMP) [6-](#page-127-0)14 beklenen fetal ağırlığı (EFW) [5-3](#page-107-0)4, [6-1](#page-127-1)4 biparietal çap (BPD) [6-](#page-128-2)15 biyolojik güvenlik [9-8](#page-161-1) biyolojik uyumluluk standartları [9-](#page-186-0)33 büyüme analizi tabloları [6-](#page-129-1)16

çalışma tabloları Msk [5-](#page-111-0)38 canlı iz [4-8](#page-49-0) çap küçültme yüzdesi [6-](#page-132-2)19 çapraz gövde çapı (TTD) [6-](#page-129-2)16 çift [3-](#page-39-0)12 çift resimler [4-](#page-43-0)2 cihaz güvenliği [9-](#page-159-0)6 cilt hattı, tanım [A-1](#page-260-0) çıkan aort (AAo) [5-2](#page-94-0)1 çıktı göstergesi [10-](#page-194-0)7 [CPD.](#page-26-0) Bkz. renkli güçlü Doppler (CPD) görüntüleme darbe tekrarlama frekansı (PRF) [4-](#page-48-1)7, [10-](#page-190-0)3 darbeli dalga (PW) Doppler [4-5](#page-46-1) DC girişi [2-](#page-13-1)2–[2-3](#page-14-0) güç girişi [2-](#page-13-2)2 kablosu [2-4](#page-15-1) D-çizgisi [4-](#page-47-0)6 delta basıncı (dP) delta süresi (dT) [5-](#page-101-0)28 delta basıncı (dP) ila delta süresi (dT) [6-](#page-118-0)5 depolama teknik özellikleri cihaz [9-3](#page-184-2)1 resimler [9-3](#page-183-1)0 derinlik [2-8](#page-19-1)–[2-9](#page-20-0), [4-1](#page-42-2)–[4-](#page-44-0)3 ayarla [4-8](#page-49-1) işaretleyicileri [3-](#page-38-1)11 tanım [A-](#page-260-1)1 dezenfektanlar [7-4](#page-139-1), [8-3](#page-142-0) dönüştürücü [8-](#page-145-0)6, [8-1](#page-150-0)1 sistem [8-4](#page-143-0), [8-1](#page-149-0)0 dezenfekte

dezenfekte etme dönüştürücü [8-](#page-143-1)4, [8-9](#page-148-0) sistem [8-4](#page-143-1), [8-9](#page-148-0) DICOM [3-](#page-35-1)8, [3-](#page-41-0)14, [9-](#page-186-1)33, [11-](#page-258-0)1–[11-](#page-259-0)2 dikkat edilmesi gereken noktalar, tanım [1-1](#page-8-0) dirençli indeks (RI) [6-](#page-133-0)20 dışa aktar resimler ve klipler [4-3](#page-71-1)0 dışarı aktar kullanıcı hesapları [3-4](#page-31-0) olay günlüğü [3-](#page-32-0)5 önceden tanımlanmış etiket grupları [3-](#page-34-0)7 doku Doppler görüntüleme (TDI) [5-](#page-104-0)31 Doku Harmonik Görüntüleme (THI) [4-2](#page-43-1), [10-2](#page-189-1) doku modelleri [10-1](#page-198-0)1 dokunmatik ekran [2-9](#page-20-1), [2-1](#page-22-0)1 dokunmatik yüzey [2-](#page-21-0)10 dondur [2-8](#page-19-2), [4-9](#page-50-0) dönüştürücü bağla [2-5](#page-16-0) doğrusal dizi [A-](#page-260-2)1 genel kullanım [2-1](#page-24-0)3 görüntüleme modları [4-1](#page-57-1)6 hazırlama [2-](#page-24-1)13 invazif kullanım [2-1](#page-24-2)3 kavisli dizi [A-2](#page-261-5) kılıf [2-](#page-24-2)13 muayene türü [4-](#page-57-1)16 sorunlar [7-](#page-137-1)2 tanım [A-](#page-260-3)1 taşıma [8-](#page-151-0)12 **Doppler** spektral iz [4-6](#page-47-1)

tetkik hızı [4-](#page-49-2)8 duvar filtresi [4-](#page-46-2)5, [4-](#page-49-3)8 düzen [3-](#page-39-0)12 ekran [2-9](#page-20-1) DVD kaydedici [3-9](#page-36-1), [7-2](#page-137-1) E/Ea oranı [6-](#page-118-1)5 EDD ortalama ultrason yaşı (AUA) [6-](#page-126-2)13 son adet görme dönemi (LMP) [6-](#page-127-0)14 edinim hatası [6-3](#page-116-0) ejeksiyon fraksiyonu (EF) [6-6](#page-119-0), [6-](#page-123-1)10 ekran düzeni [2-](#page-20-1)9 elektrik güvenliği [9-](#page-157-1)4 elektromanyetik bağışıklık [9-1](#page-169-0)6, [9-1](#page-172-0)9 emisyonlar [9-](#page-169-1)16 elektromanyetik uyumluluk [9-9](#page-162-0) elektromekanik güvenlik standartları [9-](#page-185-0)32 elips [5-2](#page-75-0), [5-4](#page-77-0) EMC sınıflandırma standartları [9-](#page-186-2)33 ergonomik güvenlik [9-](#page-154-0)1 Ethernet [2-3](#page-14-1), [3-](#page-38-2)11, [11-](#page-258-1)1 etiketleme sembolleri [9-2](#page-175-0)2 etiketler [3-](#page-33-2)6, [4-](#page-62-1)21 etkin regurjitan orifis (ERO) [6-](#page-119-1)6 femur uzunluğu (FL) [6-1](#page-128-3)5 fetal gövdesi çapraz kesitsel alan (FTA) [6-1](#page-129-3)6 fetal kalp atım hızı (FHR) [5-](#page-110-0)37 FL/AC oranı [6-1](#page-131-0)8 FL/BPD oranı [6-](#page-131-1)18 FL/HC oranı [6-1](#page-131-2)8 foliküller [5-](#page-106-0)33 fraksiyonel alan değişimi (FAC) [6-6](#page-119-2)

gebelik büyüme tabloları [6-](#page-129-1)16 gebelik büyümesi, ölç [5-](#page-109-1)36 gebelik kesesi (GS) [6-1](#page-129-4)6 gebelik yaşı hesaplama [6-1](#page-127-2)4 tabloları [6-](#page-128-4)15 gebelik yaşı (GA) [5-3](#page-108-0)5 ayar [3-](#page-38-3)11 geçen süre (ET) [6-6](#page-119-3), [6-1](#page-132-3)9 geçit boyutu [4-](#page-48-2)7 girişimsel, kullanım amaçları [2-](#page-26-1)15 görüntüleme dönüştürücüler [4-1](#page-57-1)6 görüntüleme modları listesi [9-3](#page-183-2)0 görüntüleme modu dönüştürücü [4-](#page-56-0)15 güç AC [2-](#page-15-0)4, [2-1](#page-25-1)4 DC girişi [2-](#page-13-2)2 düğmesi [2-](#page-13-3)2 durumu [3-](#page-37-0)10 geciktirme [3-](#page-35-2)8 kablo [9-3](#page-184-0)1 kaynağı [2-3](#page-14-2), [9-4](#page-157-2) sorun giderme [7-](#page-136-0)1 teknik özellik [9-3](#page-184-3)1 güvenlik [3-2](#page-29-0) cihaz [9-6](#page-159-0) elektrik [9-4](#page-157-1) elektromanyetik uyumluluk [9-](#page-162-0)9 klinik [9-](#page-161-1)8

pil [9-7](#page-160-0) hacim Doppler, ayarla [4-](#page-49-4)8 hesaplamaları [5-](#page-110-1)37 idrar kesesi [6-](#page-134-0)21 referans [6-2](#page-133-1)0 hacim akışı referans [6-2](#page-134-0)1 Hasta üst bilgisi [3-1](#page-37-1)0 hasta bilgi formu [4-](#page-64-0)23, [4-](#page-69-0)28 listesi [4-2](#page-68-0)7 muayene [4-2](#page-68-0)7 raporu [5-](#page-110-2)37 hata algoritmik [6-](#page-116-1)3 edinim [6-](#page-116-0)3 mesajları [2-5](#page-16-1), [9-6](#page-159-1) ölçüm [6-](#page-116-2)3 hava yoluyla dalga yayan cihazların standartları [9-3](#page-186-3)3 HC/AC oranı [6-](#page-131-3)18 HDMI [2-3](#page-14-3) HDMI video çıkışı [2-](#page-13-4)2 hesaplamalar hacim [5-](#page-110-1)37 hakkında [5-](#page-82-0)9 Jinekoloji (Gyn) [5-](#page-105-0)32 kardiyak ayarlar [3-](#page-35-0)8 [kardiyak.](#page-88-0) Bkz. kardiyak hesaplamaları kas ve iskelet (Msk) [5-](#page-104-1)31 kaydet [5-1](#page-83-0)0

küçük organlar (SmP) [5-](#page-104-1)31 menü [5-9](#page-82-1) OB [5-3](#page-107-1)4 ölçüm görüntüleme [5-1](#page-83-1)0 ölçüm silme [5-](#page-83-1)10–[5-](#page-84-0)11 ölçüm tekrarlama [5-1](#page-83-1)0 ölçümlerin yapılması [5-1](#page-83-0)0 yapma [5-1](#page-83-0)0 HIPAA standardı [9-3](#page-187-0)4 hız ortalama (Vmean) [5-2](#page-99-0)6 hız zaman integrali (VTI) [5-](#page-99-1)26 hesaplama referansı [6-1](#page-126-3)3 humerus uzunluğu (HL) [6-](#page-129-5)16 içeri aktar kullanıcı hesapları [3-4](#page-31-0) önceden tanımlanmış etiket grupları [3-](#page-34-0)7 ikazlar depolama [3-1](#page-37-2)0 kapatma [3-8](#page-35-3) in situ, tanım [A-1](#page-260-4) inferior vena kava (IVC) [5-2](#page-97-0)4, [6-7](#page-120-1) interventriküler septum (IVS) fraksiyonel kalınlaşma [6-](#page-119-4)6 ivme indeksi (ACC) [6-](#page-116-3)3, [6-](#page-132-4)19 süresi (AT) [6-4](#page-117-1) iz [3-1](#page-39-0)2, [4-3](#page-44-1), [5-2](#page-75-1) izovolümik gevşeme zamanı (IVRT) [5-](#page-100-1)27, [6-](#page-119-5)6 jinekoloji hesaplamaları [5-](#page-105-0)32 jinekoloji (Jin) kullanım amaçları [2-](#page-25-2)14

jinekolojik (Gyn) muayene [4-1](#page-57-0)6 kablo incele [9-5](#page-158-1) uzunlukları [9-1](#page-167-0)4 kablolar, gücü bağlayın [2-](#page-15-2)4 Kafa İçi Doppler (TCD) muayene [4-1](#page-57-0)6 kalça açısı [5-3](#page-104-2)1 oranı [5-3](#page-105-1)2, [6-1](#page-132-5)9 kalp atım hızı (HR) [4-2](#page-66-0)5 fetal [5-](#page-110-0)37 ölç [5-](#page-79-0)6 referans [6-6](#page-119-2) kapat otomatik [3-8](#page-35-2) kardiyak (Crd) muayene [4-1](#page-57-0)6 kardiyak (Krd) referanslar [6-3](#page-116-4) kardiyak çıktısı (CO) [5-3](#page-103-0)0, [6-5](#page-118-2) kardiyak hesaplamalar atım hacmi (SV) [5-](#page-102-0)29 atım indeksi (SI) [5-2](#page-102-0)9 basınç yarı zamanı (PHT) [5-2](#page-100-0)7 dP dT oranı [5-](#page-101-0)28 hız zaman integrali (VTI) [5-](#page-99-1)26 IVC kolapsı [5-2](#page-97-0)4 kardiyak çıktısı (CO) [5-](#page-103-0)30 kardiyak indeksi (CI) [5-3](#page-103-0)0

LV Kütle [5-2](#page-95-0)2 Qp/Qs [5-](#page-102-1)29 kardiyak hesaplamaları AAo [5-2](#page-94-0)1 Ao [5-](#page-94-0)21 ayarlar [3-](#page-35-4)8 genel bakış [5-](#page-88-0)15 IVRT [5-](#page-100-1)27 LA [5-](#page-94-0)21 LVd [5-2](#page-96-0)3 LVOTD [5-2](#page-94-0)1 LVs [5-](#page-96-0)23 MV/AV alanı [5-](#page-95-1)22 RVSP [5-](#page-100-2)27 TAPSE [5-2](#page-97-1)4 TDI dalga biçimi [5-3](#page-104-0)1 kardiyak indeks (CI) [5-](#page-103-0)30, [6-](#page-117-2)4 kardiyak, kullanım amaçları [2-](#page-25-3)14 kardiyal hesaplamalar ejeksiyon fraksiyonu (EF) [5-](#page-97-2)24 kas ve iskelet (Msk) hesaplamalar [5-3](#page-104-1)1 muayene [4-1](#page-57-0)6 kaydet hesaplamalar [5-1](#page-83-0)0 ölçümler [5-3](#page-76-0) resimler ve klipler [4-2](#page-67-0)6 Kaydet Tuşu ayarı [3-](#page-39-1)12 kayıt yapma problemi [7-](#page-137-1)2 kazanç [4-](#page-42-3)1 kontrolü [2-](#page-19-3)8, [4-2](#page-43-2)–[4-3](#page-44-2) kumandaları [10-](#page-190-1)3 Otomatik Kazanç [4-2](#page-43-3)

kesinlik, akustik ölçüm [10-6](#page-256-0)9 kesit alanı (CSA) [6-5](#page-118-3) kısaltmalar [A-3](#page-262-0) kısırlık, kullanım amaçları [2-](#page-25-2)14 klavye ekran [2-1](#page-22-1)1 USB [2-](#page-22-1)11, [4-](#page-68-1)27–[4-](#page-69-1)28 klip depolama [2-7](#page-18-0), [9-3](#page-183-3)0 uzunluğu [3-1](#page-39-2)2 klipler [Ayrıca bkz.](#page-67-0) resimler ve klipler gözden geçir [4-](#page-69-2)28 kaydet [4-2](#page-67-1)6 yazdır, dışa aktar, sil [4-2](#page-70-0)9 kompozit video çıkışı [2-3](#page-14-4) kontrendikasyonlar [2-](#page-27-0)16 kontroller alıcı [10-](#page-190-1)3 doğrudan [10-2](#page-189-2) dolaylı [10-](#page-190-2)3 M Modu [4-](#page-44-3)3 sistem [2-8](#page-19-4) küçük organlar [4-1](#page-52-0)1 küçük organlar (SmP) hesaplamaları [5-](#page-104-1)31 muayene [4-1](#page-57-0)6 kullanıcı oturum açma [3-](#page-29-1)2 kullanıcı ayarları [3-](#page-30-0)3 kullanıcı hesapları [3-](#page-31-0)4 kullanıcı kılavuzu, uygulanan kurallar [1-](#page-8-1)1 kullanım amaçları [2-1](#page-25-4)4

kullanımlar, amaç [2-](#page-25-4)14 kumanda tuşları [2-1](#page-22-2)1 kumandalar dokunmatik ekran [2-](#page-22-0)11 dokunmatik yüzey [2-1](#page-21-0)0 limitler akustik enerji [4-1](#page-56-1)5 ortamla ilgili [9-](#page-184-2)31 lisans anahtarı [2-1](#page-12-0), [7-2](#page-137-2) LMP [4-2](#page-67-2)6 LMPd [6-1](#page-127-3)4 LVd [5-](#page-96-0)23 LVDd [5-2](#page-97-3)4 LVDs [5-](#page-97-3)24 LVs [5-2](#page-96-0)3 M Mode görüntüleme [4-](#page-44-4)3 M Modu izi [4-3](#page-44-5) kontrolleri [4-3](#page-44-3) ölçümler [5-5](#page-78-0) M-çizgisi [4-3](#page-44-6) mekanik indeks (MI) [2-9](#page-20-2), [10-2](#page-189-3), [10-7](#page-194-0), [A-2](#page-261-6) meme (Bre) muayene [4-1](#page-57-0)6 mesafe ölçümleri [5-](#page-74-0)1–[5-](#page-75-2)2 M Modu [5-](#page-78-0)5 mesafe ölçümü [5-](#page-77-1)4 metin [2-1](#page-22-1)1, [4-2](#page-63-0)2 [mil.](#page-260-3) Bkz. dönüştürücü mitral kapakçık (MV) akış hızı [6-](#page-123-2)10 alanı [6-](#page-123-3)10

mitral kapakçık/aort kapakçığı (MV/AV) [5-2](#page-95-1)2 mod verisi [3-1](#page-37-3)0 Monitör [4-2](#page-43-4) MSK çalışma tabloları [5-3](#page-111-0)8 muayene sonlandır [4-2](#page-65-0)4 tür ve dönüştürücü [4-1](#page-56-0)5–[4-](#page-57-1)16 muayene türü değiştir [4-1](#page-56-2)5 nakil dönüştürücü [8-](#page-152-0)13 nakliye teknik özellikleri [9-3](#page-184-2)1 nem limitleri [9-](#page-184-2)31 neonatal kullanım amaçları [2-](#page-26-2)15 neonatal (Neo) muayene [4-1](#page-57-0)6 nörolojik girişimsel görüntüleme [2-](#page-26-1)15 NTSC ayarı [3-](#page-36-2)9 tanım [A-](#page-261-7)2 OB hesaplamaları [5-](#page-107-1)34 kullanım amaçları [2-](#page-26-3)15 obstetrik (OB) muayene [4-1](#page-57-0)6 referanslar [6-1](#page-126-4)3 tabloları [6-](#page-128-4)15 odaksal alanlar, optimizasyon [4-2](#page-43-5) oftalmik (Oph) muayene [4-](#page-57-0)16 oftalmik muayene [10-2](#page-189-4) ok grafiği [4-](#page-63-1)22

oksipito-frontal çap (OFD) [6-](#page-129-6)16 olay günlüğü [2-7](#page-18-1), [3-2](#page-29-2), [3-5](#page-32-0) ölçek [4-7](#page-48-1) ölçümler [5-](#page-74-1)1 2B [5-4](#page-77-2) alan, 2B [5-](#page-77-0)4 çevre [5-4](#page-77-0) doğruluk [5-2](#page-75-3), [6-1](#page-114-0) düzenle [5-2](#page-75-4) elips [5-](#page-75-0)2 fetal kalp atım hızı [5-](#page-110-0)37 hata [6-](#page-116-2)3 hesaplamalarda [5-](#page-83-0)10 iz [5-](#page-75-1)2 kalp atım hızı [5-](#page-79-0)6 kalp atım hızı (HR) [5-](#page-97-4)24 kaydet [5-3](#page-76-0) M Modu [5-](#page-78-1)5 mesafe [5-2](#page-75-2), [5-4](#page-77-1)–[5-](#page-78-0)5 OB [5-3](#page-108-1)5 pergeller [5-2](#page-75-5) sil [5-](#page-75-4)2, [5-](#page-111-1)38 terminoloji [6-3](#page-116-5) yayınlar [6-](#page-116-5)3 omurga (Spn) muayene [4-1](#page-57-0)6 optimizasyon [4-](#page-43-5)2 oran hesaplamaları [6-](#page-131-4)18 orbital (Orb) muayene [4-1](#page-57-0)6 orbital muayene [10-](#page-189-4)2 orta çizgi [4-](#page-54-0)13 ortalama hız [5-](#page-99-0)26, [6-1](#page-123-4)0

ortalama ultrason yaşı (AUA) [6-1](#page-126-5)3 oturum aç kullanıcı [3-](#page-29-1)2 oturum açma Yönetici [3-](#page-29-3)2 özel etiketler [3-](#page-41-1)14 PAL ayarı [3-](#page-36-2)9 tanım [A-](#page-261-8)2 parola [3-](#page-30-1)3–[3-5](#page-32-1) PC [3-9](#page-36-3) pediatrik, kullanım amaçları [2-](#page-26-2)15 pergeller hakkında [5-](#page-74-2)1 piktograflar, yerleştir [4-](#page-63-2)22 pil ayarlar [3-](#page-34-1)7 durumu [3-](#page-37-4)10 güvenliği [9-](#page-160-0)7 konumu [2-2](#page-13-5) şarj [2-](#page-15-3)4 tak veya çıkar [2-](#page-14-5)3 teknik özellikleri [9-3](#page-184-4)1–[9-3](#page-185-1)2 PISA [6-](#page-124-0)11 PRF [4-](#page-46-3)5 print (yazdır) [4-](#page-70-1)29 prostat (Pro) muayene [4-1](#page-57-0)6 pulsatilite indeksi (PI) [6-](#page-133-2)20 Qp/Qs [5-2](#page-102-1)9, [6-1](#page-124-1)1 RA basıncı [5-](#page-111-2)38 rapor, hasta [5-](#page-110-2)37 referanslar genel [6-1](#page-131-5)8

kardiyak [6-3](#page-116-4) obstetrik (OB) [6-1](#page-126-4)3 regurjitan ERO [6-6](#page-119-1) fraksiyonu (RF) [6-1](#page-124-2)1 hacim (RV) [6-1](#page-124-3)1 renkli Doppler (Renkli) görüntüleme [2-1](#page-26-0)5, [4-4](#page-45-0), [9-3](#page-183-4)0 renkli güçlü Doppler (CPD) görüntüleme [2-1](#page-26-0)5, [4-4](#page-45-0), [9-3](#page-183-4)0 [Renkli.](#page-45-0) Bkz. renkli Doppler (Renkli) görüntüleme resim kalitesi, zayıf [7-](#page-136-1)1 resim ve klip depolama [2-7](#page-18-0), [9-3](#page-183-3)0 resimler ve klipler dışa aktar [4-](#page-70-0)29 gözden geçirme [4-2](#page-69-2)8 kaydet [4-2](#page-67-0)6 sil [4-](#page-70-0)29–[4-](#page-71-2)30 USB'ye aktar [4-3](#page-71-1)0 yazdır [4-](#page-70-0)29 S/D [6-](#page-125-2)12 sağ atriyal (RA) hacim [6-1](#page-124-4)1 hacim indeksi [6-1](#page-125-3)2 sağ ventriküler (RV), FAC [6-](#page-119-2)6 sağ ventriküler sistolik basınç (RVSP) [5-2](#page-100-2)7, [6-1](#page-125-4)2 semboller, etiketler [9-](#page-175-0)22 seri bağlantı noktası [3-](#page-36-3)9 Ses [3-](#page-34-2)7 sine [2-](#page-22-3)11, [4-](#page-50-1)9 sine tampon [4-9](#page-50-2)

sinir (Nrv) muayenesi [4-1](#page-57-0)6 sinir bloğu kullanım amaçları [2-](#page-26-4)15 prosedür [4-](#page-51-0)10 sistem kontrolleri [2-8](#page-19-0) yazılımı [2-](#page-12-1)1 sistemin uyandırılması [2-5](#page-16-2) Sisterna Magna (CM) [6-1](#page-128-1)5 sıcaklık limitleri [9-](#page-184-2)31 sıvı kristal ekran (LCD) [A-2](#page-261-9) SNP [4-](#page-51-1)10 sol atriyum (LA) [5-2](#page-94-0)1, [6-7](#page-120-0) sol ventrikül (LV) arka duvarı fraksiyonel kalınlaşması [6-1](#page-123-5)0 sol ventrikül çıkış yolu çapı (LVOT D) [5-2](#page-94-0)1 sol ventriküler (LV) boyut fraksiyonel kısaltma [6-9](#page-122-0) ejeksiyon fraksiyonu [6-1](#page-123-1)0 FAC [6-6](#page-119-2) hacim (iki düzlem) [6-](#page-122-1)9 hacim (tek düzlem) [6-9](#page-122-2) kütle [6-8](#page-121-0) son hacimler [6-8](#page-121-1) son adet görme dönemi (LMP) hesaplama [6-1](#page-127-3)4 referans [6-1](#page-127-0)4 SonoHD [A-](#page-261-10)2 SonoMB teknolojisi [4-](#page-43-6)2 sorun giderme [7-](#page-136-2)1 Spaulding sınıflandırmaları [8-](#page-142-1)3 spektral iz

görüntüleme [4-](#page-47-1)6 kumandalar [4-7](#page-48-3) spesifikasyonlar aksesuarlar [9-3](#page-183-5)0 çevre birimleri [9-3](#page-184-5)1 sistem [9-](#page-183-6)30 standartlar elektromekanik [9-3](#page-185-0)2 EMC sınıflandırması [9-3](#page-186-2)3 hava yoluyla dalga yayan cihazlar [9-3](#page-186-4)3 HIPAA [9-3](#page-187-0)4 Steep Needle Profiling (SNP) [4-1](#page-51-2)0 sürekli dalga (CW) Doppler [4-5](#page-46-1) taban çizgisi [4-](#page-48-4)7 TAPSE [6-](#page-126-6)13 [tarama başlığı.](#page-260-3) Bkz. dönüştürücü tarama hızı [4-](#page-44-7)3 teknik özellikler elektriksel [9-](#page-184-6)31 pil [9-3](#page-185-1)2 temizleme dönüştürücü [8-](#page-143-1)4, [8-9](#page-148-0) sistem [8-4](#page-143-1), [8-9](#page-148-0) Spaulding sınıflandırması [8-](#page-142-1)3 temizlik ve dezenfeksiyon [8-](#page-140-0)1 termal indeks (TI) [3-1](#page-39-3)2, [10-](#page-194-0)7 tersine çevir Renk [4-5](#page-46-4) tetkik hızı Doppler [4-8](#page-49-2) M Modu [4-](#page-45-1)4 tibia [6-1](#page-129-7)6 topuzlar [2-](#page-19-0)8, [2-1](#page-22-2)1

triküspid kapakçık alanı (TVA) [6-](#page-126-7)13 ultrason terminolojisi [A-](#page-260-5)1 USB aygıtı tak veya çıkar [2-](#page-18-2)7 bağlantı noktası [2-](#page-14-6)3 dışa aktar [4-](#page-71-1)30 uterus [5-](#page-105-2)32 uyarılar, tanım [1-](#page-8-2)1 uyku modu [2-5](#page-16-3), [3-](#page-35-5)8 varyans [4-5](#page-46-5) vasküler [muayene.](#page-57-1) Bkz. arteriyel ve venöz vasküler, kullanım amaçları [2-](#page-27-1)16 velocity mean (Vmean) [6-](#page-123-4)10 venöz [4-1](#page-52-1)1 venöz (Ven) muayene [4-1](#page-57-0)6 vücut yüzey alanı (BSA) [6-4](#page-117-3) yakınlaştır [4-9](#page-50-3) yan birimler [9-](#page-184-5)31 yaş, gebelik [2-1](#page-26-5)5, [5-3](#page-108-0)5 yavaşlama zamanı (Decel) [6-](#page-118-4)5 yazdırma denetimi [2-](#page-14-7)3 yazıcı kurulumu [3-8](#page-35-6) sorun [7-2](#page-137-3) yazılım lisansı [7-](#page-137-2)2 yeni kullanıcı ekle [3-](#page-30-2)3 yetkisiz dönem [7-2](#page-137-2) yoğunluk in situ [10-1](#page-197-0)0 indirilmiş [10-1](#page-197-0)0 su değeri [10-](#page-197-0)10 yönelim [4-2](#page-43-7) Yönetici [3-](#page-29-3)2 Yönetim [3-2](#page-29-4) yönlendirme CPD [4-](#page-46-6)5 Doppler [4-7](#page-48-5) yumurtalık [5-](#page-105-3)32 yüzeysel (Sup) muayene [4-1](#page-57-0)6 zaman ortalamalı ortalama (TAM) [6-2](#page-133-3)0 zaman ortalamalı pik (TAP) [6-2](#page-133-4)0

# **FUJIFILM SONOSITE**

<span id="page-281-0"></span>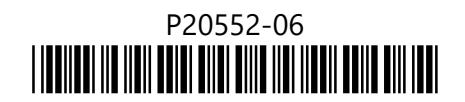